**Instruction Manual** HASXEE-IM-HS 10/2010

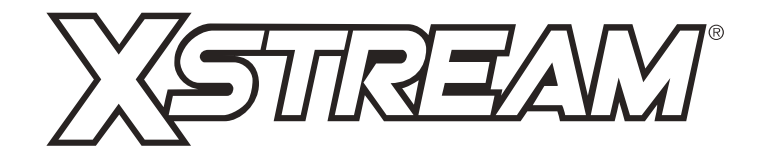

## **Gas Analyzer Series**

Instruction Manual

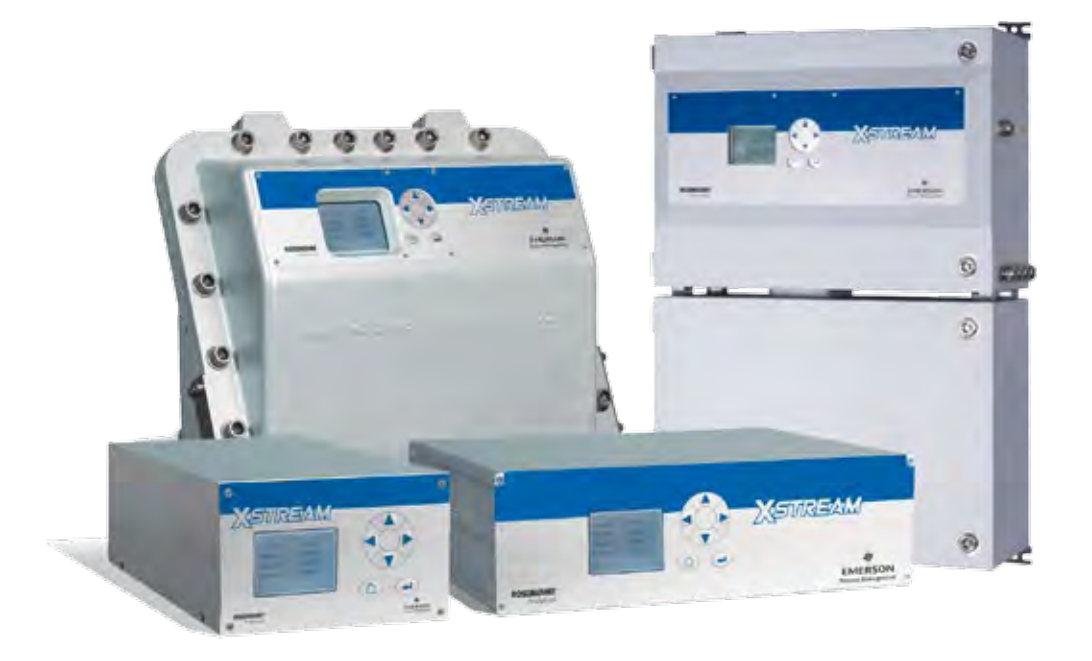

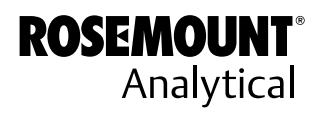

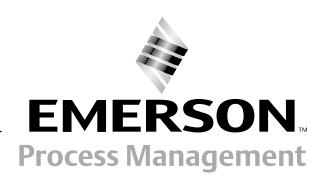

www.EmersonProcess.com

### **ESSENTIAL INSTRUCTIONS READ THIS PAGE BEFORE PROCEEDING!**

Emerson Process Management (Rosemount Analytical) designs, manufactures and tests its products to meet many national and international standards. Because these instruments are sophisticated technical products, you **MUST properly install, use, and maintain them** to ensure they continue to operate within their normal specifications. The following instructions **MUST be adhered to** and integrated into your safety program when installing, using and maintaining Emerson Process Management (Rosemount Analytical) products. Failure to follow the proper instructions may cause any one of the following situations to occur: Loss of life; personal injury; property damage; damage to this instrument; and warranty invalidation.

- **Read all instructions** prior to installing, operating, and servicing the product.
- • If you do not understand any of the instructions, **contact your Emerson Process Management (Rosemount Analytical) representative** for clarification.
- • **Follow all warnings, cautions, and instructions** marked on and supplied with the product.
- • **Inform and educate your personnel in the proper installation, operation, and maintenance of the product**.
- **Install your equipment as specified in the Installation Instructions of the appropriate Instruction Manual and per applicable local and national codes**. Connect all products to the proper electrical and pressure sources.
- • To ensure proper performance, **use qualified personnel** to install, operate, update, program, and maintain the product.
- When replacement parts are required, ensure that qualified people use replacement parts specified by Emerson Process Management (Rosemount Analytical). Unauthorized parts and procedures can affect the product's performance, place the safe operation of your process at risk, **and VOID YOUR WARRANTY**. Look-alike substitutions may result in fire, electrical hazards, or improper operation.
- **Ensure that all equipment doors are closed and protective covers are in place, except when maintenance is being performed by qualified persons, to prevent electrical shock and personal injury**.

The information contained in this document is subject to change without notice.

X-STREAM and IntrinzX are marks of one of the Emerson group of companies. All other marks are property of their respective owners.

2<sup>nd</sup> edition, 2010-10

**Rosemount Analytical Process Gas Analyzer Center of Excellence Emerson Process Management GmbH & Co. OHG** Industriestrasse 1 63594 Hasselroth Germany T +49 6055 884 0 F +49 6055 884 209

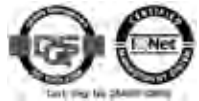

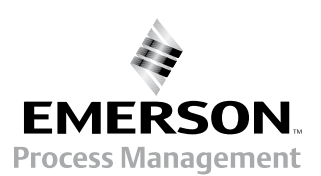

### **SHORT FORM GUIDE FOR THIS MANUAL**

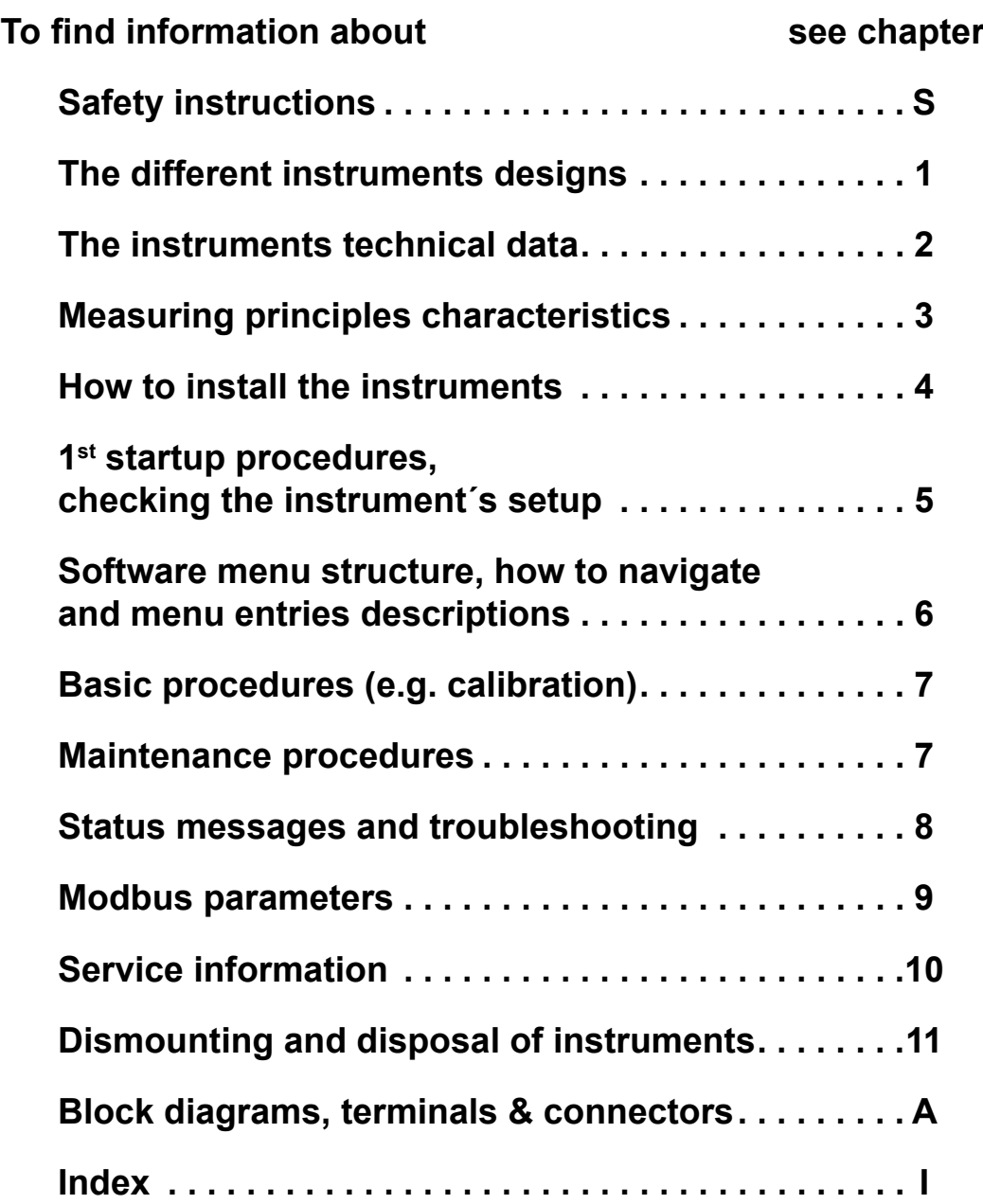

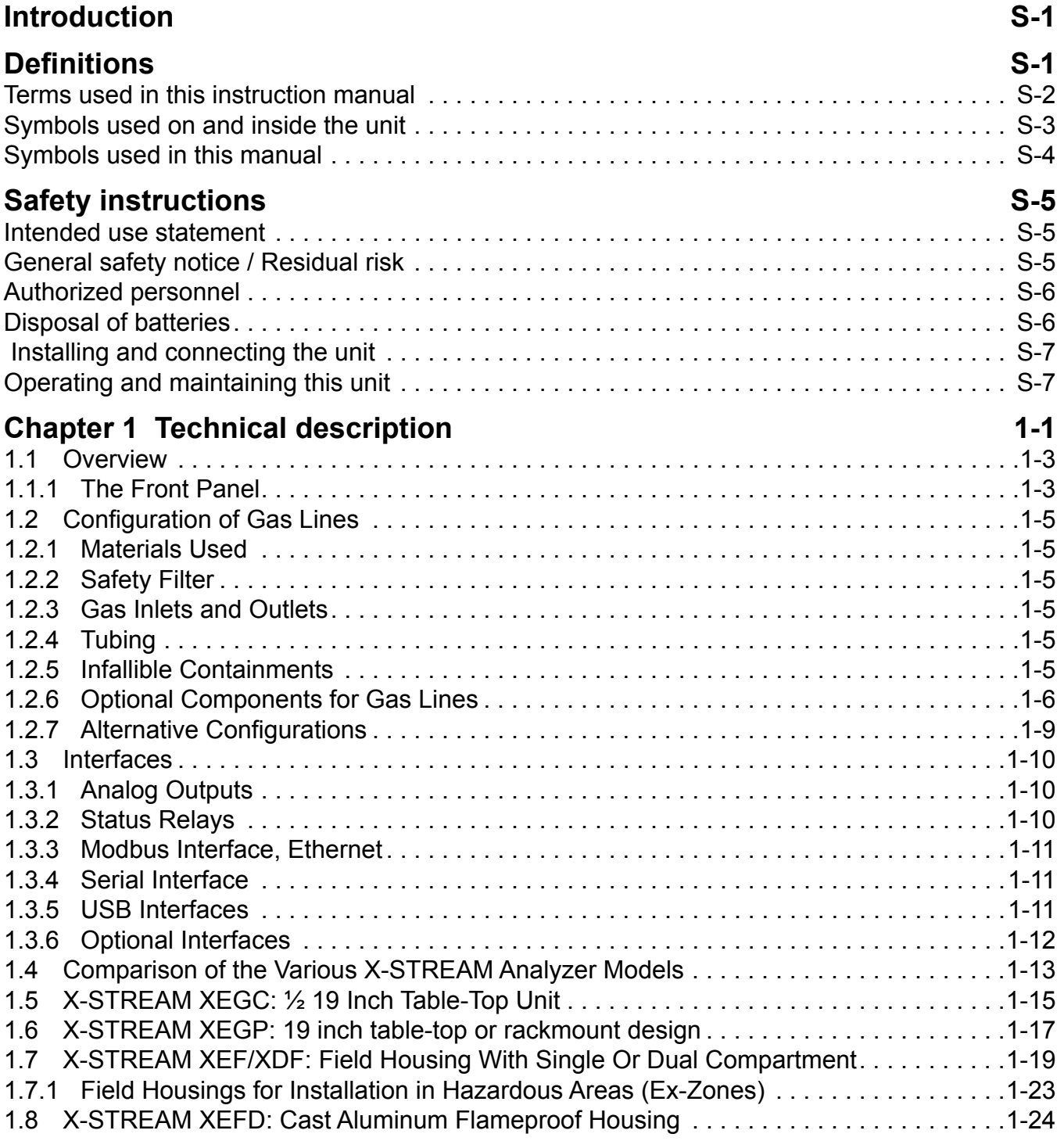

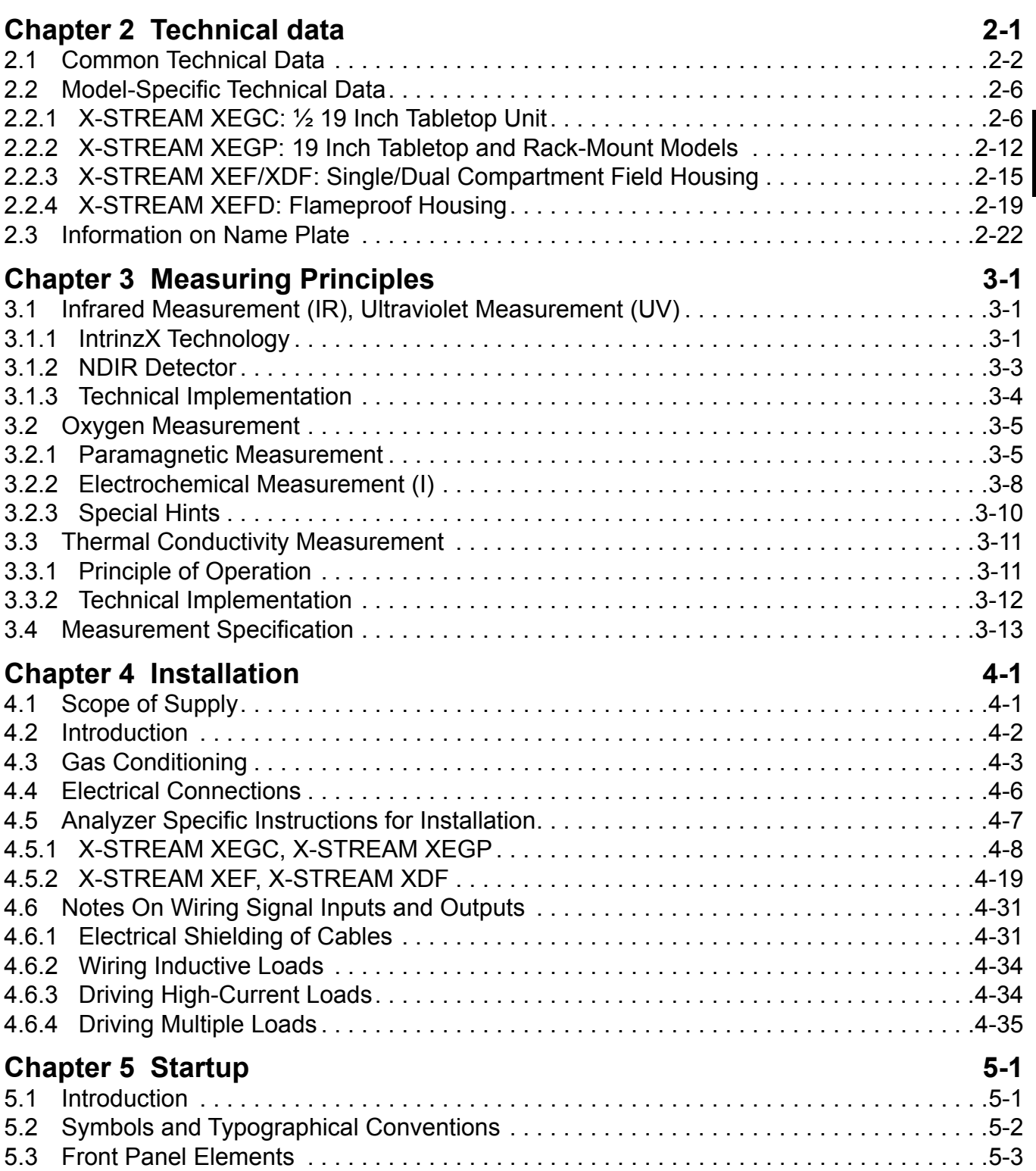

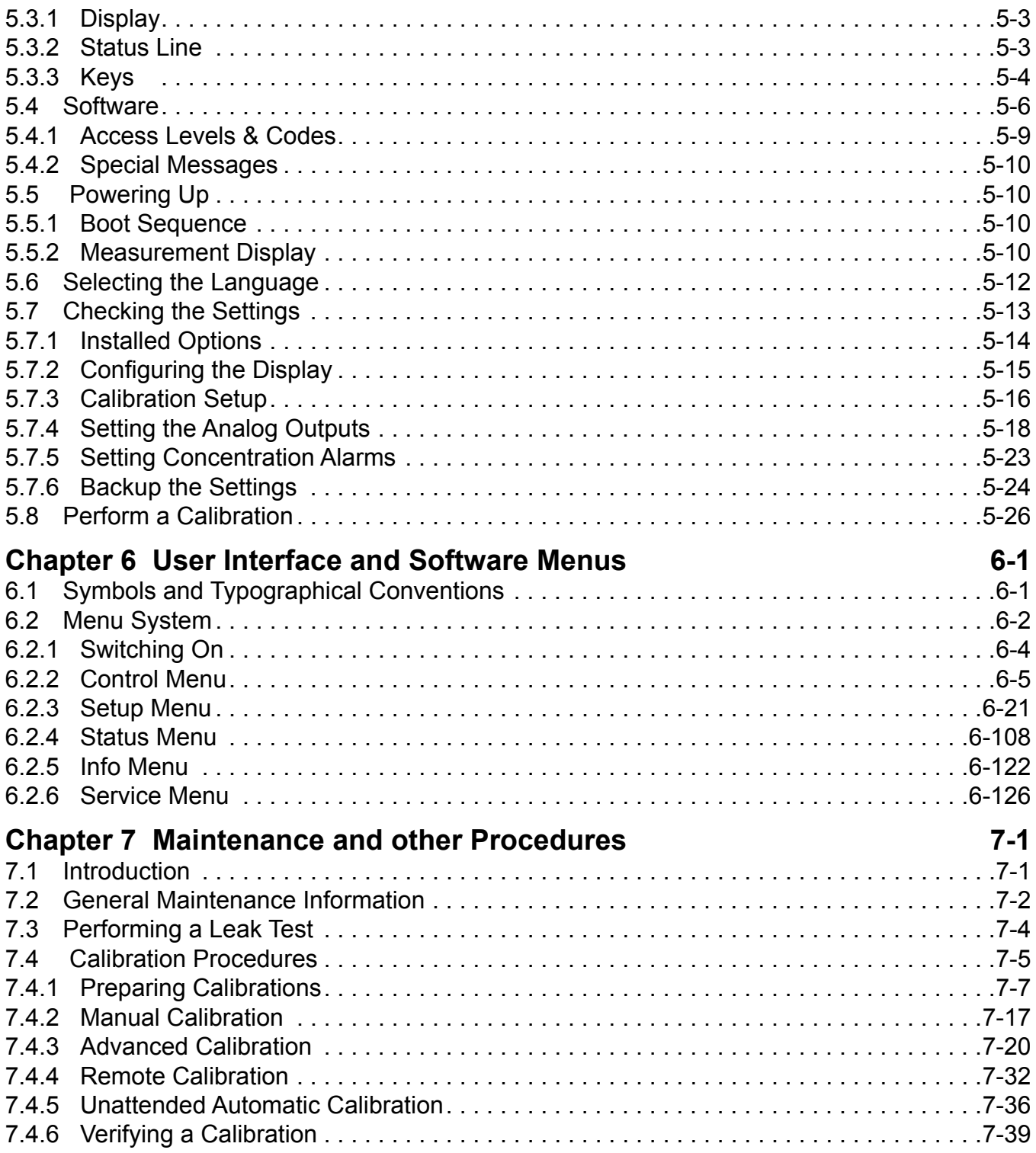

**TOC** Table of contents

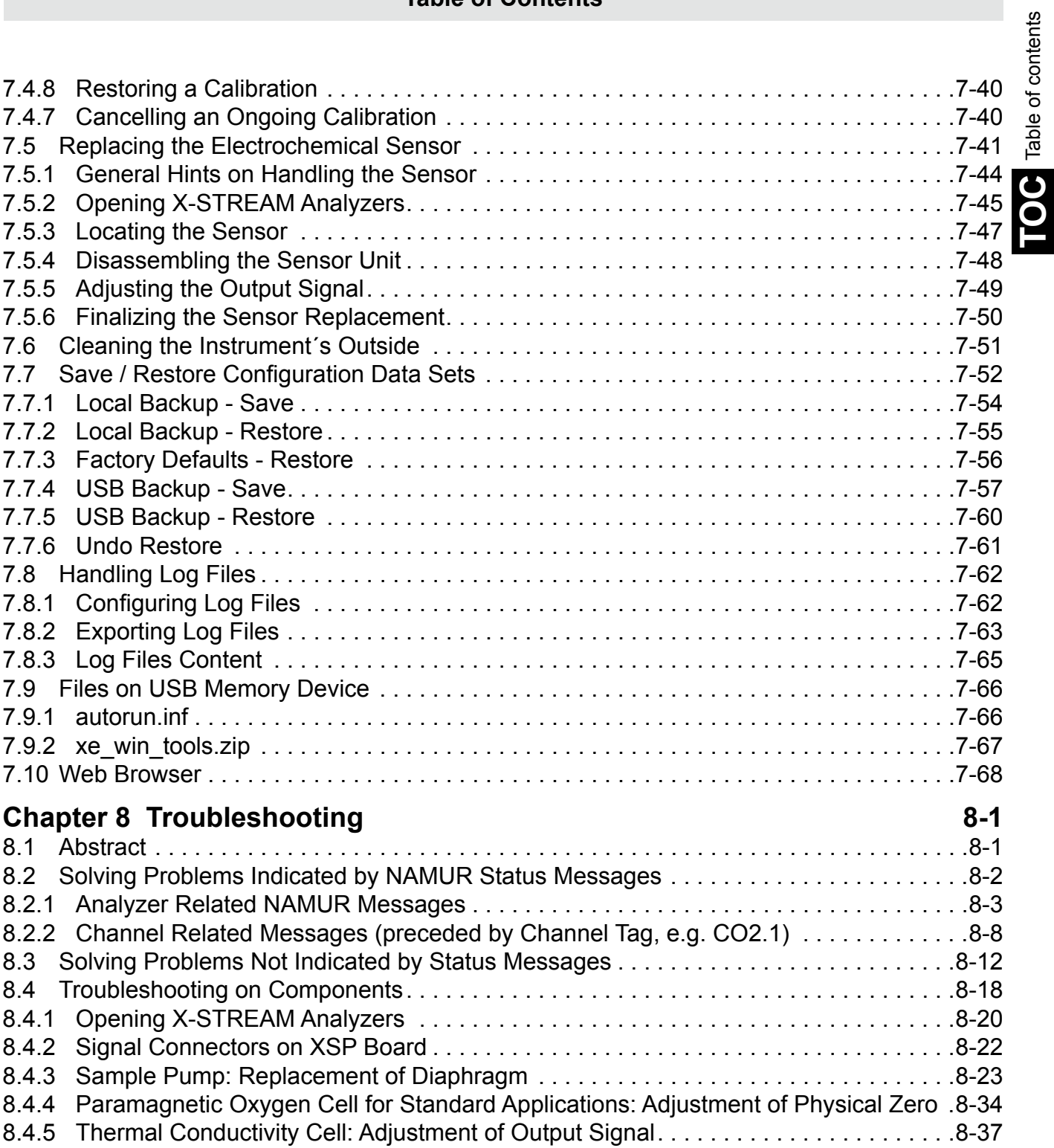

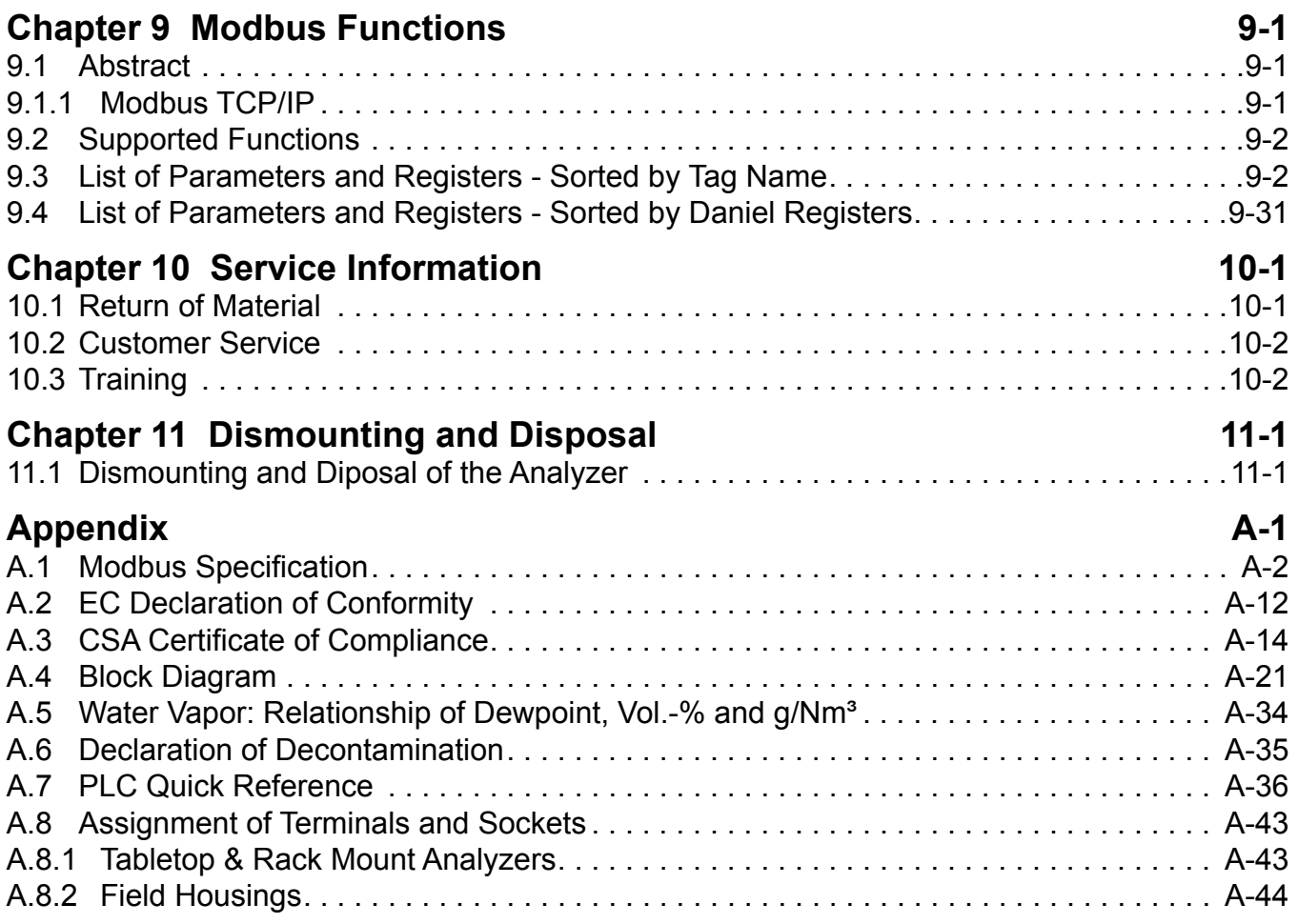

## Index of Tables

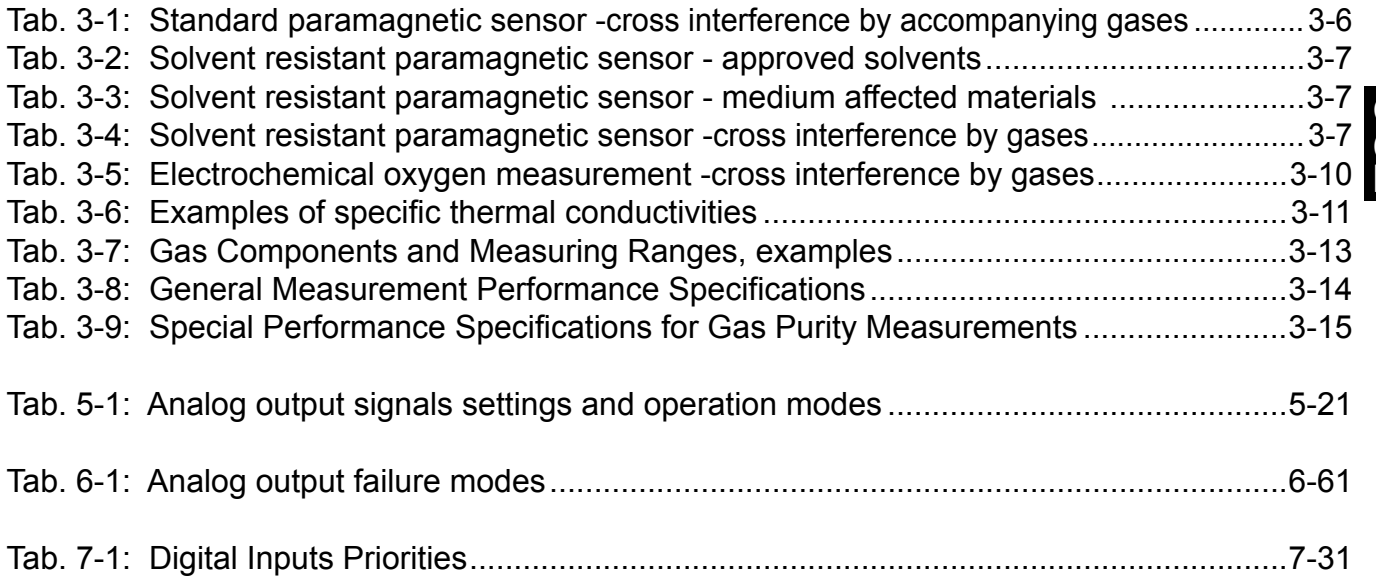

## INDEX OF FIGURES

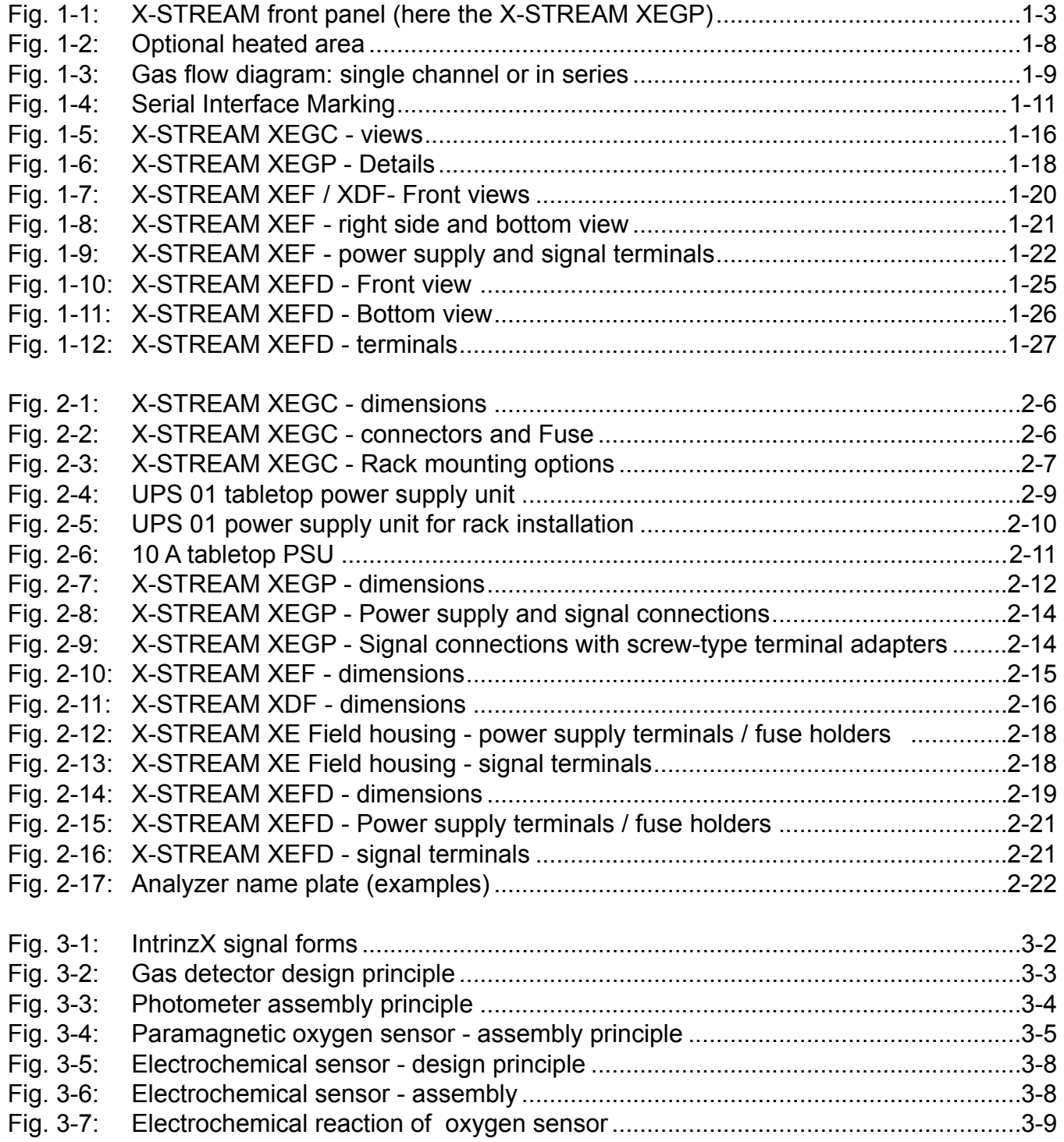

### **Index of Figures**

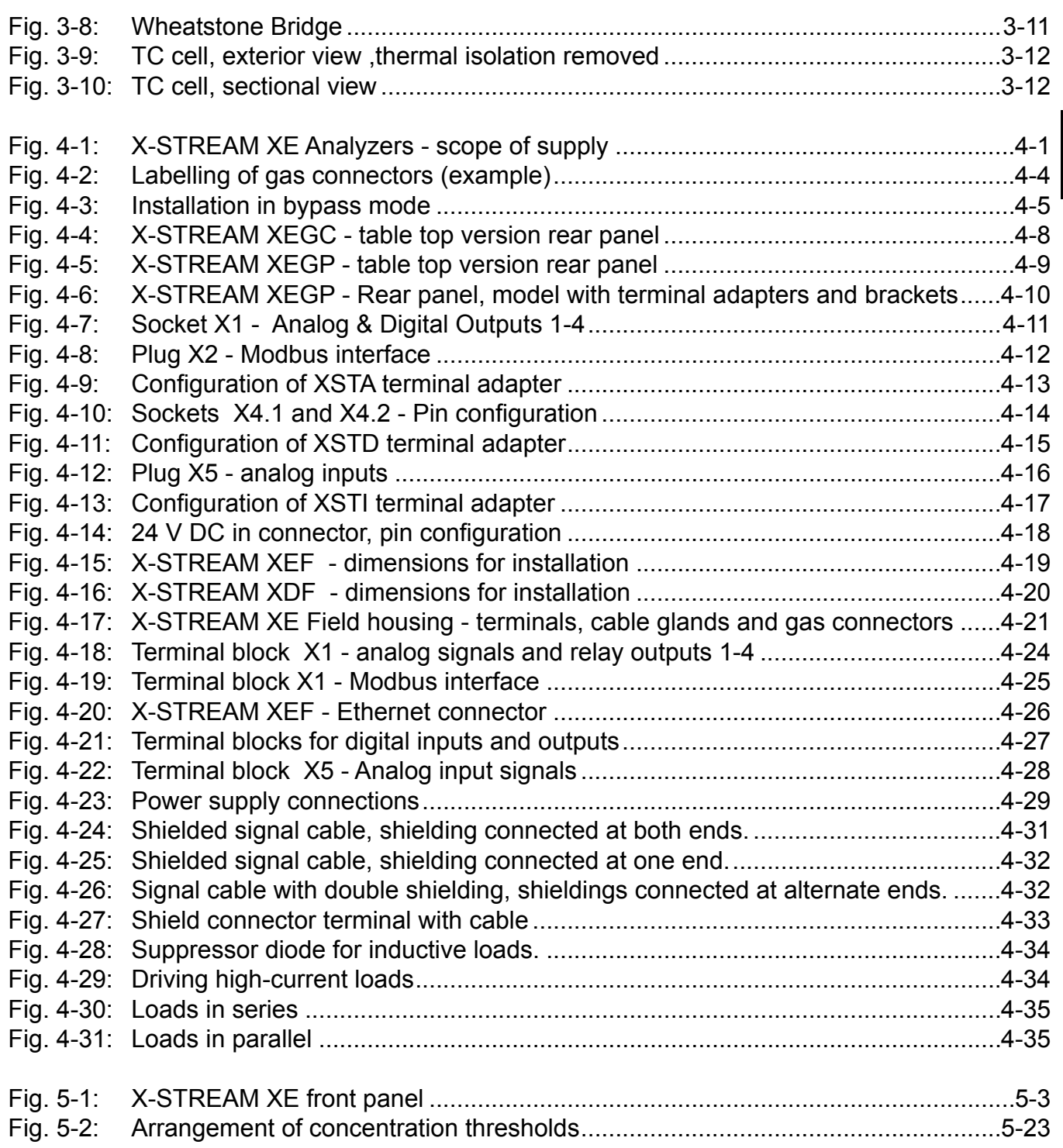

### **Index of Figures**

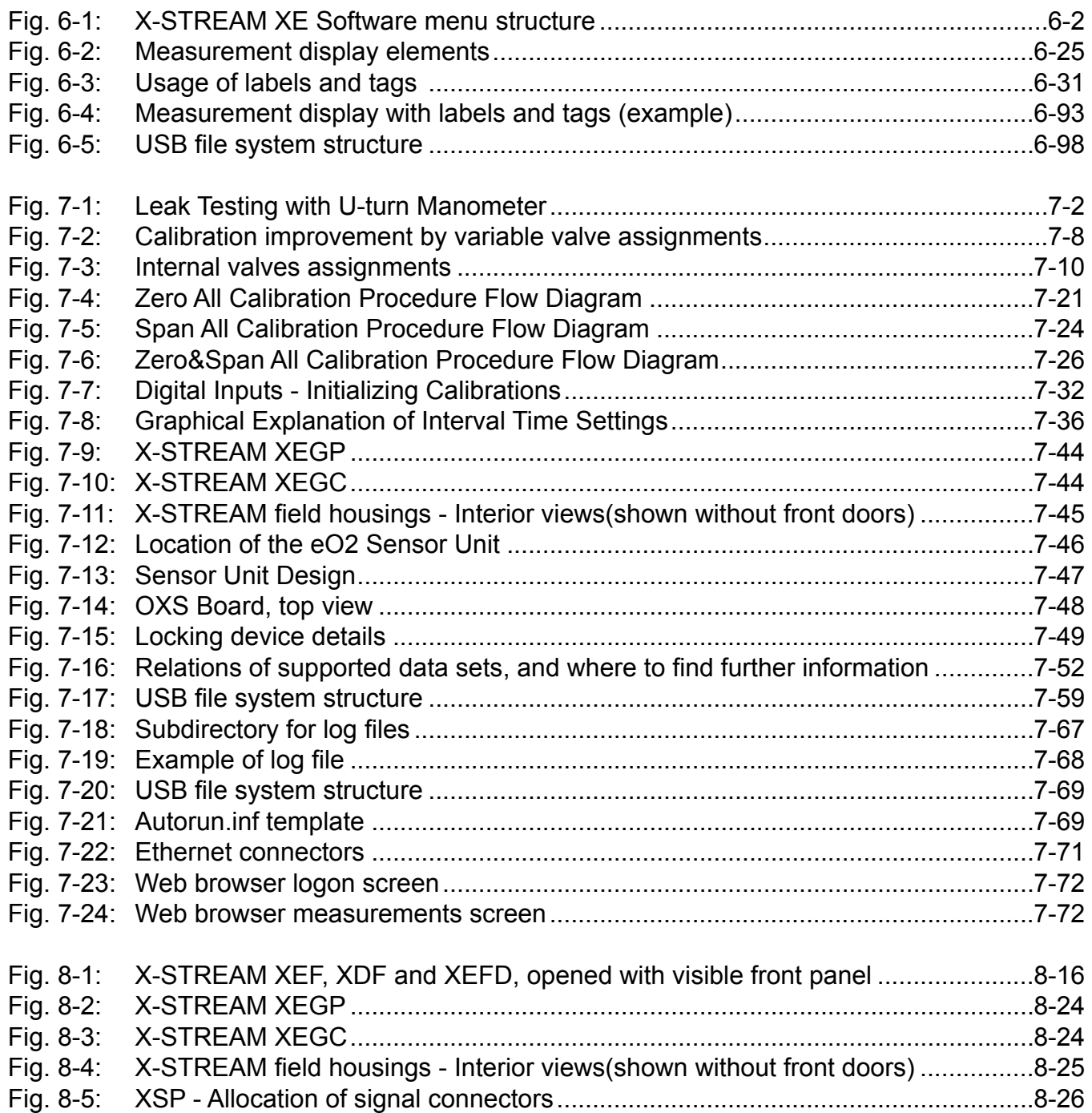

### **INTRODUCTION**

<span id="page-12-0"></span>**The instruction manual contains information about the component assembly, function, installation, operation and maintenance of the X-STREAM® series gas analyzers.**

**The manual covers several X-STREAM analyzer models and so may contain information about configurations and/or options not applicable to your analyzer.**

**The installation and operation of units for use in explosive (hazardous) environments is not covered in this manual.** 

**Analyzers intended to be used in such environments are supplied with further instruction manuals, which should be consulted in addition to this.**

 $\boldsymbol{\omega}$ 

**DEFINITIONS**

**The following definitions apply to the terms WARNING, CAUTION and NOTE, and the sym**bol  $\overline{\mathbf{I} \cdot \mathbf{S}}$ , as used in this manual.

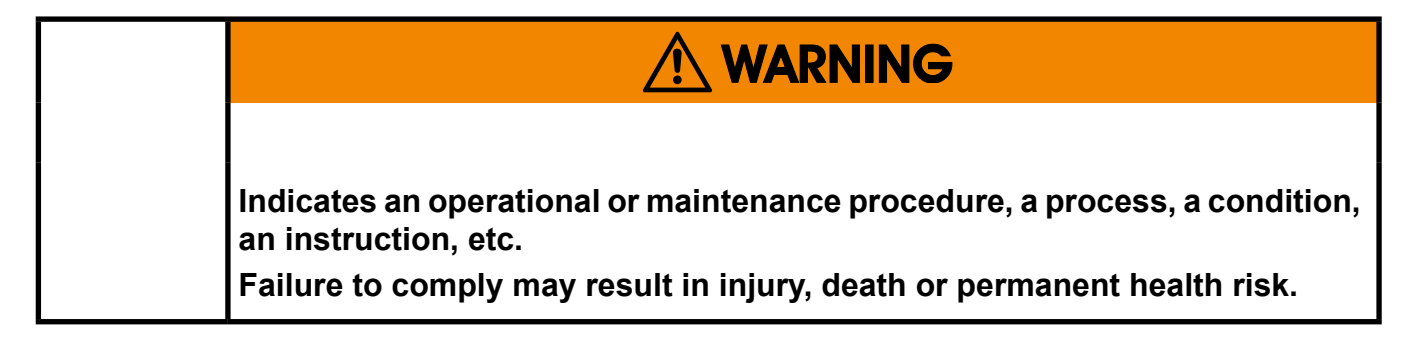

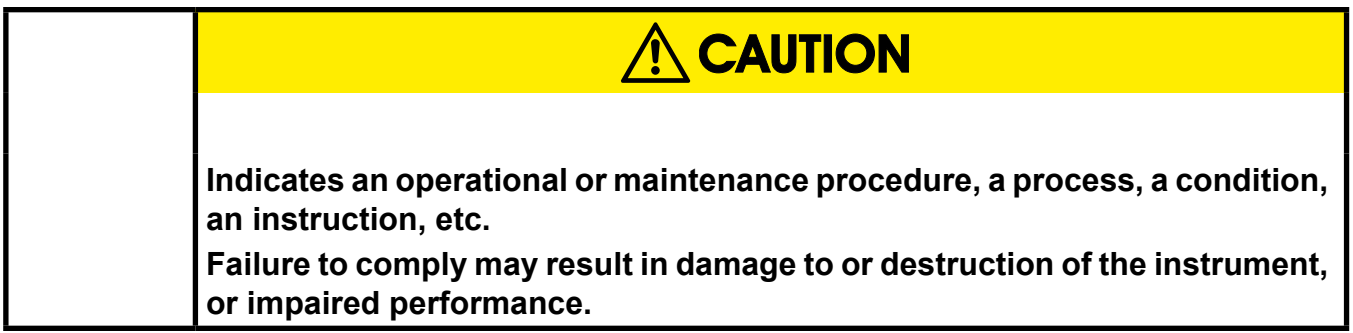

#### *NOTE!*

*Indicates an imperative operational procedure, an important condition or instruction.*

The symbol  $\mathbb{R}$ , together with a page number ( $\mathbb{R}$   $\rightarrow$  6-5) or chapter headline ( $\mathbb{R}$   $\rightarrow$  Startup) refers to more information, provided on the indicated page or chapter.

### <span id="page-13-0"></span>**TERMS USED IN THIS INSTRUCTION MANUAL**

#### **Explosive Gas(es)**

Flammable Gases and gas mixtures in a mixture with air within the explosive limits.

#### **Flammable Gas(es)**

Gases and gas mixtures are assigned to be flammable if they might become ignitable when in a mixture with air

#### **Infallible Containment**

This term is derived from the standards of explosion protection especially from the requirements for pressurized housings: thus an infallible containment can be characterized by no intended leakage out of the gas paths enabling gas to enter the inner compartment of the analyzer housing.

#### **Intrinsically Safe Cell (IS Cell)**

Cells supplied with an intrinsically safe power signal, approved by a Test Institute, to operate with explosive gases.

The design ensures the IS cells remains safe even in case of failure and explosive gases are not ignited.

#### **Lower Explosion Limit (LEL)**

Volume ratio of flammable gas in air below which an explosive gas atmosphere will not be formed: the mixture of gas and air lacks sufficient fuel (gas) to burn.

#### **NAMUR**

NAMUR is an international user association of automation technology in process industries. This organisation has issued experience reports and working documents, called recommendations (NE) and worksheets (NA).

#### **Protection Class IP66 / NEMA 4X**

Both terms are used to specify conditions for equipment to be installed outdoor.

**IP** stands for Ingress Protection, the first number specifies protection against solid objects (**6. = dust tight**) while the second number specifies the degree of protection against liquids (.**6 = heavy seas**).

**NEMA** stands for National Electrical Manufacturers Association. **4X** specifies a degree of protection to personnel against incidental contact with the enclosed equipment; to provide a degree of protection against falling dirt, rain, sleet, snow, windblown dust, splashing water, and hose-directed water; and that will be undamaged by the external formation of ice on the enclosure

#### **Upper Explosion Limit (UEL**)

Volume ratio of flammable gas in air above which an explosive gas atmosphere will not be formed: the mixture of gas and air is too rich in fuel (deficient in oxygen) to burn.

### <span id="page-14-0"></span>**SYMBOLS USED ON AND INSIDE THE UNIT**

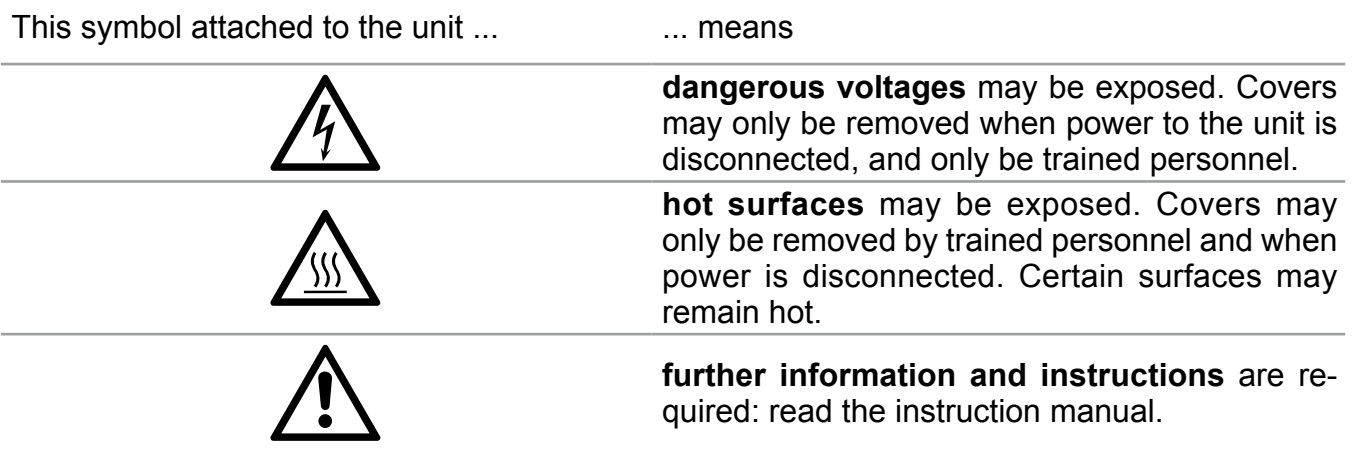

### **SYMBOLS USED IN THIS MANUAL**

<span id="page-15-0"></span>Wherever one or more of the following symbols are used in this instruction manual, read the accompanying information and instructions carefully.

#### **Follow these warnings and notes carefully to minimize risk.**

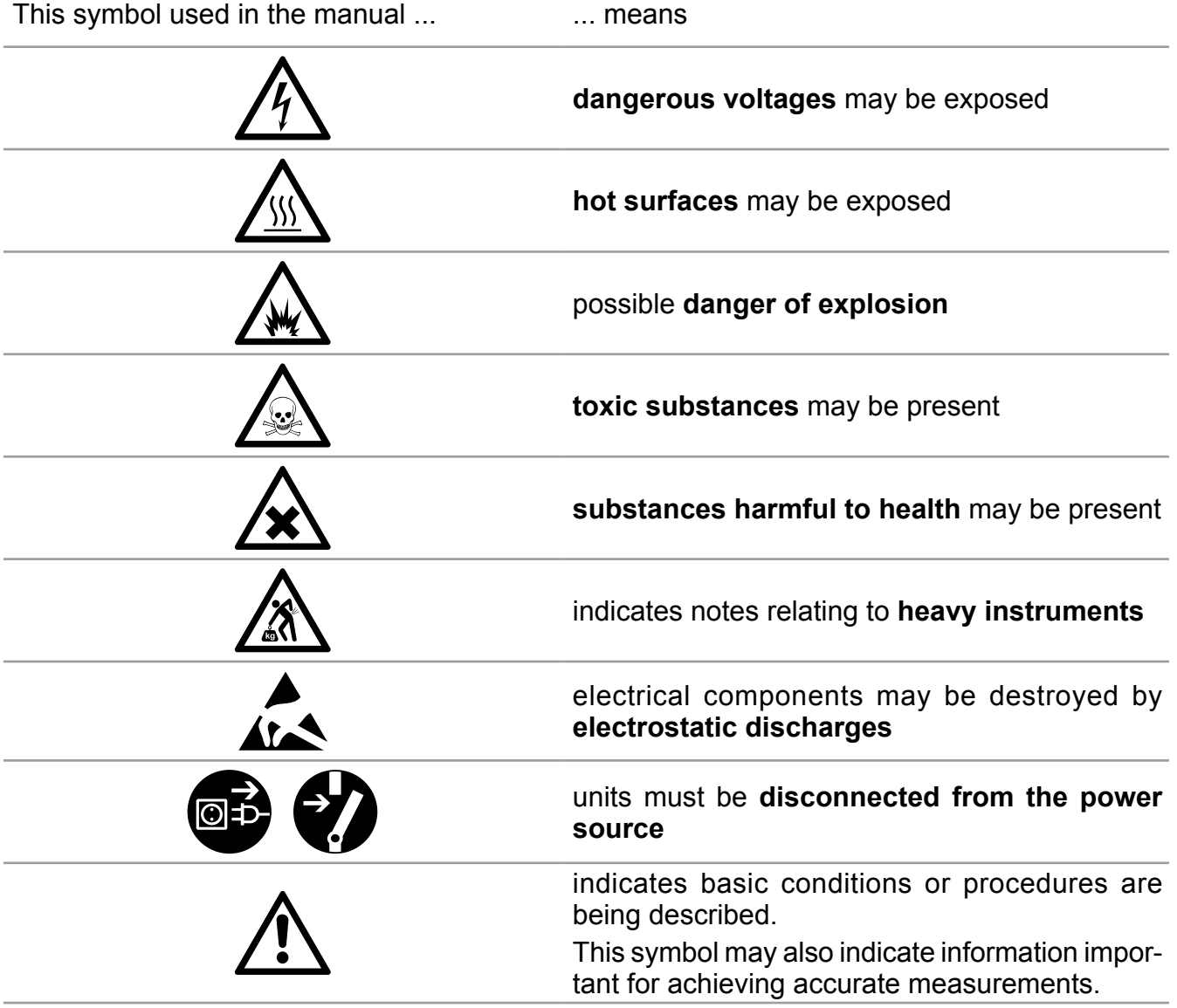

### **SAFETY INSTRUCTIONS**

### **INTENDED USE STATEMENT**

<span id="page-16-0"></span>**X-STREAM series gas analyzers are intended to be used as analyzers for industrial purposes. They must not be used in medical, diagnostic or life support applications nor as safety devices.** 

**Using X-STREAM XE analyzers as safety devices, requiring redundant design or SIL classification, is also not permitted.**

**No independent agency certifications or approvals are to be implied as covering such applications!**

### **GENERAL SAFETY NOTICE / RESIDUAL RISK**

**If this equipment is used in a manner not specified in these instructions, protective systems may be impaired.** 

**Despite of incoming goods inspections, production control, routine tests and application of state-of-the-art measuring and test methods, an element of risk remains when operating a gas analyzer!** 

**Even when operated as intended and observing all applicable safety instructions some residual risks remain, including, but not limited to, the following:**

- **• An interruption of the protective earth line, e.g. in an extension cable, may result in risk to the user.**
- **• Live parts are accessible when operating the instrument with doors open or covers removed.**
- **• The emission of gases hazardous to health may even be possible when all gas connections have been correctly made.**

**Avoid exposure to the dangers of these residual risks by taking particular care when installing, operating, maintaining and servicing the analyzer.**

#### **Safety Instructions**

### **AUTHORIZED PERSONNEL**

<span id="page-17-0"></span>**In-depth specialist knowledge is an absolutely necessary condition for working with and on the analyzer.** 

**Authorized personnel for installing, operating, servicing and maintaining the analyzer are instructed and trained qualified personnel of the operating company and the manufacturer.**

**It is the responsibility of the operating company to**

- **train staff,**
- **observe safety regulations,**
- **follow the instruction manual.**

**Operators must**

- **have been trained,**
- **have read and understood all relevant sections of the instruction manual before commencing work,**
- **know the safety mechanisms and regulations.**

**To avoid personal injury and loss of property, do not install, operate, maintain or service this instrument before reading and understanding this instruction manual and receiving appropriate training.** 

### **DISPOSAL OF BATTERIES**

- **This instrument contains a Li battery (button cell) of type CR 2032.**
- **The battery is soldered and usually does not need to be replaced during the instrument´s lifetime.**
- **• At the end of lifetime, the instrument must be disposed in compliance with the wast regulations. The disposal specialist then has to disassemble the instrument and dispose the battery in compliance with the regulations.**

#### **Safety Instructions**

#### **INSTALLING AND CONNECTING THE UNIT**

<span id="page-18-0"></span>The following notices should be carefollowed to ensure compliance with the **low voltage directive (Europe) and other applicable regulations**.

- 1. Suitable grounding connections should be made at all connectors provided for this purpose.
- 2. All safety covers and grounding connections must be properly reinstated after maintenance work or troubleshooting.
- 3. A fuse should be provided at the installation site which will completely disconnect the unit in case of failure. Installing an isolating switch may also be beneficial. In either case, these components must be constructed to conform to recognised norms.

### **OPERATING AND MAINTAINING THIS UNIT**

On leaving our factory, this instrument conformed to all applicable safety directives.

In order to preserve this state of affairs, the operator must take care to follow all the instructions and notes given in this manual and on the unit.

Before switching on the unit, ensure that the local nominal mains voltage corresponds to the factory-set operational voltage of this unit.

Any interruption of the protective earth connections, whether inside or outside of the unit, may result in exposure to the risk of electricity. Deliberately disconnected the protective earth is therefore strictly forbidden.

Removing covers may expose components conducting electric current. Connectors may also be energised. The unit should therefore be disconnected from the power supply before any kind of maintenance, repair or calibration

work requiring access to the inside of the unit.

Only trained personnel who are aware of the risk involved may work on an open and energized unit.

Fuses may only be replaced by fuses of an identical type and with identical ratings. It is forbidden to use repair fuses or to bypass fuses.

Take note of all applicable regulations when using this unit with an autotransformer or a variable transformer.

Substances hazardous to health may escape from the unit's gas outlet. This may require additional steps to be taken to guarantee the safety of operating staff.

**S**

#### **Safety Instructions**

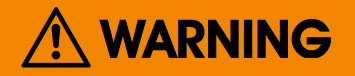

#### **EXPLOSION HAZARD**

**The units described in this manual may not be used in explosive atmospheres without additional safety measures.**

## **WARNING**

#### **ELECTRICAL SHOCK HAZARD**

**Do not operate without covers secure. Do not open while energized. Installation requires access to live parts which can cause death or serious injury.**

**For safety and proper performace this instrument must be connected to a properly grounded three-wire source of power.**

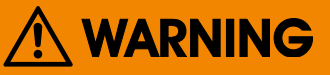

#### **TOXIC GASES**

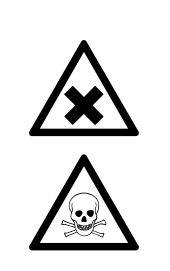

**This unit's exhaust may contain toxic gases such as (but not limited to) e.g. sulfur dioxide. These gases can cause serious injuries.**

**Avoid inhaling exhaust gases.**

**Connect the exhaust pipe to a suitable flue and inspect the pipes regularly for leaks.** 

**All connections must be airtight to avoid leaks; [7-4](#page-281-1) for instructions on performing a leak test.**

#### **Safety Instructions**

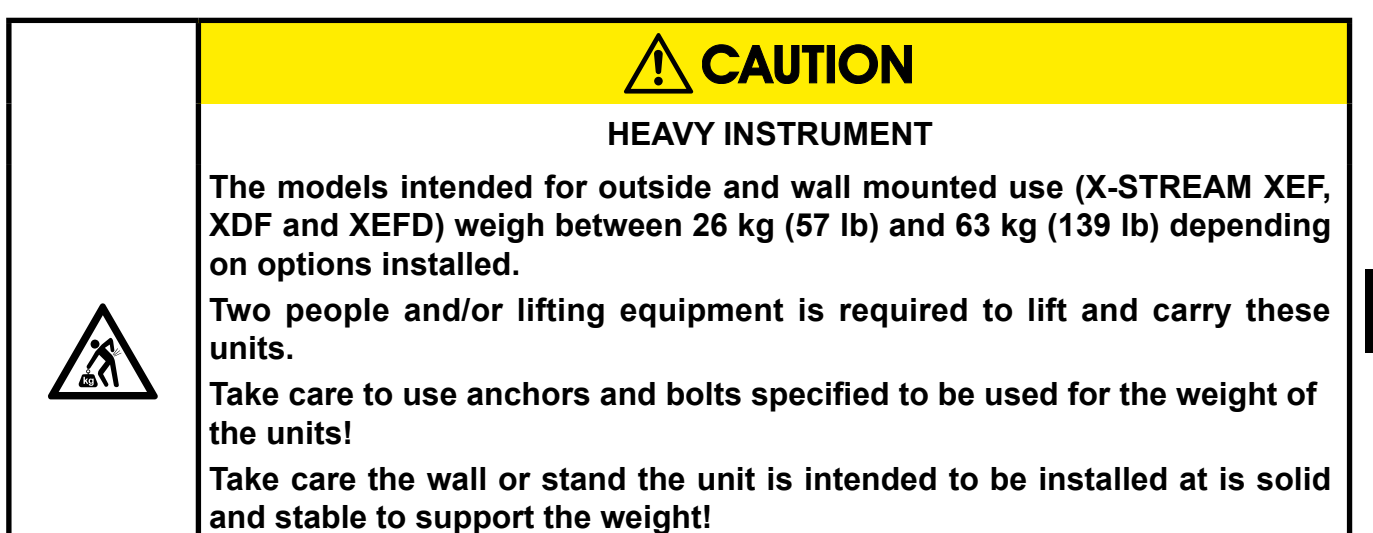

CAUTION

#### **CRUSHING HAZARD**

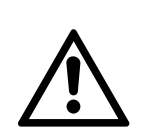

**Take care of crushing hazard when closing the front door of analyzer field housings!**

**Keep out of the closing area between enclosure cover and base!**

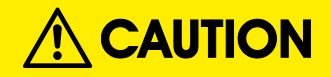

#### **OPERATION AT LOW TEMPERATURES**

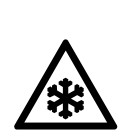

**When operating an instrument at temperatures below 0 °C (32 °F), do NOT apply gas nor operate the internal pump before the warmup time has elapsed!**

**Violation may result in condensation inside the gas paths or damaged pump diaphragm!**

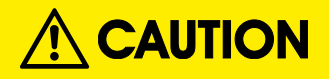

#### **HIGH TEMPERATURES**

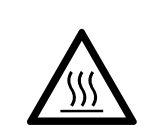

**Hot parts may be exposed when working on photometers and/or heated components in the unit.**

#### **Safety Instructions**

#### **GASES AND PREPARATION OF GASES**

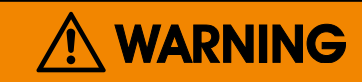

**GASES HAZARDOUS TO HEALTH**

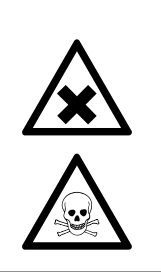

**Follow the safety precautions for all gases (sample and span gases) and gas cylinders.**

**Before opening the gas lines, they must be purged with air or neutral gas (N2) to avoid danger from escaping toxic, flammable, exposive or hazardous gases.**

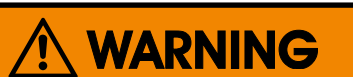

#### **FLAMMABLE OR EXPLOSIVE GASES**

**When supplying explosive gases or flammable gases with concentrations of more than 25 % of the lower explosion limit, we RECOMMEND implementing one or more additional safety measures:**

- **purging the unit with inert gas**
- **stainless steel internal pipes**
- **flame arrestors on gas inlets and outlets**
- **infallible measuring cells.**

#### **Safety Instructions**

#### **POWER SUPPLY**

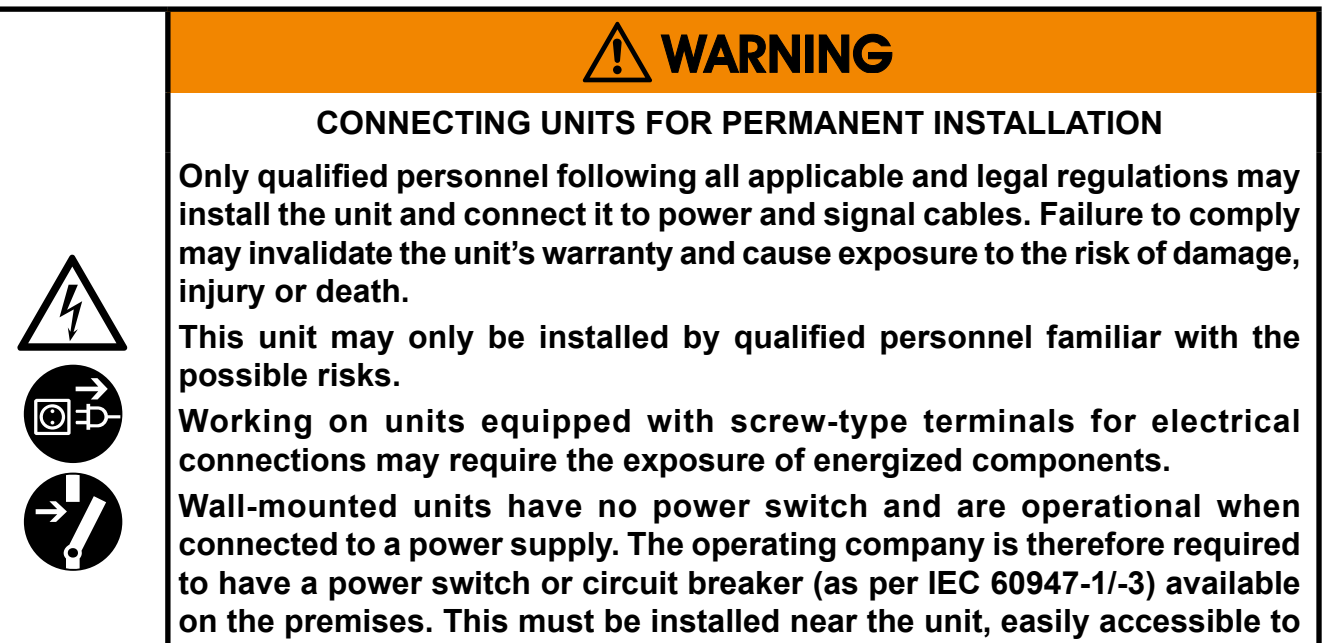

**operators and labelled as a power cut-off for the analyzer.**

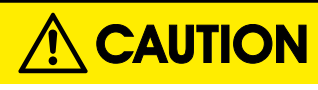

**HAZARD FROM WRONG SUPPLY VOLTAGE**

**Ensure that the local power voltage where the unit is to be installed, corresponds to the unit's nominal voltage as given on the name plate label.**

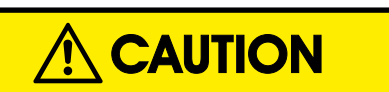

#### **ADDITIONAL NOTES FOR UNITS WITH SCREW-TYPE TERMINALS**

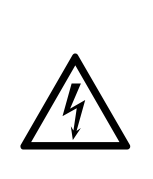

**Cables for external data processing must be double-insulated against mains power.**

**If this is not possible, cables must be laid in such a way as to guarantee a clearance of at least 5 mm from power cables. This clearance must be permanently secured (e.g. with cable ties).**

#### **General Operational Notes**

#### **GENERAL OPERATING NOTES**

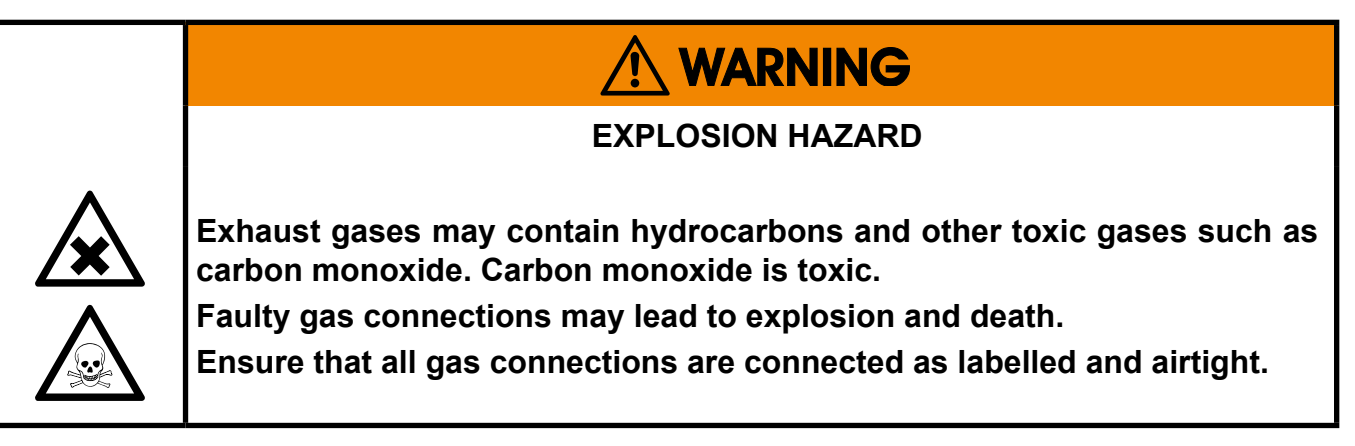

- The unit must be installed in a clean and dry area protected from strong vibrations and frost.
- The unit must not be exposed to direct sunlight and sources of heat. Admissable ambient temperatures (see technical details) must be adhered to.
- Gas inlets and outlets must not be interchanged.All gases must be supplied to the unit already processed. When using this unit with corrosive sample gases, ensure that these gases do not contain components harmful to the gas lines.
- Admissable gas pressure for sample and test gases is 1,500 hPa.
- Exhaust lines must be laid inclined downwards, depressurized, protected from frost and according to applicable regulations.
- If it is necessary to disconnect the gas lines, the unit's gas connectors must be sealed with PVC caps to avoid polluting the internal gas lines with condensate, dust, etc.
- To ensure electromagnetic compatibility (EMC), only shielded cables (supplied by us on request, or of equivalent standard) may be used. The customer must ensure that the shielding is correctly fitted. Shielding and terminal housing must be electrically connected; submin-D plugs and sockets must be screwed to the unit.
- When using optional external adapters (submin-D to screw-type terminal), protection from electromagnetic interference can no longer be guaranteed (CE compliance pursuant to EMC guidelines). In this case the customer or operating company functions as a system builder and must therefore ensure and declare compliance with EMC guidelines.

### **Chapter 1 Technical Description**

<span id="page-24-0"></span>The following are the main features of the new Emerson Process Management X-STREAM gas analyzers in brief:

- compact design with easily accessible internal components
- customizable for a wide range of applications: different housings are available while internal construction remains largely identical
- a highly integrated mainboard contains all interfaces and basic functions for the operation of the unit
- multilingual microprocessor-controlled user interface with liquid crystal (LCD) to indicate measurement value and status messages
- units for outdoor use are optionally supplied with an impact tested front panel
- widerange power supply unit for worldwide use without modification ( $\frac{1}{2}$  19 in units with external PSUs)

The new X-STREAM gas analyzers can measure up to five different gas components using any combination of the following analyzing techniques (restrictions apply to 1 ⁄2 19in units):

- $IR = non-dispersive infrared analysis$
- $UV =$  ultraviolet analysis
- $pO<sub>2</sub>$  = paramagnetic oxygen analysis
- $eO<sub>2</sub>$  = electrochemical oxygen analysis
- $TC = thermal conductivity$  analysis

Modified resistant measuring cells are available for use with corrosive gases and/or gases containing solvents.

Special configurations (e.g. intrinsically safe or infallible measuring cells) for the analysis of combustible gases are also available.

**LECHA** Chapter 3 gives a detailed description of the various measuring techniques.

#### **Standard applications**

Different housings allow X-STREAM analyzers to be tailored to the many different applications:

- Tabletop units in  $\frac{1}{2}$  19in modular design, with IP 20 protection class
- Tabletop and rack mountable units in 19in modular design, with IP 20 protection class
- Stainless steel wall mountable field housing with IP 66 / NEMA 4X protection class for outdoor use (operating temperature  $-20^{\circ}$ C to  $+50^{\circ}$ C).
- Cast aluminium wall mountable field housing with IP 66 / NEMA 4X protection class for outdoor use (operating temperature -20 $\degree$ C to +50 $\degree$ C).

The various analyzer types are described in more detail beginning with  $\mathbb{I}$   $\mathbb{I}$  [1-13](#page-36-1).

#### **Installation in hazardous areas**

X-STREAM analyzers in field housings, when fitted with various protective devices, can also be installed and operated in hazardous areas. Available options are:

• Pressurized enclosure conforming to ATEX directive 94/9/EC, for installation in Zone 2.

#### **1 Technical Description**

- Non-incendive assembly for installation in Zone 2 and Div 2 for the measurement of non-flammable gases.
- Simplified purge system (Z-purge) for installation in North American Div 2 environments.

The cast aluminium field housing is designed to withstand an explosion and intended to be used in hazardous areas of Zone 1.

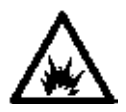

**More information about EXanalyzers can be obtained from your Emerson Process Management sales office.**

#### *Note!*

*These instructions do not detail the installation nor operation of X-STREAM analyzers in hazardous areas. If you intend to use your analyzer for such purposes, pay attention to the separate instruction manuals supplied with analyzers to be used in hazardous areas.*

#### **1.1 Overview**

#### <span id="page-26-0"></span>**1.1 Overview**

All X-STREAM gas analyzers feature an easy-to-use graphical user interface, which displays measurement values, status and error messages, and menus for the input of parameters.

For ease of use, the operator can select one of three languages for the display: By default any analyzer is configured with English and

#### **1.1.1 The Front Panel**

The graphic LCD shows measurement and status information with plain text and symbols.

The symbols are designed to indicate the different status 'Failure', 'Function check', 'Out of specification' and 'Maintenance request' as specified by the NE 107 standard. For further information,  $\mathbb{R}$  chapter 8.

German language sets, while a third can optionally be added. Currently available: French, Italian, Portuguese and Spanish..

The analyzer software is operated by means of only six keys.

Depending on the analyzer model, the display is protected with an impact tested glass panel, to withstand even harsher conditions and to provide a higher IP protection class of up to IP66 / NEMA Type 4X.

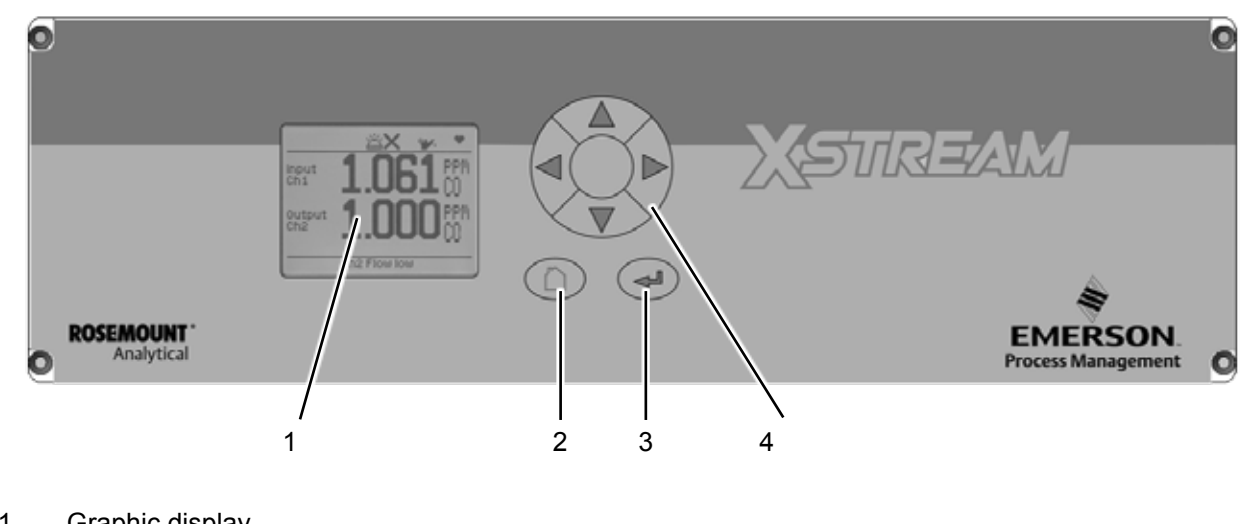

- 1 Graphic display<br>2 "Measure" key
- 2 "Measure" key<br>3 "Enter" key
- 3 "Enter" key<br>4 4 keys for s
- 4 4 keys for settings and menu navigation

*Fig. 1-1: X-STREAM Front Panel (here the X-STREAM XEGP)*

#### **1.1 Overview**

Further analyzer features include (some of them optional):

- Configurable measurement display:
	- gas measurements results and/or secondary results (e.g. flow)
	- one or two independently configurable pages
- Configurable measurement units
	- user configurable units and conversion factors from ppm to user unit
- 3 software access levels with individual password protection, and administrator selectable activation
	- protection against unauthorized configuration changes
- Unattended zero and span calibrations
	- enables operation without user interaction
- Communication via serial interface and **Ethernet** 
	- enables remote operation
- Web browser interface
	- for remote operation with full analyzer control
- Realtime clock (supports time server synchronization)
	- enables time controlled operation
- Data logger with configurable logging periods
	- for legislative and quality documentation
- Event logger with configurable events list
	- keep monitoring the analyzer, even when not present
- Log files sizes only limited by free memory on an internal SD card
	- up to 2 GB for up to 1 year logging without storage problems
	- replaceable *(not by operator, as the card is also used for storage of analyzer operating software files)*
- Export of log files via USB, ethernet and webbrowser
	- export to text files
	- enables external data analysis
- Save and load analyzer configuration to/ from an internal protected memory area and USB stick
	- save a functional configuration to protect it against changes or for reference
	- restore a functional setup in case of misconfiguration or crashes
- Calculator for 'virtual' channels or measurement calculations
	- setup a virtual measurement channel by calculating results of existing real channels (e.g. summarize NO and NO<sub>2</sub> to show  $\mathrm{NO_x})$
- PLC (programmable logic controller) for enhanced functionality
	- no need to add an external PLC to control external valves, pumpes, etc.
	- supports uploading externally written PLC text files into the analyzer

See the related sections in this manual for more detailled information on these features.

#### **1.2 Configuration of Gas Lines**

#### <span id="page-28-0"></span>**1.2 Configuration of Gas Lines**

Various materials are available to allow the analyzer to be customized to your needs. The materials used are selected based on the characteristics of the sample gas, e.g. diffusion rate, corrosiveness, temperature and pressure.

#### **1.2.1 Materials Used**

The physical and chemical properties of the sample gas as well as the conditions under which measurement takes place influence the choice of materials. Among those available are Viton®, PFA and stainless steel.

#### **1.2.2 Safety Filter**

The analyzers are generally fitted with an internal stainless-steel filter. This filter is not a replacement for any dust filter in the preparation of the gas, but represents a last line of defence.

#### **1.2.3 Gas Inlets and Outlets**

Rackmounted and tabletop devices are fitted with PVDF inlets and outlets (ø 6/4 mm) as standard. Alternatively, Swagelok™ or stainless steel fittings (ø 6/4 mm or ¼ in).

Wall-mounted field housings are supplied with Swagelok™ or stainless steel fittings (ø 6/4 mm or  $\frac{1}{4}$  in).

Other materials available on request.

X-STREAM XEFD units are always supplied with flame arrestors and stainless steel fittings (ø 6/4 mm or 1 ⁄4 in).

#### **1.2.4 Tubing**

Unless otherwise specified, the analyzers are supplied with Viton® or PVDF piping (ø 6/4 mm or  $\frac{1}{4}$  in). Other materials (e.g. stainless steel) can be used, depending on the application.

#### **1.2.5 Infallible Containments**

Infallible containments are gas lines which, due to their design, can be regarded as permanently technically tight. This is achieved by, for example, welded joints, or metallically sealing joints (e.g. tap connectors and binders), providing they are seldom disconnected. Gas lines configured in this manner can be used for measuring noxious, flammable and explosive gases. At the time of going to press, infallible containments are available for thermal conductivity analysis (TC) only. Further information about infallible containments can be found in the separate instruction manual supplied with these units.

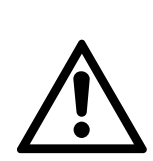

**Infallible containments do not render it unnecessary to test for leaks regularly, e.g. following lengthy breaks in service, substantial alterations, repairs and modifications.** 

**Read the separate instruction manual giving detailed instructions on the configuration, operation and maintenance of units fitted with infallible containments.**

**1**

#### **1.2 Configuration of Gas Lines**

#### <span id="page-29-0"></span>**1.2.6 Optional Components for Gas Lines**

The analyzers can, as an option, be fitted with further components. Not all components are available for all analyzer types:

- internal sample gas pump
- internal valve block
- internal flow sensors
- internal flow monitor switch
- internal barometric pressure sensor
- internal temperature sensors.

#### **1.2.6.1 Internal Sample Gas Pump**

An internal sample gas pump is used when the sample gas is under insufficient pressure. It ensures a constant flow of sample gas (max. 2.5 l/min through the analyzer).

When in internal pump is fitted, the relevant parameter in the software setup dialog is set to **Yes** ( $\mathbb{R}$  = [6-88\)](#page-239-0). The pump can be controlled either manually through a software menu or optionally by a digital input.

#### *Note!*

*Gas pressure is limited to atmospheric, if an internal pump is used!*

#### **1.2.6.2 Internal Valve Block**

An internal valve block allows all necessary gas lines (zero gas, span gas, sample gas) to remain permanently connected to the analyzer. Valves are then activated automatically when required (e.g. during automatic calibration).

When an internal valve block is fitted, this is shown in the relevant software setup dialog as either **Internal** or **Int+Ext** ( [6-88](#page-239-0)). The valves are controlled by either a software menu, optionally by digital input, or automatically during autocalibration.

Depending on the model, up to two valve bocks can be fitted.

#### **1.2.6.3 Internal Flow Sensor**

Up to two internal flow sensors can measure the flow of gas and, compared to the flow monitor switch can provide a flow reading. They also can activate an alarm signal in the event of a failure.

The alarm level for flow sensors is operator adjustable to up to 2000 ml/min. Depending on the model, up to two sensors can be fitted and evaluated separately.

When a sensor is fitted, the relevant parameter in the software setup dialog is set to **Yes**   $(1556 - 6 - 90)$ .

If the current flow rate is too low, a status message is displayed and the parameter under CHECK REQUESTS.. is set to **Yes** ( Chapter 8 'Troubleshooting').

#### **1.2.6.4 Internal Flow Monitor Switch**

An internal flow switch monitors the gas flow and activates an alarm signal in case it is not sufficient. Compared to the flow sensore it does not provide a flow reading, but only indicates if the flow is sufficient, or not.

The alarm level for the internal flow switch is fixed and not operator adjustable. Additional external switches may be used and connected via digital inputs. All fitted flow switches are evaluated to share a common alarm.

When an internal flow switch is fitted, the relevant parameter in the software setup dialog is set to **Yes** ( $\sqrt{1.5}$  [6-85\)](#page-236-0).

If the current flow rate is too low, a status message is displayed and the parameter under CHECK REQUESTS.. is set to **Yes** ( Chapter 8 'Troubleshooting').

#### **1.2 Configuration of Gas Lines**

#### **1.2.6.6 Internal Barometric Pressure Sensor**

Varying atmospheric pressure has an influence also on the density of the gases applied to the measuring system: Higher density correlates with more molecules per volume and thus influences the measuring results.

To compensate such influences. an internal barometric pressure sensor can be installed. It´s reading is used to electronically compen-

#### **1.2.6.5 Internal Temperature Sensors**

In the same way as pressure variations, varying temperatures influence the measuring results: Higher temperature results in lower gas density and thus in less molecules per volume. To compensate temperature influence, internal temperature sensors can be installed to electronically compensate temperature variations ( $\blacksquare$  page [3-14](#page-87-0) , measurement specification).

sate the atmospheric pressure variation ( $\blacksquare$ measurement specification, page [3-14](#page-87-0)). If such a sensor is installed in the unit, the related menu shows the entry **Internal** ( $\mathbb{I}$ [6-91\)](#page-242-0).

**1**

Depending on the configuration of the unit or the demands of the application, temperature sensors can measure the unit's internal temperature or selected measurement channel components.

If such sensors are installed in the unit, this is indicated in the installed options menu  $(1556 - 6.85)$ .

#### **1.2 Configuration of Gas Lines**

#### <span id="page-31-0"></span>**1.2.6.7 Optional Heated Area**

The physical components can be optionally separated from the electrical components by means of a special box (not an option for  $\frac{1}{2}$  19 in units). This can be done for one or both of the following purposes:

Firstly, the box allows the physical components to be regulated to a temperature of approx. 60 °C, avoiding condensation of gases or minimizing the influence of varying environmental temperatures.

Secondly, the box can be purged with, for example, inert gas. The purge gas is first fed through a separate fitting, purges the electronic components, then floods the box and leaves the instrument via another fitting.

Purging in this manner can be useful when measuring very low concentrations (e.g. of CO or  $CO<sub>2</sub>$ ): the expulsion of ambient air avoids adulterant outside influences.

Alternatively, purging can be used to secure enhanced protection for electronic parts and operators from corrosive or toxic gases: any leaking gas is expelled from the housing and does not escape into the vicinity of the unit or come into contact with any electronic components located outside the box.

In either case, the purge gas outlet should be connected to an exhaust gas line.

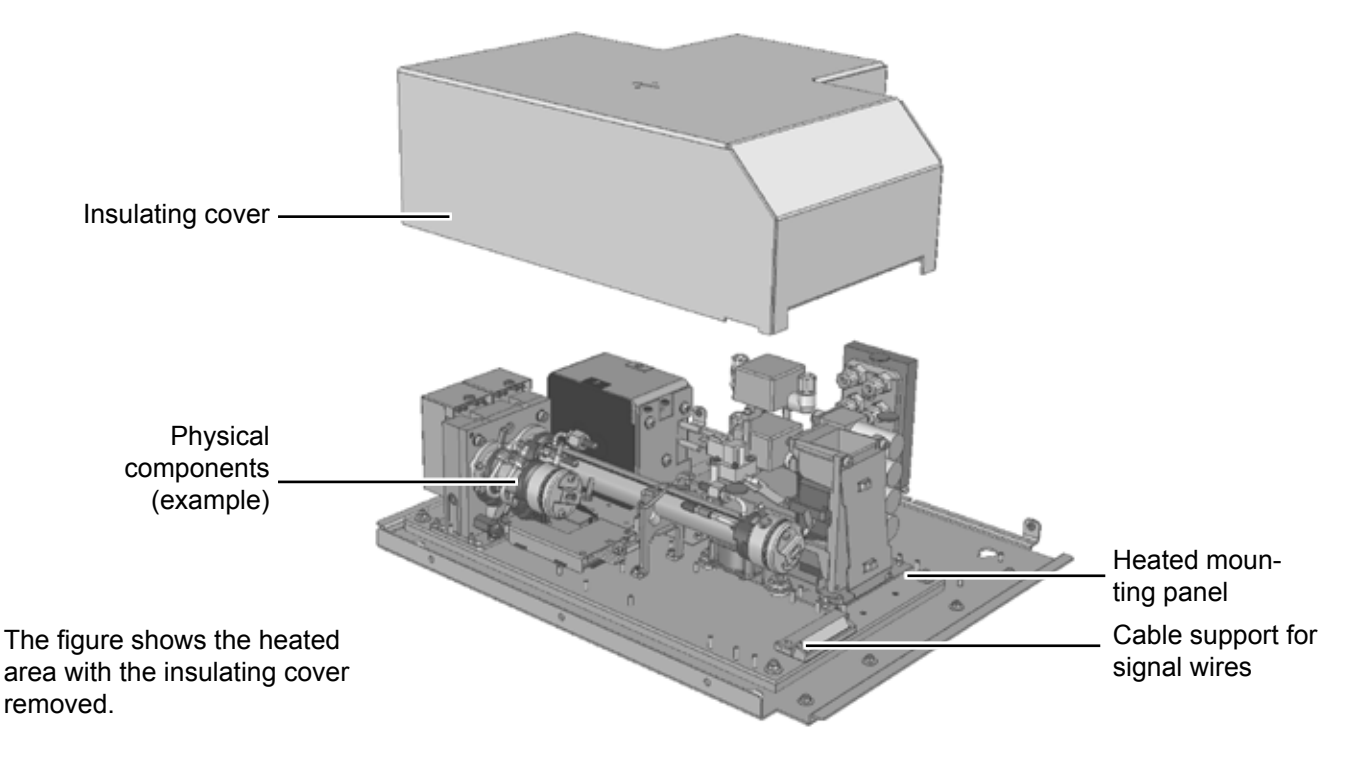

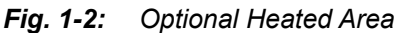

#### **1.2 Configuration of Gas Lines**

#### <span id="page-32-0"></span>**1.2.7 Alternative Configurations**

Depending on the application and the selected analyzer options, alternative gas line configurations are available, exemplified in the following diagram of a dual-channel analyzer:

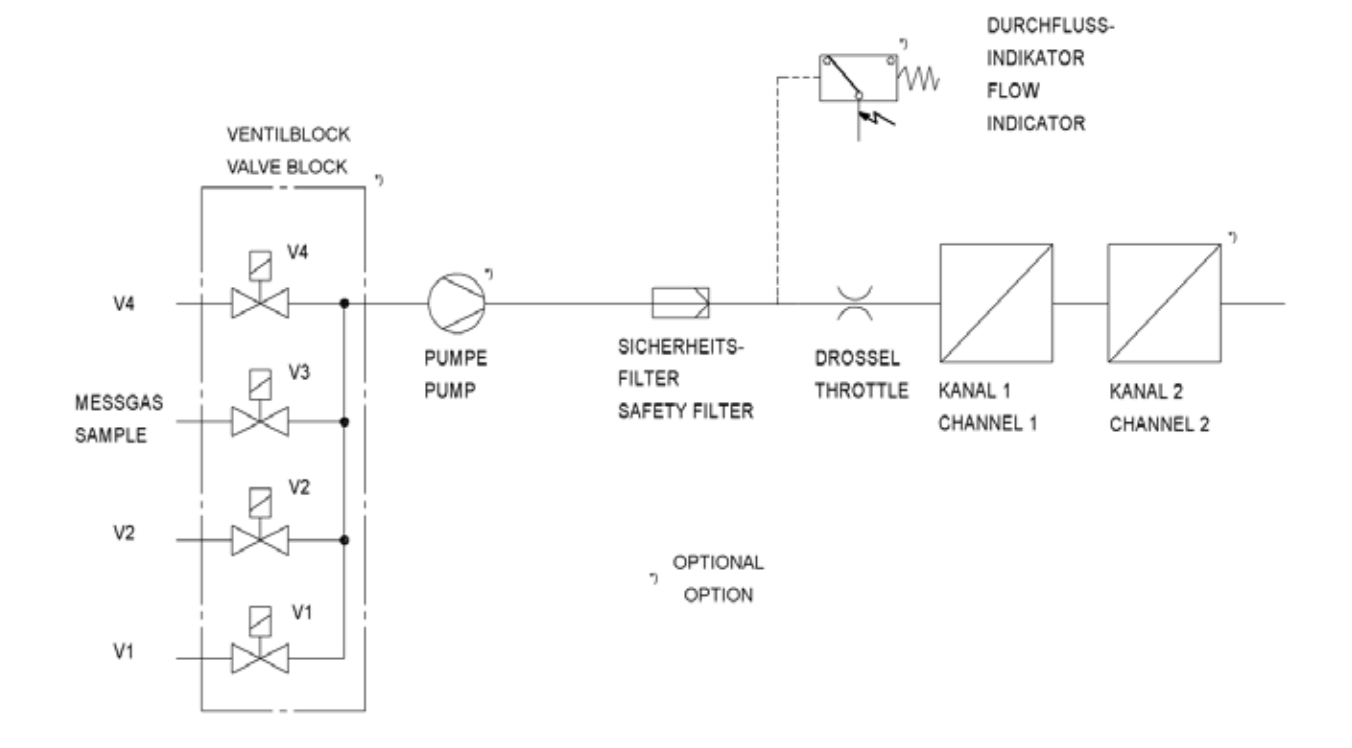

*Fig. 1-3: Gas Flow Diagram: Single Channel Or in Series*

**1**

X-STREAM XE

#### **1.3 Interfaces**

#### <span id="page-33-0"></span>**1.3 Interfaces**

All analyzer types are fitted with one analog electrical output for each channel, four status relays, 2 Ethernet interfaces and a serial service interface as standard.

As an option, further interfaces can be added.

#### **1.3.1 Analog Outputs**

By default each X-STREAM analyzer is fitted with one output per channel, which can transmit data on concentration levels to an external data acquisition system. Up to four analog outputs can be installed.

The analog outputs support several operation modes, such as 4-20 mA, 0-20 mA, as well as the NAMUR NE 43 specifications (incl. Live Zero). Operation modes can be set in a software menu ( $\overline{\phantom{a}}$  [6-63\)](#page-214-0).

The factory setting for analog outputs is 4-20 mA.

Depending on the unit configuration, all interfaces are accessible via either SubminD connectors or screw terminals.

X-STREAM analyzers support up to four analog outputs, which, however, do not always need to be assigned to measurement channels which are physically present: If a unit features less than four channels, the remaining analog outputs can be used to transmit concentration levels with a different resolution; for example, a single-channel analyzer could be set up as follows:

Output 1: 0 ... 100 % CO<sub>2</sub> = 4 ... 20 mA Output 2: 0 ... 25 % CO<sub>2</sub> = 4 ... 20 mA

#### **1.3.2 Status Relays**

By default each analyzer provides four relays outputs, preconfigured to signal the current status of the unit according to the NAMUR NE 44 specification ('Failure', "Maintenance request", 'Out of specification' and 'Function check'). However, the operator can assign different functions to the relays via software menus. For a comprehensive list of available functions,  $\mathbb{I} \leq 6-68$ .

#### *Note!*

*Any NE 44 status is also indicated by symbols appearing in the display´s 1st line. These symbols remain conformant to NE 44 even when the status relays are software assigned different functions.*

Electrical details:

maximum load of 30 V / 1 A / 30 W,

can be operated as normally open (NO) or normally closed (NC).

Further information on the status relays is provided in the chapter 'Technical Data'  $\blacksquare$  [2-2](#page-53-0).

#### **1.3 Interfaces**

#### <span id="page-34-0"></span>**1.3.3 Modbus Interface, Ethernet**

The Ethernet Modbus interface offers the same form of communication with a data acquisition system as does a serial interface. Furthermore this interface enables to connect the analyzer to a network, providing webbrowser access.

This interface is electrically isolated from the unit's electronic components and enables the construction of a network of several analyzers.

All supported Modbus parameters are listed in chapter 9.

Information about web-browser access is provided in chapter 7

#### **1.3.4 Serial Interface**

A serial interface with the Modbus protocol allows communication with external data acquisition systems. The interface enables the exchange and modification of measurement and analyzer signals, analyzer status monitoring as well as remote activation of procedures.

The serial interface is electrically isolated from the unit's electronic components. RS 485 facilitates the construction of a network of several analyzers. RS 232 interface only supports communication between two end devices.

#### **1.3.5 USB Interfaces**

Two USB connectors enable connecting

- storage devices to the bigger port for external data and analyzer configuration storage
- external computers to the smaller Mini USB port.

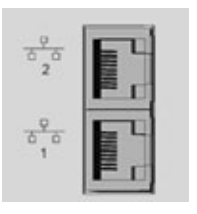

**1**

*Fig. 1-4: Ethernet Interface Marking*

#### *Note!*

*All analyzers provide 2 Ethernet connectors: the upper marked "2" is configured to be used for network connection. The lower, marked "1" is for service purpose only!*

*Simultaneously connecting Ethernet and serial interface is not supported!*

All supported Modbus parameters are listed in chapter 9.

A table nearby the connector shows the interface configuration (here: MODBUS)

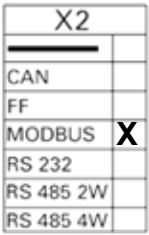

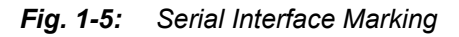

Chapter 7 provides more information on how to use USB ports.

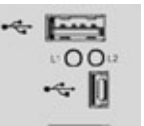

*Fig. 1-6: USB Interfaces*

#### **1.3 Interfaces**

#### <span id="page-35-0"></span>**1.3.6 Optional Interfaces**

#### **1.3.6.1 Analog Inputs**

Two d. c. analog inputs enable connection to external devices. Their signals can be used for e.g.

- cross compensation
- pressure compensation, or
- handled as a separate measurement channels.

Electrical details:

0 - 1 (10) V , R<sub>in</sub> = 100 kΩ or

0 (4) - 20 mA,  $R_{in}$  = 50  $\Omega$ 

The inputs are protected against overload up to  $+ 15$  V or  $+ 20$  mA.

#### **1.3.6.2 Digital Outputs**

In addition to the 4 default digital outputs, analyzers can optionally be upgraded with 9 or 18 more digital outputs  $(1.5 - 1.13)$ , to be used for various purposes, e.g.:

- Triggering concentration alarms: Process control systems can detect when limits are exceeded and trigger appropriate actions.
- Switching external components: For example, during automatic calibration, the necessary valves can be activated directly by the analyzer.

#### **1.3.6.3 Digital Inputs**

Digital inputs can be integrated into the units in groups of 7 or 14 ( $\overline{\phantom{a}}$  [1-13\)](#page-36-1).

Digital inputs can be used to:

- trigger calibration procedures, for example by a process control system
- remotely control valves and the optional sample gas pump (in concert with correctly configured digital outputs).

The different functions can be assigned via software menus. For a comprehensive list of available functions,  $\mathbb{R}$  [6-71](#page-222-0).

The different functions can be assigned via software menus. For a comprehensive list of available functions,  $\overline{\phantom{0}}$  [6-68.](#page-219-0)

Electrical details:

maximum load of 30 V / 1 A / 30 W, can be operated as normally open (NO) or normally closed (NC).

Electrical details: D. C. inputs LOW:  $U_{\text{in}} \leq 1.5 \text{ V}$ HIGH: U $_{\sf in}$   $\geq$  4,5 V  $R_{in}$ : 57,5 kΩ Common ground for all outputs ("IN-GND")

The inputs are protected against excess voltages of up to approx. 40 V. An open (not wired) input has LOW potential.
#### **1.4 Comparison of Analyzer Models**

#### **1.4 Comparison of the Various X-STREAM Analyzer Models**

### X-STREAM XEGC X-STREAM XEGP

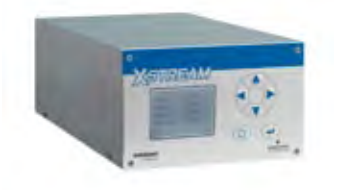

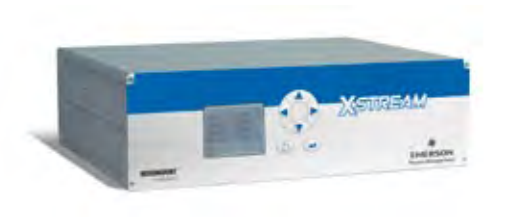

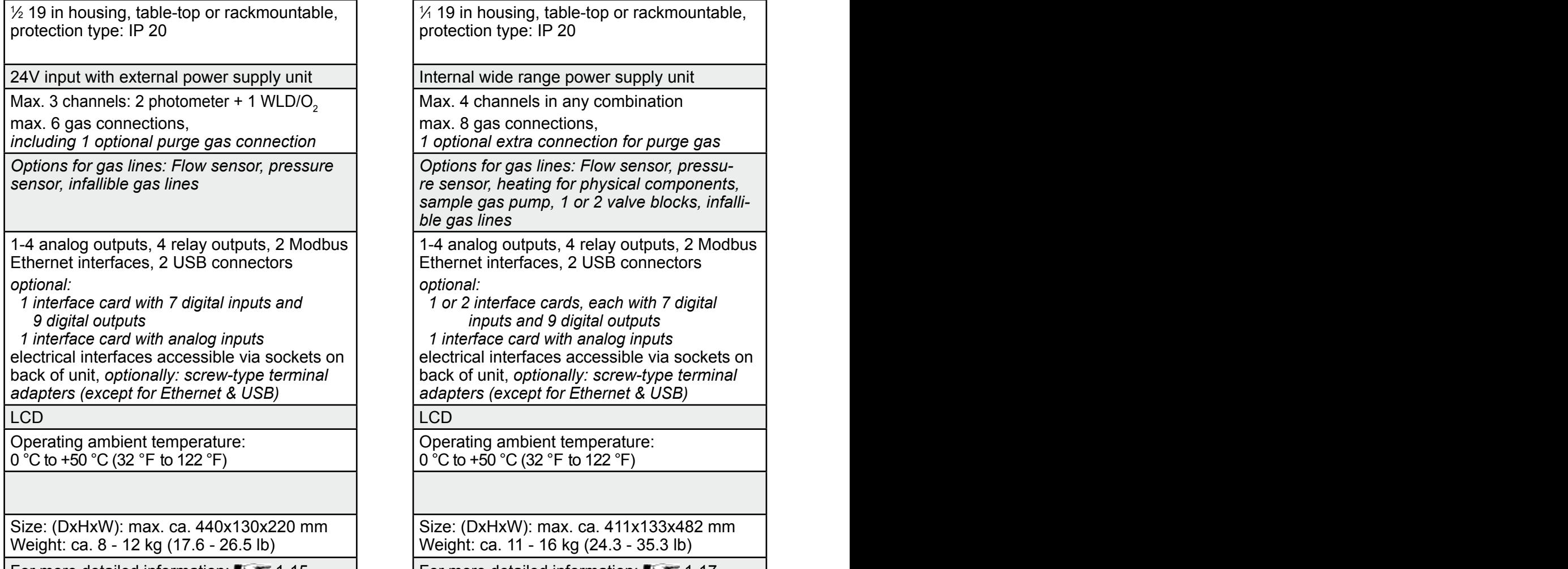

#### ⁄1 19 in housing, table-top or rackmountable, protection type: IP 20

nternal wide range power supply unit

Max. 4 channels in any combination

max. 8 gas connections,

*1 optional extra connection for purge gas*

*Options for gas lines: Flow sensor, pressure sensor, heating for physical components, sample gas pump, 1 or 2 valve blocks, infallible gas lines*

1-4 analog outputs, 4 relay outputs, 2 Modbus Ethernet interfaces, 2 USB connectors

### *optional:*

 *1 or 2 interface cards, each with 7 digital inputs and 9 digital outputs 1 interface card with analog inputs* electrical interfaces accessible via sockets on back of unit, *optionally: screw-type terminal adapters (except for Ethernet & USB)*

Operating ambient temperature: 0 °C to +50 °C (32 °F to 122 °F)

Size: (DxHxW): max. ca. 411x133x482 mm Weight: ca. 11 - 16 kg (24.3 - 35.3 lb)

For more detailed information:  $\blacksquare$  1-15 For more detailed information:  $\blacksquare$  [1-17](#page-40-0)

### **1.4 Comparison of Analyzer Models**

### X-STREAM XEE / XDE X-STREAM XEED

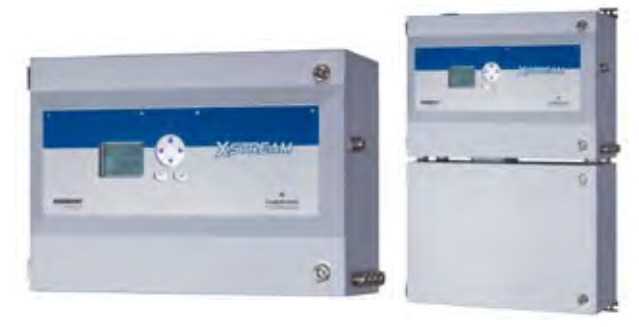

Stainless steel wallmountable field housing, protection type: IP66 / NEMA 4X

Single or dual compartment design

Internal wide range power supply unit  $\parallel$  Internal wide range power supply unit

Max. 4 channels in any combination

max. 8 gas connections,

*1 optional extra connection for purge gas*

*Options for gas lines: Flow sensor, pressure sensor, heating for physical components, sample gas pump, 1 or 2 valve blocks, infallible gas lines*

1-4 analog outputs, 4 relay outputs, 2 Modbus Ethernet interfaces, 2 USB connectors *optional:* 

 *1 or 2 interface cards, each with 7 digital inputs and 9 digital outputs* 

 *1 interface card with analog inputs* electrical interfaces on internal screw-type terminal adapters (except for Ethernet & USB)

Operating ambient temperature: -20 °C to +50 °C (-4 °F to 122 °F)

Models available for use in explosive environments

Size: (DxHxW): ca. 265x400 (815)x550 mm

Weight: max. ca. 25 (45) kg / 55.1 (99.2) lb

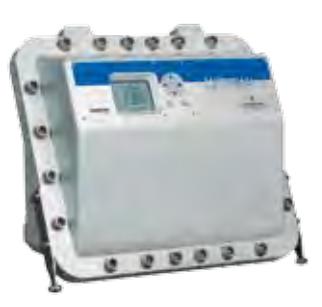

Cast aluminium wallmountable field housing, protection type: IP66 / NEMA 4X

Max. 4 channels in any combination

max. 8 gas connections,

*including 2 optional purge gas connection*

*Options for gas lines: Flow sensor, pressure sensor, heating for physical components, sample gas pump, 1 or 2 valve blocks, infallible gas lines*

1-4 analog outputs, 4 relay outputs, 2 Modbus Ethernet interfaces, 2 USB connectors *optional:* 

 *1 or 2 interface cards, each with 7 digital inputs and 9 digital outputs 1 interface card with analog inputs* electrical interfaces on internal screw-type terminal adapters (except for Ethernet & USB)

LCD, impact tested front panel LCD, impact tested front panel

Operating ambient temperature: -20 °C to +50 °C (-4 °F to 122 °F)

Flameproof enclosure: approved for use in hazardous areas (explosive environments)

Size: (DxHxW): max. ca. 222x512x578 mm Weight: max. ca. 63 kg (138.9 lb)

For more detailed information:  $\blacksquare$  T = [1-24](#page-47-0) For more detailed information:  $\blacksquare$  T = 1-24

**1**

### **1.5 X-STREAM XEGC**

### **1.5 X-STREAM XEGC: ½ 19 Inch Table-Top Unit**

This compact model for general purposes can be fitted with up to three photometer measurement channels (IR or UV) and one additional non-photometer channel (eO<sub>2</sub>, pO<sub>2</sub> or WLD). Power is supplied by a separate external power supply unit.

By default the units are configured for tabletop use. For rack mounting an accessory kit can be ordered to either install 2 units alongside, or one single unit together with a blind plate.

#### **Connection to power supply**

DC 24 V power is supplied via a 3-pin socket at the rear of the unit.

#### **Interfaces**

Electrical connections for interface signals are provided via submin-D connectors, Ethernet and USB connectors mounted on the rear panel of the device (fig. 1-5).

For applications where screw-type terminals are preferred, optional adapters are available, which are mounted directly onto the submin-D connectors.

#### **Interface signals**

Detailed technical details on the various interfaces can be found at  $\overline{1}$   $\overline{1}$  -10. The configuration of the connectors and the optional screw-type terminal adapters are described in **LES** chapter 4 'Installation' and the software settings in  $\mathbb{I}$   $\rightarrow$  chapter 6 'Software'.

#### **Gas connections**

Depending on the configuration of the unit (number of measurement channels and serial or parallel connection), sample and calibration gases are fed into the unit via up to 6 tube fittings mounted on the rear panel. The configuration of the fittings is indicated on an adhesive label located near the tube fittings. Any free tube fittings can be used for purging the device to minimize interference from the ambient atmosphere, or when measuring corrosive and/or flammable gases.

### **1.5 X-STREAM XEGC**

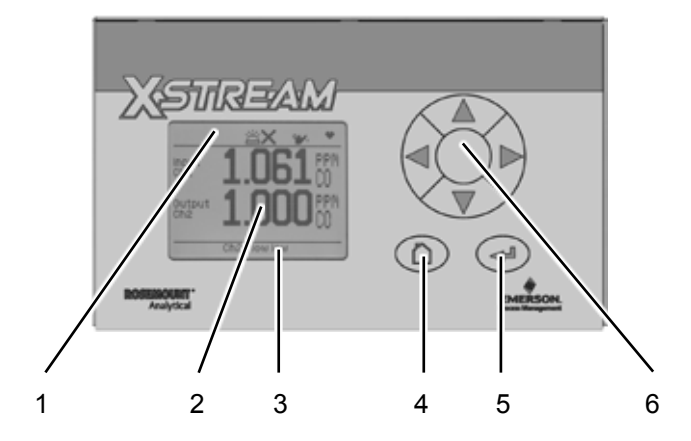

- 1 Status line<br>2 Graphic dis
- 2 Graphic display<br>3 Messages line<br>4 HOME key
- Staphic alopter,
- 4 *home* key
- 5 *ENTER* key<br>6 4 keys for
- 4 keys for adjustment and menu selection

*Fig. 1-7: X-STREAM XEGC - Views*

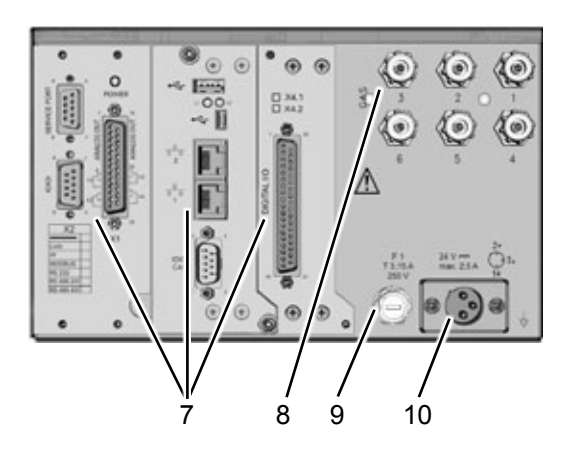

- 7 Signal connectors (some optional)<br>8 Gas fittings
- 8 Gas fittings<br>9 Power input
- 9 Power input fuse<br>10 Power input conn
- Power input connector

### **1.6 X-STREAM XEGP**

### <span id="page-40-0"></span>**1.6 X-STREAM XEGP: 19 Inch Table-Top or Rackmount Design**

This model can be fitted with up to four measurement channels in any combination. The physical components can optionally be encased in a cover. This area can be held at a specific temperature of up to 60 °C to minimize interference from changes in external temperature.

Units configured for rack mounting can be converted for tabletop use by removing the lateral mounting brackets and attaching the four feet supplied as accessories.

#### **Connection to power supply**

Main power is supplied via the IEC chassis plug mounted on the rear panel, with integrated power switch and fuse holders. The internal wide range power supply unit enables the analyzers to be used worldwide.

#### **Interfaces**

Electrical connections for interface signals are provided via submin-D connectors mounted on the rear panel of the device (fig 1-6).

For applications where screw-type terminals are preferred, optional adapters are available, which are mounted directly onto the submin-D connectors.

### **Interface signals**

Detailed technical details on the various interfaces can be found at  $\mathbb{I} \rightarrow \mathbb{I}$  [1-10.](#page-33-0) The configuration of the connectors and the optional screw-type terminal adapters are described in **LES** chapter 4 'Installation' and the software settings in  $\mathbb{I} \rightarrow \mathbb{I}$  chapter 6 'Software'.

Up to two digital I/O cards may be installed, where the first digital I/O card is marked "X4.1" while the second is "X4.2" on the rear panel, right above the connector (fig. 1-6, rear view).

#### **Gas connections**

Depending on the configuration of the unit (number of measurement channels and serial or parallel connection), sample and calibration gases are fed into the unit via up to 8 threaded connectors mounted on the rear panel. The configuration of the connectors is indicated on an adhesive label located near the connectors.

A further optional tube fitting enables the housing to be purged to minimize interference from the ambient atmosphere, or when measuring corrosive and/or flammable gases.

For further information, see  $\Box$  1-5.

**1**

### **1.6 X-STREAM XEGP**

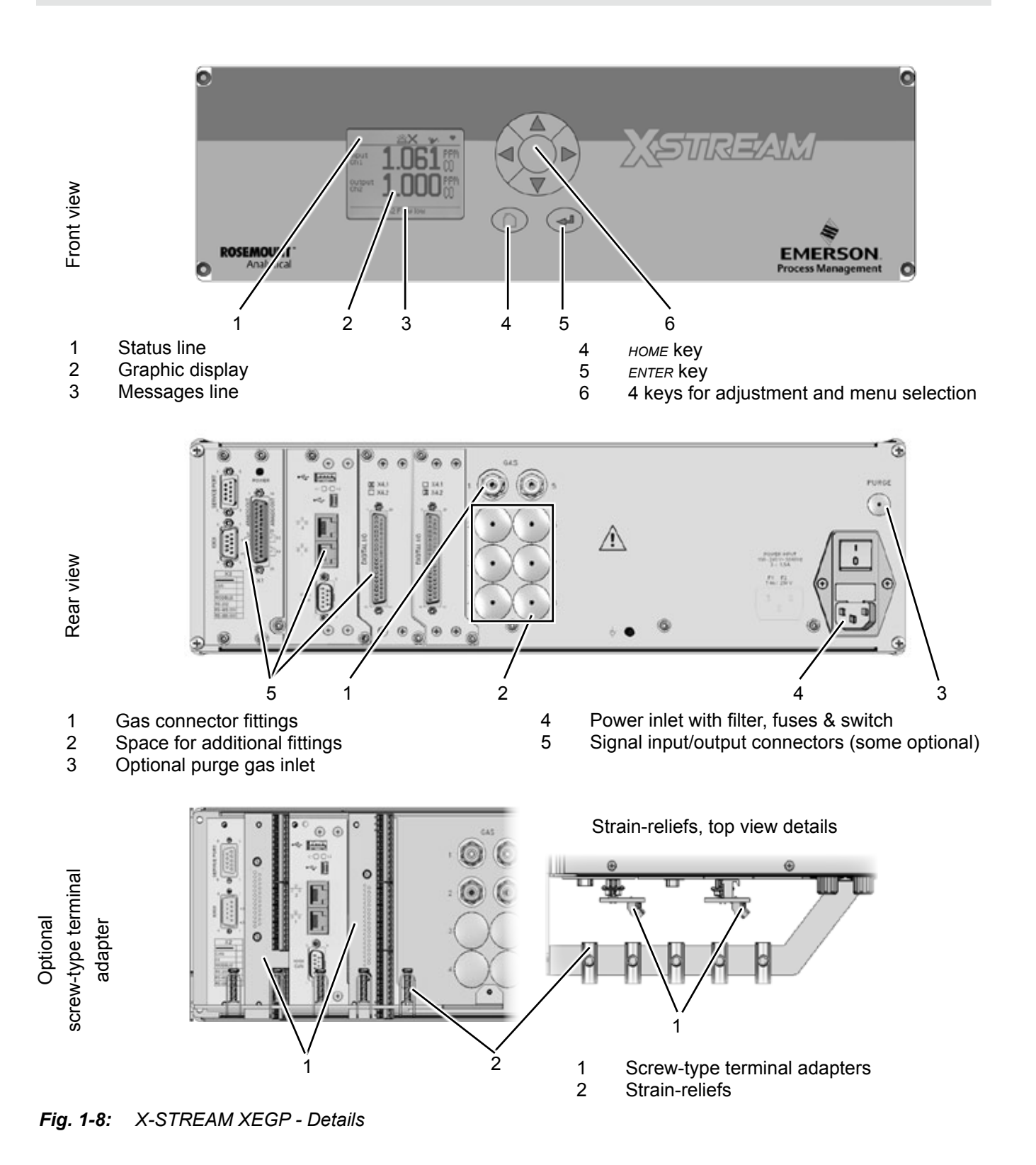

### **1.7 X-STREAM XE Field Housing**

### <span id="page-42-0"></span>**1.7 X-STREAM XEF/XDF: Field Housing With Single Or Dual Compartment**

The field housing model is conceived for outdoor use and wall-mounting. The coated stainless steel housing has a protection class rated IP66 / NEMA Type 4X, offering protection against water and dust entering the device:

*IPx6: In case of occasional flooding, e.g. heavy seas, water shall not enter in harmful quantities*

*IP6x: Protection against penetration by dust. Live or internal moving parts are completely protected.*

An X-STREAM XEF can be fitted with up to four measurement channels in any combination. The physical components can optionally be encased in a cover. This separate volume can be held at a specific temperature of up to 60 °C to minimize interference from changes in external temperature.

#### **Front panel**

The analyzer's display is covered by an impact tested glass for enhanced protection against breakage in harsh environments.

### **Electrical connections**

Electrical connections are provided via internal tube fittings, the cables being fed through cable glands on the underside of the unit (fig. 1-8). The front cover of the housing swings open to the left once the fasteners have been released.

#### **Connection to power supply**

Mains power is supplied via screw-type terminals with integrated fuse holders at the right of the housing, near the front. The wide range power supply unit mounted internally enables the analyzers to be used worldwide.

### **Interface signals**

Up to two digital I/O cards may be installed. If so, on a label nearby, they are labeled "X4.1" for the first I/O board, and "X4.2" for the second.

Detailed technical details on the various interfaces can be found at  $\mathbb{I} \rightarrow \mathbb{I}$  [1-10.](#page-33-0) The configuration of the screw-type terminal adapters are described in  $\blacksquare$  chapter 4 'Installation' and the software settings in  $\mathbb{R}$  chapter 6 'Software'.

### **Gas connections**

Depending on the configuration of the unit (number of channels, series or parallel piping), up to eight tube fittings are provided for the supply of sample and calibration gases. The assignments of the fittings is given on an adhesive label situated near the fittings.

A further optional tube fitting enables the housing to be purged to minimize interference from the ambient atmosphere, or when measuring corrosive and/or flammable gases.

For further information, see  $\mathbb{I} \rightarrow \mathbb{I}$  1-5.

### **Dual compartment variation XDF**

The dual compartment variation XDF supports separating electronics and physics, e.g. for measurement of corrosive or solvent gases. For such applications the electronics are installed in the upper compartment, while measurement physics are in the lower compartment.

XDF also provides more space e.g. for installation of optional signal converter elements for system integrators.

**1**

### **1.7 X-STREAM XE Field Housing**

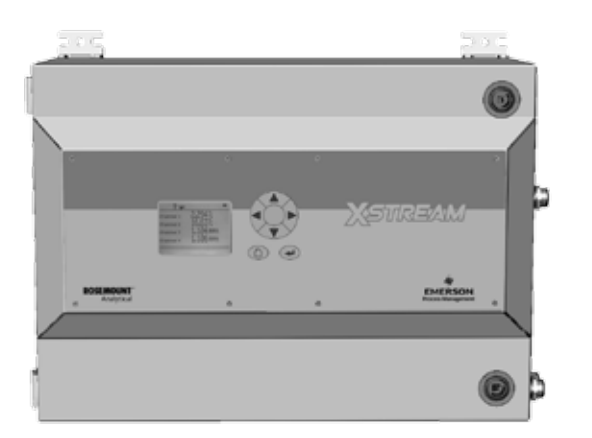

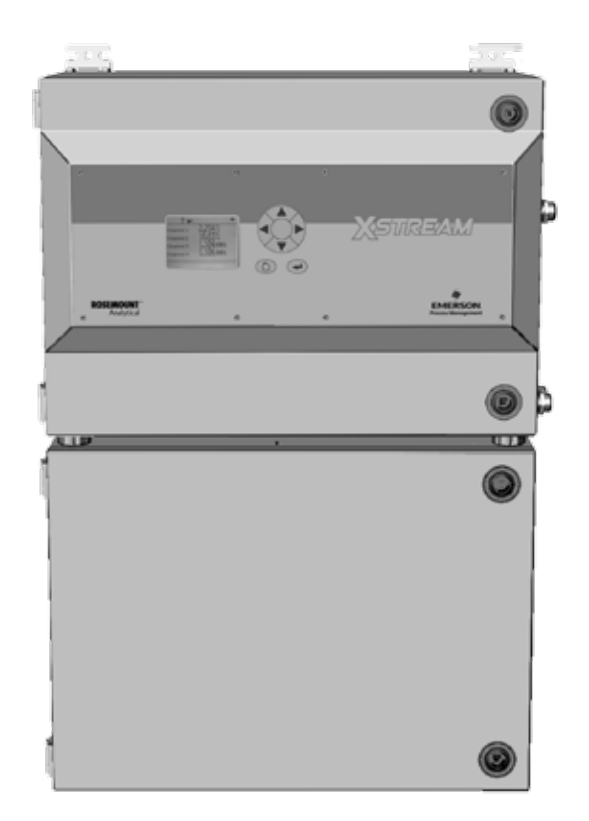

*Fig. 1-9: X-STREAM XEF / XDF- Front Views*

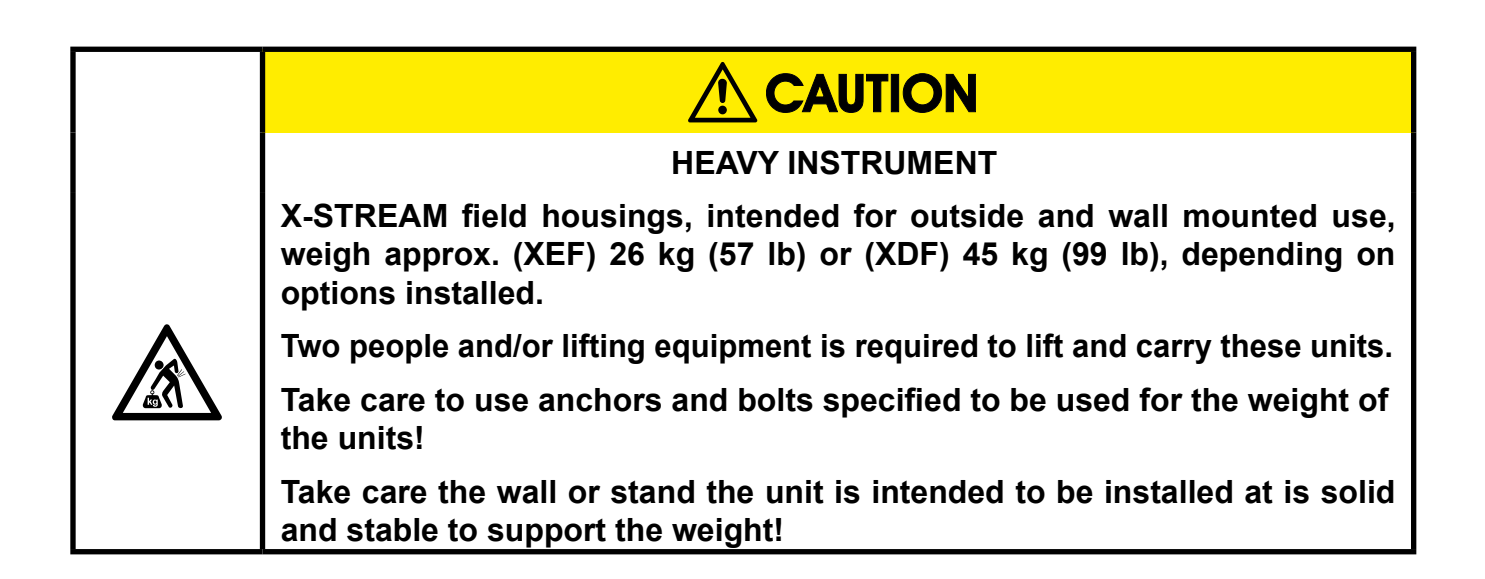

### **1.7 X-STREAM XE Field Housing**

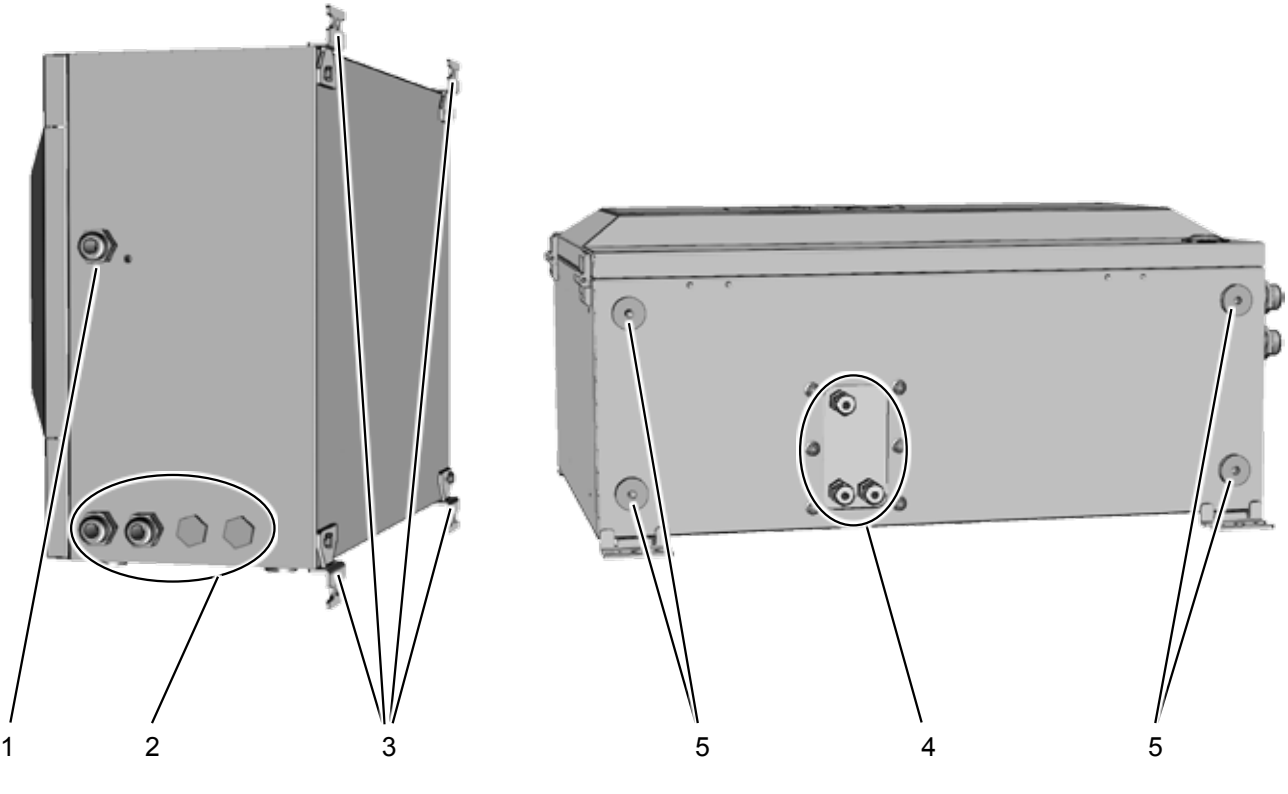

*Note!*

*In case of XDF, the cable glands are located at the upper compartment, while the gas in- & outlets are at the bottom side of the lower compartment. Also only 2 brackets are at each compartment.*

2 Cable glands for signal cables<br>3 4 brackets for wall-mounting 3 4 brackets for wall-mounting<br>4 Gas in- & outlets (max. 8) 4 Gas in- & outlets (max. 8)

1 Cable gland for power cable<br>2 Cable glands for signal cable

5 Cutouts, to combine 2 housings (here closed)

*Fig. 1-10: X-STREAM XEF - Right Side and Bottom View*

**1**

### **1.7 X-STREAM XE Field Housing**

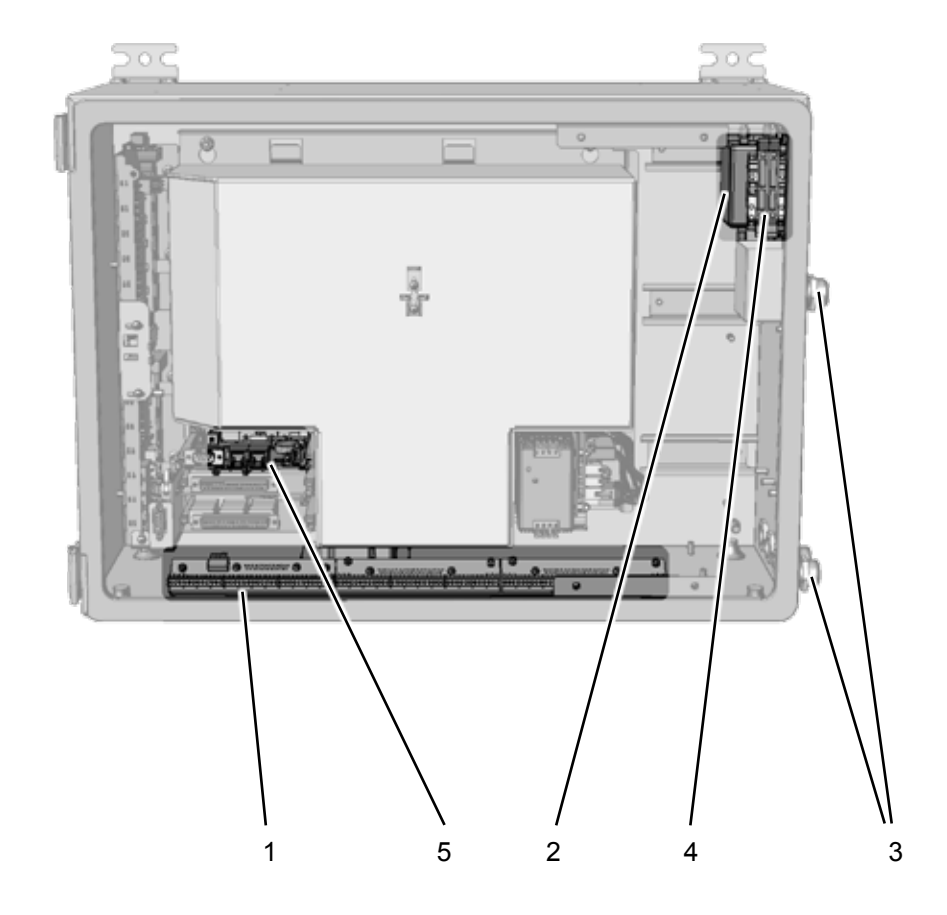

### (shown with front

panel removed)

- 1 Screw-type terminals for signal cables<br>2 Power line filter
- 2 Power line filter<br>3 Cable glands
- 3 Cable glands<br>4 Power supply
- 4 Power supply terminals with integrated fuses<br>5 Ethernet and USB connectors
- Ethernet and USB connectors

*Fig. 1-11: X-STREAM XEF - Power Supply and Signal Terminals*

#### *Note!*

*In case of XDF, the terminals and connectors are located at the upper compartment, while physical components and gas fittings are in the lower compartment.*

### **1.7 Field Housings in Hazardous Areas**

### **1.7.1 Field Housings for Installation in Hazardous Areas (Ex-Zones)**

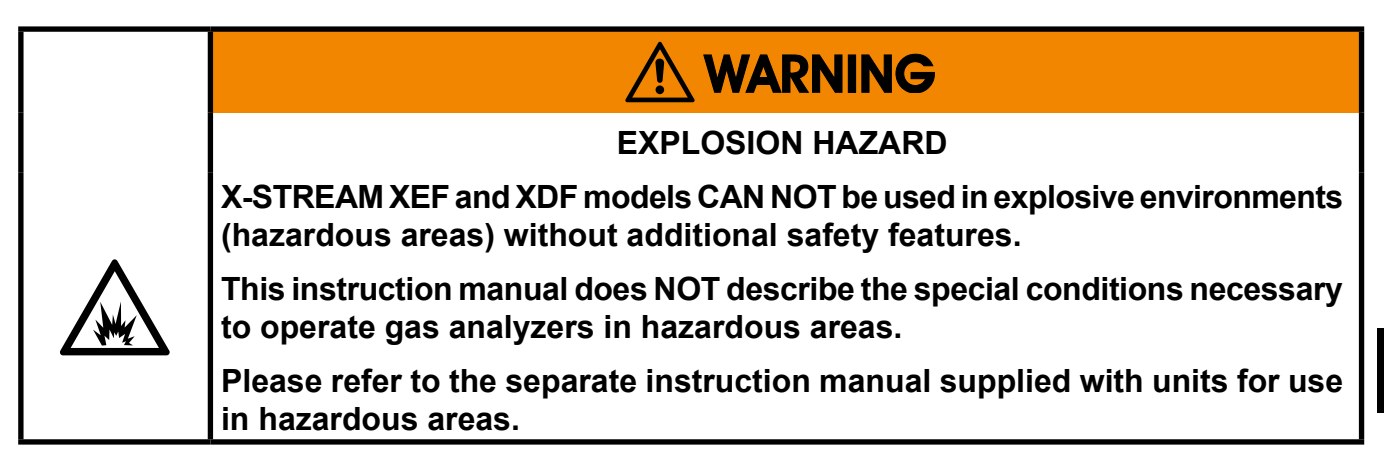

Special X-STREAM field housing analyzer models can be used in Ex-zones 1, 2 or Div 2:

### **X-STREAM XEFN/XDFN:**

These analyzer variations feature a protection concept called "non-incendive", which means that non-sparking and non-arcing components, installed within a protecting enclosure, enable installation in an European Ex-zone 2 for measuring non-flammable gases. No further measures, such as a supply of protective gas, are necessary.

### **X-STREAM XEFS/XDFS:**

Equipped with a simplified pressurization system, these field housings can be used to measure non-flammable gases in European Ex-zone 2. A protective gas (e.g. pressurized air) must be supplied when operating this model.

### **X-STREAM XEFZ/XDFZ:**

Equipped with a simplified pressurization system, these models can be used to measure non-flammable gases in American zone Div 2. A protective gas (e.g. pressurized air) must be supplied when operating this model.

Please contact your local EMERSON Process Management office if you require analyzers for use in hazardous areas.

**1**

### **1.8 X-STREAM XEFD**

### <span id="page-47-0"></span>**1.8 X-STREAM XEFD: Cast Aluminum Flameproof Housing**

The most obvious X-STREAM XEFD analyzer feature is its flameproof housing (fig. 1-10). This enables its use in Ex-zone 1 hazardous environments. With a protection type of IP66/ NEMA Type 4X and sturdy cast aluminum housing designed for wall-mounting, it can also be used in other tough environments.

*IPx6: In case of occasional flooding, e.g. heavy seas, water shall not enter in harmful quantities*

*IP6x: Protection against penetration by dust. Live or internal moving parts are completely protected.*

Up to four measuring channels in any combination can be installed in the X-STREAM XEFD. Optionally, a cover can be installed over the physical components. This separate volume can be heated up to a maximum temperature of 60 °C to minimize the effects of changes in external temperature.

### **Front panel**

The analyzer's display is protected by an impact tested glass for enhanced protection against breakage in harsh environments.

### **Electrical connections**

Electrical connections are made via internal screw-type terminals; the corresponding cables are fed through cable inlets on the

underside of the unit into the housing (fig. 1-12). The front of the unit opens downwards once the screws located on the surrounding flange are removed.

### **Connection to power supply**

Mains power is connected via screw-type terminals with integrated fuses, located in the front right-hand area of the housing. The internally mounted wide range power supply unit ensures, the analyzers can be used worldwide.

### **Interface signals**

Up to two digital I/O cards may be installed, where terminal strip for the first digital I/O card is marked "X4.1" while the second is "X4.2" on a label near the terminals.

Detailed technical details on the various interfaces can be found at  $\Box$  [1-10](#page-33-0). The configuration of the screw-type terminal adapters are described in  $\mathbb{I}$   $\rightarrow$  chapter 4 'Installation' and the software settings in  $\mathbb{I}$   $\mathbb{I}$  chapter 6 'Software'.

### **Gas connections**

Depending on the configuration of the unit (number of channels, series or parallel piping), up to eight flame arresters are provided for the supply of sample and calibration

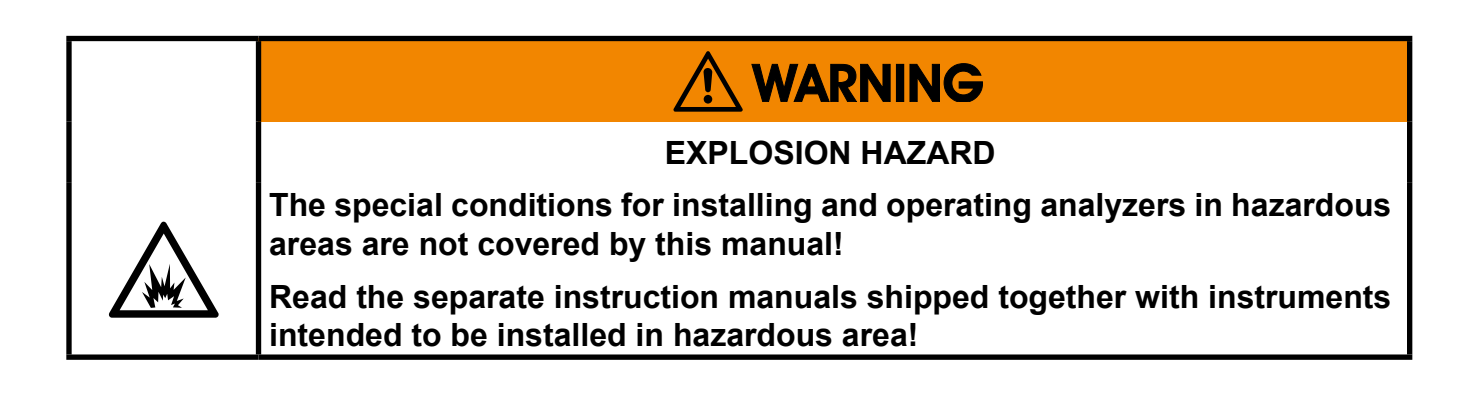

### **1.8 X-STREAM XEFD**

gases. The assignments of the connectors is given on an adhesive label situated near the connectors.

Optional two of the fittings may be used to purge the housing to minimize interference from the ambient atmosphere, or when measuring corrosive and/or flammable gases. In this situation special conditions apply for operation in hazardous areas, described in the separate manual addendum for hazardous areas.

For further information on operation in general purpose environments, see  $\blacksquare$  1-5.

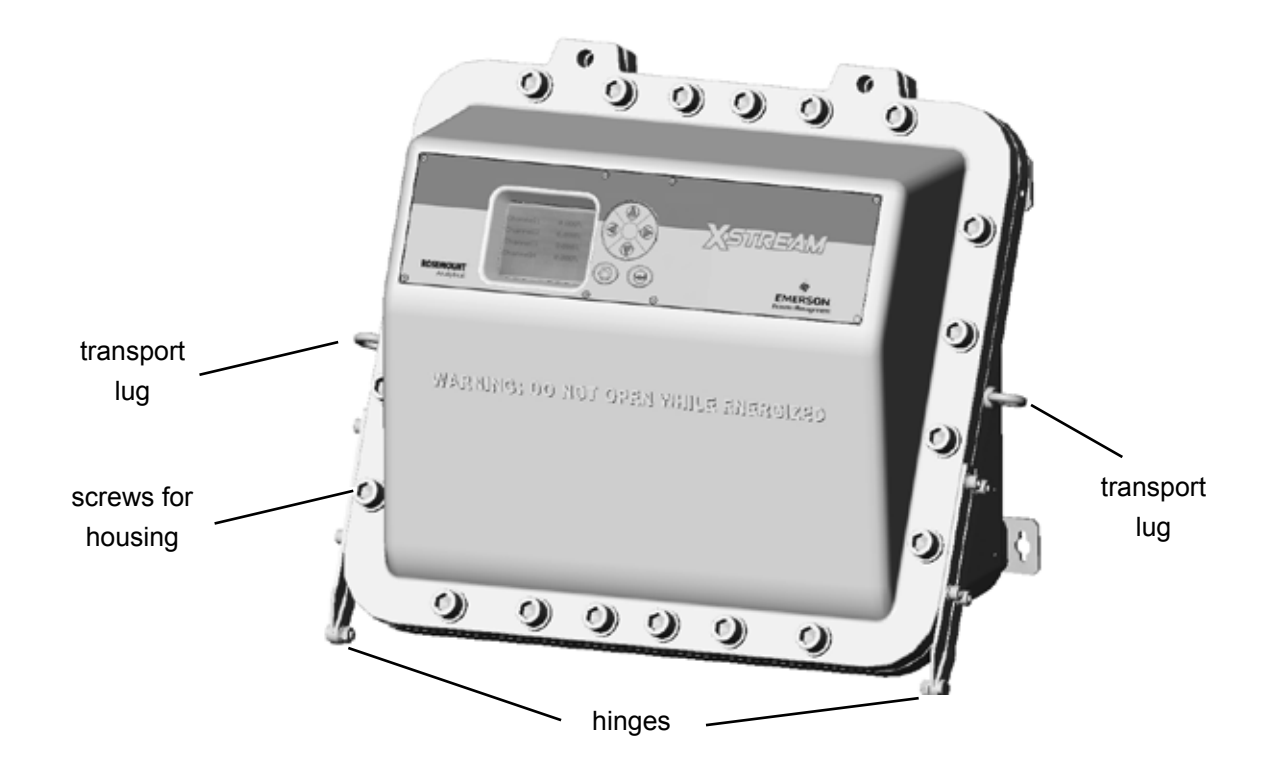

*Fig. 1-12: X-STREAM XEFD - Front View* 

### **1.8 X-STREAM XEFD**

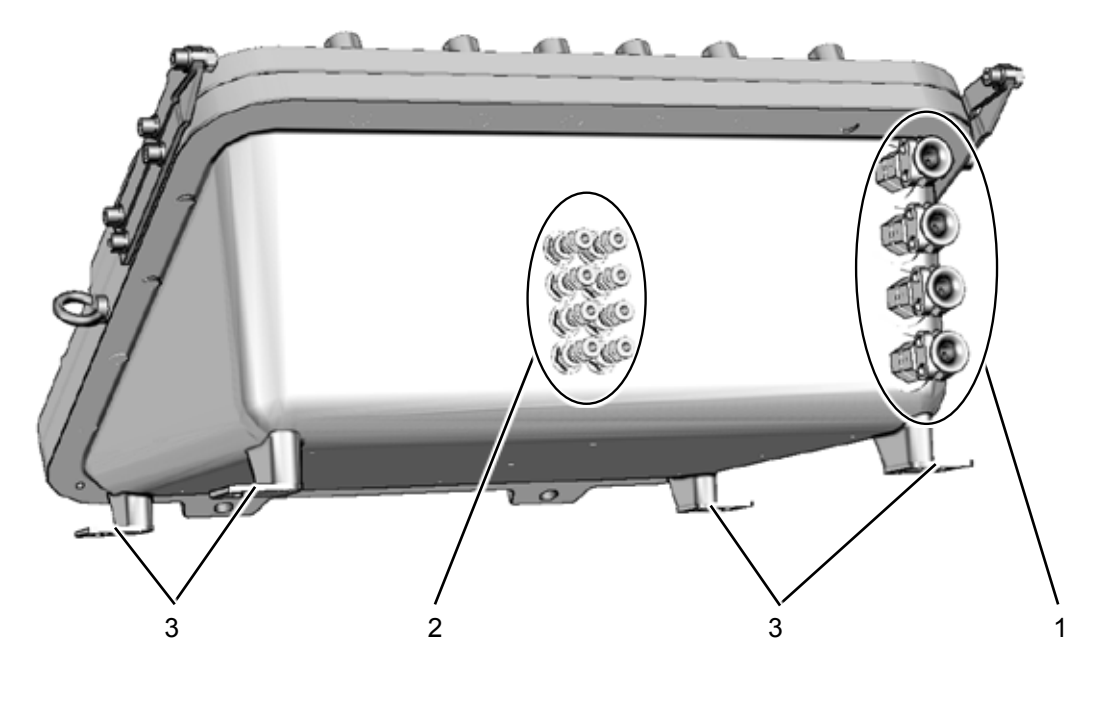

- 1 Cable inlets for power and signal cables
- 2 Gas tube fittings, protected by flame arrestors
- 3 4 brackets for wall mounting

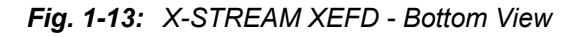

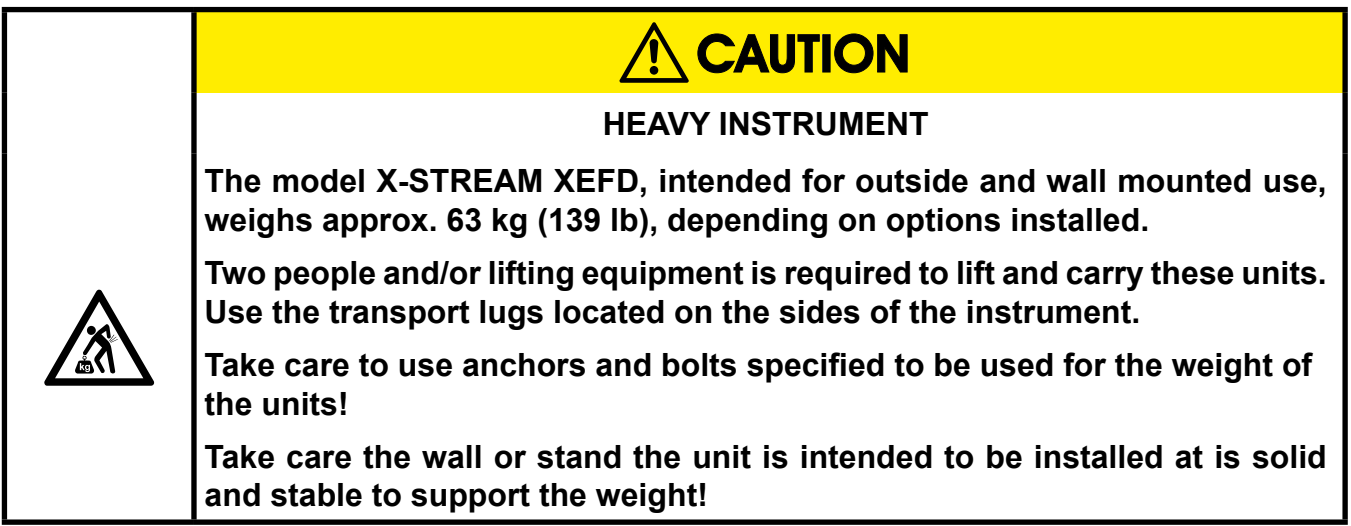

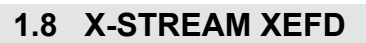

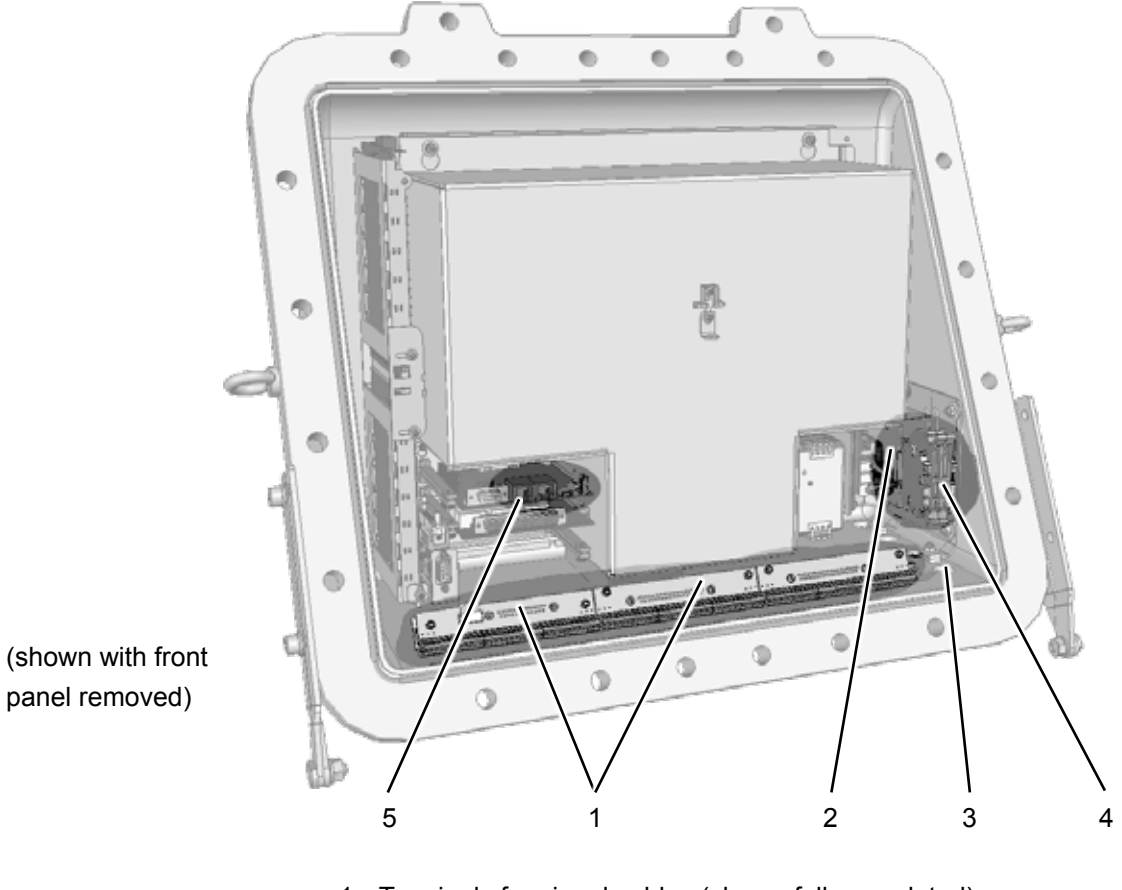

- 1 Terminals for signal cables (shown fully populated)
- 2 Power line filter
- 3 Cable inlets for power and signal cables
- 4 Power supply terminals with integrated fuses
- 5 Ethernet and USB connectors

*Fig. 1-14: X-STREAM XEFD - Terminals*

### **Chapter 2 Technical Data**

This chapter contains all the technical details of the analyzers, divided into common and model-specific data.

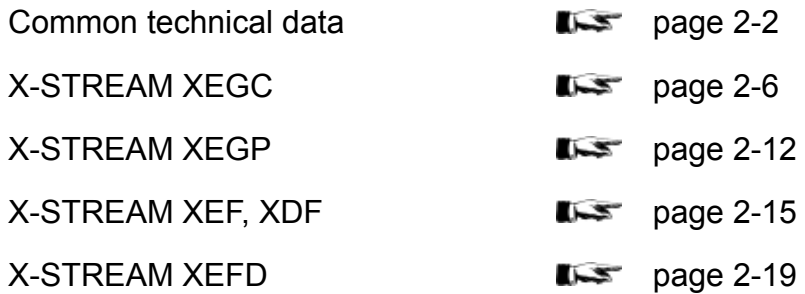

### **2.1 Common Technical Data**

### **2.1 Common Technical Data**

<span id="page-53-0"></span>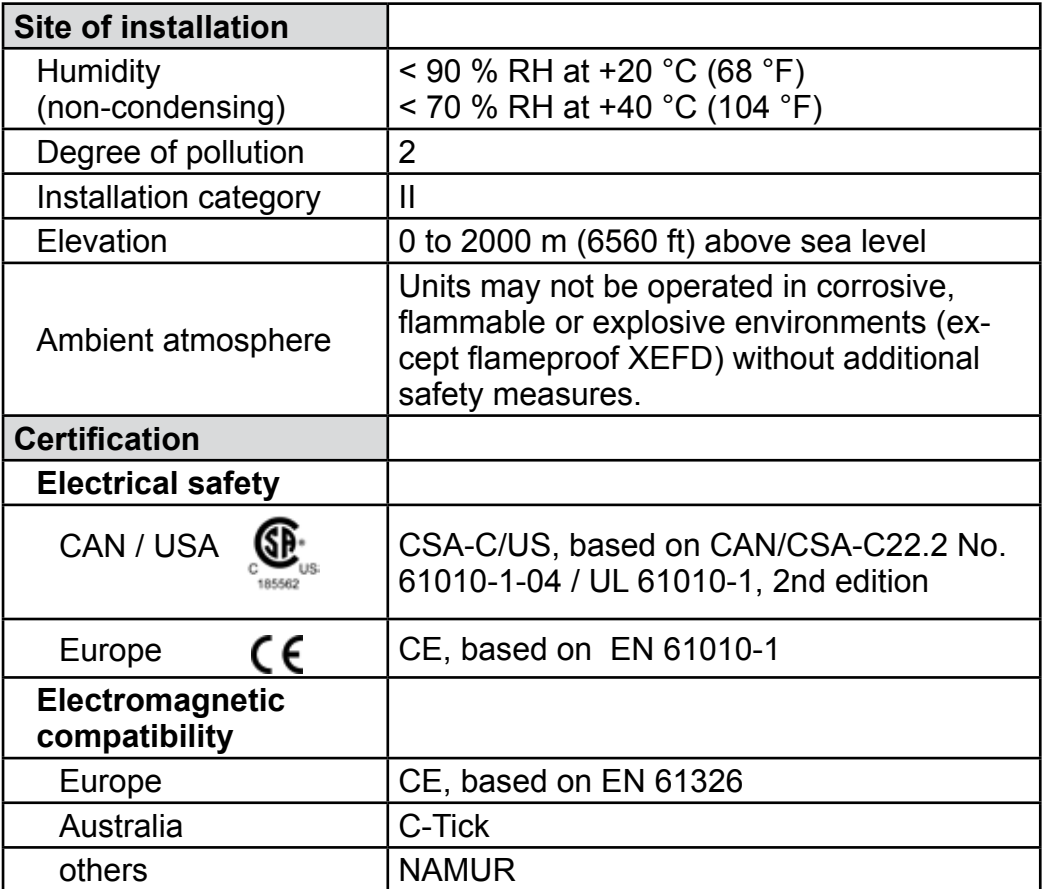

### *Gas parameters*

#### *I***EX** Chapter 3 "Measuring principles"

### *Purging option*

The purging medium (e.g. to minimize  $CO<sub>2</sub>$ interference or for enhanced safety when measuring corrosive or poisonous gases) **must be dry, clean and free of corrosives or components containing solvents.** 

**To minimize cross interferences the purge gas also has to be free of components to be measured.** 

**Its temperature must correspond to the ambient temperature of the analyzer, but be at least within the range 20 ... 35 °C (68 ... 95 °F).** 

For information about values for pressure and flow, please contact your nearest EMERSON Process Management sales office.

### **2.1 Common Technical Data**

### *Interfaces, signal inputs and outputs*

Interface signals are accessed in different ways depending on the analyzer model:

**X-STREAM XEGC, XEGP:** standard: subminD plugs and sockets

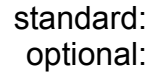

screw-type terminal adapters **X-STREAM XEF, XDF, XEFD:** internal screw-type terminals

All versions provide a 2 RJ45 plugs for Ethernet connections as well as 1 USB and 1 mini USB connector (field housings internally only).

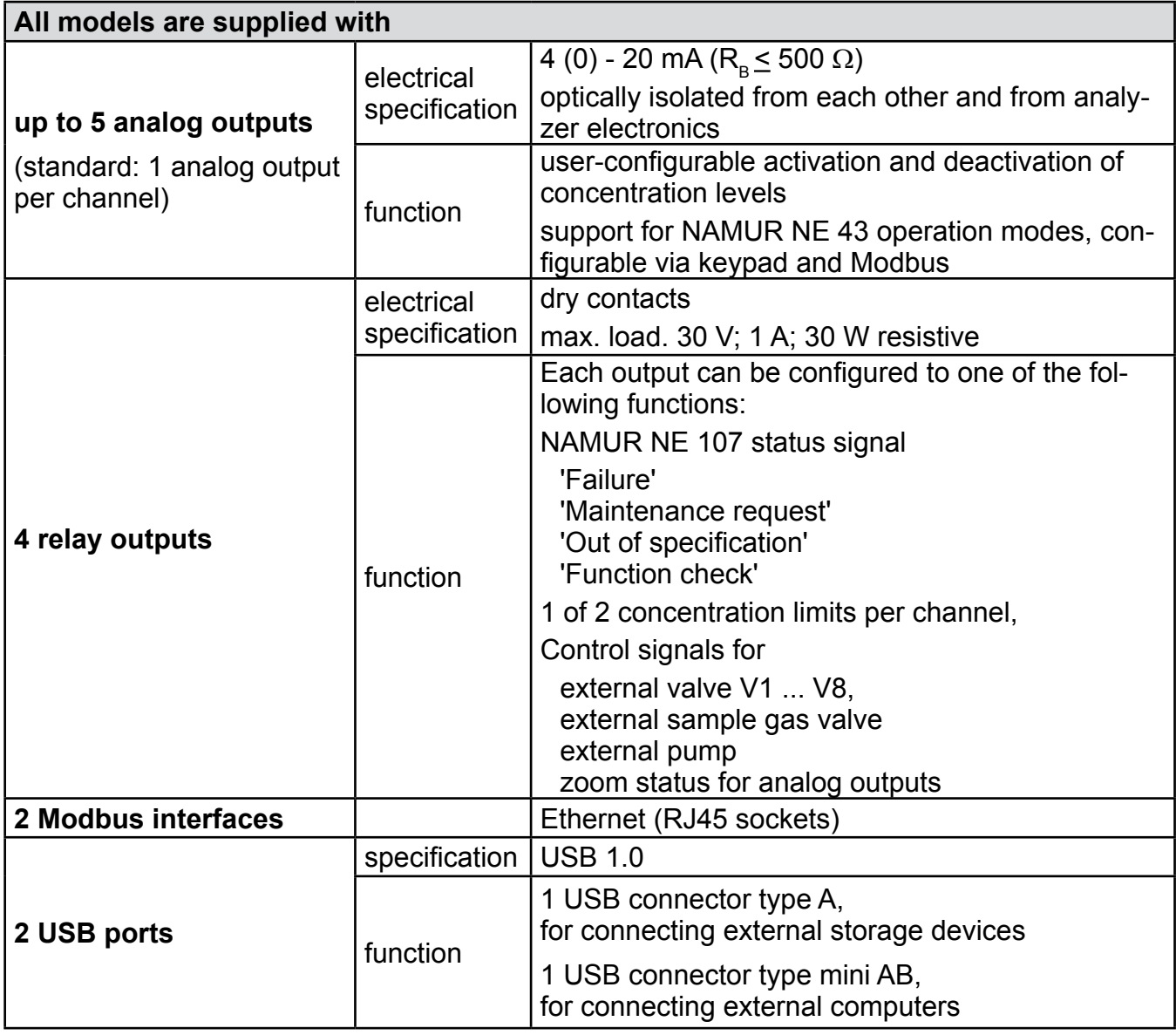

### **2.1 Common Technical Data**

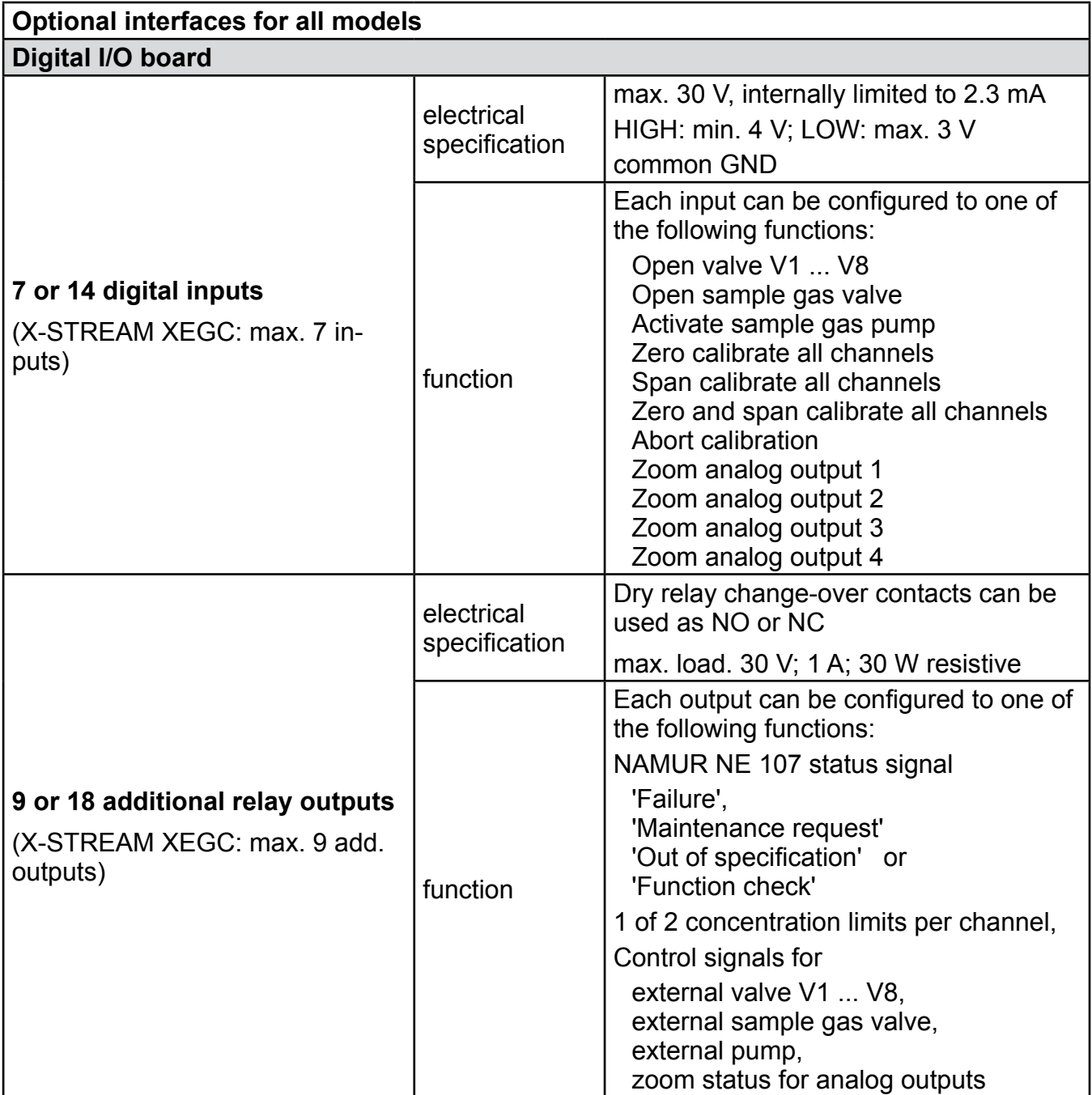

### **2.1 Common Technical Data**

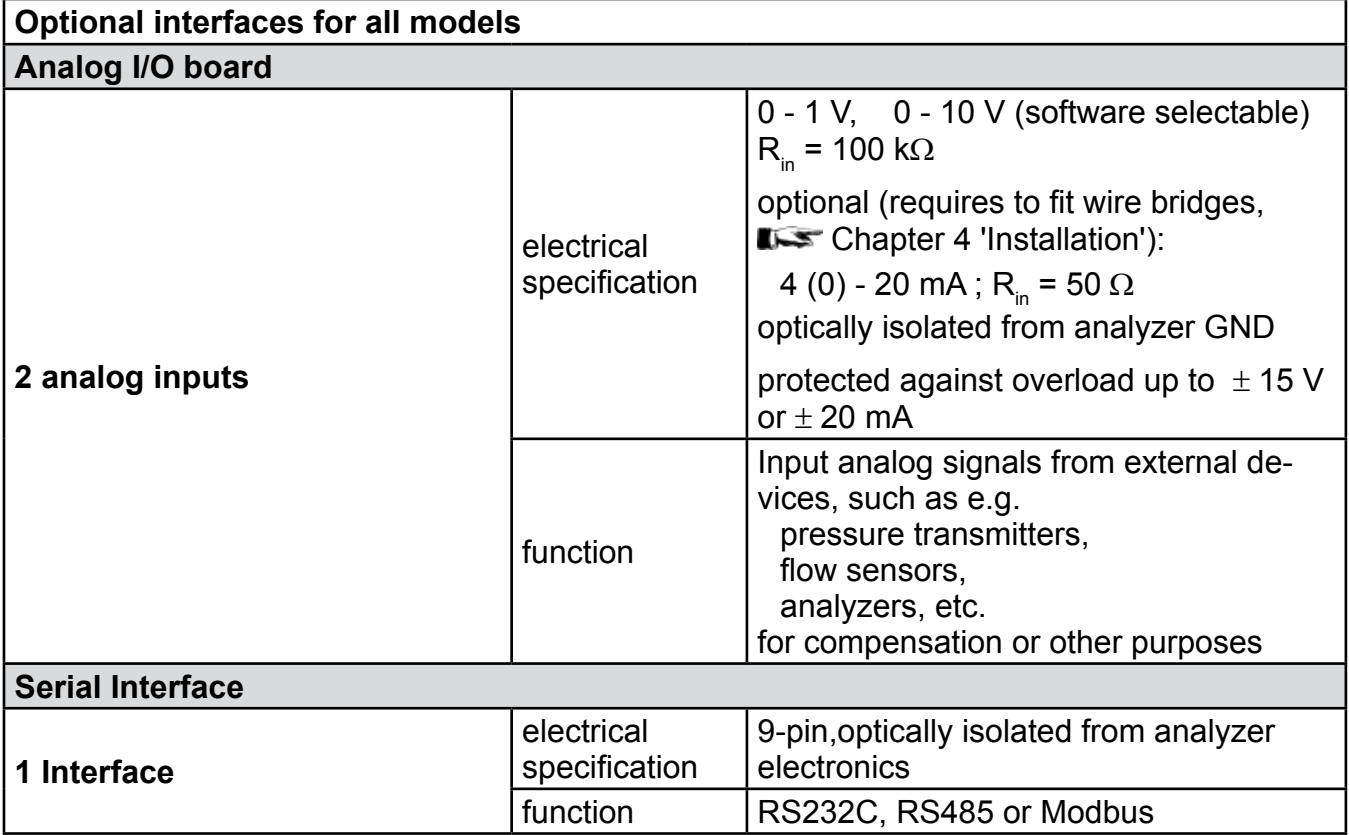

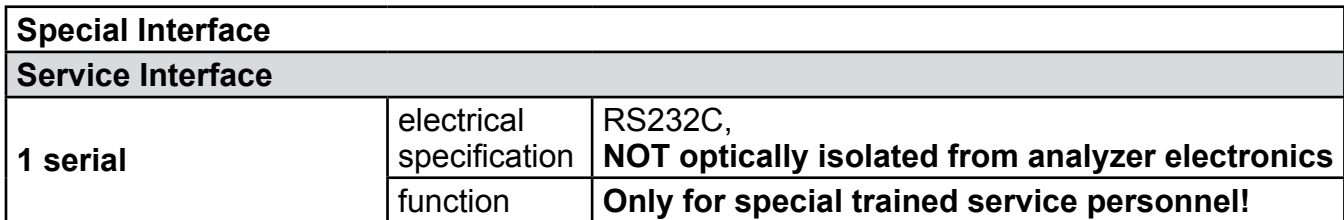

### <span id="page-57-0"></span>**2.2.1 Model-Specific Technical Data: X-STREAM XEGC**

### **2.2 Model-Specific Technical Data**

### **2.2.1 X-STREAM XEGC: ½ 19 Inch Tabletop Unit**

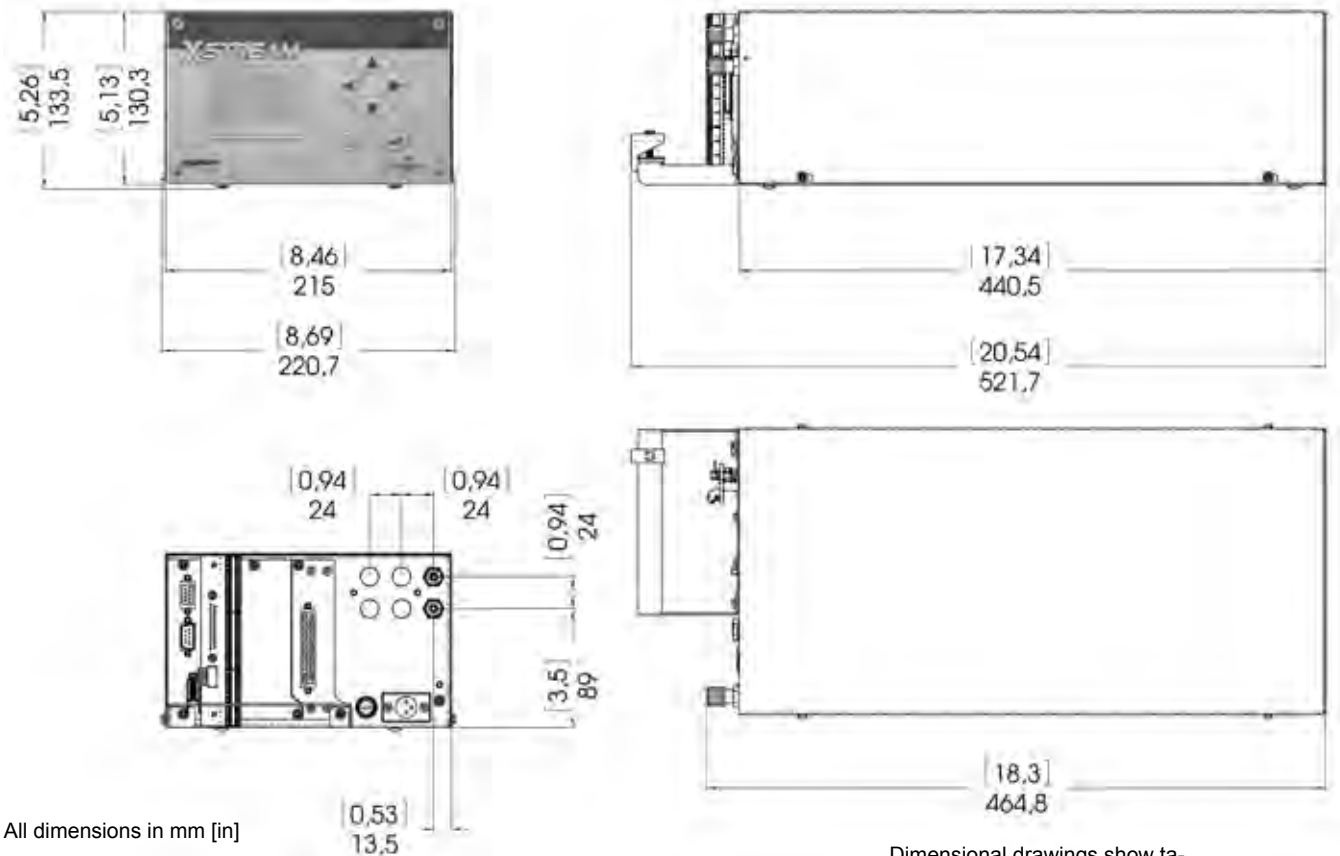

*Fig. 2-1: X-STREAM XEGC - Dimensions*

Dimensional drawings show tabletop version with strain-reliefs and screw-type terminals.

- 1 Power connector<br>2 Fuse holder
- 2 Fuse holder<br>3 Signal conne
- Signal connectors (some optional; CAN projected)

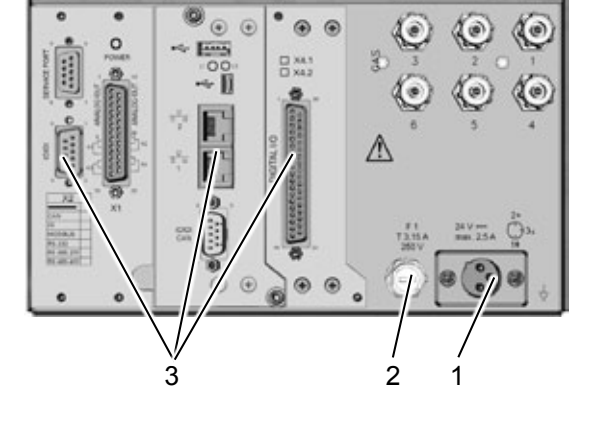

*Fig. 2-2: X-STREAM XEGC - Connectors and Fuse*

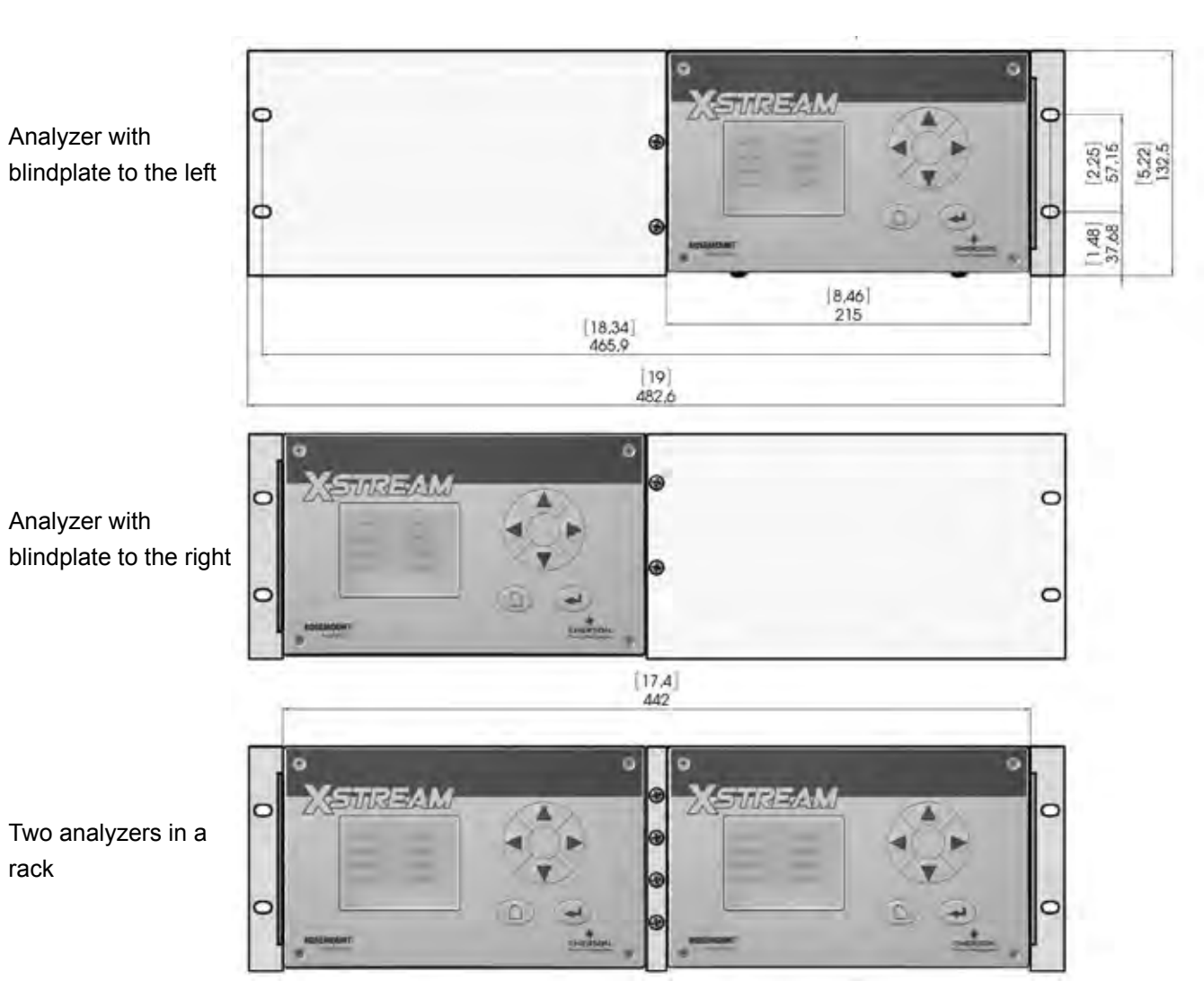

### **2.2.1 Model-Specific Technical Data: X-STREAM XEGC**

All dimensions in mm [in]

*Fig. 2-3: X-STREAM XEGC - Rack Mounting Options*

**2** Technical Data **7** Technical Data

### **2.2.1 Model-Specific Technical Data: X-STREAM XEGC**

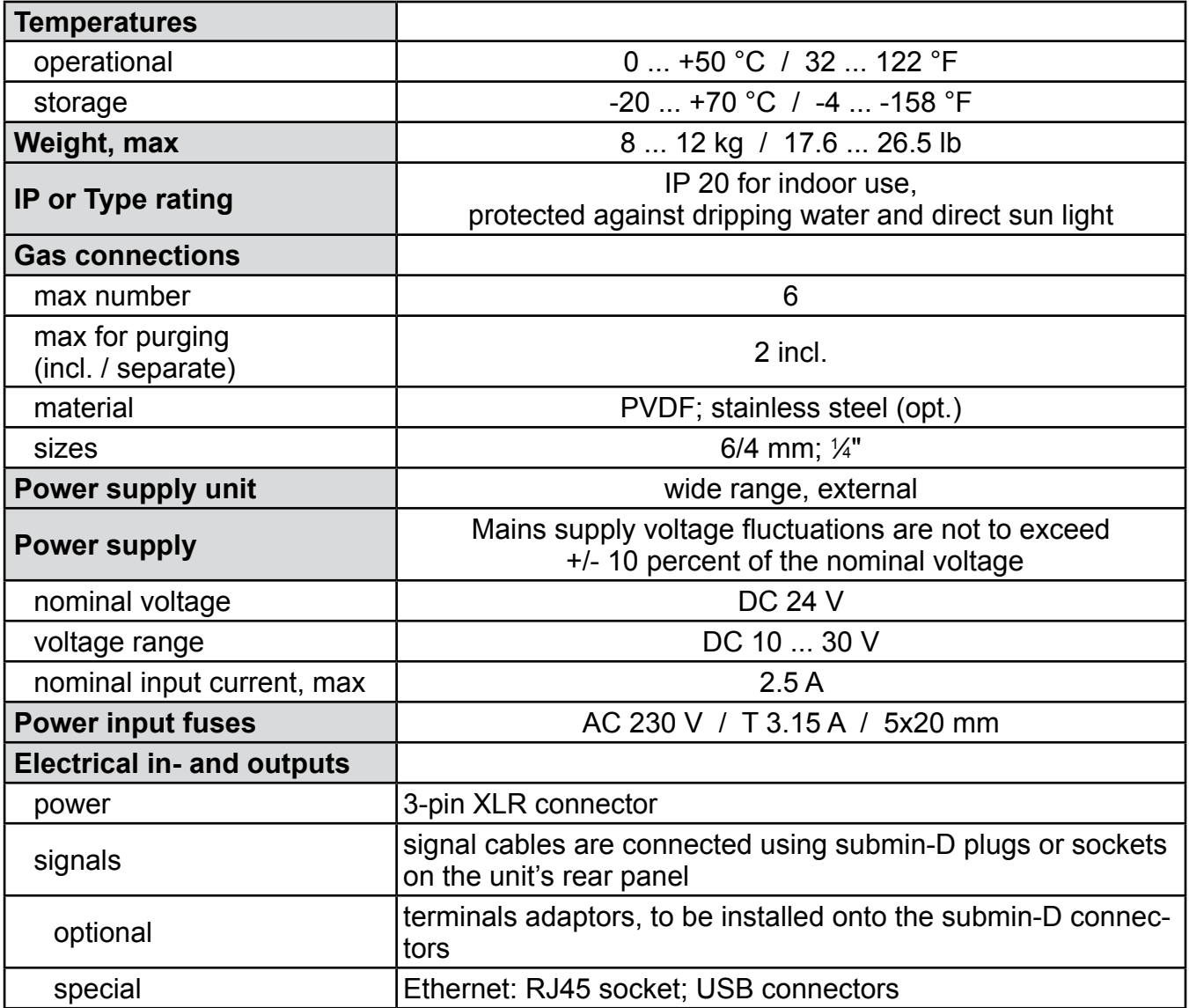

### **2.2.1 Model-Specific Technical Data: X-STREAM XEGC**

# **2.2.1.1 Data for Optional External Power Supply Units**

### *Model UPS 01 T*

This PSU can be ordered as an option for supplying power to one tabletop unit.

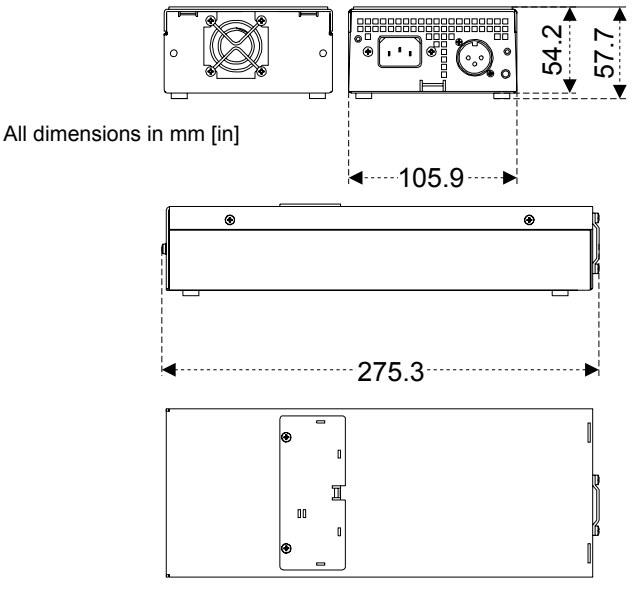

*Fig. 2-4: UPS 01 Tabletop Power Supply Unit*

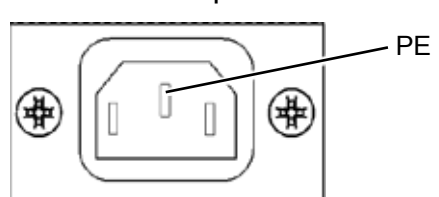

IEC power input socket

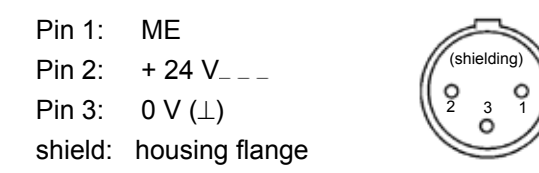

Pin configuration for 24 V DC output socket

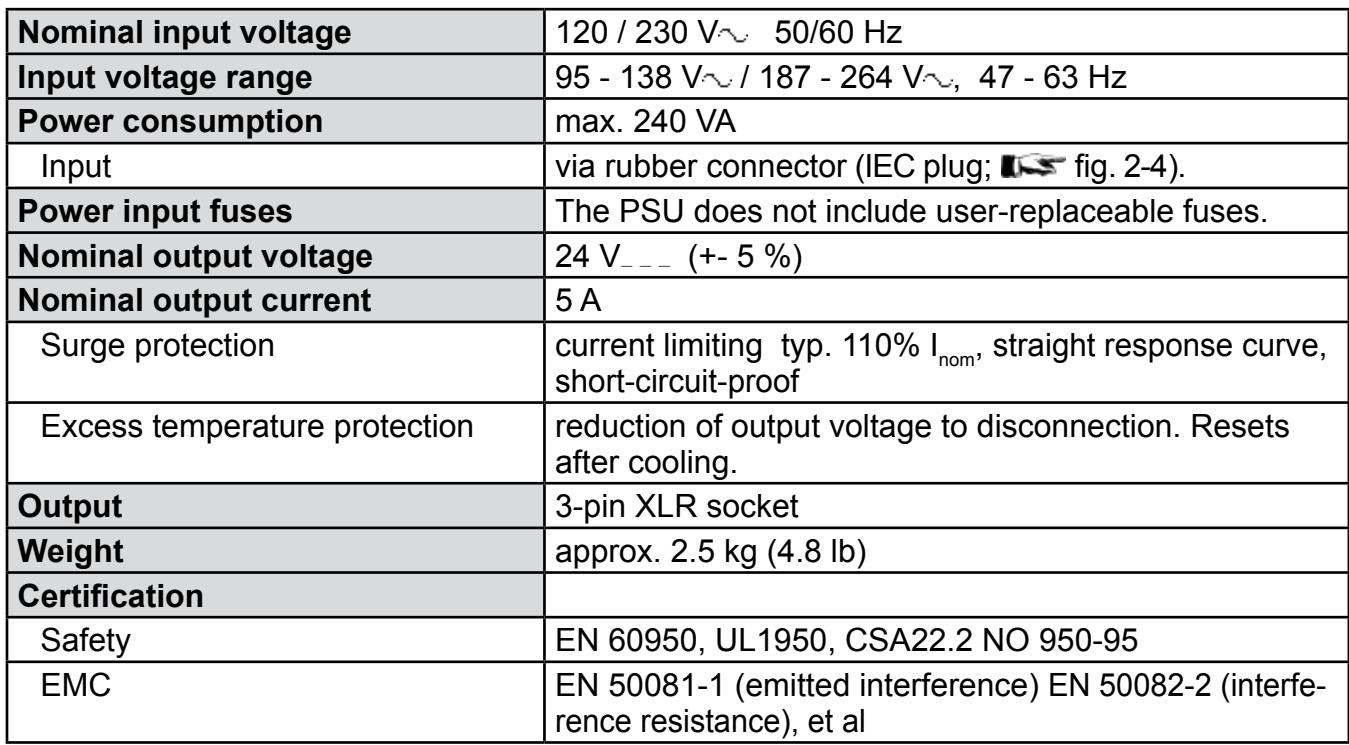

### **2.2.1 Model-Specific Technical Data: X-STREAM XEGC**

This PSU can optionally be ordered for rack installation.

Two variations are available:

- with blind front panel, connectors at the rear side
- with rear panel, connectors to the front.

Both variations are fixed to the rack by means of screws at the panels.

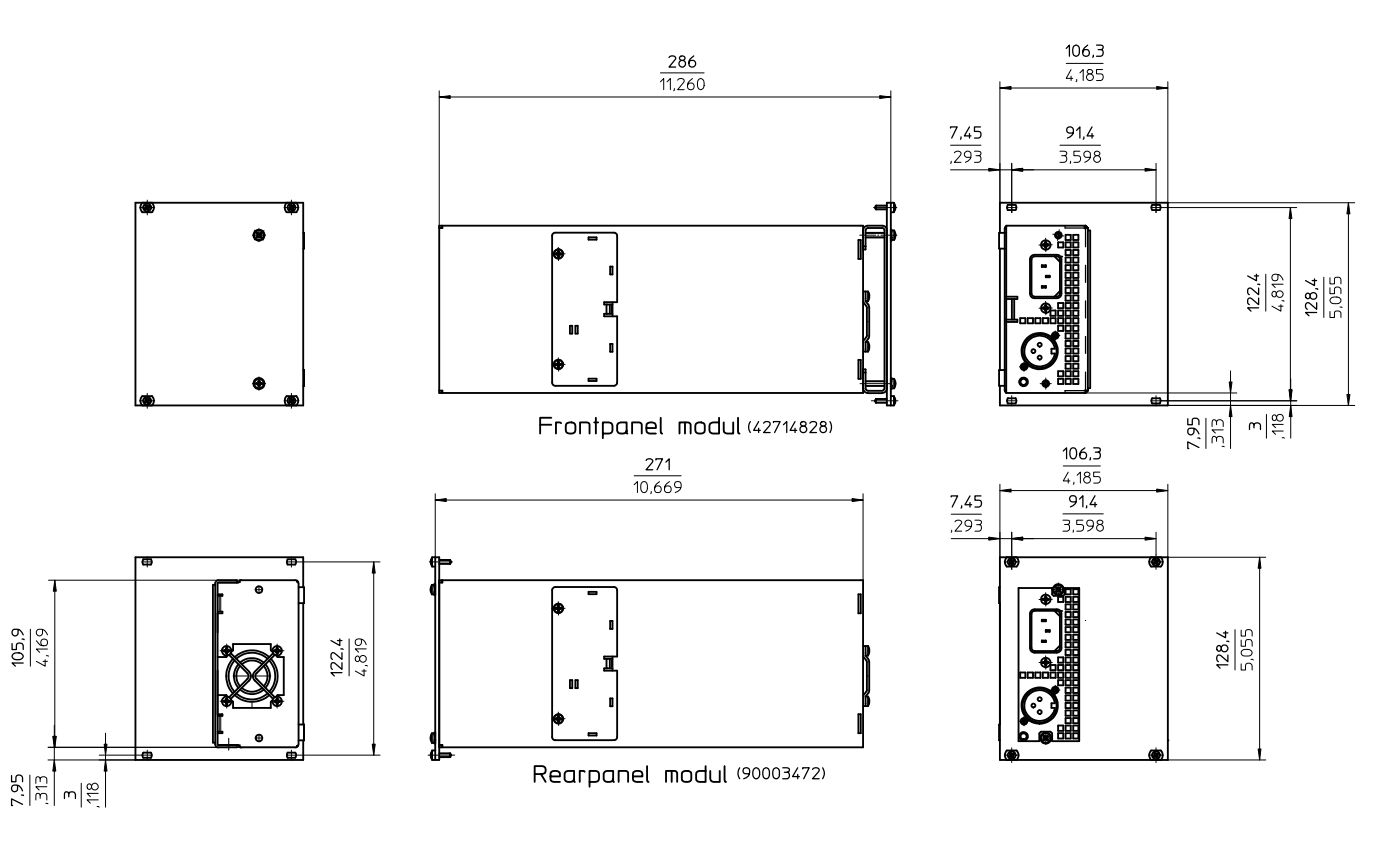

*Fig. 2-5: UPS 01 Power Supply Unit for Rack Installation*

### **2.2.1 Model-Specific Technical Data: X-STREAM XEGC**

### *Model 10 A tabletop PSU*

This PSU can optionally be ordered for powering 2 tabletop units with a single common power supply. PE

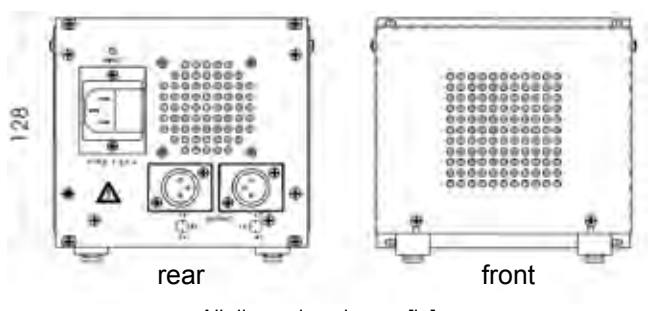

All dimensions in mm [in]

IEC power input connector with fuse-holder

> Pin 2:  $+ 24 V_{---}$ Pin 3:  $0 \text{ V } (\perp)$

shield: housing flange

Pin 1: ME

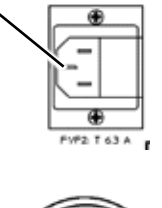

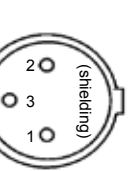

**2** Technical Data **7** Technical Data

Pin configuration for 24 V DC output socket

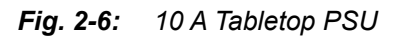

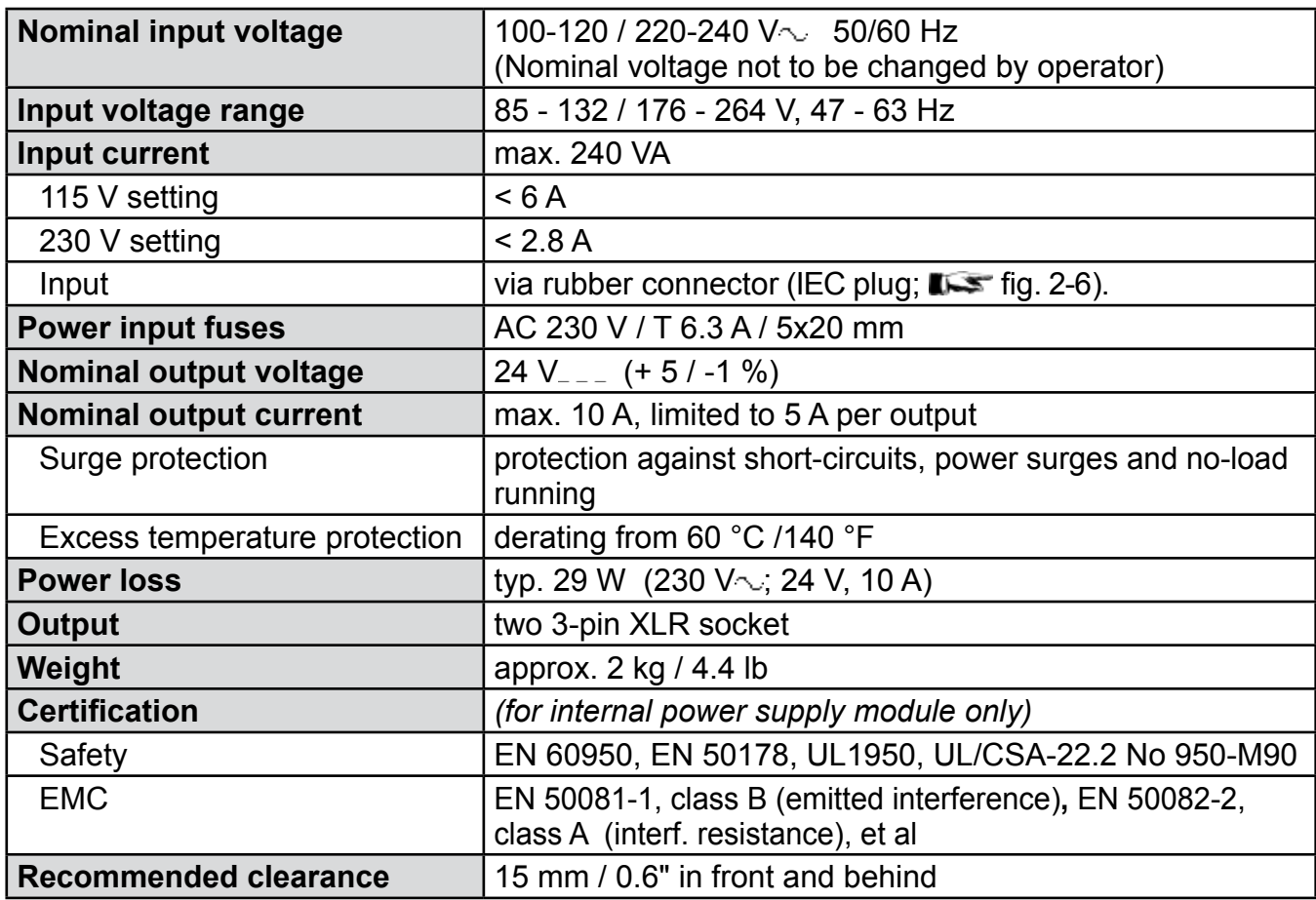

### <span id="page-63-0"></span>**2.2.2 Model-Specific Technical Data: X-STREAM XEGP**

### **2.2.2 X-STREAM XEGP: 19 Inch Tabletop and Rack-Mount Models**

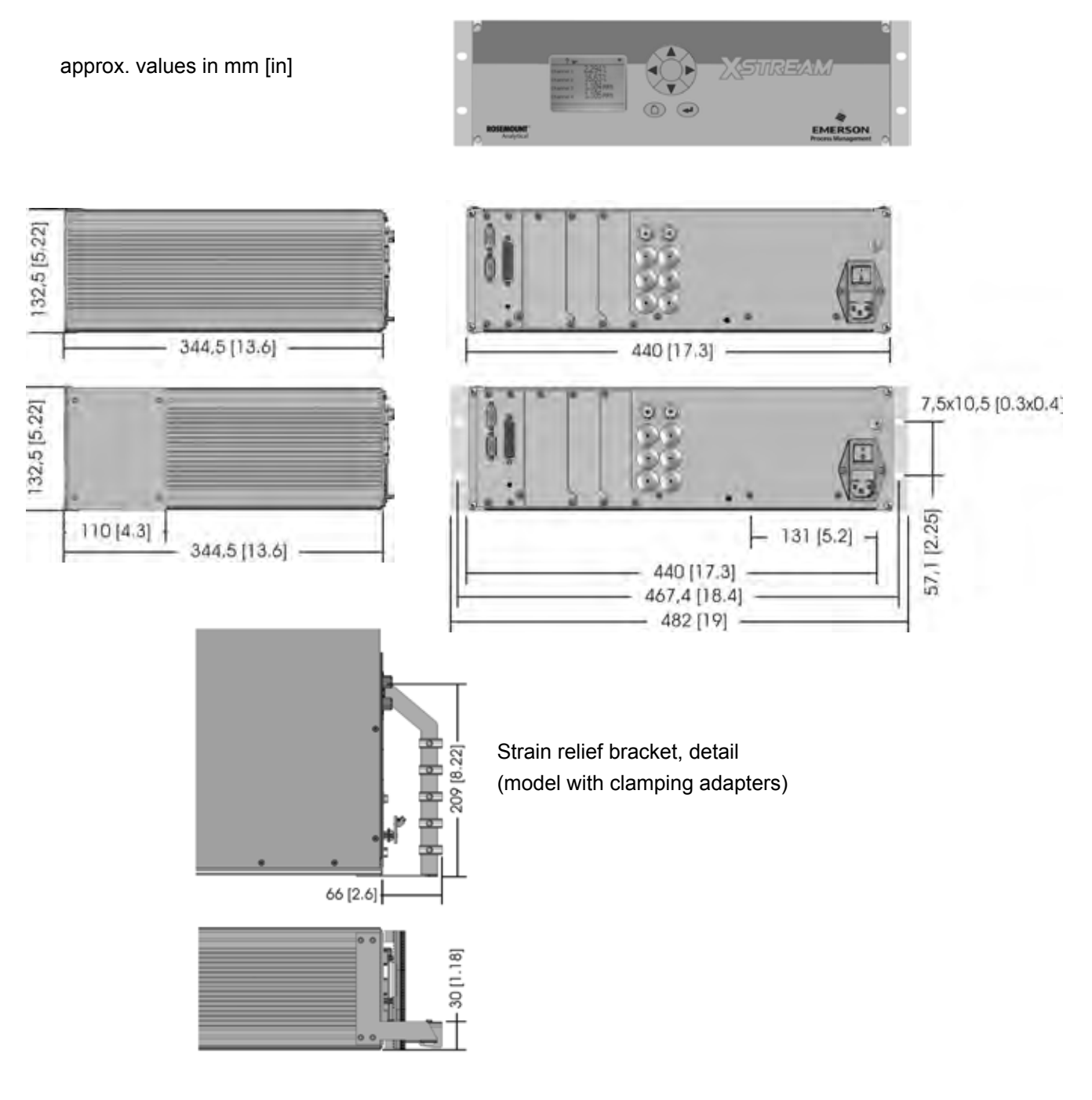

*Fig. 2-7: X-STREAM XEGP - Dimensions*

### **2.2.2 Model-Specific Technical Data: X-STREAM XEGP**

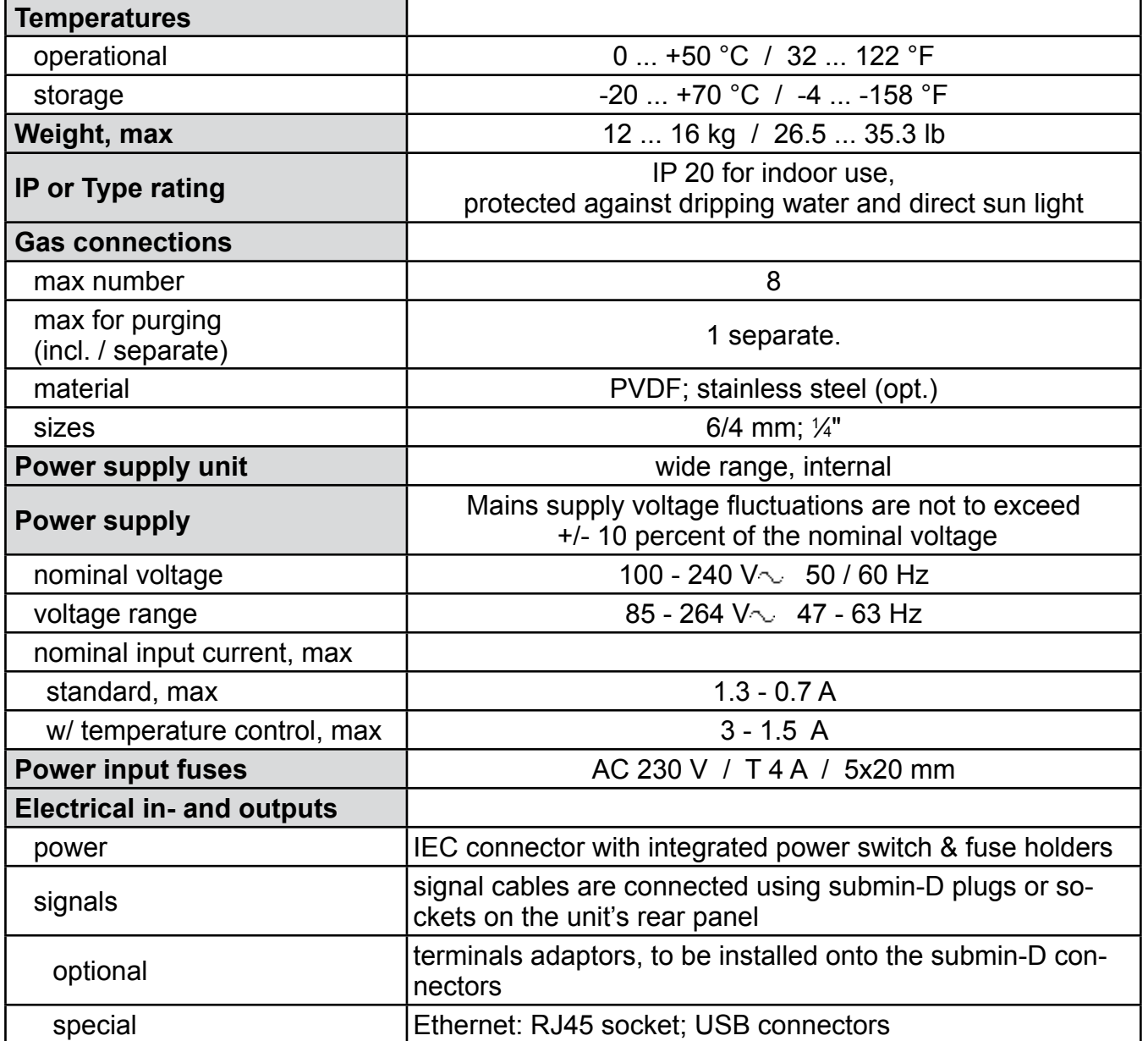

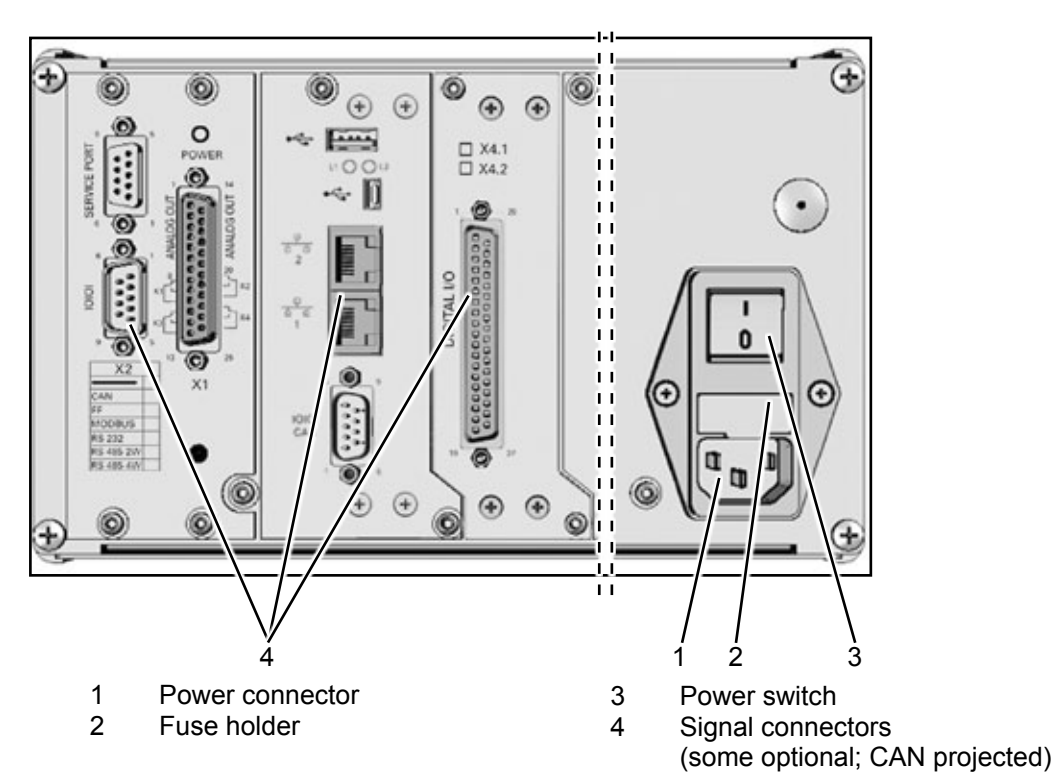

### **2.2.2 Model-Specific Technical Data: X-STREAM XEGP**

*Fig. 2-8: X-STREAM XEGP - Power Supply and Signal Connections*

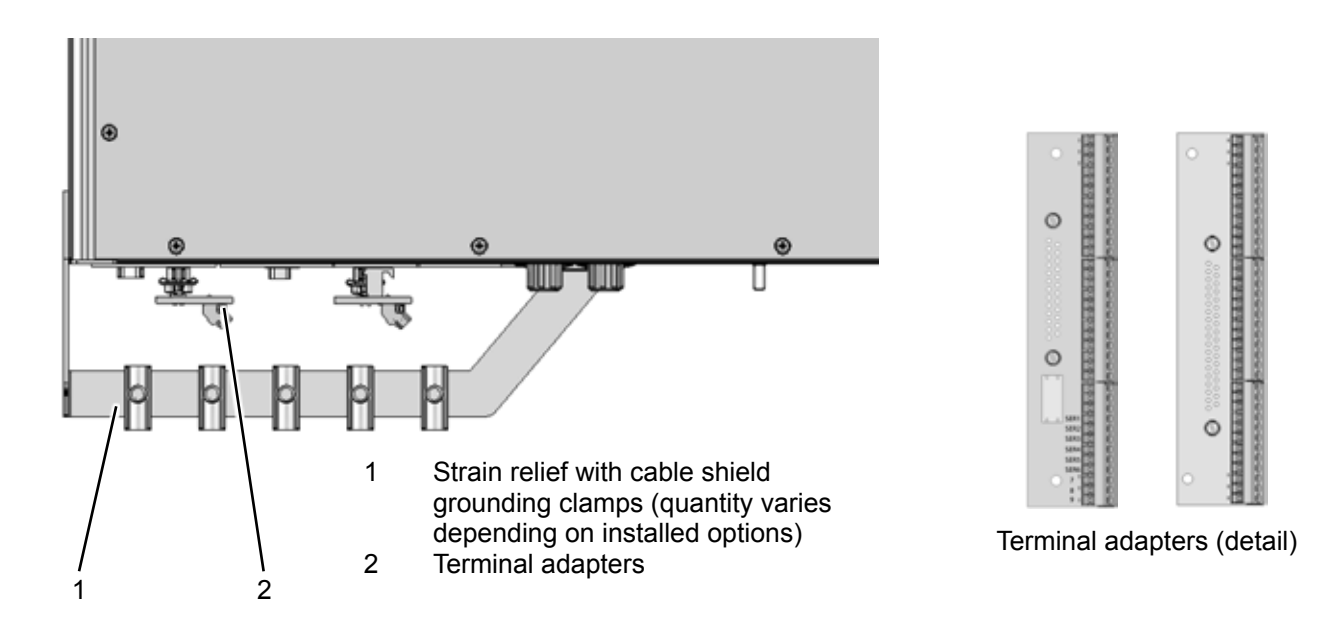

*Fig. 2-9: X-STREAM XEGP - Signal Connections With Screw-Type Terminal Adapters (top View)*

### <span id="page-66-0"></span>**2.2.3 Model-Specific Technical Data: X-STREAM XE Field Housing**

### **2.2.3 X-STREAM XEF/XDF: Single/Dual Compartment Field Housing**

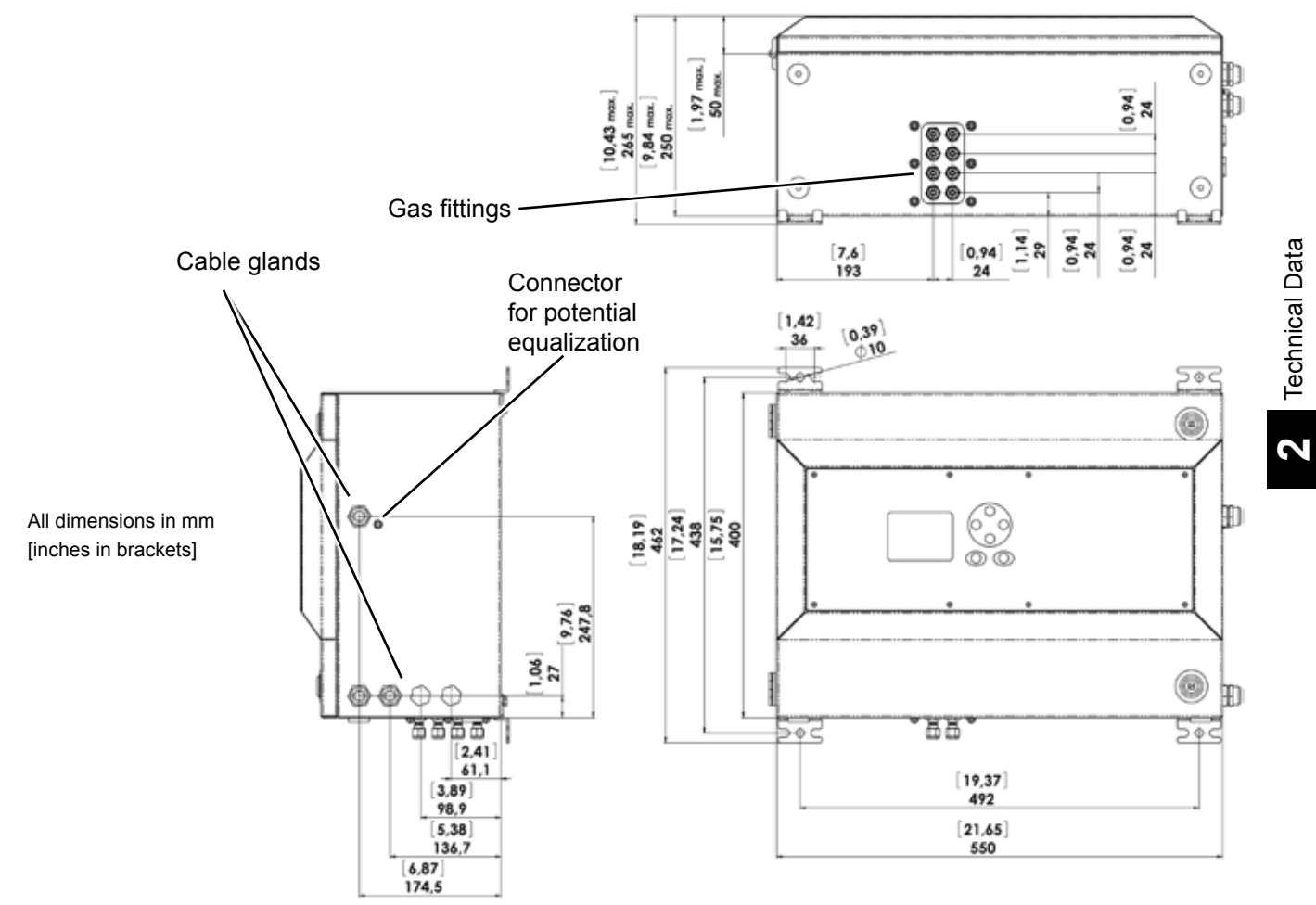

*Fig. 2-10: X-STREAM XEF - Dimensions*

**7** Technical Data

### **2.2.3 Model-Specific Technical Data: X-STREAM XE Field Housing**

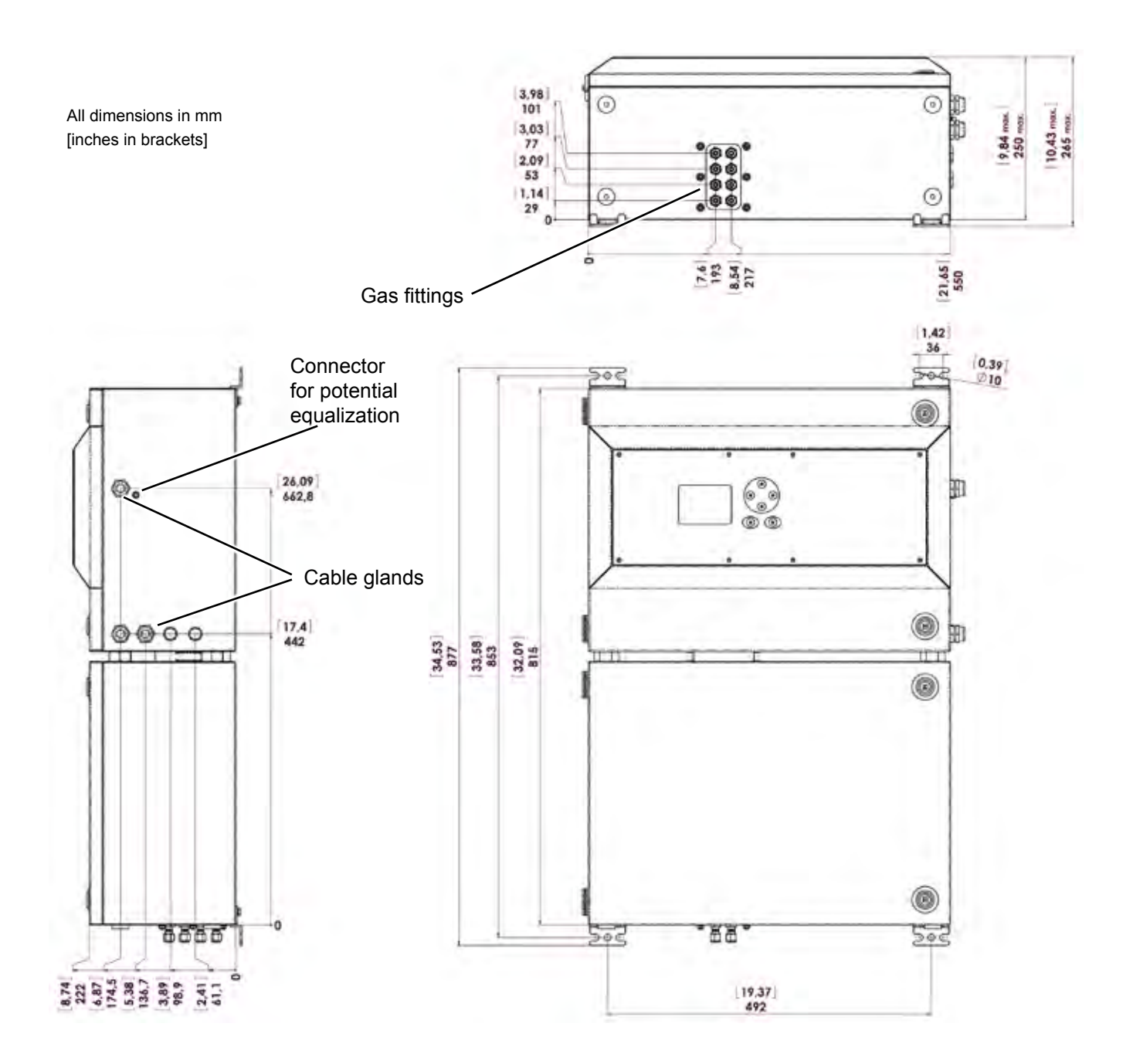

*Fig. 2-11: X-STREAM XDF - Dimensions*

### **2.2.3 Model-Specific Technical Data: X-STREAM XE Field Housing**

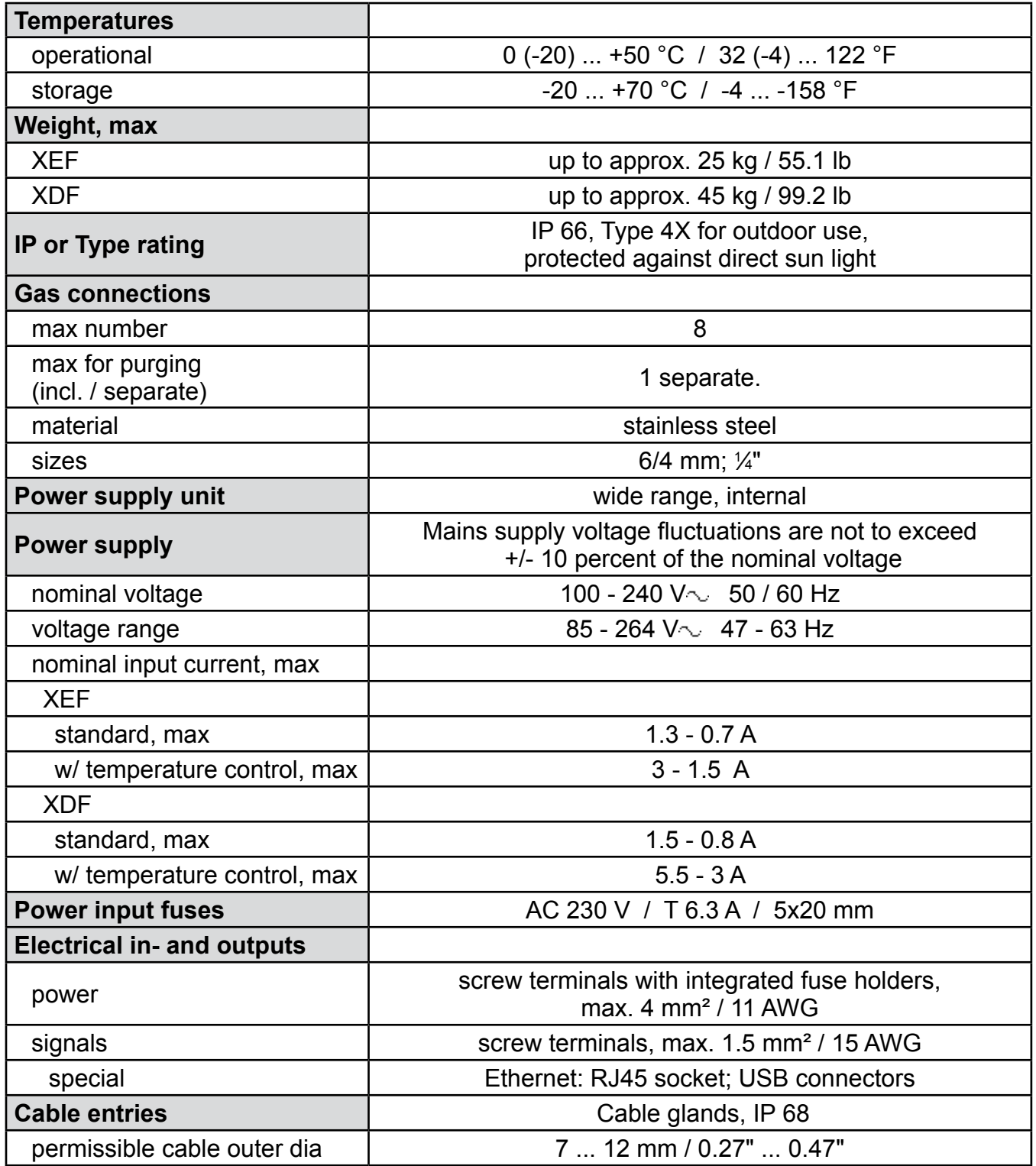

### **2.2.3 Model-Specific Technical Data: X-STREAM XE Field Housing**

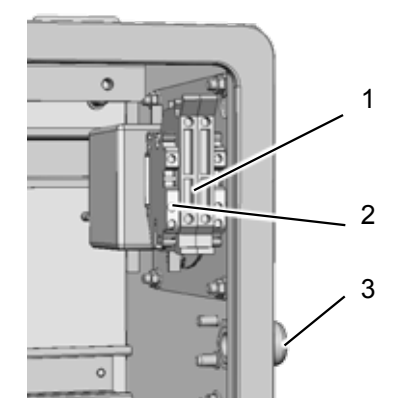

- 1 Power supply terminals with fuse holders
- 2 Grounded conductor clamp (PE)<br>3 Power supply cable entry
	- Power supply cable entry

*Fig. 2-12: X-STREAM XE Field Housing - Power Supply Terminals / Fuse Holders* 

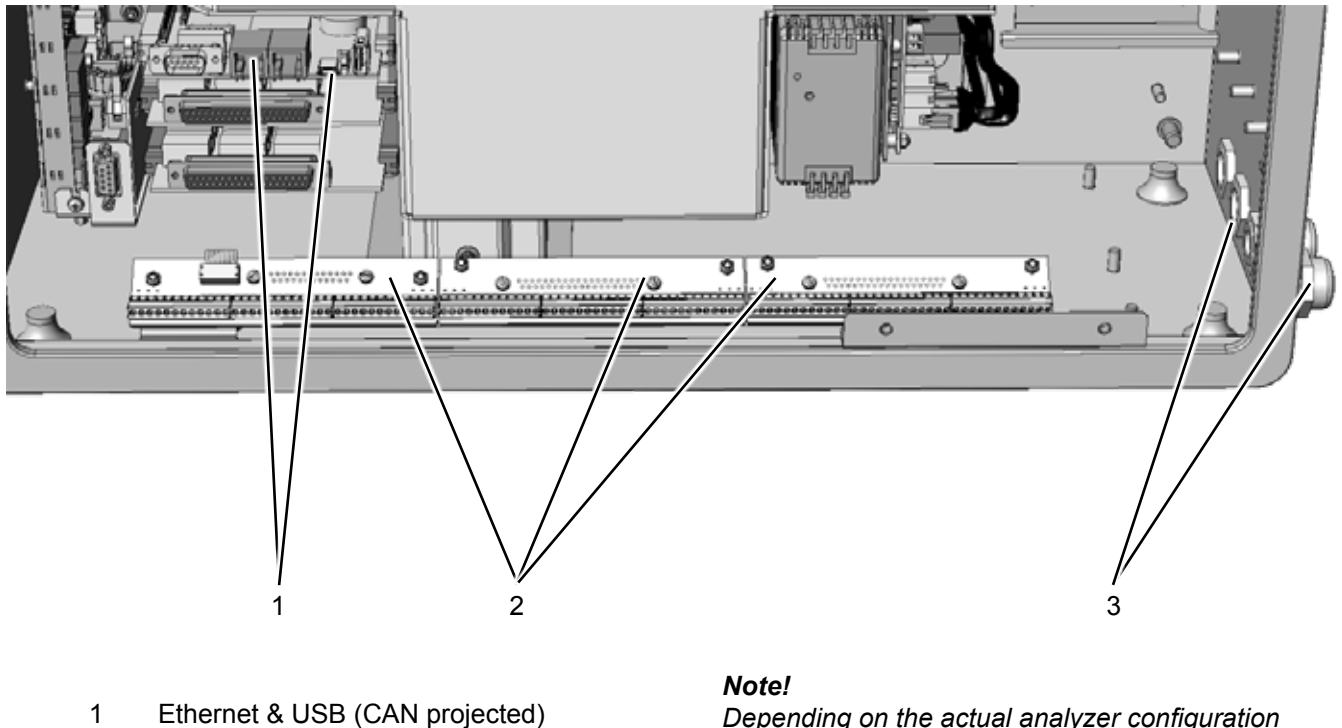

- 
- 2 Analog & digital I/O terminal strips<br>3 Max. 4 signal cables entries Max. 4 signal cables entries

*Depending on the actual analyzer configuration not all shown terminal strips may be installed!*

*Fig. 2-13: X-STREAM XE Field Housing - Signal Terminals*

### **2.2.4 Model-Specific Technical Data: X-STREAM XEFD**

### **2.2.4 X-STREAM XEFD: Flameproof Housing**

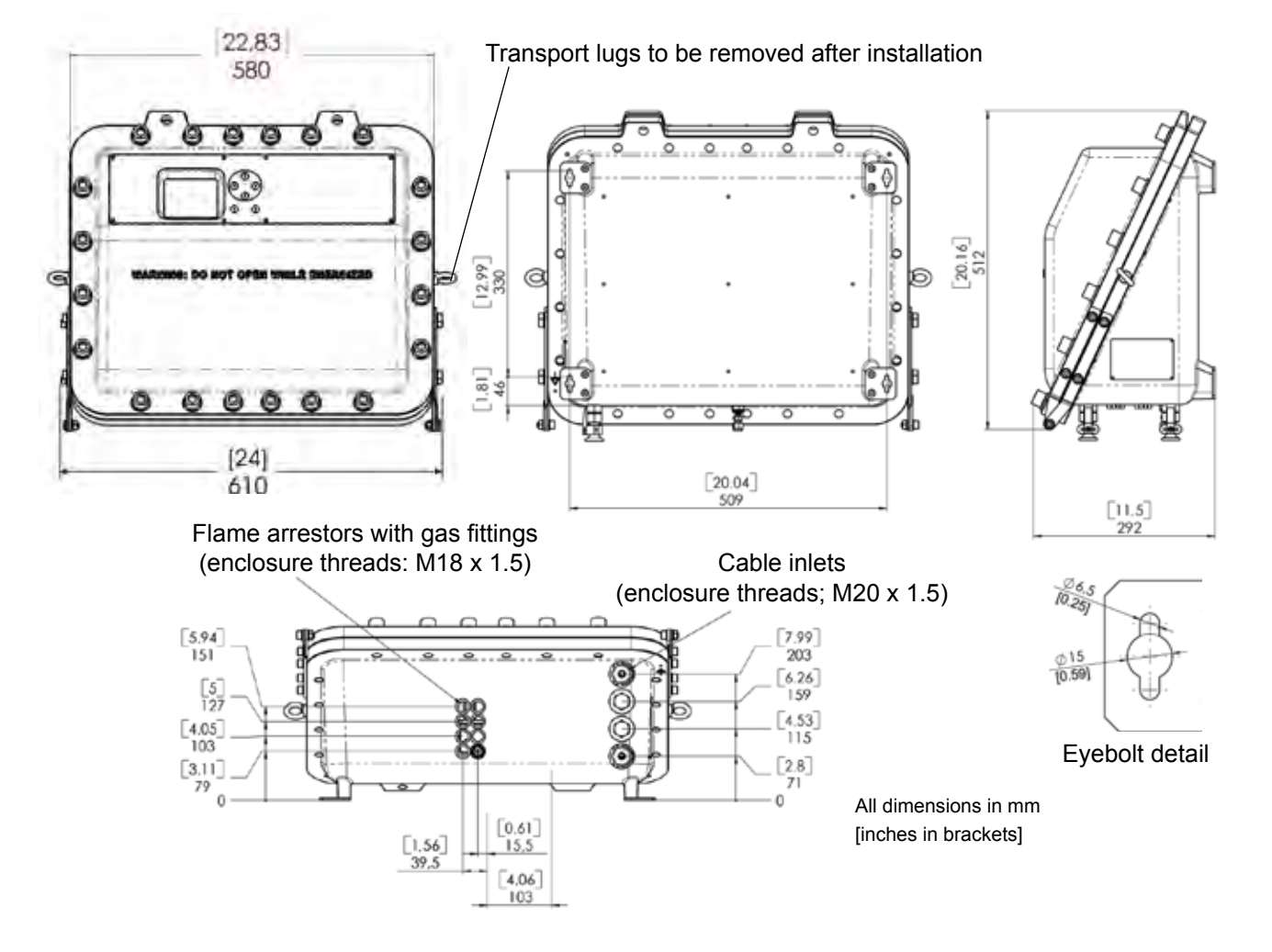

*Fig. 2-14: X-STREAM XEFD - Dimensions*

### **2.2.4 Model-Specific Technical Data: X-STREAM XEFD**

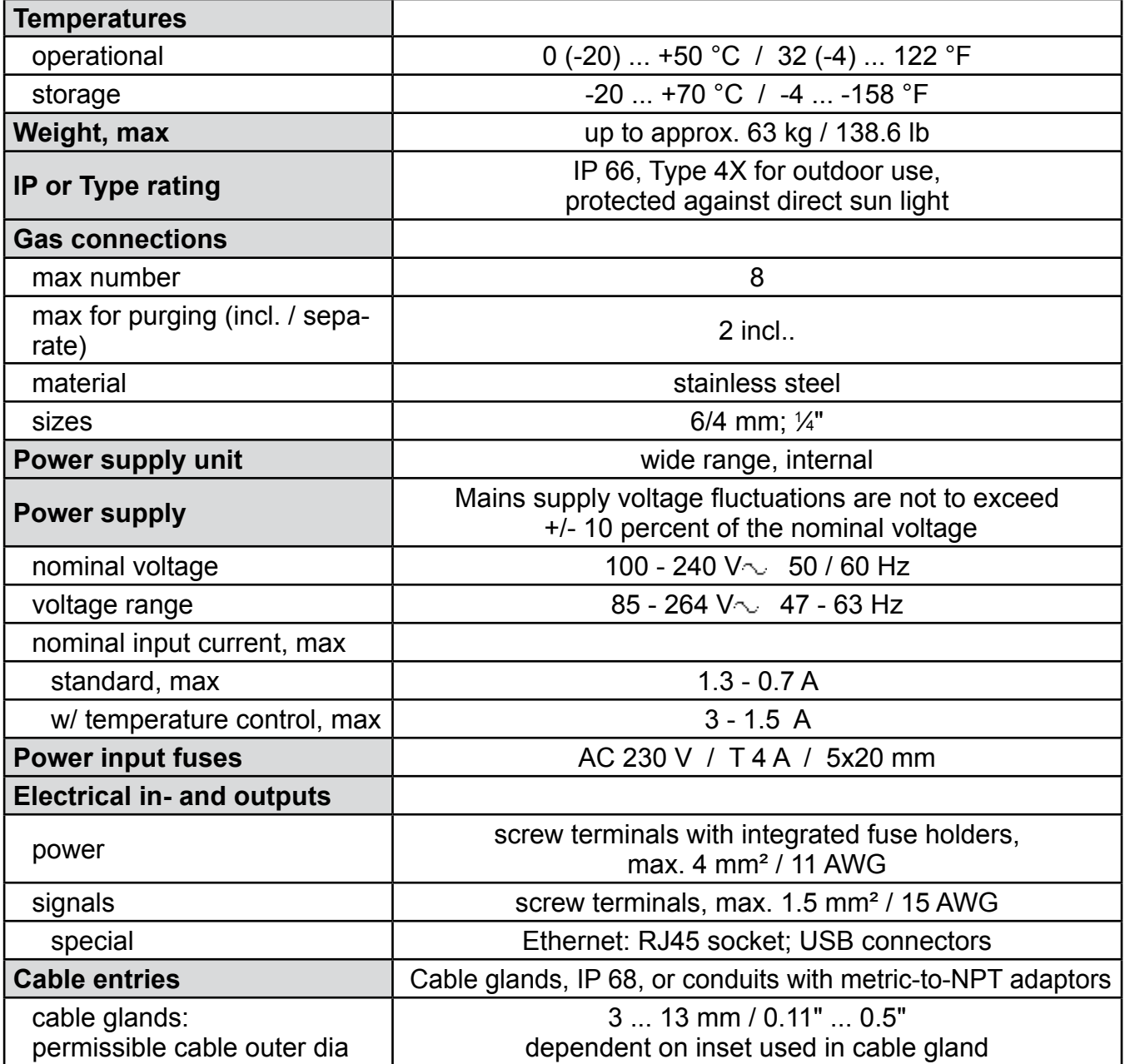
# **2.2.4 Model-Specific Technical Data: X-STREAM XEFD**

- 1 Power terminals with integrated fuse holders
- 2 Protective earth terminal (PE)<br>3 Power cable entry
- 3 Power cable entry<br>4 EMI power supply
- EMI power supply filter

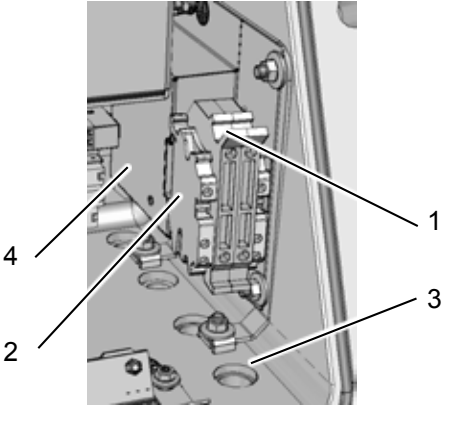

*Depending on the actual analyzer configuration* 

*Fig. 2-15: X-STREAM XEFD - Power Supply Terminals / Fuse Holders*

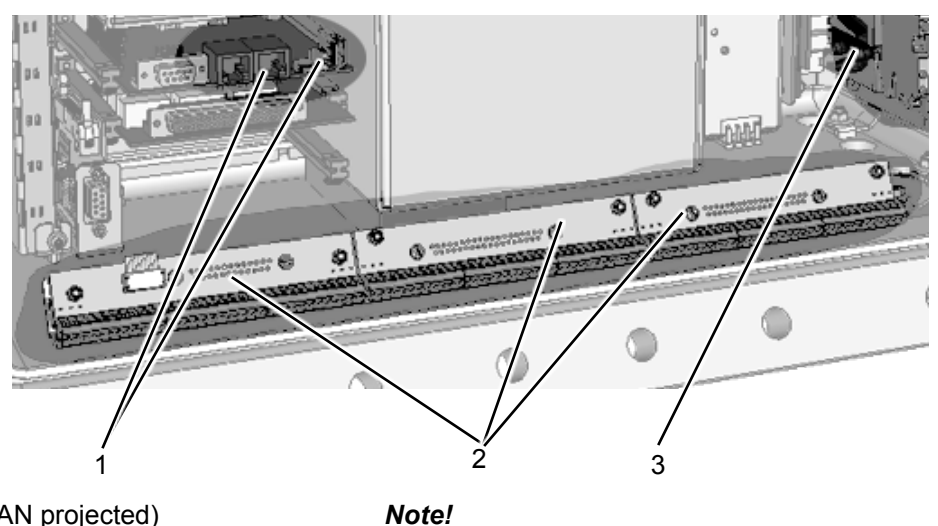

- 1 Ethernet & USB (CAN projected)<br>2 Analog & digital I/O terminal strips
- 2 Analog & digital I/O terminal strips<br>3 Max. 3 signal cables entries
- 3 Max. 3 signal cables entries

*not all shown terminal strips may be installed!*

*Fig. 2-16: X-STREAM XEFD - Signal Terminals*

# <span id="page-73-0"></span>**2.3 Information on Name Plate**

The name plate provides details on the configuration of the unit, installed measuring techniques, sample gases and measuring ranges. It also indicates the unit's serial number. The plate is located on either the side or the rear of the unit.

# *Note!*

*Analyzers configured to be installed in hazardous areas have special name plates, described in the associated manuals.*

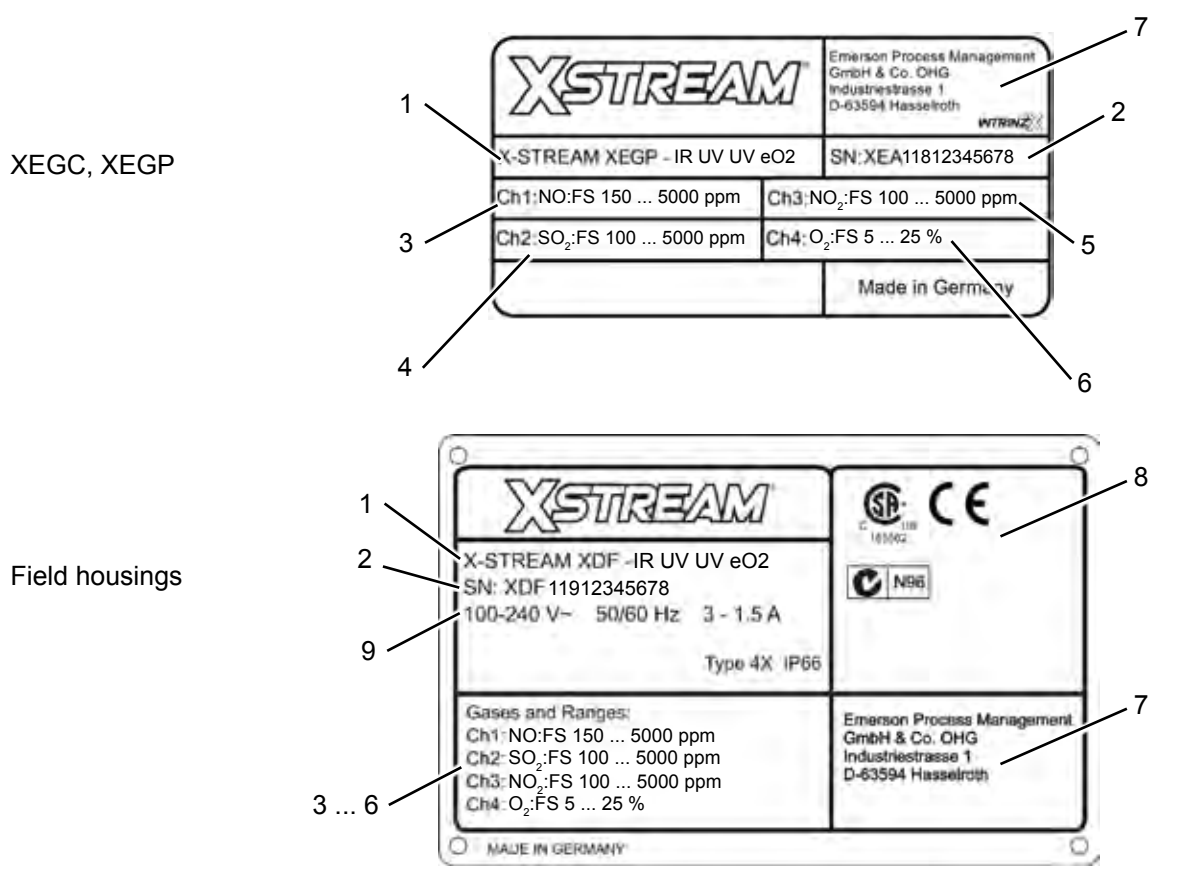

- 1 Model and installed measuring techniques (here: IR & 2x UV & electrochemical  $O_2$ )
- 2 Serial number
- 3 Channel 1: Gas and full scale ranges (here: NO, 150 to 5000 ppm)
- 4 Channel 2: Gas and full scale ranges (here:SO2, 100 to 5000 ppm)
- 5 Channel 3: Gas and full scale ranges (here: NO2, 100 to 5000 ppm)
- 6 Channel 4: Gas and full scale ranges (here:O2, 5 to 25 %)
- 7 Manufacturer´s address
- 8 Certification marks (XEGC, XEGP: on a separate label)
- 9 Electrical data (XEGC, XEGP: on rear panel)

*Fig. 2-17: Analyzer Name Plate (examples)*

#### **Instruction Manual** HASXEE-IM-HS 04/2010

# **Chapter 3 Measuring Principles**

X-STREAM series analyzers support several measuring principles depending on the gas component of interest. This provides best possible results, as the measurement can be chosen to optimally fit the characteristics of the gas to be measured with respect to the application. The following sections introduce the available measuring principles highlighting their specific characteristics.

# **3.1 Infrared Measurement (IR) Ultraviolet Measurement (UV)**

The non-dispersive measurement methods described in this section utilize gas specific light absorption in order to discriminate between different gases. This is possible, as any gas possesses distinct absorption characteristics. Selective measurement of these so called absorption lines can be used to identify gas components: The amount of light absorpted by the absorption lines, is a direct measure of the gas concentration.

One can distinguish between two different types of non-dispersive measurements, differing in the way, wavelength selectivity is accomplished. It is essential for gas specific concentration measurements, to selectively detect only light of the absorption line wavelengths of the gas of interest. Typically a gas selective detector is used for NDIR measurements,  $\mathbb{R}^*$  [3-3](#page-76-0). For NDUV the selectivity is achieved by an additional optical filter, as the detector itself is broadband sensitive. In some applications, a pyrodetector is used for NDIR measurements. This type of detectors is not wavelength selective, hence these setups also use an optical filter to narrow their wavelength response function.

The assembly of a NDIR and NDUV channel is shown in  $\mathbb{I} \rightarrow$  [Fig. 3-3.](#page-77-0) For NDIR a broadband IR light source is used to generate the light, while NDUV measurements utilize a UV narrowband fluorescence source, already adopted for the absorption lines of the gas of interest. Part of this adoption is done by a specially selected optical filter in the adaptor cell.

The diameter of the light beam emitted from the sources is adjusted to completely fill the opening of the split analysis cell. After traversing the analysis cell, the light passes through a filter cell which adjusts the beam diameter to the chopper opening and the diameter of the active detector area. The chopper wheel used is designed to allow an intrinsically referenced measurement. The details of this new patent pending method are described in  $\sum$  section [3.1.1](#page-74-0).

The decision, which measurement (UV / IR) to use for a specific application depends on the gas component to be measured, and the required measurement performance.

# <span id="page-74-0"></span>**3.1.1 IntrinzX Technology**

The IntrinzX technology is an enhancement of the well established "proof peak" technology with automatic sensitivity control, known from the MLT gas analyzer series. While the "proof peak" provided only one reference measurement per chopper wheel revolution, the IntrinzX technology provides four reference measurements per revolution. The patent pending IntrinzX technology has been introduced into the market with the launch of the X-STREAM X2 gas analyzers.

Using the new IntrinzX chopper wheel, the reference and the measurement signal are modulated with 4 and 5 times the basic revoPrinciples

# **3.1 Infrared (IR) and Ultraviolet (UV) Measurement**

lution frequency. As a result, the proof peak process is integrated into the measurement information, in contrast to being artificially inserted in the measurement signal.

Frequency filtering separates the sum signal into measurement and reference signal ( [Fig. 3-1](#page-75-0)). This results in a permanently referenced signal by dividing the integrated reference level by the integrated measurement level for each revolution.

Therefore the IntrinzX technology provides many outstanding features:

- High dynamic measurement ranges (e.g. 0-200 to 50,000 ppm CO), which cannot be obtained with standard photometric technologies
- Reduced temperature dependency
- High sensitivity for lowest measuring ranges

This leads to cost saving effects for the customer:

- Fewer number of benches & cells
- Easier field repair and replacement of parts
- Easy adjustment of low measuring ranges in the field
- Reduced maintenance
- Extended span calibration intervals
- Minimized demand for test gases

Due to the inherent correlation between reference and measurement side, span calibration can often be achieved by zero calibration.

The above listed IntrinzX features offer a high degree of flexibility with regards to applications:

- One bench enables measurements of low & high ranges
- Low & high concentration in raw and clean gases
- Small and large ranges before and after scrubbers
- Measurement of carbon bed breakthrough / catalyst efficiency
- Mobile measurements at different sampling points / locations
- Easy adaption to different applications (universities, laboratories)
- Supports automotive engine testing
- Benches to be used in TOC applications for measurements of low and high carbon content

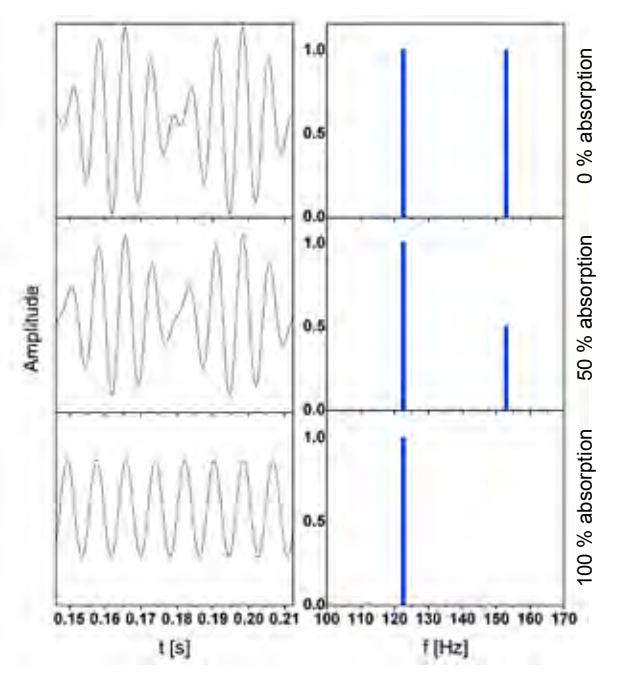

<span id="page-75-0"></span>*Fig. 3-1: IntrinzX Signal Forms*

### <span id="page-76-0"></span>**3.1 Infrared (IR) and Ultraviolet (UV) Measurement**

# **3.1.2 NDIR Detector**

The standard detector used for NDIR measurements is an opto pneumatic detector. It consists of two chambers, filled with gas and connected via a small channel ( $E \leq$  [Fig. 3-2\)](#page-76-1). The gas filling is chosen to provide maximum overlap with the gas to be measured. Usually the gas to be measured itself is used.

A micro flow sensor, placed in the connecting channel, measures the flow between both chambers. As light is absorbed by the gas in the absorption chamber, the gas temperature changes. This results in an increase of volume of the heated gas: The gas expands and flows towards the compensation chamber. When the chopper closes, no light is absorbed and thus temperature and volume of the gas in the absorption chamber decrease. Gas flows back from the (now) hotter compensation chamber into the absorption chamber. The absolute flow, detected by the micro flow sensor, in both cases is therefore a measure for the light absorbed while the chopper is open. This directly correlates to the amount of light not absorbed in the analysis cell and therefore to the concentration of the measurement gas inside the analysis cell.

Using the divided analysis cell and the IntrinzX chopper wheel, this enables simultaneous detection of measurement and reference signal.

**3**

<span id="page-76-1"></span>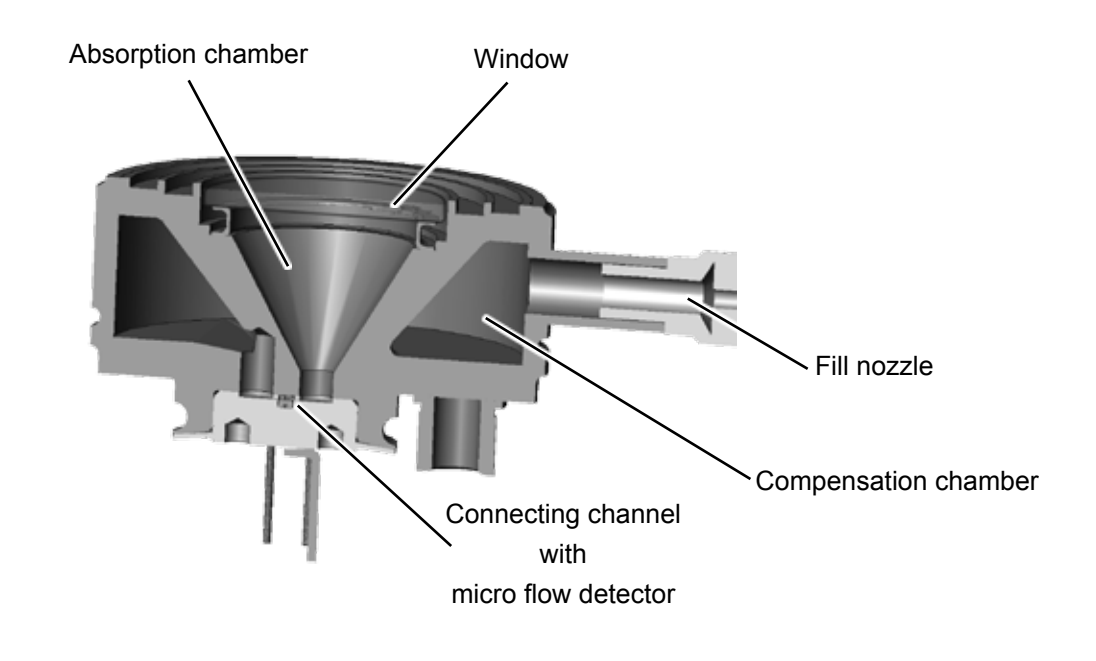

*Fig. 3-2: Gas Detector Design Principle*

# **3.1 Infrared (IR) and Ultraviolet (UV) Measurement**

# **3.1.3 Technical Implementation**

The radiation emitted by an IR or UV source passes an adaptor cell, widening the beam to completely fill out the analysis cell´s diameter. At the opposite side of the cell, another adaptor cell is installed to reduce the beam to the diameter of the opening in the chopper.

The detectors are installed at the rear side of the chopper. As pyrodetectors are not as frequency selective as gas detectors, an additional filter has to be installed when using

pyrodetectors, limiting the bandwidth of radiation passing the chopper.

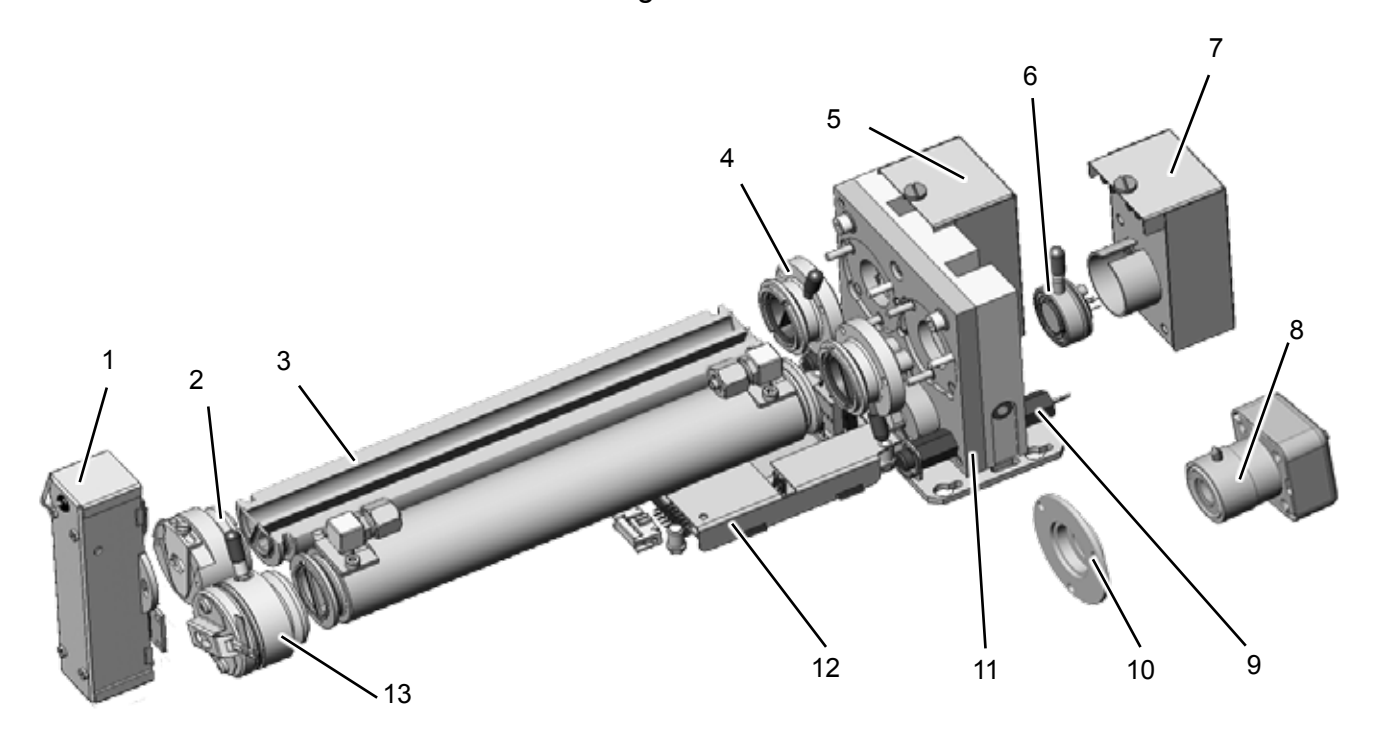

- 1 UV source
- 2 Adaptor cell<br>3 Analysis cell
- 3 Analysis cell (internal view)<br>4 Filter cell
- Filter cell
- 5 UV detector
- 6 Gas detector

<span id="page-77-0"></span>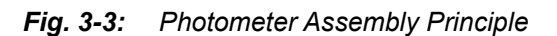

- 7 IR detector electronics
- 8 Pyro detector (alternatively)
- 9 Temperature sensor
- 10 Filter for pyro detector assembly
- 11 Chopper
- 12 Chopper electronics
- 13 IR source

### **3.2 Oxygen Measurement**

#### **3.2 Oxygen Measurement**

Two different principles are used for measuring oxygen concentrations. The principle used in your specific instrument is given by the channel code (sample gas designator) on the nameplate label  $($ .  $\overline{F}$  figure on page [2-22\)](#page-73-0):

pO2 = paramagnetical sensor eO2 = electrochemical sensor

### **3.2.1 Paramagnetic Measurement**

Oxygen measurement is based on the paramagnetical characteristics of oxygen molecules:

Two quartz spheres filled with nitrogen (N<sub>2</sub> is not paramagnetic) are arranged in a dumbbell configuration and, hinged to a platinum wire, placed inside a cell. Fixed to the wire a small mirror reflects a light beam to a photo detector ([Fig. 3-4](#page-78-0)).

The measuring cell is placed inside an inhomogeneous magnetical field, generated by a strong permanent magnet of specific design.

Oxygen molecules within the sample gas now due to their paramagnetical characteristics are deflected into the area of highest field strength. This generates different forces on both spheres and the resulting torque turns dumbbell and mirror out of the rest position. This generates a photodetector signal because the beam is deflected, too.

Initiated by the photodetector signal a preamplifier drives a compensation current through a loop surrounding the dumbbell to turn back the dumbbell into the rest position by effect of a magnetic field

So the current compensating the torque affecting the dumbbell is a direct measure for the oxygen concentration within the sample gas.

The paramagnetic oxygen detector also contains a temperature sensor and a heating element to hold the detector at approx. 55 °C. Several variations are available including corrosion resistant, solvent resistant and/or intrinsically safe (for measuring flammable gases) versions.

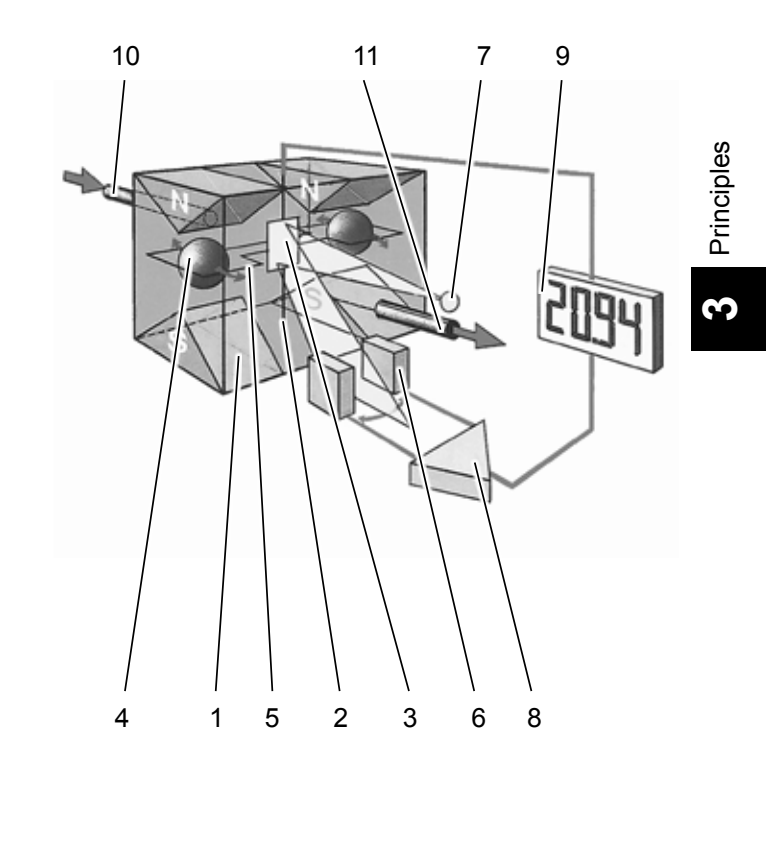

- 1 Permanent magnet
- 2 Platinum wire 3 Mirror
- 4 Glass ball
- 5 Loop
- <span id="page-78-0"></span>9 Display 10 Gas inlet
	- 11 Gas outlet

6 Photodetector 7 Light source 8 Preamplifier

#### *Fig. 3-4: Paramagnetic Oxygen Sensor - Assembly Principle*

# **3.2 Oxygen Measurement**

# **3.2.1.1 Cross Interferences by Accompanying Gases**

The table below shows, how accompanying gases interfere the paramagnetical oxygen measurement. If the concentration of such gases is already given at time of enquiry, this interference may be taken into account during factory startup and thus minimized (option).

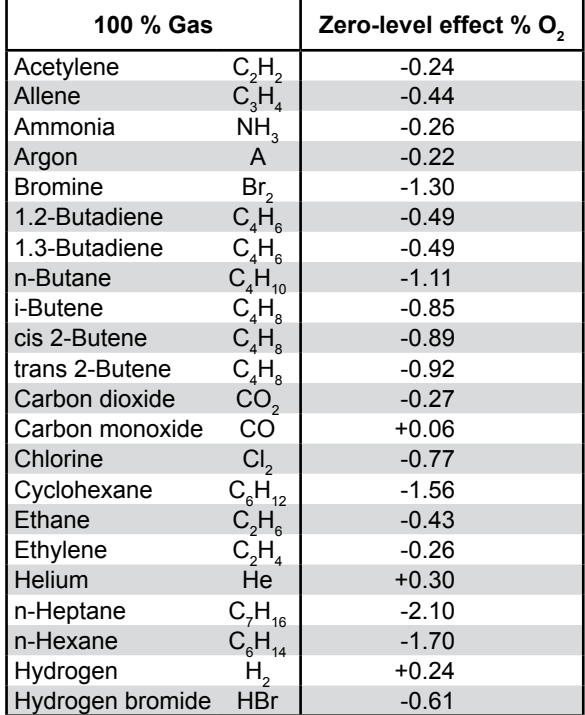

| 100 % Gas         |                  | Zero-level effect % O <sub>2</sub> |
|-------------------|------------------|------------------------------------|
| Hydrogen chloride | HCI              | $-0.30$                            |
| Hydrogen flouride | HF               | $+0.10$                            |
| Hydrogen iodide   | ΗI               | $-1.10$                            |
| Hydrogen sulphide | H <sub>2</sub> S | $-0.39$                            |
| lodine            |                  | $-2.40$                            |
| Isobutane         | $C_4H_{10}$      | $-1.11$                            |
| Isobutane         | $C_5H_{12}$      | $-1.49$                            |
| Krypton           | Kr               | $-0.51$                            |
| Laughing gas      | N,O              | $-0.20$                            |
| Methane           | CH <sub>4</sub>  | $-0.20$                            |
| Neon              | Ne               | $+0.13$                            |
| Neoptane          | $C_5H_{12}$      | $-1.49$                            |
| Nitric acid       | HNO <sub>3</sub> | $+0.43$                            |
| Nitrogen dioxide  | NO <sub>2</sub>  | $+28.00$                           |
| Nitrous oxide     | <b>NO</b>        | $+40.00$                           |
| n-Octane          | $C_8H_{18}$      | $-2.50$                            |
| n-Pentane         | $C_5H_{12}$      | $-1.45$                            |
| Propane           | $C_3H_8$         | $-0.86$                            |
| Propylene         | $C_{3}H_{6}$     | $-0.55$                            |
| Vinyl chloride    | $C_2H_3Cl$       | $-0.63$                            |
| Water             | H <sub>2</sub> O | $-0.02$                            |
| Xenon             | Xe               | $-0.95$                            |

*Tab. 3-1: Standard Paramagnetic Sensor - Cross Interference by Accompanying Gases*

# **3.2 Oxygen Measurement**

# **3.2.1.2 Applications With Corrosive Or Solvent Components**

Special paramagnetic oxygen sensors are available to measure gases, containing corrosive or solvent components.

See below tables for further information on approved solvents, and medium affected materials.

| <b>Approved solvents</b><br>(inclusive accompanying disturbing<br>components)                                                                                                    |                    |                   |                    |
|----------------------------------------------------------------------------------------------------|--------------------|-------------------|--------------------|
| Component                                                                                                    | Concen-<br>tration | Component         | Concen-<br>tration |
| Acetic acid                                                                                                    | $0.1 - 20%$        | Heptane           | $0.1 - 20%$        |
| Acetone                                                                                                    | $0.1 - 20%$        | Hexane            | $0.1 - 20%$        |
| Acrolein                                                                                                    | $0.1 - 20%$        | Isopropanol       | $0.1 - 20%$        |
| Aromatics                                                                                                    | $0.1 - 20%$        | Methanol          | $0.1 - 20%$        |
| <b>Butadiene</b>                                                                                                    | $0.1 - 20%$        | Methyl acetate    | $0.1 - 20%$        |
| Butadiene-1                                                                                                    | $0.1 - 20%$        | Methylethylketone | $0.1 - 20%$        |
| Butadiene-2                                                                                                    | $0.1 - 20%$        | Methylmercaptane  | $0.1 - 20%$        |
| C <sub>2</sub> H <sub>2</sub>                                                                                                    | $0.1 - 20%$        | Propadiene        | $0.1 - 20 \%$      |
| C <sub>4</sub> H <sub>8</sub>                                                                                                    | $0.1 - 20%$        | Propene           | $0.1 - 20%$        |
| C <sub>5</sub>                                                                                                    | $0.1 - 20%$        | Propylen oxide    | $0.1 - 20%$        |
| C6H12                                                                                                    | $0.1 - 20%$        | Propylene         | $0.1 - 20%$        |
| CH3COOH                                                                                                    | $0.1 - 20%$        | Toluene           | $0.1 - 20%$        |
| Cyclohexane                                                                                                    | $0.1 - 20%$        | Vinyl acetate     | $0.1 - 20%$        |
| Cyclohexanon                                                                                                    | $0.1 - 20%$        | Vinyl acetylene   | $0.1 - 20%$        |
| Dimethyl sulfide                                                                                                    | $0.1 - 20%$        | Xylene            | $0.1 - 20%$        |
| Ethanol                                                                                                    | $0.1 - 20%$        | i-Butyr acid      | $0.1 - 20%$        |
| Ethene                                                                                                    | $0.1 - 20%$        | i-Butyr aldehyd   | $0.1 - 20%$        |
| Ethylene                                                                                                    | $0.1 - 20%$        | i-Propylformiat   | $0.1 - 20%$        |
| Ethylene oxid                                                                                                    | $0.1 - 20%$        | n-Butane          | $0.1 - 20%$        |
| <b>Conditions</b><br>· Single or summarized concentrations do not<br>exceed 20 %<br>· Gas passes gas cooler prior to entering the<br>analyzer<br>· Gas dew point at max. 5 °C<br>Solvent resistant sensors are consumables! |                    |                   |                    |

*Tab. 3-2: Solvent Resistant Paramagnetic Sensor - Approved Solvents*

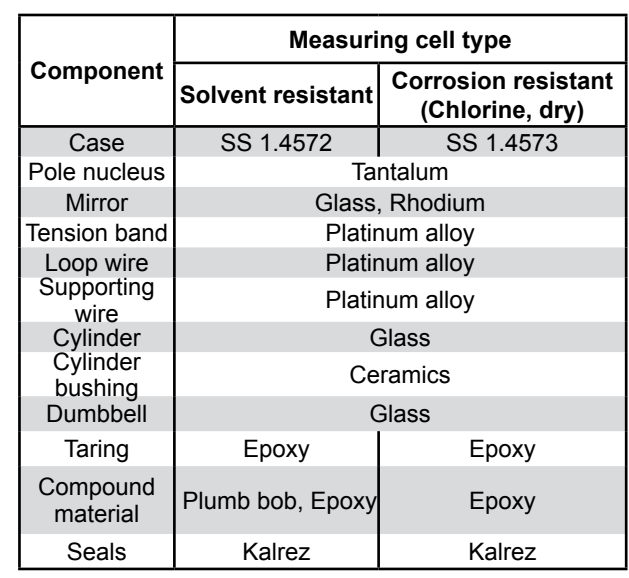

*Tab. 3-3: Solvent Resistant Paramagnetic Sensor - Medium Affected Materials* 

The table below shows, how accompanying gases interfere the paramagnetical oxygen measurement. If the concentration of such gases is already given at time of enquiry, this interference may be taken into account during factory startup and thus minimized (option).

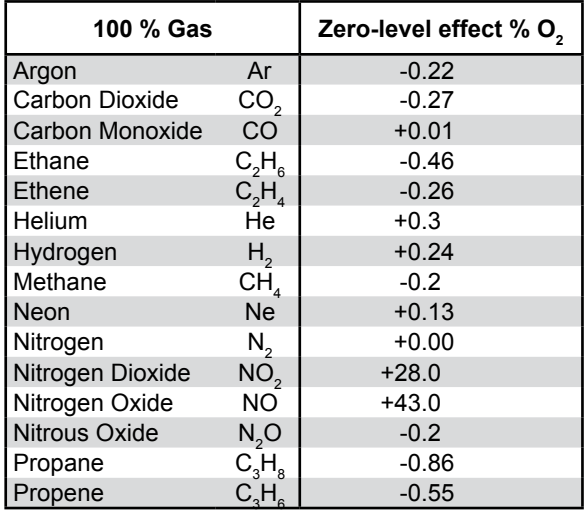

*Tab. 3-4: Solvent Resistant Paramagnetic Sensor - Cross Interference by Accompanying Gases*

## **3.2 Oxygen Measurement**

## **3.2.2 Electrochemical Measurement (I)**

This sensor utilizes the principle of galvanic cells, fig. 3-5 shows the design.

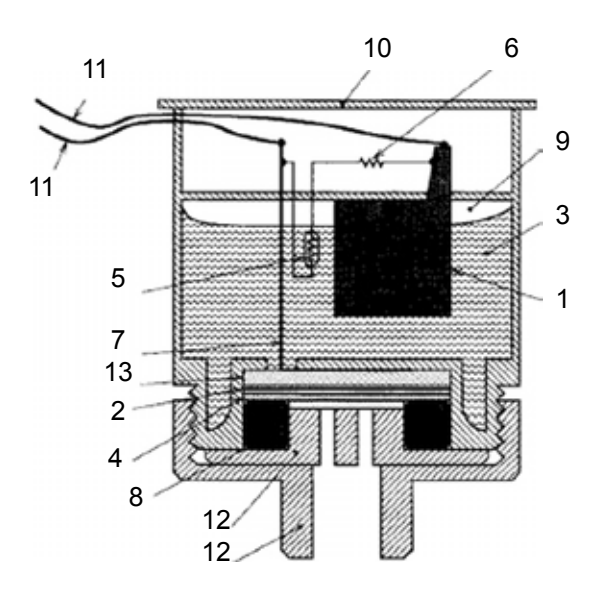

- 1 Anode (lead)
- 2 Cathode (Gold)
- 3 Electrolyte solution
- 4 Membrane
- 5 Thermistor
- 6 Resistance
- 7 Titanum wire
- 8 O-Ring
- 9 Pressure compensating volumes
- 10 Lid
- 11 Electrical connections
- 12 Lids
- 13 Current collector
- *Fig. 3-5: Electrochemical Sensor Design Principle*

The electrochemical oxygen sensor's key components are a lead anode (1) and a gold cathode (2) surrounded by a special acid electrolyte (3).

The gold electrode is integrated solid with the membrane,which is a non-porous fluororesin membrane. Oxygen which barely diffuses through the membrane is electrochemically reduced on the gold electrode.

The temperature compensating thermistor and adjusting resistance are connected between the cathode and anode. The current generated by oxygen reduction is converted into a voltage by these resistances.

The value of the current flowing to the thermistor and resistance varies in proportion to the oxygen concentration of the measuring gases which contact the membrane. Therefore, the voltage at the terminal of the resistances is used for the sensor output to measure the oxygen concentration.

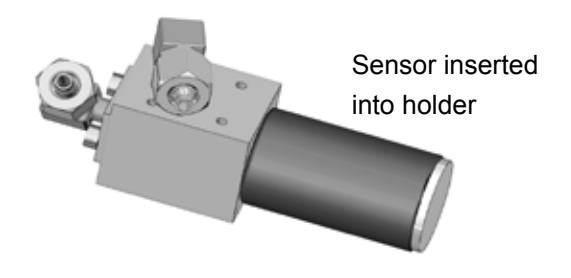

*Fig. 3-6: Electrochemical Sensor - Assembly*

### **3.2 Oxygen Measurement**

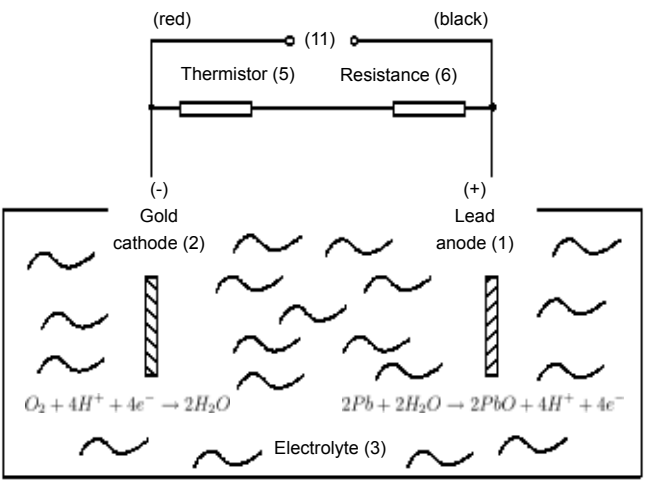

Electrochemical reaction:  $O_2 + 2Pb \rightarrow 2PbO$ 

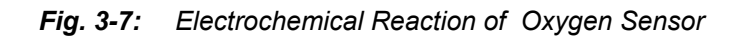

In consequence of its design the sensor's lifetime is limited and depends on theoretical designed life and oxygen concentration. The sensor output can be taken as a rough criterion for end of lifetime: The sensor is weared when the output in atmosphere is below 70 % of the initial output. The period till this can be calculated by

$$
Lifetime = \frac{designed life (% hours)}{O_2 concentration (%)}
$$

The sensor's designed lifetime under constant conditions of ambient temperature 20 °C is approx. **900,000 % hrs.**

The lifetime at 21 % oxygen is then calculated to approx. **42,857 hrs, corresponding to approx. 5 years.**

An indicator for end of lifetime is a reduced output signal. In this case the sensor must be replaced to ensure accurate measurements ( Chapter 7 "Maintenance").

### *Note!*

*The given values are for reference only! The expected lifetime is greatly affected by the temperature of the environment in which the sensor is used or stored (operation at 40 °C halves lifetime).* 

*Increases or decreases in atmospheric pressure have the same effect as increasing or decreasing oxygen concentrations.*

## **3.2 Oxygen Measurement**

# **3.2.3 Special Hints**

Due to the measuring principle the electrochemical oxygen cell requires a minimum internal consumption of oxygen (residual humidity avoids drying of the cell). Supplying cells continuously with dry sample gas of low grade oxygen concentration or with sample gas free of oxygen could result in a reversible detuning of  $O_2$  sensitivity. The output signal will become unstable, but response time remains constant.

For correct measurement the cell needs continuously to be supplied with concentrations of at least 0.1 Vol.-%  $O_2$  . We recommend to use the cells if need be in alternating mode, means to purge cells with conditioned (not dried, but dust removed) ambient air when measurement pauses.

If it is necessary to interrupt oxygen supply for several hours or days, the cell has to regenerate (supply cell for about one day with ambient air). Temporary flushing with nitrogen  $(N_2)$  for less than 1 h (e.g. for analyzer zeroing purpose) has no influence on measuring characteristics.This sensor is not suitable for anorganic gases containing chlorene or flourene!

In addition it is not suitable for sample gases containing ozone,  $H_2S$  (> 100 ppm) or  $NH<sub>3</sub>$  (> 20 ppm).

For a number of other interfering gases  $\blacksquare$ [Tab. 3-5.](#page-83-0)

| Gas               |                        | Concen-<br>tration | Interference<br>Level |
|-------------------|------------------------|--------------------|-----------------------|
| Carbon monoxide   | CO.                    | $0-100%$           | no effect             |
| lCarbon dioxide   | CO <sub>2</sub>        | $0-100%$           | no effect             |
| Nitric monoxide   | NO.                    | $0 - 1 %$          | no effect             |
| Nitrogen dioxide  | NO <sub>2</sub>        | $0 - 1 %$          | no effect             |
| Sulfur dioxide    | SO <sub>2</sub>        | $0 - 3 %$          | $3\%$                 |
| Hydrogen sulfide  | H <sub>2</sub> S       | $0 - 3 %$          | no effect             |
| Ammonia           | NH <sub>3</sub>        | $0 - 3 %$          | $1\%$                 |
| Hydrogen          | H <sub>2</sub>         | 0-100 %            | no effect             |
| Hydrogen chloride | <b>HCI</b>             | $0 - 3 %$          | $1\%$                 |
| Benzene           | $C_{\alpha}H_{\alpha}$ | 0-100ppm           | $1\%$                 |
| Methane           | CН                     | $0-100%$           | no effect             |

<span id="page-83-0"></span>*Tab. 3-5: Electrochemical Oxygen Measurement - Cross Interference by Accompanying Gases*

# **3.3 Thermal Conductivity Measurement**

### **3.3 Thermal Conductivity Measurement**

Thermal conductivity is the property of a material that indicates its ability to conduct heat.

Thermal conductivity measurement primarily is used for measuring concentrations of hydrogen  $(H_2)$  and helium (He). These gases are characterized by a specific thermal conducitivity, differing clearly from that of other gases (see table 3-5).

| Gas                      |                 | $\lambda$ in mw / cm grd |  |
|--------------------------|-----------------|--------------------------|--|
|                          |                 | 50 °C                    |  |
| Helium                   | He              | 1580                     |  |
| Neon                     | <b>Ne</b>       | 516                      |  |
| Argon                    | Ar              | 189                      |  |
| Krypton                  | Kr              | 102                      |  |
| Xenon                    | Xe              | 60                       |  |
| Radon                    | Rn              | 26                       |  |
| Hydrogen                 | H <sub>2</sub>  | 1910                     |  |
| Oxygen                   | O <sub>2</sub>  | 283                      |  |
| Chlorine                 | Cl <sub>2</sub> | 96,8                     |  |
| <b>Sulfur Dioxide</b>    | SO <sub>2</sub> | 113                      |  |
| Nitrogen                 | $N_{2}$         | 277                      |  |
| Ammonia                  | NH <sub>3</sub> | 270                      |  |
| <b>Carbon Dioxide</b>    | CO <sub>2</sub> | 184                      |  |
| Air                      | $N_2/O_2$       | 276                      |  |
| <b>Hydrochloric Acid</b> | <b>HCI</b>      | 151                      |  |
| Carbon Monoxide          | CO              | 267                      |  |
| Methane                  | CH <sub>a</sub> | 371                      |  |
| <b>Butane</b>            | $C_4$ $H_{10}$  | 185                      |  |

*Tab. 3-6: Examples of Specific Thermal Conductivities*

# **3.3.1 Principle of Operation**

A Wheatstone bridge, made of 4 temperature sensitive resistors (PT 100 sensors), is surrounded by gas in a way, that each 2 sensors are located in the sample gas stream  $(R_{\rm s})$  and in a reference gas stream  $(R_p)$ ,  $\Box$  [Fig. 3-8.](#page-84-0)

The bridge output signal  $(U_{B_r})$  is adjusted to zero when in rest position (no gas flow). By default the reference gas path is closed (not flown through by gas). When sample gas is supplied, the sensors in the sample gas path are cooled due to the thermal conductivity effect: The gas absorbs heat and carries it away from the sensors. This tunes the Wheatstone bridge and generates a signal proportional to the thermal conductivity.

Additional electronics linearizes and conditions this signal to provide usefull measuring values.Depending on application, it is possible to supply a reference gas to the bridge's reference side. The output signal in this case is proportional to the difference of the thermal conductivities of sample and reference gas.

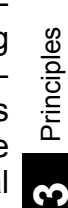

<u>რ</u>

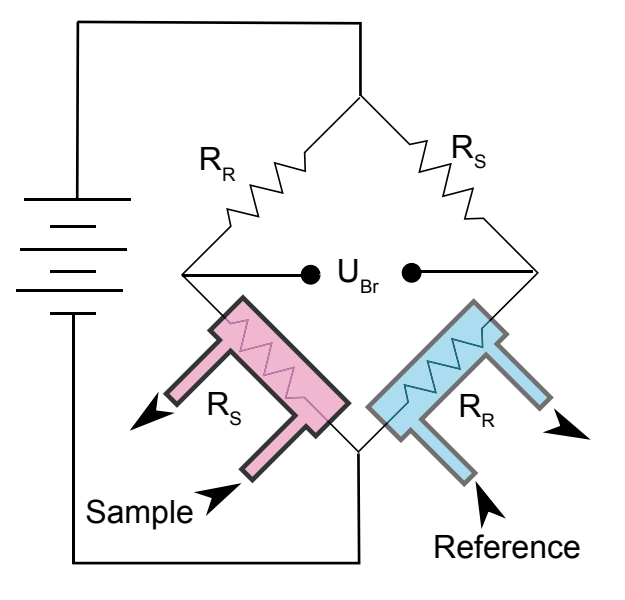

<span id="page-84-0"></span>*Fig. 3-8: Wheatstone Bridge*

# **3.3 Thermal Conductivity Measurement**

# **3.3.2 Technical Implementation**

A block made of stainless steel contains two gas paths. Both, the volume of the block and the mass of the sensors have been minimized in order to obtain short response times. To suppress influences by changing ambient temperature the block is thermostatted and isolated against ambience.

The sensors are fully glass packaged to withstand aggressive gases.

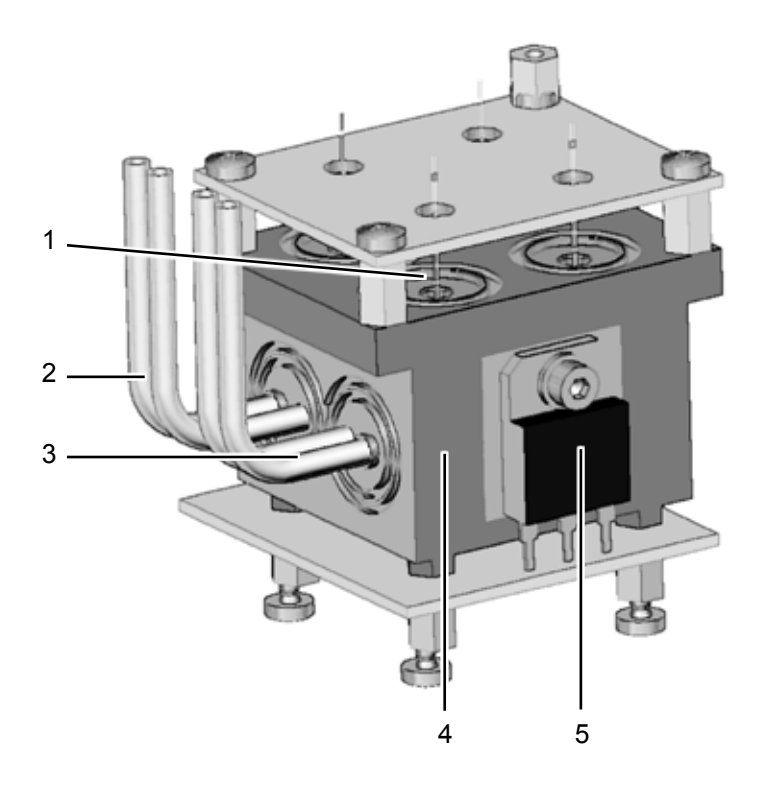

- 1 Sensor
- 2 Sample gas inlet and outlet
- 3 Reference side inlet and outlet
- 4 Metal block
- 5 Heater for thermostatting
- *Fig. 3-9: TC Cell, Exterior View , Thermal Isolation Removed*

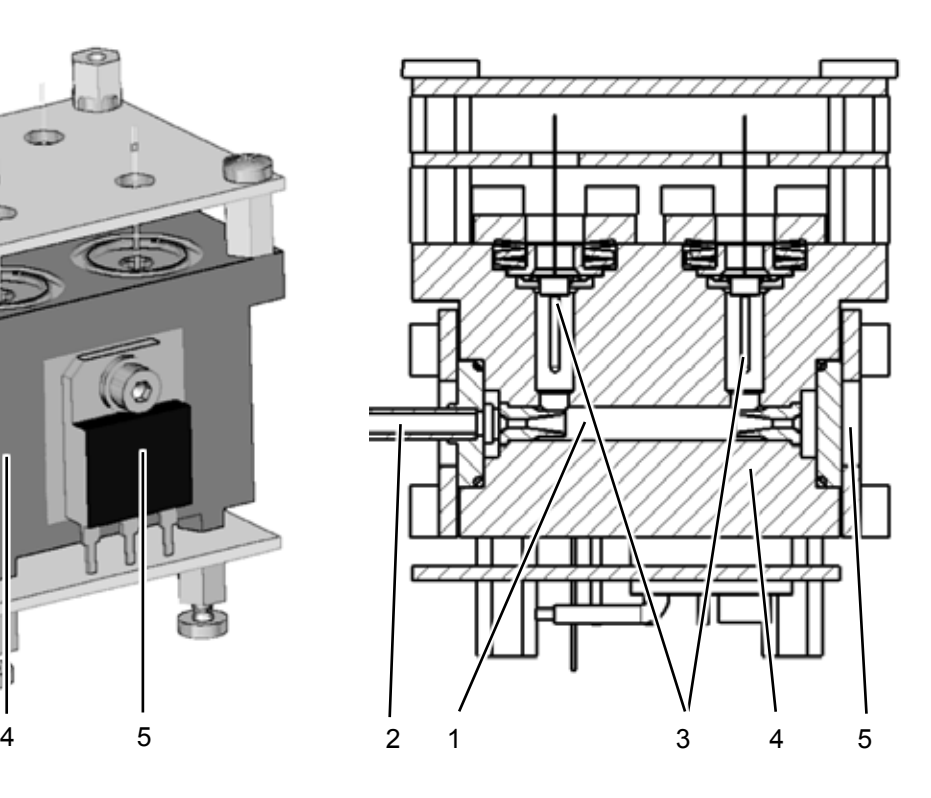

- 1 Internal gas path<br>2 Sample gas inlet
- Sample gas inlet and outlet
- 3 PT 100 sensors
- 4 Metal block
- 5 Lid

*Fig. 3-10: TC Cell, Sectional View*

#### **3.6 Measurement Specification**

#### <span id="page-86-0"></span>**3.4 Measurement Specification**

### *Sample gas components and measuring ranges (standard configurations)*

#### *Note!*

*The following table gives an overview only. Not all data is applicable to all analyzer variations. The sample gas(es) and measuring ranges for your specific analyzer are given by the order acknowledgement and on the analyzer's name plate label.*

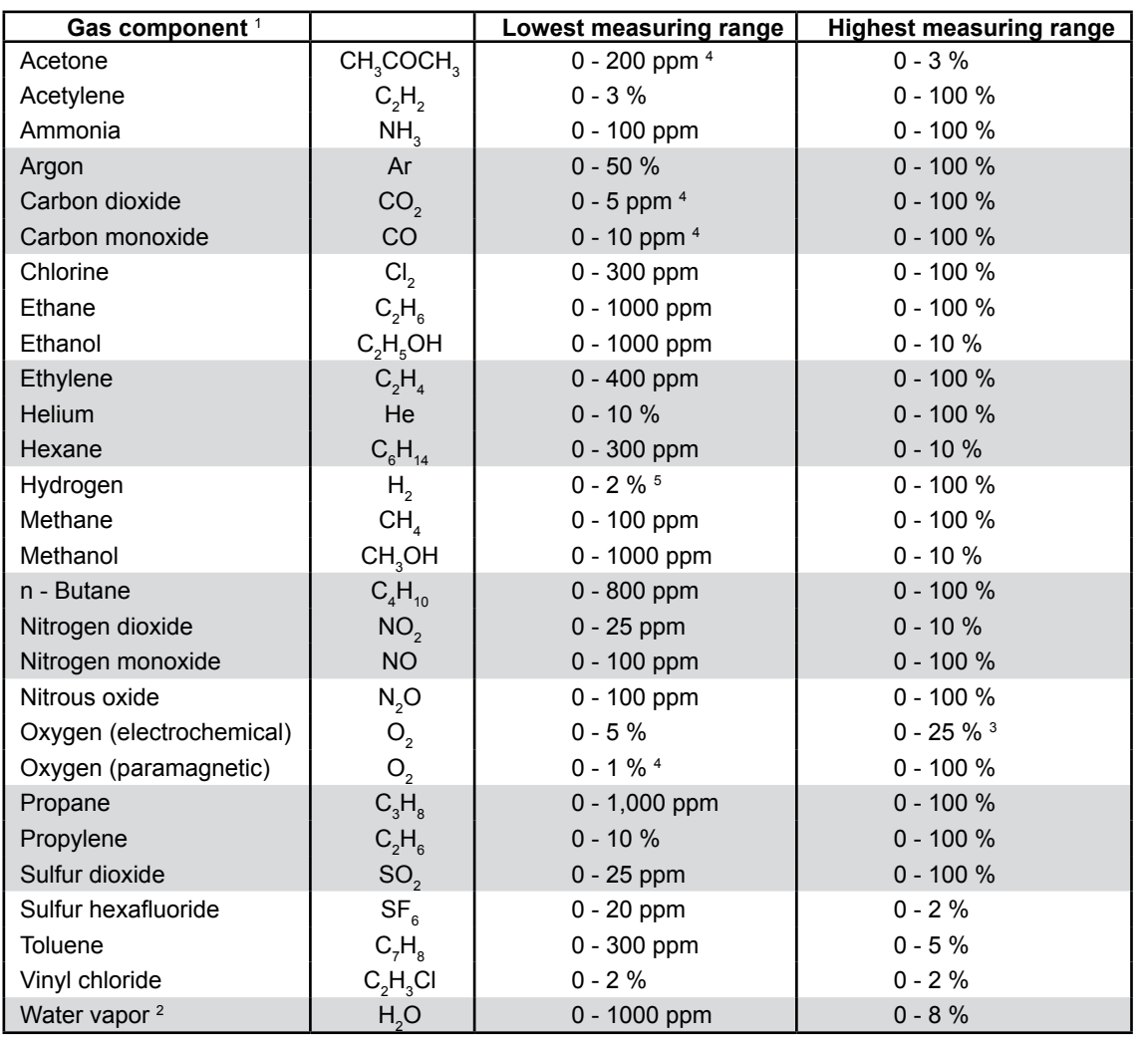

<sup>1</sup> More than 60 gases are detectable; other  $\alpha$  Dew point below ambient temperature

<sup>4</sup> Non-standard specifications for lowest range

components and configurations on request <sub>3</sub> Higher concentrations decrease sensor lifetime <sup>5</sup> Special "refinery" application with 0 - 1% H<sub>2</sub> in N<sub>2</sub> available

*Tab. 3-7: Gas Components and Measuring Ranges, Examples*

# **3.6 Measurement Specification**

### *General Performance Specifications*

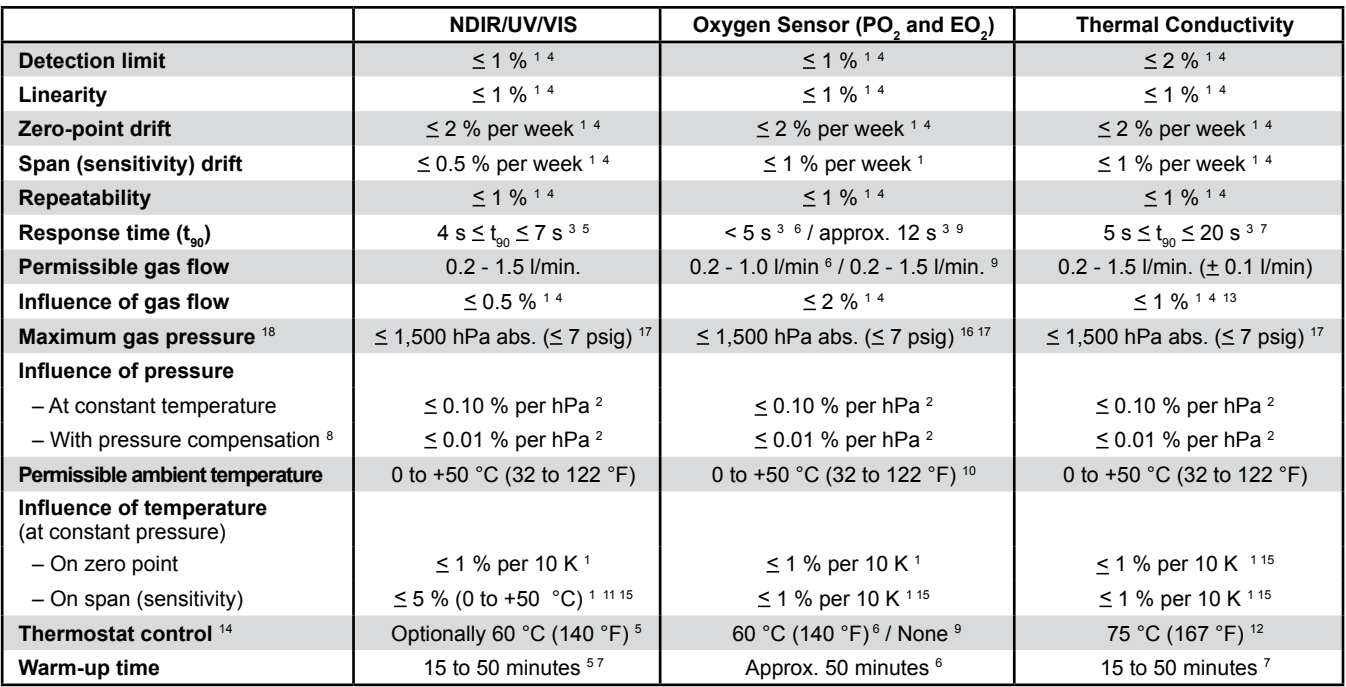

- <sup>1</sup> Related to full scale
- <sup>2</sup> Related to measuring value;
- 1 psi = 68.95 hPa
- <sup>3</sup> From gas analyzer inlet at gas flow of 1.0 l/min (electronic damping = 0 s)
- <sup>4</sup> Constant pressure and temperature
- <sup>5</sup> Dependent on integrated photometer bench
- $^6$  Paramagnetic oxygen measurement (PO $_2^2$ )
- 

#### *Notes!*

*Not all data listed above are applicable to all analyzer versions (e.g. thermostatically controlled box is not available for 1 ⁄2 19 in instruments).See also table 3-9 for special performance specifications!*

*Tab. 3-8: General Measurement Performance Specifications*

<sup>7</sup> Depending on measuring range <sup>8</sup> Pressure sensor is required

- $_{9}$  Electrochemical oxygen measurement (EO $_{2}$ ), not for use with sample gas containing FCHC´s
- $10$  Electrochemical oxygen measurement (EO<sub>2</sub>):
- +5 to +40 °C (41 to 104 °F) <sup>11</sup> Starting from +20 °C (68 °F) to 0 °C (32 °F) to +50 °C (122 °F) to +20 °C (68 °F)
- <sup>12</sup> Sensor / cell only
- <sup>13</sup> Flow variation within  $\pm$  0.1 l/min
- <sup>14</sup> Optional thermostatically controlled box with
- temperature 60 °C (140 °F)
- <sup>15</sup> Temperature variation: 10 K in 1 hour
- $16$  No sudden pressure surge for PO<sub>2</sub> allowed
- <sup>17</sup> Special conditions apply to model X2FD <sup>18</sup> Limited to atmospheric if internal sample
- pump

## **3.6 Measurement Specification**

# Special Performance Specifications for Gas Purity Measurements (ULCO & ULCO<sub>2</sub>)

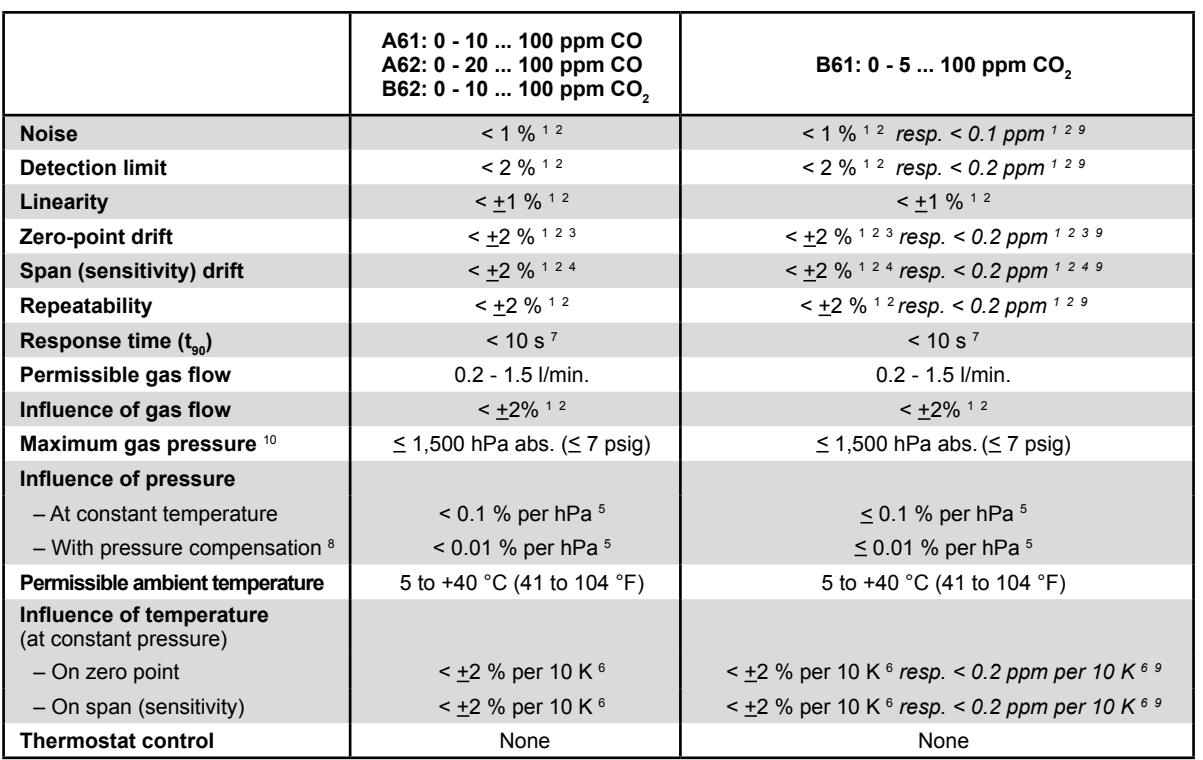

<sup>1</sup> Related to full scale

<sup>2</sup> Constant pressure and temperature

<sup>3</sup> Within 24 h; daily zero calibration requested

<sup>4</sup> Within 24 h; daily span calibration recommended

<sup>5</sup> Related to measuring value

<sup>6</sup> Temperature must not change > 10 K within 1 h

<sup>7</sup> From gas analyzer inlet at gas flow of 1.0 l/min

<sup>8</sup> Barometric pressure sensor is required

<sup>9</sup> Applies to measuring range < 10 ppm

<sup>10</sup> Limited to atmospheric if internal sample pump

*Tab. 3-9: Special Performance Specifications for Gas Purity Measurements*

All these performance data is verified during the manufacturing process for each unit by the following tests:

- Linearization and sensitivity test
- Long term drift stability test
- Climate chamber test
- Cross interference test (if applicable)

# **Chapter 4 Installation**

This chapter describes the correct installation procedure for the various X-STREAM analyzer versions.

On receipt, check the packaging and its contents thoroughly for damage.

Inform the carrier immediately of any damage to packaging or contents.

Keep the packaging in a safe place until unit is installed. We recommend to keep the packaging available for returning the instrument in case of failure, because only the original packaging ensures proper protection during transportation!

# **4.1 Scope of Supply**

**HAZARDS FROM MISSING INFORMATION**

**WARNING** 

**Compare the contents of your package with the pictures below.** 

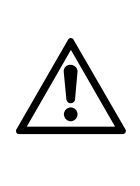

**Analyzers for hazardous areas need additional parts, described in the accompanying documentation refering to hazardous area installations.**

**Call your local sales office if something is missing, and DO NOT continue to install your analyzer, until all parts are at hand!**

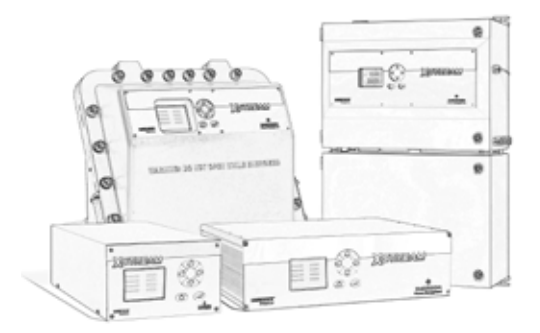

Analyzer

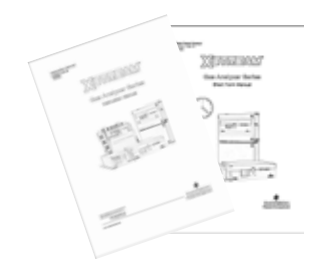

Manuals:

- this X-STREAM XE series manual, either as paper or CD-ROM version
- a short form manual for general purpose instruments
- special addendum manuals for hazardous area installations

*Fig. 4-1: X-STREAM XE Analyzers - Scope of Supply*

**4**

Installation

Installation

# **4.2 Installation - Introduction**

# **4.2 Introduction**

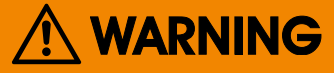

## **ELECTRICAL SHOCK HAZARD**

**Before connecting the analyzer to mains power, please read the chapter on safety warnings and the following instructions carefully.**

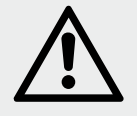

**The place of installation must be clean, dry and protected against strong vibrations and frost. Please observe the admissable operating temperatures given in the technical data.**

**Units must not be subjected to direct sunlight or sources of heat.**

**For outdoor installation it is recommended to install the unit in a cabinet. It should at least be protected against rainfall.**

In order to comply with regulations on electromagnetic compatibility, it is recommended to use only shielded cables which can be supplied by Emerson Process Management. The customer must ensure that the shielding is correctly connected to the signal cable plug housing. Submin-d plugs and sockets must be screwed to the analyzer.

The use of external submin-d to screw-type terminal adapters affects electromagnetic compatibility. In such a case the customer must take appropriate measures to comply with the regulations, and must declare conformity when this is legally required (e.g. European EMC guidelines).

### **4.3 Installation - Gas Conditioning**

## **4.3 Gas Conditioning**

In order to ensure trouble-free operation, special attention must be paid to the preparation of the gases:

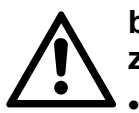

**All gases must be conditioned before supplying to the analyzer, to be**

- **• dry,**
- **• free of dust and**
- **• free of any aggressive components which may damage the gas lines (e.g. by corrosion or solvents) .**

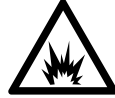

**Flammable gases must not be supplied without additional protective measures.**

Pressure and gas flow must remain within the values given in the  $\mathbb{R}$  Measurement [Specification"](#page-86-0) section within this manual.

If moisture cannot be avoided, it is necessary to ensure that the dew point of the gases is at least 10 °C (18 °F) below the ambient temperature to avoid condensate in the gas lines.

The X-STREAM field housings can optionally be fitted with heated piping to enable the use of gases with a maximum dew point of 25 °C  $(77 °F)$ .

# *Purging option*

The purging medium (e.g. to minimize  $CO<sub>2</sub>$ interference or for enhanced safety when measuring corrosive or poisonous gases) **must be dry, clean and free of corrosives or components containing solvents.** 

**To minimize cross interferences the purge gas also has to be free of components to be measured.** 

**Its temperature must correspond to the ambient temperature of the analyzer, but be at least within the range 20–35 °C (68–95 °F).**

For information about values for pressure and flow, please contact your nearest EMERSON Process Management sales office.

# **4.3 Installation - Gas Preparation**

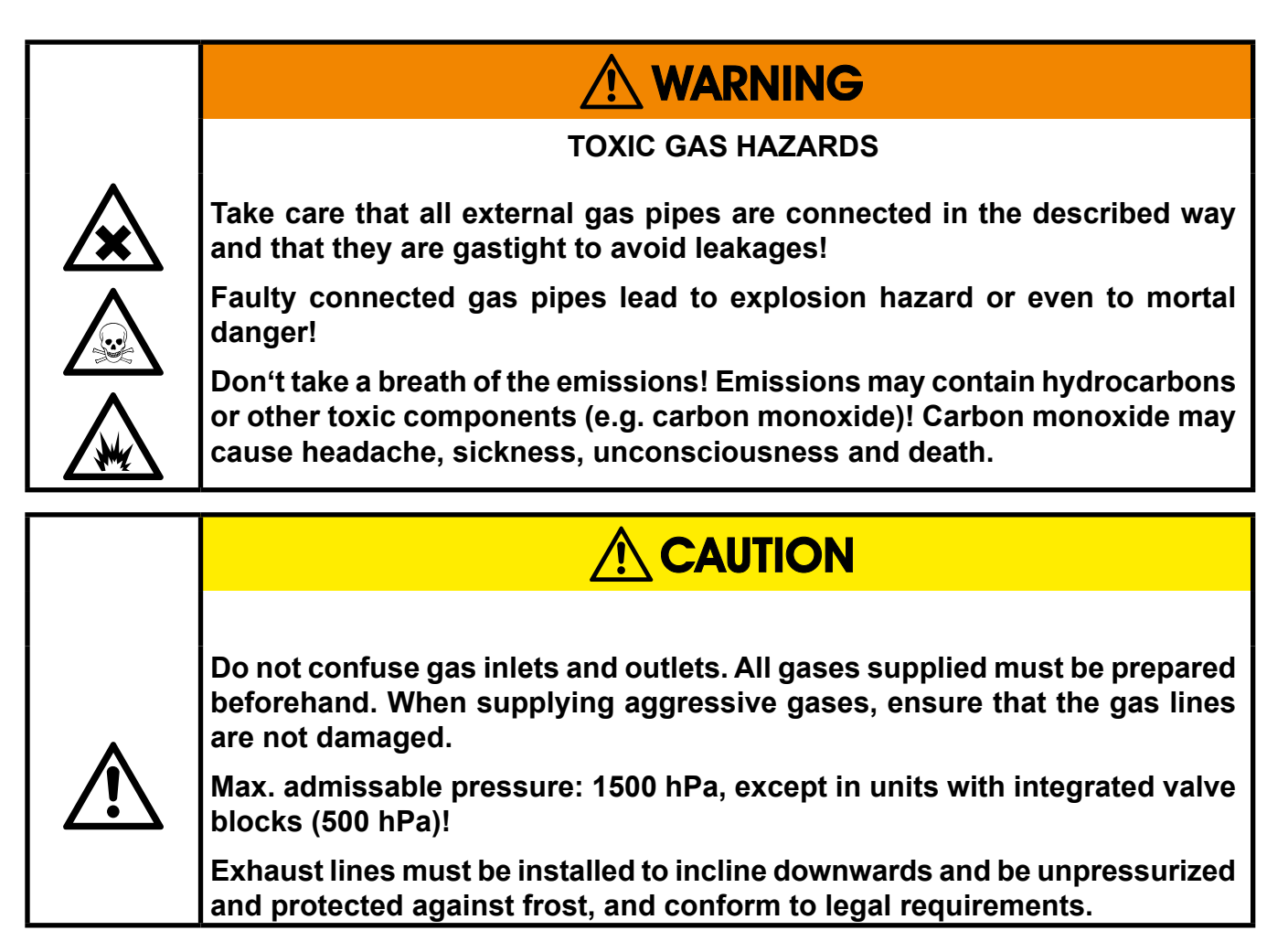

The number of gas connections and their configuration may vary according to analyzer version and installed options.

All gas connectors are labelled and can be found on the

- analyzer's rear panel (X-STREAM XEGP, X-STREAM XEGC)
- underside of the analyzer (X-STREAM XEF, X-STREAM XEFD*)*

Should it be necessary to open the gas lines, the gas connectors should be sealed with PVC caps to prevent pollution by moisture, dust, etc.

|        | OUT              |
|--------|------------------|
| SAMPLE | SAMPLE           |
|        |                  |
|        |                  |
|        | <b>PURGE GAS</b> |

*Fig. 4-2: Labelling of Gas Connectors (example)*

#### **4.3 Installation - Gas Preparation**

The analyzer should be mounted close to the sample gas source to minimize transport time. A sample gas pump can be used to reduce the reaction time; this requires that the analyzer be operated in bypass mode or fitted with a pressure control valve to protect against excessive gas flow and pressure ([Fig. 4-3](#page-94-0)).

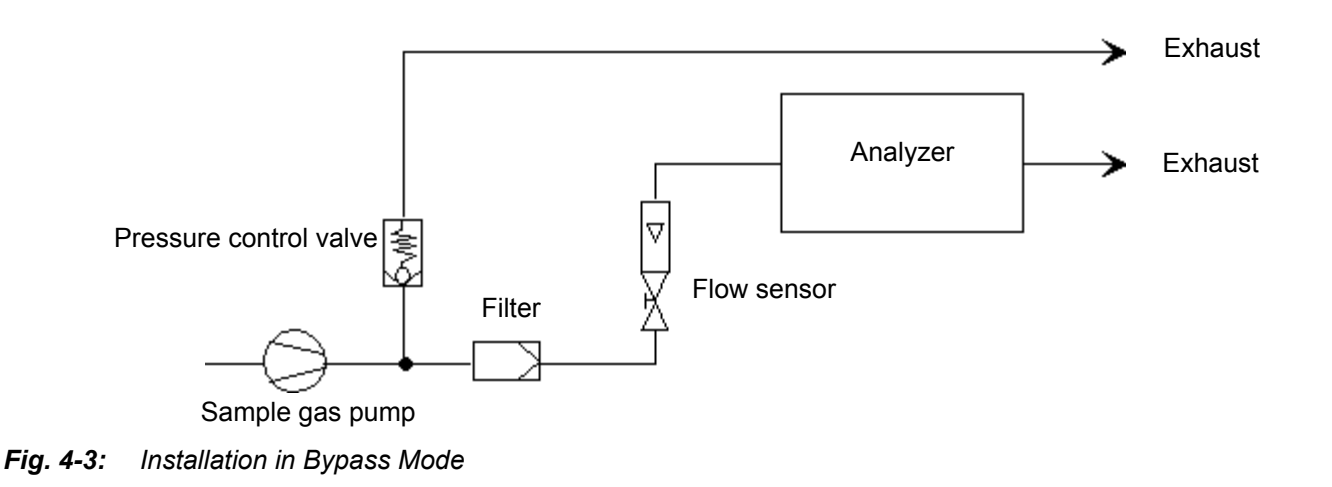

## <span id="page-94-0"></span>**Internal solenoid valve block**

The max. permissable overpressure for all gases is restricted to 500 hPa if the analyzer is fitted with an internal solenoid valve block.

# **4.4 Installation - Electrical Connections**

# **4.4 Electrical Connections**

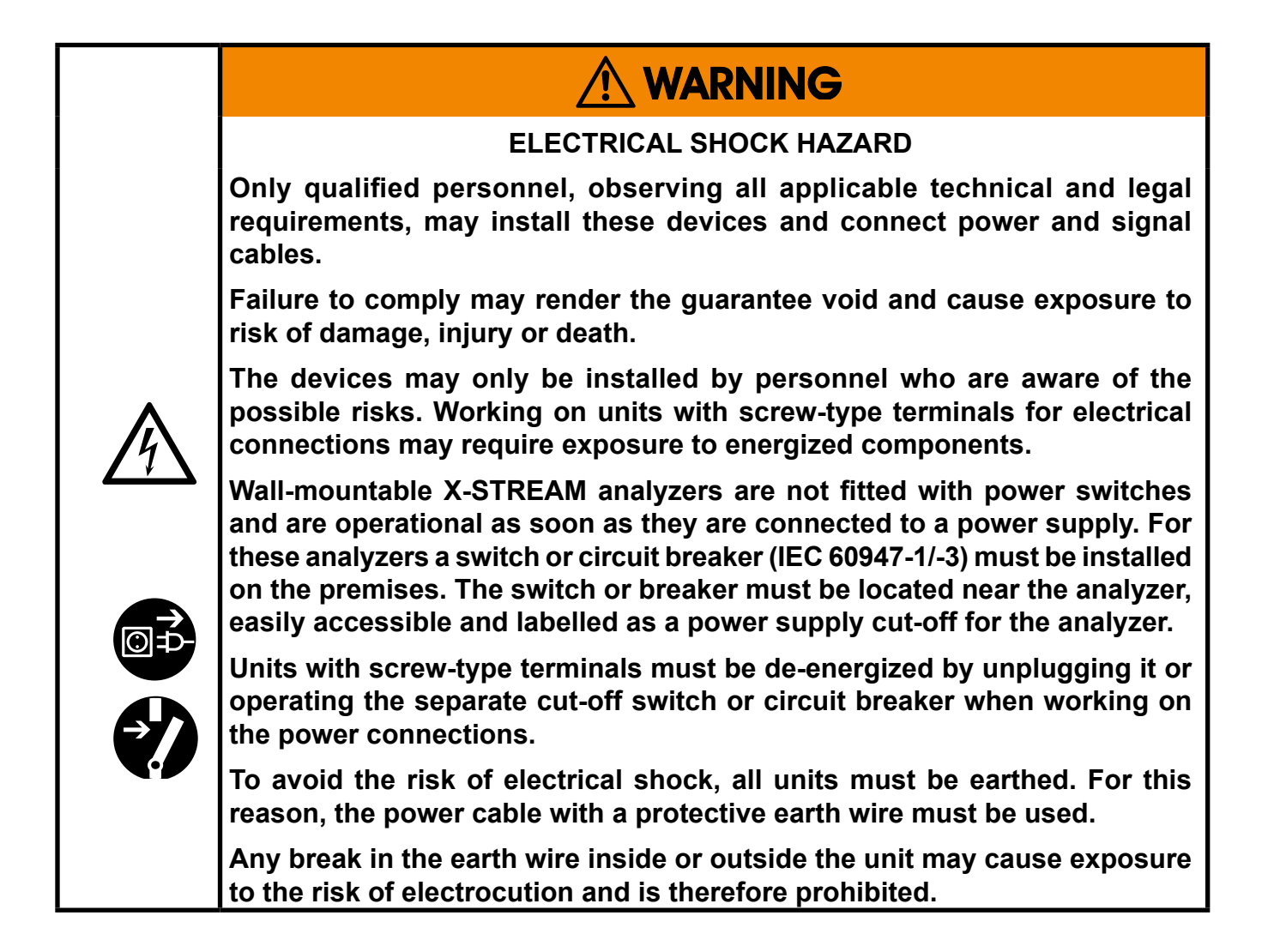

## **4.5 Analyzer Specific Instructions for Installation**

## **4.5 Analyzer Specific Instructions for Installation**

### *Important note for X-STREAM XEFD!*

*Due to the special conditions which must be observed when installing units in EX zones, the installation of the flameproof X-STREAM XEFD version is described in a separate instruction manual HASXMDE-IM-EX.*

*Even if you do not install your X-STREAM XEFD in an EX zone, please install the unit according to the instructions in the separate manual.*

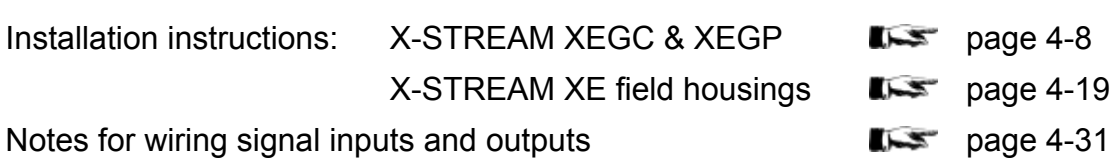

# <span id="page-97-0"></span>**4.5.1 Installation - X-STREAM XEGC, X-STREAM XEGP**

# **4.5.1 X-STREAM XEGC, X-STREAM XEGP**

Plugs and sockets required for the electrical connections are on the rear panel of the units (fig. 4-4 & 4-5).

X-STREAM XEGP analyzers provide an internal widerange power supply for worldwide use.

X-STREAM XEGC analyzers are powered by an external DC 24 V power supply unit, optionally supplied with the unit. If a PSU is not included in delivery, another unit can be used instead, provided it conforms to the specifications on  $\blacksquare$  [2-9.](#page-60-0)

X-STREAM XEGC / XEGP analyzers should be operated in a horizontal position.

An optional kit with brackets and blindplate enables to install XEGC models into a rack; this is accomplished by means of four screws ( [2-7](#page-58-0) ). The external PSU is optionally available for rack mounting, too.

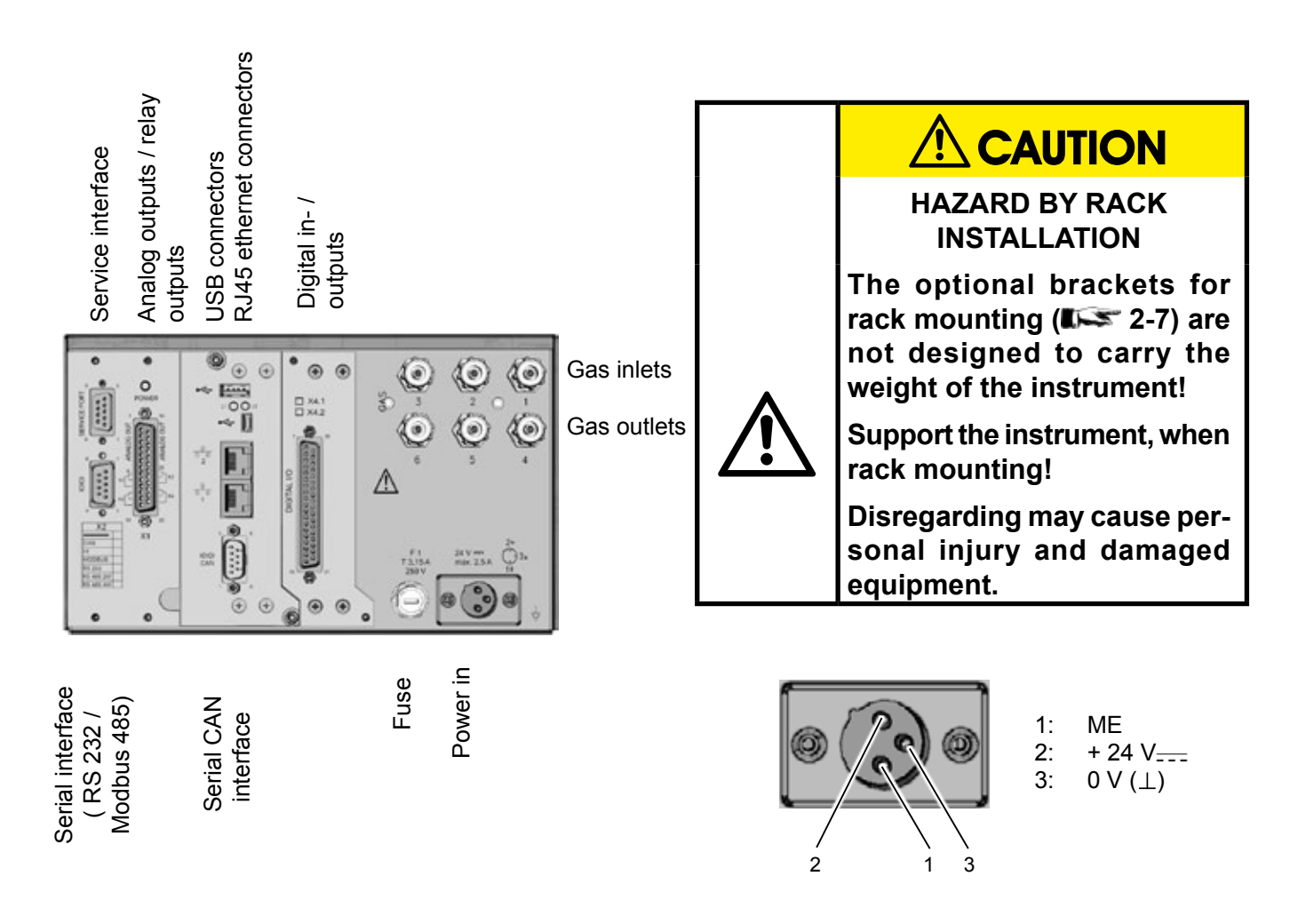

*Fig. 4-4: X-STREAM XEGC - Table Top Version Rear Panel*

#### **Instruction Manual** HASXEE-IM-HS 04/2010

# X-STREAM XE

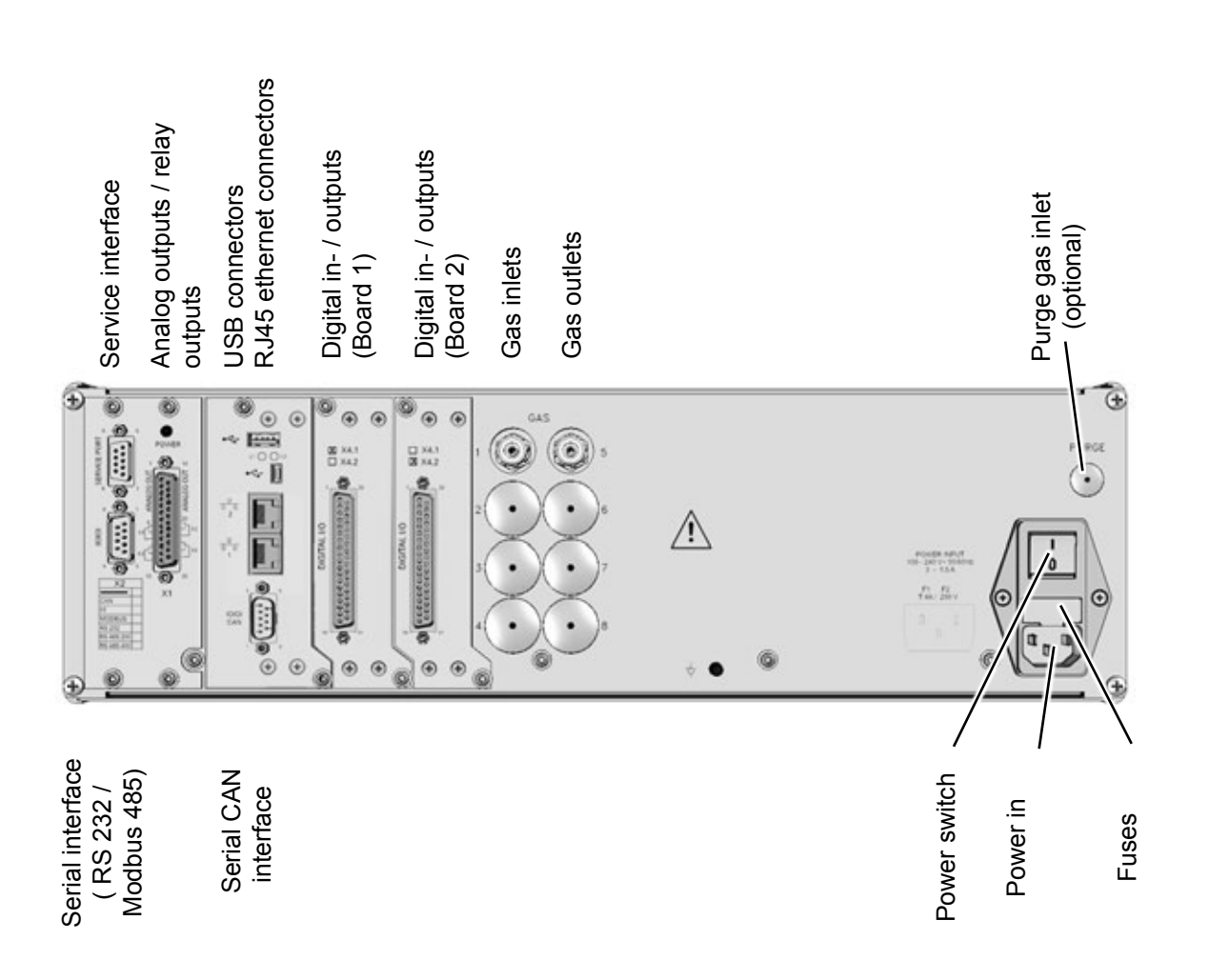

# **4.5.1 Installation - X-STREAM XEGC, X-STREAM XEGP**

*Fig. 4-5: X-STREAM XEGP - Table Top Version Rear Panel*

The number and configuration of the gas inlets and outlets vary from model to model and are indicated on the notice on the rear of the instrument.

To simplify installation, we recommend labelling the gas lines as in the figures above (1, 2, 3, ...). This avoids confusion in case the analyzer ever has to be disconnected.

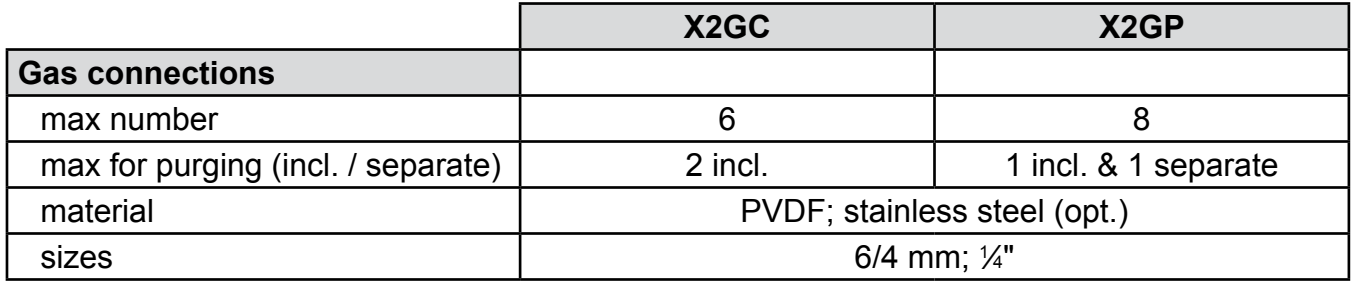

**4**

Installation

Installation

#### **Instruction Manual** HASXEE-IM-HS 04/2010

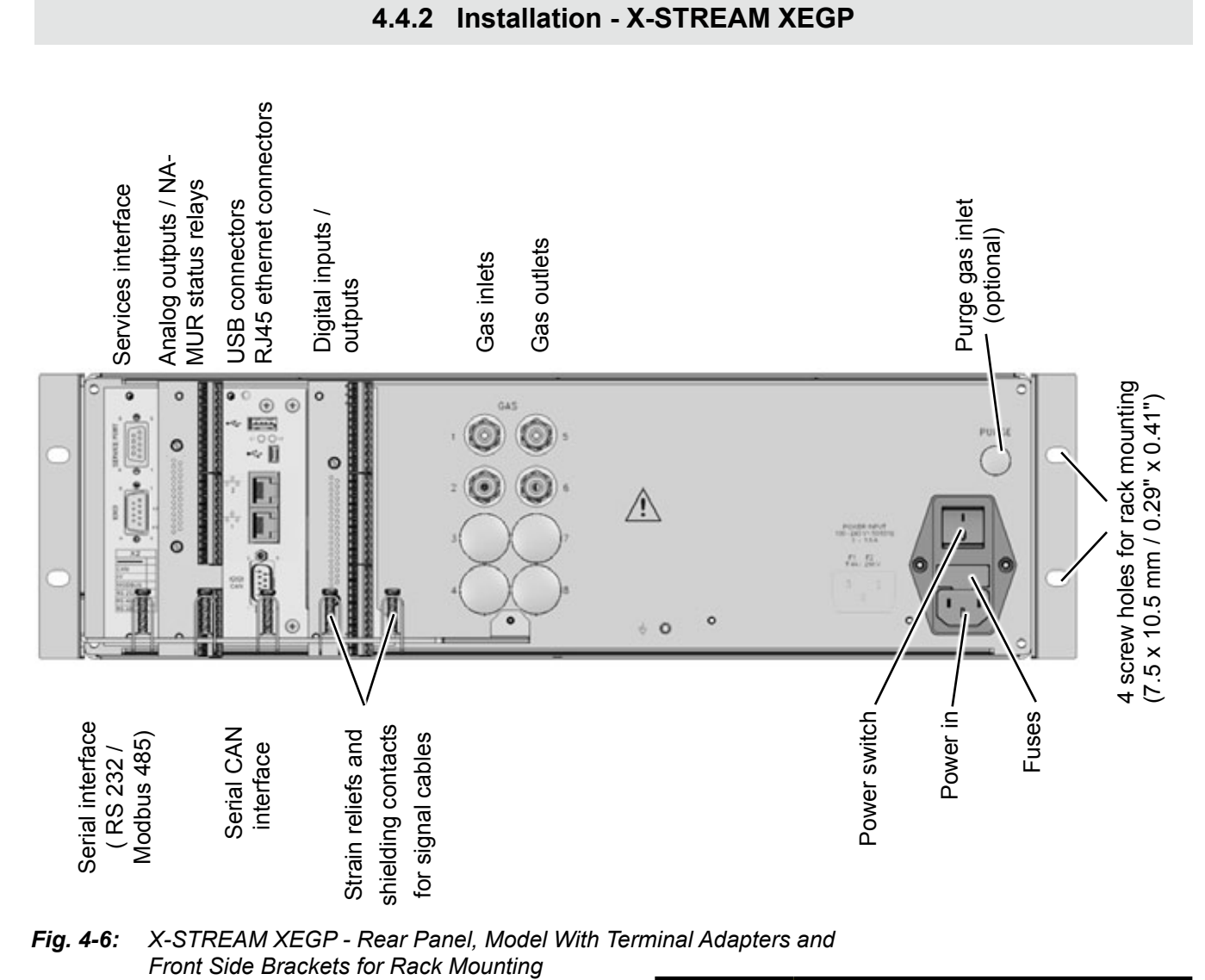

*Fig. 4-6: X-STREAM XEGP - Rear Panel, Model With Terminal Adapters and* 

The brackets on either side of the front panel enable to install the unit into a rack; this is accomplished by means of four screws (fig. 4-6).

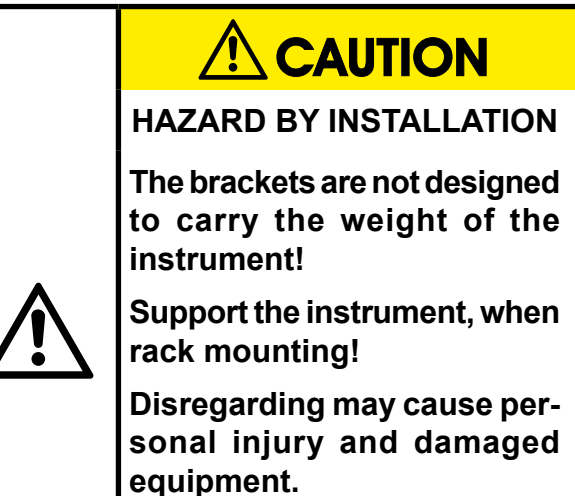

# **4.5.1 Installation - X-STREAM XEGC, X-STREAM XEGP**

# *Signal inputs and outputs*

The number of signal outputs actually available varies according to the unit's configuration.

### *Analog signals Relay outputs*

Analog signals and relay outputs are located on a shared 25-pin submin socket (X1; [Fig. 4-7\)](#page-100-0), or on an optional terminals adaptor XSTA ( $\Box$  [4-13](#page-102-0)).

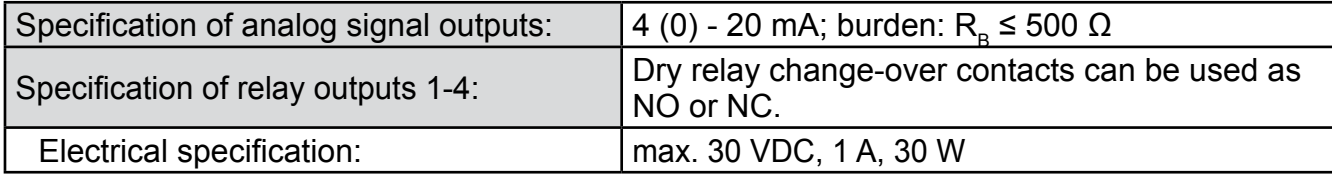

### *Note!*

*Consider the installation notes in section 4.6.*

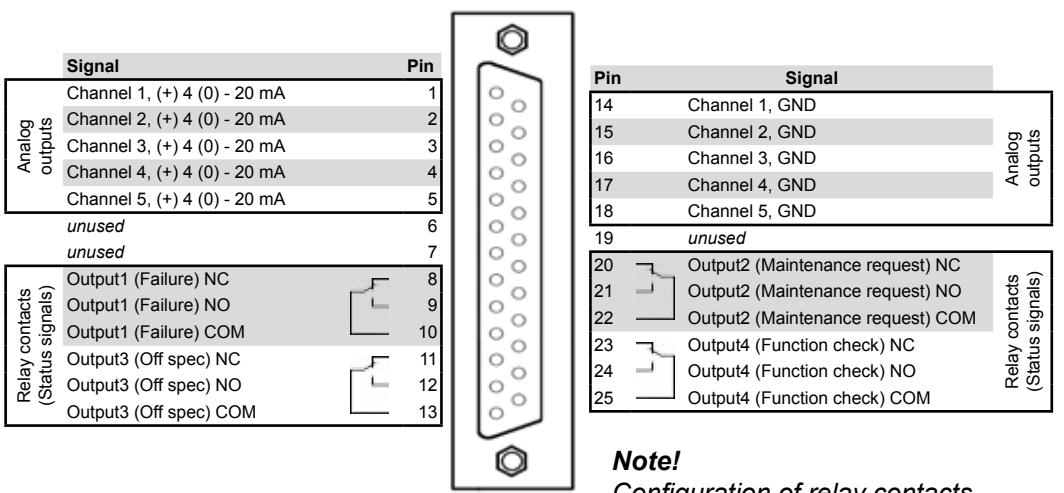

*Configuration of relay contacts as per standard factory setting (NAMUR status signals)*

<span id="page-100-0"></span>*Fig. 4-7: Socket X1 - Analog & Digital Outputs 1-4*

# **4.5.1 Installation - X-STREAM XEGC, X-STREAM XEGP**

# *Serial interface*

For specifications and notes on control, see  $E \equiv \text{chapter } 7$ 

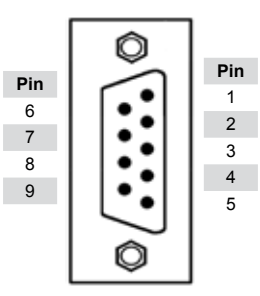

| Pin no. | 2 wire   | MOD 485/ MOD 485/<br>4 wire  | <b>RS 232</b> |
|---------|----------|------------------------------|---------------|
| 1       | Common   | Common                       | Common        |
| 2       | not used | not used                     | <b>RXD</b>    |
| 3       | not used | not used                     | <b>TXD</b>    |
| 4       | not used | $\overline{RXD1(+)}$         | not used      |
| 5       | $D1(+)$  | $\overline{\text{TXD1}}$ (+) | Common        |
| 6       | not used | not used                     | not used      |
| 7       | not used | not used                     | not used      |
| 8       | not used | $RXDO(-)$                    | not used      |
| g       | D0(-)    | $TXDO(-)$                    | not used      |

*Fig. 4-8: Plug X2 - Serial Interface*

# *Notes!*

*Consider the installation notes in section 4.6. When terminal adapters are used, the Modbus interface terminals are located on the same adapter as those for the analog signal outputs* ( *[Fig. 4-9,](#page-102-0) page [4-13](#page-102-0)).*

*Then a flat flexible cable attached to the terminal adapter is used for connecting to the illustrated 9-pole plug.*

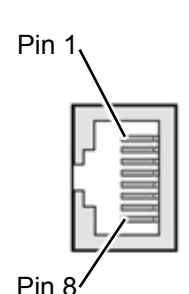

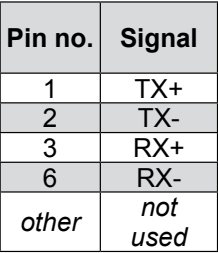

Ethernet connector

*X-STREAM analyzers are classified DTE (Data Terminal Equipment).*

## **4.5.1 Installation - X-STREAM XEGC, X-STREAM XEGP**

Relay Outputs\*" Analog Outputs

Relay Outputs"

**Analog Outputs** 

Serial Interface\*)

Serial

Interface<sup>\*</sup>

The XSTA adapter can optionally be used to connect signal cables to screw-type terminals instead of submin-D plugs and sockets: it is plugged onto the X1 Submin-D connector on the unit.

**Pin Signal**

0  $\overline{\mathfrak{D}}$ 

000  $\circledcirc$ 000  $\overline{v}$  $\boldsymbol{\theta}$ 

อ  $\mathbf{0}$ 000

9999

 $\tilde{\mathbb{O}}$ อ 000

O  $\breve{\mathbb{O}}$ 

 $\overline{\mathbb{Q}}$ 

O

 $\circledcirc$ 

 $\delta$ Ø)

alahala

chelele  $\overline{v}$ 

oficile SER1 SER2

SER3

**SER4** 

SERS SER6

8

P2.2 Channel 1, GND<br>P2.3 Channel 2, (+) 4

P2.8 Channel 4, GND

P2.12 *not used* P3.1 *not used* P3.2 *not used*

P2.11 *not used*

P3.3 **q** Output 1 (Failure), NC P3.4 <br>
P3.5 Output 1 (Failure), NO<br>
P3.6 <br>
Dutput 2 (Maintenance

P3.9 Output 3 (Out of Spec), NC<br>
P3.10 Output 3 (Out of Spec), NO<br>
P3.12 Output 3 (Out of Spec), CO<br>
P3.12 Output 4 (Function check),

P4.1 Output 4 (Function check), NO P4.2 <br>
Dutput 4 (Function check), COM<br>
P4.3 not used  $not$ *used* 

P2.1 Channel 1, (+) 4 (0) - 20 mA<br>P2.2 Channel 1, GND

P2.3 Channel 2, (+) 4 (0) - 20 mA<br>P2.4 Channel 2, GND<br>P2.5 Channel 3, (+) 4 (0) - 20 mA Channel 2, GND P2.5 Channel 3, (+) 4 (0) - 20 mA<br>P2.6 Channel 3, GND P2.6 Channel 3, GND<br>P2.7 Channel 4, (+) 4

Channel 4, (+) 4 (0) - 20 mA

P2.9 *Channel 5, (+) 4 (0) - 20 mA (in preparation)* **Channel 5, GND (in preparation)** 

Output 1 (Failure), COM P3.6 Output 2 (Maintenance Request), NC<br>P3.7  $\rightarrow$  Output 2 (Maintenance Request), NO P3.7 Updiput 2 (Maintenance Request), NO<br>P3.8 Output 2 (Maintenance Request), CO<br>P3.9 Output 3 (Out of Spec), NC

> Output 3 (Out of Spec), NO Output 3 (Out of Spec), COM Output 4 (Function check), NC

Output 2 (Maintenance Request), COM

To connect any serial interface, the adapter is equipped with a flat flexible cable ending in a 9-pin submin-D plug, which should be plugged onto the unit's X2 connector.

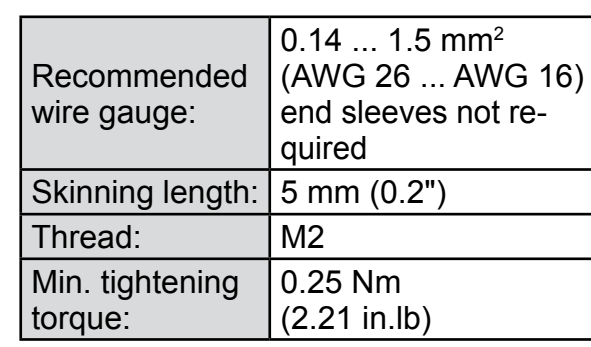

Installation Installation **4**

#### \*) See table below

\*\*) Configuration of relay output terminals as per standard factory setting (NAMUR status signals)

#### Assignment of serial interface terminals

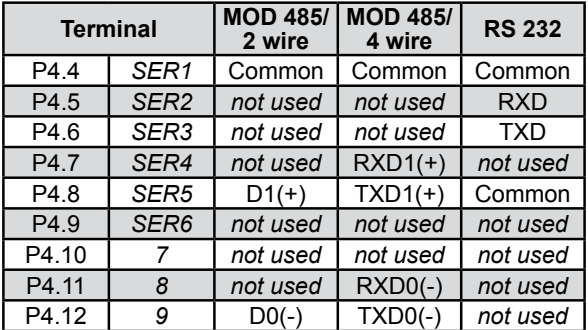

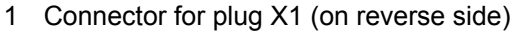

P4.4 P4.5 P4.6 P4.7 P4.8 P4.9 P4.10 P4.11 P4.12

- 2 Connection for flat cable to plug X2 (cable not illustrated)
- 3 Screw-type terminals

1 2 3

#### *Note!*

*Consider the installation notes in section 4.6.*

<span id="page-102-0"></span>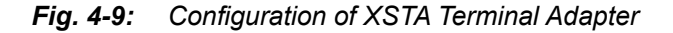

# **4.5.1 Installation - X-STREAM XEGC, X-STREAM XEGP**

# *Digital inputs & outputs*

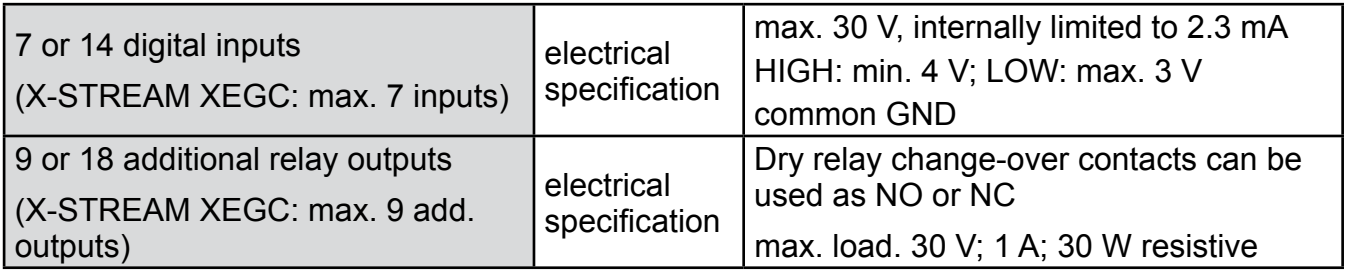

Digital in- & outputs are located on shared 37-pin submin sockets (X4.1 or X4.2; [Fig. 4-10\)](#page-103-0), or on optional terminals adaptor XSTD ( $\Box$  next page)

## *Notes!*

*Depending on model and configuration, an analyzer may be fitted with up to 2 of these sockets (the unit is thus equipped with 14 digital inputs and 18 digital outputs).* 

*To aid identification, the sockets are labelled X4.1 and X4.2. Consider the installation notes in section 4.6.*

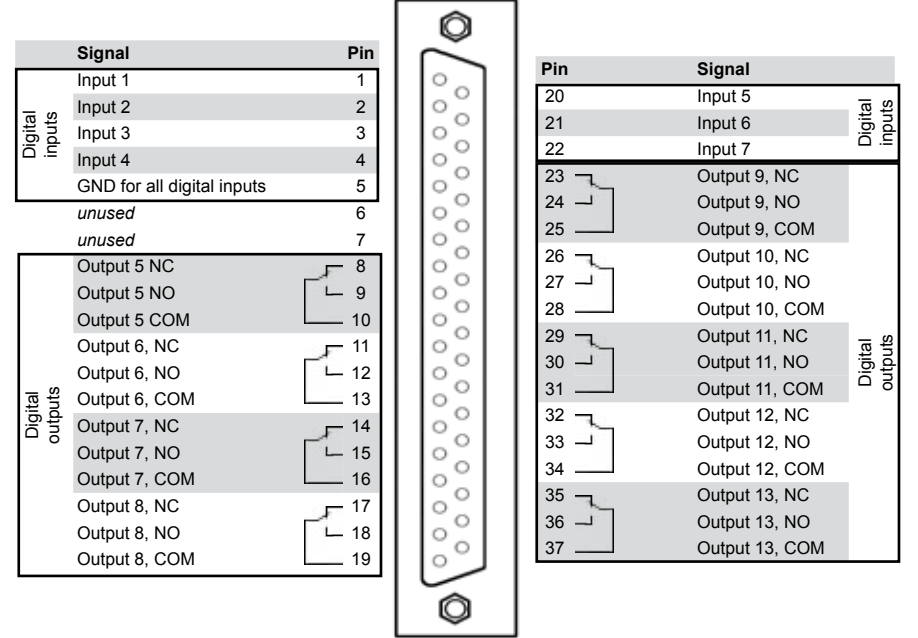

#### *Note!*

*The configuration illustrated here is that of the first socket, labelled X4.1.* 

*Inputs 8-14 and outputs 14-22 are on the second socket (X4.2), if installed.*

<span id="page-103-0"></span>*Fig. 4-10: Sockets X4.1 and X4.2 - Pin Configuration*

# **4.5.1 Installation - X-STREAM XEGC, X-STREAM XEGP**

An XSTD adapter can optionally be used to connect digital I/O cables to screw-type terminals instead of Submin-D plugs and sockets: it is plugged onto the X4.1 and X4.2 (if fitted) Submin-D connectors on the unit.

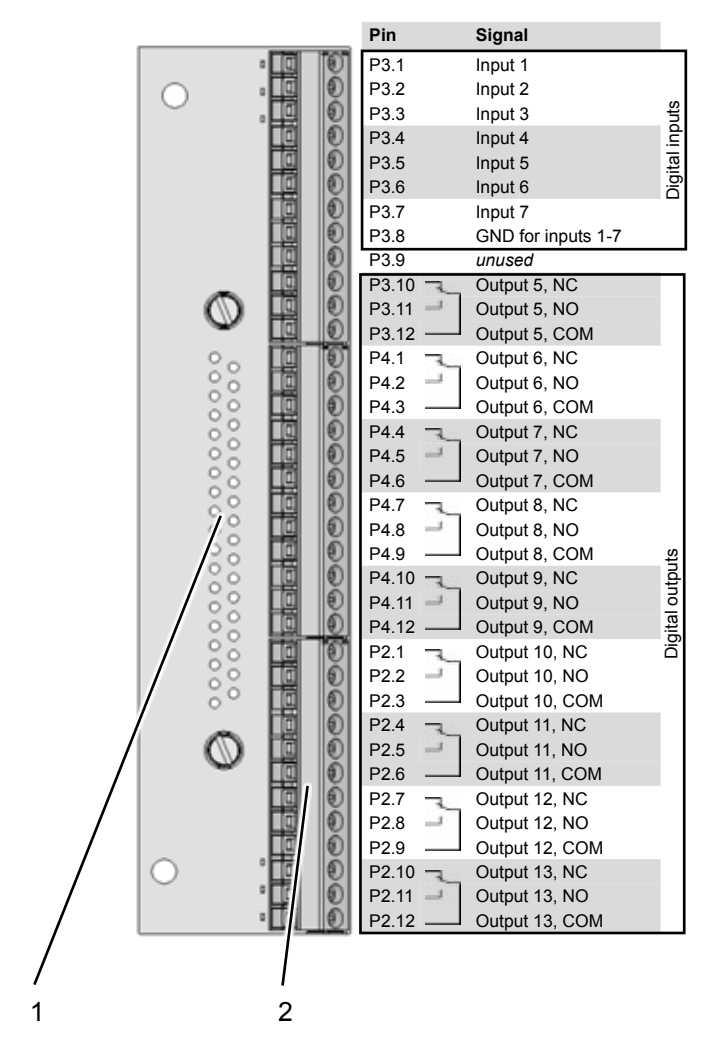

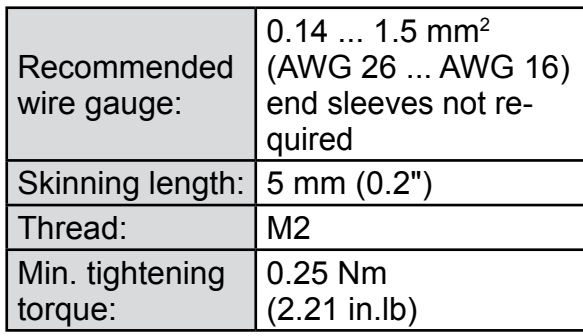

#### *Note!*

*The configuration illustrated here is that of the first adapter (on socket X4.1). Inputs 8-14 and outputs 14-22 are on the second adapter (on socket X4.2), if installed.*

1 Connector for socket X4.1 / X4.2 (on reverse side)

2 Screw-type terminals

*Note! Consider the installation notes in section 4.6.*

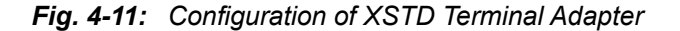

# **4.5.1 Installation - X-STREAM XEGC, X-STREAM XEGP**

# *Analog inputs*

Analog inputs are located on a 9-pole submin-D-connector (plug X5; [Fig. 4-12\)](#page-105-0) or on an optional terminals adaptor XSTI ([Fig. 4-13](#page-106-0)).

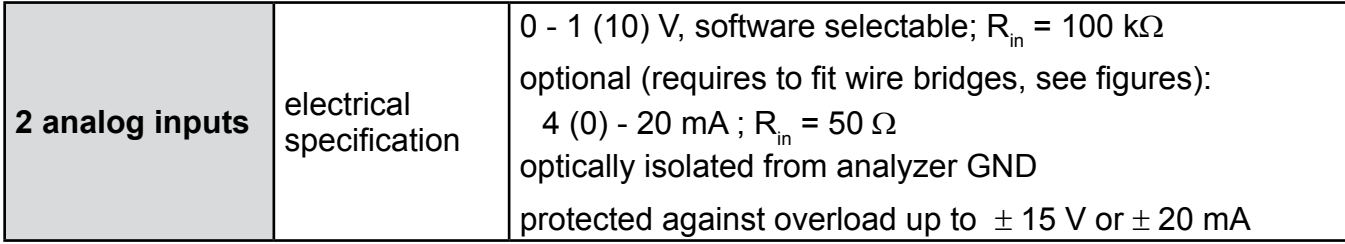

# *Note!*

*Consider the installation notes in section 4.6.* 

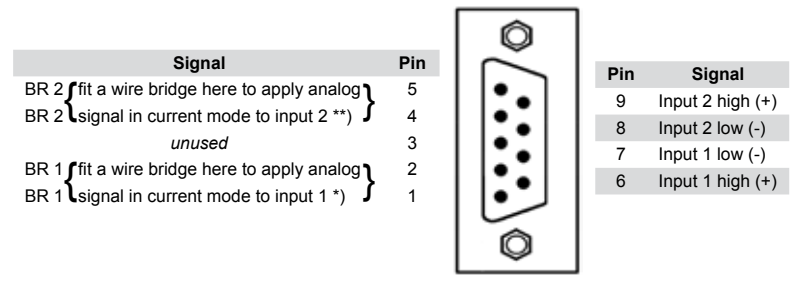

<span id="page-105-0"></span>\*) alternatively set jumper P2 on electronics board XASI \*\*) alternatively set jumper P1 on electronics board XASI

*Fig. 4-12: Plug X5 - Analog Inputs*

# **4.5.1 Installation - X-STREAM XEGC, X-STREAM XEGP**

A XSTI adapter can optionally be used to connect analog IN cables to screw-type terminals instead of a submin-D plugs and sockets. The adapter is plugged onto the unit´s submin-D connector X5.

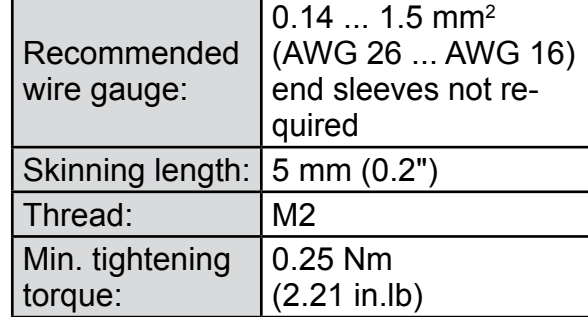

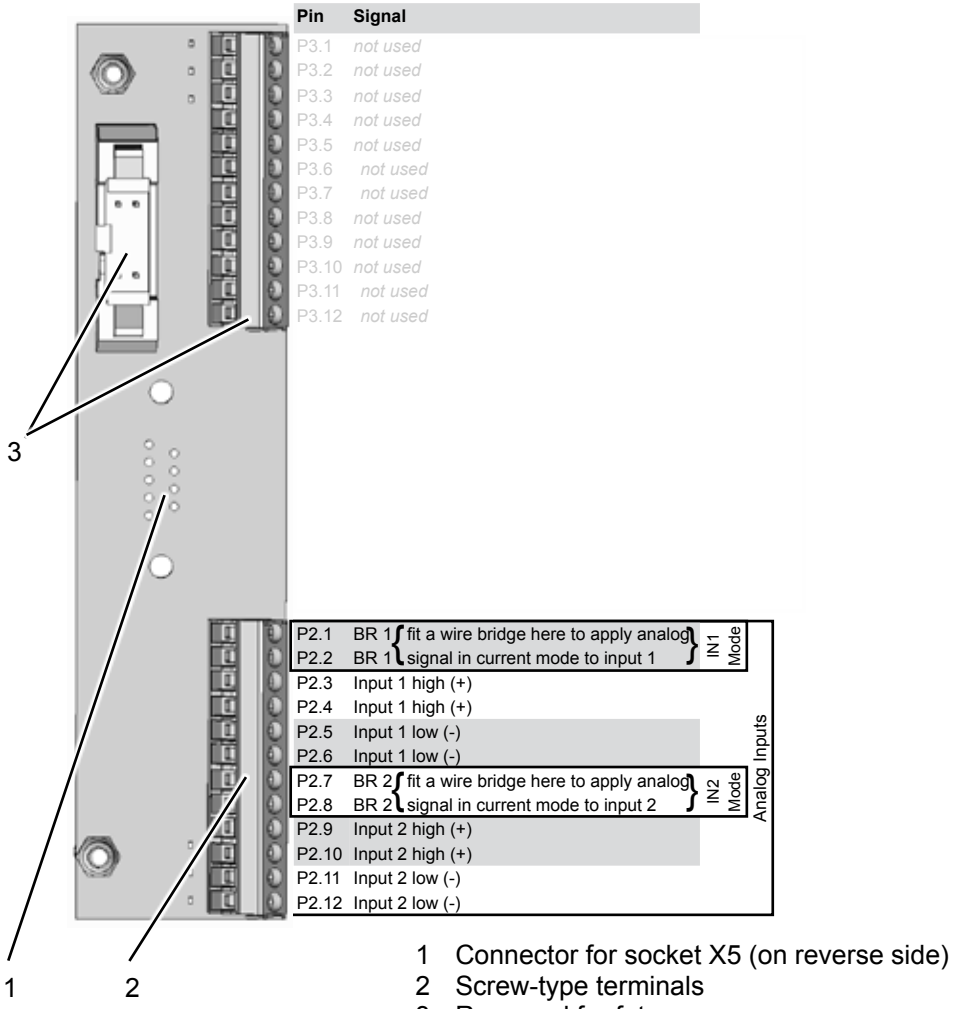

3 Reserved for future use

<span id="page-106-0"></span>*Fig. 4-13: Configuration of XSTI Terminal Adapter*

# **4.5.1 Installation - X-STREAM XEGC, X-STREAM XEGP**

# *Power supply*

# **X-STREAM XEGC**

24 VDC is supplied to the unit by means of a three-pin XLR connector on the rear panel of the instrument.

Depending on the order, the following is supplied as an accessory: either

• an external power supply unit which can be connected directly to the analyzer using the supplied cable

or

• a connector which can be used with a cable and PSU as specified by the customer.

Note the configuration of the pins on the connector ( $\overline{\phantom{a}}$ [Fig. 4-14](#page-107-0)).

Details of any PSUs supplied with the unit are given on  $\mathbb{R}$  [2-9](#page-60-0).

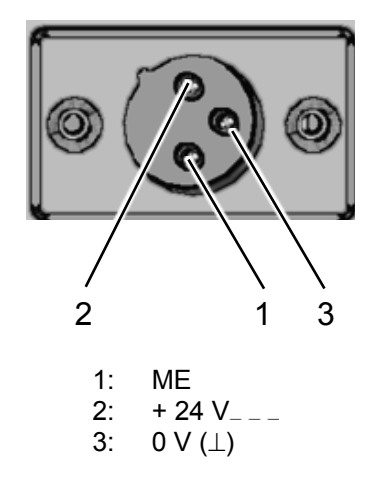

<span id="page-107-0"></span>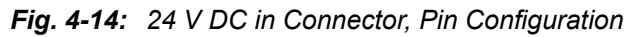
# **4.5.2 Installation - X-STREAM XE Field Housings**

# **4.5.2 X-STREAM XEF, X-STREAM XDF**

Fitted with four eyebolts and featuring IP66/ Type 4X protection, the X-STREAM XE field housing can be mounted in the open air on a wall or frame with no extra work.

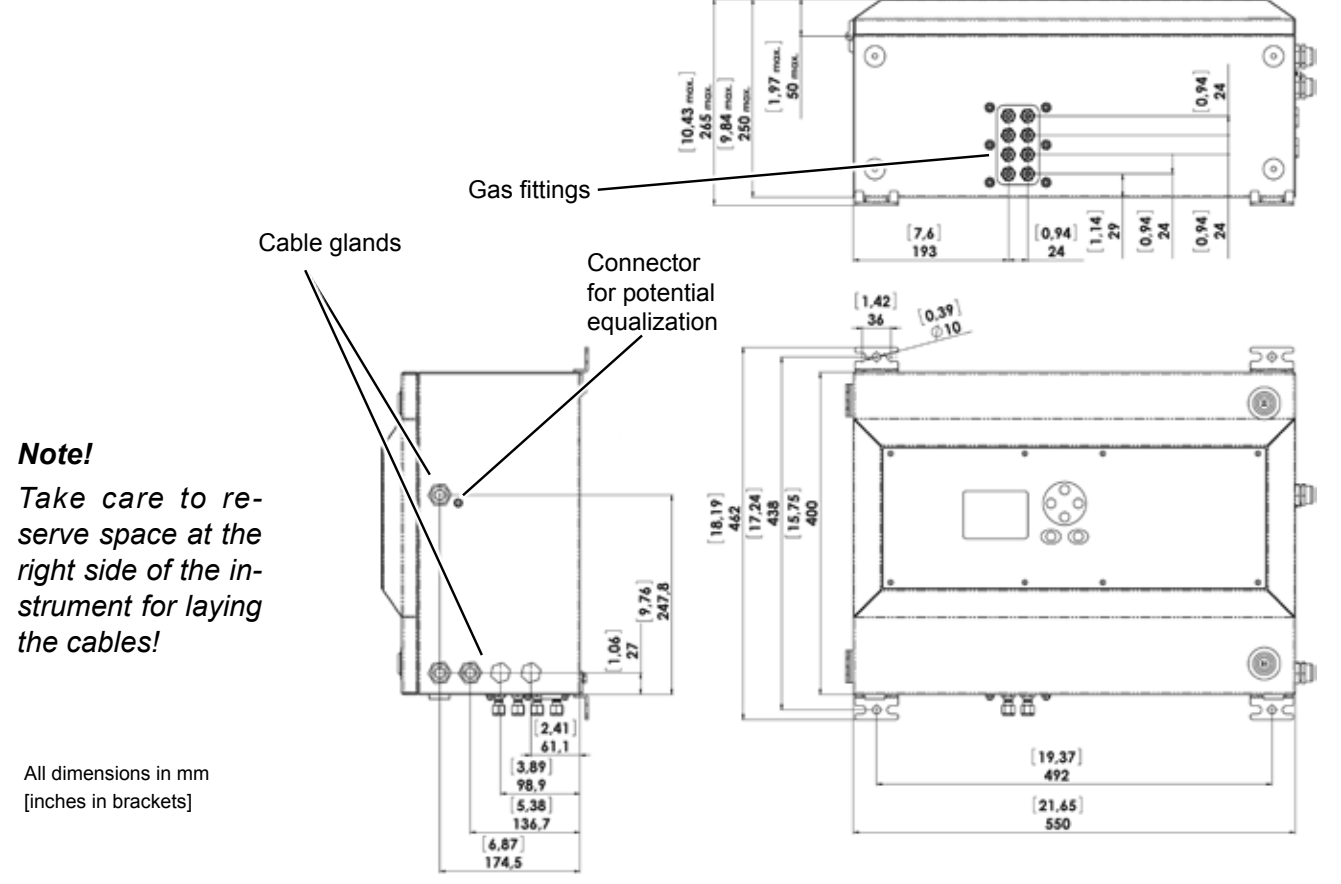

*Fig. 4-15: X-STREAM XEF - Dimensions for Installation*

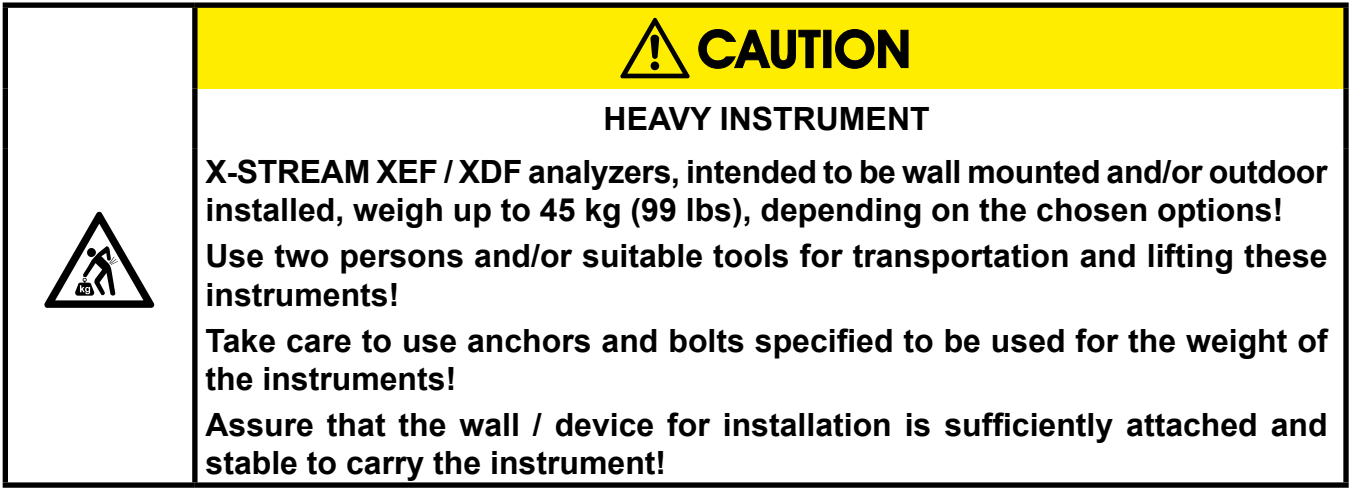

**4**

Installation

Installation

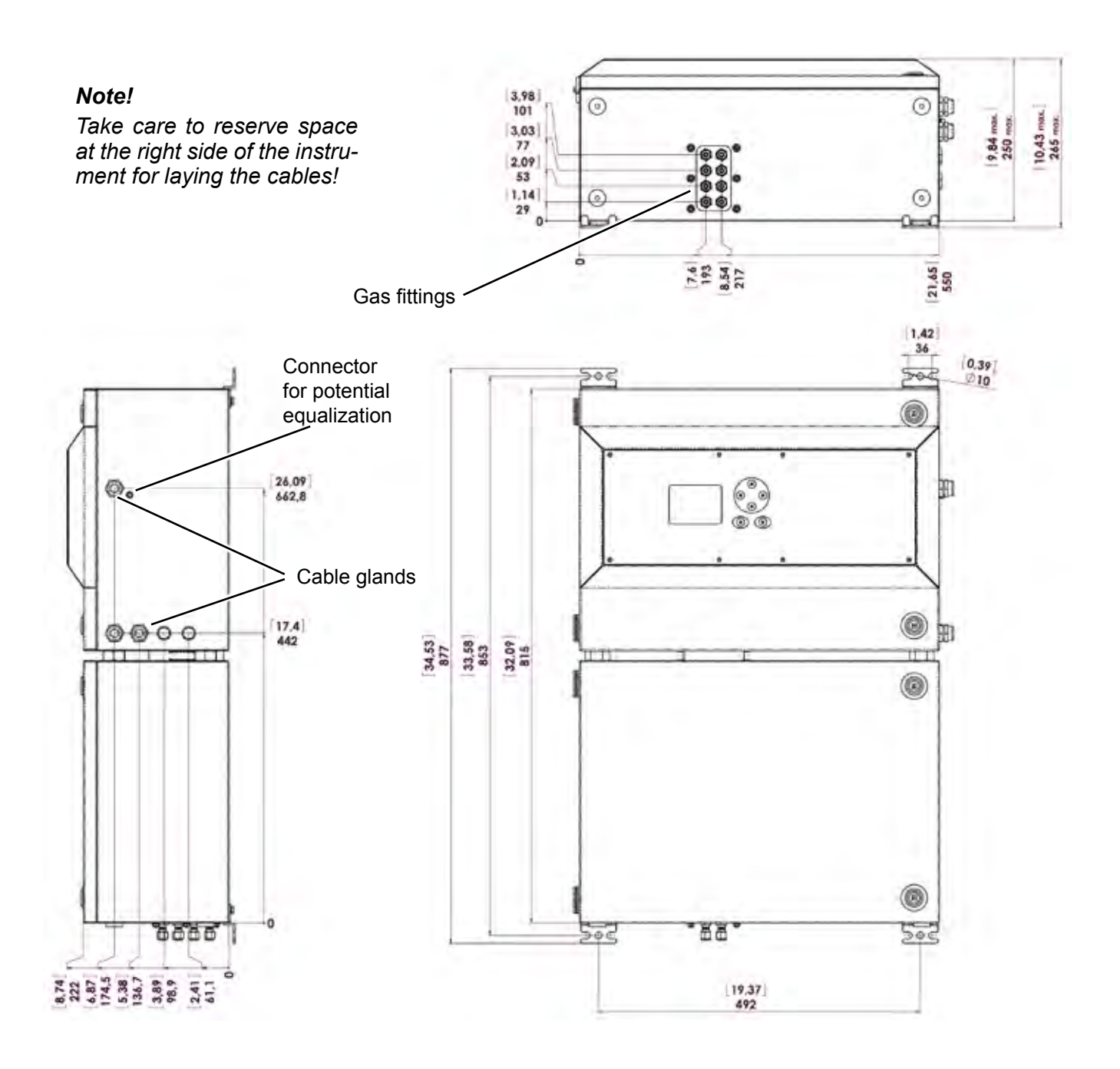

All dimensions in mm [inches in brackets]

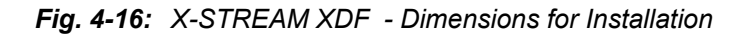

# **4.5.2 Installation - X-STREAM XE Field Housings**

Power and signal cables are connected using internal screw-type terminals. This requires opening the unit, which in turn requires releasing the fasteners on the housing.

Gas connectors are accessible from the outside, on the underside of the instrument.

The number and configuration of the gas inlets and outlets depends on the analytical application, and is noted on a sticker on the underside of the instrument next to the connectors.

To simplify installation, we recommend labelling the gas lines in accordance with these markings. This avoids confusion should the analyzer need to be disconnectedfor maintenance.

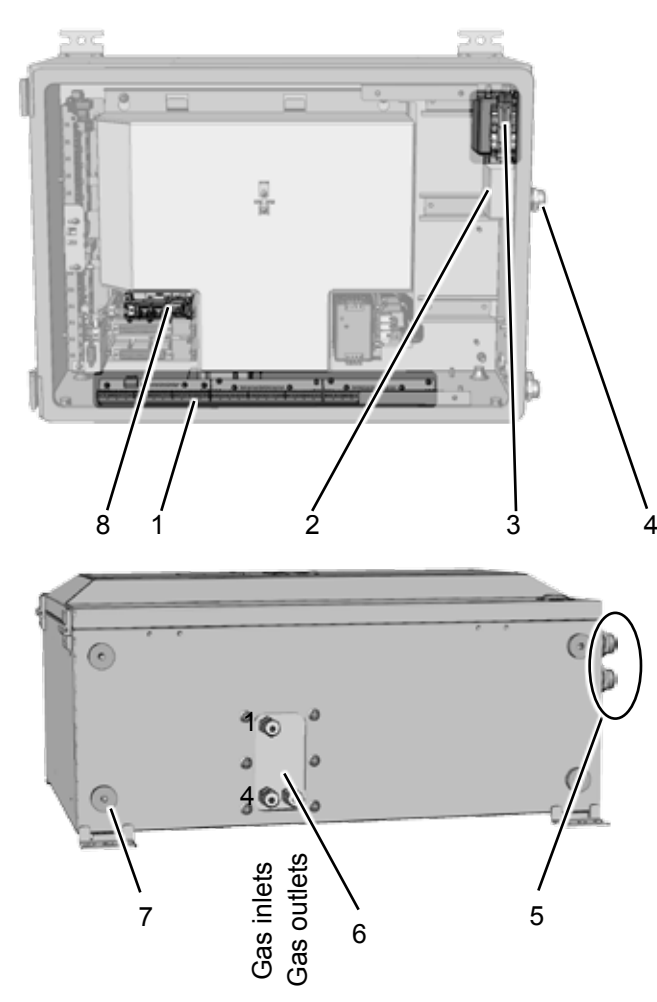

#### *Note on XDF!*

*In case of the dual compartment version XDF, the electrical connections are established in the upper compartment, and the gas connections to fittings at the lower compartment.*

*Besides this, the design and layout of terminals and fittings are the same as with the single compartment version XEF.* 

**4**Installation

Installation

- 1 Terminals for signal cables
- 2 Mains filter
- 3 Power connections with integrated fuses
- 4 Gland for power cable
- 5 Glands for signal cables
- 6 Gas inlets and outlets
- 7 Plugs for openings to connect housings
- 8 Ethernet connectors (optional)

<span id="page-110-0"></span>*Fig. 4-17: X-STREAM XE Field Housing - Arrangement of Terminals, Cable Glands and Gas Connectors*

### *Gas connections*

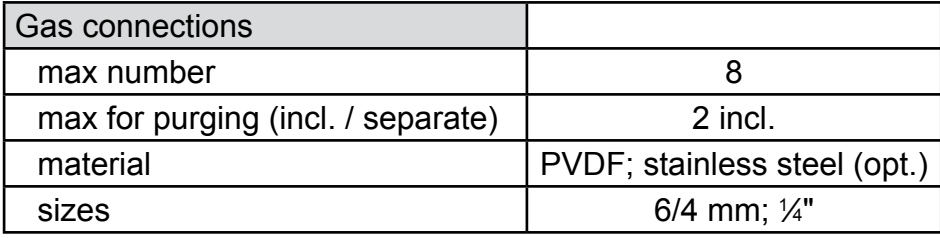

# *Signal in- and outputs*

### **Preparation of signal cables**

All signal cables are connected to screw-type terminals located inside the housing. Access to the internal components is gained by releasing the two fasteners at the top of the unit and opening the front panel downwards.

All cables must be fed through cable glands and secured with a gland nut.

Properly installed, the glands act as a strain relief and guarantee EMC (electromagnetic compatibility):

### <span id="page-111-0"></span>*Installing cable glands with shielded cables*

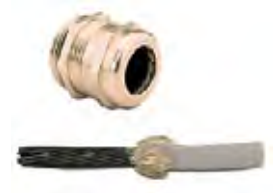

- 1. Strip the cabel
- 2. Expose braided shield

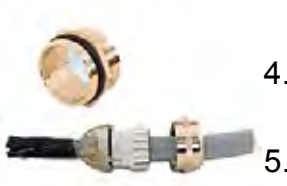

- 3. Feed cable through dome nut and clamping insert
- 4. Fold braided shield over clamping insert
- 5. Make sure that braided shield overlaps the O-ring by  $\frac{3}{32}$ " (2 mm)

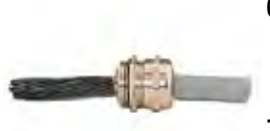

- 6. Push clamping insert into body and tighten dome nut
- 7. Assemble into housing and you´re done!

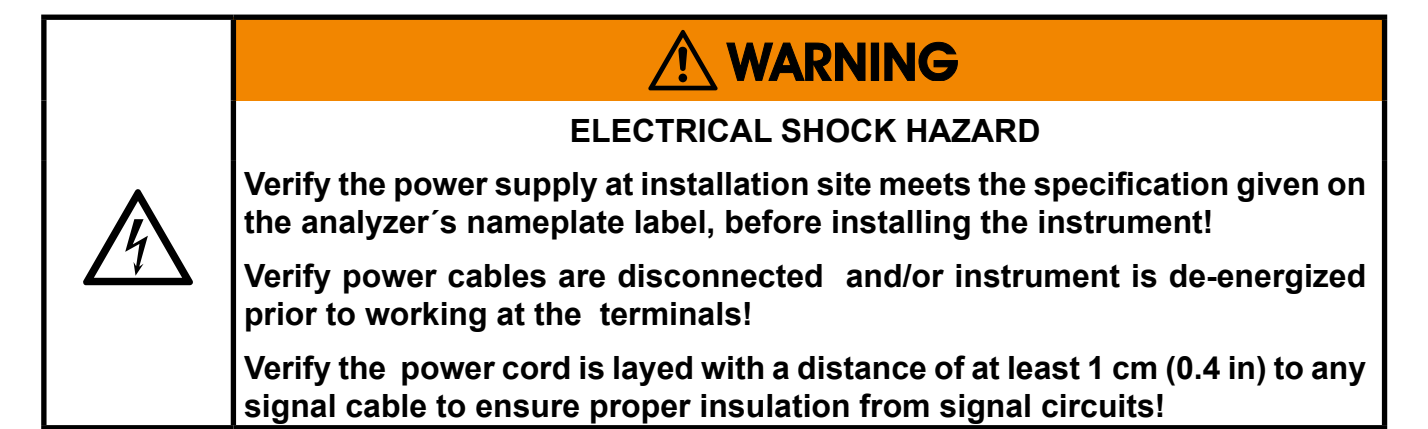

The number of actually available signal outputs, and also the number of built-in modules with screw-type terminals, varies according to the configuration of the unit.

A maximum of three modules with 36 terminals each can be fitted.

The terminals can be accessed by opening the front panel of the instrument.

Characteristics of terminals:

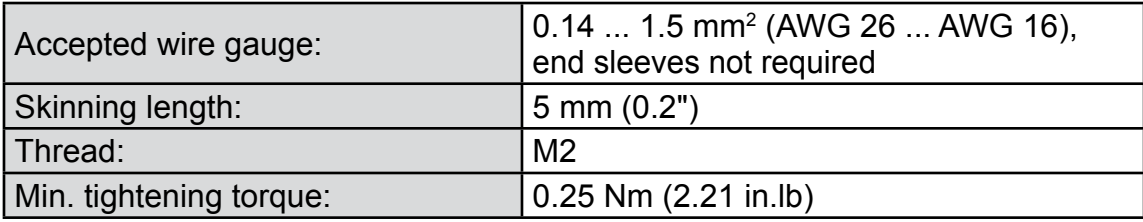

#### *Analog signals Relay outputs 1-4*

Terminals for analog signals and relay outputs 1 - 4 are located on the outer left module (terminal block X1; [Fig. 4-18](#page-113-0)).

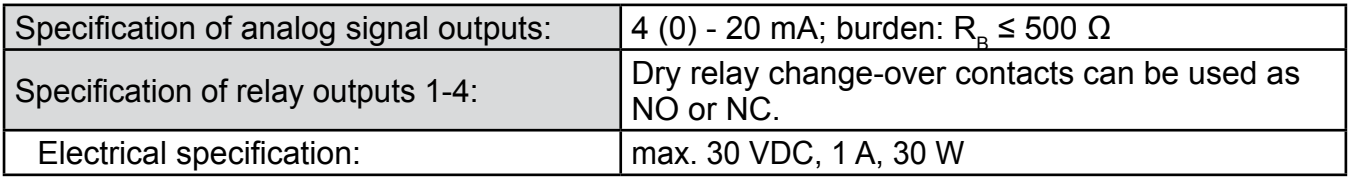

# *Note!*

*Consider the installation notes in section 4.6.and the notes on installing cable glands on page [4-22](#page-111-0).* 

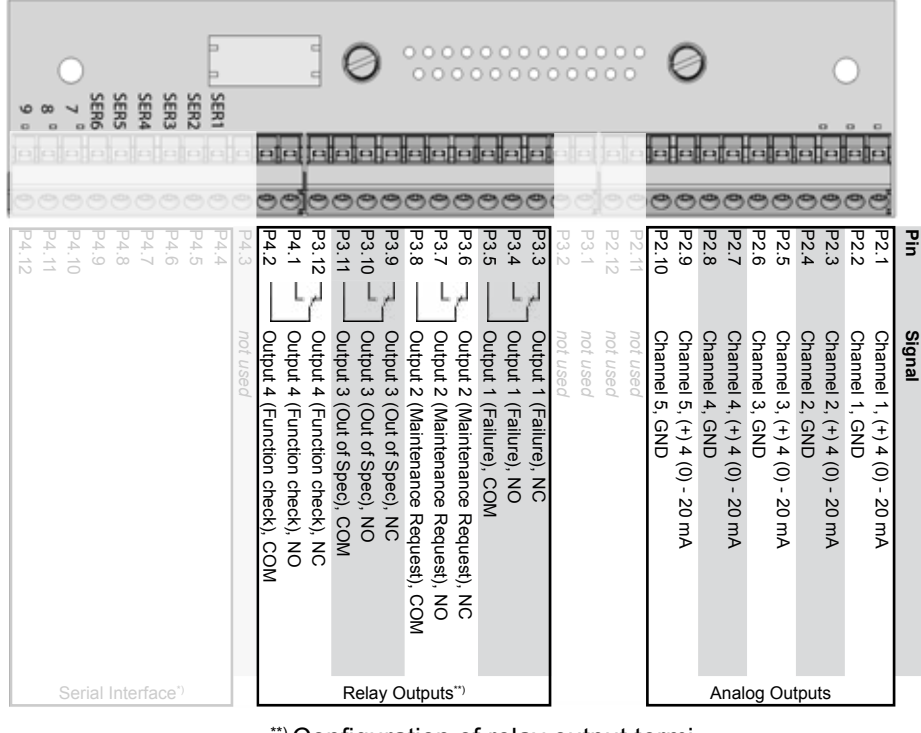

\*\*) Configuration of relay output terminals as per standard factory setting (NAMUR status signals)

<span id="page-113-0"></span>*Fig. 4-18: Terminal Block X1 - Analog Signals and Relay Outputs 1-4*

### **4.5.2 Installation - X-STREAM XE Field Housings**

#### *Serial interface*

Specification and interface control: Chapter 9

The 9 terminals on the left (28 - 36) of the right most strip carry the serial interface signals.

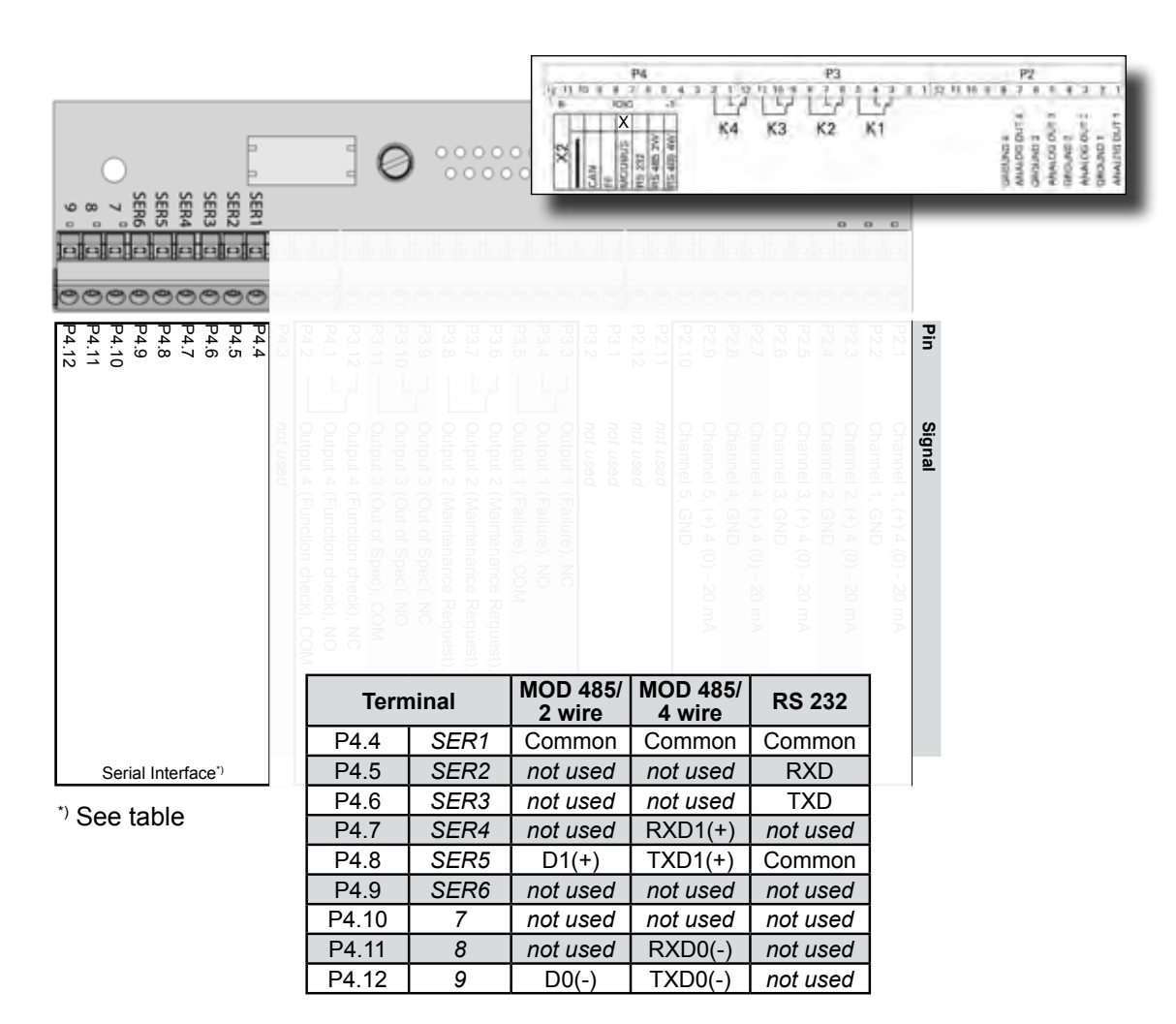

#### *Notes!*

*Consider the installation notes in section 4.6.and the notes on installing cable glands on page [4-22](#page-111-0).*

*X-STREAM analyzers are classified DTE (Data Terminal Equipment).*

*Fig. 4-19: Terminal Block X1 - Serial Interface*

*Your analyzer´s type of serial interface is marked on a label nearby the terminals (see sample above)*

# *RJ45 Ethernet connection*

The RJ45 connectors are located on an electronics board in the card cage section of the unit [\(Fig. 4-17,](#page-110-0) pg. [4-21\)](#page-110-0). For connecting the analyzer into a network for analysis purposes, use the leftmost Ethernet connector.

To install this connection, a cable must be fed through the cable entry **without** a connector.

The connector can be wired when the free end has been fed into the instrument:

We recommend the VARIOSUB RJ45 QUICK-ON connector (PHOENIX CONTACT), which is supplied with the unit and requires no special tools. Wiring instructions can be found in the separate manual supplied with the connector.

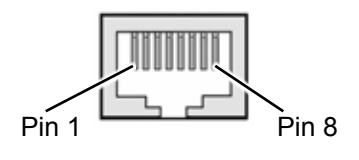

| Pin no. | Signal   |
|---------|----------|
|         | TX+      |
| 2       | TX-      |
| 3       | RX+      |
| 6       | RX-      |
| other   | not used |

*Fig. 4-20: X-STREAM XEF - Ethernet Connector*

#### *Digital inputs and relay outputs (option)*

Terminals for these signals are located on the terminals board XSTD (terminal block X4; [Fig. 4-21](#page-116-0)).

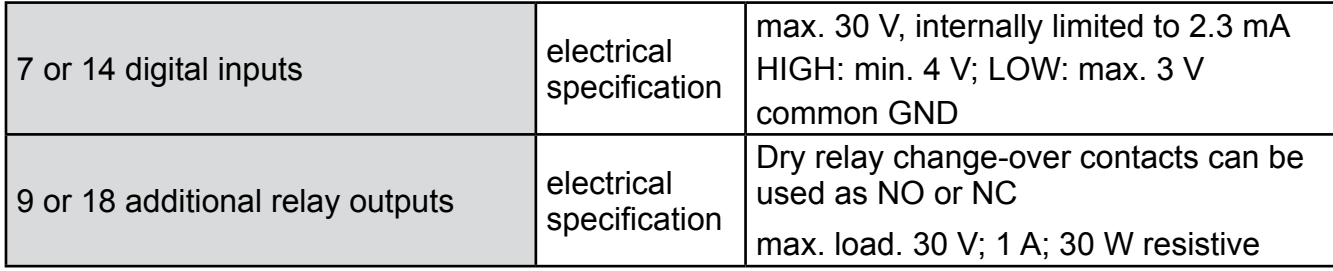

#### *Notes!*

*Depending on configuration, an analyzer can be fitted with up to two of these terminal blocks (the unit will then feature 14 digital inputs and 18 digital outputs). To aid identification, the sockets are labelled X4.1 and X4.2 (see sample of label to the right).*

*Consider the installation notes in section 4.6. and the notes on installing cable glands on page [4-22.](#page-111-0)*

<span id="page-116-0"></span>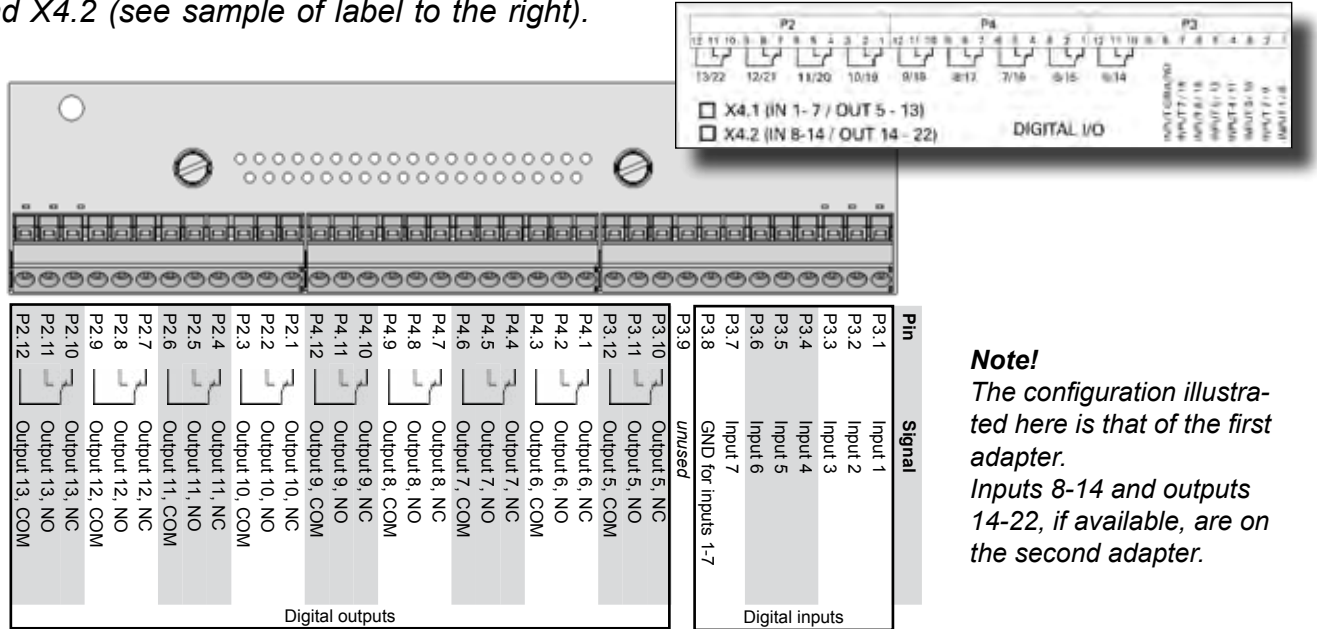

*Fig. 4-21: X4: Terminal Blocks for Digital Inputs and Outputs*

# *Analog inputs (option)*

Terminals for analog input signals are located on the terminals board XSTI (terminal block X5; fig. 4-22).

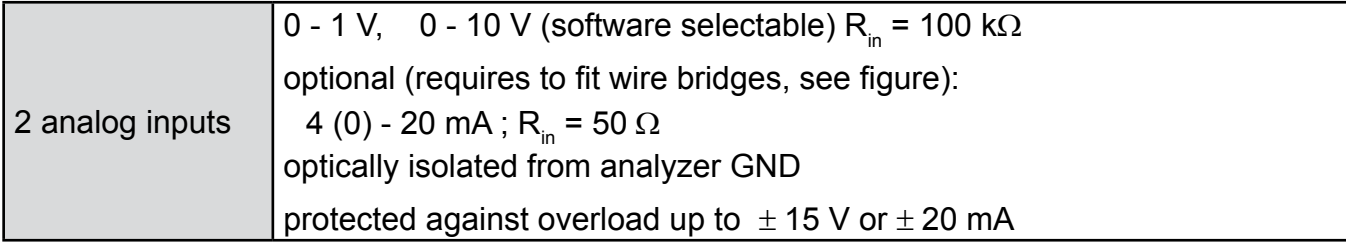

# *Note!*

*Consider the installation notes in section 4.6. and the notes on installing cable glands on page [4-22.](#page-111-0)* 

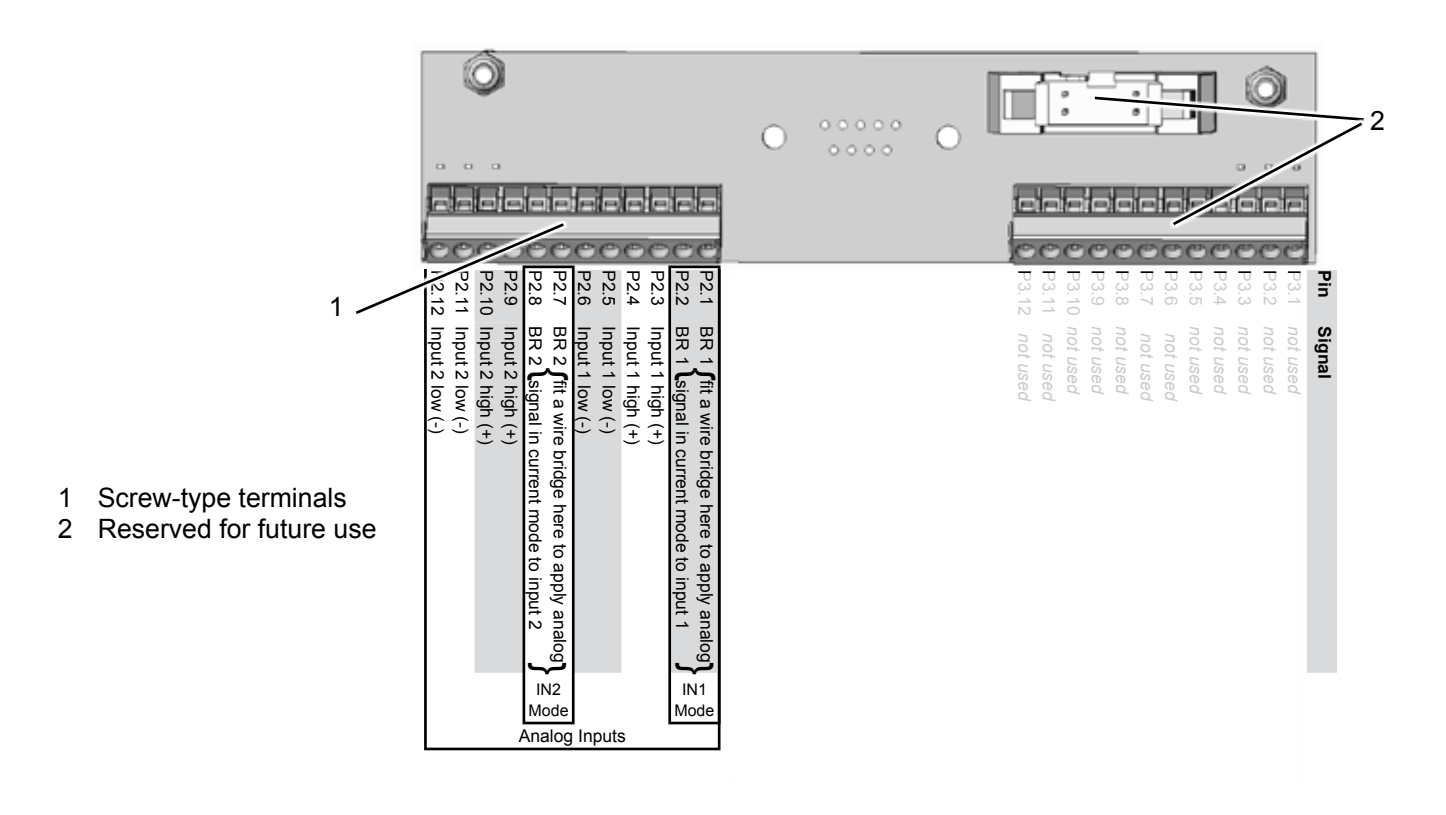

*Fig. 4-22: Terminal Block X5 - Analog Input Signals*

# **4.5.2 Installation - X-STREAM XE Field Housings**

### *Connecting the power cord*

The power cord is connected to screw-type terminals located inside the housing.

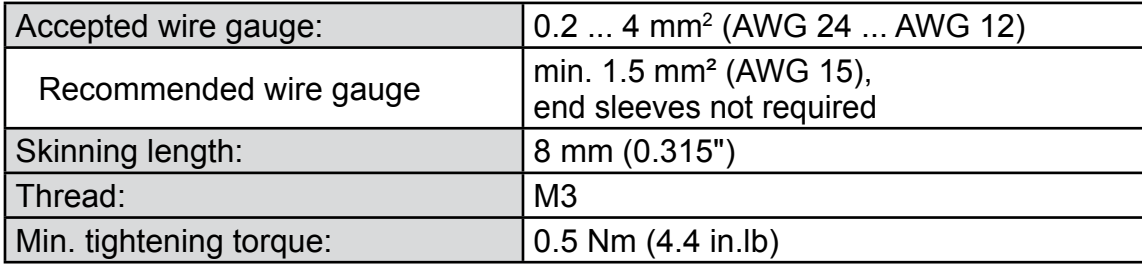

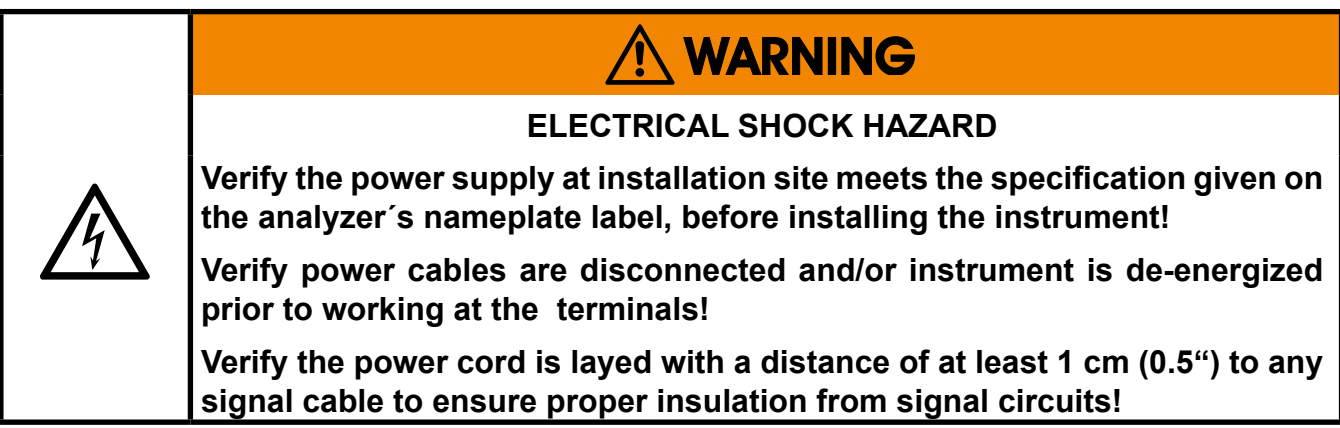

Feed the power cable through the cable gland at the instrument´s right side and strip the outer insulation. Strip the individual wires and connect to the terminals (a label is located next to the terminals on the mains filter housing).

Finally, tighten the outer dome nut to secure the power cable.

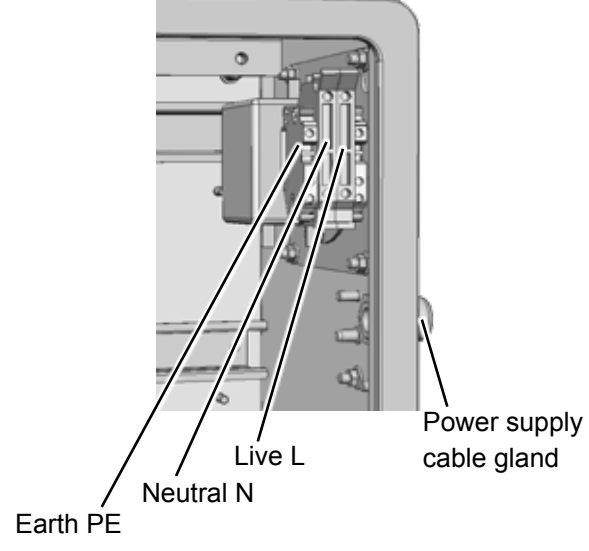

*Fig. 4-23: Power Supply Connections*

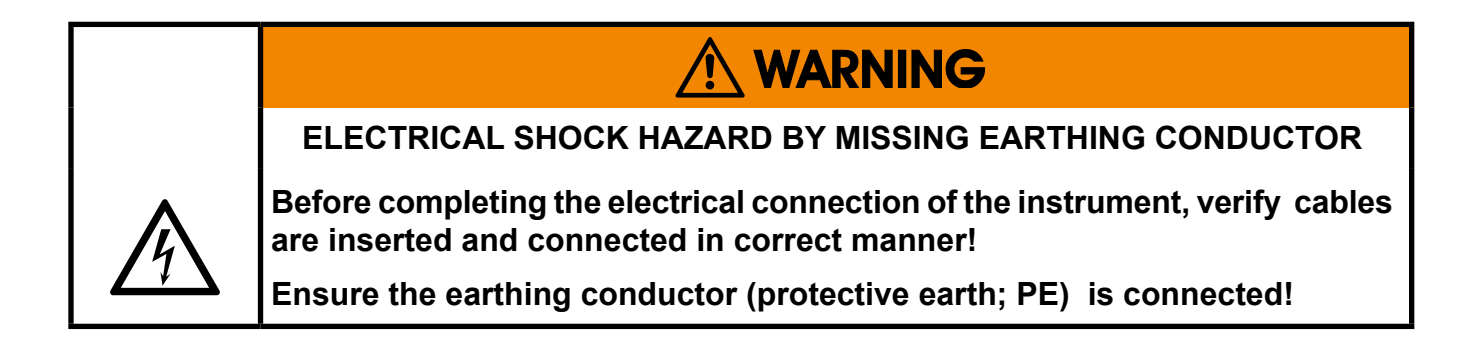

When all connections are correctly made and checked,

• close the front panel and secure with the two fasteners.

#### **4.6 Installation - Notes on Wiring**

#### **4.6 Notes On Wiring Signal Inputs and Outputs**

Emerson Process Managament has made every effort during the development process, to ensure that the X-STREAM analyzer series ensures electromagnetic compatibility (EMC) with respect to emission and interference resistance, as confirmed by EMC measurements.

However, EMC is not wholly influenced by the design of the instrument, but to a large degree by the on-site installation process. Please observe the following sections and precautions to guarantee the safe and problem-free operation of this analyzer.

#### **4.6.1 Electrical Shielding of Cables**

In order to minimise ambient electromagnetic interference, it is necessary to take care making all electrical connections between the analyzer and any other devices:

We recommend using only shielded signal cables. The shielding must be connected at both ends to the housing [\(Fig. 4-24\)](#page-120-0).

<span id="page-120-0"></span>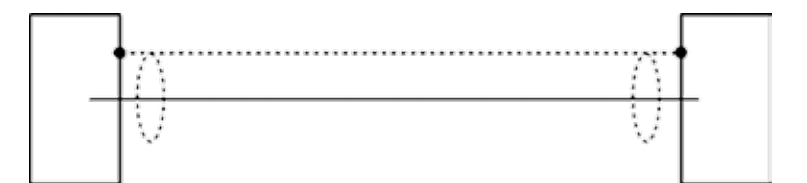

*Fig. 4-24: Shielded Signal Cable, Shielding Connected At Both Ends.*

#### **4.6 Installation - Notes on Wiring**

On-site conditions often differ from test environments and may require special precautions. Such a case arises when strong electromagnetic fields which could induce an interference current in the shielding. This type of current creates a potential difference between the connected housings.

Two possible methods of eliminating this are described here. Fitters familiar with EMC problems must decide which method should be emplyed.

The shielding is connected only at one end (connecting to the analyzer is recommended): this gives better protection against external interference, and interference currents are prevented because the ground loop is interrupted.

This is the preferred method for connecting cable shields in hazardous area installations, to prevent interference currents between connected enclosures.

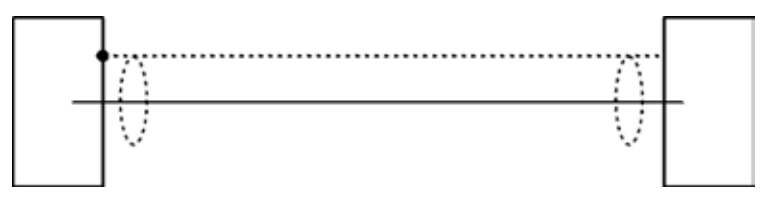

*Fig. 4-25: Shielded Signal Cable, Shielding Connected At One end.*

Cables with double shielding: in this case, one shielding is connected to the analyzer housing, the other shielding to the external device. This is advantageous when both units are supplied from different grids (e.g. when installed in different buildings).

This method is more expensive, but gives the best protection against external interference and against interference currents.

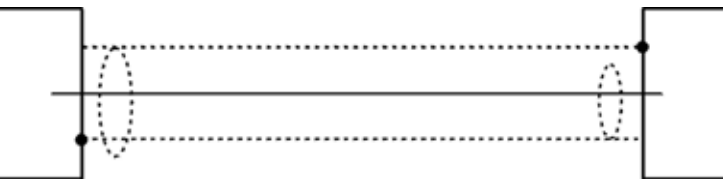

*Fig. 4-26: Signal Cable With Double Shielding, Shieldings Connected At Alternate Ends.*

#### **4.6 Installation - Notes on Wiring**

### *X-STREAM XEGP/XEGC with screw-type terminal adapters*

In order to avoid measured values being influenced by external interference signals when terminal adapters are in use, the signal cable shieldings must be connected to the analyzer housing by means of shield connector terminals:

- Strip the signal cable to a length of 20 cm (8"). Take care to not damage the braided shield!
- Pull up the contact part of the shield connector terminal,
- feed through the cable as illustrated in [Fig. 4-27](#page-122-0), and
- release the contact part down onto the braided shield.

The result is a secure contact with the cable shield, improving the unit's immunity against interference from other electronic devices.

Finally connect the individual wires as described in section [4.5.1.](#page-97-0)

<span id="page-122-0"></span>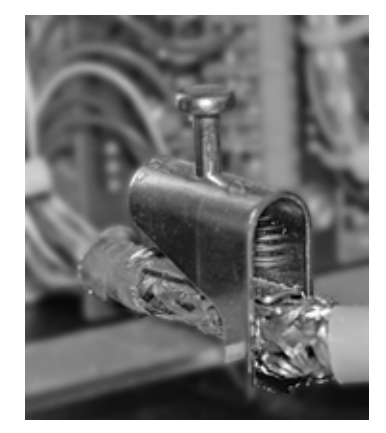

*Fig. 4-27: Shield Connector Terminal With Cable*

The shield connector must be ordered to fit the cable diameter, and can be retrofitted:

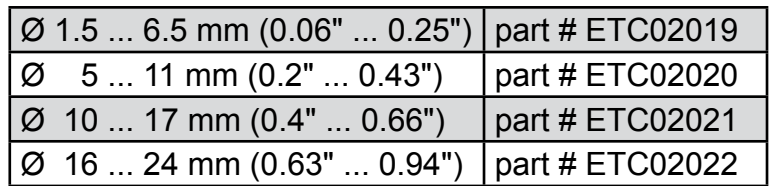

### **4.6 Installation - Notes on Wiring**

#### **4.6.2 Wiring Inductive Loads**

Switching inductive loads creates electromagnetic interference:

When an inductive load (e.g. relay, valve) is switched off, the magnetic field resists the change in current; this induces a high voltage across the coil contacts (several hundred volts). This impulse propogates through the connected cables and can influence any electrical devices nearby or destroy signal inputs and outputs. This can be avoided with a simple precaution:

A silicon diode is connected in parallel to the load's contacts. The induced impulse is thus short-circuited at its source. The cathode must be connected to the positive end of the coil, the anode to the negative end [\(Fig. 4-28](#page-123-0)).

Compatible filter components for standard valves are available on request.

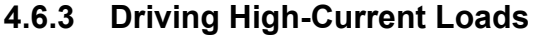

Loads which draw a current in excess of the specifications for X-STREAM series analyzer outputs (>30 mA / >1 A) may not be directly driven from digital or relay outputs.

Such loads require external relays serving as de-coupling modules: the X-STREAM output drives the external relay, which in turn drives the load.

In order to avoid interference, we recommend supplying the analyzer and the high-current loads from different sources [\(Fig. 4-29](#page-123-1)).

As previously described, the use of suppressor diodes for inductive loads is highly recommended.

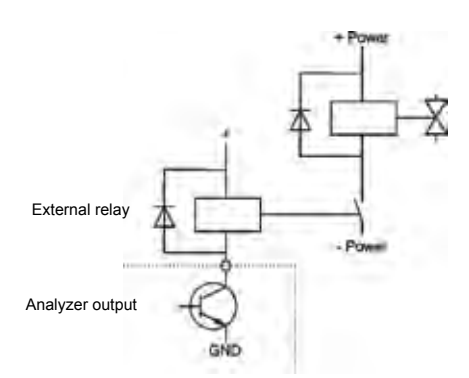

<span id="page-123-1"></span>*Fig. 4-29: Driving High-Current Loads*

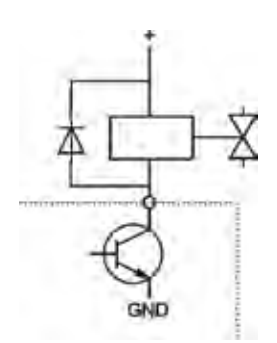

<span id="page-123-0"></span>*Fig. 4-28: Suppressor Diode for Inductive Loads.*

### **4.6 Installation - Notes on Wiring**

### **4.6.4 Driving Multiple Loads**

Frequently, several loads in one system are controlled by several analyzer outputs, whereby the power for the loads derives from a common source.

Special care is needed when wiring the loads to minimize interference from switching these loads:

avoid connecting the loads to their power supply by a common line:

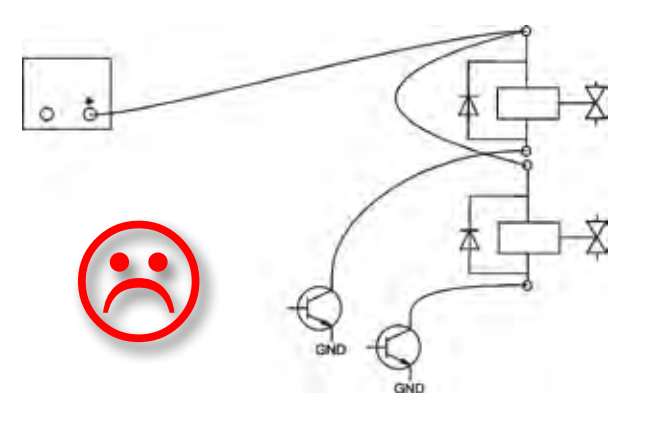

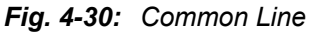

**It is recommended** the loads to be wired separately, and each load connected separately to the power supply. Beginning at the distribution point, both the + and the - wires for each load are laid together to the load ([Fig. 4-31](#page-124-0)). Interference is further reduced if a twisted multi-core cable is used.

<span id="page-124-0"></span>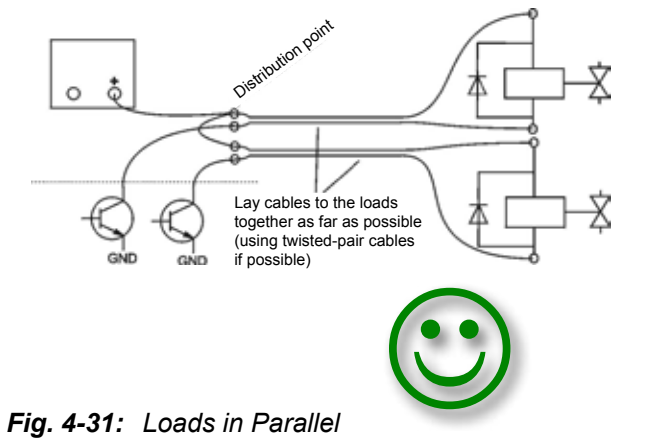

# **Chapter 5 Startup**

### **5.1 Introduction**

Once the unit has been unpacked and installed, it is recommended to first check the settings, and if necessary adjust them to the user's needs. e.g:

- What hardware is installed?
- Is the unit configured to your needs (alarms, inputs, outputs, etc.)

In order for the information in this chapter to be of any relevence, the unit must have been installed according to the instructions in chapter 4.

#### The following pages describe how to navigate through the menus and what is to be observed when configuring the unit. For the first startup after installation, follow the step-by-step instructions for navigating the menus, allowing you to familiarise yourself with the unit and its software, and if necessary adjust the settings to your own requirements.

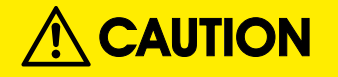

#### **OPERATION AT LOW TEMPERATURES**

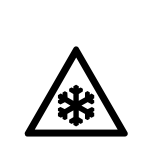

**When operating an instrument at temperatures below 0 °C (32 °F), do NOT apply gas nor operate the internal pump before the warmup time has elapsed!**

**Violation may result in condensation inside the gas paths or damaged pump diaphragm!**

# **5.2 Symbols Used**

# **5.2 Symbols and Typographical Conventions**

In the following sections, the symbols and typographical conventions explained below are used to describe the software menus and navigation.

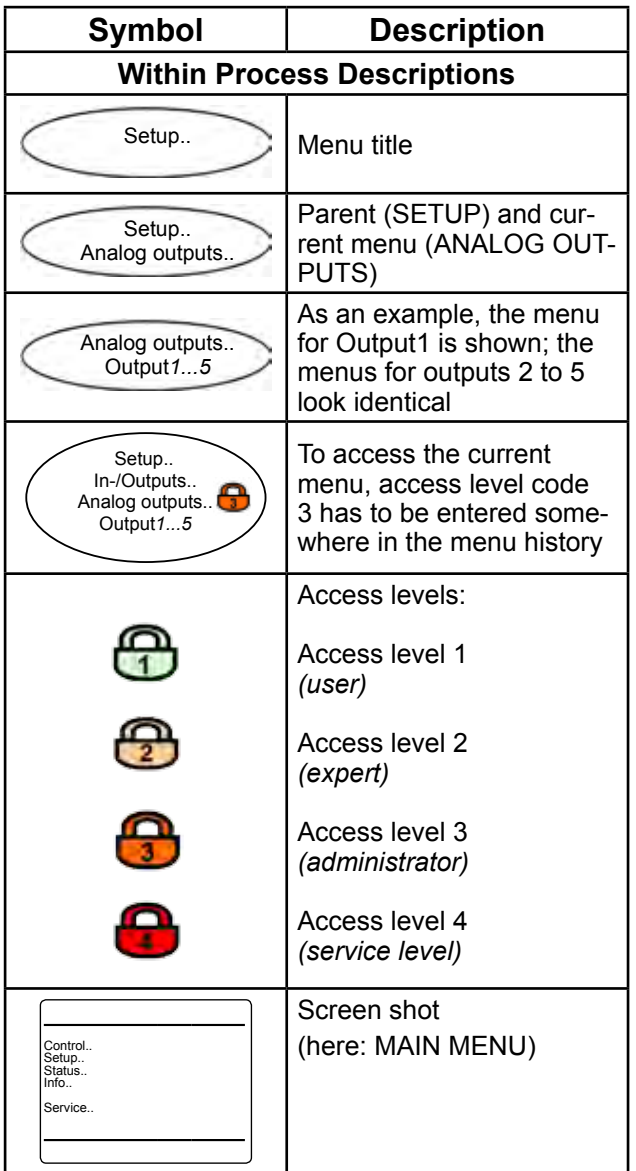

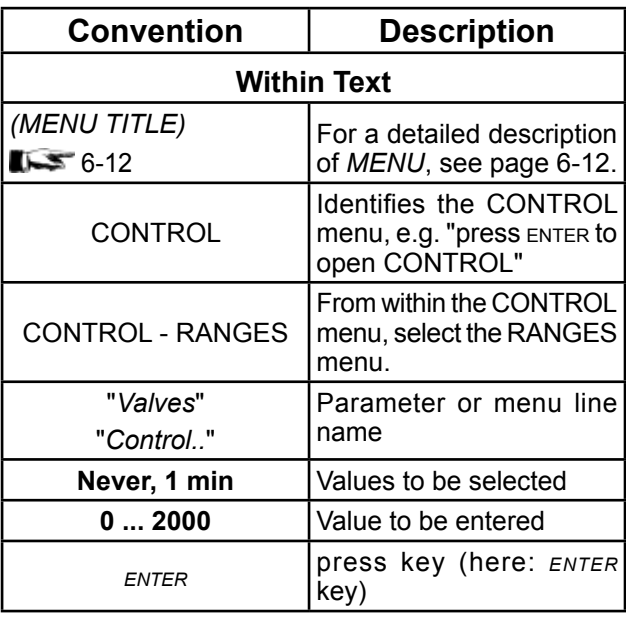

#### **5.3 Front Panel Elements**

#### **5.3 Front Panel Elements**

All X-STREAM XE gas analyzers have an graphic display to show measuring and status information, and the easy-to-use menu-based user interface for entering parameters. For ease of understanding, the user can at any time select one of three languages stored in the unit (currently available: English, French, German, Italian, Polish, Portuguese and Spanish in various combinations).

Units are operated by six keys on the front panel.

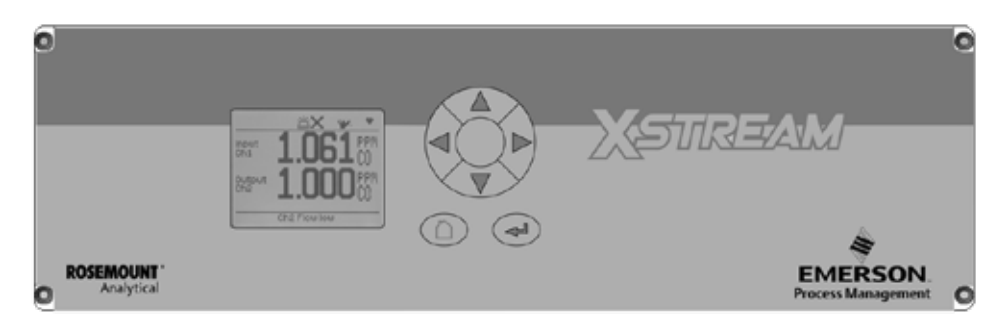

*Fig. 5-1: X-STREAM XE Front Panel*

#### **5.3.1 Display**

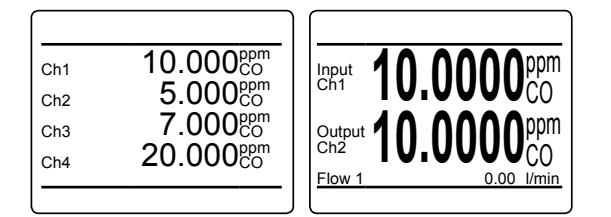

**5.3.2 Status Line**

The measurement display can be configured in to various layouts. The figure to the left examplarly shows a 4 channel layout and a 2 channel layout with additional Information and differing letter sizes.

# ≝X?¥.¶\*  $\overline{10.000}$ ppm  $C_{h2}$  5.000 $^{ppn}$  $_{\text{Ch3}}$  7.000 $_{\text{CO}}^{\text{ppm}}$  $_{\text{Ch4}}$  20.000 $_{\text{CO}}^{\text{ppm}}$

Status information is provided by different symbols in the display´s first line:

Bell = 'Alarm'

- Cross = 'Failure'
- Question mark = 'Off spec'
- Oil can = 'Maintenance request'
- Tool = 'Function check'
- Heart = the analyzer´s 'heart beat', indicating the instrument is operating.

**5**

Startup

### **5.3 Front Panel Elements**

# **5.3.3 Keys**

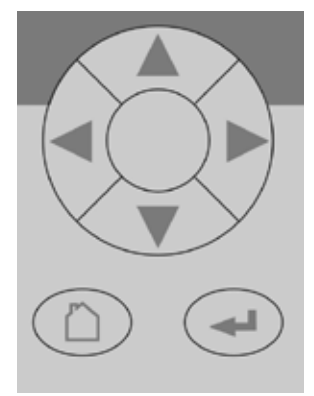

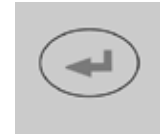

Six keys enable the use of the menu system. Depending on the operational mode (measuring, browsing menus, editing) they have the following functions:

*enter* key:

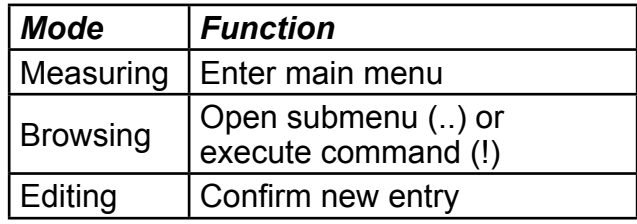

*home* key:

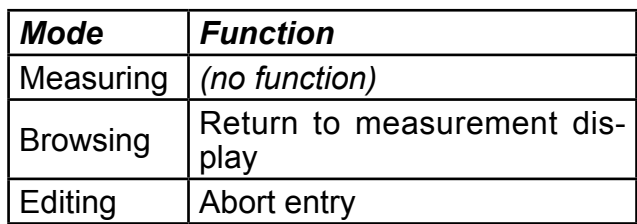

*up* **/** *down* keys:

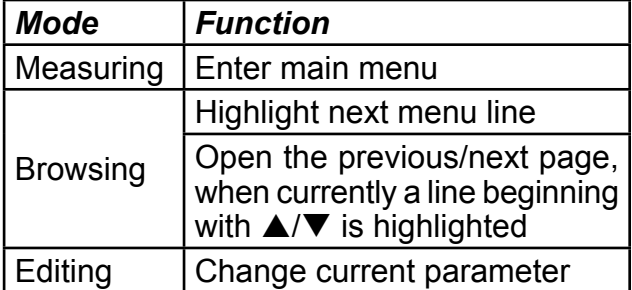

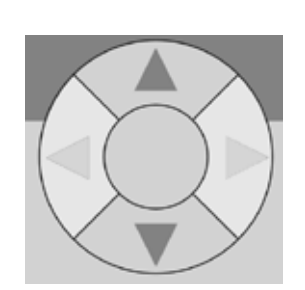

# **5.3 Front Panel Elements**

*left* key:

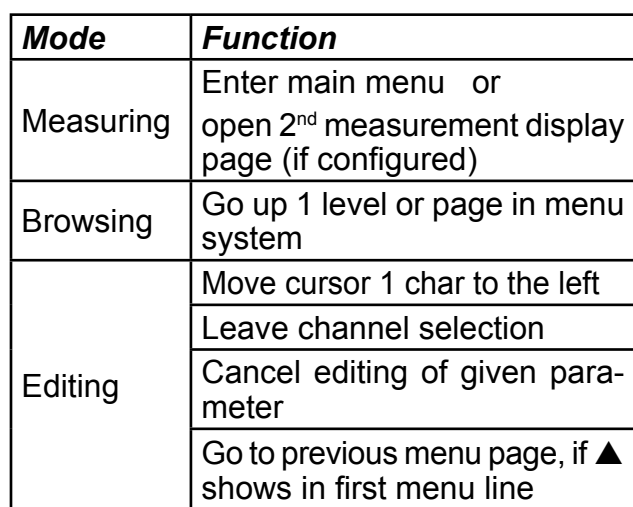

*right* key:

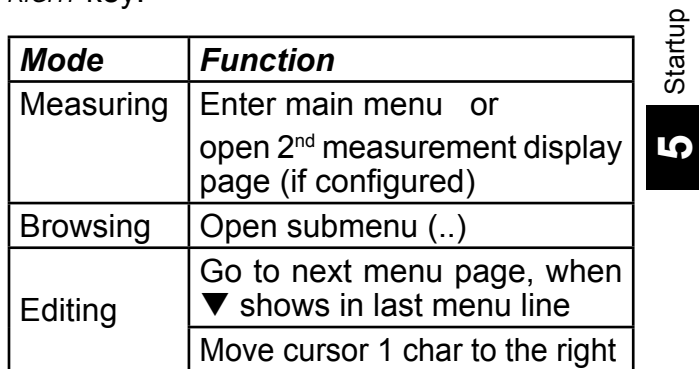

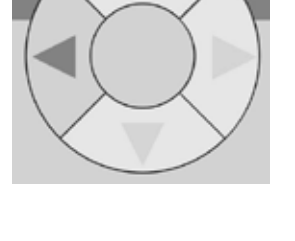

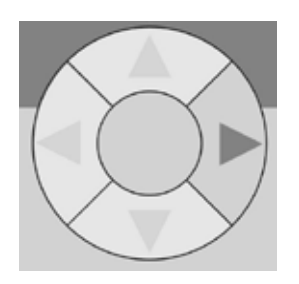

Startup

#### **5.4 Software**

# **5.4 Software**

The analyzer software displays measurement results and status messages, allows parameters to be set and edited, and maintenance functions (e.g. calibration) to be carried out.

The software is organised hierarchically: The topmost level is called MEASUREMENT DIS-PLAY, followed by a MAIN MENU; all other menus and submenus are arranged below  $I =$  fig. 6-1, page [6-2\)](#page-153-0).

Menu lines can perform different functions, to be distinguished by the following characteristics:

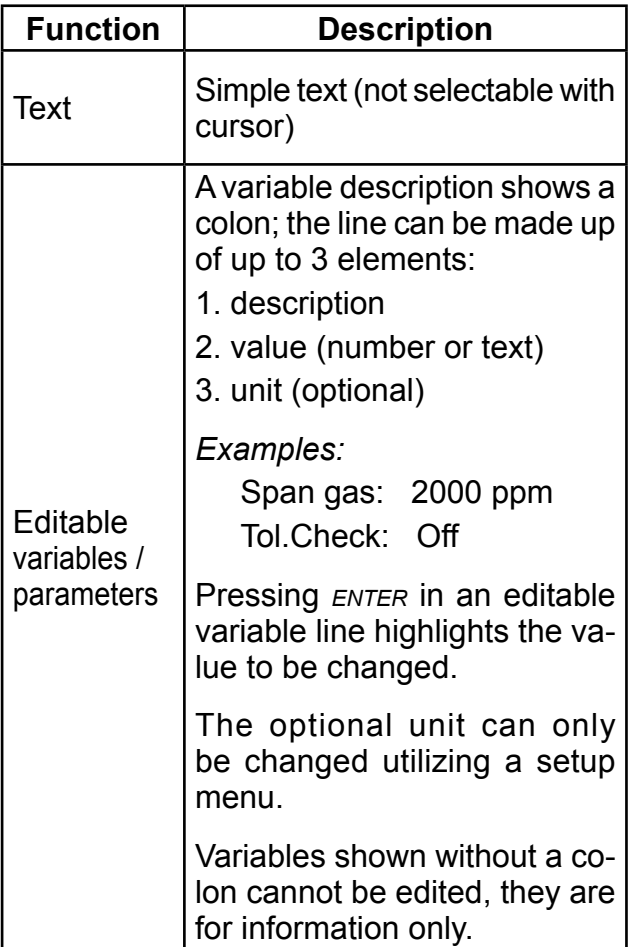

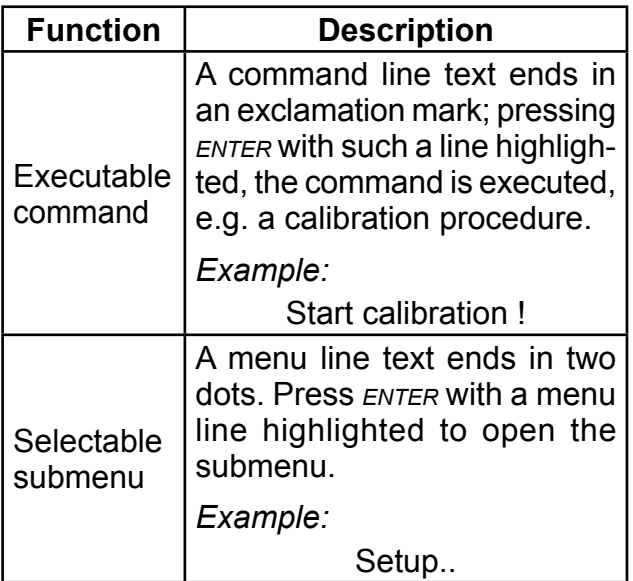

#### **5.4 Software**

#### *Browsing*

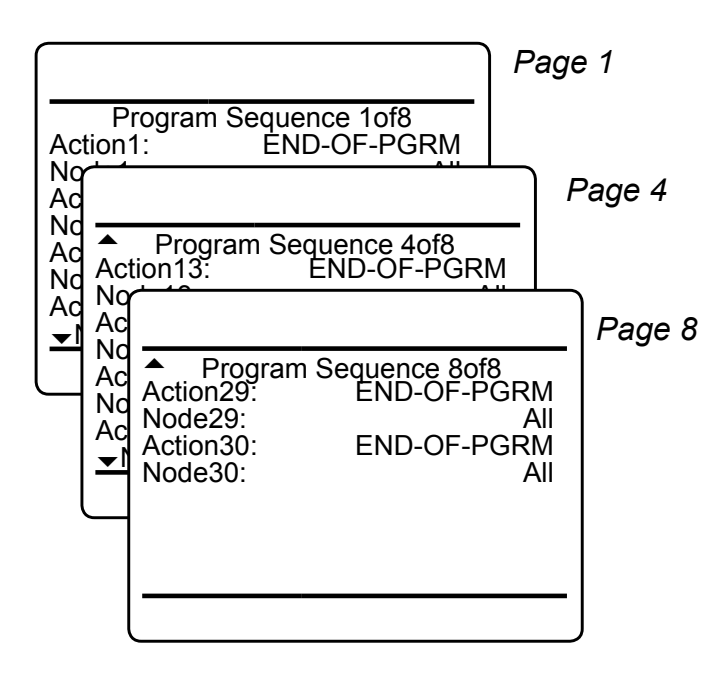

Some menus have more entries than can displayed at once. In these menus, an indicator in the last  $(\bullet)$  and/or first ( $\blacktriangle$ ) line indicates the direction the menu continues in.

In the example to the left

- page 1 continues downwards
- page 4 continues upwards and downwards
- page 8 continues upwards.

To show the next page (indicator  $\bullet$ )

- place the cursor in the last accessible line and press *pown* or
- press *right,* irrespective of where the cursor is located.

To show the previous page (indicator  $\triangle$ )

- place the cursor in the first accessible line and press *up* or
- **5** • press *LEFT*, irrespective of where the cursor is located.

#### **5.4 Software**

### *Editing*

The editing mode enables changing parameters. It is initiated by pressing *enter*.

If the selection is a **parameter list**, the current entry is highlighted and may be changed by *up* and *down*.

If the selection is a **value**, the cursor is placed over the last character. Use *up* and *pown* to change it.

Use *left* and *right* to select another character.

The type of available characters depends on the position of the cursor:

- It is not possible to select the minus sign or decimal point as the last character.
- It is not possible to select the decimal point in integer values.
- For decimal numbers, the decimal point can be placed anywhere within certain limits.

There are two ways to exit the data entry mode:

- *enter*: the entry is verified.If it is accepted, it is saved and the new value displayed; if not, an error message is displayed.
- *home*: Cancel: all settings and changes are

### *Component selection menu*

Within the analyzer software, one can distinguish between analyzer related and component related menus: While the first contain entries, relevant for the analyzer (e.g. time setting), the second contain entries relevant for a specific component (channel) only (e.g. calibrating a channel).

For single channel analyzers, editing any channel specific parameter will only effect this one channel.

Different for multi-channel analyzers: Such instruments require selecting a channel prior to changing channel related parameters. When a channel related menu entry is selected, automatically a SELECT COMPONENT menu shows up, to select the component of interest, or to cancel the current action.

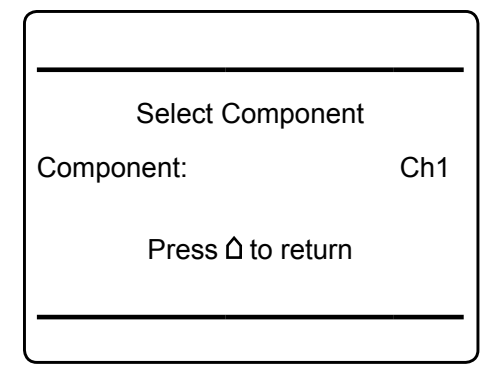

Select the component / channel you want to work with, and press *enter*.

This menu does not show on single-channel units.

Within menu descriptions, the following points out, that for multi-channel instruments a selection is required:

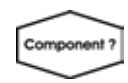

*Multi-channel unit: In SELECT COMPONENT select the channel to be ...*

### **5.4 Software**

### **5.4.1 Access Levels & Codes**

Access levels can be used to prevent changes to parameters by unauthorised personnel. The X-STREAM menu system supports **four prioritized** access levels, which can be activated and deactivated separately, and should be supplied with their own access codes.

**Level four** has the highest priority and is used for factory settings — only qualified EMERSON service personnel have access to this level.

**Level three** gives access to system admin parameters, e.g. for configuring data acquisition systems communication.

Level two covers the expert settings, e.g. basic settings for calibrations and measurements.

**Level one** is the user level and includes

- parameters which should be set by trained personnel only.
- functions, not to be started by any person (e.g. start calibrations).

All menus not assigned to one of these levels are not editable or of minor relevance.

Within this manual, the descriptions of the menus and procedures also indicate, which level the menus are assigned. These assignments cannot be changed.

Access codes for levels 1 to 3 can be defined, activated and deactivated by the client. The analyzer is delivered with the following settings:

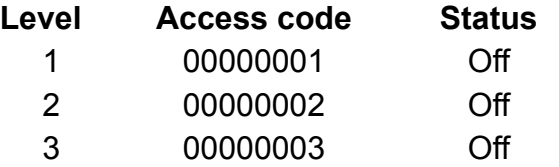

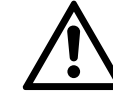

**We recommend to set new access codes, if you want to use this option ( [6-32](#page-183-0))!**

#### *Notes!*

*If a low level is locked (status On), all higher levels will also be locked.*

*If a high level is unlocked (status Off, or code entered when requested), automatically all lower levels will also be unlocked.*

*For above reasons, it is always possible to enter a higher code than requested, to gain access to a menu (e.g. if access code 1 is requested, you may also enter access code 2).*

#### *Entering access codes*

If an access code is required for a menu, a message like the following appears:

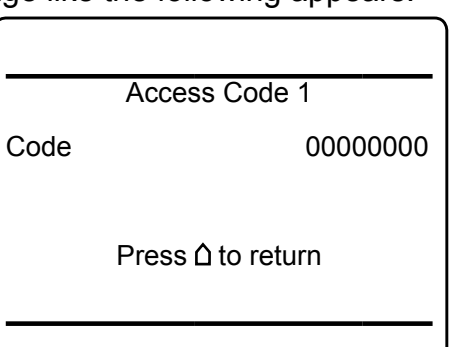

To enter the code, press

- u<sub>P</sub>/<sub>D</sub>ow<sub>N</sub> to change the currently selected digit,
- *left/right* to select a different digit,
- *enter* to submit the code

or

• *home* to exit the edit mode and return to the previous display.

Startup

### **5.4 Software**

# **5.4.2 Special Messages**

Depending on the last action performed by the user, one of the following messages may be displayed to assist or inform the user.

# *Information on incorrect entry:*

The value entered by the user is outside valid limits. The display indicates what limits apply.

Press  $\leftrightarrow$  to return to the previous screen to enter an acceptable value.

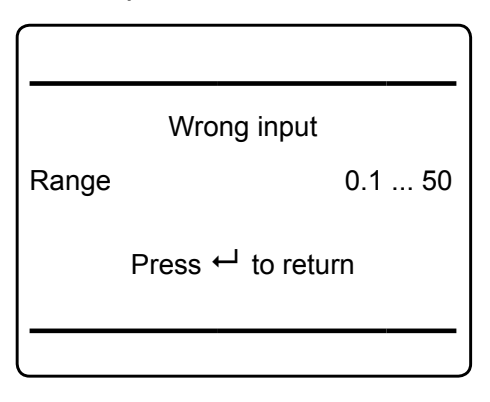

# *Confirmation of execution of command:*

Confirms that a function or procedure (e.g. calibration) has been started, or cancelled. The message automatically dissapears after a few seconds.

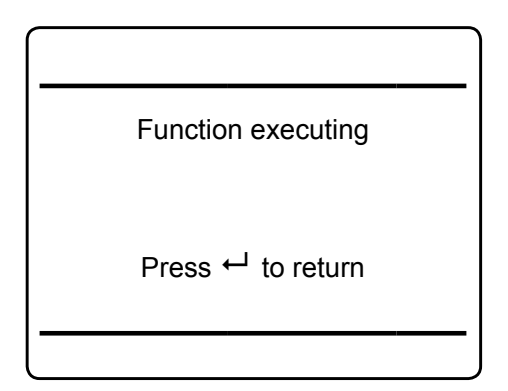

# **5.5 Powering Up**

### **5.5.1 Boot Sequence**

When the unit is powered up, a series of internal tests is automatically performed. During this time the front panel keys are disabled, while the remaining time counts down in the display.

# **5.5.2 Measurement Display**

The measurement display is shown

- automatically on completion of the boot sequence
- when *home* is pressed
- automatically after a set period of time of inactivity (i.e. with no keys being pressed).

The information, to be provided in each of the four lines of the measurement display, can be configured by an expert (access level 2):

- Sample gas components, measuring results and measuring units for each channel
- secondary measurements, e.g. pressure, gas flow, temperature
- nothing (empty line)

The factory settings are as follows:

Line 1: measured value of channel 1

- Line 2: measured value of channel 2
- Line 3: measured value of channel 3

Line 4: measured value of channel 4

### *Note!*

*If less than four channels are installed in the unit, only the measureands for these channels are available for selection.*

# **5.5 Powering Up**

The setup menu enables several additional configurations, e.g.

- 2 pages measurement display
- different font sizes

 $556 - 29$ 

The very first display line shows

- a flashing heart, showing the instrument is operating
- one or more status pictograms, if (NAMUR) status are active. Some of these are explained by a text message in the last line (see below)
- a channel indicator, if the current menu page is related to a specific channel only.

The display´s bottom line shows plain text status information (errors, maintenance requests, function checks or off-spec performance).

Active messages are stored in an internal buffer. If there is more than one message in the buffer, the display will cycle through.

Most messages also activate a NAMUR relay (if a relay has been assigned to that NAMUR function:  $\mathbb{R}$  [6-68](#page-219-0)).

### *Note!*

*There are also functions, that do activate a relay, but are not shown on the display (e.g. concentration alarms). In such cases, check the status menu for more information.*

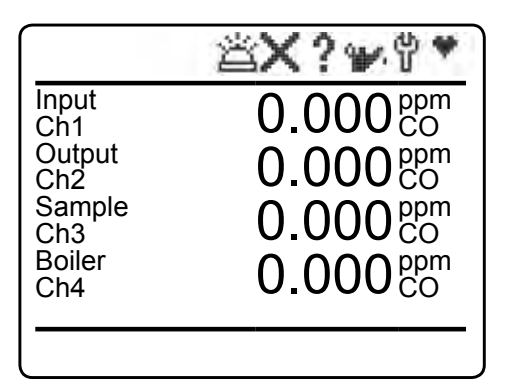

4 lines display

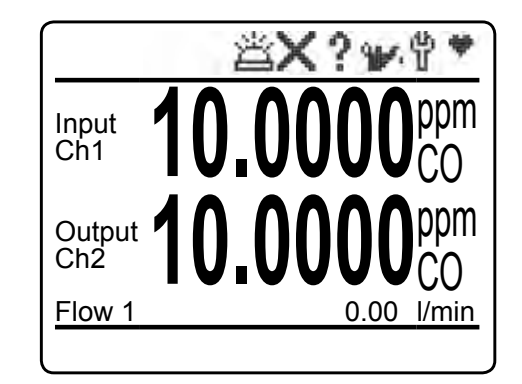

2 lines display with additional secondary parameter line

### <span id="page-136-0"></span>**MEASUREMENT DISPLAY**

### **5.6 Selecting the Language**

#### <span id="page-137-0"></span>**5.6 Selecting the Language**

If the analyzer is operational and it becomes clear that the incorrect language has been set, which is unintelligible to the operator, the following sequence of keypresses (starting at the measurement display) can be used to set the language.

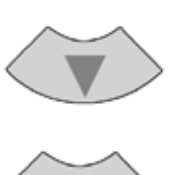

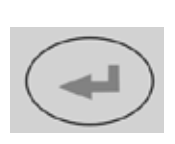

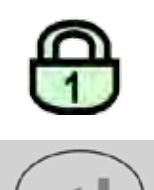

*If the system has been set up accordingly, the code for access level 1 must be entered at this point to enable access to the following menu.* 

#### *Note!*

*The factory setting for this unit is "no code required". For ease of operation, it is recommended to use the factory settings for access codes while setting up the unit for the first time. In the following sections, therefore, no more reference will be made to any need for entering a code.*

#### *Note!*

*Pressing enter the 3rd time in this sequence highlights the "Language" line.*

- *DOWN* changes the language.
- *enter* sets this language and the display is updated accordingly.
- If the selected language is not the intended, repeate the last three steps until the intended language is set.

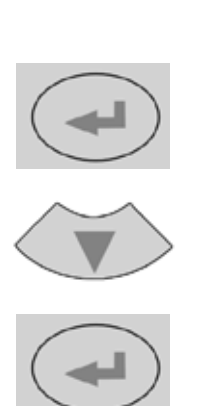

# **5.7 Checking the Settings**

#### **5.7 Checking the Settings**

The following sections are structured so that the user can work through them one by one after powering up the unit. After completing

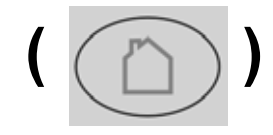

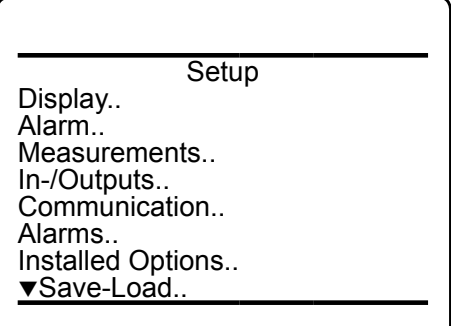

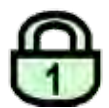

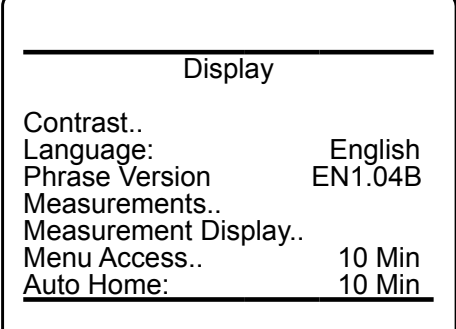

these steps, the unit will be configured to the user's needs and properly functioning.

Starting with the measurement display ( $\Box$ page [5-11](#page-136-0)), pressing any key except *home* will access the MAIN MENU; from here, follow these steps:

(If the display is showing anything other than the measurement display, press *home* to return to the measurement display first).

#### *Note!*

*If you are unfamiliar with the language set:  [5-12](#page-137-0) shows the sequence of keys to set a different language.*

*If the system has been set up accordingly, the code for access level 1 must be entered at this point to enable access to the following menu.* 

#### *Note!*

*The factory setting for this unit is "no code required". For ease of operation, it is recommended to use the factory settings for access codes while setting up the unit for the first time. In the following sections, therefore, no more reference will be made to any need for entering a code.*

Set the preferred language for the software; each analyzer shipped with 3 out of below list of available languages.

Currently available (may be extended by future software versions.):

**English, French, German, Italian, Spanish, Polish, Portuguese**

Startup

### **5.7 Checking the Settings**

# **5.7.1 Installed Options**

<span id="page-139-0"></span>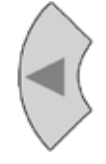

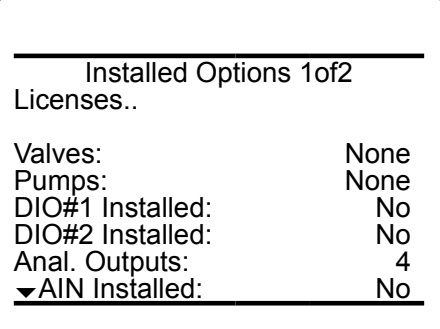

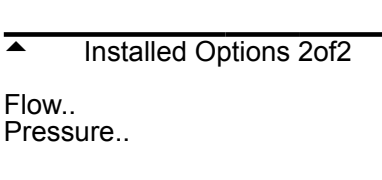

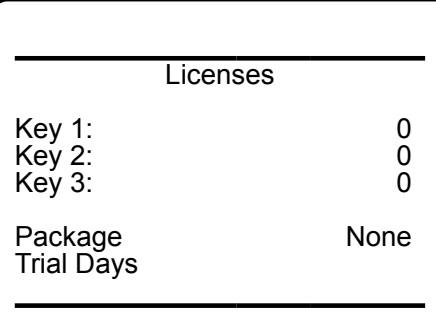

All X-STREAM gas analyzers can be fitted with a variety of optional components: follow these steps to see which options are installed on your analyzer.

Press *left* to return to SETUP, highlight "*Installed options"* and press *enter*.

> **Do not edit any entries in these menus without special knowledge.**

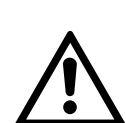

**Incorrect entries may result in incorrect results or impair the performance of the unit.**

**Initial access to this menu should be to gain information on the configuration of the unit.**

This 2 pages menu indicates, which of the possible optional components are installed in the unit. The values displayed on your unit may differ from those illustrated here.

*"Licenses.."* opens another menu where you can check or enter license codes to unlock optional software features.

### **5.7 Checking the Settings**

#### **5.7.2 Configuring the Display**

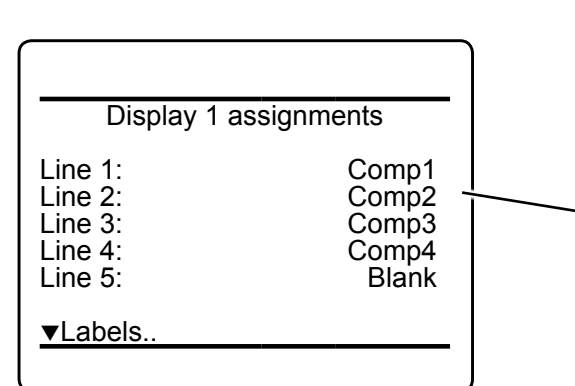

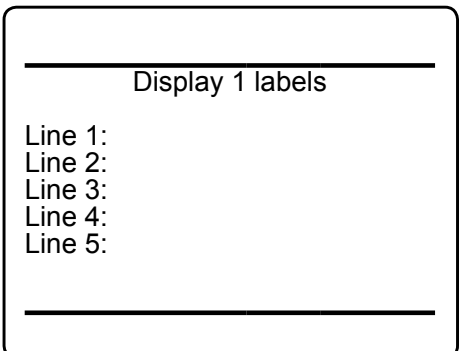

Press *left* to return to SETUP.

Check the settings for the measurement display, temperature and pressure units, and for menu access: press *enter* to open DIS-PLAY.., select "*Measurement display.."* and press *enter*.

If a setting does not meet your requirements, access that menu and adjust the parameter.

Select the value to be displayed in each line of the measurement display. The following options are available:

> **Comp1 ... Comp5, Temp1 ... Temp5, Press1 ... Press5, Flow1 ... Flow5 Blank** (nothing)

#### *Note!*

*X-STREAM currently supports one pressure sensor only. Values Press1 to Press5 thus refer to the same sensor.*

When entering LABELS.., you may change the channel´s label, that is the first text phrase in a line showing a measurement value: If here nothing is entered, the default phrases (Ch1 ... Ch4) are used.

#### *Note!*

*Notice the headlines of the menus showing a "1": This indicates that you can setup more than 1 measurement display page.*

**5**

### **5.7 Checking the Settings**

### **5.7.3 Calibration Setup**

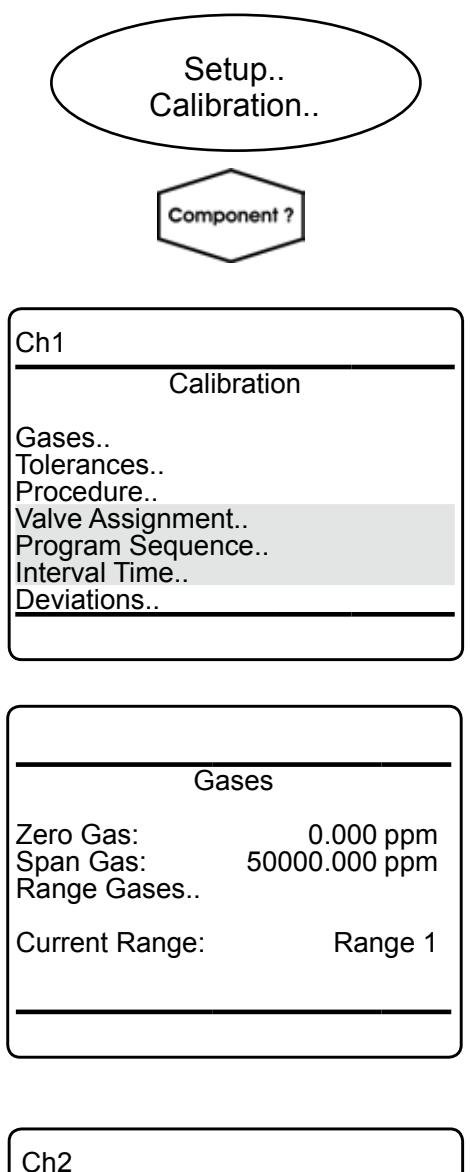

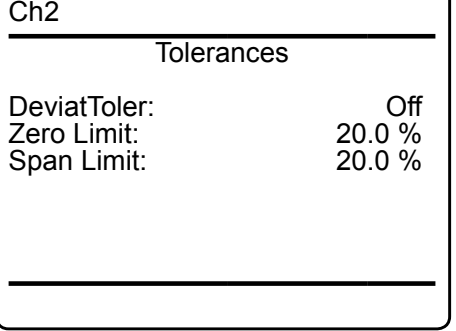

Once the display settings have been chekked, press *left* to return to SETUP and open CALIBRATION to check the calibration settings.

#### *Multi-channel unit:*

*Select the component to be set in the gas component selection menu.*

#### *Note!*

*For more detailed information on calibration procedures, [7-5.](#page-282-0)*

In CALIBRATION - GASES, enter the values for zero and span gas:

- See gas supplier´s certificate for correct values.
- Values must be correctly set for results to be accurate.
- Multi-channel units: the values for each channel must be entered separately.

Press *left* to return to CALIBRATION, and enter TOI FRANCES

By default the 'Deviation Tolerance check*'* option is set inactive (**Off**).

With "*DeviatToler"* set to **On**,

- during calibration the analyzer checks whether the values set for zero and span gas conform to the concentration of the gas currently being supplied.
- If the concentrations differ more than the percentage of range entered in the following lines, the calibration is aborted.This prevents calibration from being performed when the incorrect gas is supplied (e.g. span gas calibration using zero gas), which would result in an incorrectly configured unit.

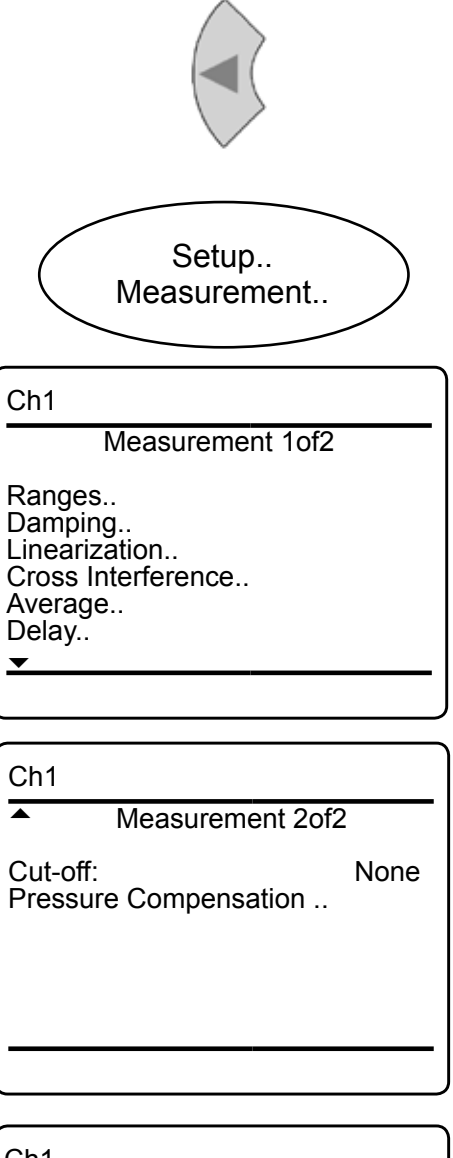

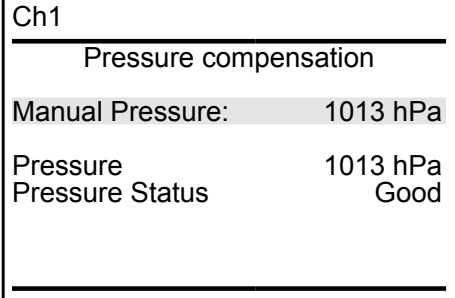

**5.7 Checking the Settings**

Press *left* several times to return to SETUP and open MEASUREMENT.

Signal damping (set in DAMPING) allows smoothing the output signal, but also affects the response time of outputs and display:

- The factory setting is 0 seconds.
- The maximum possible  $t_{90}$  time is limited by the size of the internal sampling buffer and the sampling rates of the installed measuring principles/sensors.
- Multi-channel units: the value for each channel must be entered separately.

The second page´s last line

enables the user

• to enter the current ambient pressure manually, if no pressure sensor is installed,

or

to view the current pressure, if a sensor is installed ( $\overline{I}$  INSTALLED OPTIONS, page [5-14\)](#page-139-0).

If no pressure sensor is installed, enter the current ambient pressure here and adjust it, when significant changes take place: this improves the accuracy of the instrument.

**5** 

#### **5.7 Checking the Settings**

### **5.7.4 Setting the Analog Outputs**

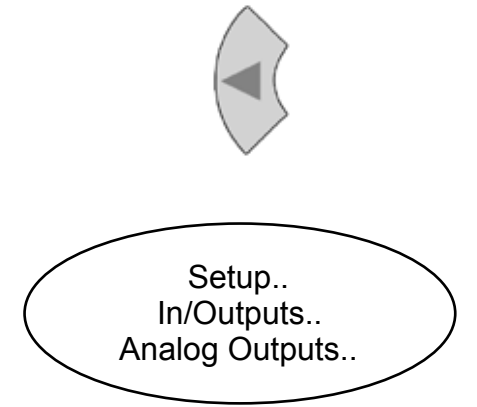

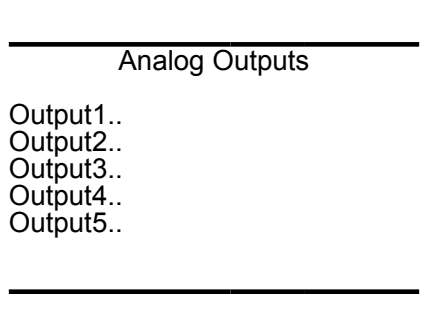

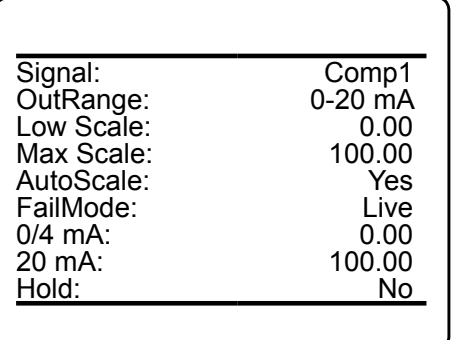

Press *left* to return to SETUP, and then open IN/OUTPUTS, and from there ANALOG OUTPUTS.

Select the analog output you like to check.

#### *Note!*

*The following section only in brief describes the entries currently of interest! Chapter 6 for a more detailed description.*

Select the signal assigned to this analog output.

Selectable options:

**0 mA 20 mA Comp1 ... 4 Temp1 ... 4 Press1 ... 4 Flow1 ... 4 Calc A ... D RawVal1 ... 4 RangeID1 ... ID4**

"*Signal*" specifies the value associated with the selected output. The following options (partly dependent on the number of measuring channels and sensors installed) are available:
## **5.7 Checking the Settings**

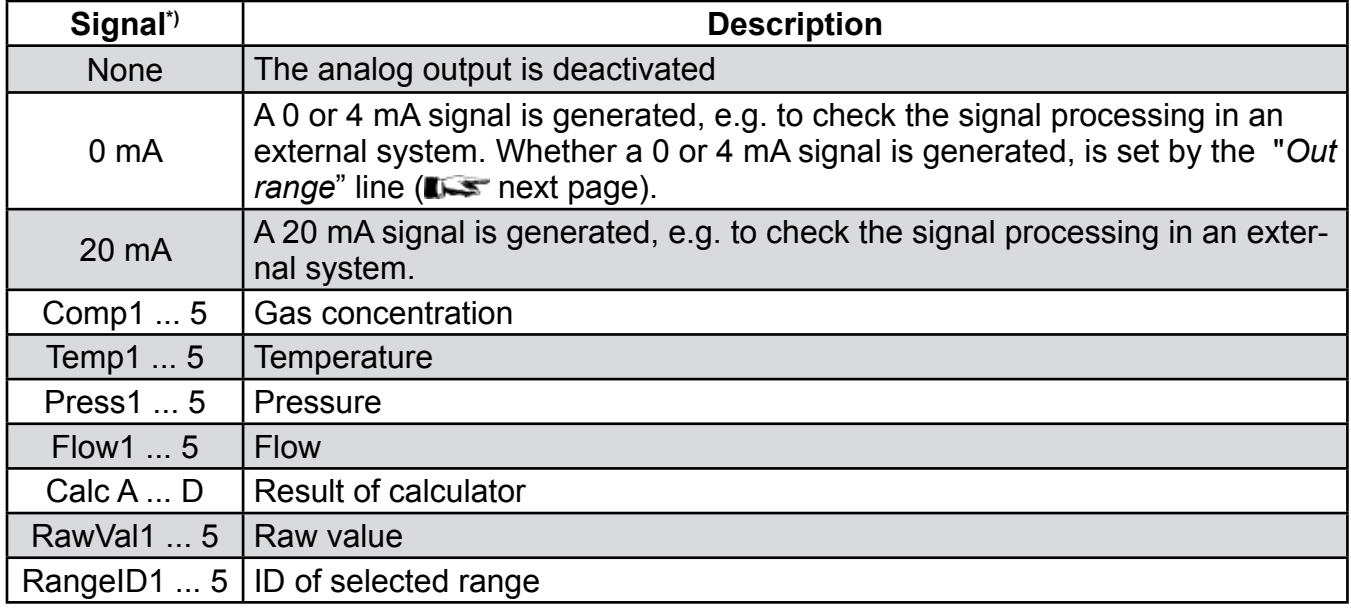

*\*) Numbers 1 to 5 refer to components [channels] 1 to 5: In case of secondary parameters, this means, the selected value is that of the sensor assigned to the given component (Press2 is the pressure value of the sensor assigned to component 2).*

**5***[channel] independent (Calc C is the result In contrast, capital letters A to D imply that these calculator results are component of calculator C).*

## **5.7 Checking the Settings**

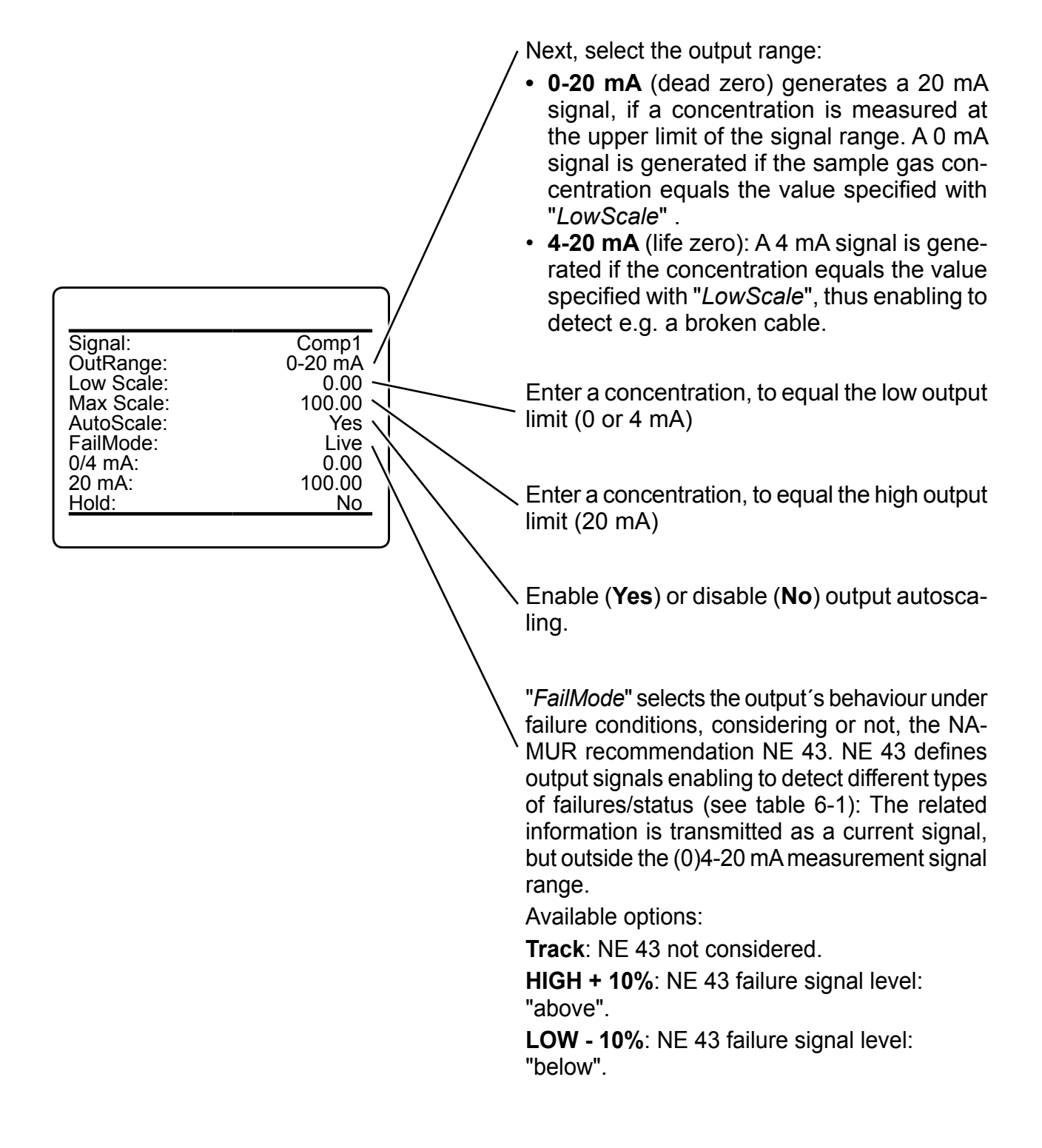

## **5.7 Checking the Settings**

#### **Operation Modes acc. NAMUR NE 43**

If "*OutRange*" is set to **0-20 mA**, a 20 mA signal is generated, if the measured concentration is equal to "*Max Scale*". A 0 mA signal is generated if the sample gas concentration is 0 (dead zero).

However, a severed cable also results in a signal value of 0. An external data acquisition system thus cannot detect such an failure and accepts a gas concentration of 0.

The commonly used method of detecting a severed cable is to apply an offset: a concentration corresponding to the lower range value is assigned an analog signal of 4 mA, enabling to detect a severed or disconnected cable.

This live zero mode is activated by setting "*Out Rang*e" to **4-20 mA**.

### **Operation modes conforming to NAMUR 43 (NE 43) recommendations**

The operation modes described above do not generate a signal which enables detection of a failure in the measurement system. In such cases the behaviour of the output signal is undefined: either the last value is held, or a random

value is sent. System failures thus cannot be detected by an external data acquisition system.

NE 43 contains recommendations for setting analog outputs in order to avoid these situations. These are implemented by X-STREAM analyzers as follows:

Setting "*FailMode*" to **HIGH + 10%** or **LOW - 10%** defines specific analog output signals in case of a failure. Since these values do not occur under normal operation conditions, a data acquisition system is enabled to distinguish between the following situations (table 5-1):

- Valid signal (signal within valid range; column *C*)
- Signal out of range (signal rises or falls slowly to the limits given in columns *D* or *E* and holds this value until the concentration returns to a valid level).
- Failure (signal out of range; column *F*)
- Severed cable (no signal; column *G*)

|            |               |                                              | Output signal, if                    |                                                                |                                                                 |                                   |                     |
|------------|---------------|----------------------------------------------|--------------------------------------|----------------------------------------------------------------|-----------------------------------------------------------------|-----------------------------------|---------------------|
| Column     | A             | В                                            | C                                    | D                                                              | E                                                               | F                                 | G                   |
| "OutRange" | "FailMode"    | <b>Failure</b><br>signal level<br>acc. NE 43 | <b>Measured</b><br>value is<br>valid | <b>Measured value is</b><br>below lower limit<br>("Low scale") | <b>Measured value is</b><br>above upper limit<br>("High scale") | An internal<br>failure<br>occured | Cable is<br>severed |
| $0-20$ mA  | Track         |                                              | $020$ mA                             | $< -19$ mA                                                     | $> 21 \text{ mA}$                                               | undefined                         | 0 <sub>m</sub> A    |
| $4-20$ mA  | Track         | -                                            | $420$ mA                             | $< -19$ mA                                                     | $> 21 \text{ mA}$                                               | undefined                         | 0 <sub>m</sub> A    |
| $0-20$ mA  | LOW - 10%     | below                                        | $020$ mA                             | $-0.2$ mA                                                      | 20.5 mA                                                         | $-2$ mA                           | 0 <sub>m</sub> A    |
| 4-20 mA    | LOW - 10%     | below                                        | $420$ mA                             | 3.8 <sub>m</sub> A                                             | 20.5 mA                                                         | $2.4 \text{ mA}$                  | 0 <sub>m</sub> A    |
| $0-20$ mA  | $HIGH + 10\%$ | above                                        | $020$ mA                             | $-0.2$ mA                                                      | $20.5 \text{ mA}$                                               | $>22 \text{ mA}$                  | 0 <sub>m</sub> A    |
| 4-20 mA    | HIGH + 10%    | above                                        | $420$ mA                             | $3.8 \text{ mA}$                                               | $20.5 \text{ mA}$                                               | $> 21.6$ mA                       | 0 mA                |

*Tab. 5-1: Analog Output Signals Settings and Operation Modes*

**5**

## **5.7 Checking the Settings**

"*0/4 mA*" enables to finetune the analog output: Set "*Signal*" to **0 mA** and, while measuring the output current, adjust it to the expected value.

Accepted range: **-10,000** ... **+10,000**

"*20 mA*" enables to finetune the analog output: Set "*Signal*" to **20 mA** and while measuring the output current, adjust it to the expected value.

Accepted range: **-10,000** ... **+10,000**

"*Hold*" selects the output´s behaviour during calibrations.

If set to **Yes**,

- the analog output is fixed to the last measured value;
- concentration alarms, which may otherwise be triggered by the concentrations of the calibration gases, are supressed.

If set to **No**,

• the analog output signal always corresponds to the actual measured value during calibration; this may trigger alarms if limits are exceeded.

#### *Note!*

*This behaviour may be undesireable if e.g. the unit is connected to a data acquisition system.*

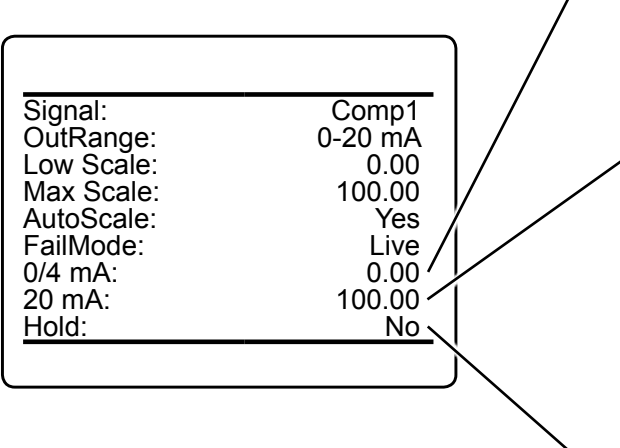

### **5.7 Checking the Settings**

### **5.7.5 Setting Concentration Alarms**

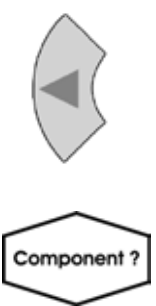

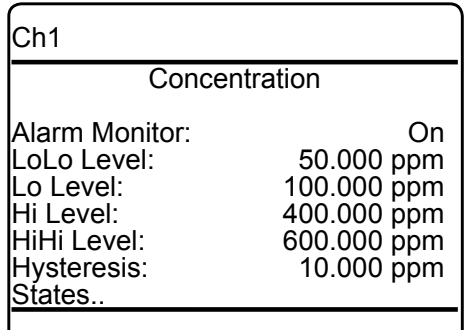

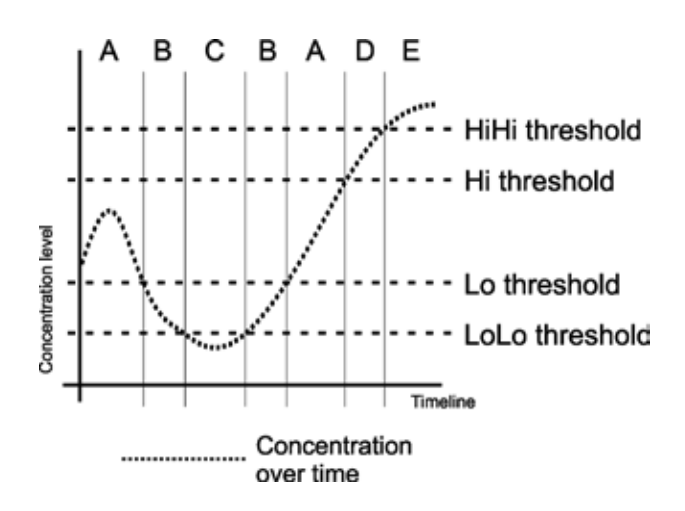

a threshold. *Fig. 5-2: Arrangement of Concentration Thresholds*

#### *Note!*

*If concentration alarms are not being used, continue with [5-24.](#page-149-0)*

Press *LEFT* until SETUP is displayed, then open ALARMS - CONCENTRATION

*Multi-channel unit: Select the channel to be calibrated in the SELECT COMPONENT menu.*

Four concentration limits can be set for each channel:

*"Lo"* and "*Hi"* enframe the expected gas concentration,

- *"LoLo"* equals or is below "*Lo"*,
- *"HiHi"* equals or is above "*Hi"*.

See the figure to the left for an explanation. If you enter values for any threshold, the above given order has to be considered. A message is displayed, if an entered value does no comply with this condition.

Should the measured concentration go beyond one of the threshold levels (areas B, C, D & E in the figure), a message is displayed in the message line of the measurement display, the NAMUR pictogram appears (bell) and a corresponding digital output is activated, if assigned.

A hysteresis avoids oscillating alarms in case the concentration is fluctuating around <u>ເດ</u>

### **5.7 Checking the Settings**

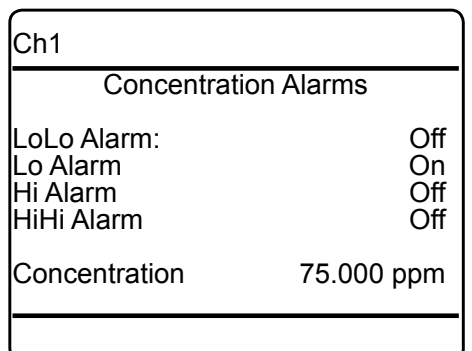

You may turn the alarm function **On** or **Off** separately for each channel ("*Alarm Monitor*").

It´s also possible to use only some of the thresholds. In this case, set the not used to a level outside the range limits (for this, "*Lo"* and "*LoLo"* support entering negative values).

In case of an alarm, you may like to enter the STATES submenu, to check which one is triggered.

#### <span id="page-149-0"></span>**5.7.6 Backup the Settings**

The most important settings have now been checked and the unit is configured to suite your needs.

A backup copy of these configuration data can now be saved.

Press *left* until SETUP and then open SAVE-LOAD.

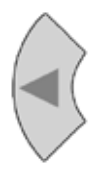

Save-Load

Local Backup.. Factory Defaults.. USB Backup..

USB Firmware Update..

This menu gives you the choice, to either

- make a local backup to a protected memory area
- restore the factory default settings, or
- make a backup to an external USB device.

### **5.7 Checking the Settings**

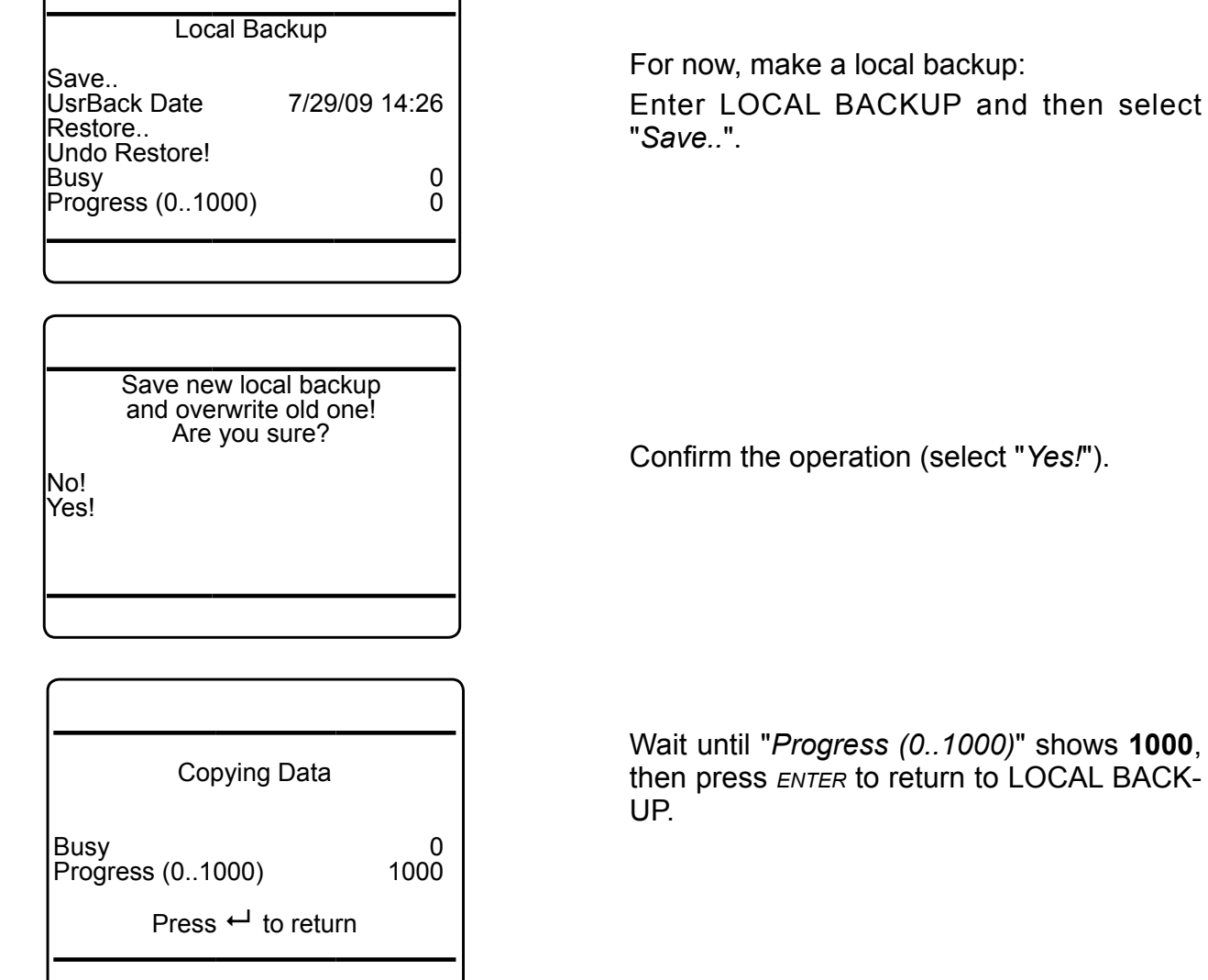

e a local backup: BACKUP and then select

peration (select "*Yes!*").

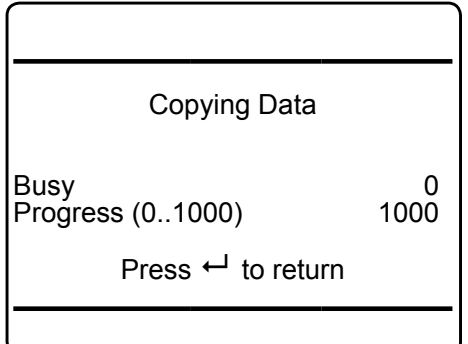

**You have now completed checking the unit's settings:**

**• Press** *home* **to return to the MEASURE-MENT DISPLAY**.

### **5.8 Perform a Calibration**

## **5.8 Perform a Calibration**

We recommend to perform at least a zero calibration, after startup of the instrument, to ensure proper measuring results.

Refer to chapter 7 for a comprehensive description of calibration procedures.

## **Chapter 6 User Interface and Software Menus**

This chapter describes the structure and content of the X-STREAM gas analyzer software menus.

While this chapter describes all software menus in hierarchical order, chapters 5 & 7 explain by practical examples, how to navigate through the menus to perform certain basic setup operations, or maintenance functions.

## **6.1 Symbols and Typographical Conventions**

In the following sections, the symbols and typographical conventions described below

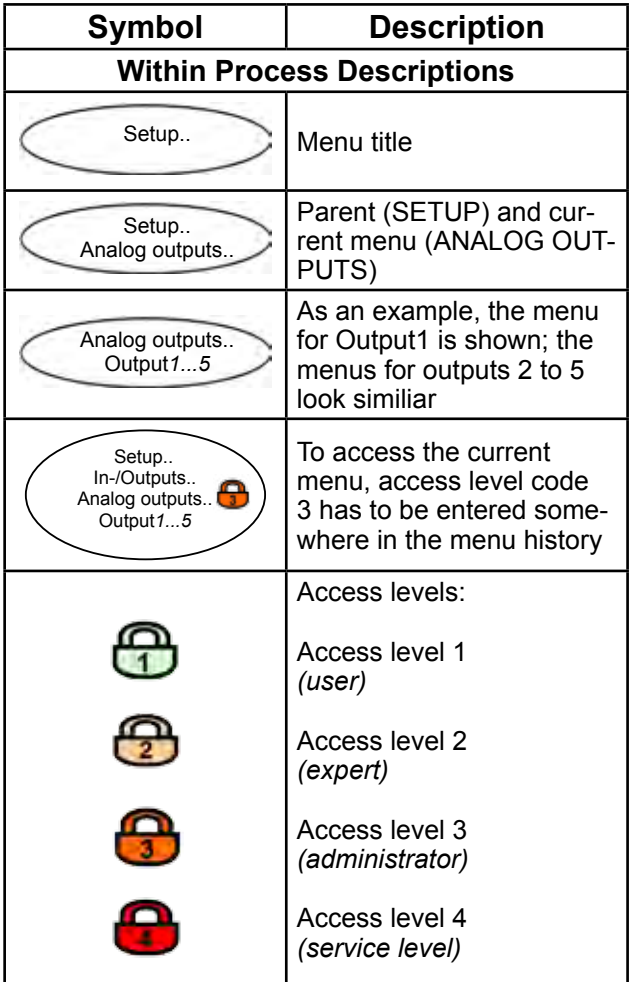

are used to describe the software menus and navigation.

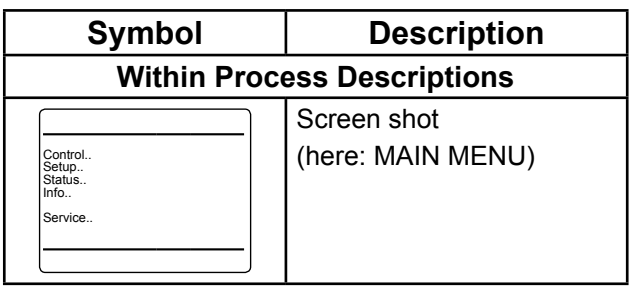

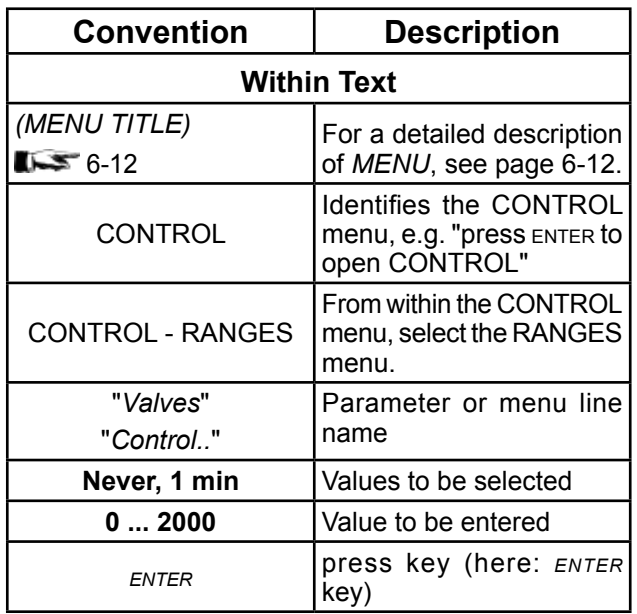

Software Menus Software Menus

**6.2 Menu System**

#### **6.2 Menu System**

#### *Note!*

*This overview does only show menu branches up to the 3rd menu level, not functions nor parameter lines! E.g. the lines "Pump" or "Lock menus" of CONTROL are not shown.*

*The analyzer´s menu system has a dynamic behavior in that it does not show entries not supported by the current analyzer configuration. Therefore this overview might show entries hidden in your specific instrument!*

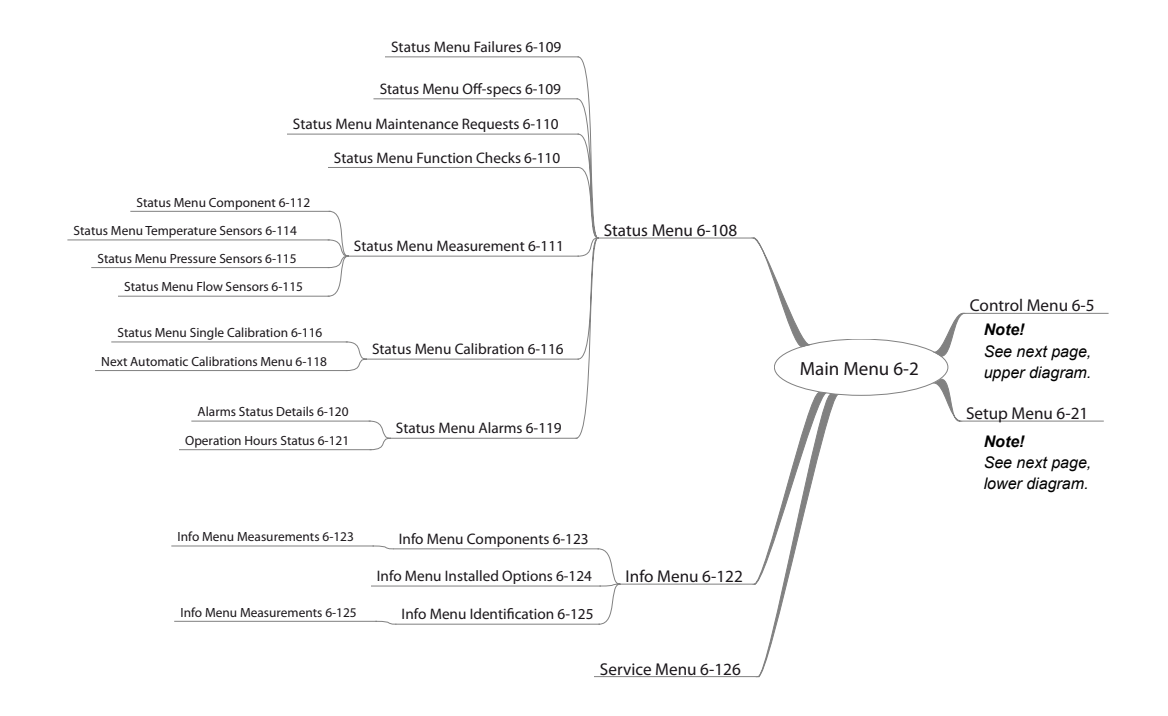

#### *Notes!*

*This figure applies to software revision 1.0.x Numbers are page numbers of this manual, where the associated menu is explained.*

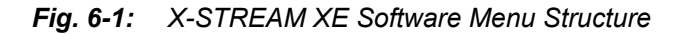

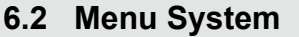

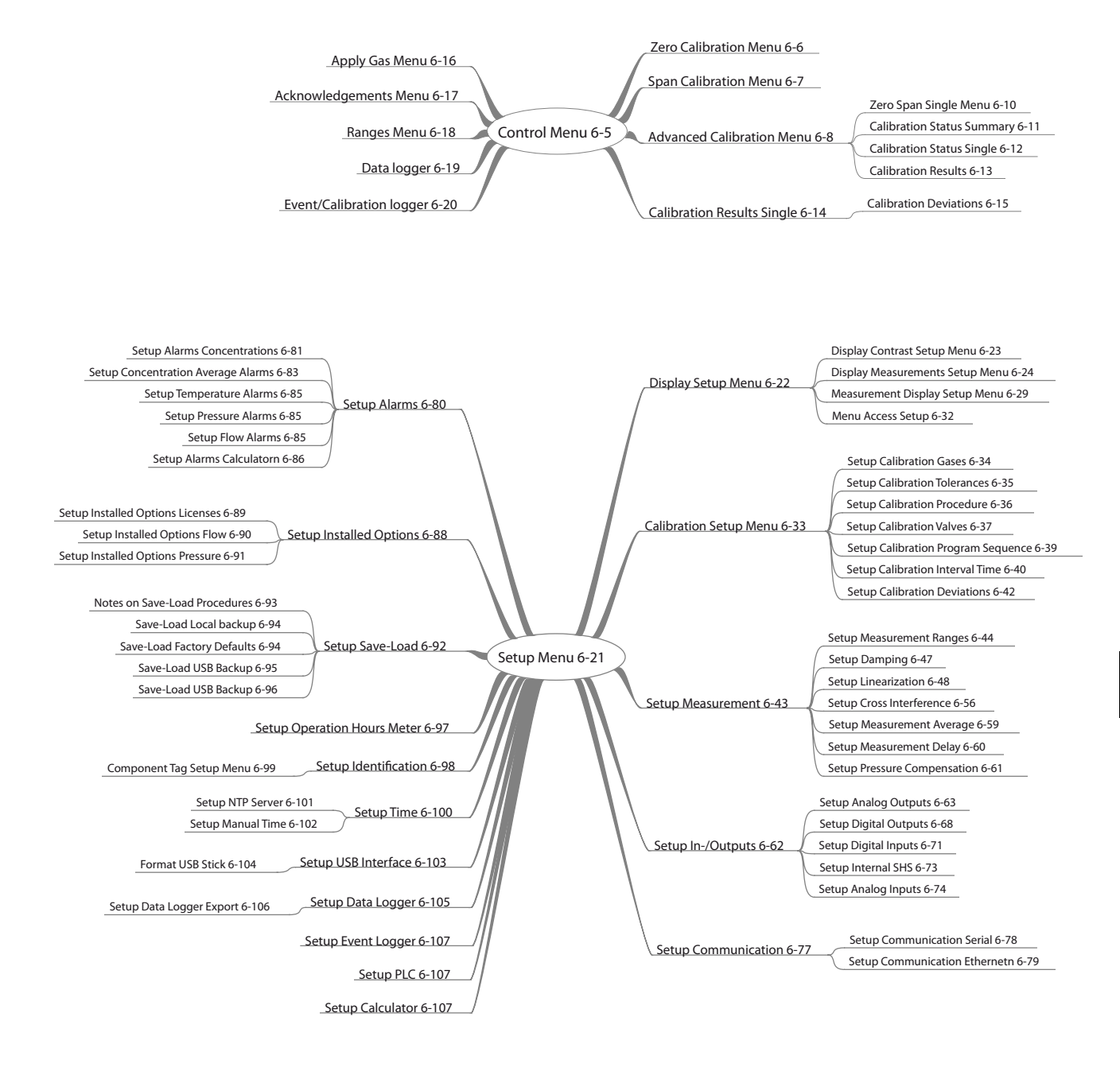

*Fig. 6-1: X-STREAM XE Software menu structure (continued)*

**6**

Software Menus

Software Menus

## **6.2 Menu System**

## **6.2.1 Switching On**

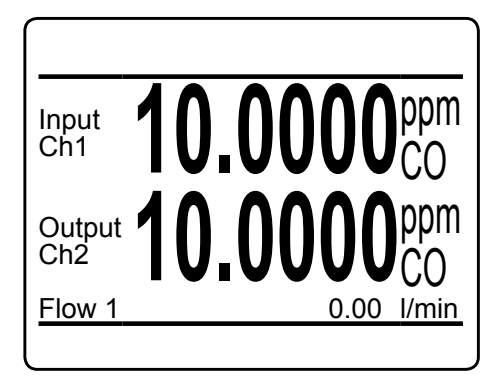

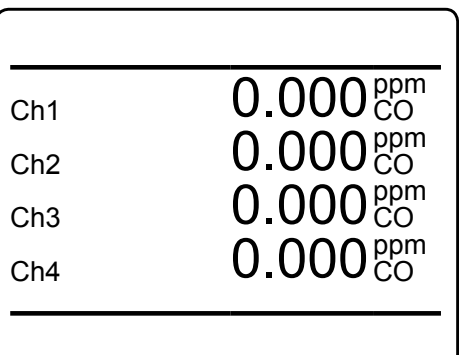

When the unit is powered up, a self-test (POST) is initiated, after which the unit shows the **MEASUREMENT DISPLAY**.

### *Note!*

*Two different measurement display layouts are available and user selectable. DIS-PLAY SETUP, [6-29](#page-180-0).*

Depending on the setup, either a 2-channel layout or a 4-channel layout is used.

### **MEASUREMENT DISPLAY**

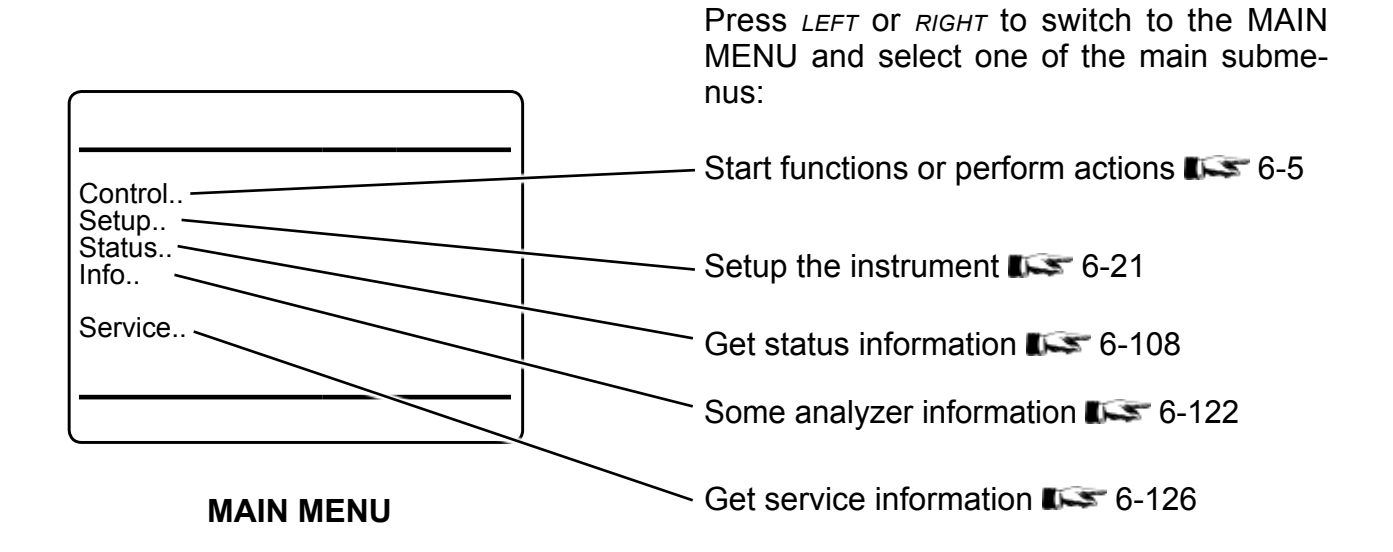

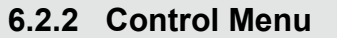

### **6.2.2 Control Menu**

<span id="page-156-0"></span>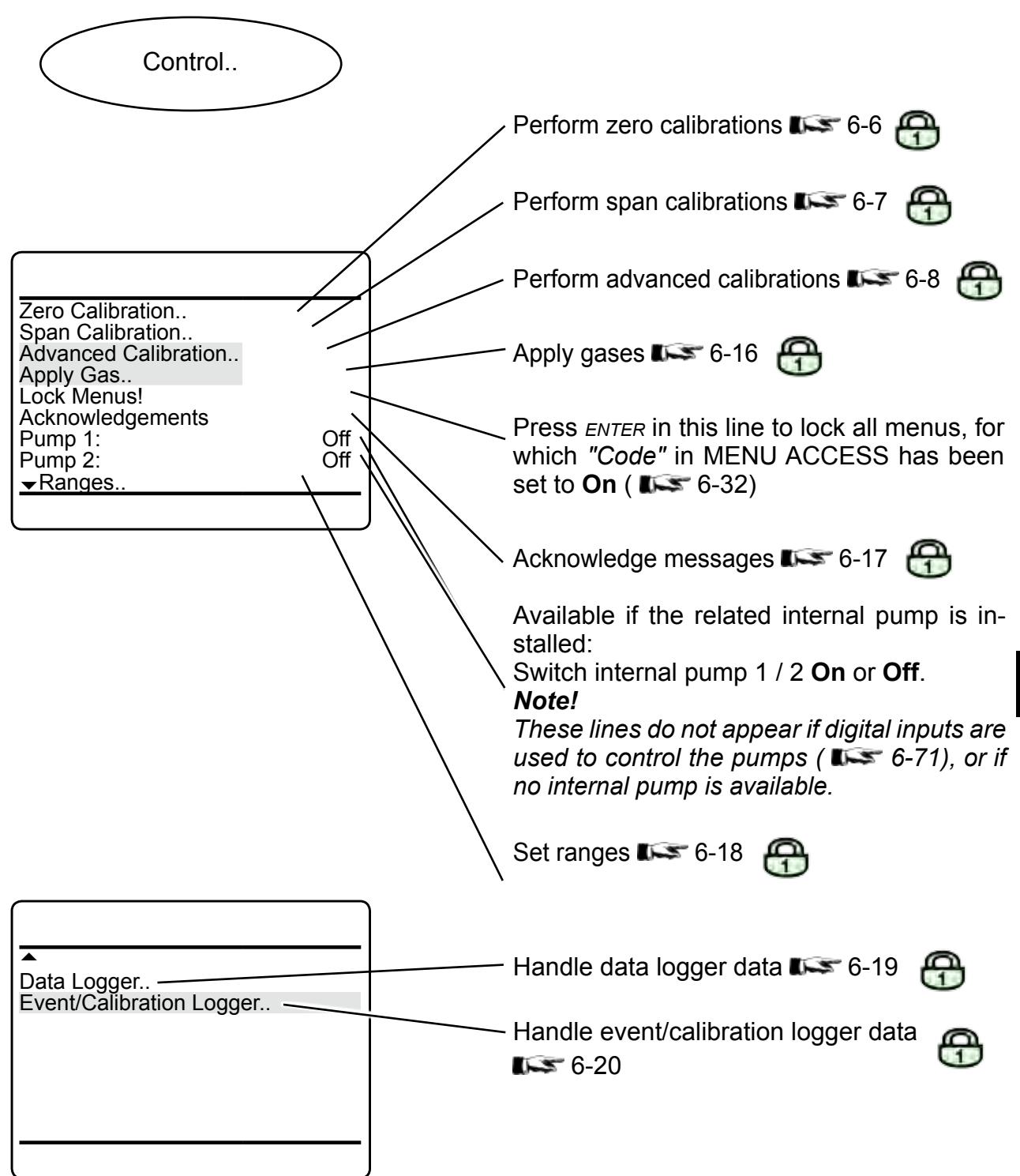

**6**

Software Menus

Software Menus

### **6.2.2 Control Menu**

### **6.2.2.1 Zero Calibration Menu**

<span id="page-157-0"></span>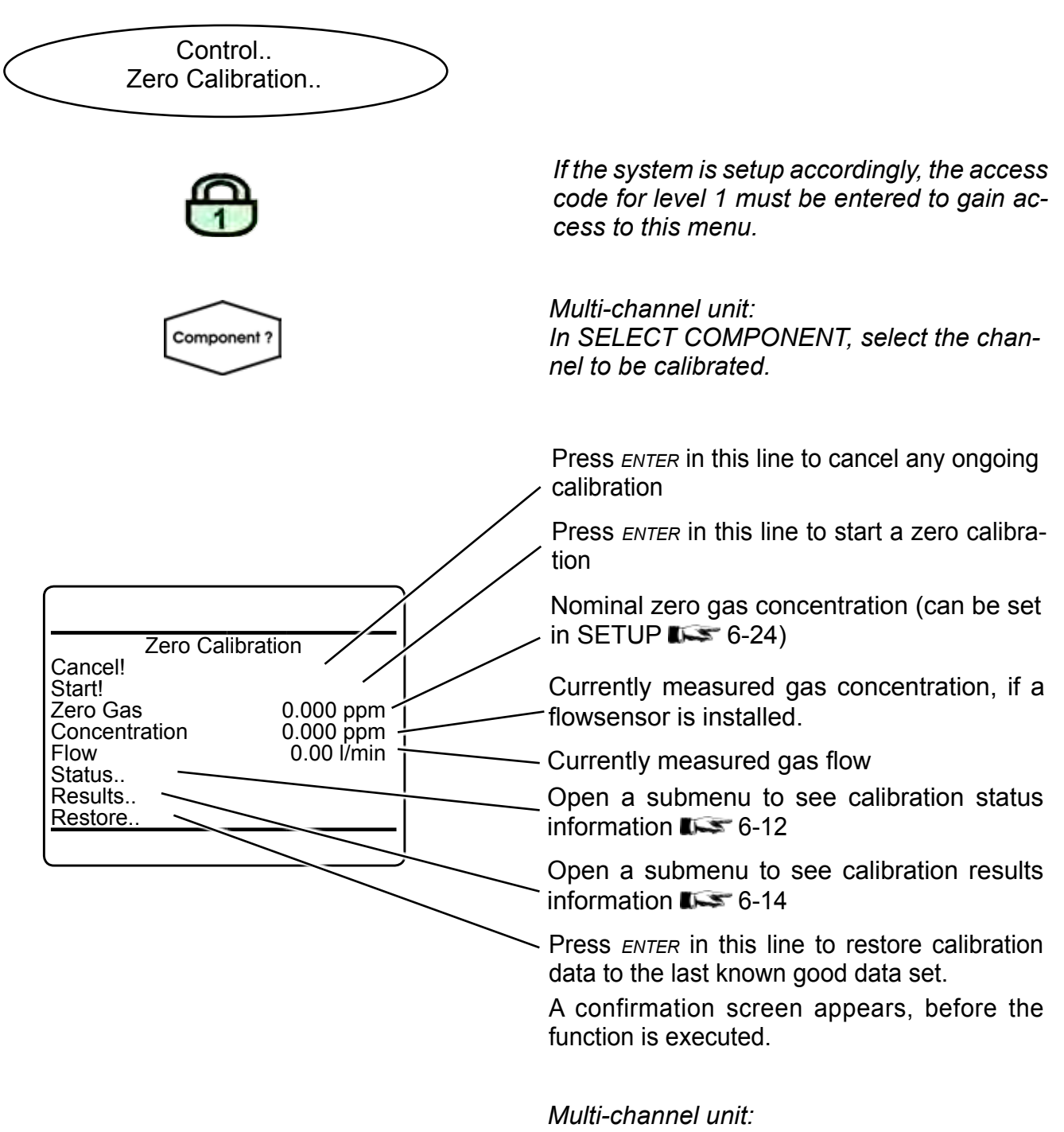

*Press left to enter SELECT COMPONENT, to calibrate another channel.*

### **6.2.2 Control Menu**

#### **6.2.2.2 Span Calibration Menu**

<span id="page-158-0"></span>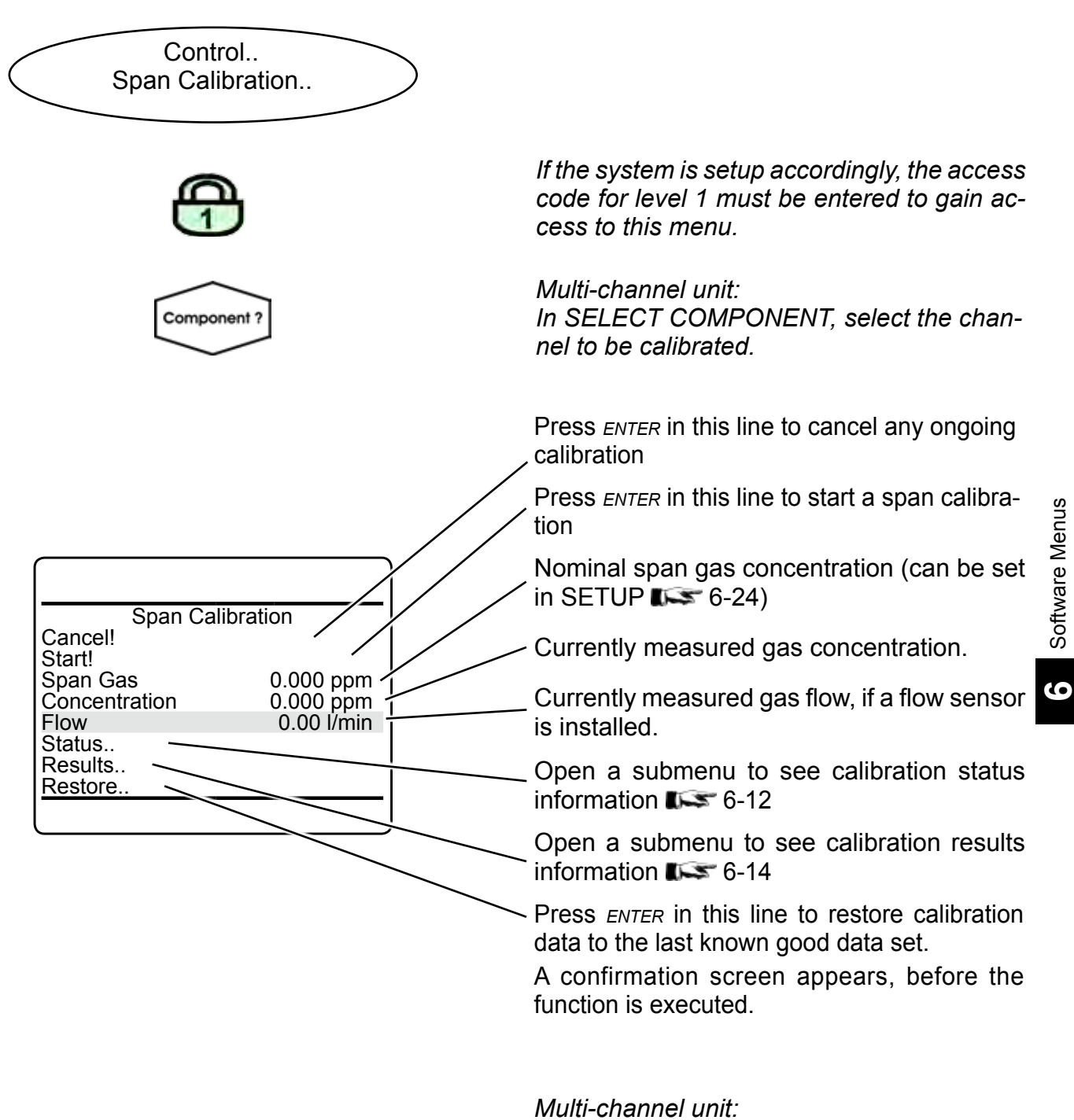

*Press left to enter SELECT COMPONENT, to calibrate another channel.*

### **6.2.2 Control Menu**

### **6.2.2.3 Advanced Calibration Menu**

<span id="page-159-0"></span>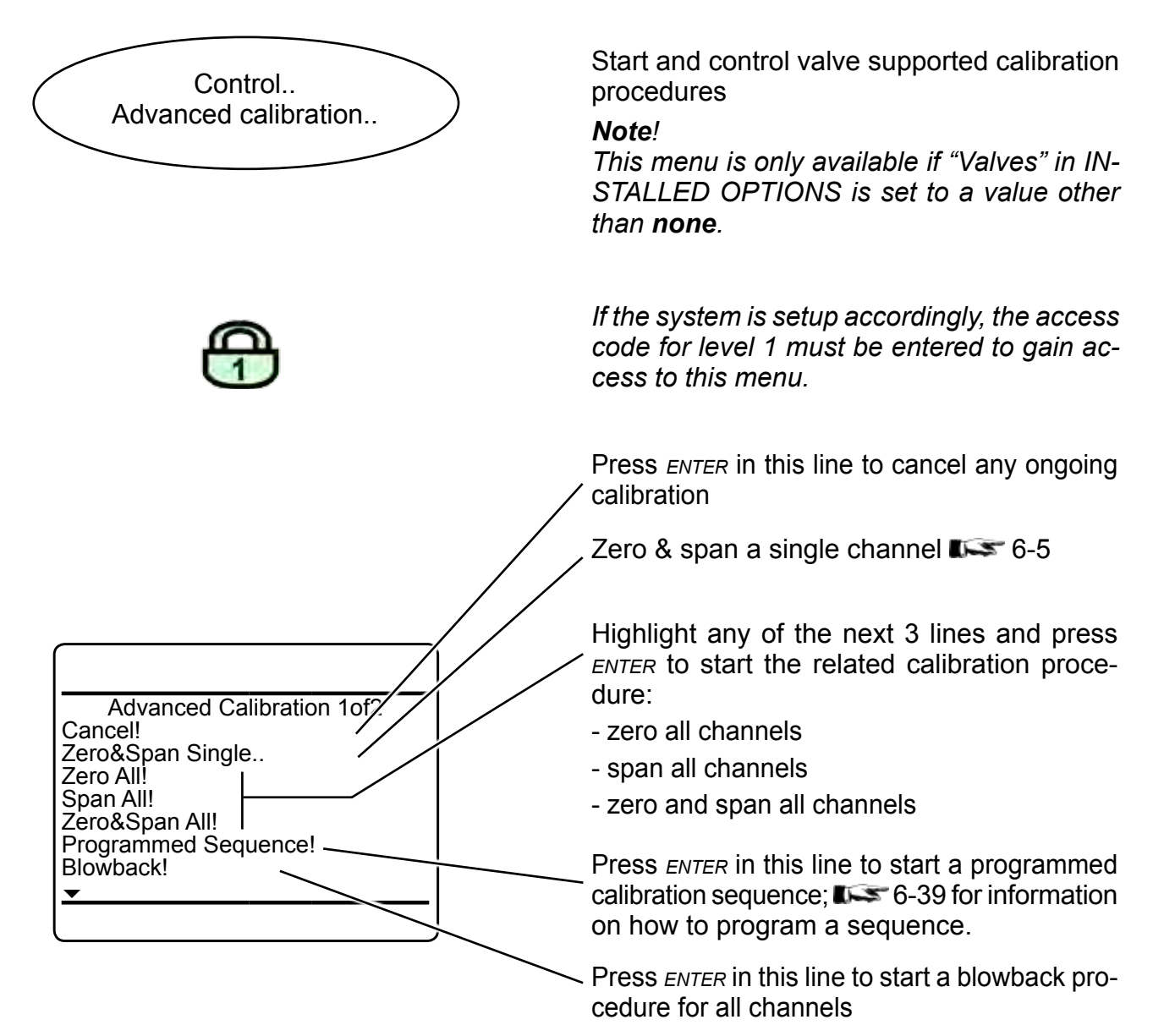

#### *Note!*

*This menu is also available in single-channel units.* 

*In this case, the 3rd and 4th lines will start a zero or span calibration, while the 5th line starts the same procedure as the 2nd.*

### **6.2.2 Control Menu**

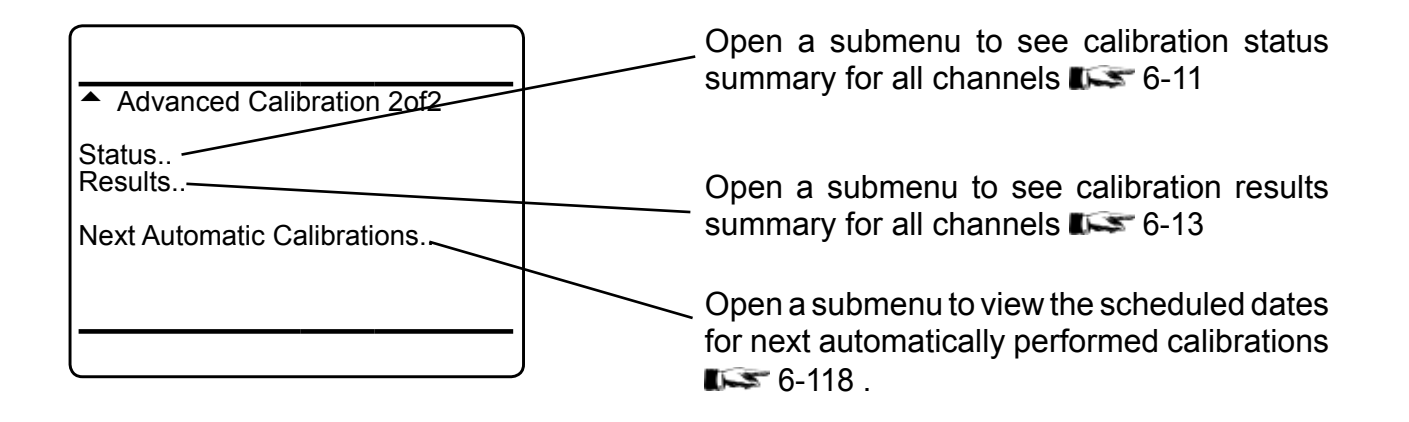

### **6.2.2 Control Menu**

### **6.2.2.3.1 Zero & Span Single Menu**

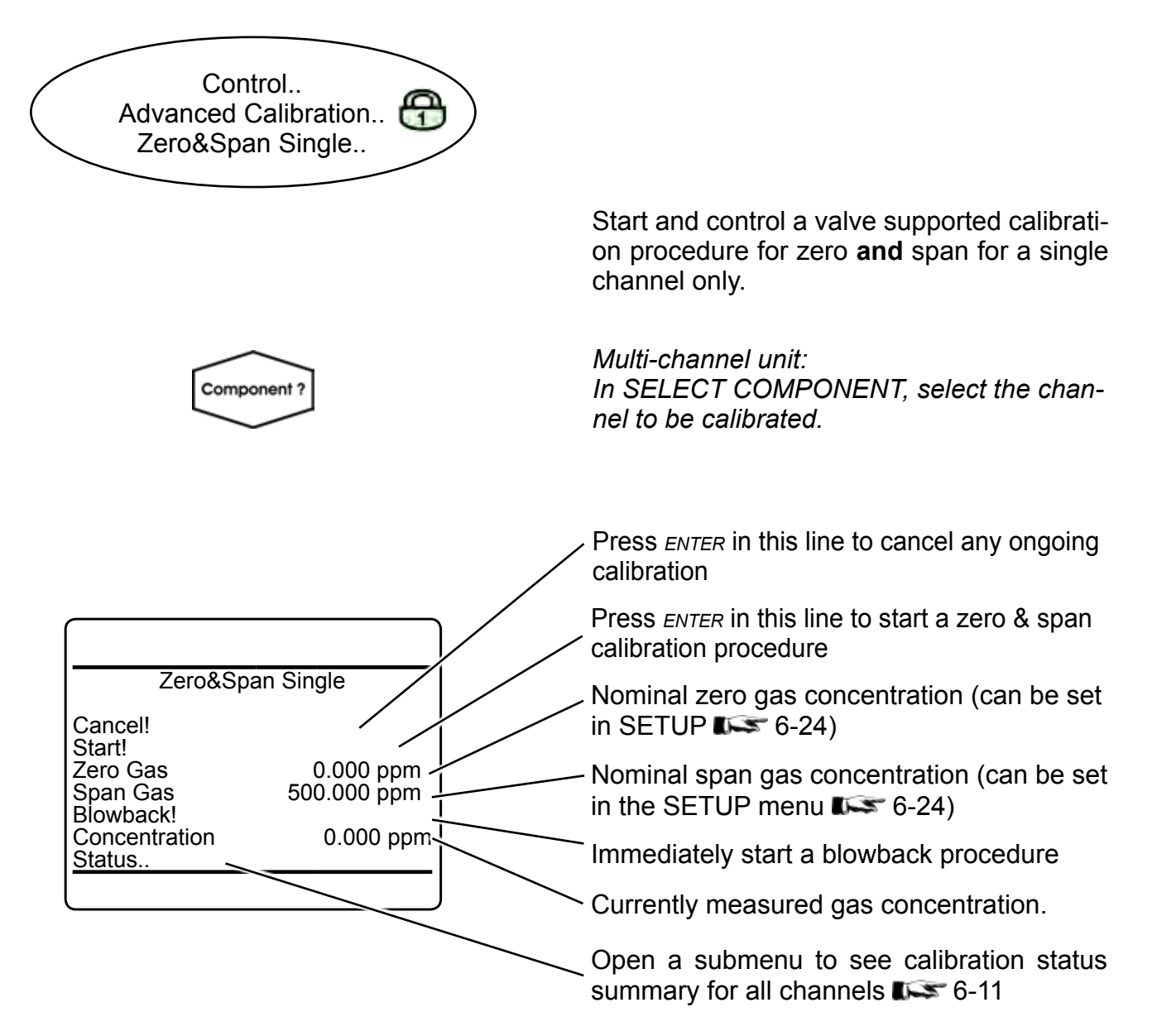

*Multi-channel unit: Press left to enter SELECT COMPONENT, to select another channel.*

### <span id="page-162-0"></span>**6.2.2 Control Menu**

## **6.2.2.3.2 Calibration Status Summary**

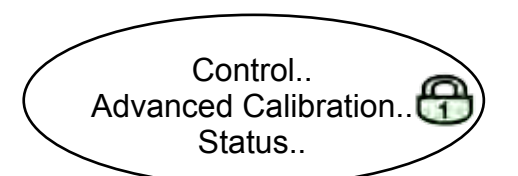

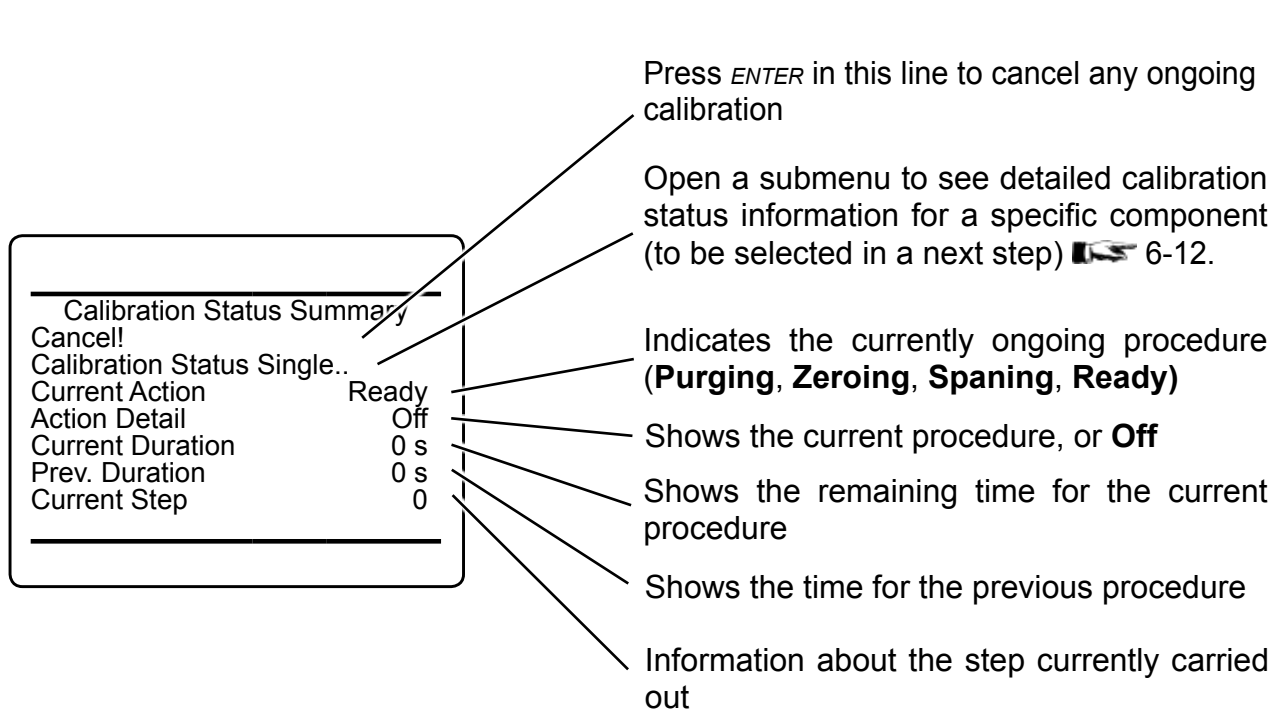

**6**

### <span id="page-163-0"></span>**6.2.2 Control Menu**

### **6.2.2.3.3 Calibration Status Single**

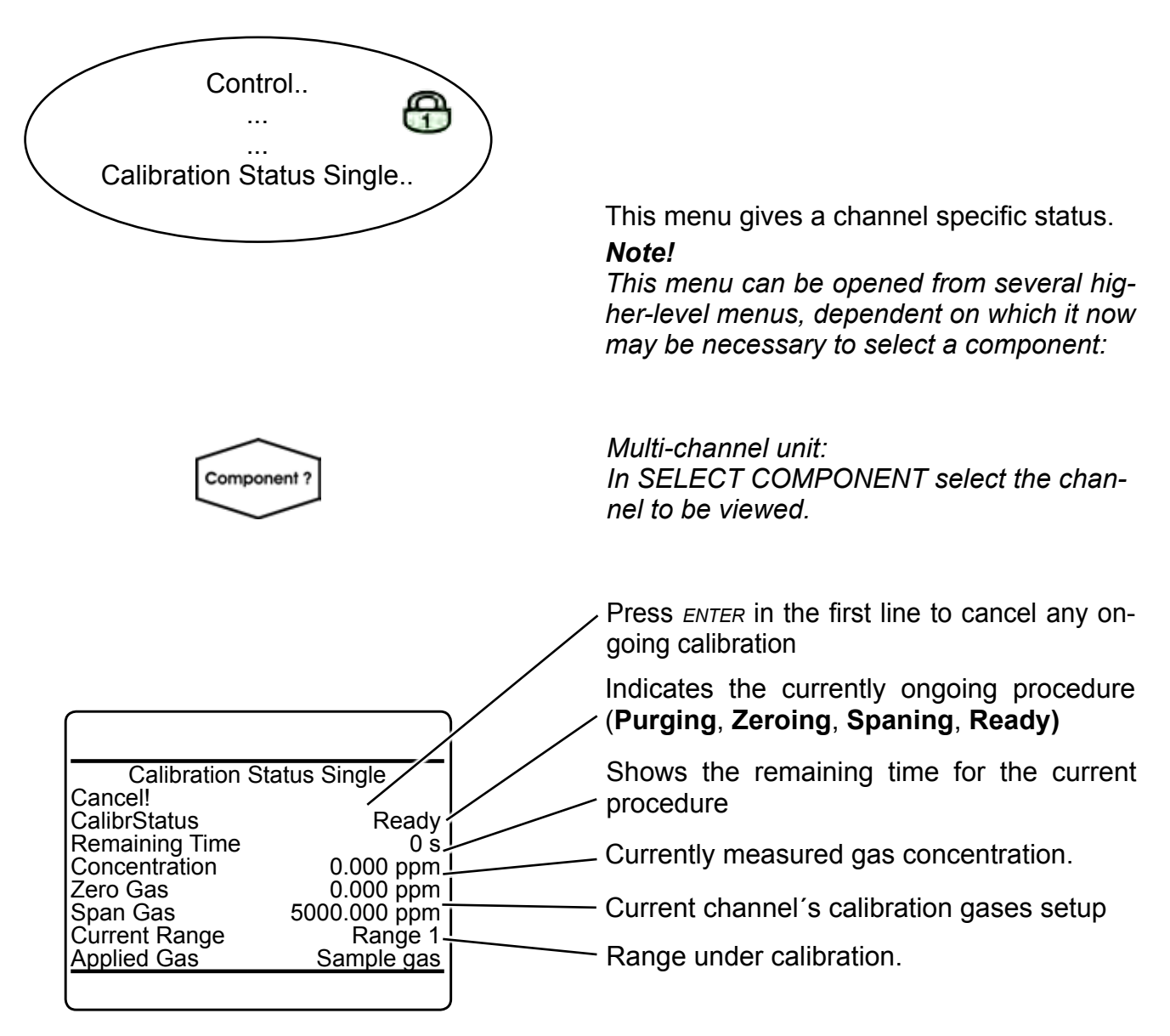

*Multi-channel unit: Press left to enter SELECT COMPONENT, to view the status for another channel.*

Open this menu, to see an overall calibration

### <span id="page-164-0"></span>**6.2.2 Control Menu**

## **6.2.2.3.4 Calibration Results**

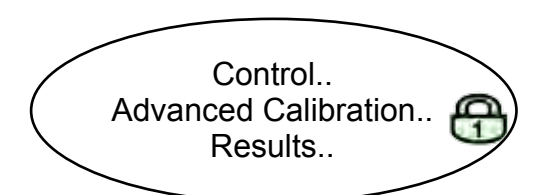

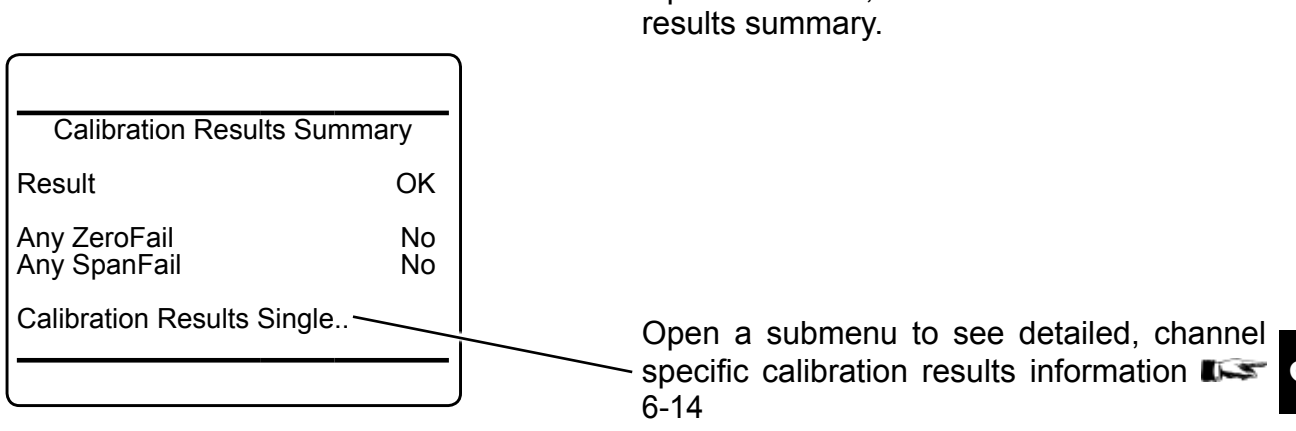

### <span id="page-165-0"></span>**6.2.2 Control Menu**

## **6.2.2.4 Calibration Results Single**

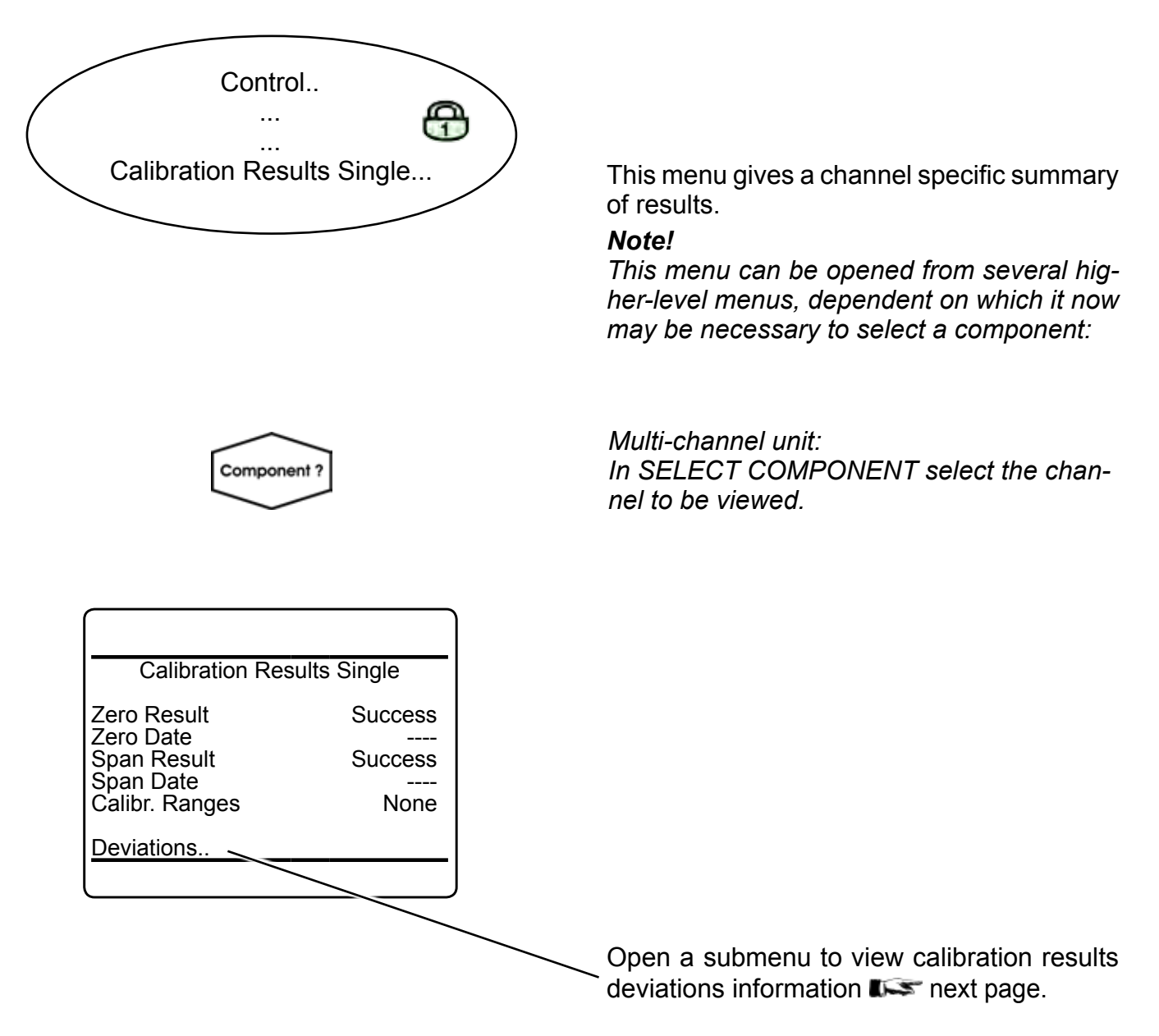

*Multi-channel unit:*

*Press left to enter SELECT COMPONENT, to view another channel´s results.*

## **6.2.2 Control Menu**

### **6.2.2.4.1 Calibration Deviations**

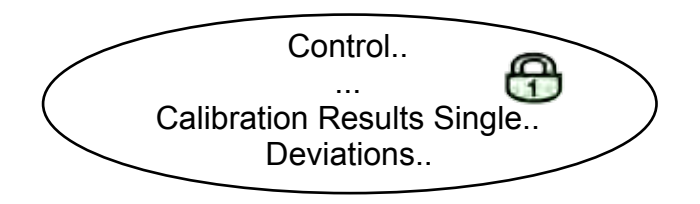

This menu gives a channel specific summary of deviations of calibration results.

*Note!*

*This menu is a submenu of CALIBRATION RESULTS SINGLE, which can be opened from several higher-level menu.*

In the context of this menu, deviation means the value, a calibration corrected the zero or respectively the span calibration value.

#### *Example:*

*A measuring channel shows zero drift of 10 ppm per week. It is calibrated once a week.*

*After the 3rd zero calibration, DEVIATIONS shows:*

**Deviations** 

ZeroDev. 0.000 ppm<br>ZeroDev. Total 0.000 ppm

SpanDev. 0.000 ppm SpanDev. Total 0.000 Ppm

ZeroDev. Total

*ZeroDev: 10 ppm* (=last calibr.)

*ZeroDev. total: 30 ppm* (=summary of 3 calibrations carried out within 3 weeks)

> ZeroDev. or SpanDev. in concentration units give the correction of the last corresponding calibration.

ZeroDev. total or SpanDev. total in concentration units give the total (sum of) corrections of the corresponding calibrations since the last time, deviations have been reset ( SETUP - CALIBRATION - DEVIATIONS;  $\overline{\bullet}$  [6-42\)](#page-193-0)

<span id="page-167-0"></span>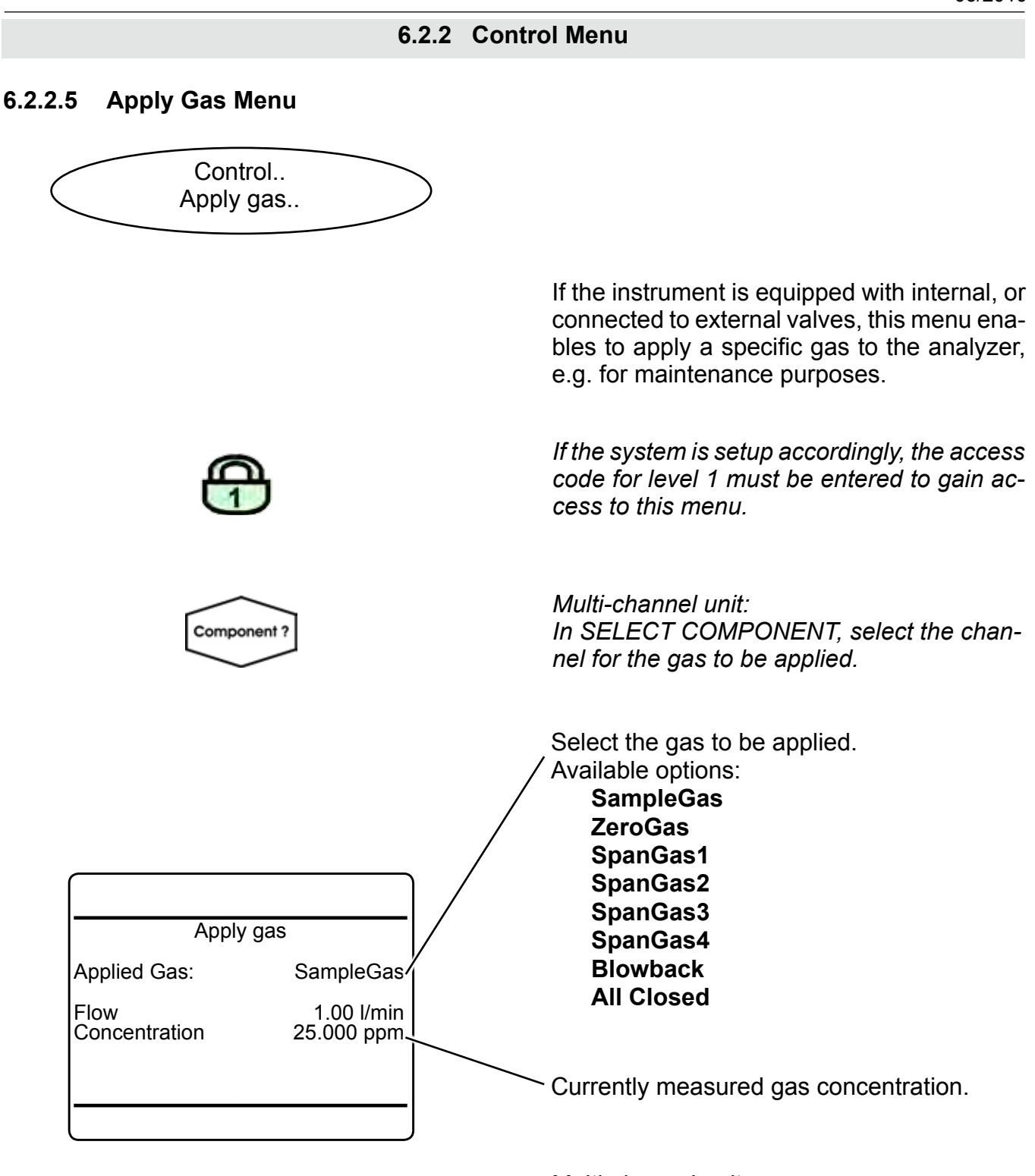

*Multi-channel unit:*

*Press left to enter SELECT COMPONENT, to change the settings for another channel.*

### <span id="page-168-0"></span>**6.2.2 Control Menu**

### **6.2.2.6 Acknowledgements Menu**

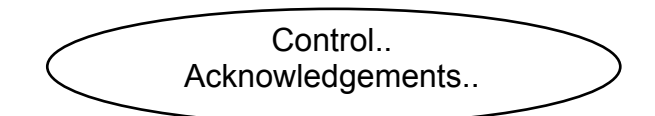

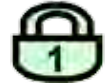

*If the system is setup accordingly, the access code for level 1 must be entered to gain access to this menu.*

**Acknowledgements** 

Failures! Off-Specs! Maintenance Requests! Function Checks! Alarms! All States!

This submenu provides function lines to acknowledge status messages and alarms, separately (lines 1 to 5) or simultaneously (last line).

To do so, highlight the relevant line and press *enter*.

**6**

<span id="page-169-0"></span>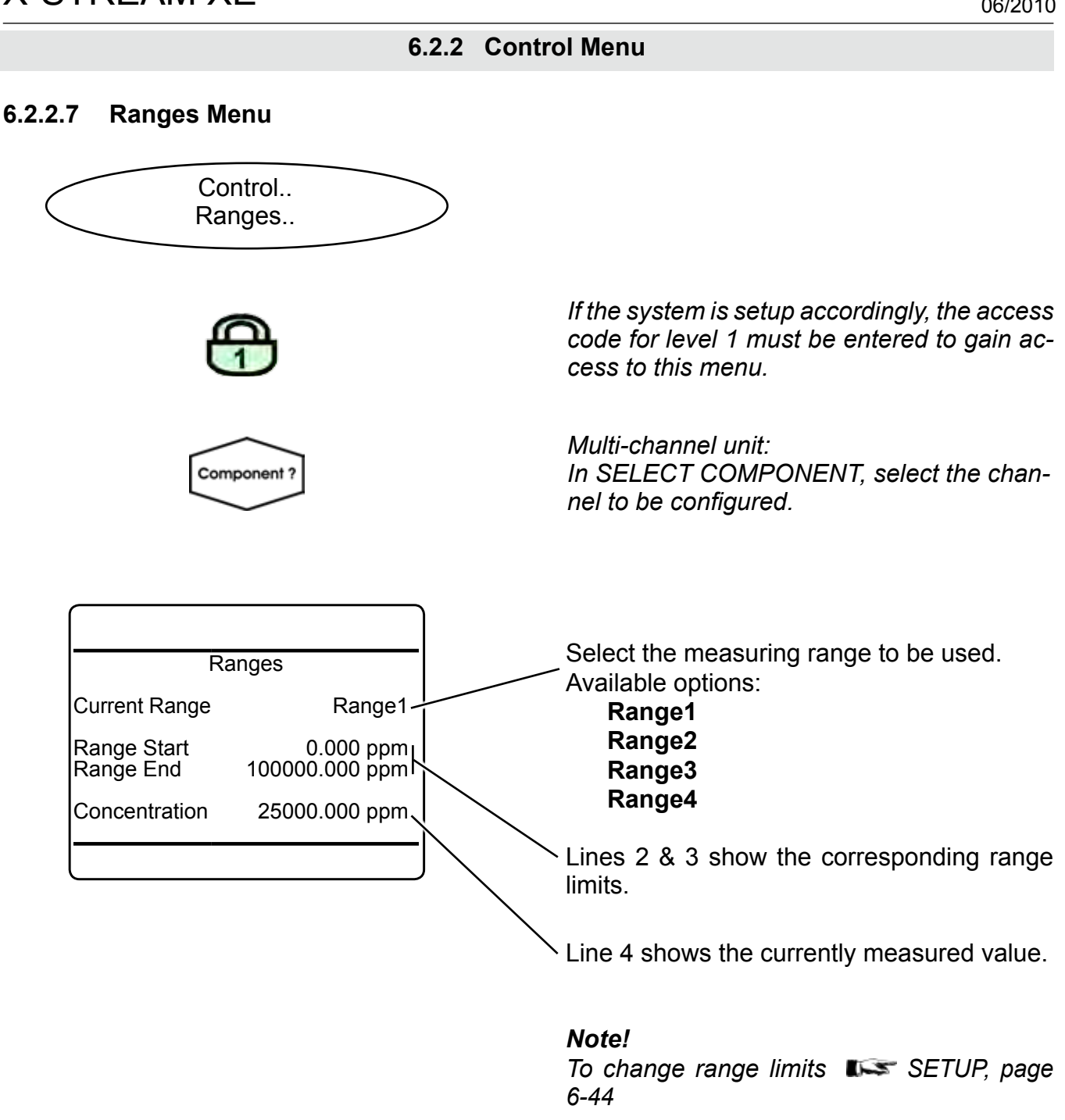

*Multi-channel unit: Press LEFT to enter SELECT COMPONENT. to change the settings for another channel.*

### **6.2.2 Control Menu**

#### **6.2.2.8 Data Logger**

<span id="page-170-0"></span>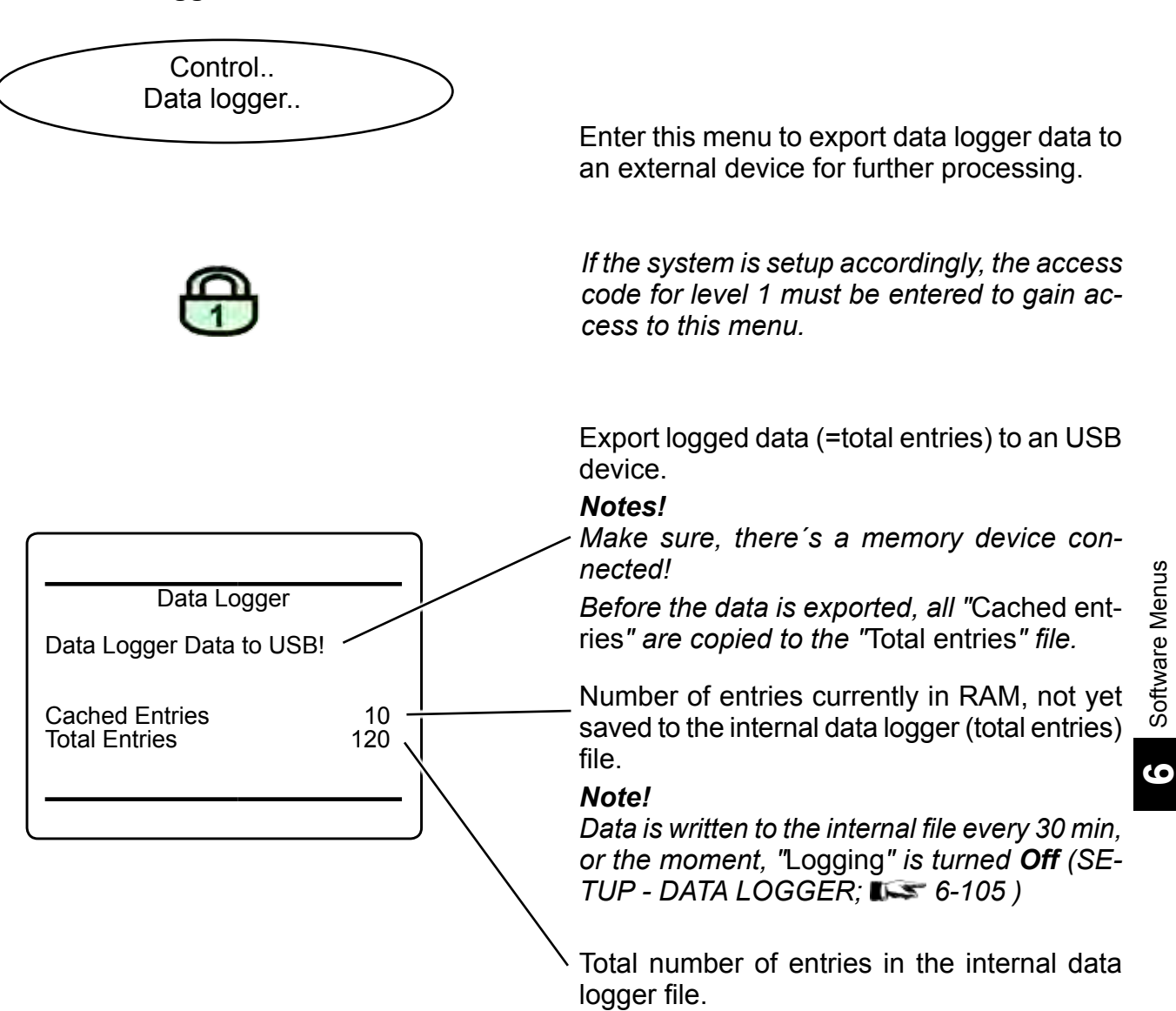

### <span id="page-171-0"></span>**6.2.2 Control Menu**

### **6.2.2.9 Event/Calibration Logger**

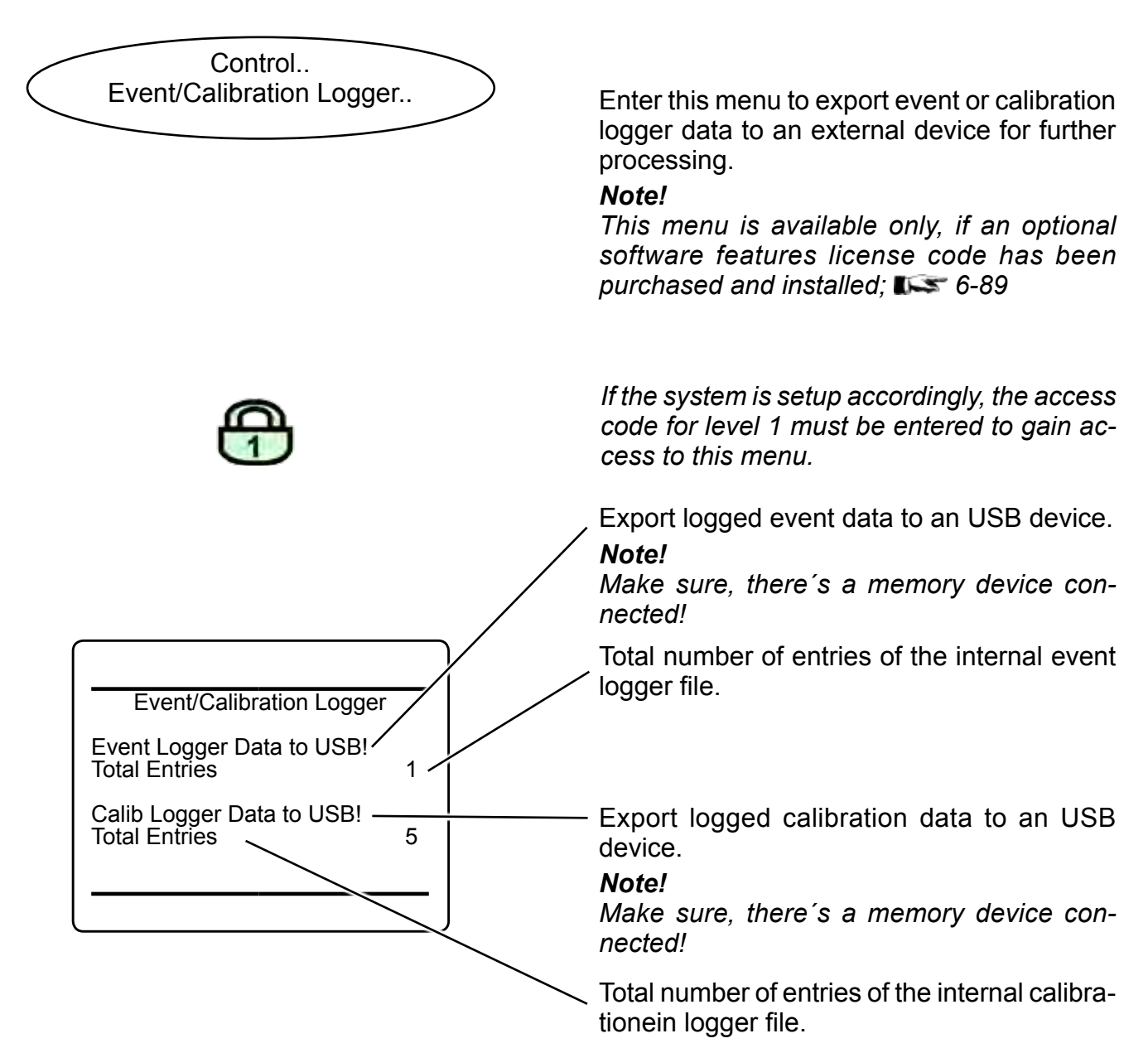

**6.2.3 Setup Menu**

#### **6.2.3 Setup Menu**

<span id="page-172-0"></span>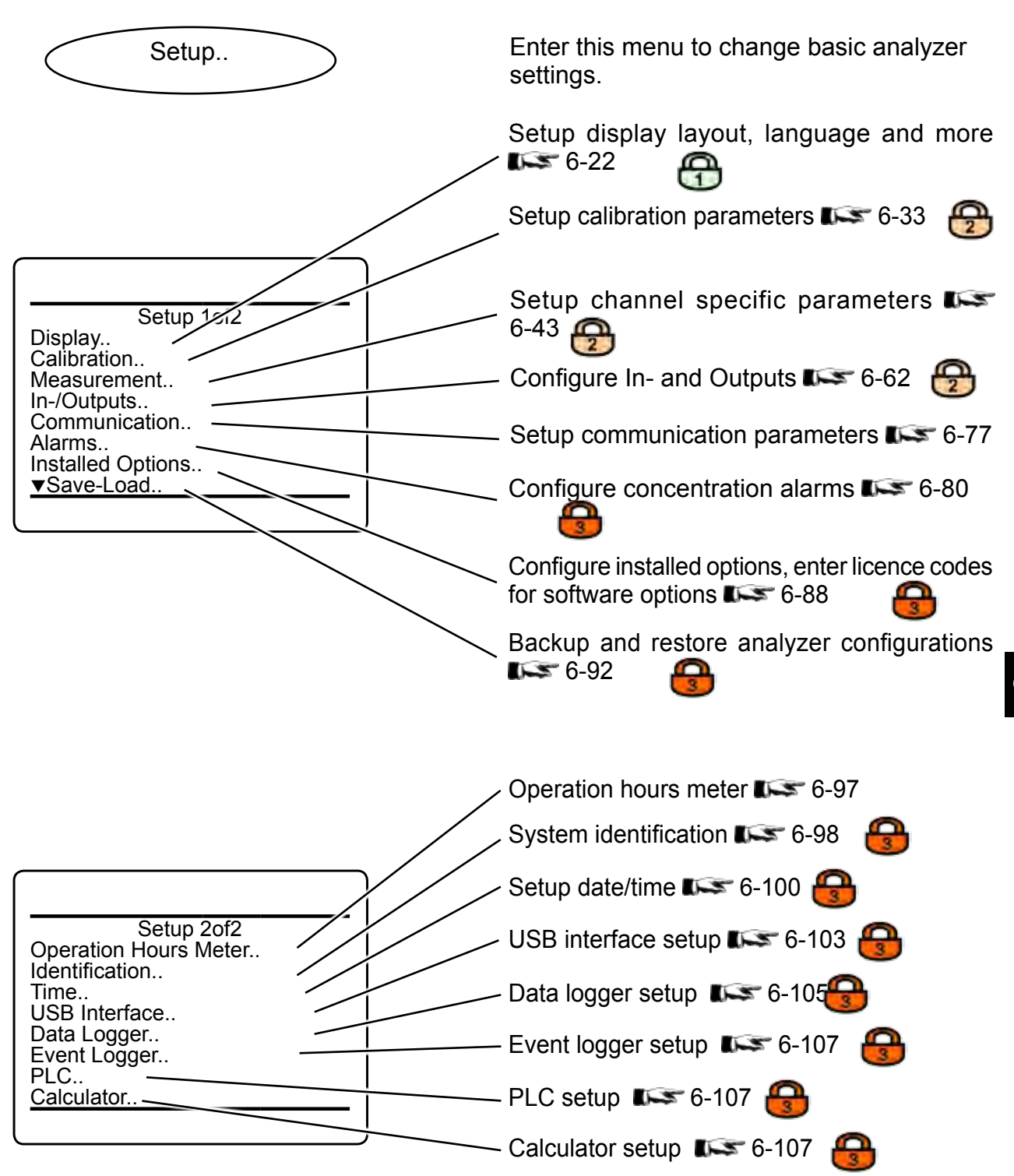

#### **6.2.3 Setup Menu**

### **6.2.3.1 Display Setup Menu**

<span id="page-173-0"></span>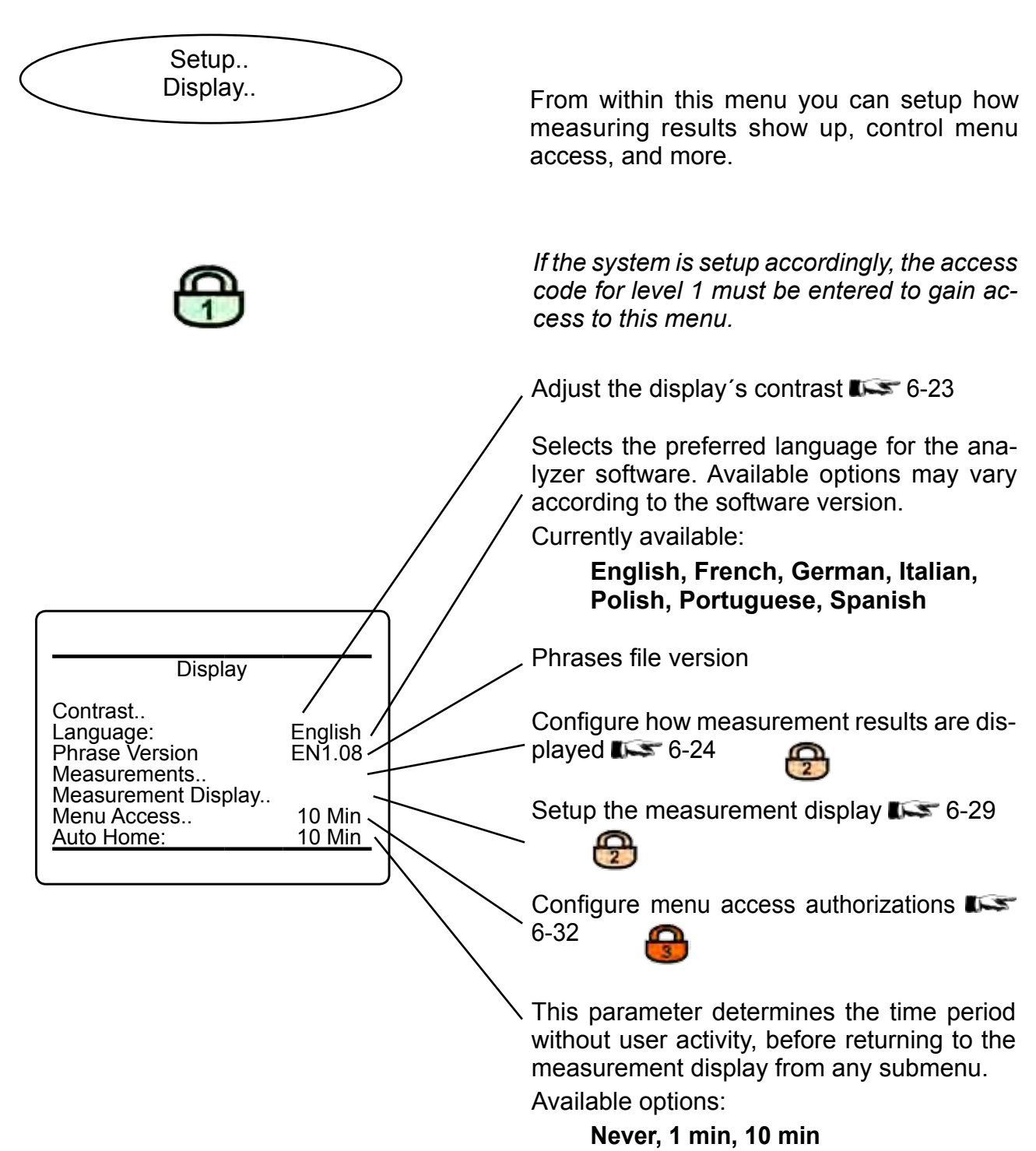

### <span id="page-174-0"></span>**6.2.3 Setup Menu**

### **6.2.3.1.1 Display Contrast Setup Menu**

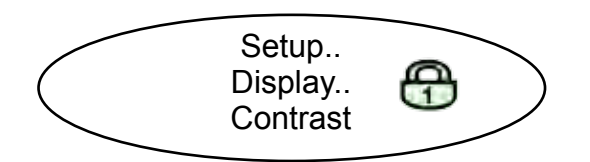

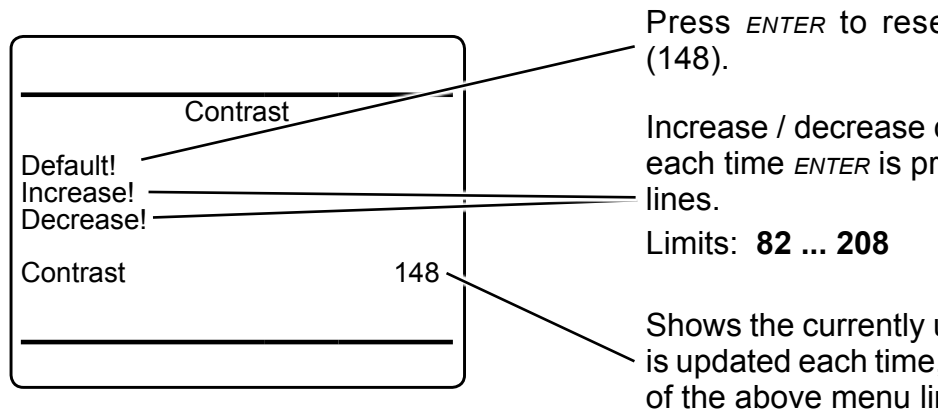

Press *enter* to reset to the default value

Increase / decrease contrast by a value of **3**, each time *enter* is pressed in either of these

Shows the currently used contrast value and is updated each time, *enter* is pressed in one of the above menu lines.

**6**

### *Notes!*

*If by mistake characters are not visible any longer, reset the contrast to the default value.*

*The display´s contrast is temperature dependent. If need be, re-adjust.* 

*The default value gives an acceptable result for the analyzer´s permitted operating temperature range.*

## <span id="page-175-0"></span>**6.2.3 Setup Menu**

### **6.2.3.1.2 Display Measurements Setup Menu**

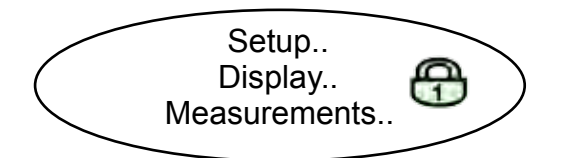

Enter this menu to setup measurement tags, units, precision and more for primary and secondary measurements. This specifies how the measured values are displayed.

*If the system is setup accordingly, the access code for level 2 must be entered to gain access to this menu.*

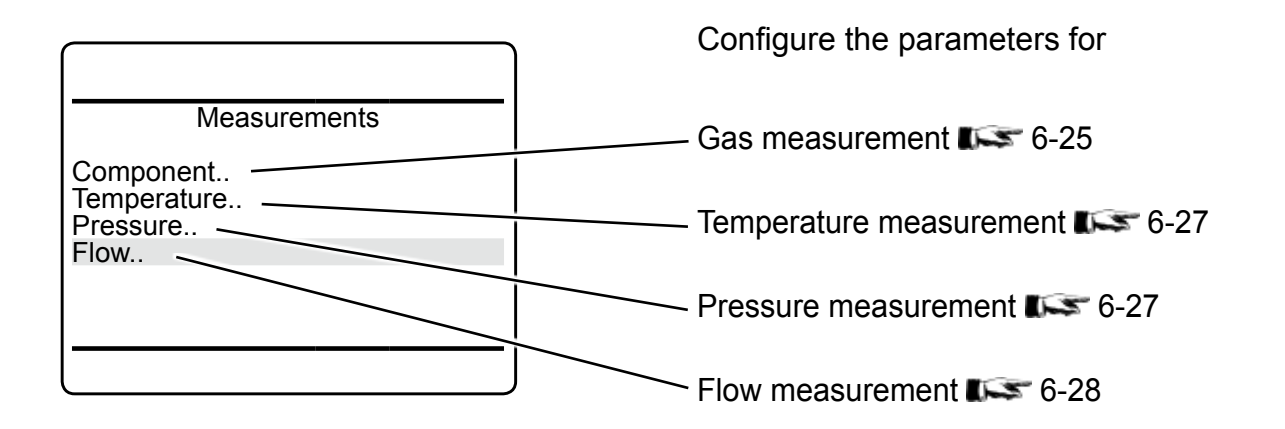

*Note! Temperature, pressure and flow are referred to as 'secondary measurements'.*

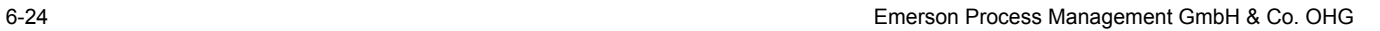

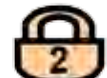

### <span id="page-176-0"></span>**6.2.3 Setup Menu**

### **6.2.3.1.2.1 Display Component Setup Menu**

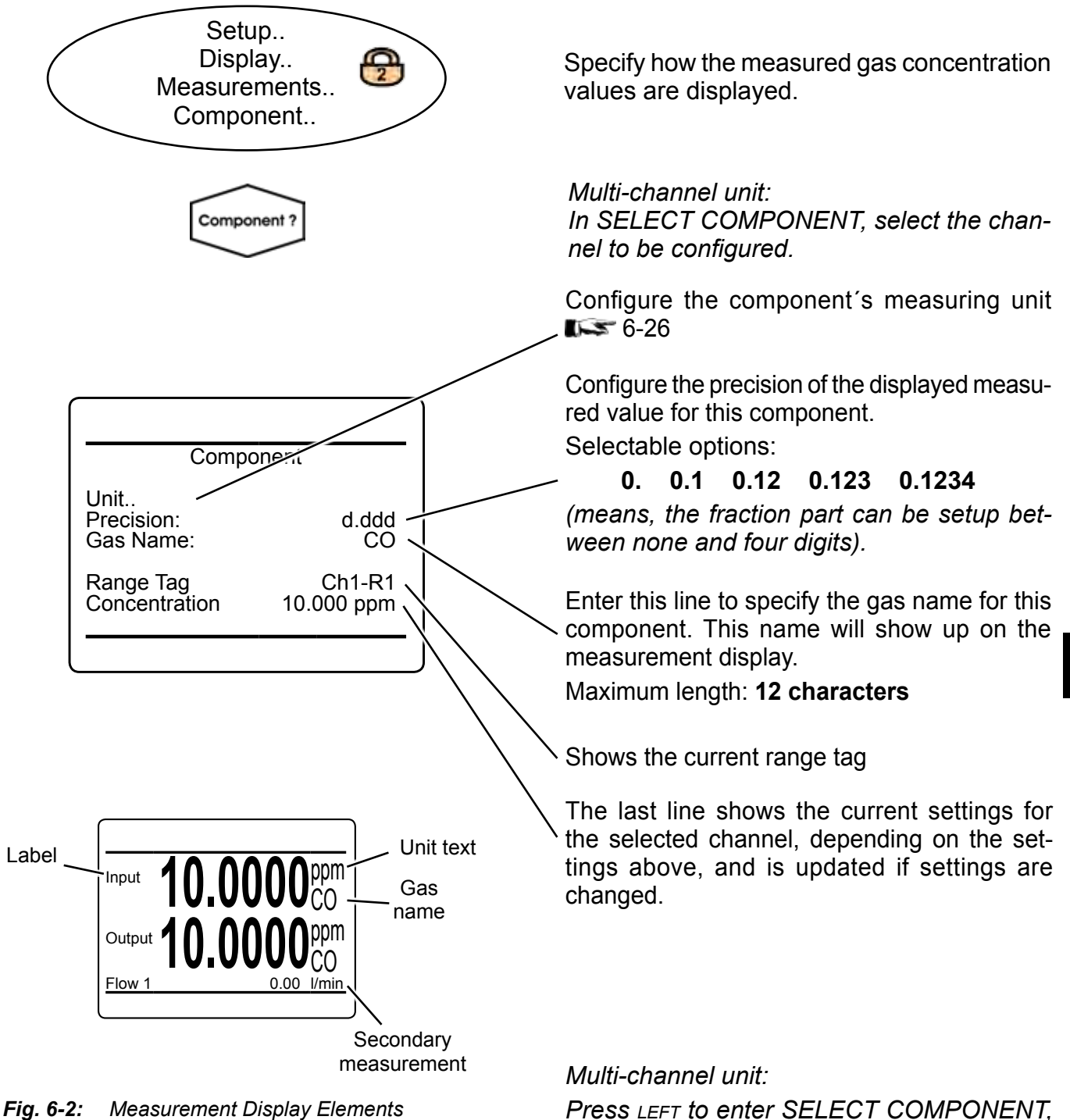

*to change the settings for another channel.*

**6**

### <span id="page-177-0"></span>**6.2.3 Setup Menu**

### **6.2.3.1.2.1.1 Component Unit Setup Menu**

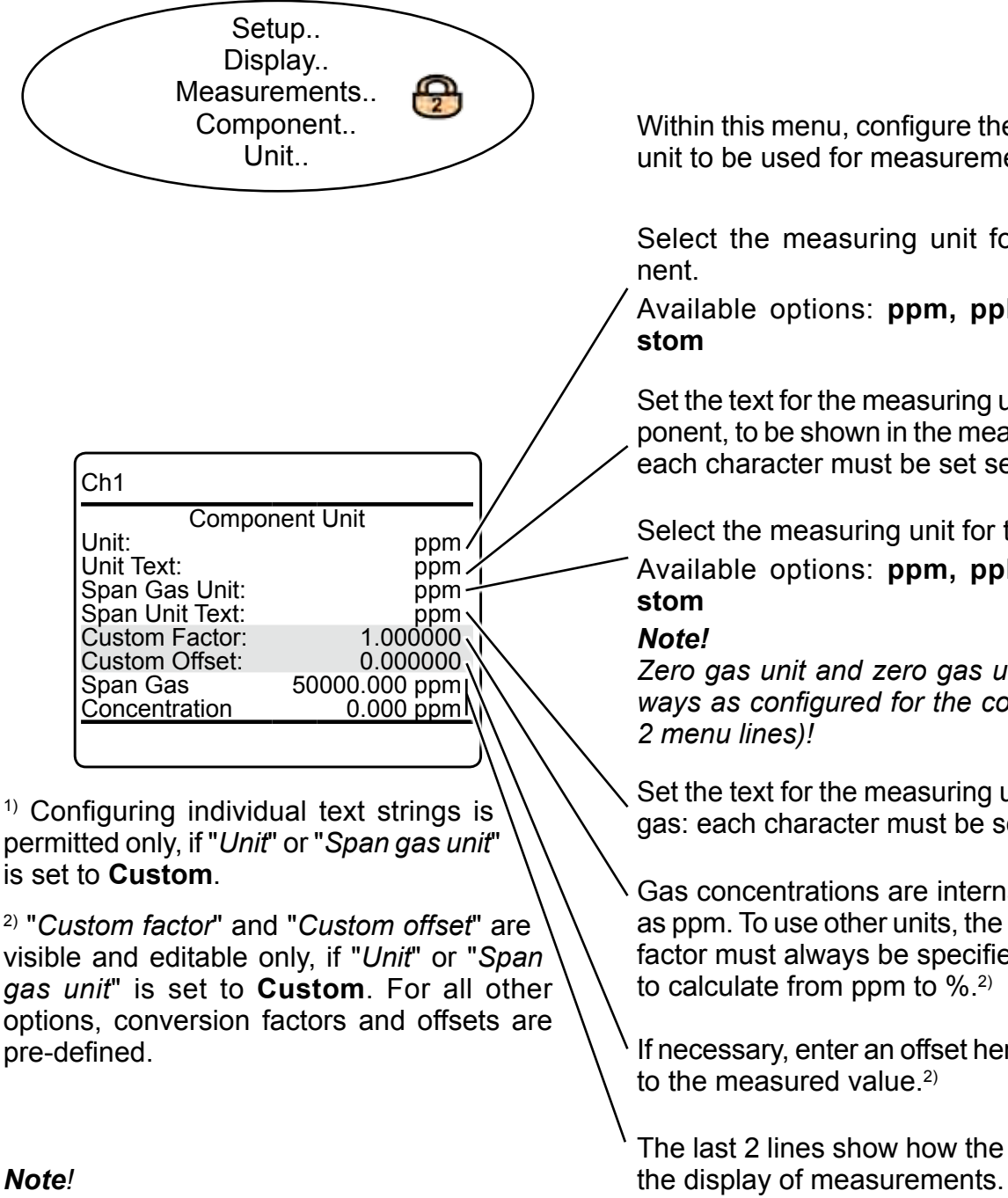

*Texts for units, and values for factor and offset are not checked for plausibility. Any arbitrary value can be set..*

Within this menu, configure the component´s unit to be used for measurement results.

Select the measuring unit for the compo-

Available options: **ppm, ppb, Vol%, Cu-**

Set the text for the measuring unit of the component, to be shown in the measuring screen: each character must be set separately.<sup>1)</sup>

Select the measuring unit for the span gas. Available options: **ppm, ppb, Vol%, Cu-**

*Zero gas unit and zero gas unit text are always as configured for the component (first 2 menu lines)!*

Set the text for the measuring unit of the span gas: each character must be set separately.<sup>1)</sup>

Gas concentrations are internally calculated as ppm. To use other units, the corresponding factor must always be specified, e.g. 0.0001 to calculate from ppm to %.2)

If necessary, enter an offset here, to be added to the measured value.<sup>2)</sup>

The last 2 lines show how the settings affect

### <span id="page-178-0"></span>**6.2.3 Setup Menu**

### **6.2.3.1.2.2 Display Temperature Setup Menu**

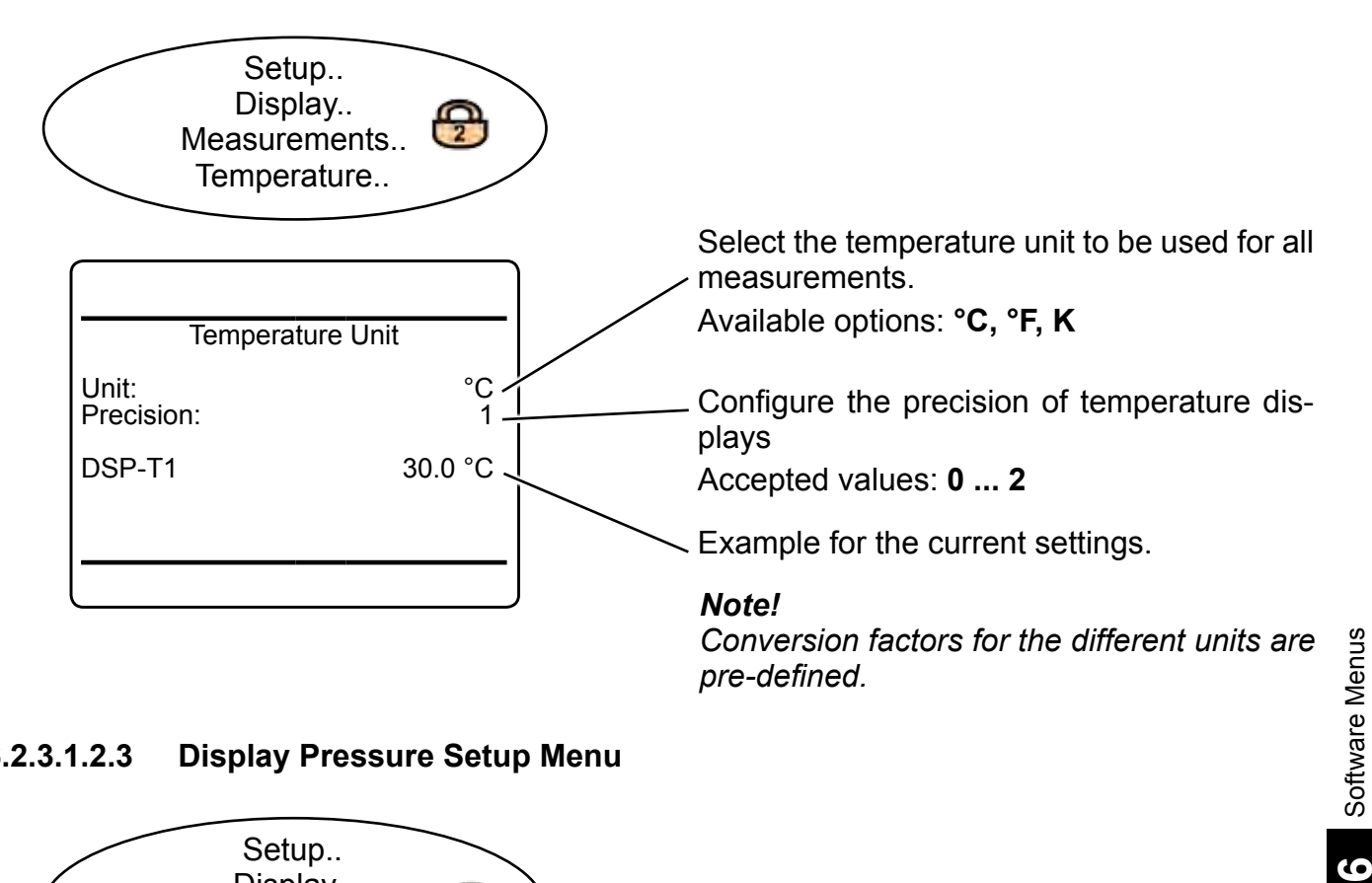

### **6.2.3.1.2.3 Display Pressure Setup Menu**

<span id="page-178-1"></span>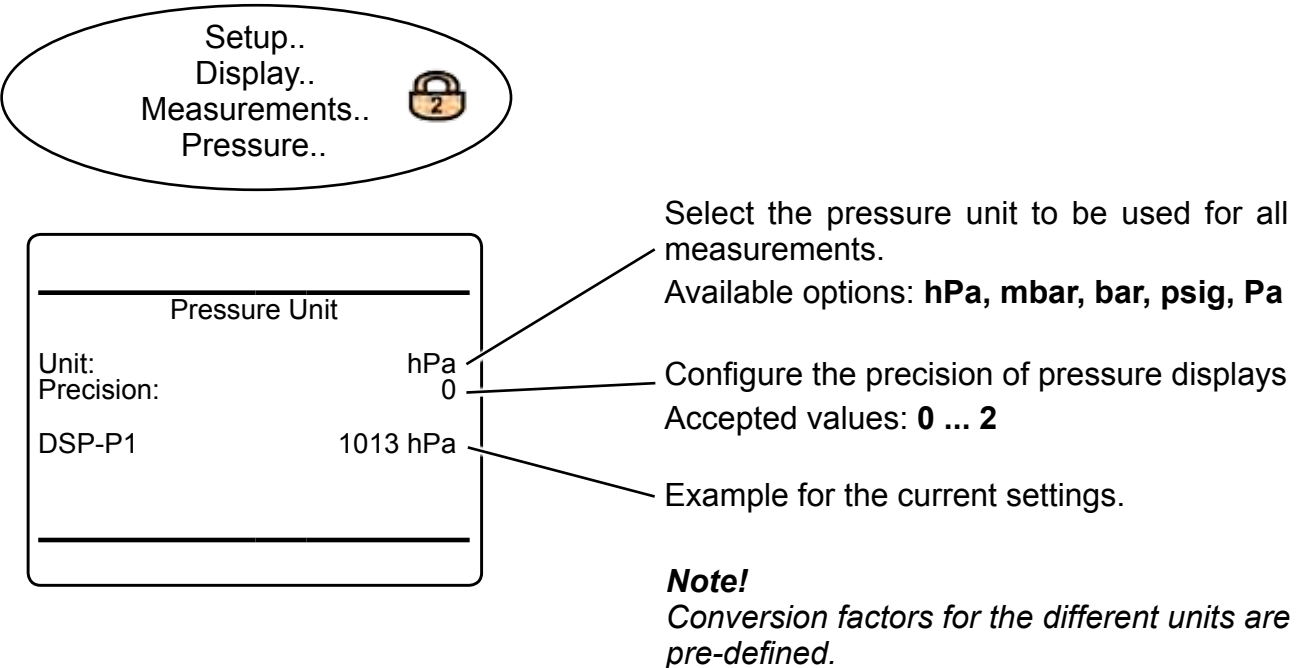

### <span id="page-179-0"></span>**6.2.3 Setup Menu**

## **6.2.3.1.2.4 Display Flow Setup Menu**

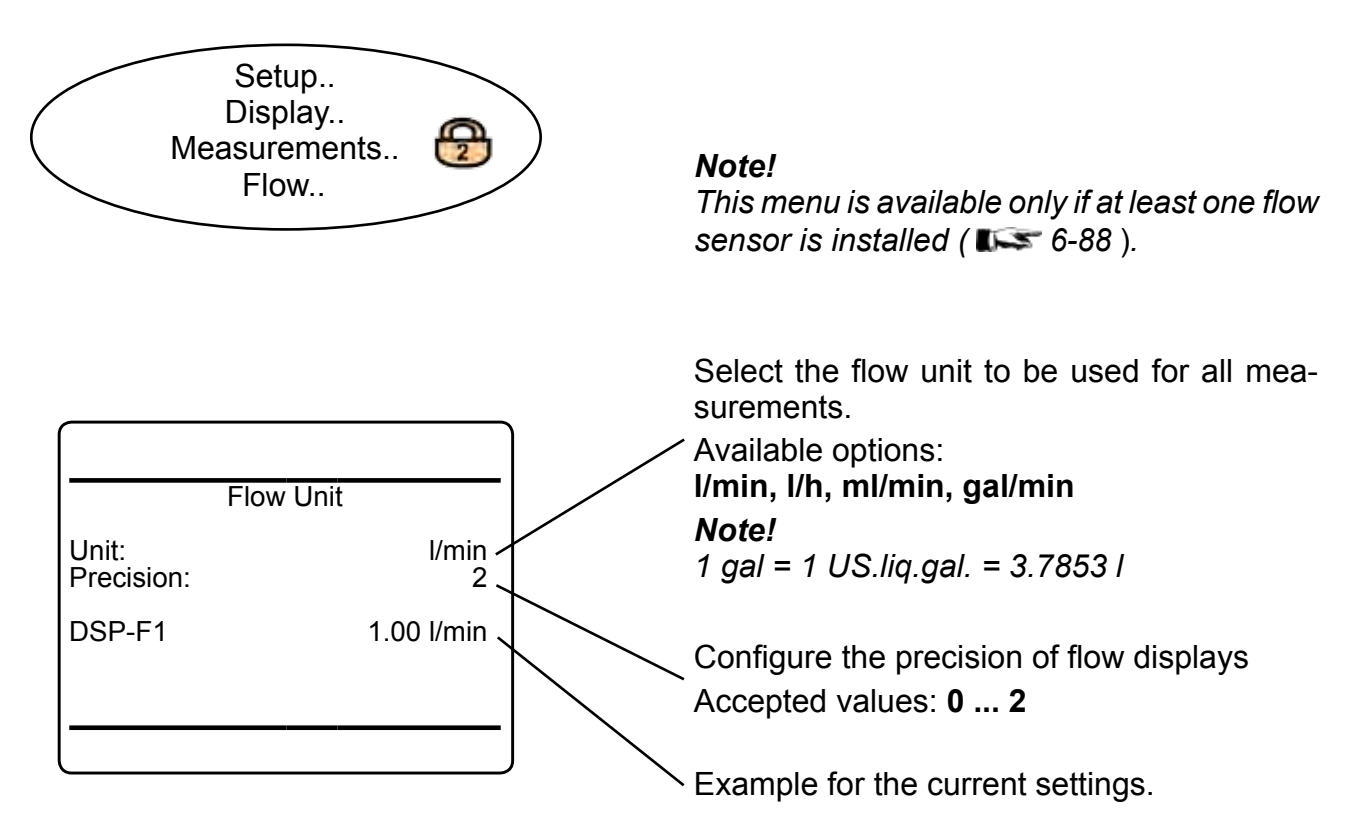

*Note!*

*Conversion factors for the different units are pre-defined.*
### **6.2.3 Setup Menu**

### **6.2.3.1.3 Measurement Display Setup Menu**

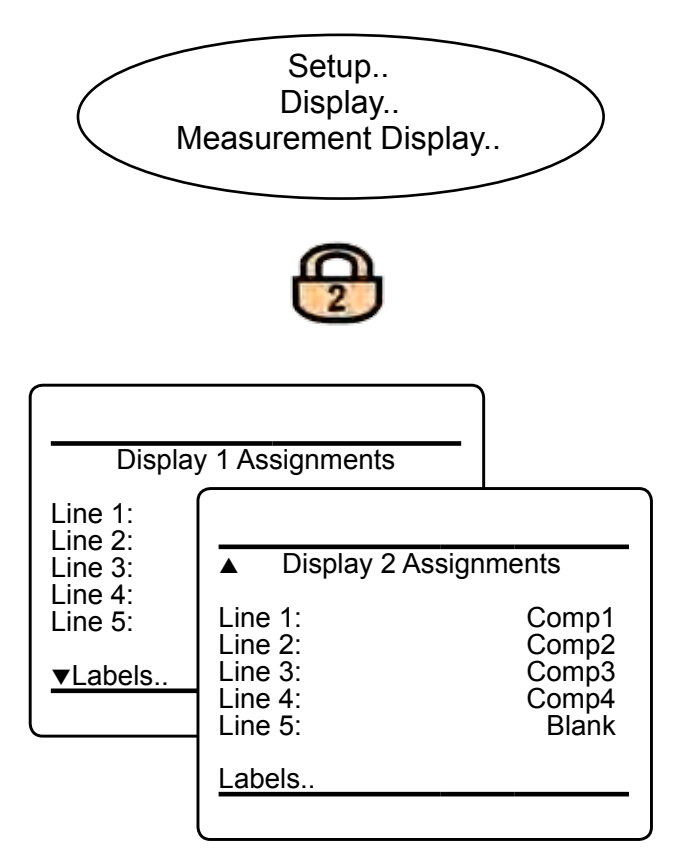

# *Note!*

*Primary measurements are gas measurements. Secondary measurements are pressure, flow, temperature; these are always displayed with the smaller font.*

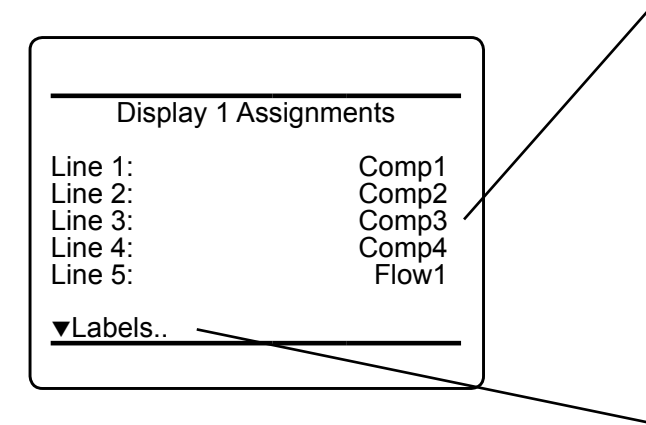

Enter this menu to configure the measurement display.

*If the system is setup accordingly, the access code for level 2 must be entered to gain access to this menu.*

The MEASUREMENT DISPLAY may be configured as a single or dual page version, where the content of each page can be configured separately by a related page within this setup menu.

The first setup menu page ('Display 1 ...') configures the first MEASUREMENT DISPLAY page. You may specify up to 5 measurements to be shown on the page. If only up to two primary and one secondary measurements are configured, the display will use the 2 lines layout with bigger characters. Enter the second menu page ('Display 2 assignments') to setup a second MEASUREMENT DISPLAY page.

**6**

On either setup menu page, highlight the line to be configured, press *enter* and then select the parameter to be displayed in the related line by means of  $UP/$  *pown*.

Available options:

**Comp1 ... Comp5 Temp1 ... Temp5 Flow1 ... Flow5 Press1 ... Press5 CalcA ... CalcD Blank**

Configure the labels  $\mathbb{R}$  [6-30.](#page-181-0)

# <span id="page-181-0"></span>**6.2.3 Setup Menu**

## **6.2.3.1.3.1 Setup Measurement Display Labels**

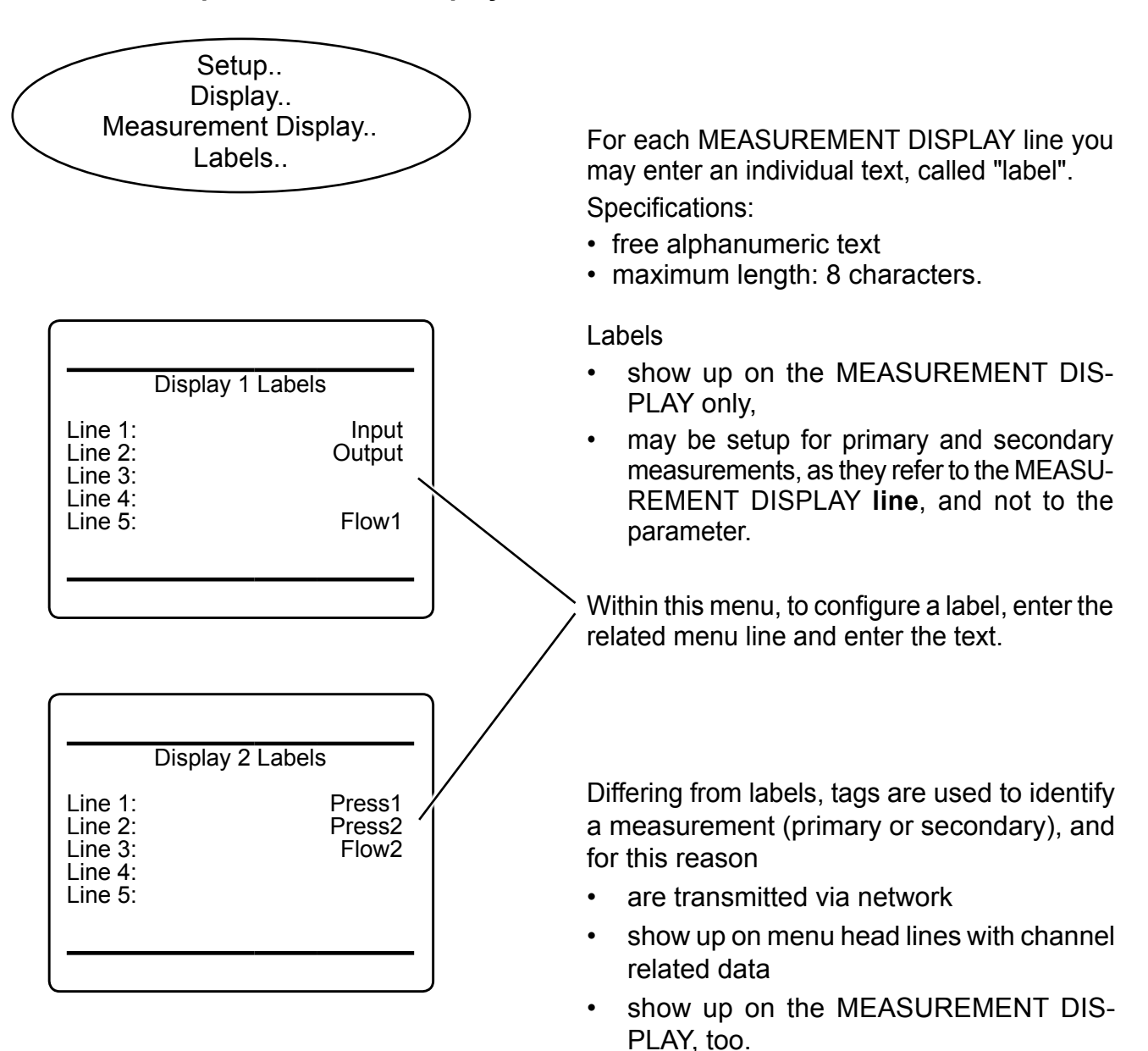

#### *Note!*

*There are separate DISPLAY LABELS menus for each MEASUREMENT DISPLAY.*

Due to their importance for measurement identification within a network, the menu to setup tags can be found at  $\mathbb{I} \rightarrow \mathbb{I}$  SETUP - IDENTI-

FICATION, page [6-992](#page-250-0)5.

# **6.2.3 Setup Menu**

# *Examples:*

*MEASUREMENT DISPLAY, if besides gas names and units, only labels are setup:*

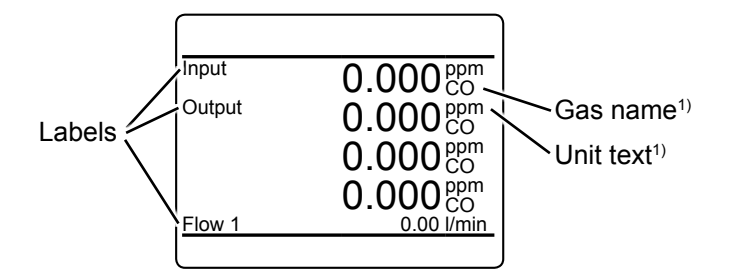

*Identification of component specific menu pages:*

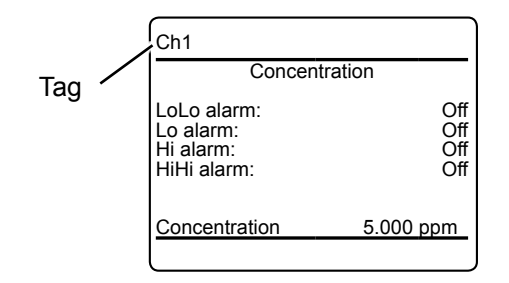

#### *Identification of components in log files:*

# EMERSON X-STREAM XE Data Logs # Tag: -- The Device Tag --# Serial: SN4294909952  $# -$ Date Time Ch1:Conce[ppm] Status Ch2:Conce[ppm] Status Ch3:Conce[ppm] Status 500.00 390.00 10/22/2009 10:20:36 933 G G G 10/22/2009 10:20:37  $-76$ G 498.00 G 392.00 G 10/22/2009 10:20:38 936 G 499.00 G 391.00 G Tags

*MEASUREMENT DISPLAY, if also tags are setup:*

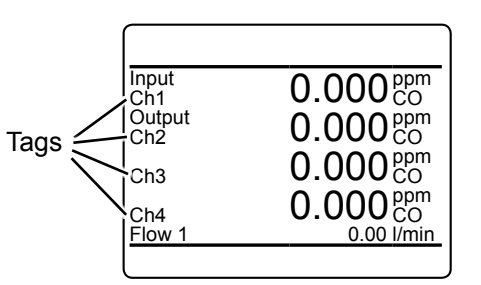

*1) To configure gas names and units: SETUP - DISPLAY - MEASURE-MENTS, page [6-25](#page-176-0).*

**6**

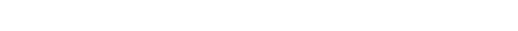

*Fig. 6-3: Usage of Labels and Tags* 

#### **6.2.3 Setup Menu**

### **6.2.3.1.4 Menu Access Setup**

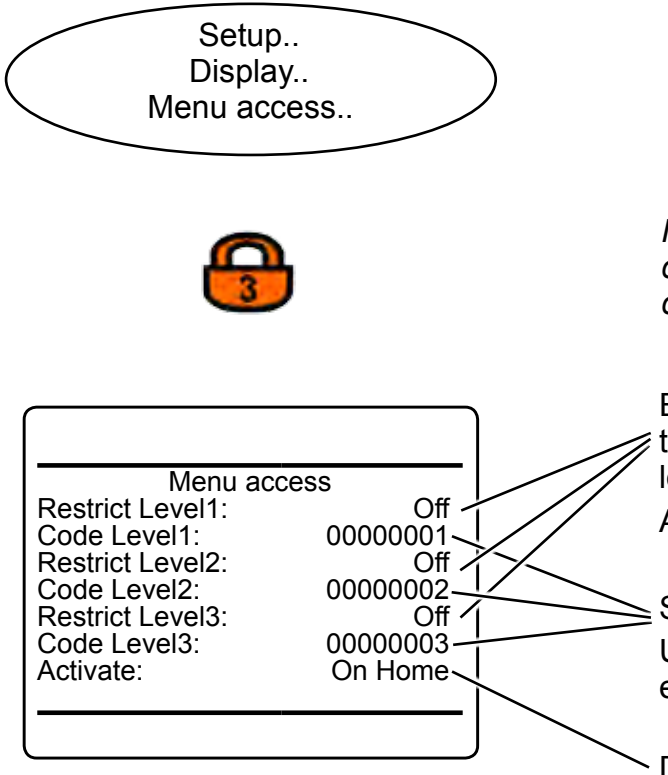

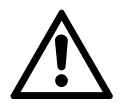

**When using access codes, we recommend NOT using the factory-set codes.**

*If the system is setup accordingly, the access code for level 3 must be entered to gain access to this menu.*

Enter these lines to activate or de-activate the access restrictions for the related menu level.

Avaliable options: **On**, **Off**

Setup the access codes:

Up to 8 alphanumeric characters may be entered for each code.

Determines how unlocked menus are relocked to restore security settings.

Available options:

- **On Home:** all levels with active acess code are locked on return to the MEASURE-MENT DISPLAY
- **1 min:** Levels are locked after 1 minute of inactivity.

**Never:** Menus remain unlocked

#### *Note!*

*Executing "Lock menus!" in CONTROL ( [6-5\)](#page-156-0), immediately sets all activated locks.*

#### **6.2.3 Setup Menu**

#### **6.2.3.2 Calibration Setup Menu**

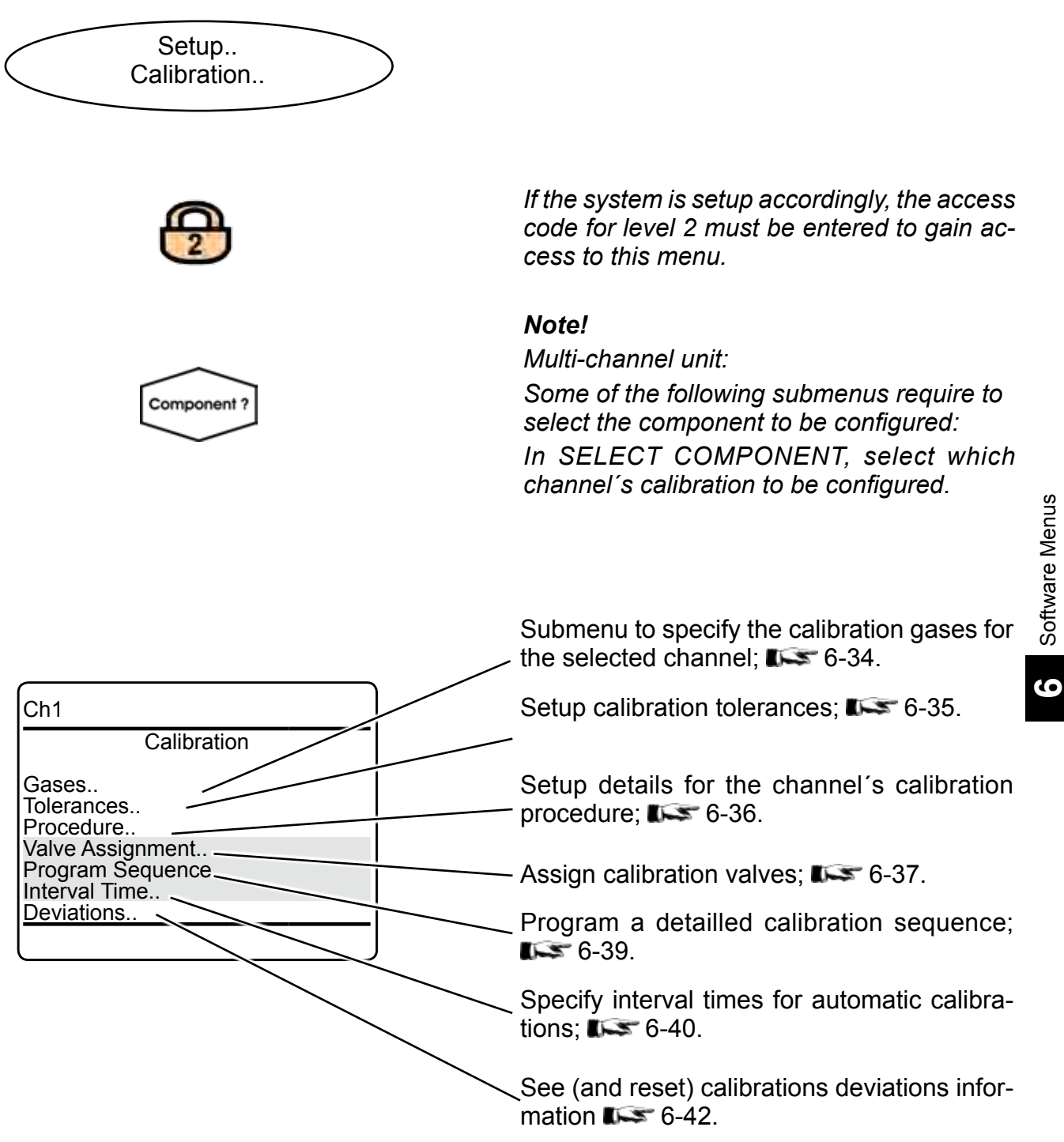

Software Menus

### <span id="page-185-0"></span>**6.2.3 Setup Menu**

### **6.2.3.2.1 Setup Calibration Gases**

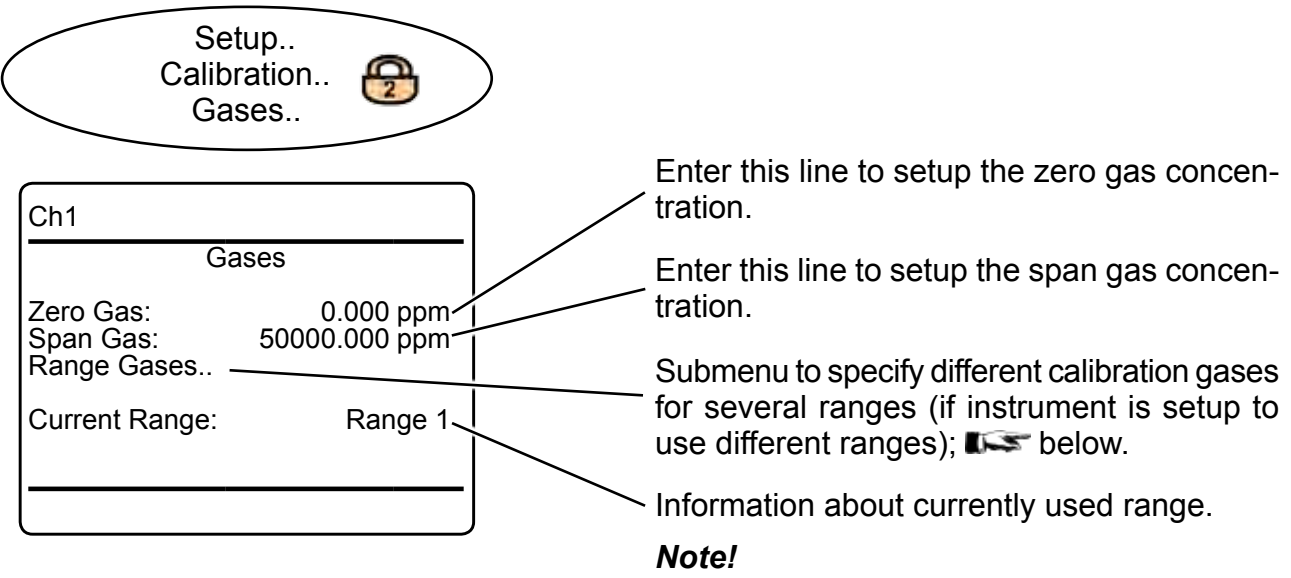

*The calibration gases units are as setup for the currently selected channel; [6-26](#page-177-0).*

# **6.2.3.2.1.1 Setup Range Gases**

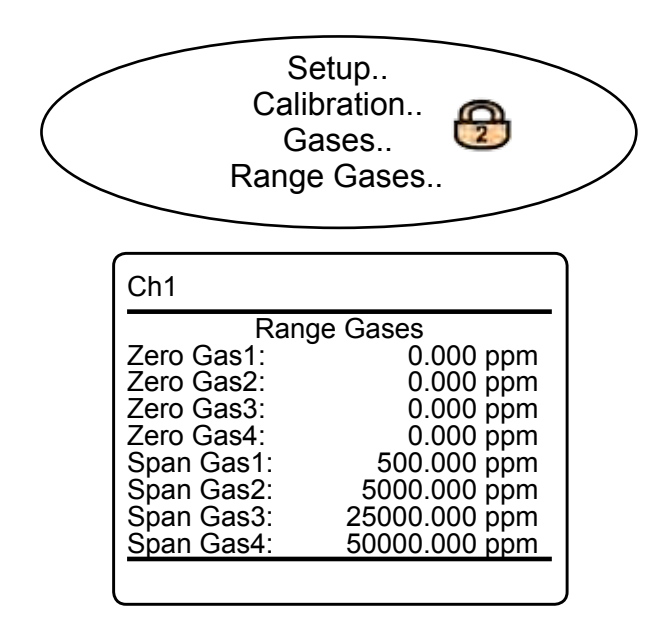

This menu enables to specify separate zero and span calibration gas concentrations for each range of the selected channel.

#### *Note!*

*The calibration gases units are as setup for the currently selected channel; [6-26](#page-177-0).*

### <span id="page-186-0"></span>**6.2.3 Setup Menu**

# **6.2.3.2.2 Setup Calibration Tolerances**

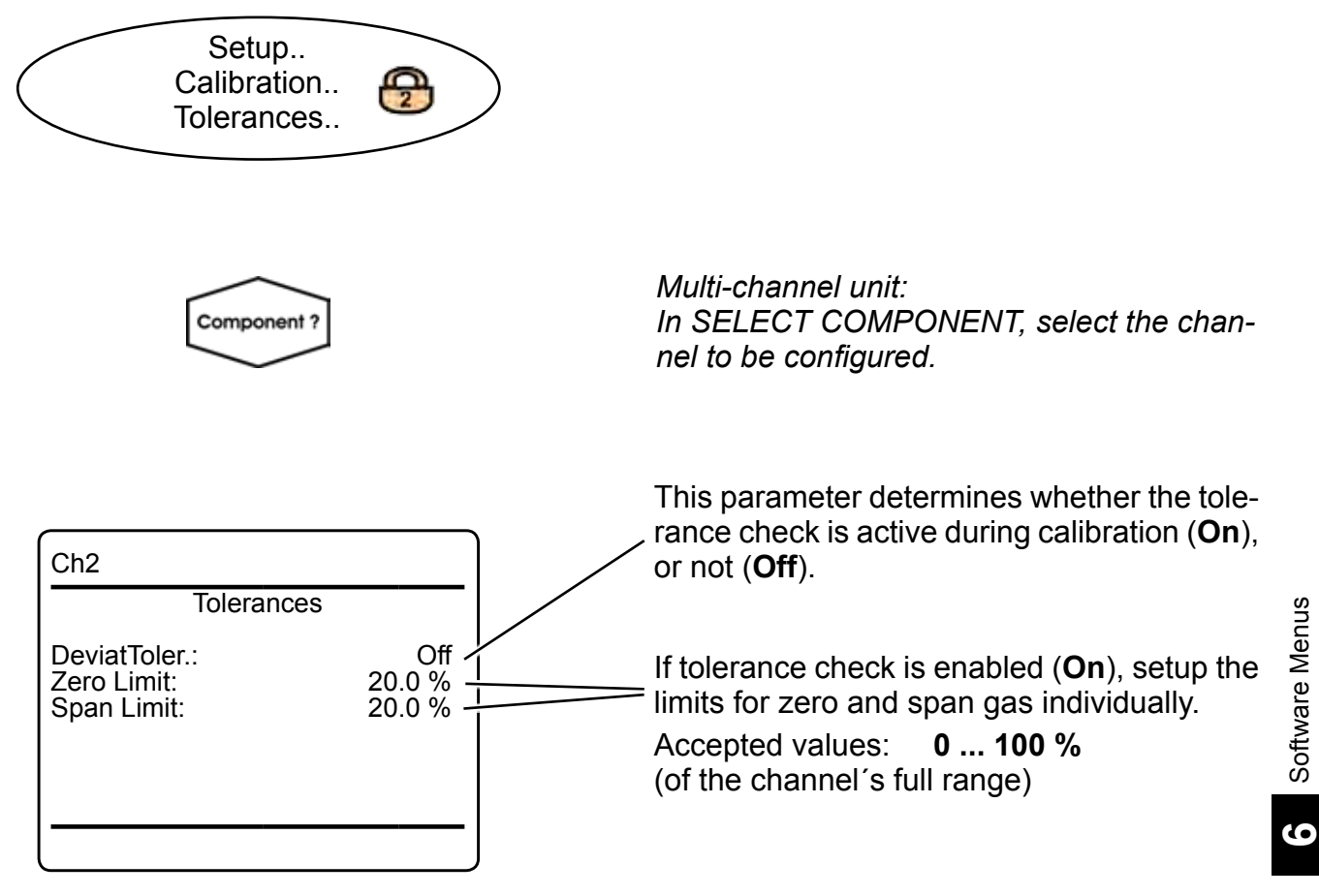

*Multi-channel unit:*

*Press left to enter SELECT COMPONENT, to change the settings for another channel.*

# <span id="page-187-0"></span>**6.2.3 Setup Menu**

# **6.2.3.2.3 Setup Calibration Procedure**

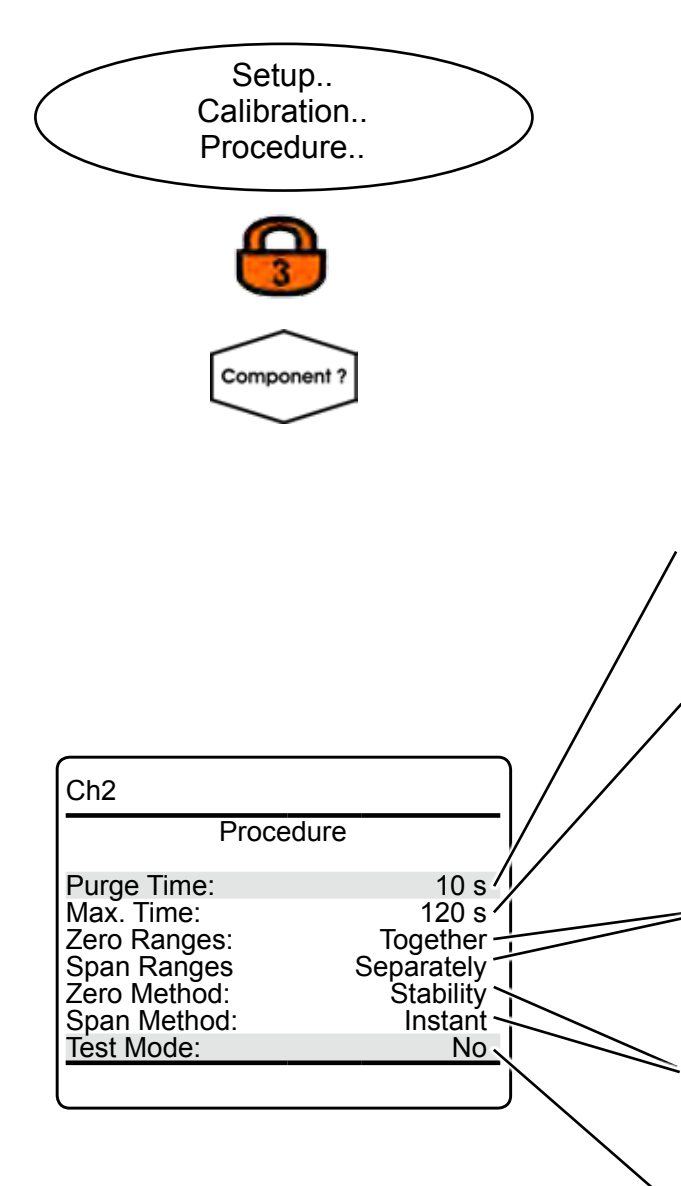

### *Note!*

*Marked lines are available only if "Valves" in INSTALLED OPTIONS is set to a value other than none.*

 $<sup>1</sup>$  see note on page 6-37</sup>

*If the system is setup accordingly, the access code for level 3 must be entered to gain access to this menu.*

*Multi-channel unit: In SELECT COMPONENT, select the channel to be configured.*

The time required to completely fill the gas line with the related gas, when switching to zero or span gas 1). Adjust according your system.

Accepted values:

**0 ... [***max. time, see next menu line***]** 

The maximum time to complete a calibration procedure, if calibrated with stability method. If not already regular finished, a calibration will be terminated after this time.

Accepted values: **0 ... 600 seconds**

Specify how to calibrate multiple ranges of a channel.

Available options: **Together, separately**

Specify the calibration methods for zero and span calibrations.

Available options: **Stability, Instant**

Set to **Yes**, to simply check, if the calibration is still valid**:** now the instrument performs calibration procedures, without correcting the calibration parameters (simulation of calibrations).

*Multi-channel unit:*

*Press left to enter SELECT COMPONENT, to change the settings for another channel.*

### <span id="page-188-0"></span>**6.2.3 Setup Menu**

### **6.2.3.2.4 Setup Calibration Valves**

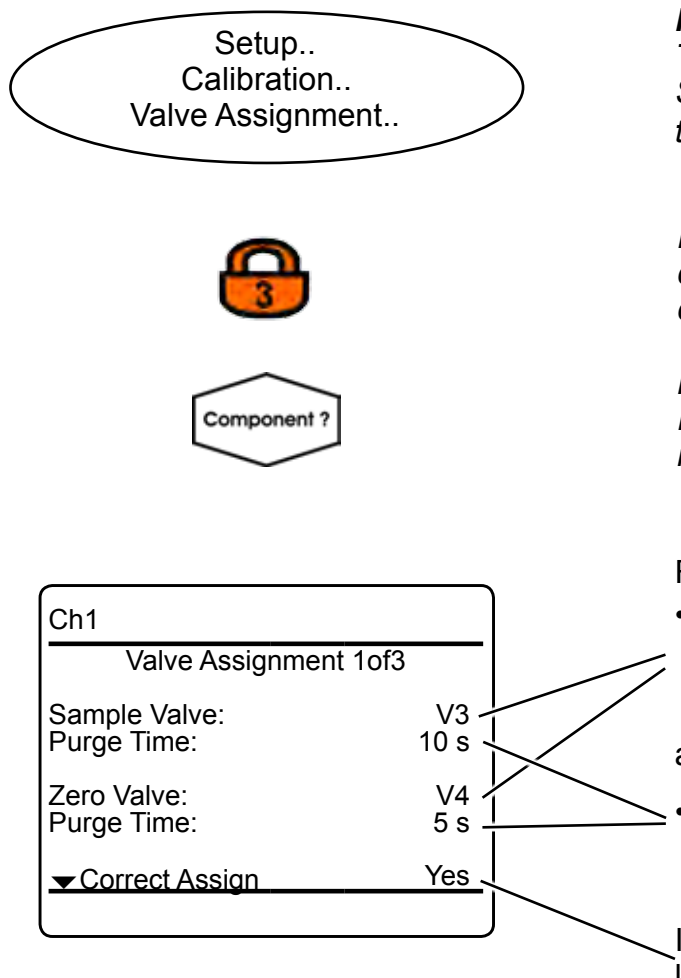

### *Note!*

*This line is available only if "Valves" in IN-STALLED OPTIONS is set to a value other than none. ( [6-88](#page-239-0)* )*.*

*If the system is setup accordingly, the access code for level 3 must be entered to gain access to this menu.*

*Multi-channel unit: In SELECT COMPONENT, select the channel to be configured.*

For the selected channel:

assign the valves to be used for the different functions, (available options: **None, V1 ... V20**)

and

• specify the purge time for each valve (accepted values: **0 ... 10,000** s)

If there is no conflict in valve assignment, this line shows **Yes**, otherwise check if, e.g. one valve has been assigned different functions for the same channel.

#### *Note!*

*The purge time depends on the gas line design and length, and is the time it takes for the gas stream to completely fill the measuring cell, after the related valve has been opened.*

*Take care, that measured concentrations are faulty, because the cell is filled with improper gas, if purge times are too short.*

**6**

# **6.2.3 Setup Menu**

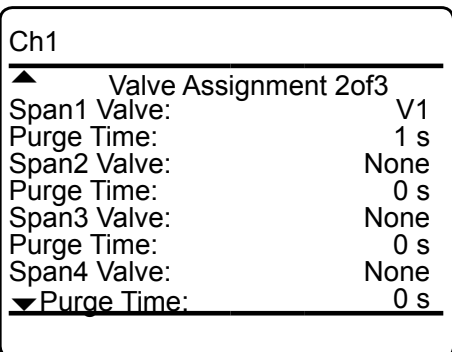

On the 2nd menu page, assign the span valves, and specify their purge times for the different ranges of the selected channel.

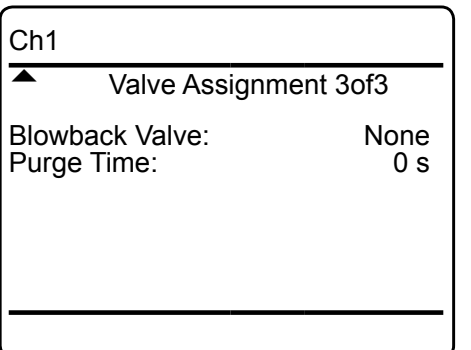

The 3<sup>rd</sup> menu page enables to assign a blowback valve, and specify its purge time for the selected channel.

*Multi-channel unit: Press left to enter SELECT COMPONENT, to change the settings for another channel.*

### <span id="page-190-0"></span>**6.2.3 Setup Menu**

### **6.2.3.2.5 Setup Calibration Program Sequence**

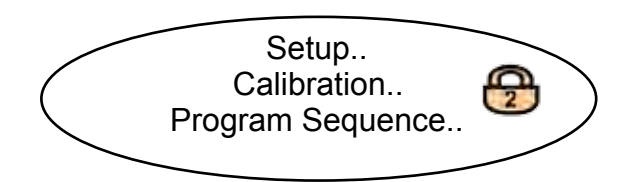

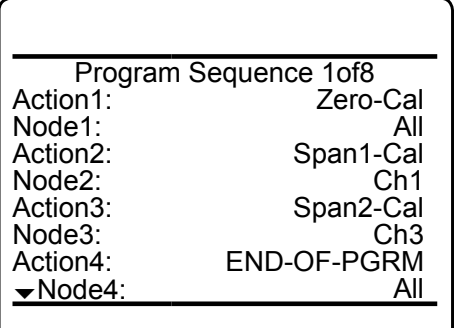

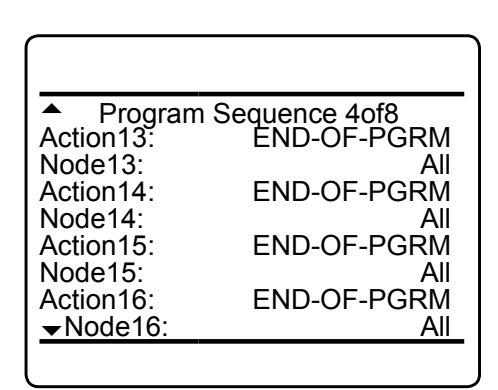

...

...

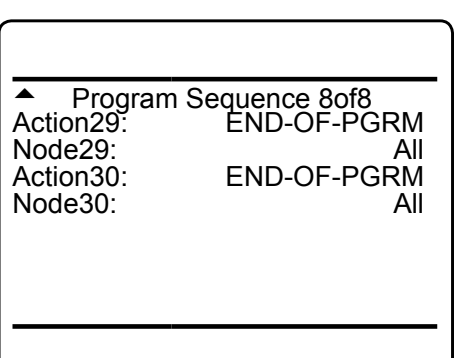

### *Note!*

*This line is available only if "Valves" in IN-STALLED OPTIONS is set to a value other than none ( [6-88](#page-239-0)* )*.*

This menu with 8 pages allows to setup a sequences of up to 30 actions (steps), to carry out individual calibration procedures.

Each step consists of an action and a related node.

Available actions are:

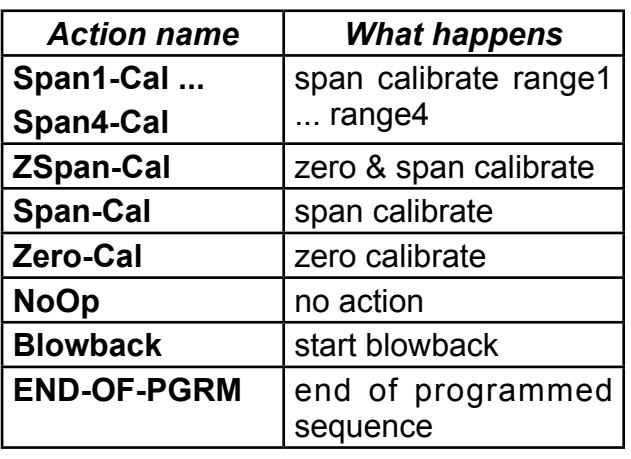

Available nodes are (depending on number of channels installed within your analyzer):

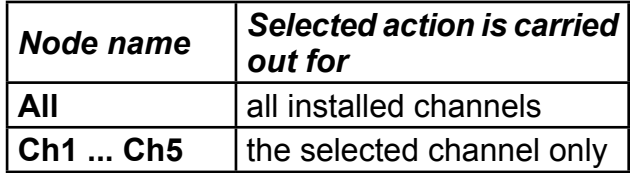

#### *Example:*

*The sequence in the first figure to the left (page 1of8) starts with* 

*- a zero calibration for all channels, followed by*

*- a span calibration of range 1 of channel 1*

*- a span calibration of range 2 of channel 3.*

**6**

# <span id="page-191-0"></span>**6.2.3 Setup Menu**

# **6.2.3.2.6 Setup Calibration Interval Time**

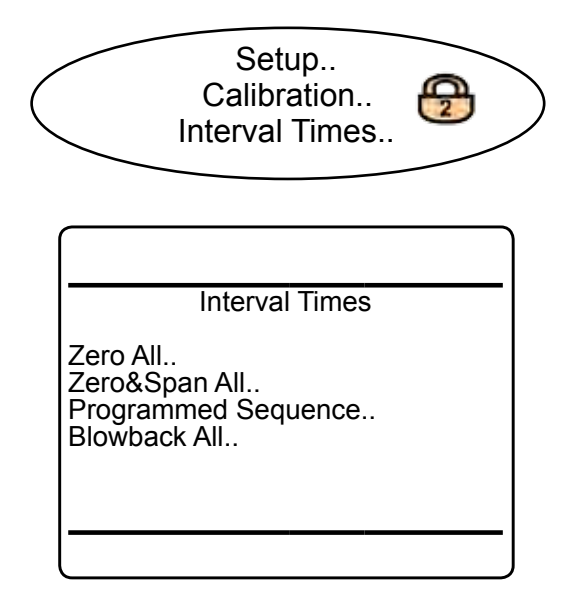

# **6.2.3.2.6.1 Setup an Interval Time**

...

Enable: Disabled<br>
Interval: 24 h

Time 6/22/09 15:33

Interval: Start Time..

Next:

### *Note!*

*This line is available only if "Valves" in IN-STALLED OPTIONS is set to a value other than none ( [6-88](#page-239-0)* )*.*

Select the procedure(s) you want to configure to be carried out on a regular (interval time) basis.

#### *Note!*

*All 4 lines in this menu link to submenus of a similiar design, exemplified in the following section.*

# *Note!*

*For information about how to access menus exemplified in this section,*  $\Box$  above.

Depending on the procedure selected on the previous menu page, the title shows '*Zero All', 'Zero&Span All', 'Programmed Sequence'* or *'Blowback All'.*

**Enable** or **Disable** interval times for the selected procedure

Specify the interval between two procedures.

Accepted values: **1 ... 10,000 h**

Shows the time for the next start of procedure, based on the current settings.

Current time.

Minute: Set!

Start ...

Month: 1 Day: 1 Hour: 10<br>Minute: 10<br>Minute: 0

Next 6/23/09 10:00

# X-STREAM XE

# **6.2.3 Setup Menu**

'...' in the title is replaced by '*Zero All', 'Zero&Span All', 'Programmed Sequence'* or *'Blowback All'*, depending on the selected procedure.

In lines 1 ... 4, specify date and time for the next countdown to start.

Set start date and time: The next calibration time is calculated, considering the entries in above lines and the interval time given on the previous page.

#### *Note!*

*This procedure also updates the 4 lines above, to show the next calibration date as start time.*

Shows the time for the next start of procedure, based on the current settings.

**6**

### <span id="page-193-0"></span>**6.2.3 Setup Menu**

# **6.2.3.2.7 Setup Calibration Deviations**

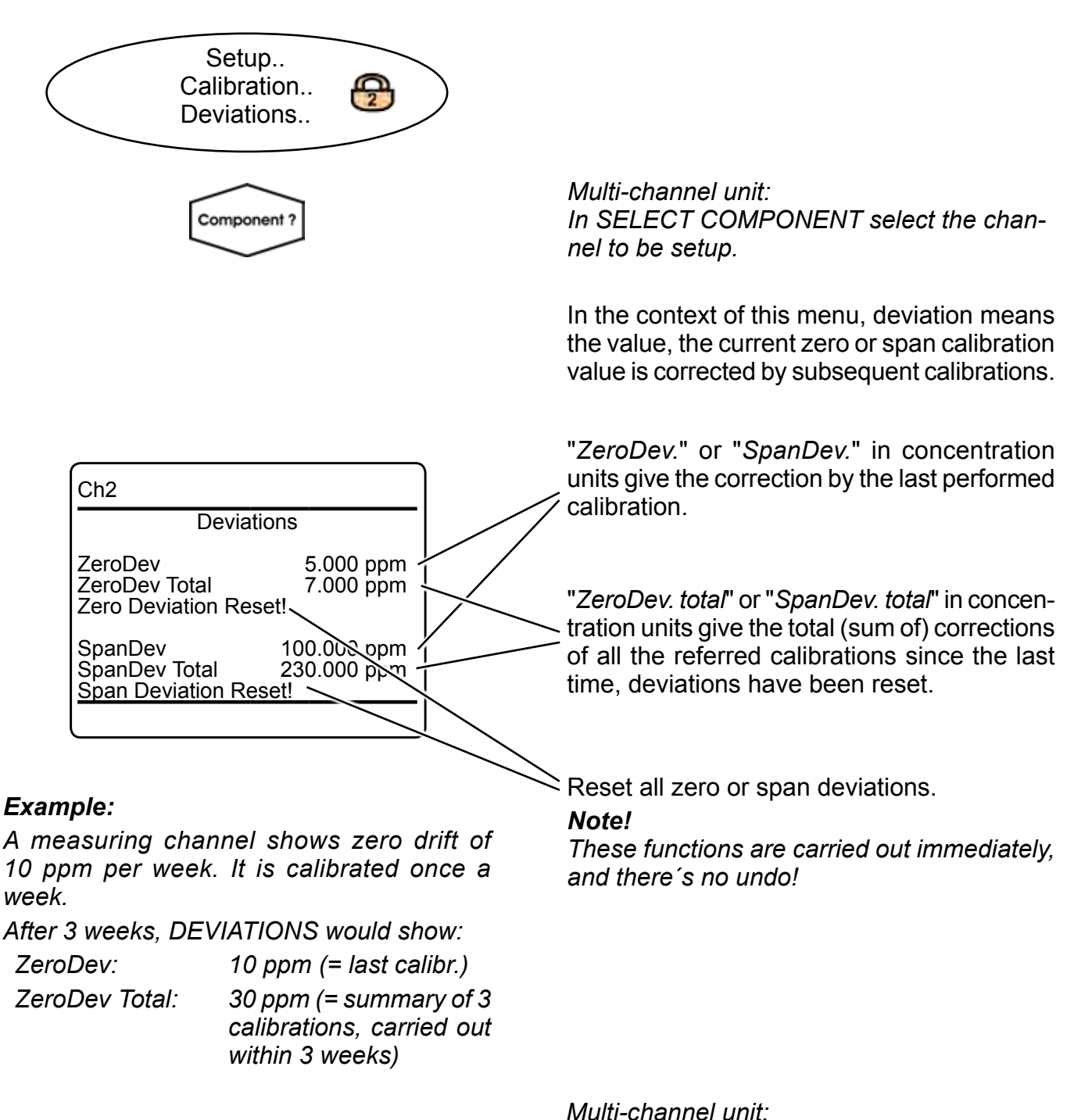

*Press left to enter SELECT COMPONENT, to change the settings for a different channel.*

### **6.2.3 Setup Menu**

#### **6.2.3.3 Setup Measurement**

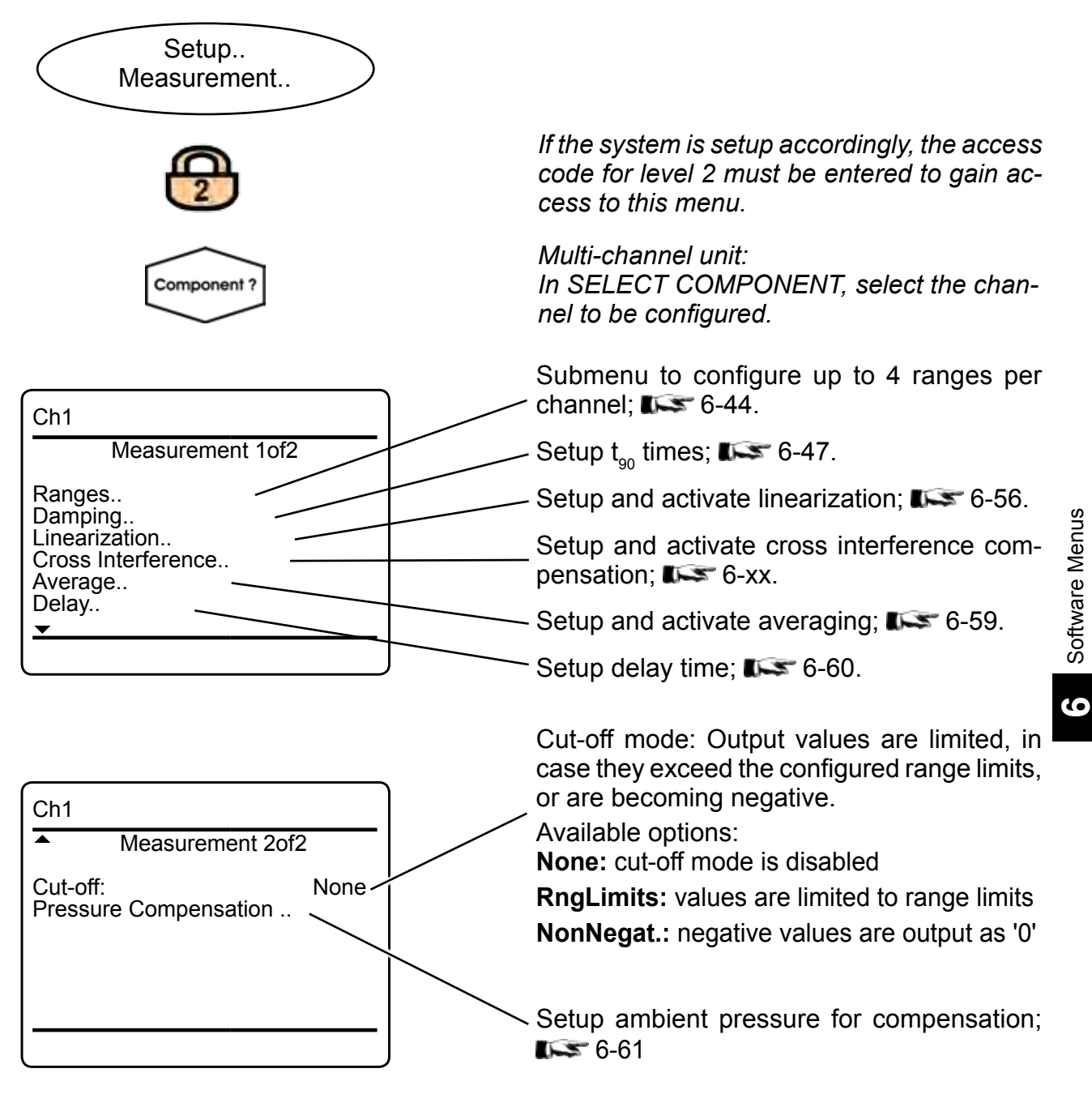

#### *Note!*

*Cut-off always is disabled during calibrations!*

#### *Multi-channel unit:*

*Press left to enter SELECT COMPONENT, to change the settings for another channel.*

#### <span id="page-195-0"></span>**6.2.3 Setup Menu**

# **6.2.3.3.1 Setup Measurement Ranges**

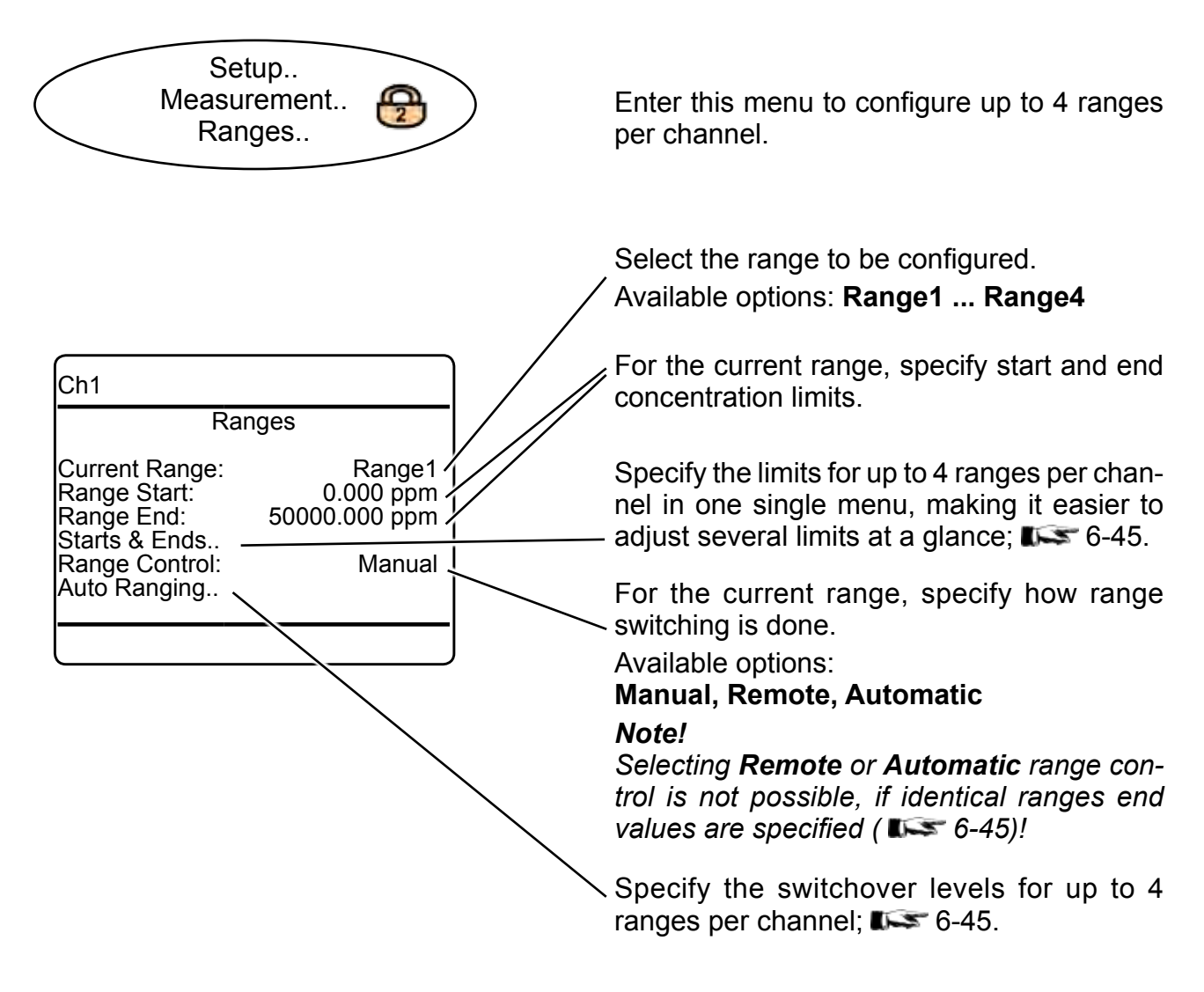

### <span id="page-196-0"></span>**6.2.3 Setup Menu**

# **6.2.3.3.1.1 Measurement Ranges Starts & Ends**

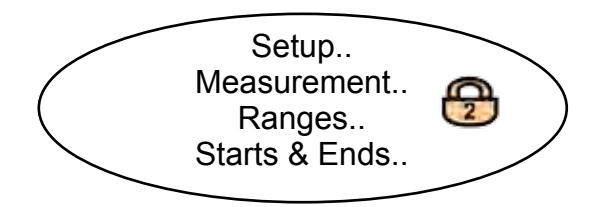

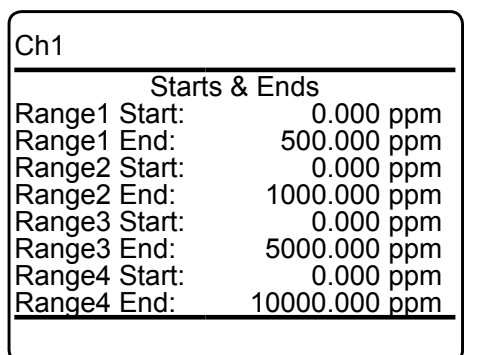

Select the range to be configured, and set start and end concentrations.

#### *Note!*

*For automatic or remote range control, all ranges end values need to be different!*

### **6.2.3.3.1.2 Measurement Autoranging**

<span id="page-196-1"></span>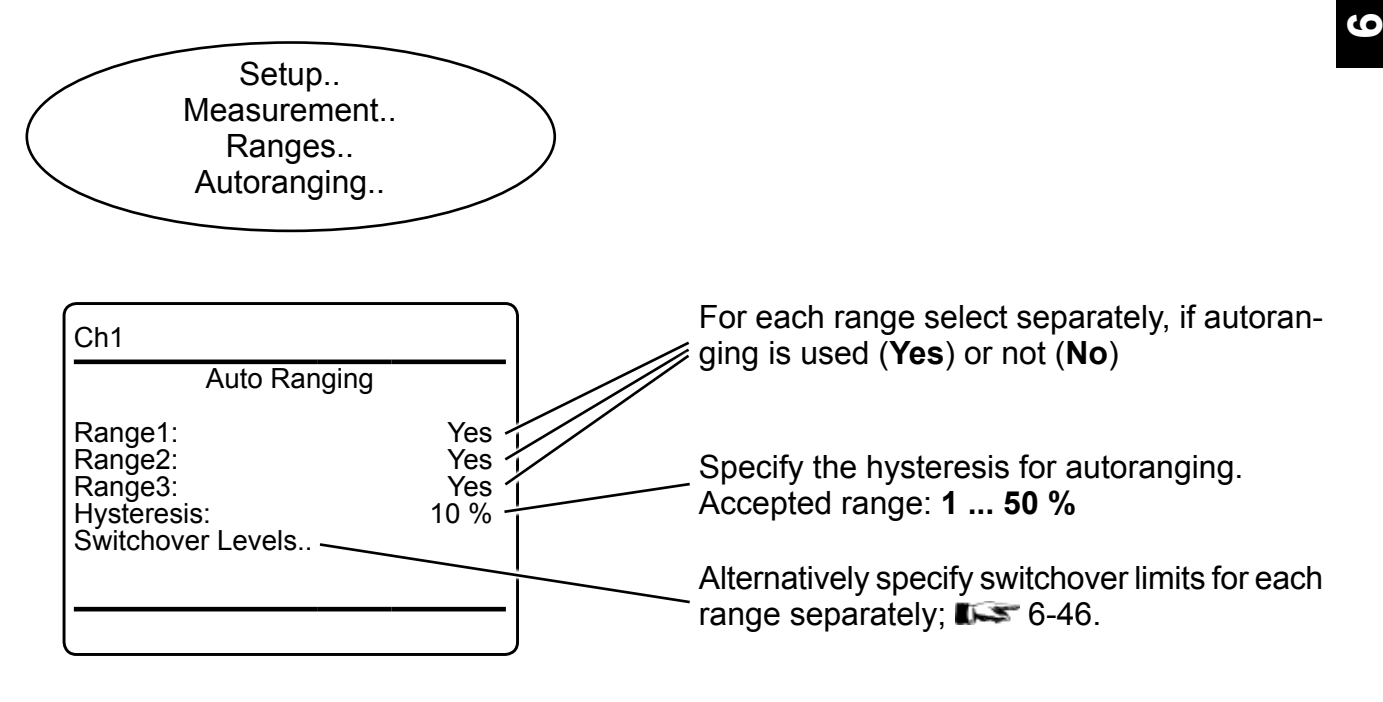

### <span id="page-197-0"></span>**6.2.3 Setup Menu**

# **6.2.3.3.1.2.1 Autoranging Switchover Levels**

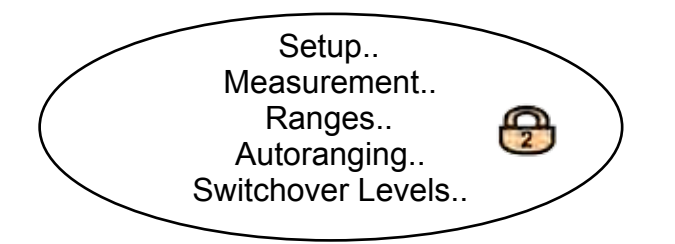

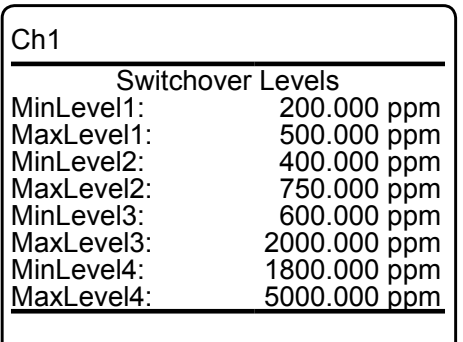

Specify individual switchover levels, instead of using one single hysteresis value for all ranges.

**Max. level** gives the switchover limit for rising concentrations: If this level is exceeded, the analyzer activates the next higher range.

**Min. level** gives the switchover limit for decreasing concentrations: If this level is underrun, the analyzer activates the next lower range.

#### *Note!*

*As given in the figures to the left, specifying the 'Min.level' of a level to be lower than the 'Max.level' of the level right below, defines a switching hysteresis.*

### <span id="page-198-0"></span>**6.2.3 Setup Menu**

#### **6.2.3.3.2 Setup Damping**

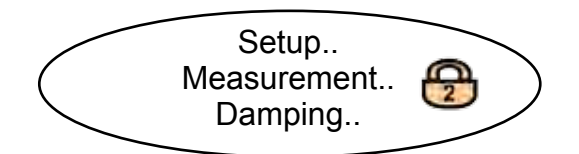

Any measuring system applies a damping on its output signal, compared to the change of the 'real' measurand, due to delays caused by

- electronic signal processing,
- sensors with finite response time,
- gas flow, and more.

This damping is called 'system damping'.

This software menu enables to setup an additional electronic damping (t90 time), that is added to the system damping. The reason to do so, is to e.g. have a smoother output signal.

buffer and the sampling rates of the installed

measuring principles/sensors.

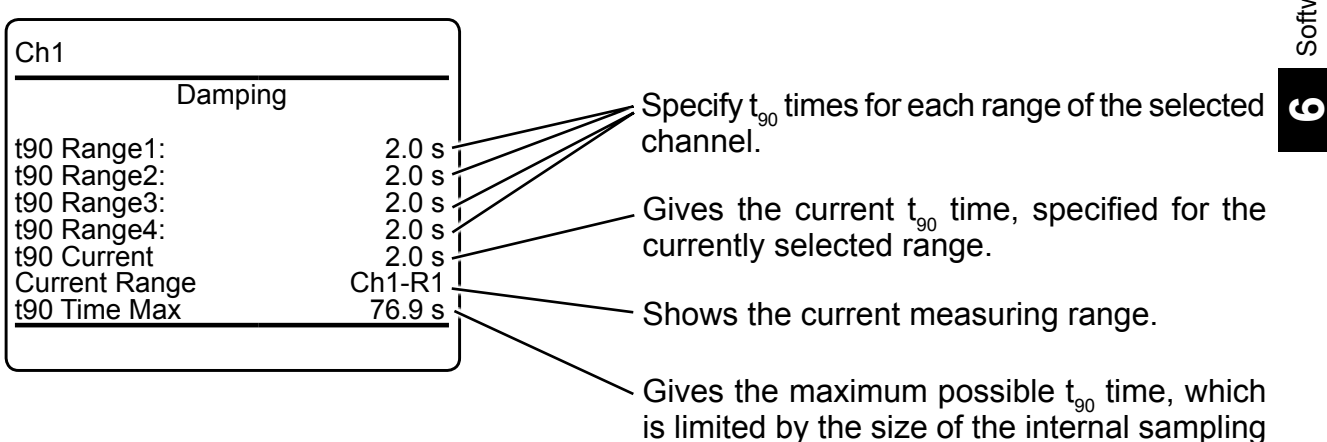

### **6.2.3 Setup Menu**

# **6.2.3.3.3 Setup Linearization**

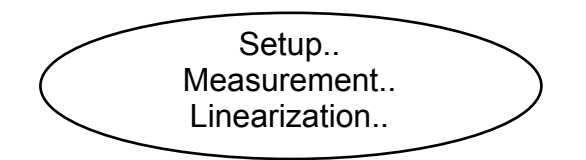

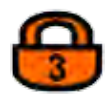

*If the system is set up accordingly, the access code for level 3 must be entered to gain access to this menu.*

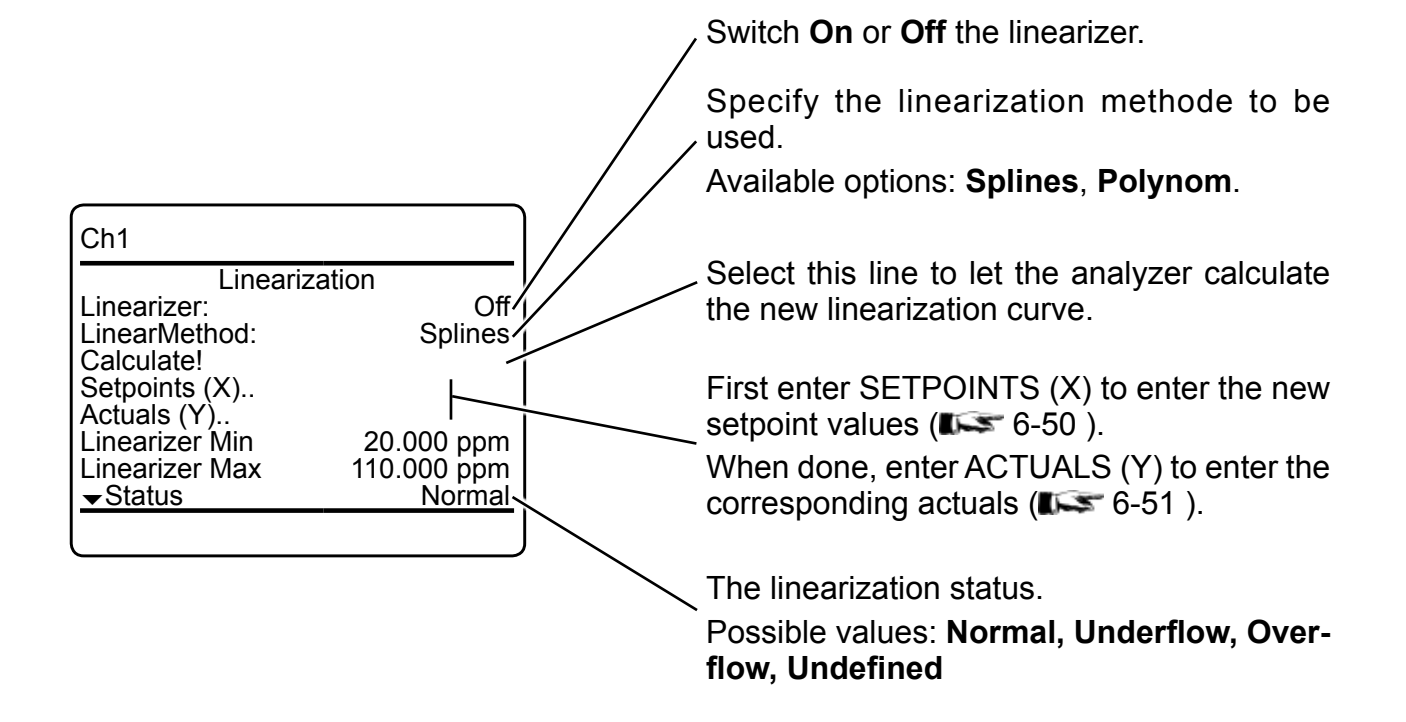

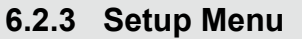

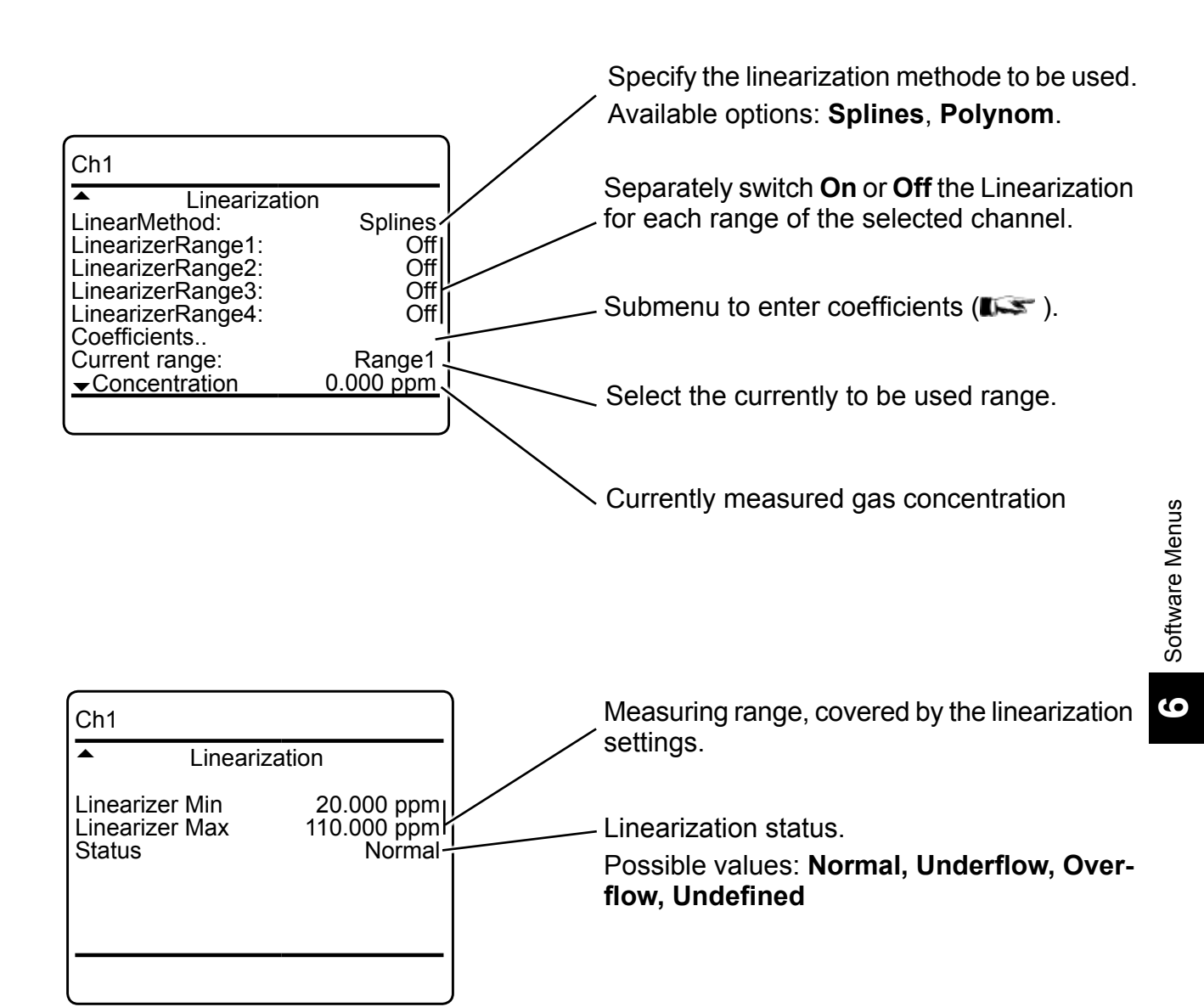

# <span id="page-201-0"></span>**6.2.3 Setup Menu**

# **6.2.3.3.3.1 Setup Linearization Setpoints (X)**

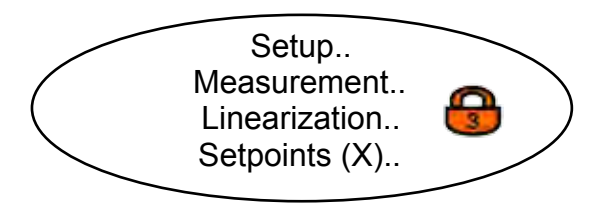

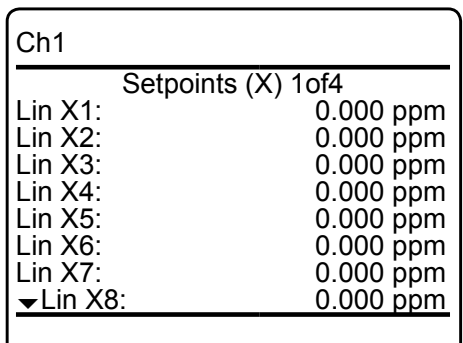

To modify a linearization curve, within this menu enter up to 32 setpoint values (x values) for the new parameter sets.

When done, return to the previous menu, enter ACTUALS (Y) and enter the corresponding (y) values.

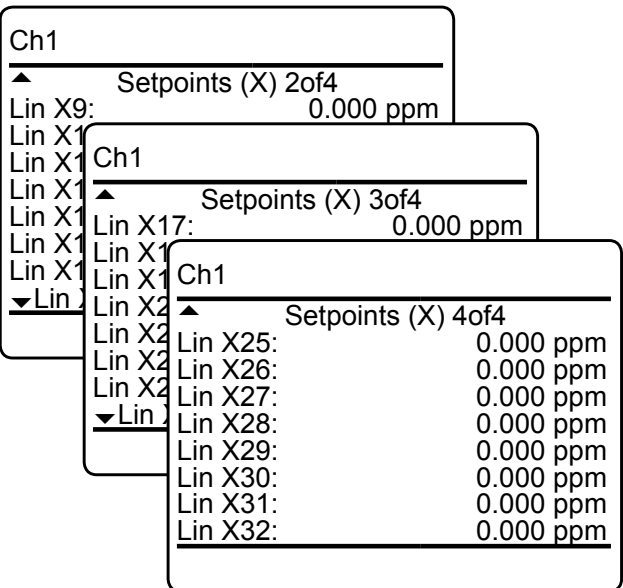

### <span id="page-202-0"></span>**6.2.3 Setup Menu**

# **6.2.3.3.3.2 Setup Linearization Actuals (Y)**

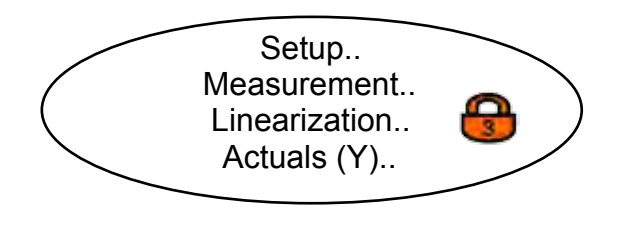

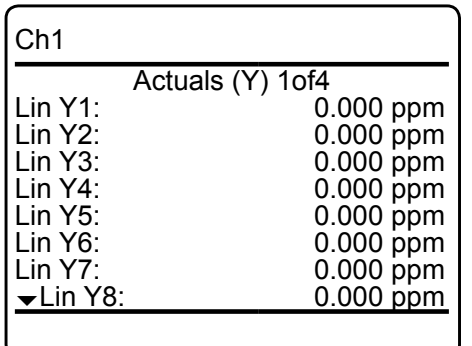

To modify a linearization curve, after having entered the setpoint values (x values) for the new parameter sets, within this menu enter the new actuals (y) values.

4 menu pages enable to enter up to 32 values.

#### *Note!*

*Take care to enter the same number of actuals as setpoints!*

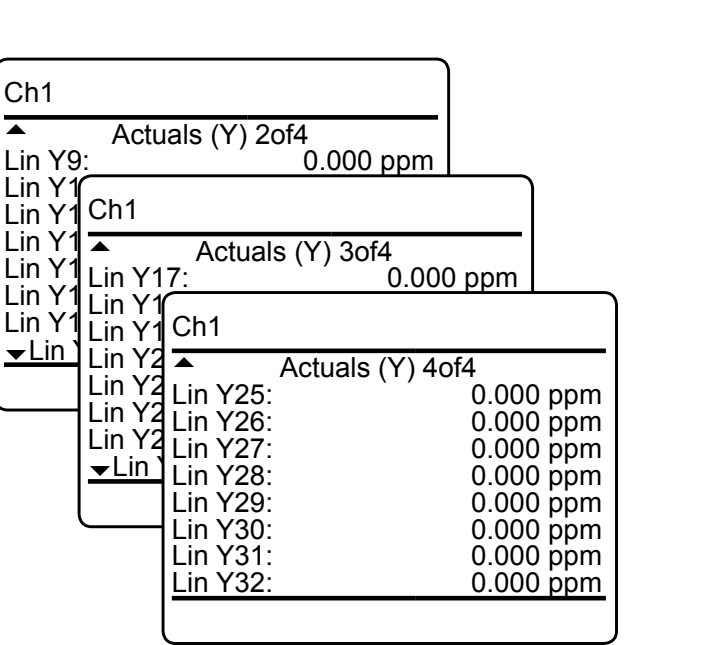

**6**

### **6.2.3 Setup Menu**

# **6.2.3.3.3.3 Polynomials Coefficients**

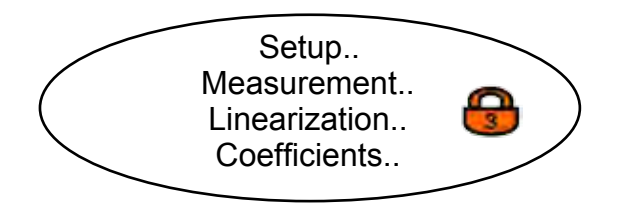

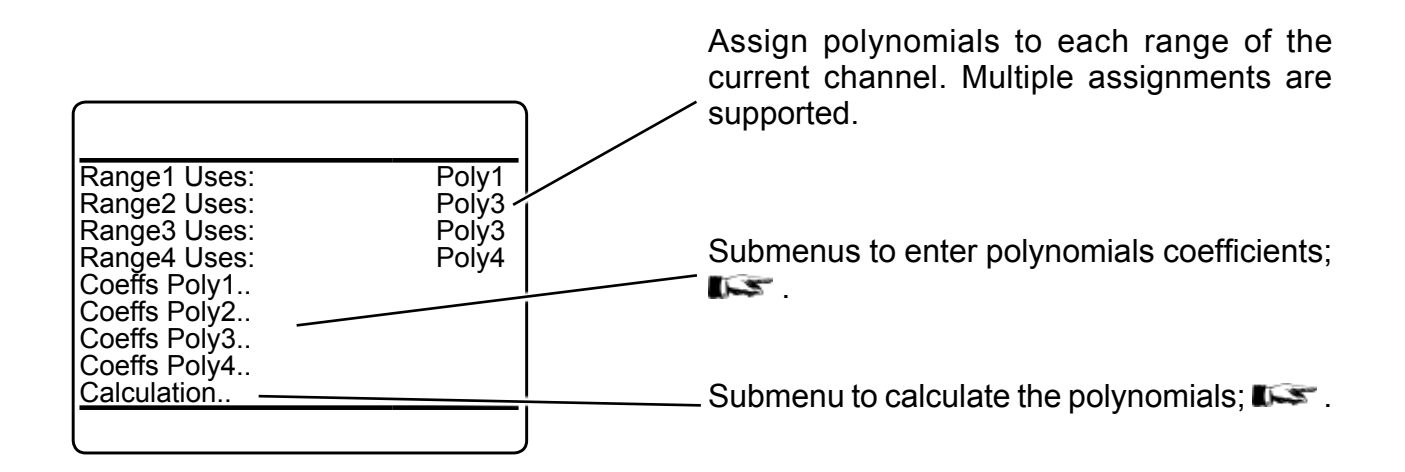

# **6.2.3 Setup Menu**

# **6.2.3.3.3.3.1 Enter Polynomials Coefficients**

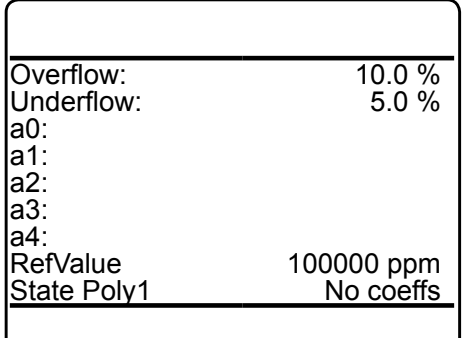

Enter the coefficients here for a  $4<sup>th</sup>$  order polynomial:

 $a4x^4 + a3x^3 + a2x^2 + a1x + a0$ 

# **6.2.3 Setup Menu**

# **6.2.3.3.3.3.2 Calculate Polynomials**

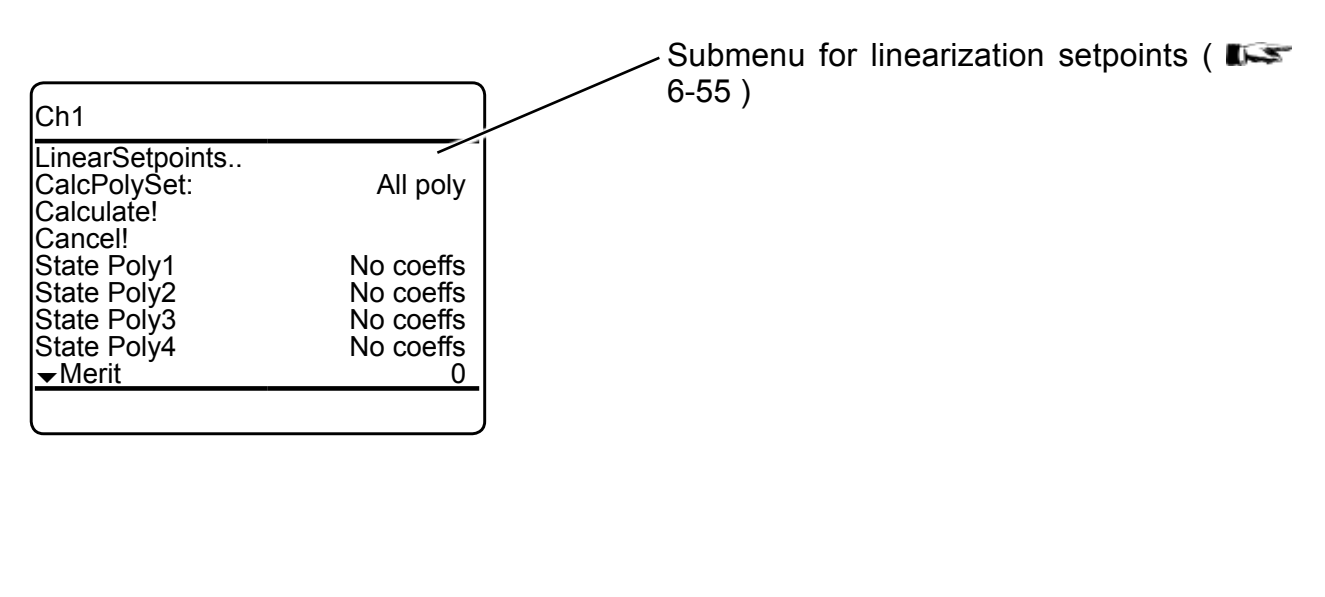

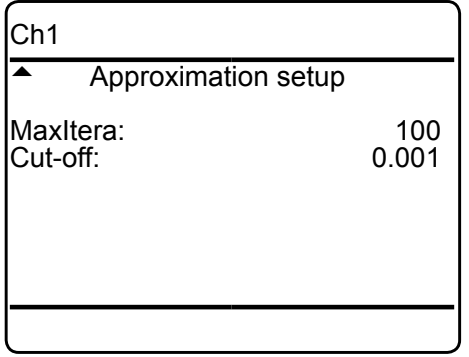

# <span id="page-206-0"></span>**6.2.3 Setup Menu**

# **6.2.3.3.3.3.2.1 Linearization Setpoints**

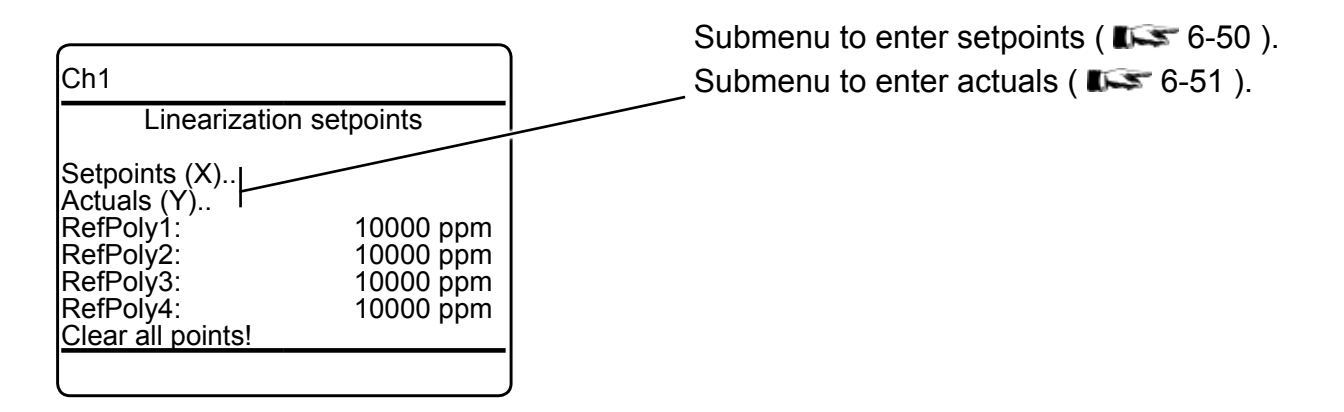

### <span id="page-207-0"></span>**6.2.3 Setup Menu**

# **6.2.3.3.4 Setup Cross Interference**

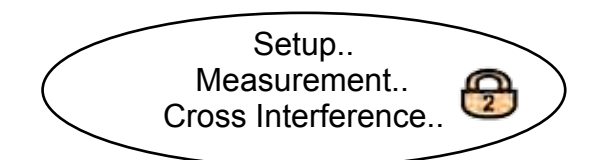

This menu enables to configure up to 4 sources (internal or external) for cross interference compensation.

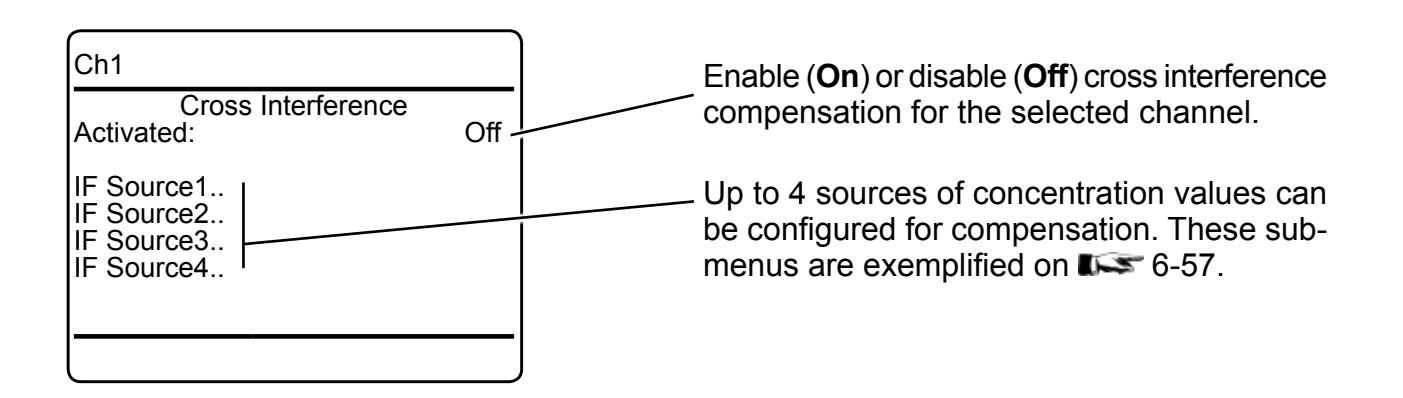

### <span id="page-208-0"></span>**6.2.3 Setup Menu**

### **6.2.3.3.4.1 Setup Cross Interference Source***n*

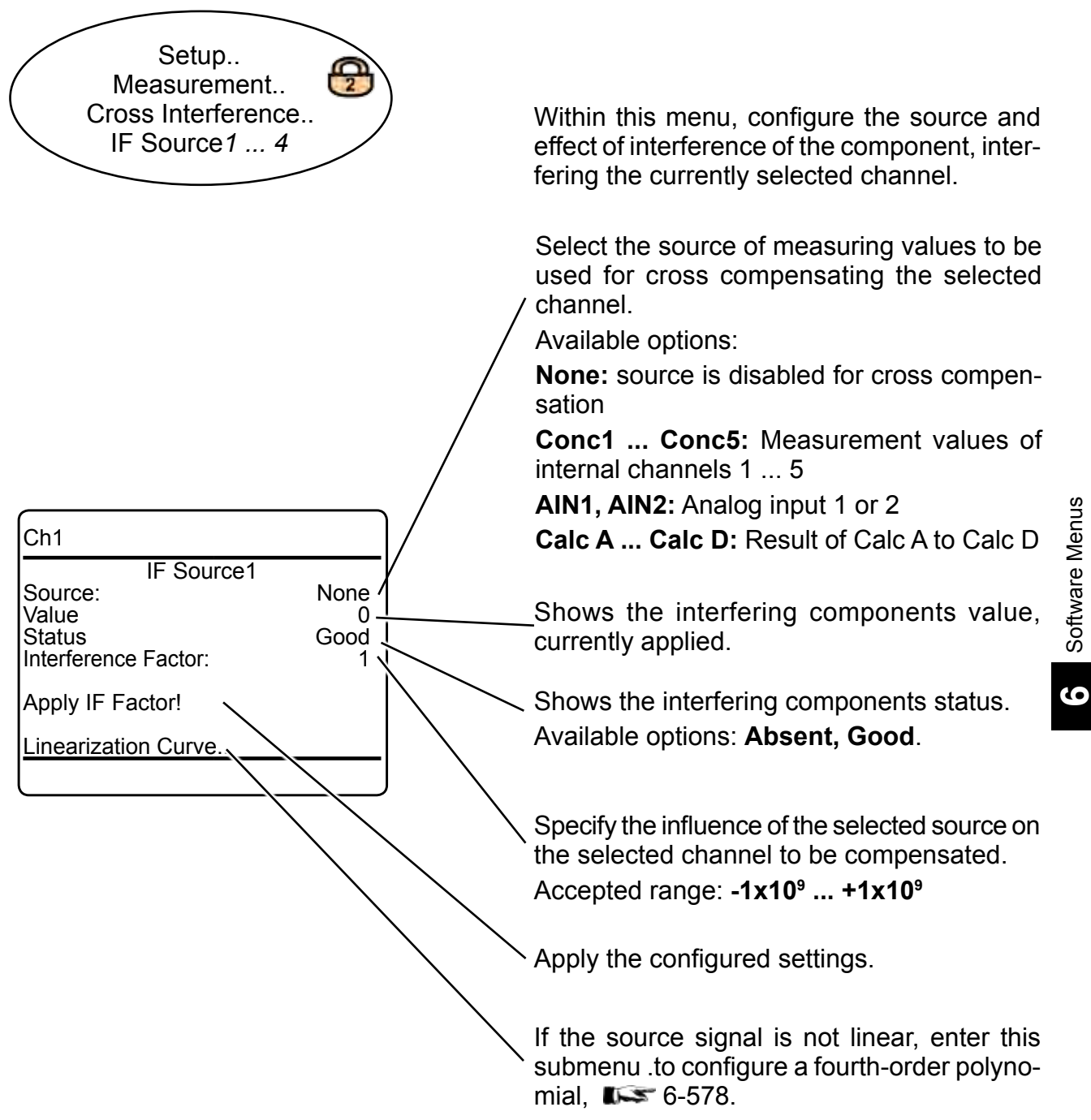

Ch1

# **6.2.3 Setup Menu**

# **6.2.3.3.4.1.1 Setup Cross Interference Linearization Curve**

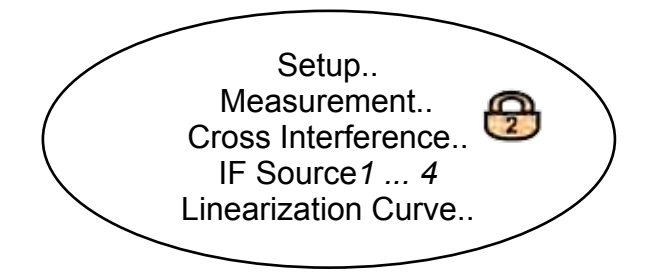

IF Source1

Reference Value: 1

IF Polynomial a1: 1.00000000 IF Polynomial a2: 0.00000000 IF Polynomial a3: 0.00000000 IF Polynomial a3: 0.00000000<br>IF Polynomial a3: 0.00000000<br>IF Polynomial a4: 0.00000000

#### *Note!*

*The menu figure to the left shows the default setup for the polynomials, which relates to a straight line.* 

*So, if your IF source signal is linear, no further actions or changes in this menu are required.*

Reference value to normalize the linearization curve.

Accepted range: **-1E+9 ... +1E+9**

Enter up to 4 polynomial factors to linearize the interfering component´s input signal with a fourth-order polynomial of the form

 $a4x^4 + a3x^3 + a2x^2 + a1x$ 

# <span id="page-210-0"></span>**6.2.3 Setup Menu**

## **6.2.3.3.5 Setup Measurement Average**

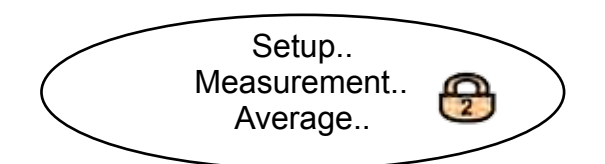

Some applications, like e.g. CEMS, require to calculate and monitor concentration averages. Enter this menu to setup averaging.

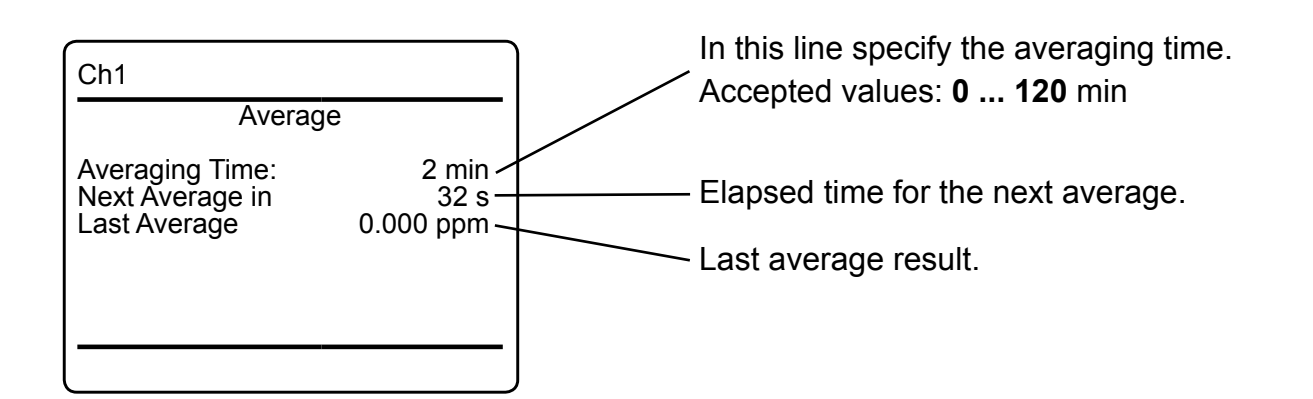

### <span id="page-211-0"></span>**6.2.3 Setup Menu**

# **6.2.3.3.6 Setup Measurement Delay**

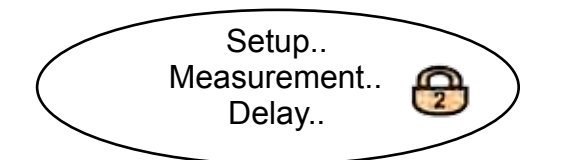

This menu option enables to delay a measurement output (on all display, analog outputs, network, etc.).

Use this option to compensate signal delays within multichannel instruments, if you need very synchronous results.

Reasons for unsynchronous behaviour may be e.g. serial tubing of multiple channels, where the first channel already gives a valid reading, while the last one is still waiting for the gas.

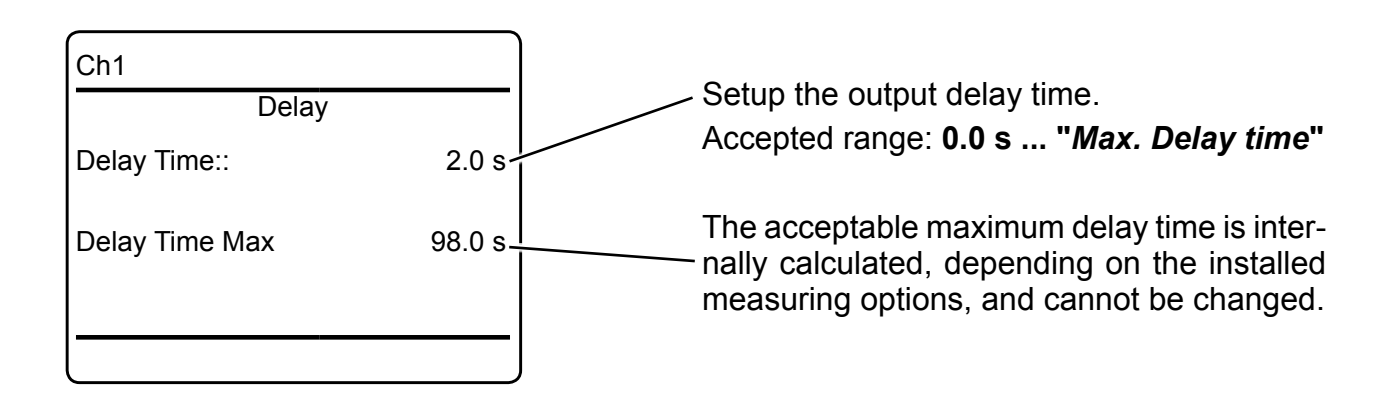

## <span id="page-212-0"></span>**6.2.3 Setup Menu**

# **6.2.3.3.7 Setup Pressure Compensation**

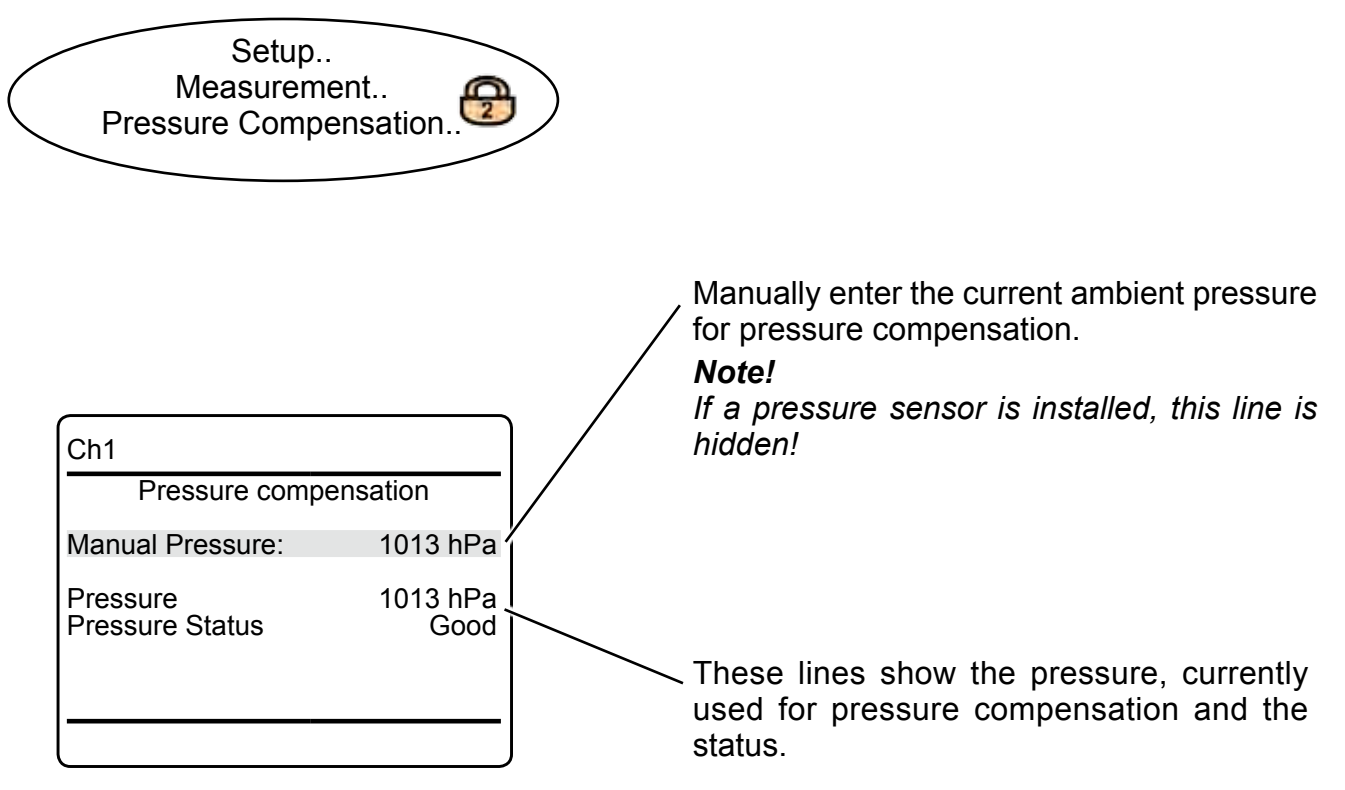

**6**

# In-/Outputs Analog Outputs.. Digital Outputs.. Digital Inputs.. Internal SHS.. Analog Inputs.. **6.2.3 Setup Menu 6.2.3.4 Setup In-/Outputs** *If the system is setup accordingly, the access code for level 2 must be entered to gain access to this menu.* Enter the submenu for the in- or outputs you want to configure: Analog outputs:  $\Box$  [6-63](#page-214-0) Digital outputs:  $\overline{1}$  [6-68](#page-219-0) Digital inputs:  $\mathbb{R}$  [6-71](#page-222-0) Internal sample handling system:  $\mathbb{R}$  [6-73](#page-224-0) Analog inputs:  $\mathbb{R}$  [6-74](#page-225-0) Setup.. In-/Outputs..

# <span id="page-214-0"></span>**6.2.3 Setup Menu**

# **6.2.3.4.1 Setup Analog Outputs**

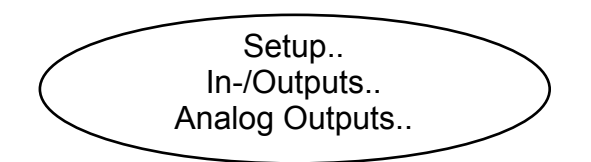

Configure your analyzer´s analog outputs.

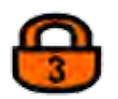

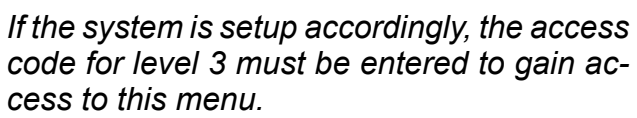

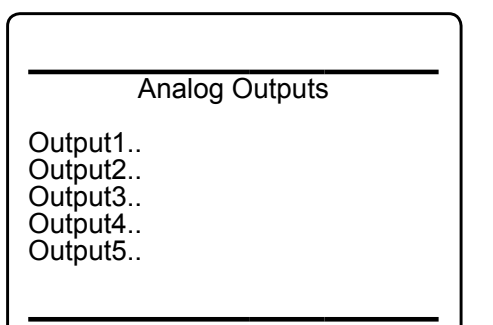

Enter the submenu for the output you want to configure.

### *Note!*

*All submenus for the analog outputs settings are of an identical design.*

# **6.2.3 Setup Menu**

# **6.2.3.4.1.1 Setup Analog Output***n*

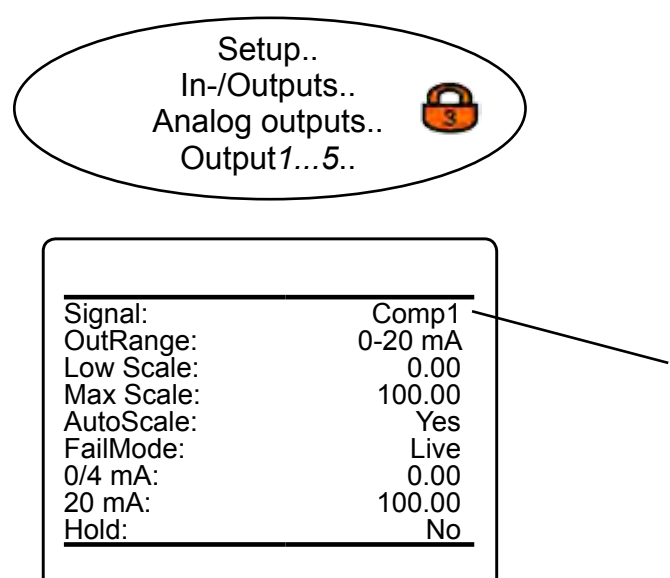

"*Signal*" specifies the value associated with the selected output. The following options (partly dependent on the number of measuring channels and sensors installed) are available:

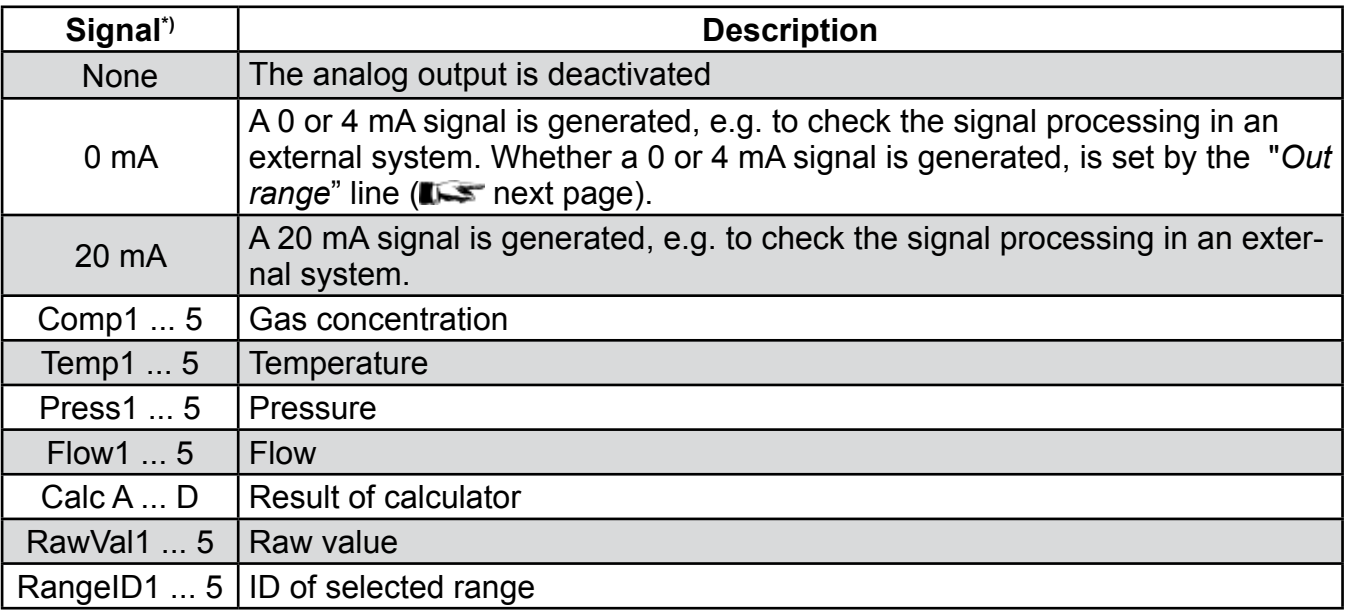

*\*) Numbers 1 to 5 refer to components [channels] 1 to 5: In case of secondary parameters, this means, the selected value is that of the sensor assigned to the given component (Press2 is the pressure value of the sensor assigned to component 2).*

*In contrast, capital letters A to D imply that these calculator results are component [channel] independent (Calc C is the result of calculator C).*
## **6.2.3 Setup Menu**

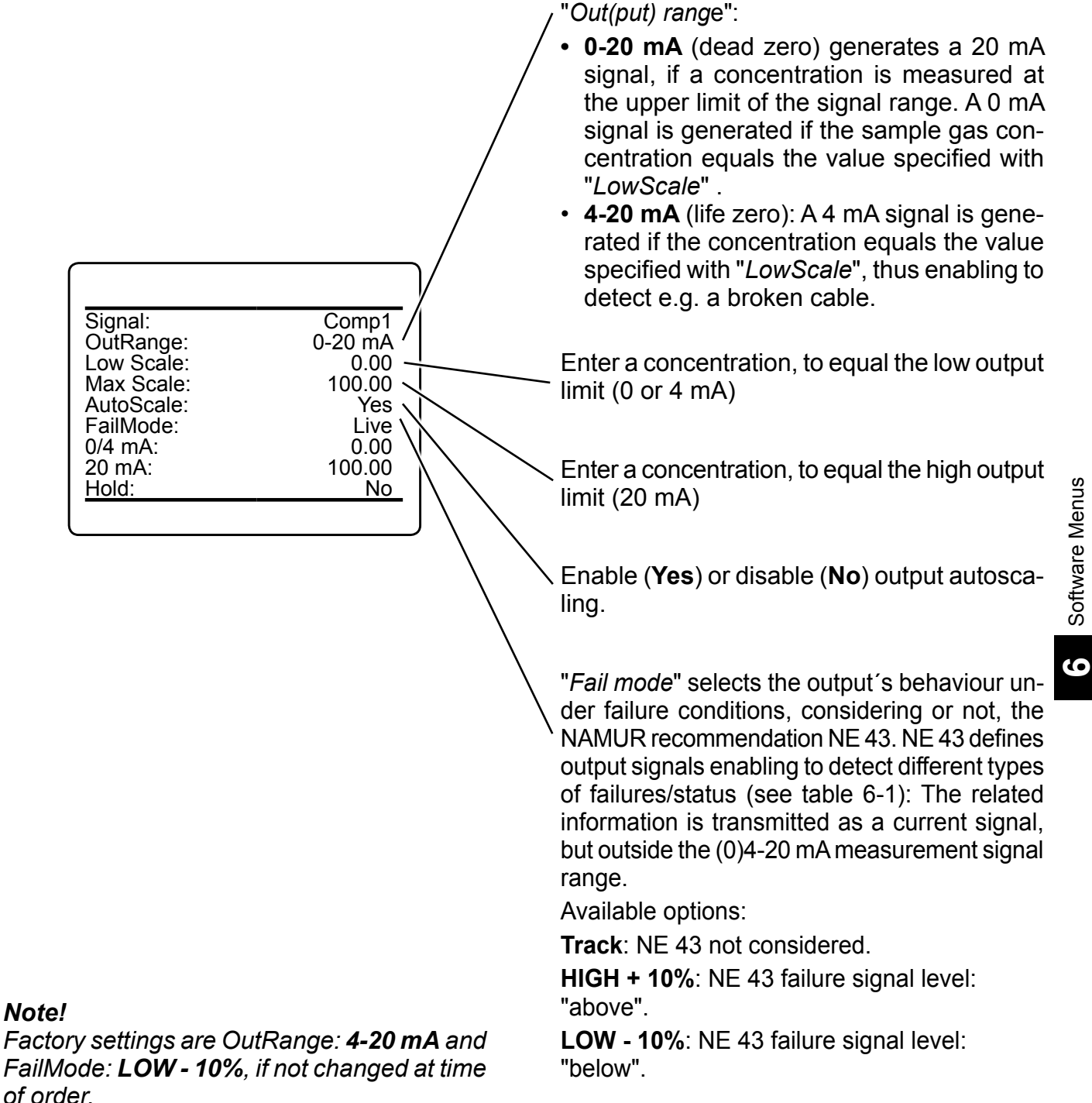

### **6.2.3 Setup Menu**

### **6.2.3.4.1.1.1 Operation Modes Acc. NAMUR NE 43**

If "*OutRange*" is set to **0-20 mA**, a 20 mA signal is generated, if the measured concentration is equal to "*Max Scale*". A 0 mA signal is generated if the sample gas concentration is 0 (dead zero).

However, a severed cable also results in a signal value of 0. An external data acquisition system thus cannot detect such an failure and accepts a gas concentration of 0.

The commonly used method of detecting a severed cable is to apply an offset: a concentration corresponding to the lower range value is assigned an analog signal of 4 mA, enabling to detect a severed or disconnected cable.

This live zero mode is activated by setting "*Out Rang*e" to **4-20 mA**.

### **Operation Modes Conforming to NAMUR 43 (NE 43) Recommendations**

The operation modes described above do not generate a signal which enables detection of a failure in the measurement system. In such cases the behaviour of the output signal is undefined: either the last value is held, or a random

value is sent. System failures thus cannot be detected by an external data acquisition system.

NE 43 contains recommendations for setting analog outputs in order to avoid these situations. These are implemented by X-STREAM analyzers as follows:

Setting "*FailMode*" to **HIGH + 10%** or **LOW - 10%** defines specific analog output signals in case of a failure. Since these values do not occur under normal operation conditions, a data acquisition system is enabled to distinguish between the following situations (table 6-1):

- Valid signal (signal within valid range; column *C*)
- Signal out of range (signal rises or falls slowly to the limits given in columns *D* or *E* and holds this value until the concentration returns to a valid level).
- Failure (signal out of range; column *F*)
- Severed cable (no signal; column *G*)

|            |               |                                              | Output signal, if                    |                                                                |                                                                 |                                   |                     |
|------------|---------------|----------------------------------------------|--------------------------------------|----------------------------------------------------------------|-----------------------------------------------------------------|-----------------------------------|---------------------|
| Column     | Α             | В                                            | C                                    | D                                                              | E                                                               | F                                 | G                   |
| "OutRange" | "FailMode"    | <b>Failure</b><br>signal level<br>acc. NE 43 | <b>Measured</b><br>value is<br>valid | <b>Measured value is</b><br>below lower limit<br>("Low scale") | <b>Measured value is</b><br>above upper limit<br>("High scale") | An internal<br>failure<br>occured | Cable is<br>severed |
| $0-20$ mA  | Track         |                                              | $020$ mA                             | $< -19$ mA                                                     | $> 21 \text{ mA}$                                               | undefined                         | 0 <sub>m</sub> A    |
| 4-20 mA    | Track         |                                              | $420$ mA                             | $< -19$ mA                                                     | $> 21 \text{ mA}$                                               | undefined                         | 0 <sub>m</sub> A    |
| $0-20$ mA  | LOW - 10%     | below                                        | $020$ mA                             | $-0.2 \text{ mA}$                                              | $20.5 \text{ mA}$                                               | $-2$ mA                           | 0 <sub>m</sub> A    |
| 4-20 mA    | LOW - 10%     | below                                        | $420$ mA                             | $3.8 \text{ mA}$                                               | $20.5 \text{ mA}$                                               | $2.4 \text{ mA}$                  | 0 <sub>m</sub> A    |
| $0-20$ mA  | $HIGH + 10\%$ | above                                        | $020$ mA                             | $-0.2 \text{ mA}$                                              | $20.5 \text{ mA}$                                               | $>22$ mA                          | 0 <sub>m</sub> A    |
| 4-20 mA    | $HIGH + 10\%$ | above                                        | $420$ mA                             | 3.8 <sub>m</sub> A                                             | 20.5 mA                                                         | $> 21.6$ mA                       | 0 <sub>m</sub> A    |

*Tab. 6-1: Analog Output Failure Modes*

AutoScale:<br>FailMode:

Hold:

Signal: Comp1<br>
OutRange: 4-20 mA OutRange: 4-20 mA<br>Low Scale: 0.00 Low Scale: 0.00<br>Max Scale: 100.00 Max Scale: 100.00<br>AutoScale: 100.00

0/4 mA: 0.00<br>20 mA: 100.00 20 mA: 100.00<br>Hold: 100.00

 $LOW - 10\%   
0.00$ 

# X-STREAM XE

#### **6.2.3 Setup Menu**

"*0/4 mA*" enables to finetune the analog output: Set "*Signal*" to **0 mA** and, while measuring the output current, in this line adjust it to the expected value.

Accepted range: **-10,000** ... **+10,000**

"*20 mA*" enables to finetune the analog output: Set "*Signal*" to **20 mA** and while measuring the output current, in this line adjust it to the expected value.

Accepted range: **-10,000** ... **+10,000**

"*Hold*" selects the output´s behaviour during calibrations.

If set to **Yes**,

- the analog output is fixed to the last measured value;
- concentration alarms, which may otherwise be triggered by the concentrations of the calibration gases, are supressed.

If set to **No**,

• the analog output signal always corresponds to the actual measured value during calibration; this may trigger alarms if limits are exceeded.

#### *Note!*

*This behaviour may be undesireable if e.g. the unit is connected to a data acquisition system.*

**6**

### <span id="page-219-0"></span>**6.2.3 Setup Menu**

## **6.2.3.4.2 Setup Digital Outputs**

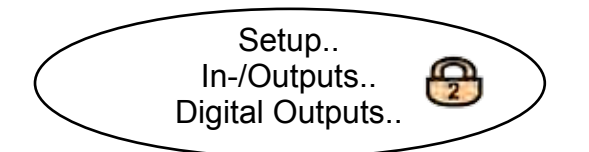

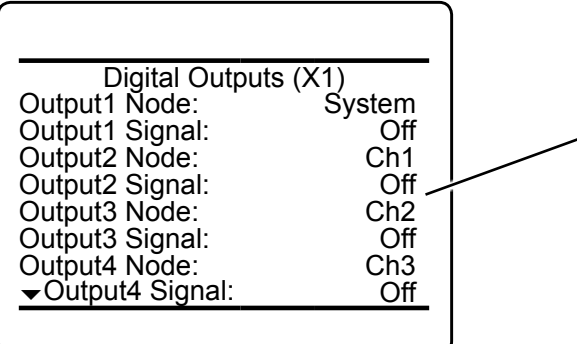

This first menu page enables to configure digital outputs 1 ... 4, which are the basic outputs, available with every X-STREAM XE analyzer ('X1' in the menu title refers to the instrument´s I/O connector X1).

For each output 1 .. 4 specify within the "*Node*" line the signal source.

Available options: **System**, **Ch1 ... Ch5** (depending on the number of channels installed).

If any one of **Ch1 ... Ch5** is selected, only signals, valid for the selected channel are considered.

If **System** is selected, analyzer specific signals are selectable.

Once the "*Node*" is specified, for each output 1 .. 4 select within the "*Signal*" line, what to output. Depending on the node, the list of available signals varies;  $\Box$  next page.

# **6.2.3 Setup Menu**

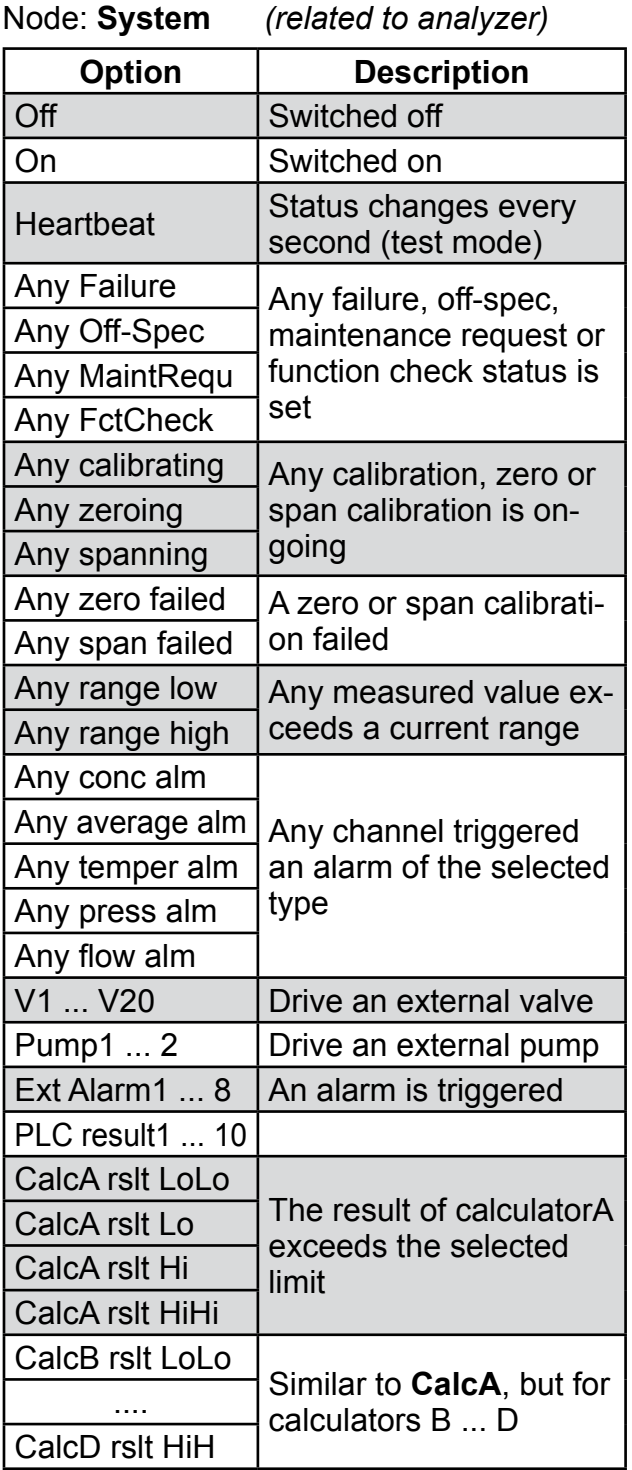

# Node: **Ch1 ... Ch5** *(related to channel)*

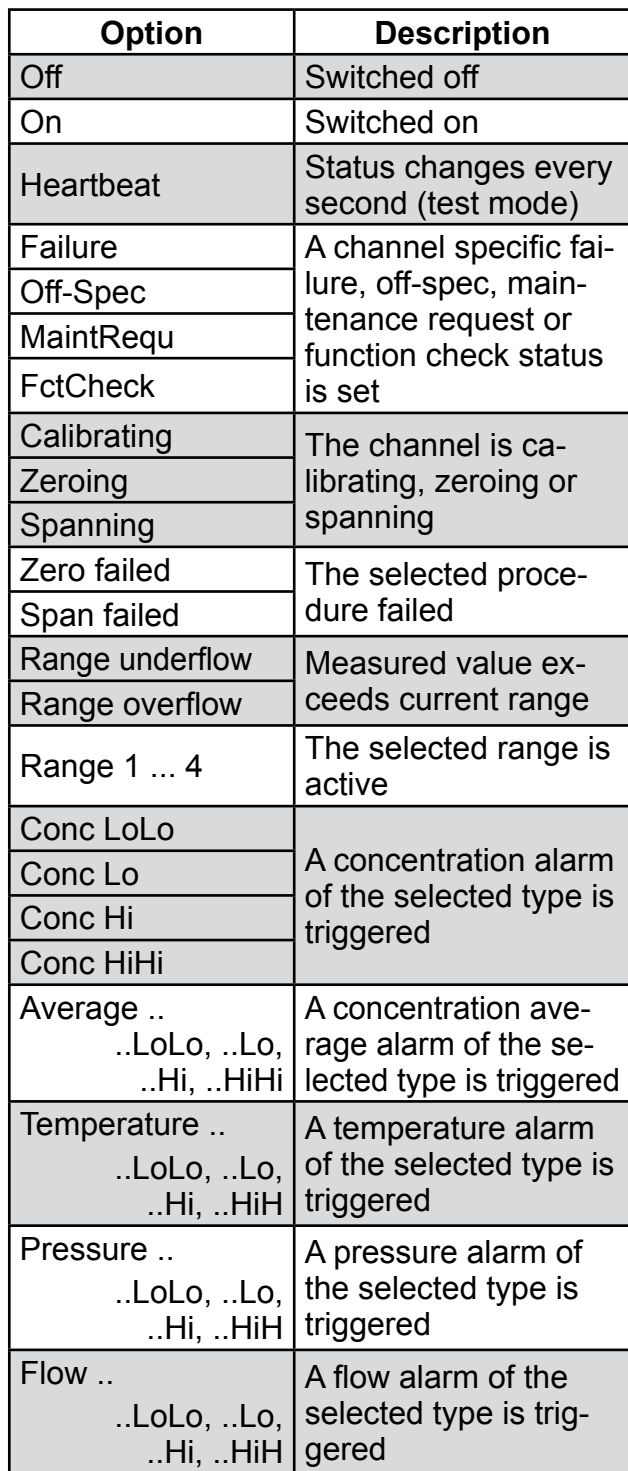

## **6.2.3 Setup Menu**

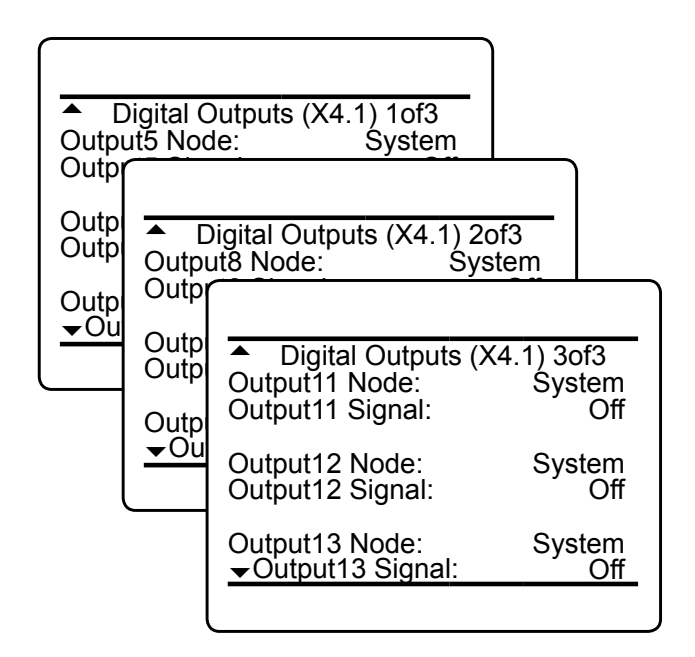

If your instrument features optional digital I/O boards, similiar menu pages for the additional digital outputs are unlocked. The options for each output are as described before.:

Menu pages 4 ... 6 (titled 'Digital outputs (X4.1)') enable to configure outputs 5 ... 13 on the first expansion board ('X4.1' in the menu title refers to the instrument´s I/O connector X4.1).

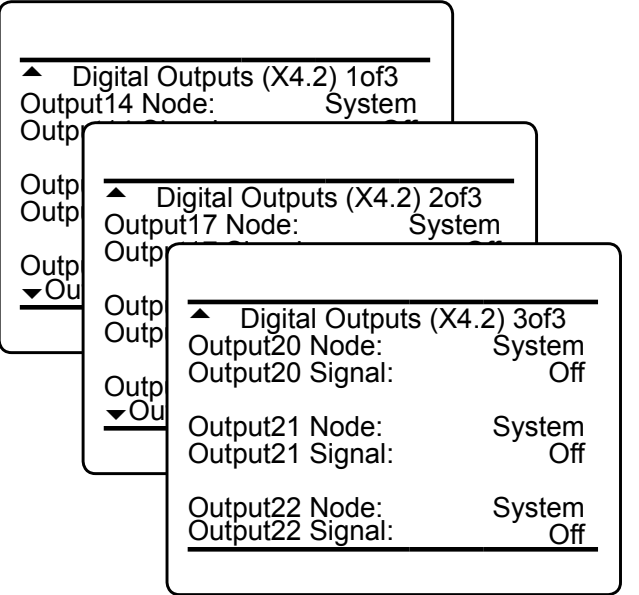

Menu pages 7 ... 9 (titled 'Digital outputs (X4.2)') enable to configure outputs 14 ... 22 on the second expansion board ('X4.2' in the menu title refers to the instrument´s I/O connector X4.2).

## **6.2.3 Setup Menu**

#### **6.2.3.4.3 Setup Digital Inputs**

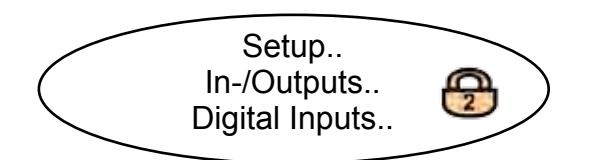

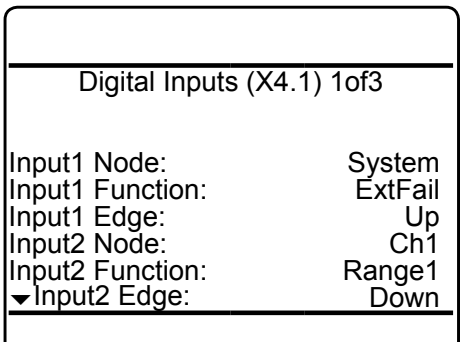

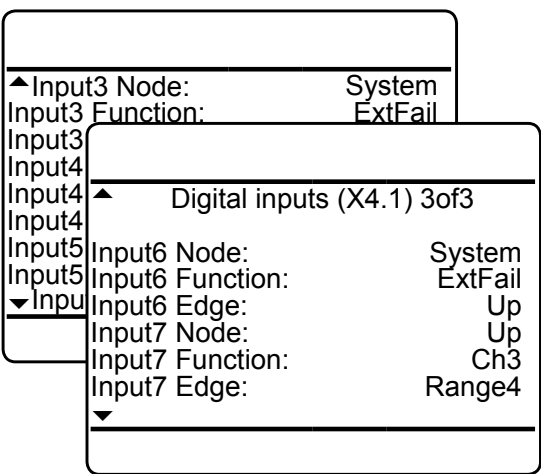

If your instrument features optional digital I/O boards, this menu appears, enabling to configure the digital inputs.

Menu pages 1...3 (titled "Digital inputs (X4.1)") enable to configure inputs 1...7 on the first expansion board ('X4.1' in the menu title refers to the instrument´s I/O connector X4.1).

For each input 1...7 specify within the "*Node*" line the signal source.

Available options: **System**, **Ch1 ... Ch5** (depending on the number of channels installed).

If any one of **Ch1 ... Ch5** is selected, only signals, valid for the selected channel are selectable.

If **System** is selected, any system signal is selectable.

Once the "*Node*" is specified, for each input select the "*Function*" of that input (depending on the node, the list of available signals varies; next page) and select, how the input is to be triggered: by rising "*Edge*" (**Up**), or falling "*Edge*" (**Down**).

**6**

# **6.2.3 Setup Menu**

## Node: **System**

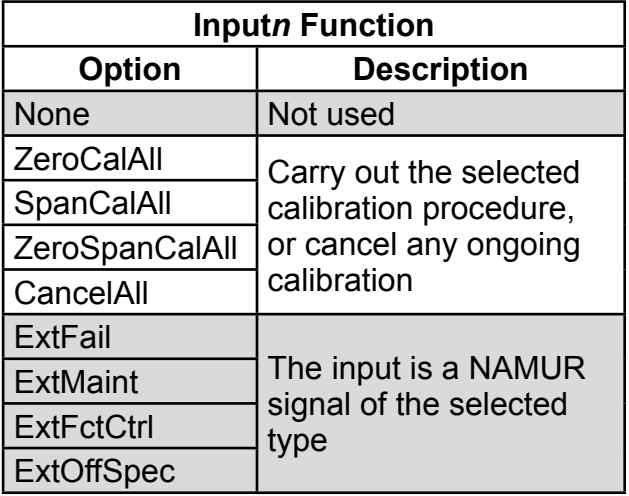

# Node: **Ch1 ... Ch5**

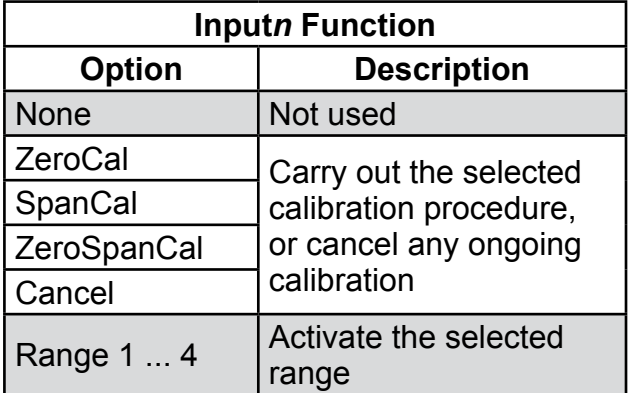

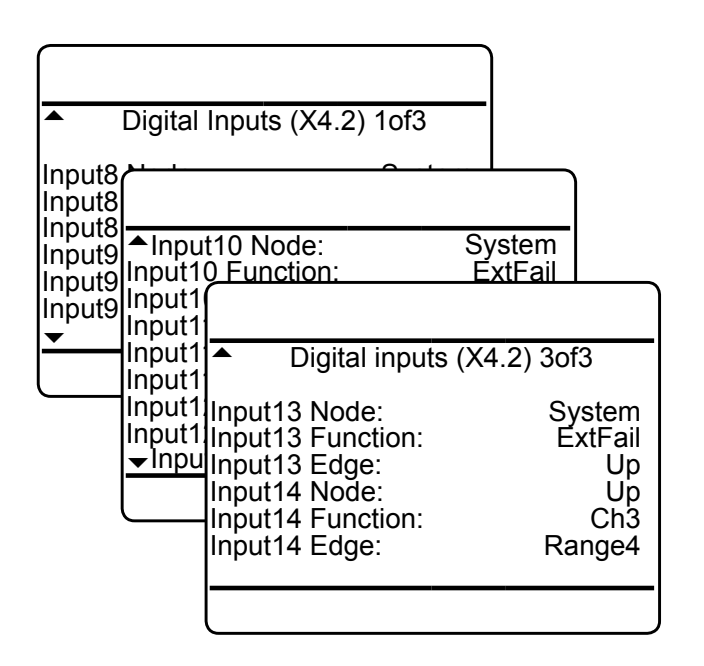

Menu pages 4 ... 6 (titled 'Digital inputs (X4.2)') enable to configure outputs 8 ... 14 on a second expansion board ('X4.2' in the menu title refers to the instrument´s I/O connector X4.2).

# **6.2.3 Setup Menu**

# **6.2.3.4.4 Setup Internal SHS**

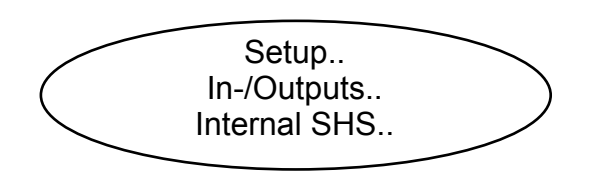

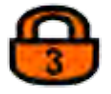

*If the system is setup accordingly, the access code for level 3 must be entered to gain access to this menu.*

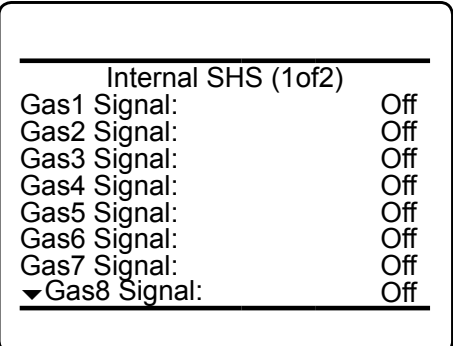

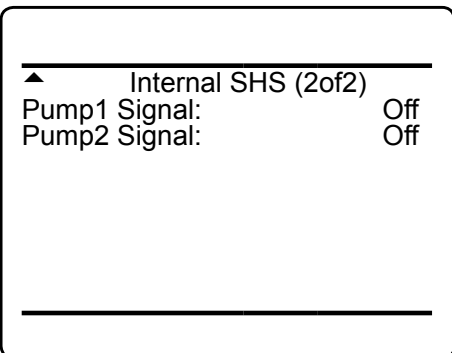

### **6.2.3 Setup Menu**

# **6.2.3.4.5 Setup Analog Inputs**

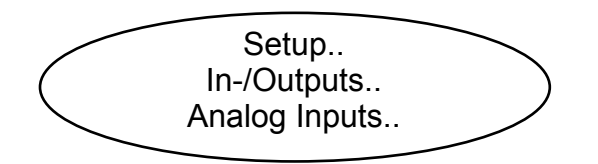

Enter this menu to configure the optional analog inputs.

### *Note!*

*If your instrument does not feature analog inputs, this menu is not available.*

*If the system is setup accordingly, the access code for level 3 must be entered to gain access to this menu.*

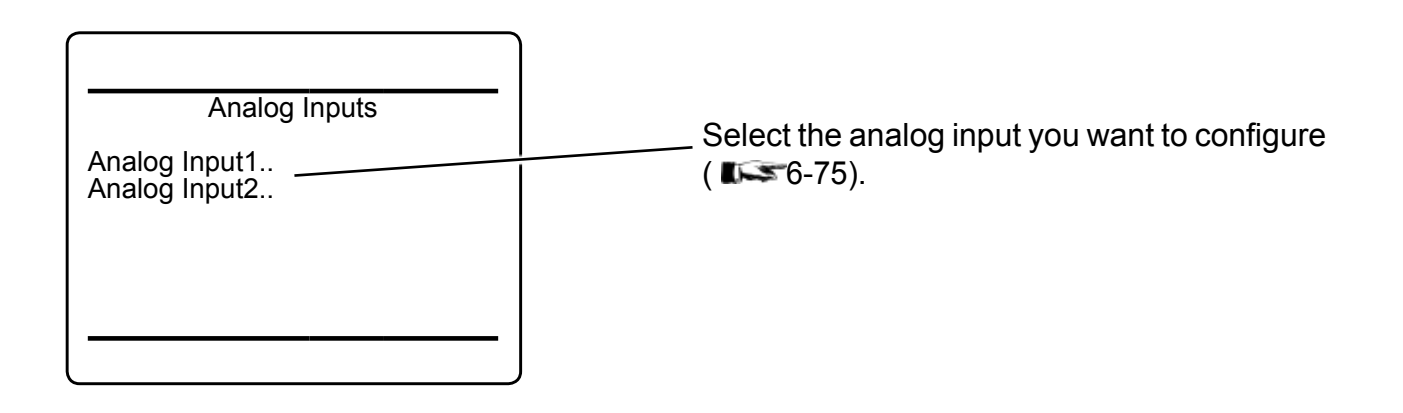

### <span id="page-226-0"></span>**6.2.3 Setup Menu**

### **6.2.3.4.5.1 Setup Analog Input** *n*

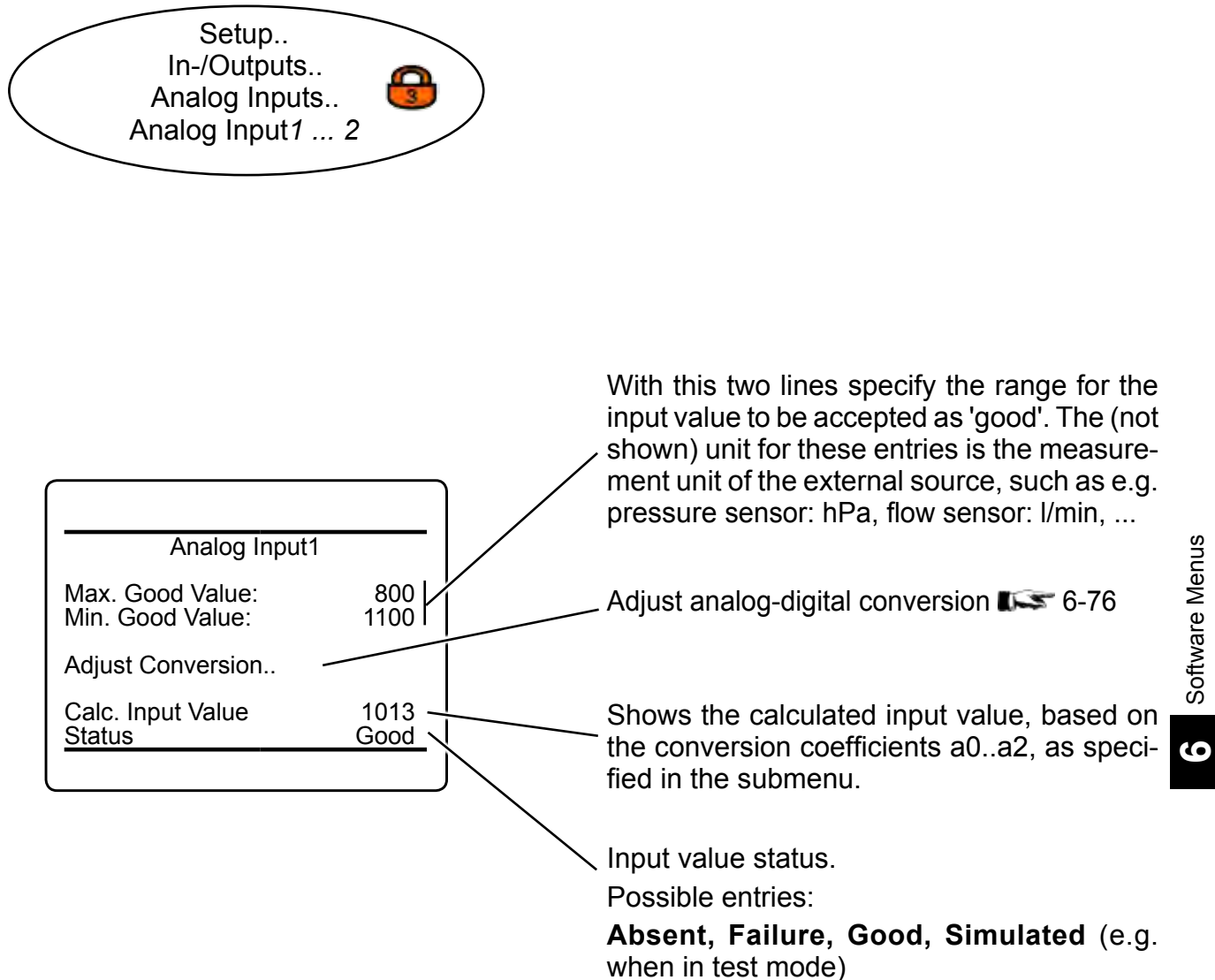

### <span id="page-227-0"></span>**6.2.3 Setup Menu**

## **6.2.3.4.5.1.1 Adjust Conversion**

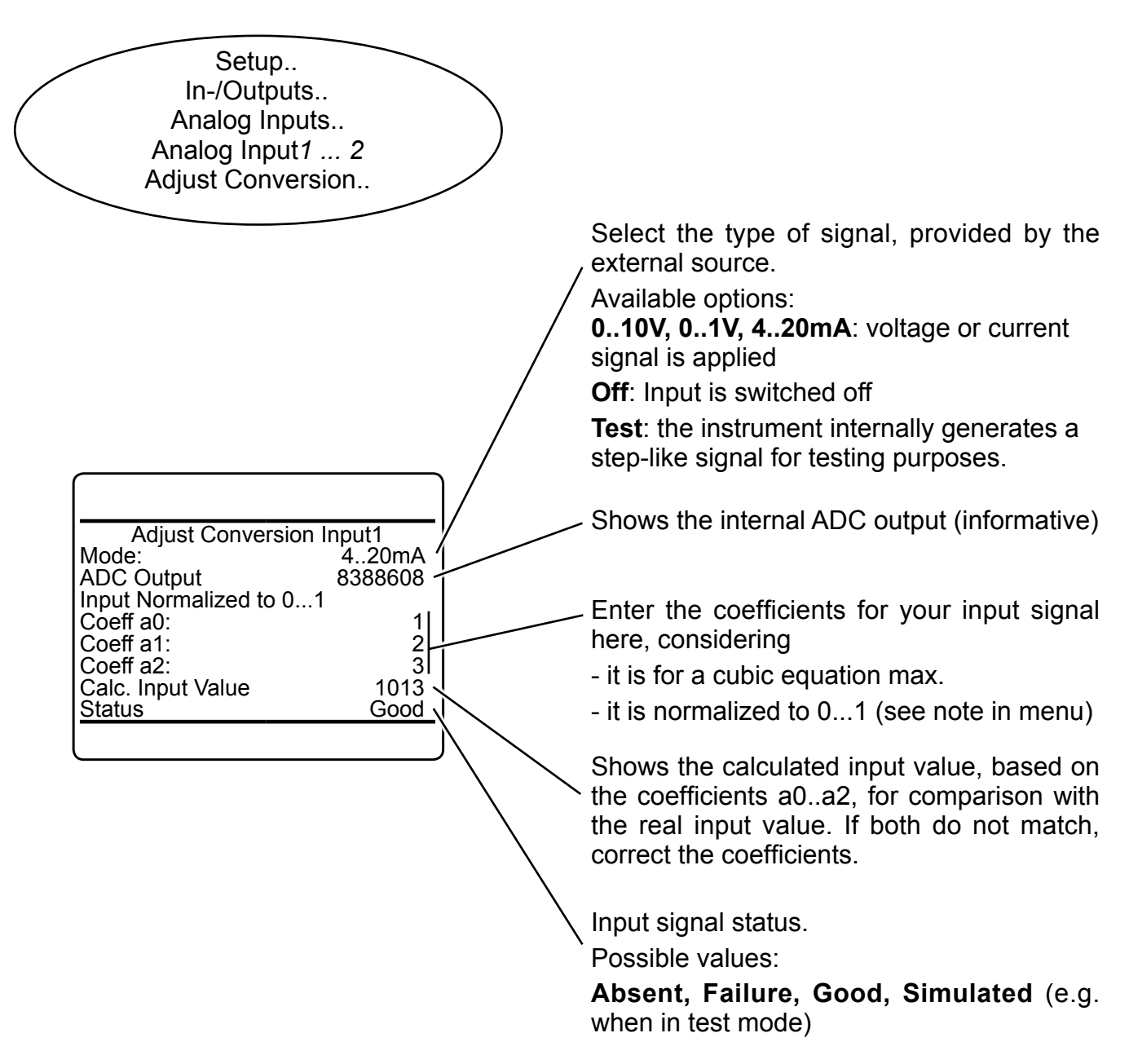

# **6.2.3 Setup Menu**

# **6.2.3.5 Setup Communication**

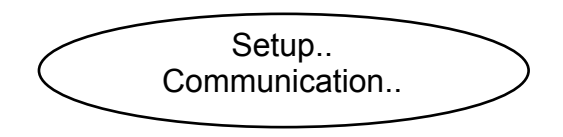

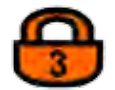

*If the system is setup accordingly, the access code for level 3 must be entered to gain access to this menu.*

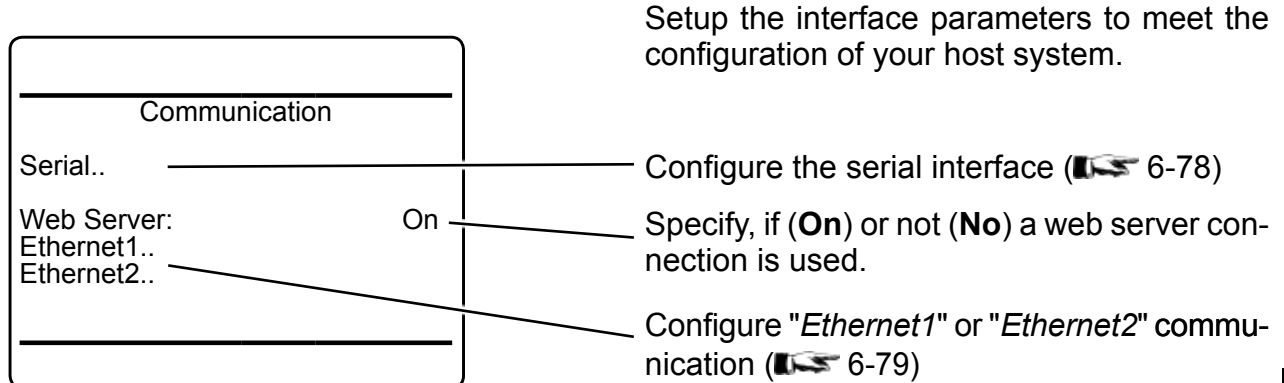

## <span id="page-229-0"></span>**6.2.3 Setup Menu**

# **6.2.3.5.1 Setup Communication Serial**

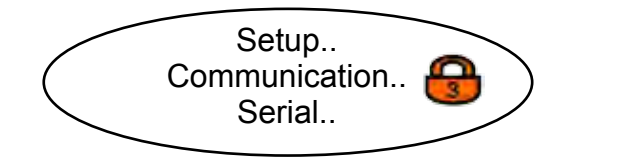

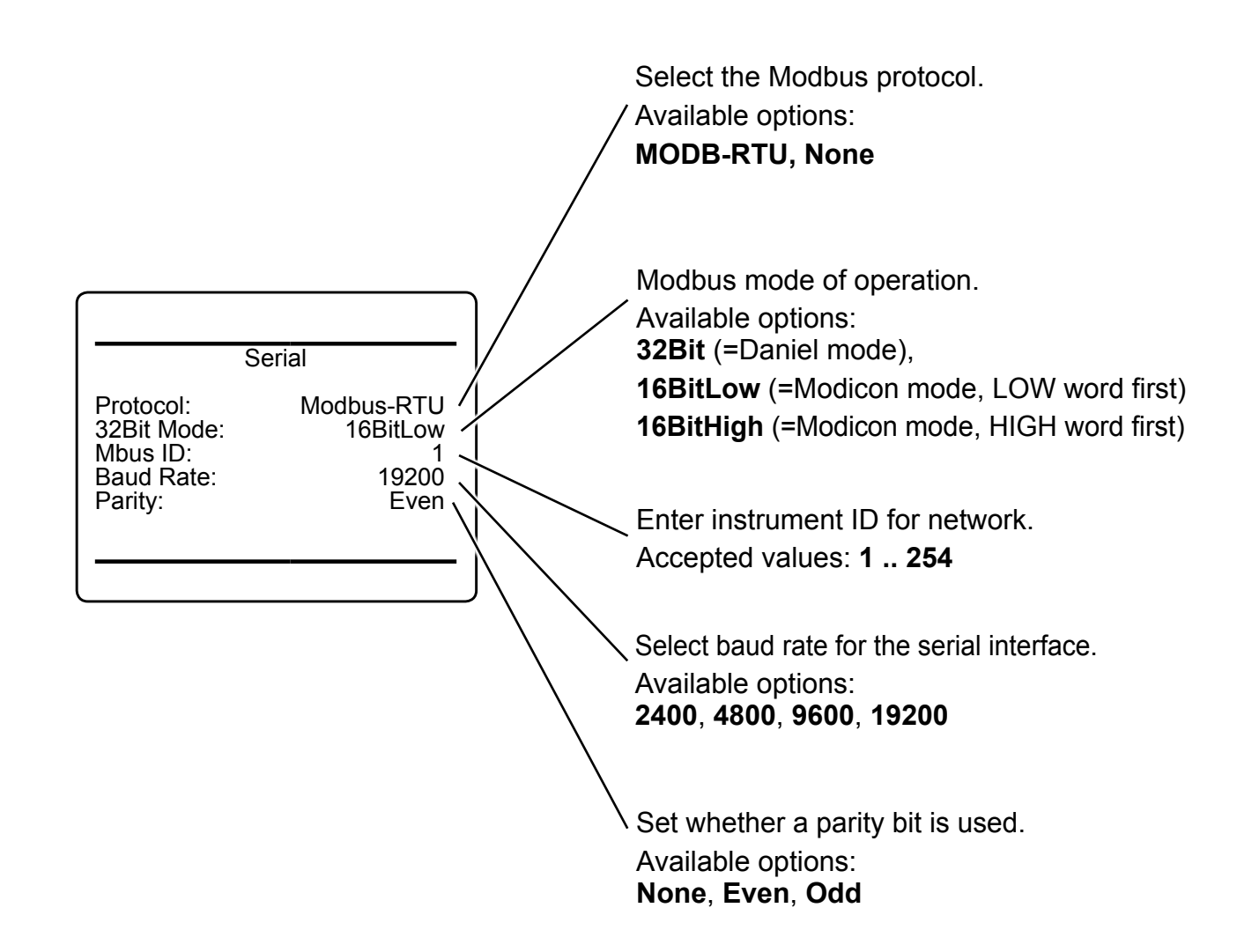

### <span id="page-230-0"></span>**6.2.3 Setup Menu**

### **6.2.3.5.2 Setup Communication Ethernet***n*

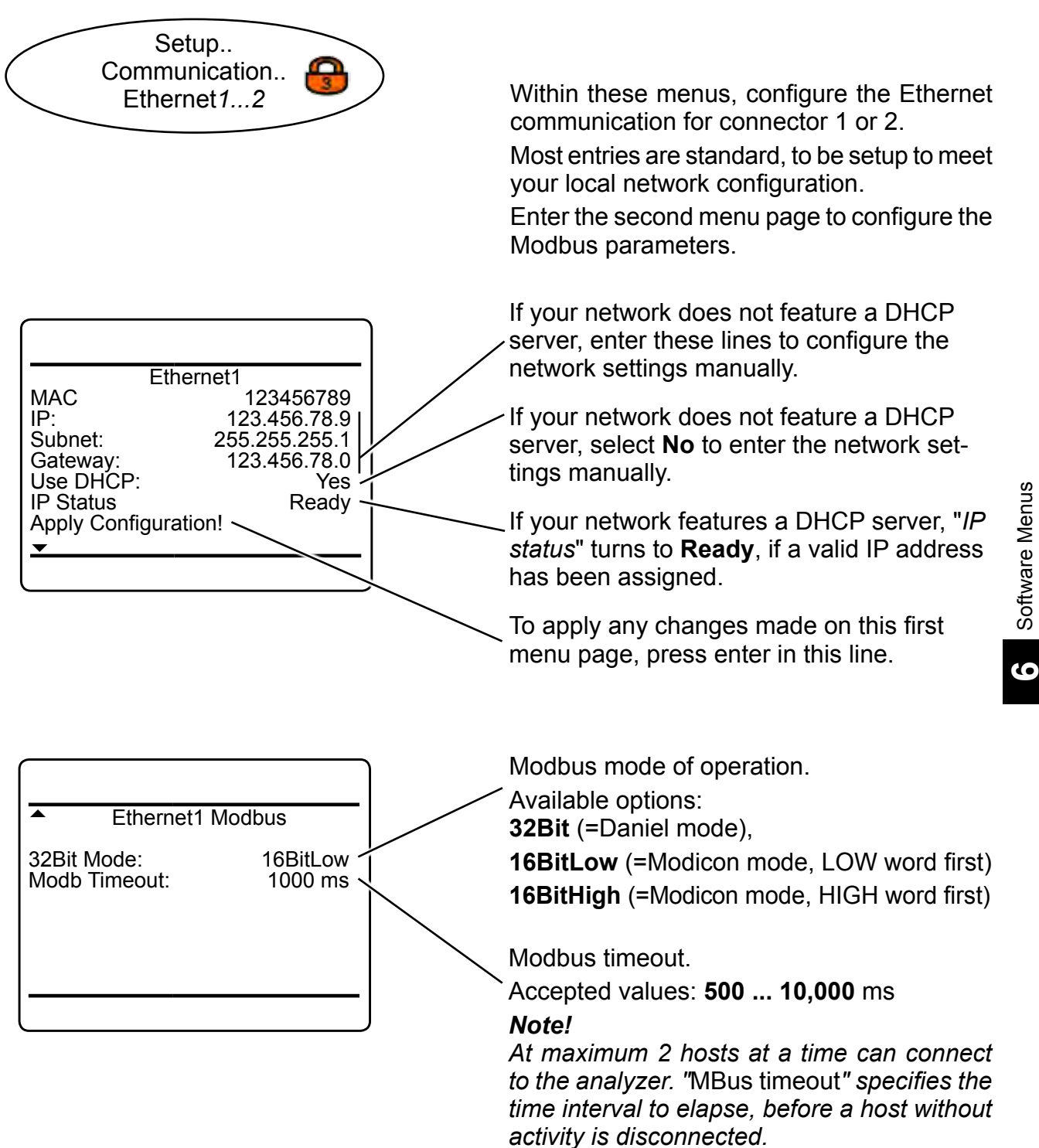

#### **6.2.3 Setup Menu**

# **6.2.3.6 Setup Alarms**

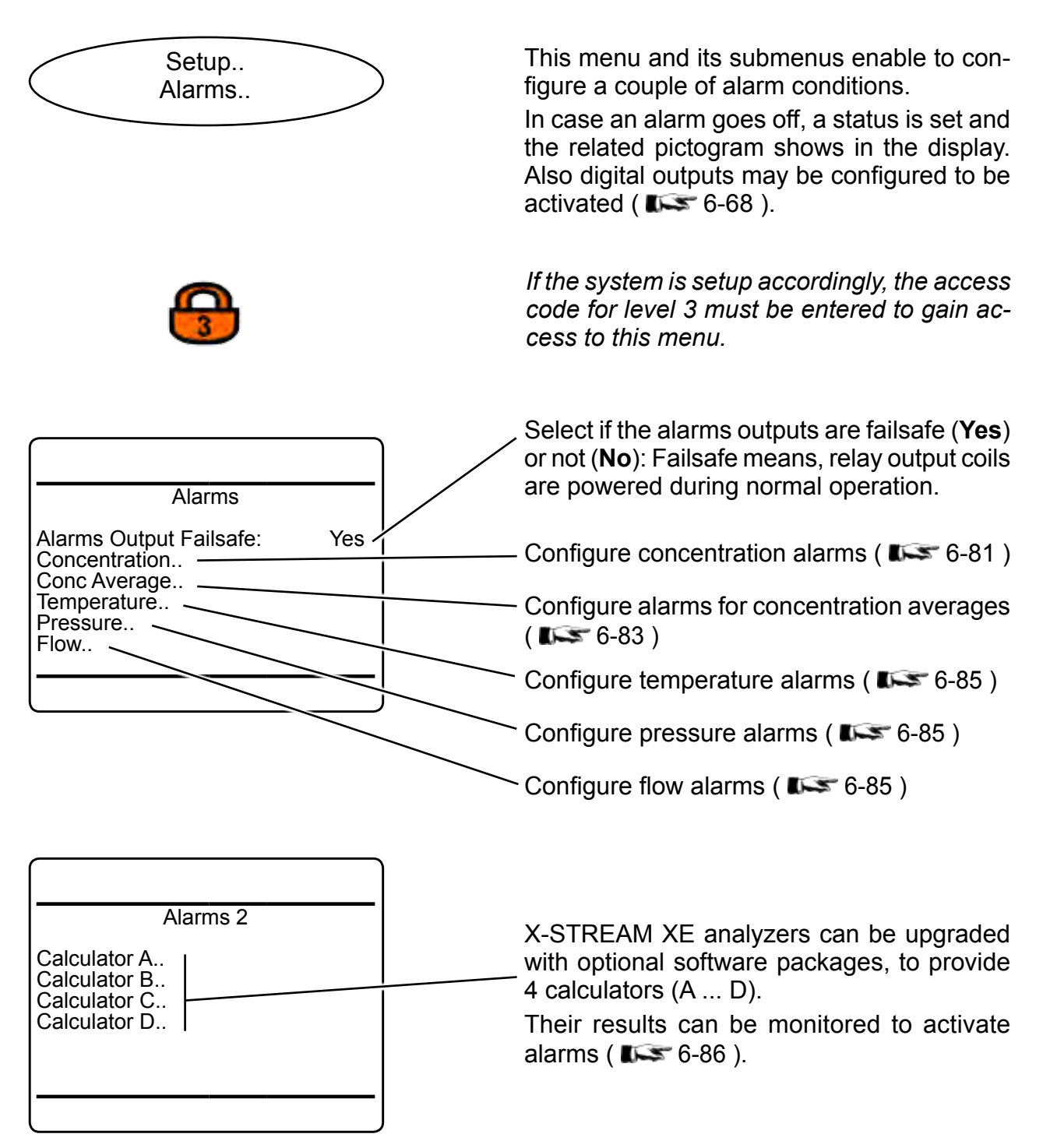

### <span id="page-232-0"></span>**6.2.3 Setup Menu**

## **6.2.3.6.1 Setup Alarms Concentrations**

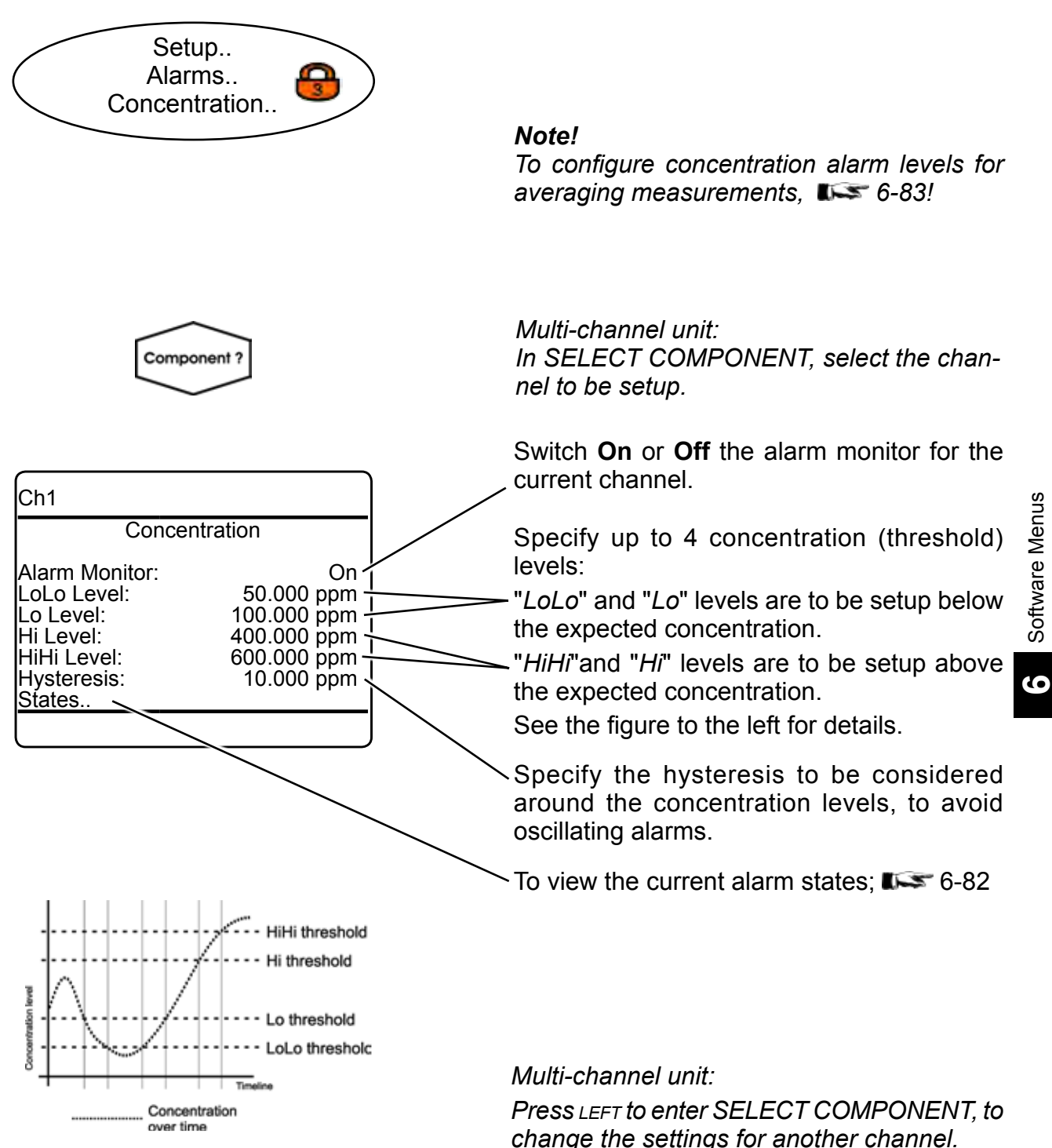

# <span id="page-233-0"></span>**6.2.3 Setup Menu**

# **6.2.3.6.1.1 View Concentration Alarms States**

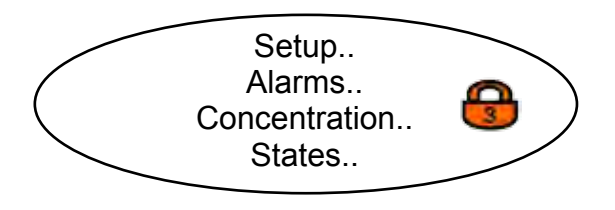

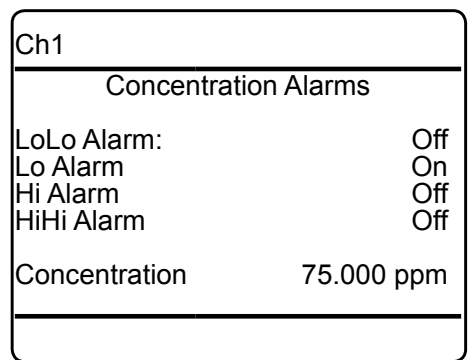

This menu gives an overview of activated alarms, based on the currently measured "*Concentration*".

### <span id="page-234-0"></span>**6.2.3 Setup Menu**

### **6.2.3.6.2 Setup Concentration Average Alarms**

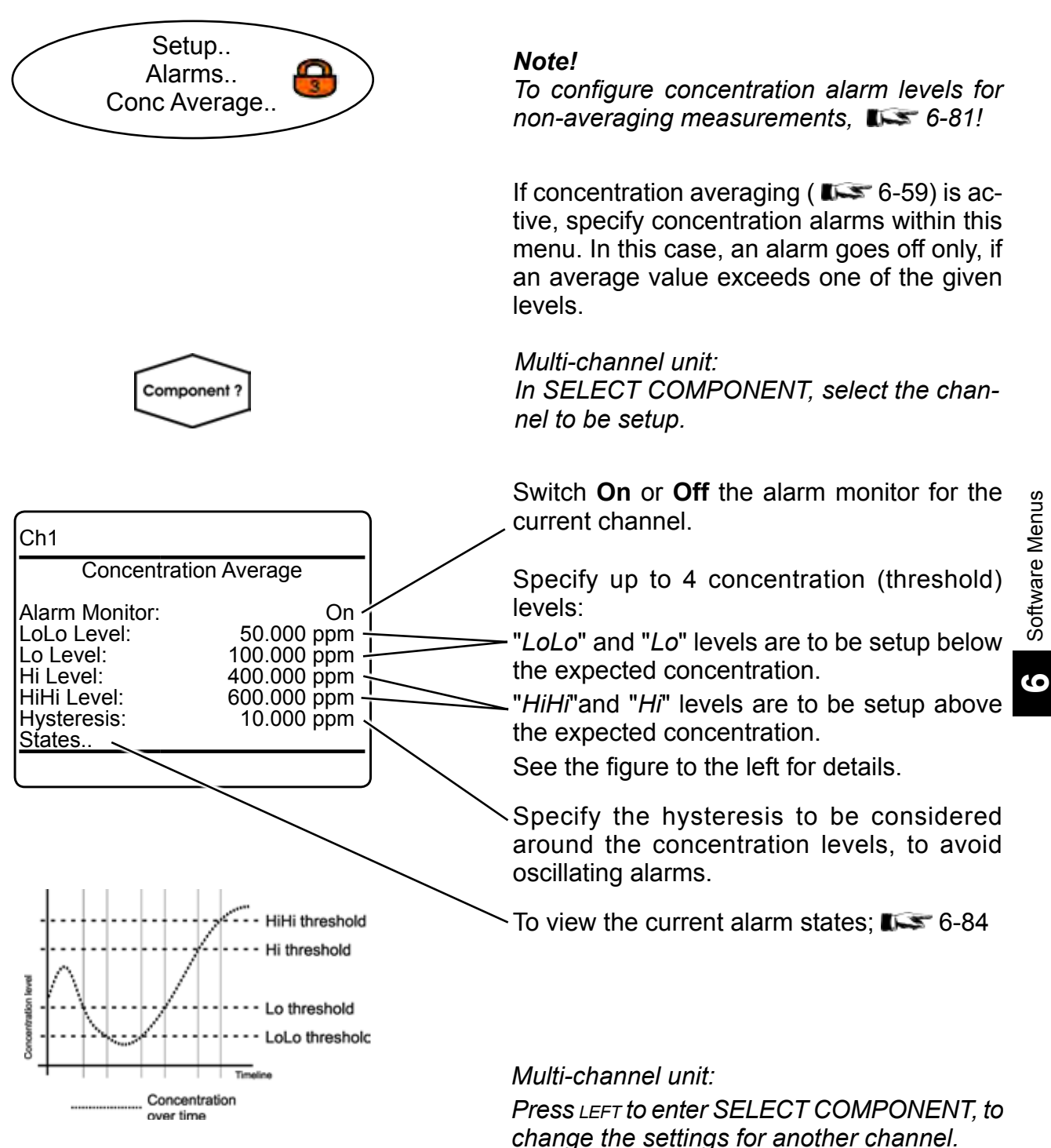

### <span id="page-235-0"></span>**6.2.3 Setup Menu**

# **6.2.3.6.2.1 Setup Alarms Conc Average States**

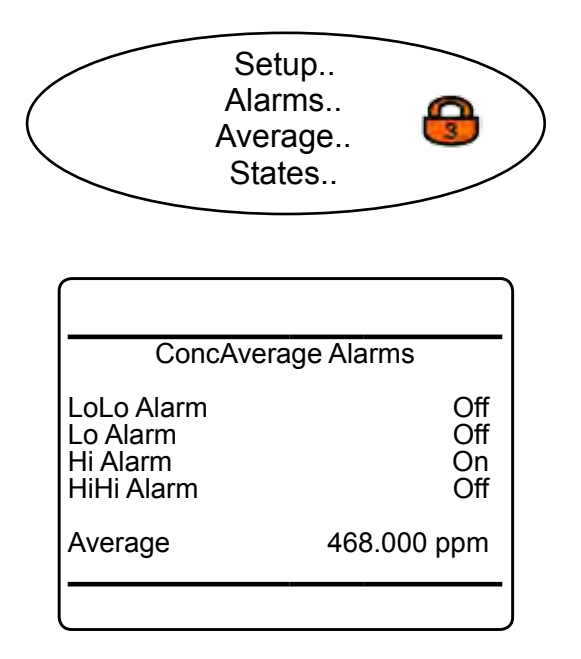

This menu gives an overview of activated alarms, based on the currently measured "*Average*" of concentration.

### <span id="page-236-0"></span>**6.2.3 Setup Menu**

.

## **6.2.3.6.3 Setup Temperature Alarms**

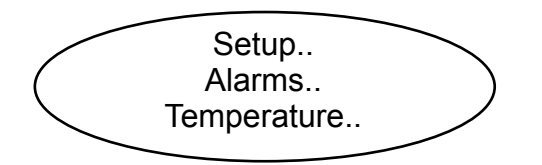

Configuring temperature alarms is similiar to the procedure for concentration alarms; [6-81](#page-232-0) .

#### **6.2.3.6.4 Setup Pressure Alarms**

<span id="page-236-1"></span>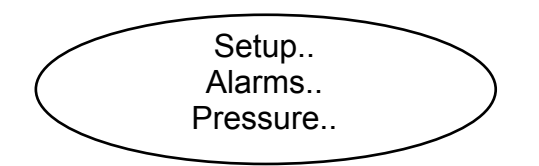

Configuring pressure alarms is similiar to the procedure for concentration alarms;  $\Box$  6-81

#### **6.2.3.6.5 Setup Flow Alarms**

<span id="page-236-2"></span>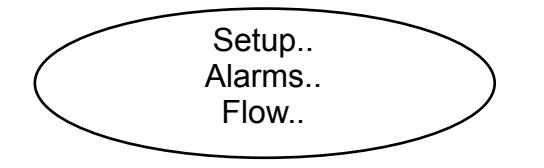

Configuring flow alarms is similiar to the procedure for concentration alarms;  $\overline{\phantom{a}} \overline{\phantom{a}}$  6-81.

### <span id="page-237-0"></span>**6.2.3 Setup Menu**

# **6.2.3.6.6 Setup Alarms Calculator***n*

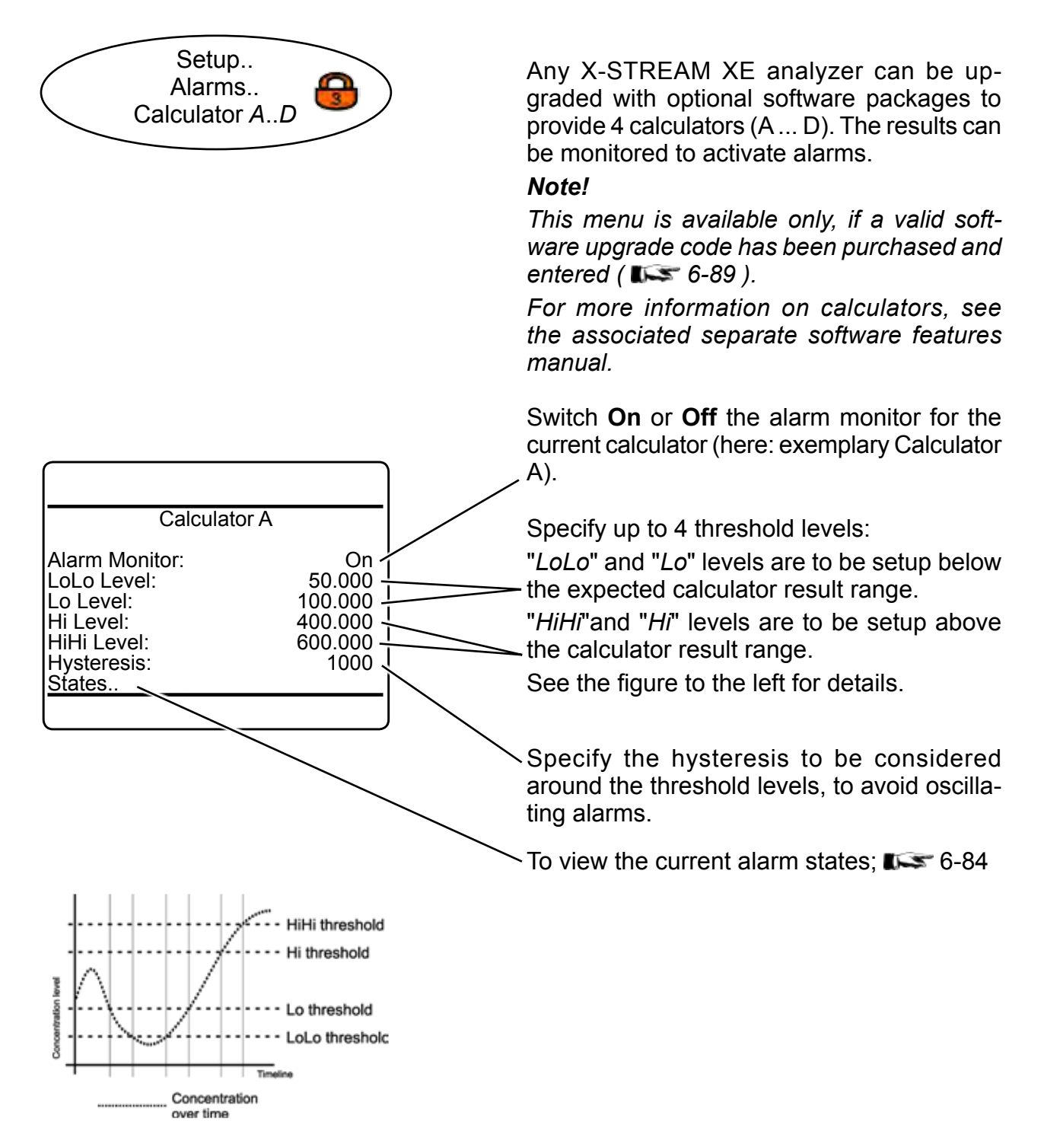

### **6.2.3 Setup Menu**

# **6.2.3.6.6.1 Setup Alarms Calculator** *n* **States**

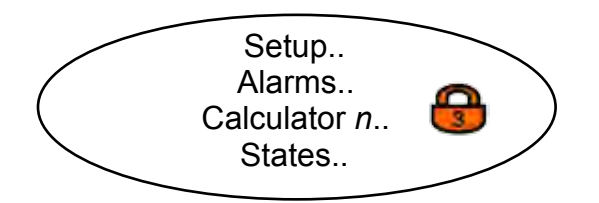

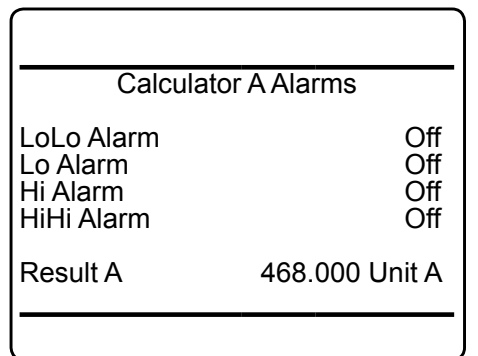

This menu gives an overview of activated alarms, based on the currently calculated "*Result* n" (here of Calculator A).

### *Note!*

*The calculator result unit is shown as configured in SETUP - CALCULATOR.*

### **6.2.3 Setup Menu**

### **6.2.3.7 Setup Installed Options**

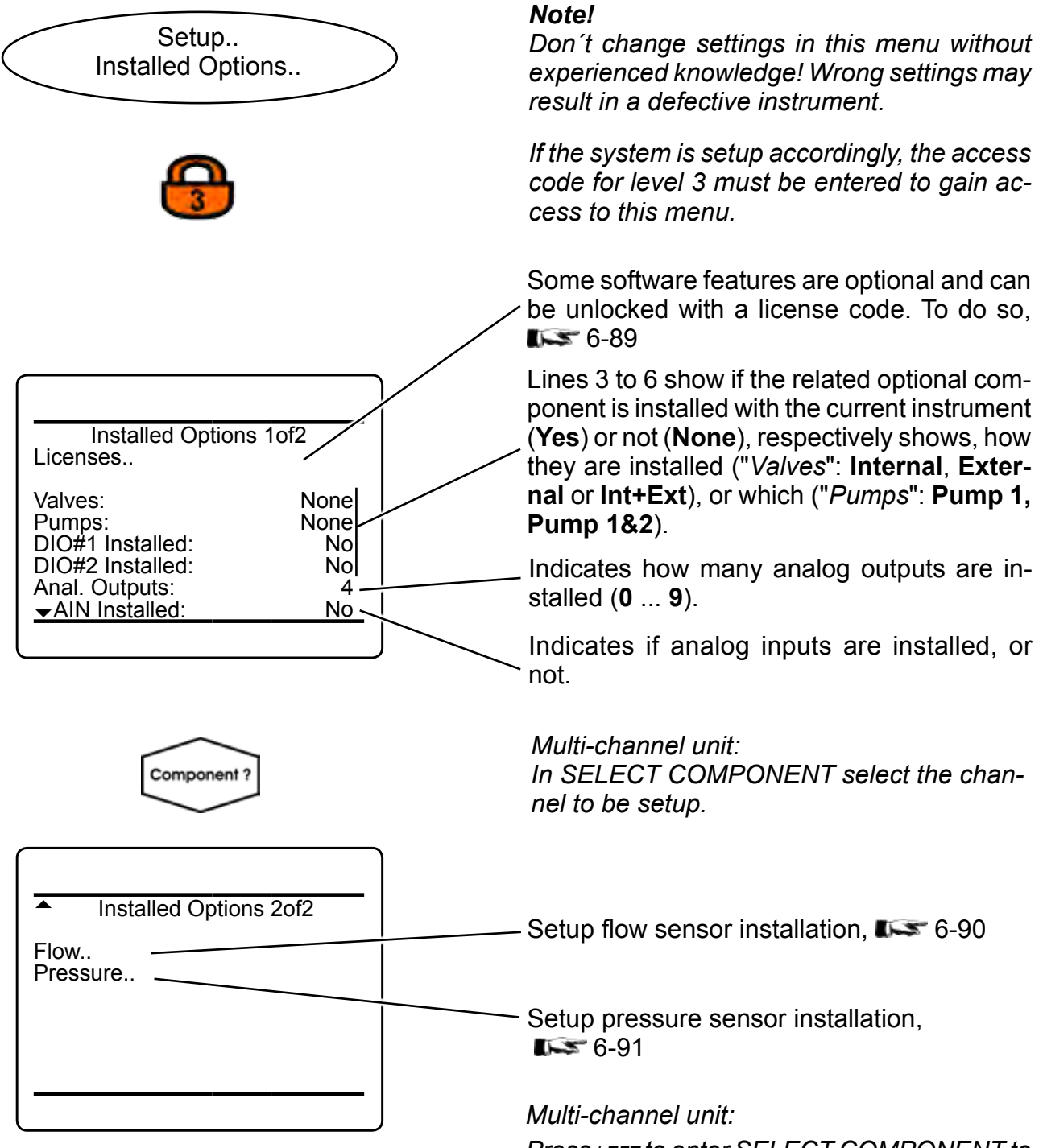

*Press left to enter SELECT COMPONENT to change the settings for a different channel.*

### <span id="page-240-0"></span>**6.2.3 Setup Menu**

### **6.2.3.7.1 Setup Installed Options Licenses**

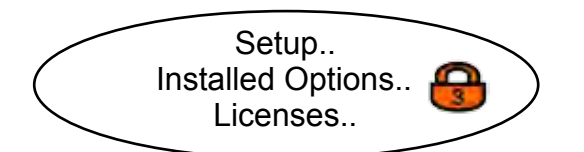

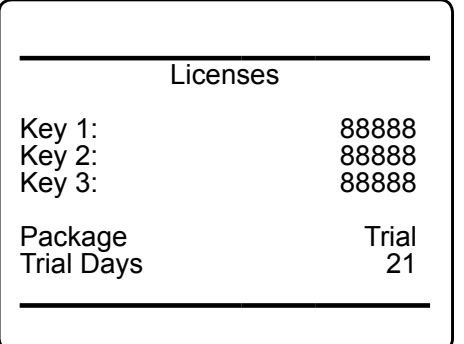

This menu is used to unlock software features, to be purchased separately.

By default, X-STREAM XE analyzers provide a web browser interface and a basic data logger. 3 optional software packages are available, to upgrade the software:

*Enhanced*: add PLC and calculator.

*Advanced*: add advanced data logger, event/calibration logger and email support.

*Professional*: add all enhanced and advanced packages options.

### *Note!*

*For more information on these options, see the associated separate software features manual.*

#### *Trial version*

Enter **88888** into each line "*Key 1*" to "*Key 3*" to unlock a **30 days full version (Professional) trial**. This trial is available only once for each analyzer, and only, if no other package has been activated before ("*Package*" shows **None**). Once entered, "*Trial Days*" shows the remaining time, until the package is disabled.

To unlock one of above packages for unlimited time, contact your EMERSON sales office. Have the analyzer serial number at hand, to purchase and receive an unlock code.

The code (3 5-digit numbers) has to be entered into lines "*Key 1*" to "*Key 3*". If the entered code is correct, "*Package*" shows the related name (see above).

Upgrades from one to another package are possible at any time, by purchasing and entering a valid unlock code.

**6**

### <span id="page-241-0"></span>**6.2.3 Setup Menu**

# **6.2.3.7.2 Setup Installed Options Flow**

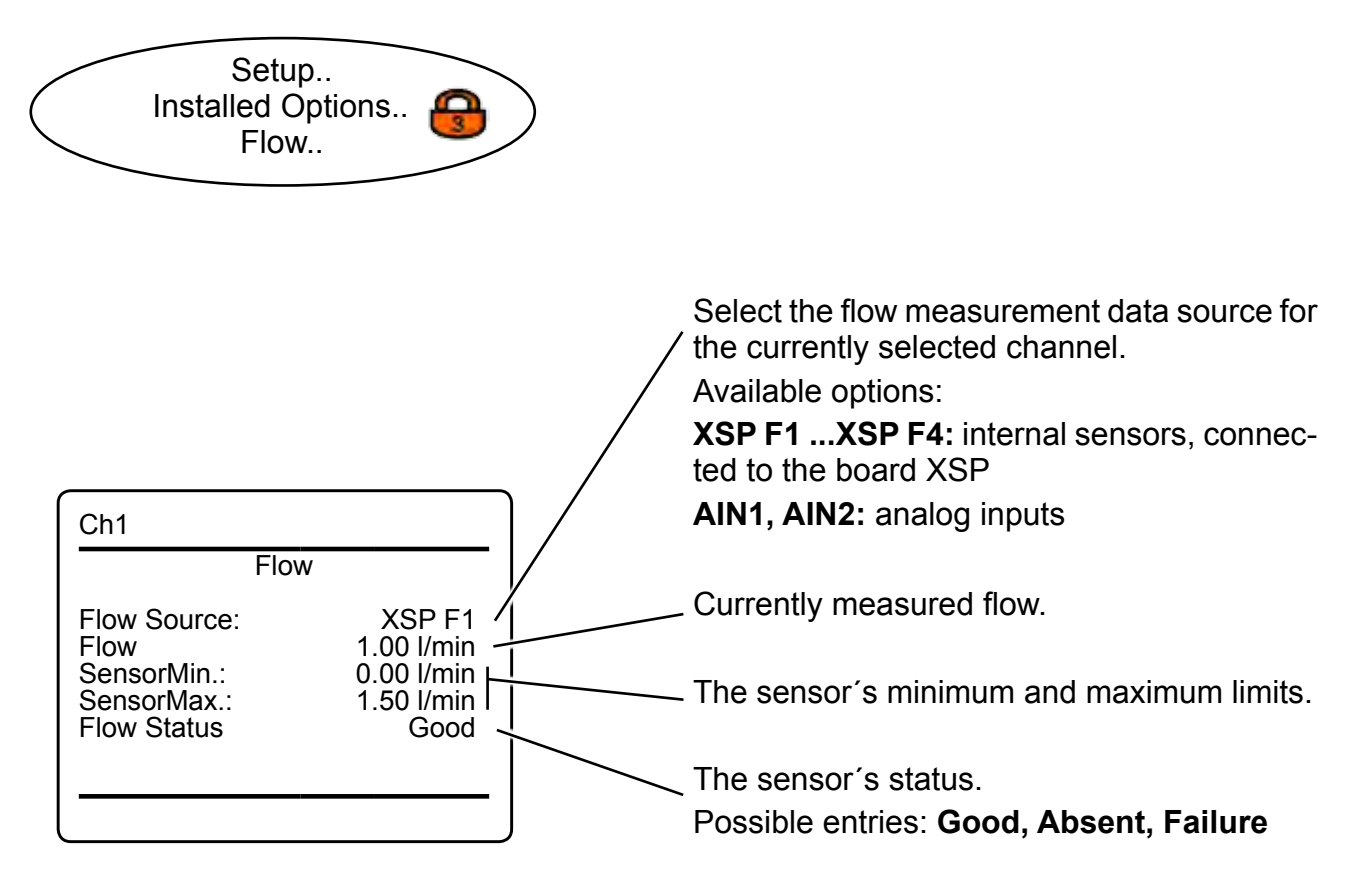

C<sub>h1</sub>

Compensation:

# X-STREAM XE

### <span id="page-242-0"></span>**6.2.3 Setup Menu**

### **6.2.3.7.3 Setup Installed Options Pressure**

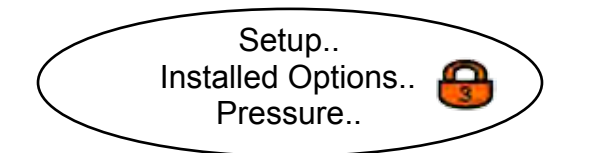

**Pressure** Pressure Source: AIN1<br>Pressure 1013 hPa

SensorMin: 800 hPa<br>SensorMax 1100 hPa SensorMax 1100 hPa<br>Pressure Status 600d Pressure Status<br>Reference: 1013 hPa Reference: 1013 hPa<br>Manual Pressure: 1014 hPa Manual Pressure: 1014 hPa<br>Compensation: 0ff

1013 hPal<br>|800 hPal

for the currently selected channel. Available options: **XSP P1, XSP P2:** internal sensors, connected to the board XSP **AIN1, AIN2:** analog inputs **Manual**: enter the current pressure manually

> Currently measured pressure, or currently entered manual pressure value.

Select the pressure measurement data source

The sensor´s minimum and maximum limits, or the limits for manual pressure entries.

The sensor´s status. Possible entries: **Good, Absent, Failure**

Enter the reference pressure for pressure compensaion here.

Manually enter the current ambient pressure here.

#### *Note!*

*If "Pressure source" is set to an option other than Manual, this line is hidden.*

Enable or disable pressure compensation for the selected channel.

Available options: **On, Off**

**6**

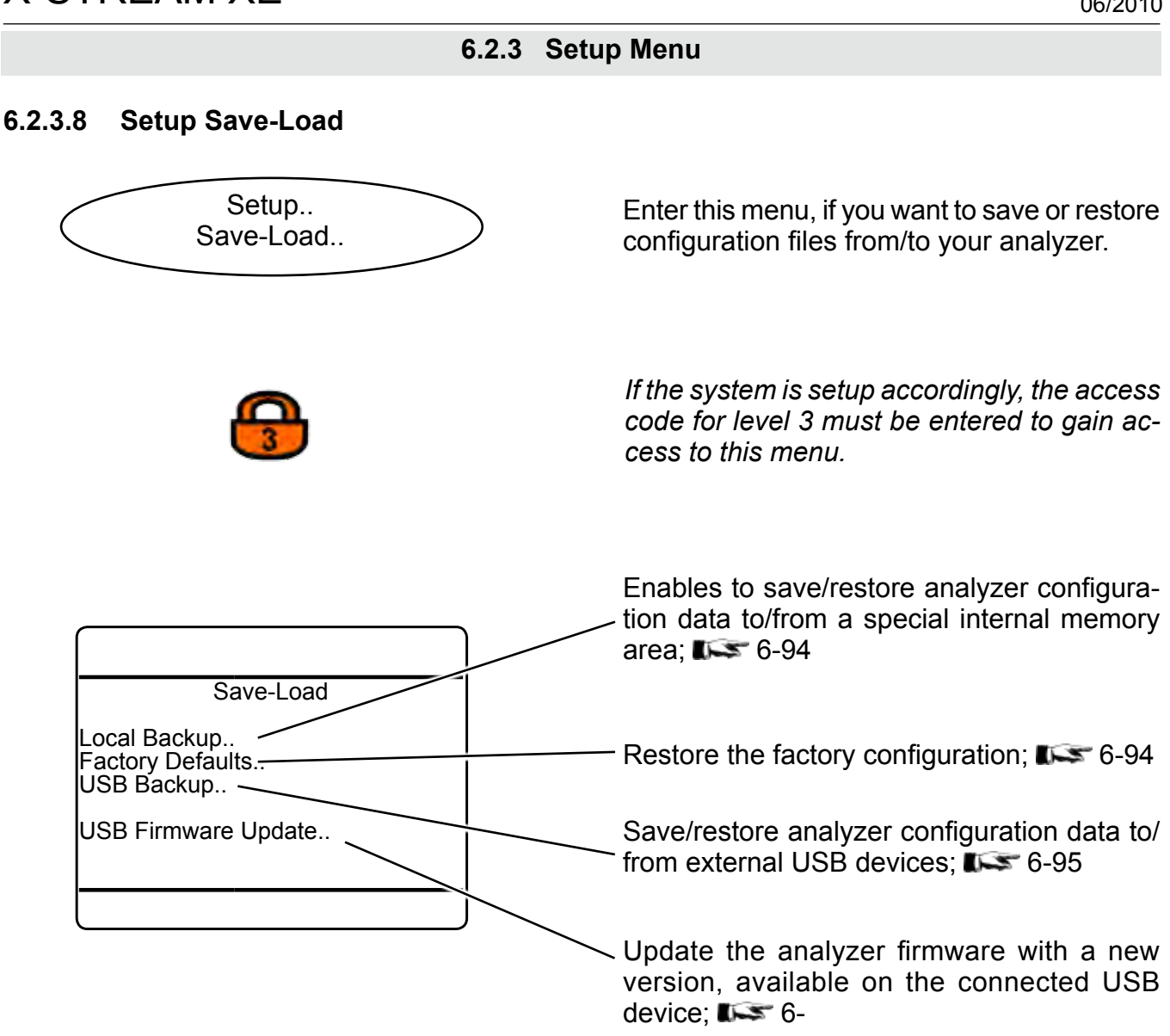

### <span id="page-244-0"></span>**6.2.3 Setup Menu**

### **6.2.3.8.1 Notes on Save-Load Procedures**

Save new local backup and overwrite old one! Are you sure? No! Yes!

After selecting any 'backup' procedure, a safety prompt appears: select "*Yes!"* to start the backup; "*No!"* cancels.

## *Note!*

*There is no undo for this procedure, overwriting any older backup!*

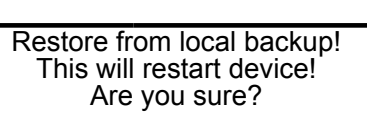

No! Yes! After selecting any 'restore' procedure, a safety prompt appears: select "*Yes!"* to start the backup; "*No!"* cancels.

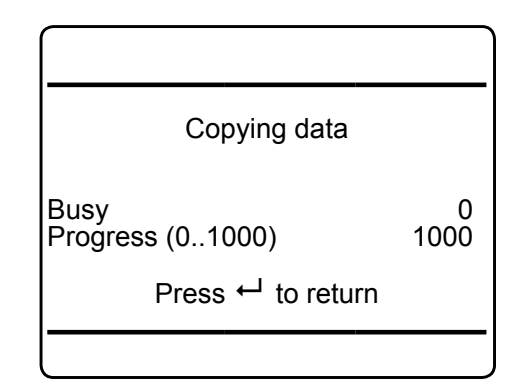

While a backup or restore procedure is ongoing, an information screen appears, as shown to the left:

Wait until "*Progress (0..1000)*" shows **1000**, then press *enter* to return to the previous menu.

### <span id="page-245-0"></span>**6.2.3 Setup Menu**

# **6.2.3.8.2 Save-Load Local Backup**

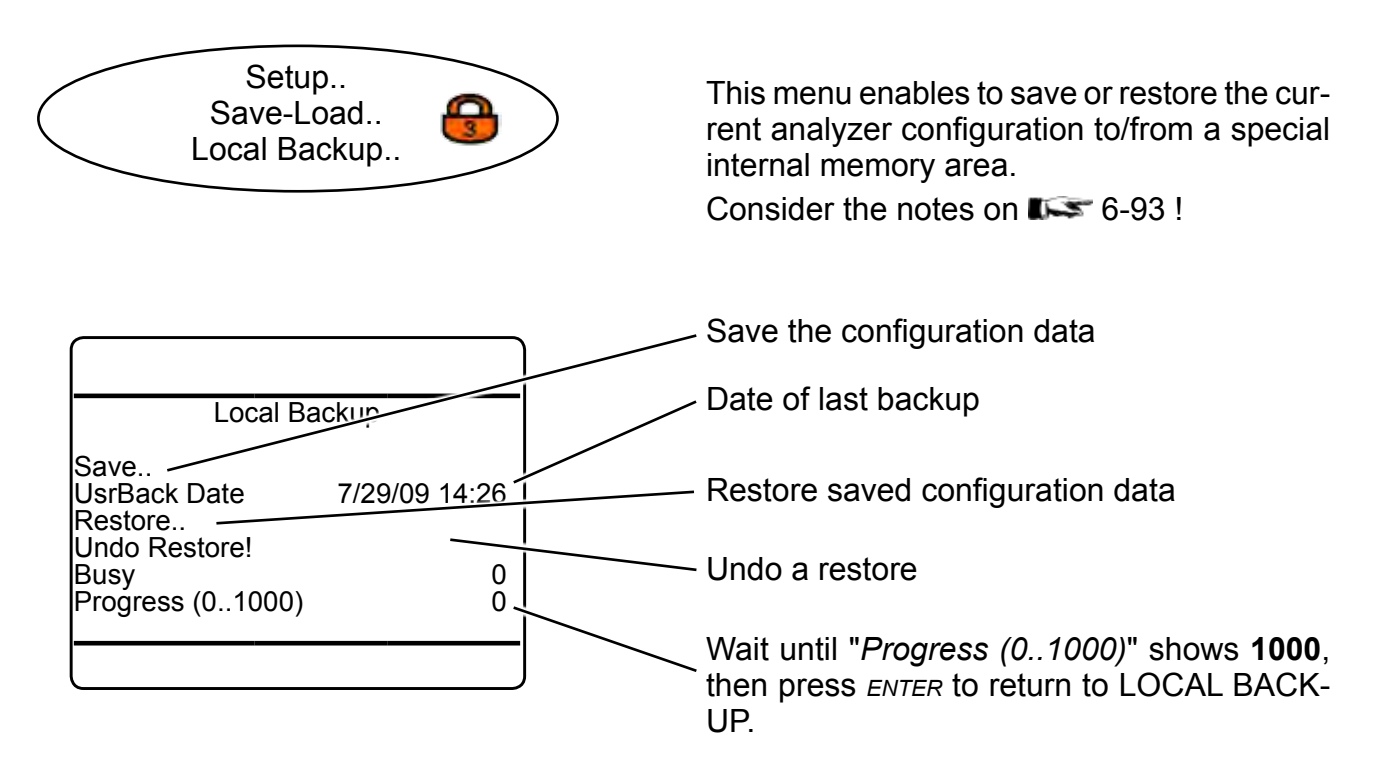

# **6.2.3.8.3 Save-Load Factory Defaults**

<span id="page-245-1"></span>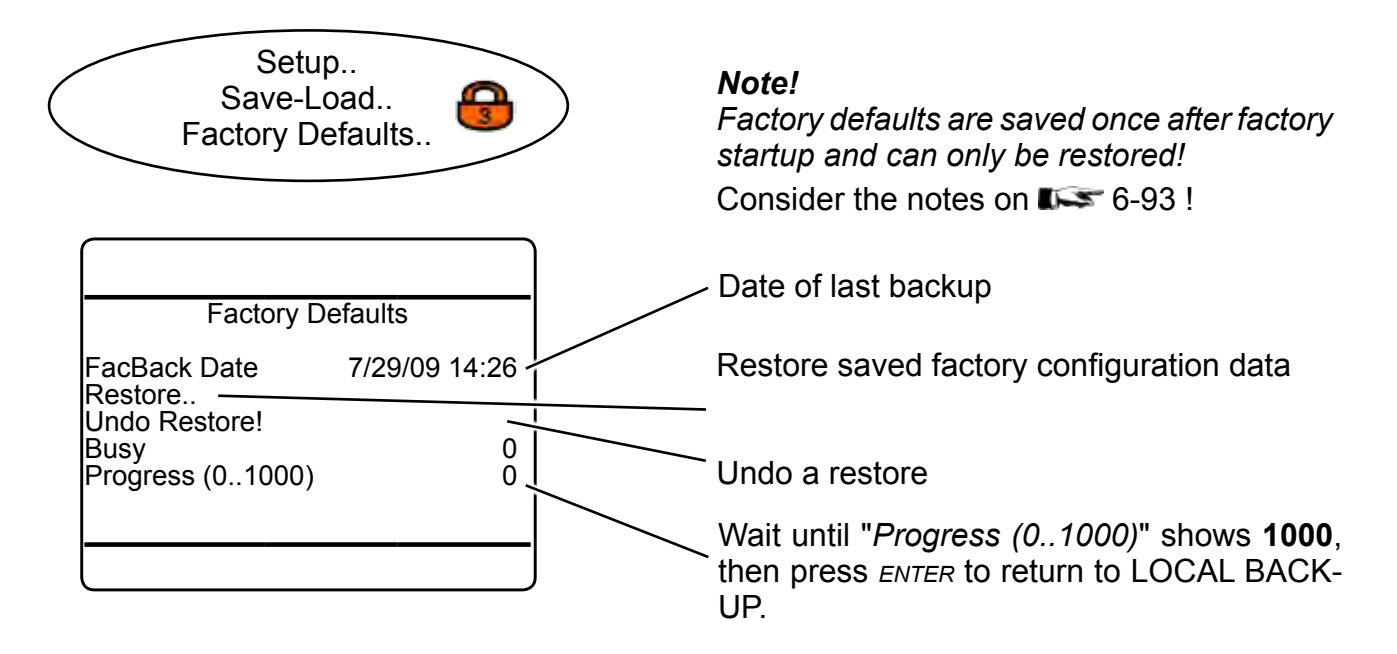

## <span id="page-246-0"></span>**6.2.3 Setup Menu**

## **6.2.3.8.4 Save-Load USB Backup**

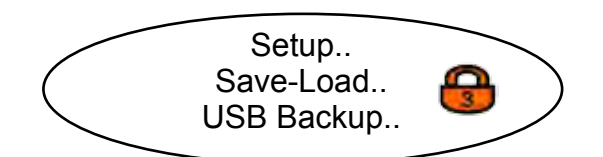

This menu enables to save or restore the current analyzer configuration to/from an external USB device.

Consider the notes on  $\mathbb{R}$  [6-93](#page-244-0) !

#### *Note!*

*Take care to consider the important information on [7-57,](#page-334-0) before starting any procedures with USB devices!*

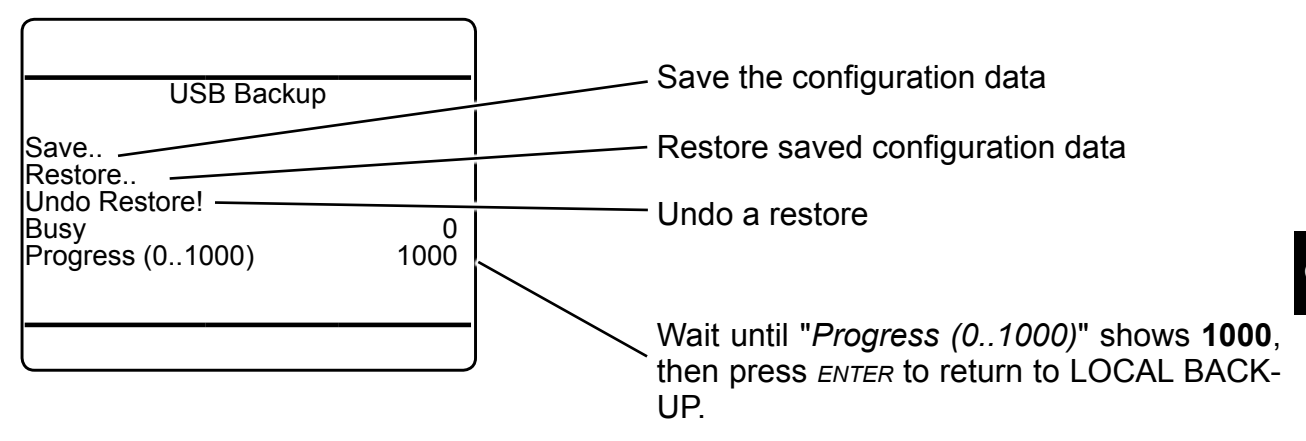

# **6.2.3 Setup Menu**

## **6.2.3.8.5 Save-Load USB Firmware Update**

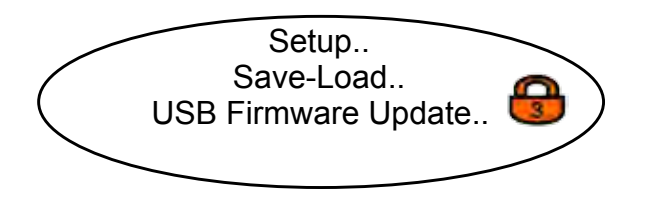

Firmware is the analyzer´s basic operation software. This menu enables to update your current analyzer firmware from an external USB device, e.g. to add new features, etc.

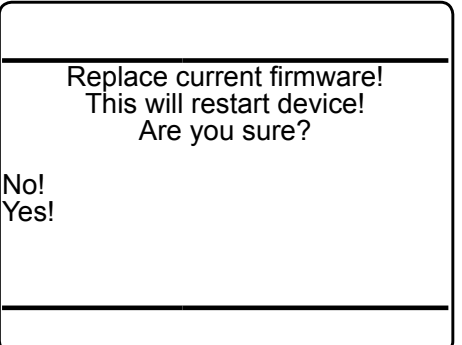

After selecting the firmware update procedure, a safety prompt appears: select "*Yes!"* to start the procedure; "*No!"* cancels.

#### **6.2.3 Setup Menu**

## **6.2.3.9 Setup Operation Hours Meter**

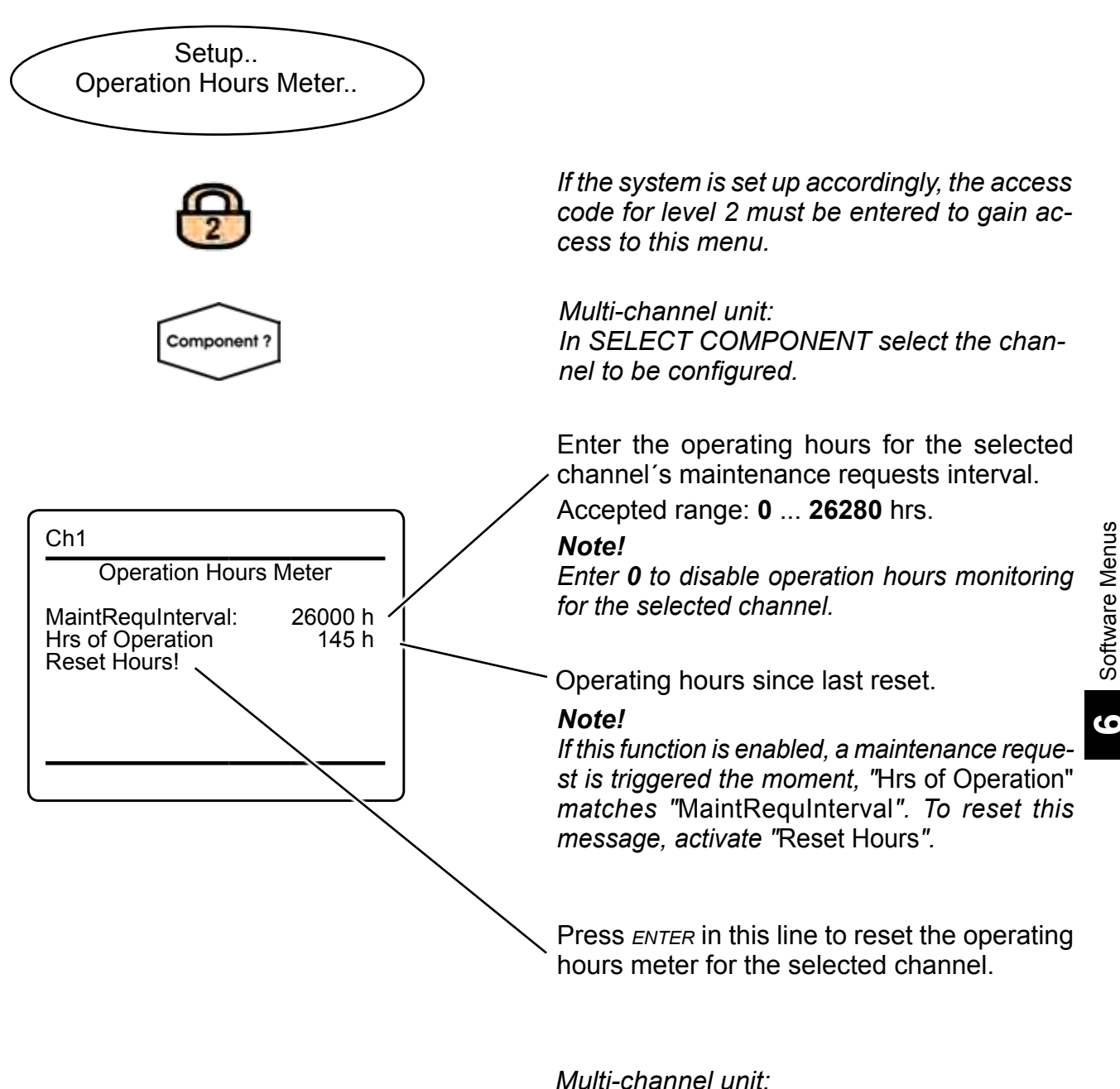

*Press left to enter SELECT COMPONENT to change the settings for a different channel.*

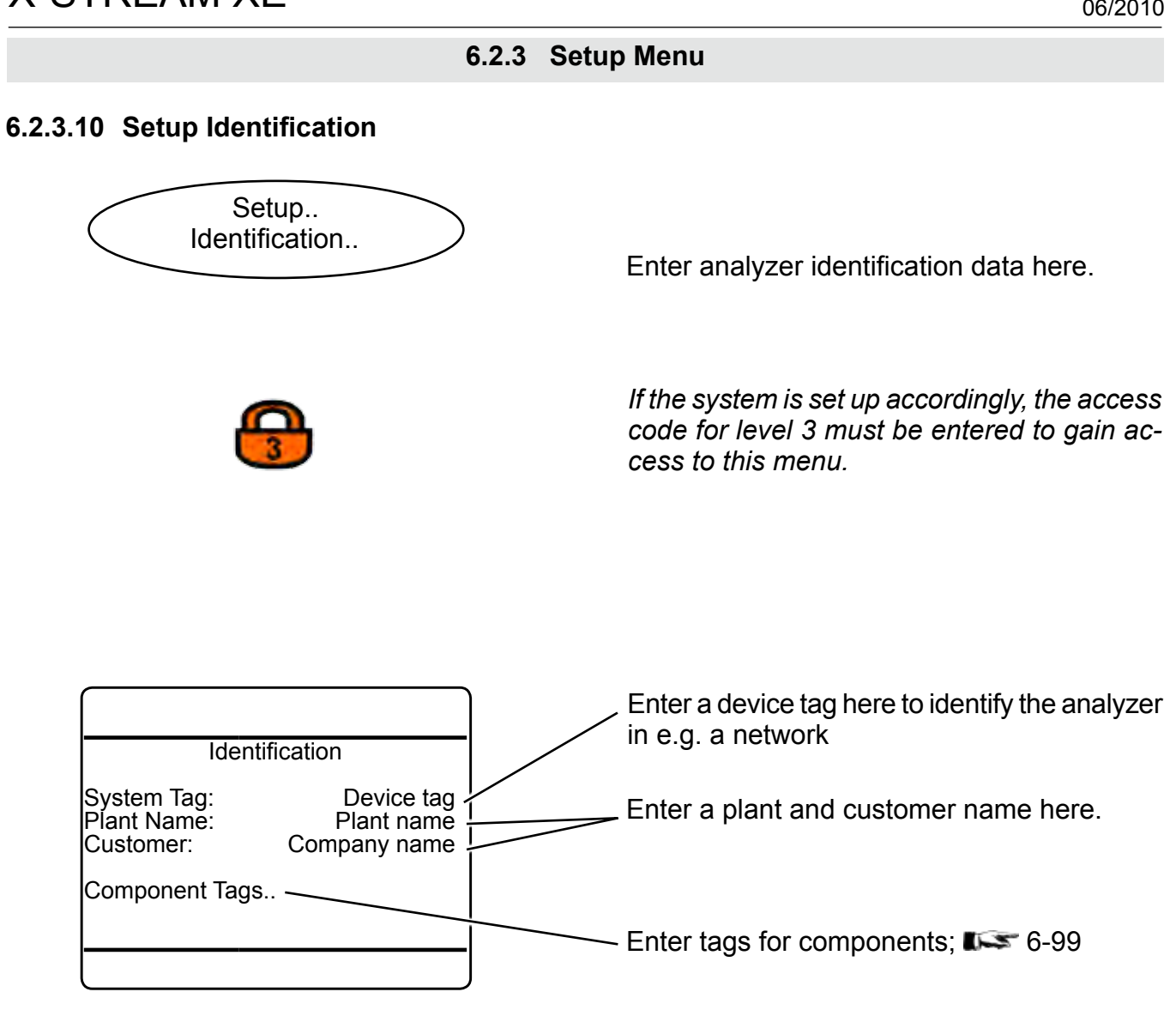

## <span id="page-250-0"></span>**6.2.3 Setup Menu**

### **6.2.3.10.1 Component Tag Setup Menu**

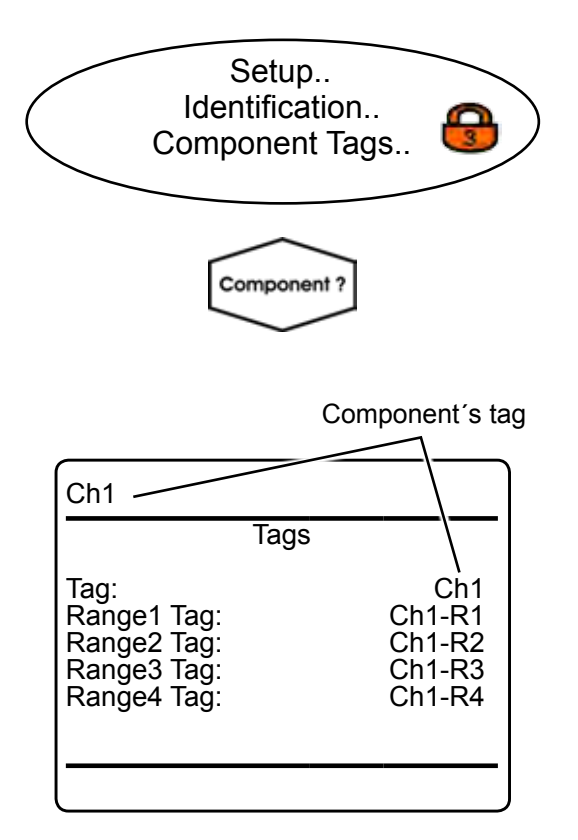

*Multi-channel unit: In SELECT COMPONENT select the channel to be setup.*

Within this menu, you may configure the component´s tag, and individual tags for each range.

Accepted entries: alphanumeric text, up to 8 characters long.

#### *Note!*

*If set, the "*Tag*" always appears in the very top menu line, if the current menu refers to a specific component.*

#### *Multi-channel unit:*

*Press left to enter SELECT COMPONENT to change the settings for a different channel.*

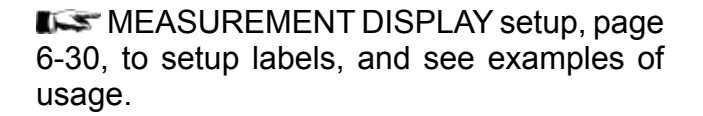

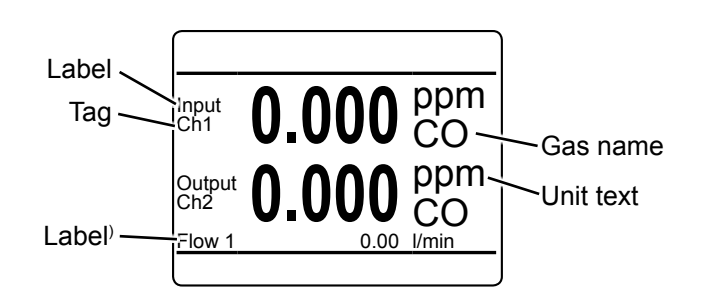

*Fig. 6-4: Measurement Display With Labels and Tags (example)*

**6**

# **6.2.3 Setup Menu**

## **6.2.3.11 Setup Time**

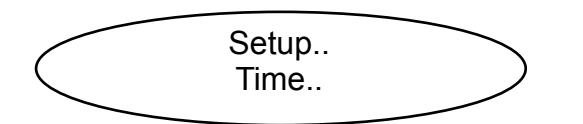

Within this menu configure time settings.

*Note!*

*Correct time settings are important for e.g. time interval based calibrations and log files entries.*

*If the system is setup accordingly, the access code for level 3 must be entered to gain access to this menu.*

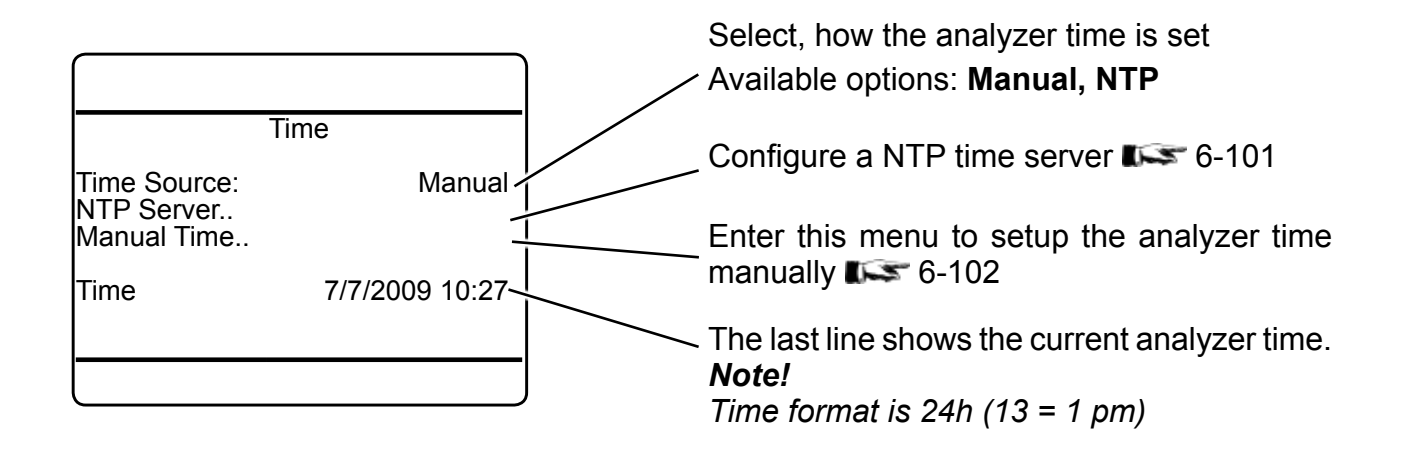
### **6.2.3 Setup Menu**

#### **6.2.3.11.1 Setup NTP Server**

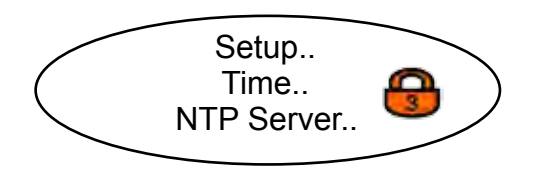

#### *Note!*

*A list of public NTP serves is available on the internet, e.g. at* 

*http://support.ntp.org/bin/view/Servers/Web-Home.*

NTP Server

NTP Server: xx.xxx.xx.xxx.xxx<br>Time Zone: 1 h Time Zone: 1 h /<br>Time Zone: 0 min / Time Zone: 0 min < 0 min < Sync Time: No

7/7/2009 13:27

Sync Interval: Synchronize Now!<br>Time The Network Time Protocol (NTP) is a protocol for synchronizing the clocks of computer systems over internet.

NTP provides UTC time, and no information about time zones or daylight saving time is transmitted.

To sync the time with a NTP server,

- select **NTP** as "*Time Source*" in the previous menu
- ensure the analyzer has internet access ( SETUP - COMMUNICATION - ETHER-NET1 or ETHERNET2: page [6-79](#page-230-0) ).

#### Next enter

- a valid NTP server IP address
- the difference (hrs) of your local time to the standard NTP time (UTC) Accepted values: **-12 ... 12** hrs
- the difference (min) of your local time to the standard NTP time (UTC) Accepted values: **0 ... 59** min

Set "*Sync Time*" to **Yes**, if you want the analyzer to automatically sync the time.

The interval, you want your analyzer to synchronize with the NTP server Accepted values: **0 ... 23** h

To manually sync the time, start "*Synchronize Now!*"

The last line shows the current analyzer time. *Note! Time format is 24h (13 = 1 pm)*

**6**

### **6.2.3 Setup Menu**

### **6.2.3.11.2 Setup Manual Time**

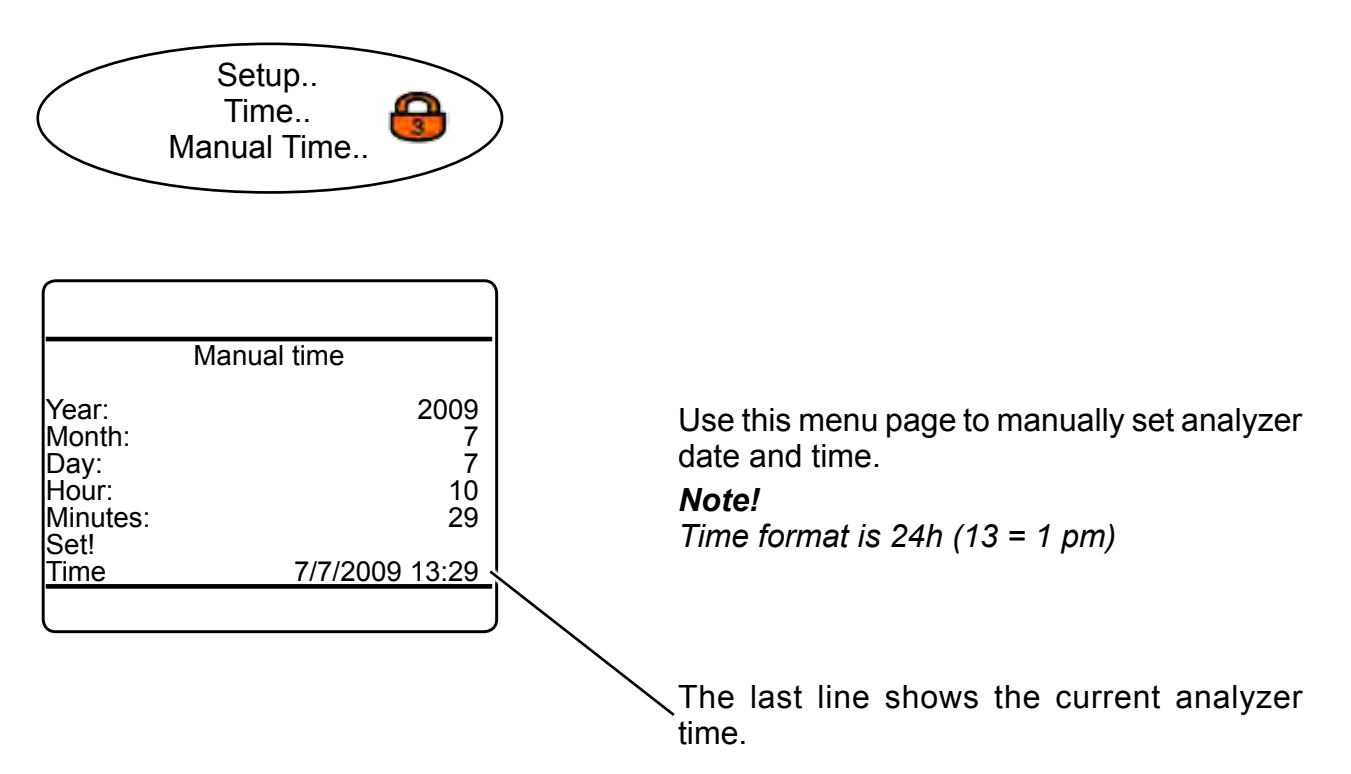

### **6.2.3 Setup Menu**

### **6.2.3.12 Setup USB Interface**

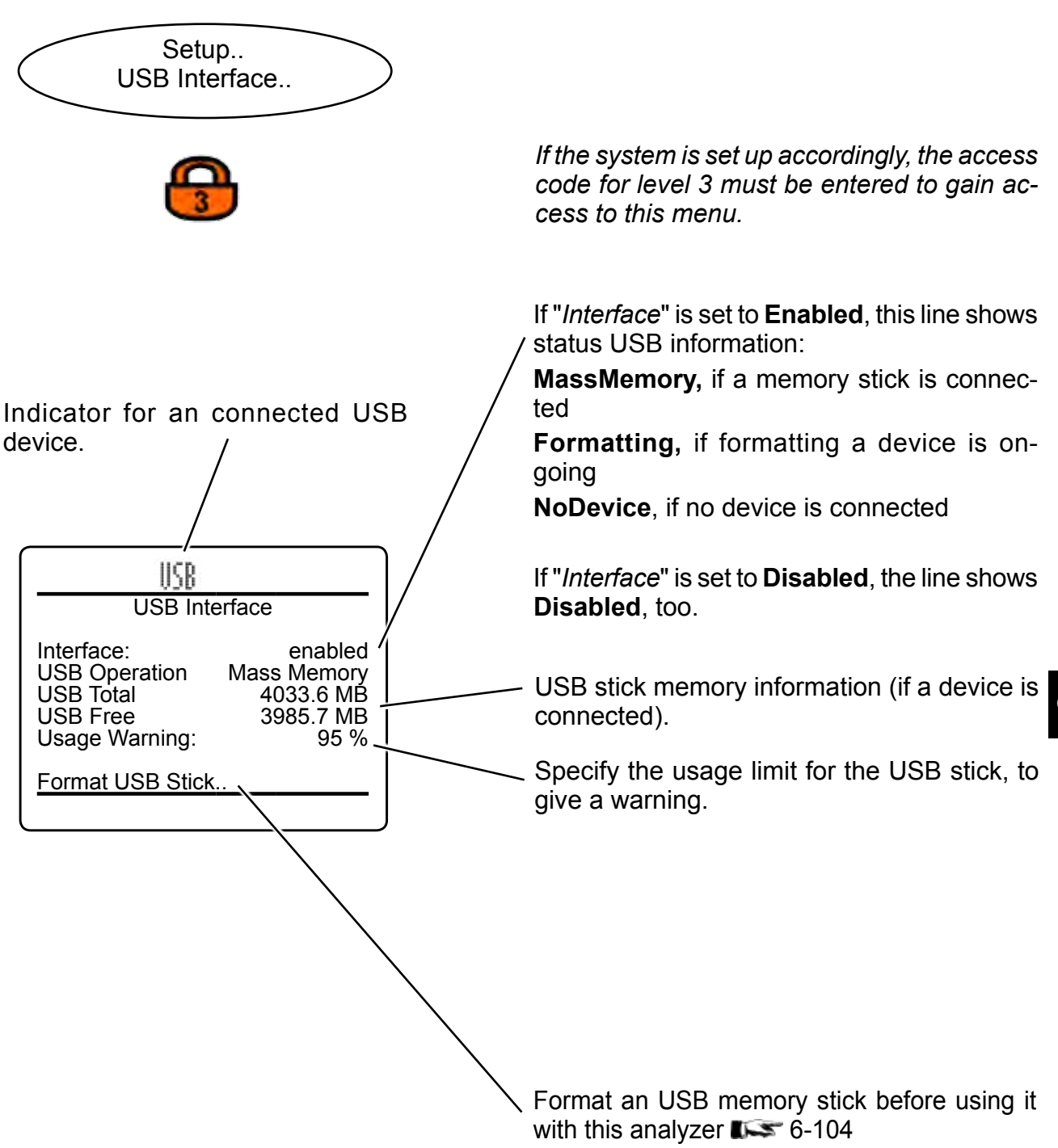

#### <span id="page-255-0"></span>**6.2.3 Setup Menu**

### **6.2.3.12.1 Format USB Stick**

<span id="page-255-1"></span>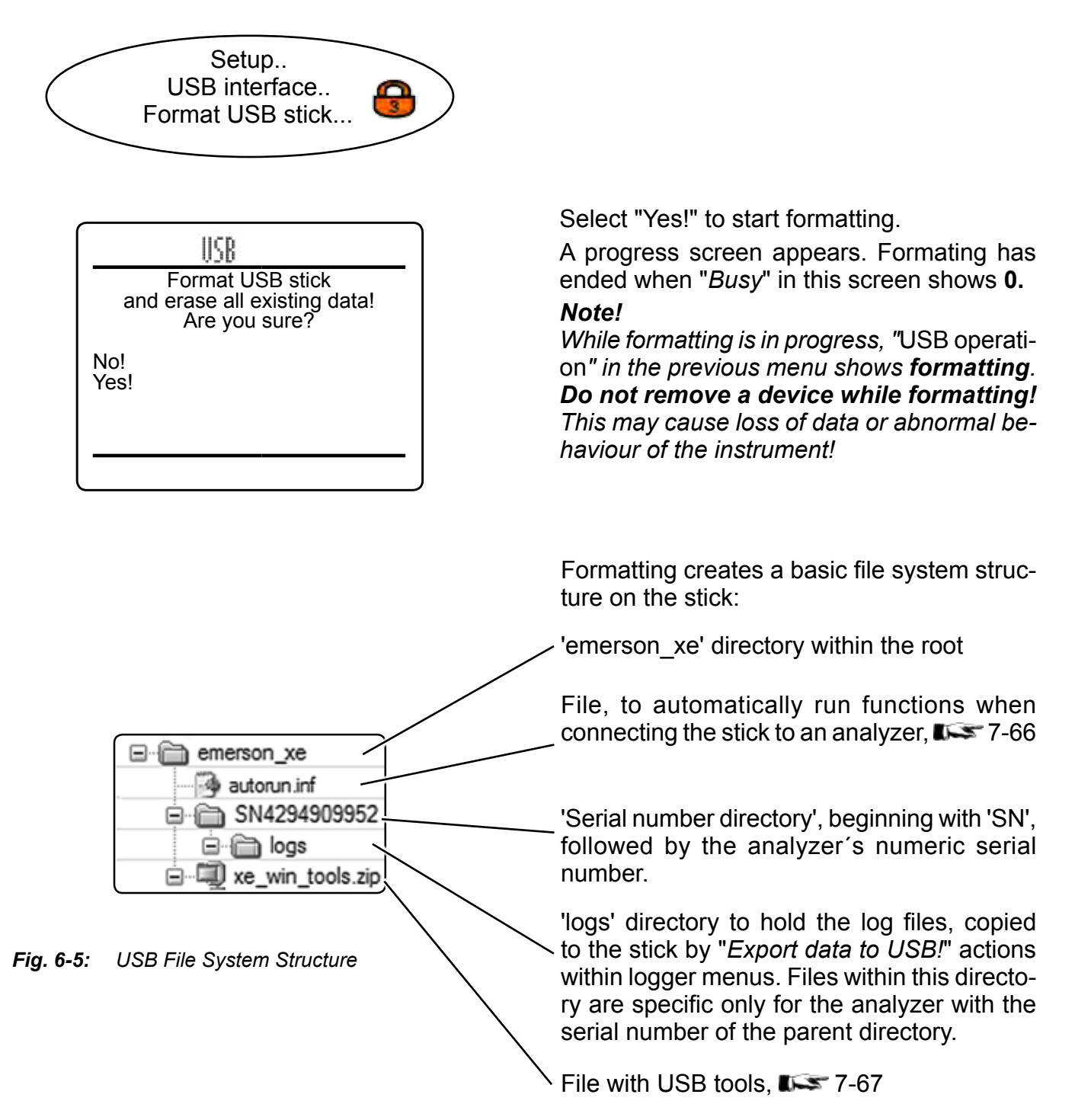

### **6.2.3 Setup Menu**

### **6.2.3.13 Setup Data Logger**

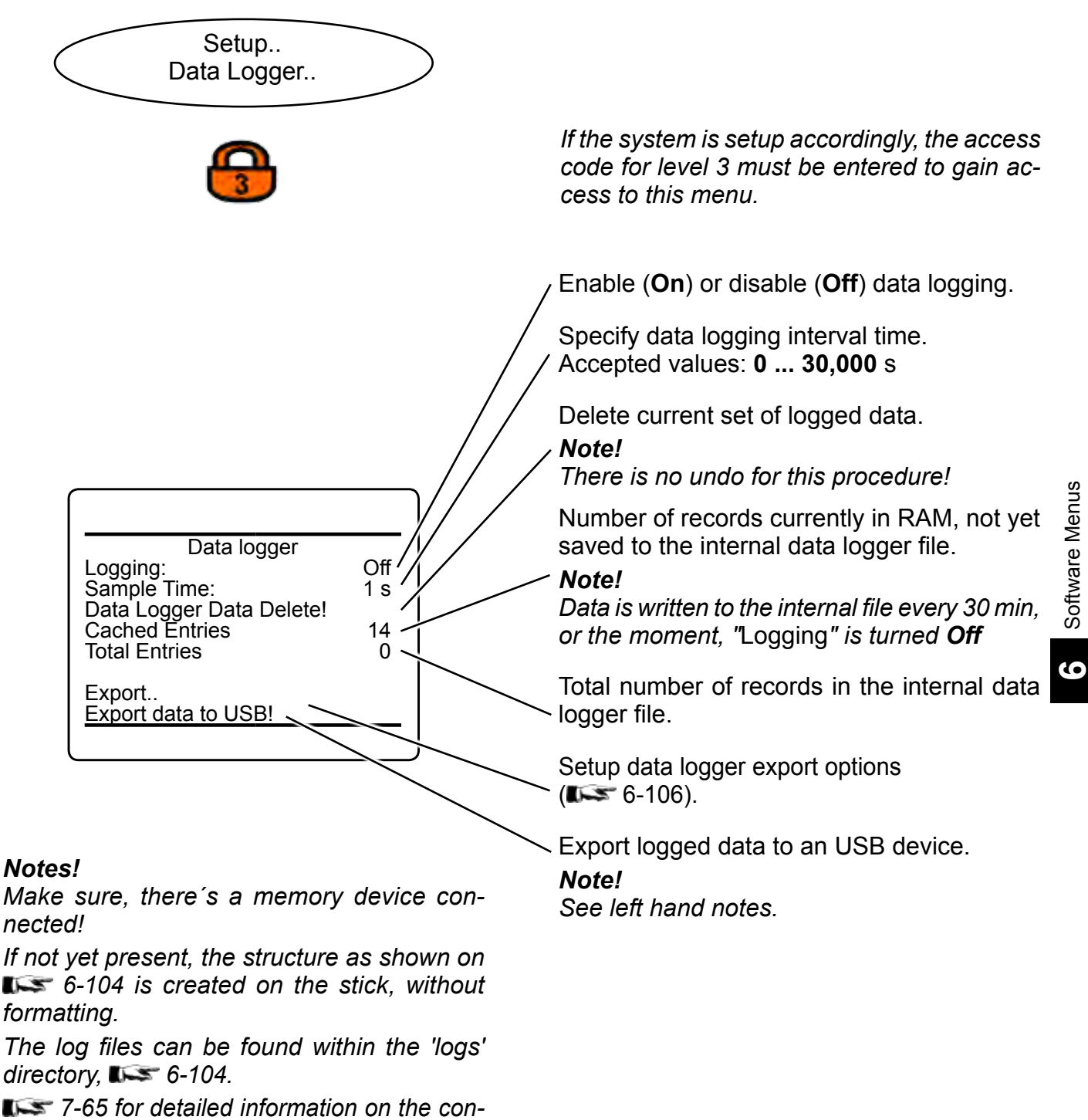

*tent of logfiles.*

### <span id="page-257-0"></span>**6.2.3 Setup Menu**

### **6.2.3.13.1 Setup Data Logger Export**

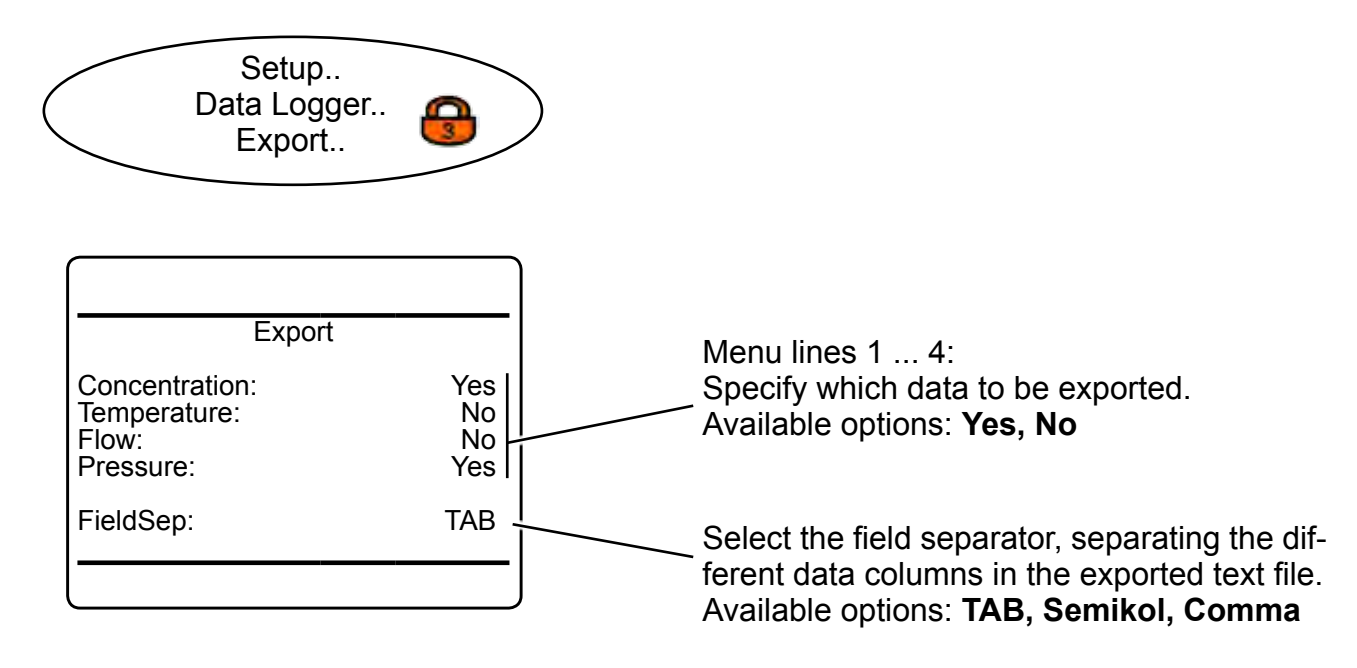

### **6.2.3 Setup Menu**

### **6.2.3.14 Setup Event Logger**

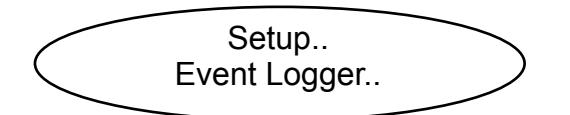

#### *Note!*

*This menu is available only, if a valid software upgrade code has been purchased and entered ( [6-89](#page-240-0) ). See the separate software options manual for more information on this menu.*

#### **6.2.3.15 Setup PLC**

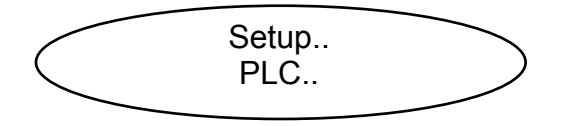

#### *Note!*

*This menu is available only, if a valid software upgrade code has been purchased and entered ( [6-89](#page-240-0) ). See the separate software options manual for more information on this menu.*

**6**

### **6.2.3.16 Setup Calculator**

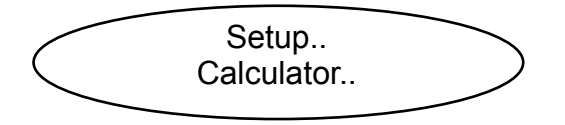

#### *Note!*

*This menu is available only, if a valid software upgrade code has been purchased and entered ( [6-89](#page-240-0) ). See the separate software options manual for more information on this menu.*

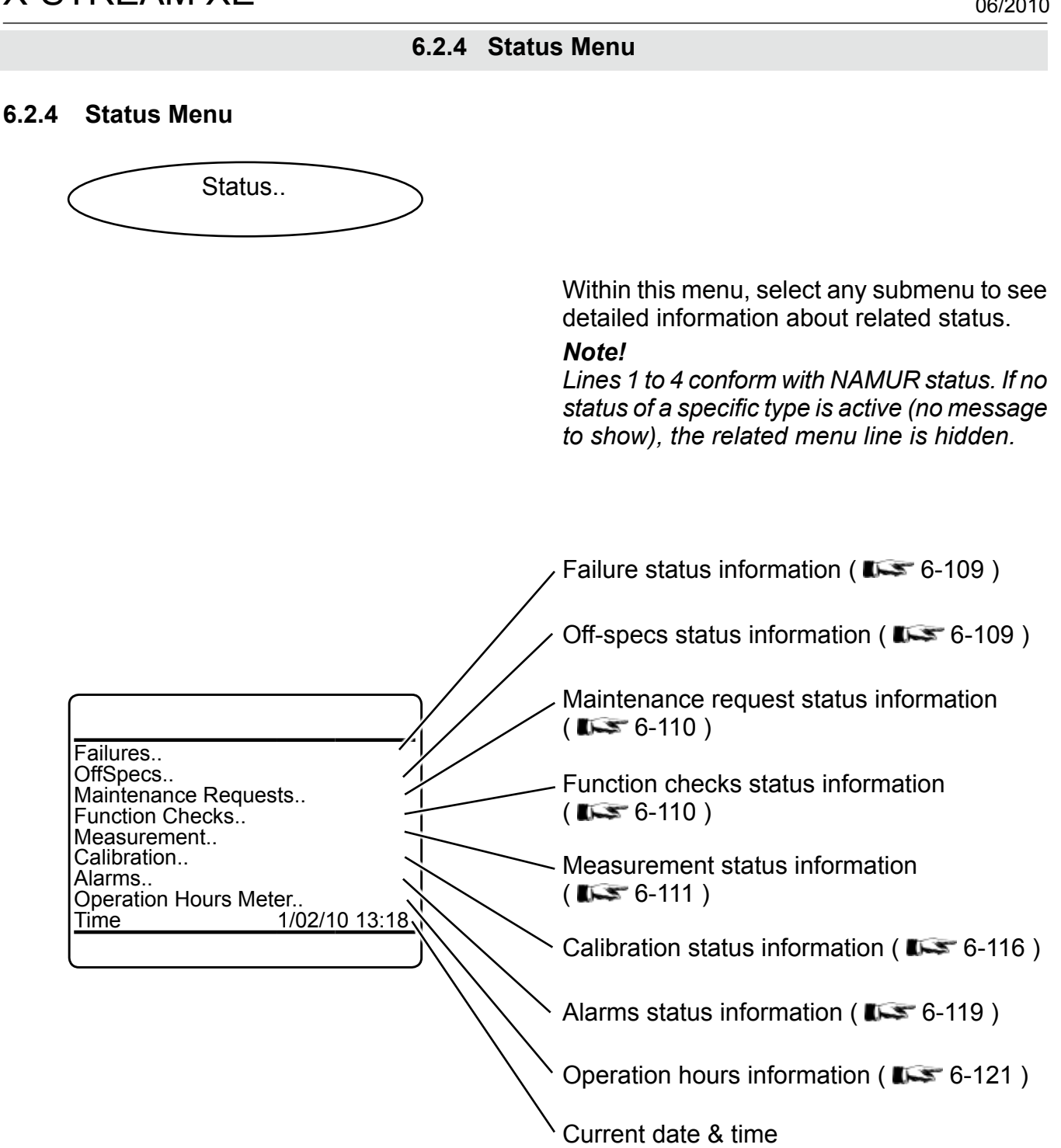

### **6.2.4 Status Menu**

### **6.2.4.1 Status Menu Failures**

<span id="page-260-0"></span>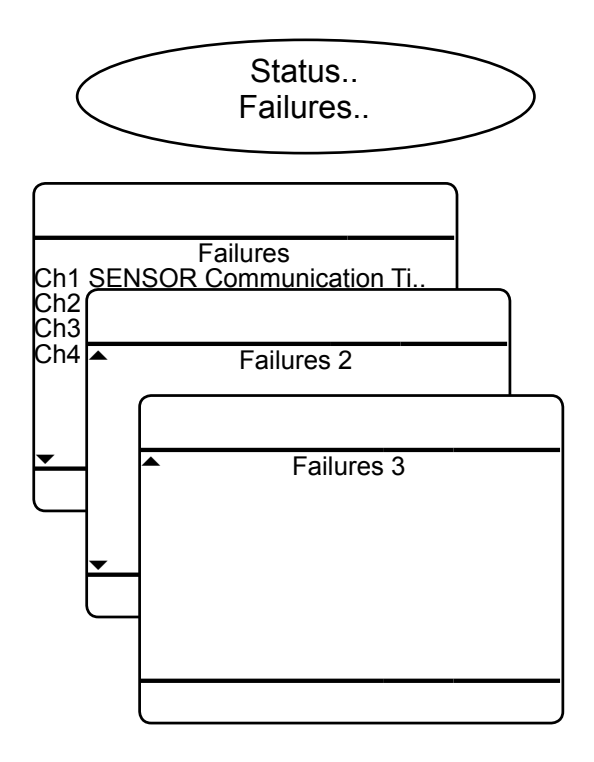

### **6.2.4.2 Status Menu Off-Specs**

<span id="page-260-1"></span>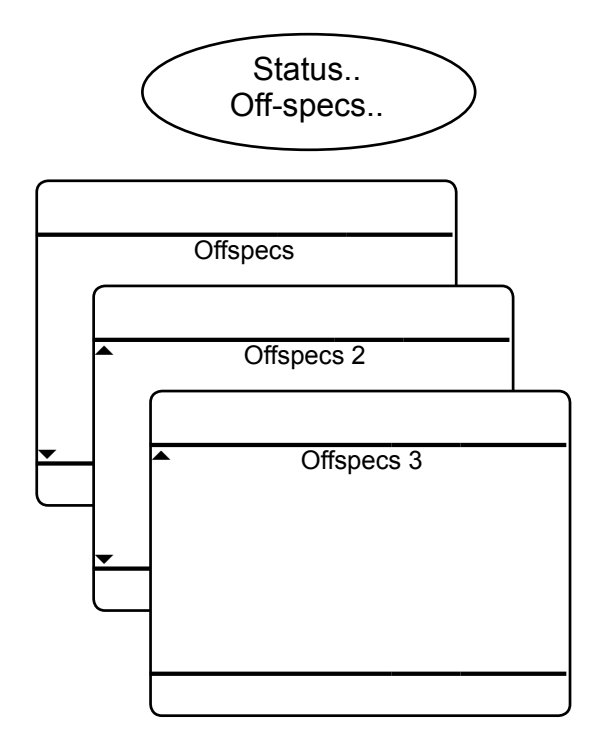

Up to 3 menu pages are prepared to show status messages of type 'Failure'.

#### *Note!*

*If no failure is active (no message to show), this menu is hidden.*

Messages starting with strings like 'Ch1' are channel related, while all others are analyzer related.

For a detailled description of messages, hints on causes of failures and recommended actions,  $\mathbb{R}$  chapter 8 'Troubleshooting'.

**6**

Up to 3 menu pages are prepared to show status messages of type 'Off-specs'.

### *Note!*

*If no off-spec is active (no message to show), this menu is hidden.*

Messages starting with strings like 'Ch1' are channel related, while all others are analyzer related.

For a detailled description of messages, hints on causes of off-specs and recommended actions,  $\Box$  chapter 8 'Troubleshooting'.

### **6.2.4 Status Menu**

### **6.2.4.3 Status Menu Maintenance Requests**

<span id="page-261-0"></span>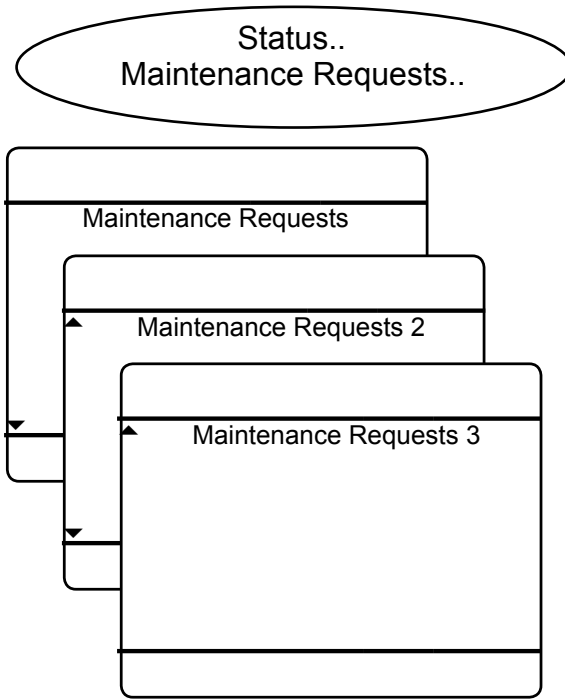

### **6.2.4.4 Status Menu Function Checks**

<span id="page-261-1"></span>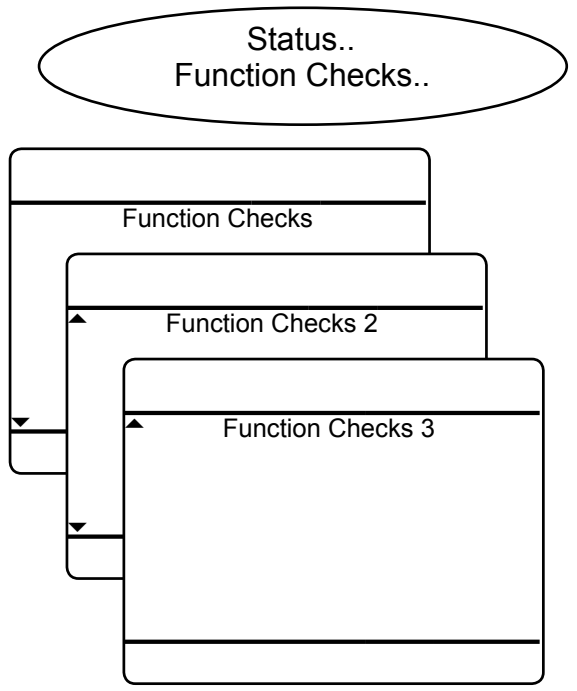

Up to 3 menu pages are prepared to show status messages of type 'Maintenance requests'.

### *Note!*

*If no maintenance request is active (no message to show), this menu is hidden.*

Messages starting with strings like 'Ch1' are channel related, while all others are analyzer related.

For a detailled description of messages, hints on causes of maintenance requests and recommended actions.  $\Box$  chapter 8 'Troubleshooting'.

Up to 3 menu pages are prepared to show status messages of type 'Function check'.

### *Note!*

*If no function check is active (no message to show), this menu is hidden.*

Messages starting with strings like 'Ch1' are channel related, while all others are analyzer related.

For a detailled description of messages, hints on causes of function check and recommended actions.  $\Box$  chapter 8 'Troubleshooting'.

### **6.2.4 Status Menu**

### **6.2.4.5 Status Menu Measurement**

<span id="page-262-0"></span>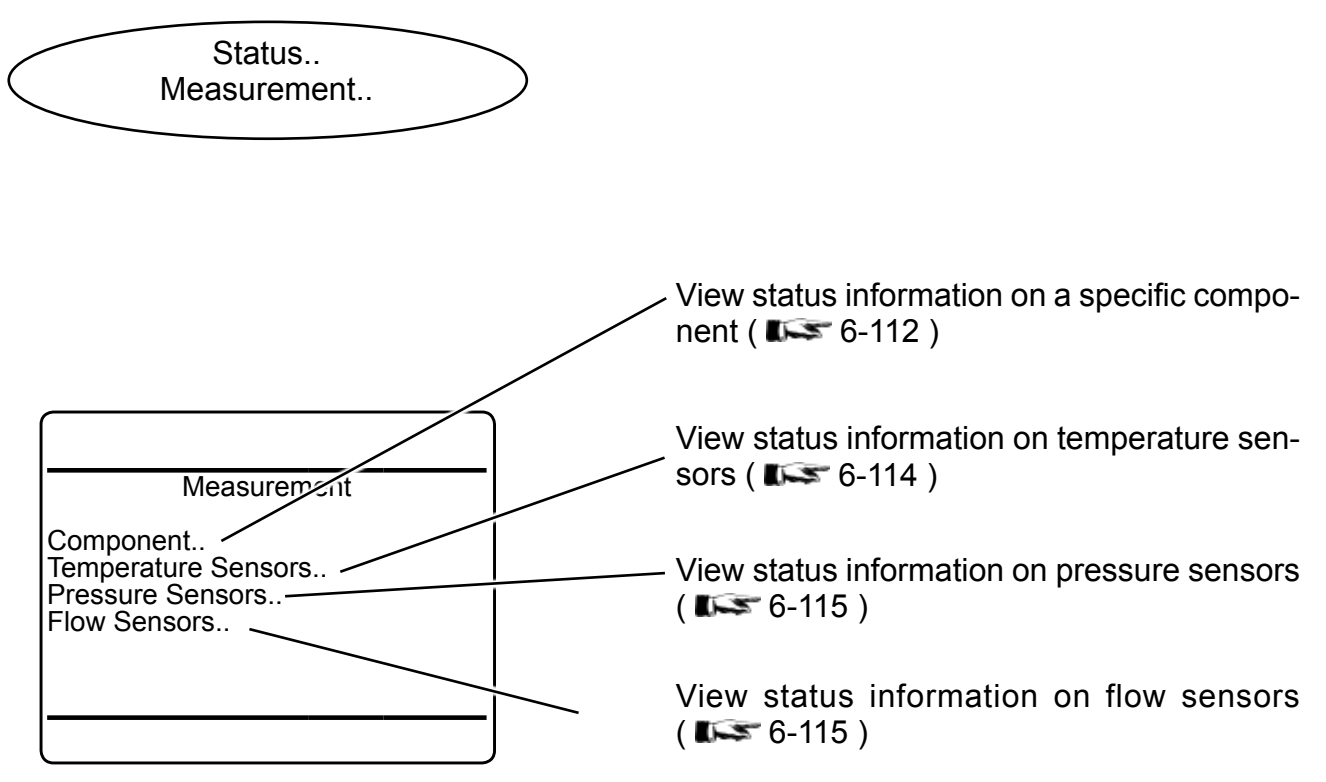

**6**

<span id="page-263-0"></span>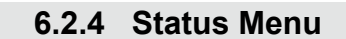

### **6.2.4.5.1 Status Menu Component** Status.. Measurement.. Component.. *Multi-channel unit: In SELECT COMPONENT, select the chan-*Component *nel to be viewed.* C<sub>h1</sub> **Component** Raw Signal1 109518.000<br>Raw Signal2 54321.000 Raw Signal2 54321.000 Opens a submenu with measurement sta-Raw Signal 2.016 tistics for the selected channel;  $\Box$  [6-113](#page-264-0) Concentration 1,984 %<br>Current Range Range 1 **Current Range** Statistics.. Secondary Variables.. Opens a submenu with information on secondary variables (pressure, flow, ...) of this channel:  $\overline{\phantom{0}} \overline{\phantom{0}}$  [6-114](#page-265-1)

*Multi-channel unit:*

*Press left to enter SELECT COMPONENT, to view the status for another channel.*

### <span id="page-264-0"></span>**6.2.4 Status Menu**

### **6.2.4.5.1.1 Status Menu Component Statistics**

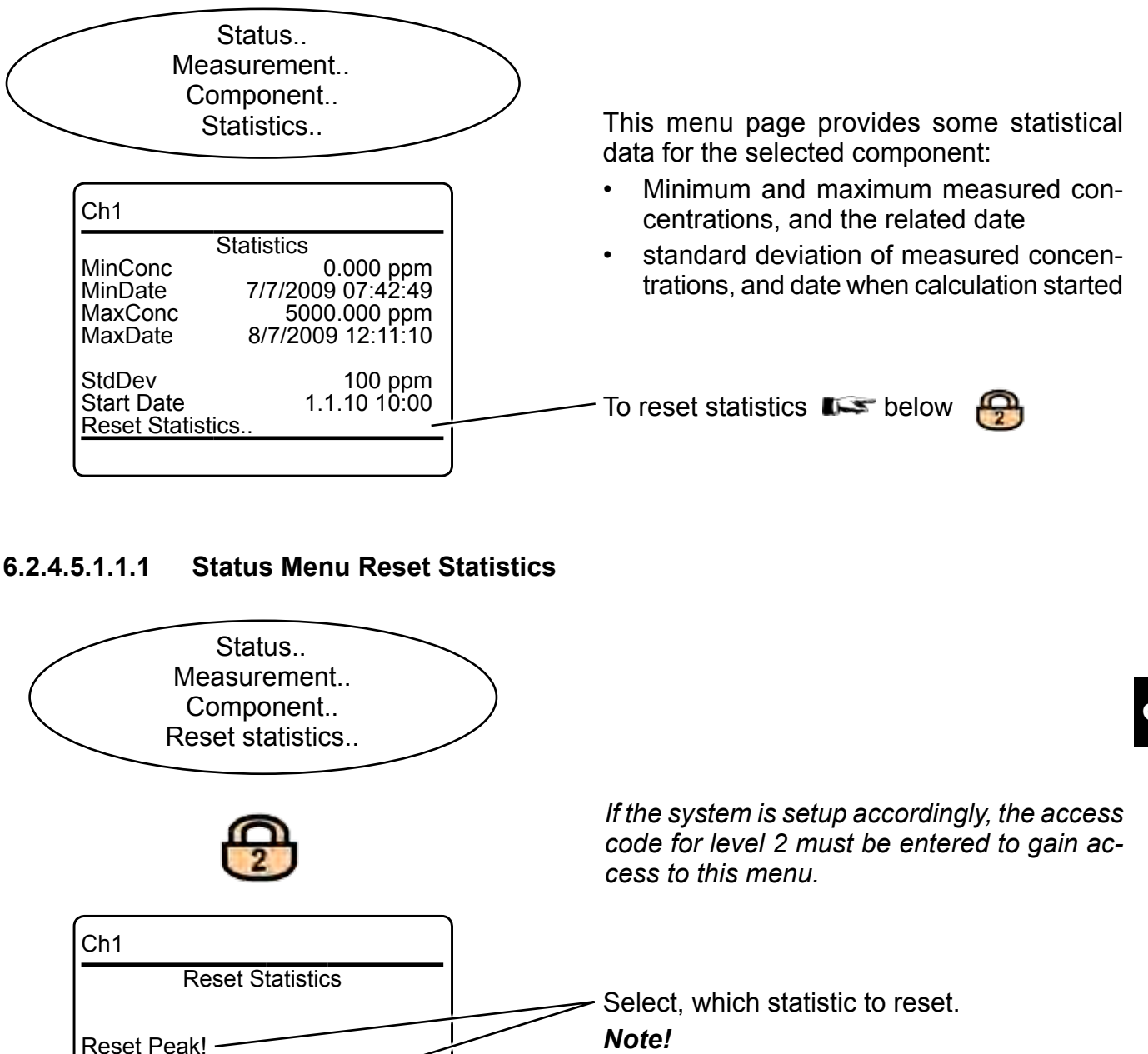

Emerson Process Management GmbH & Co. OHG 6-113

Reset StdDeviation!

*There´s no undo for these functions!*

### <span id="page-265-1"></span>**6.2.4 Status Menu**

### **6.2.4.5.1.2 Status Menu Secondary Variables**

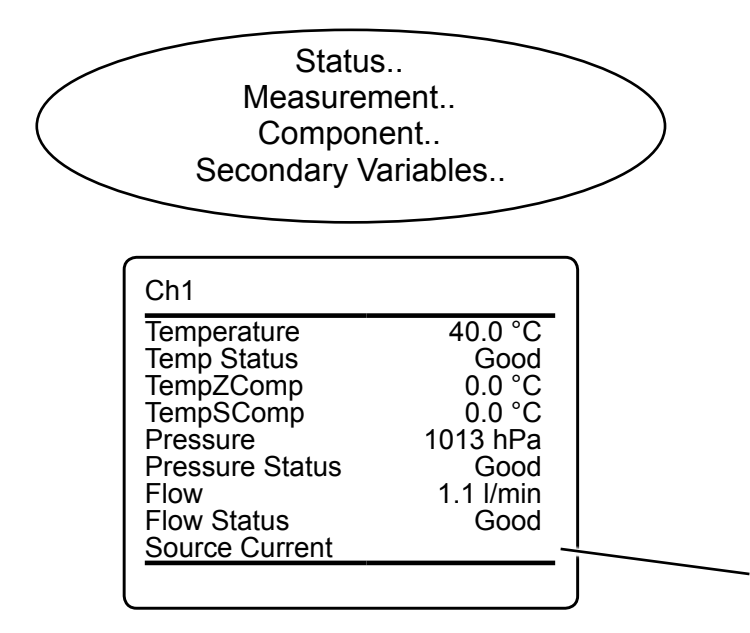

### <span id="page-265-0"></span>**6.2.4.5.2 Status Menu Temperature Sensors**

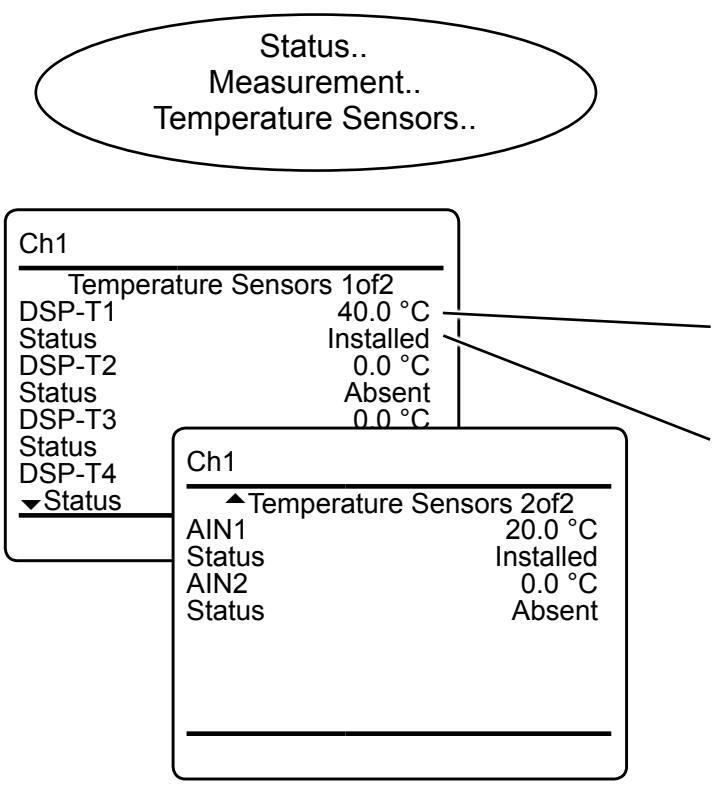

This menu page provides some secondary measurement data for the selected component:

- Temperature, pressure and flow values
- Status of the related sensors
- Reference temperature for temperature compensation, separately for zero and span

Possible status values: **Good, Simulated, Failure, Absent**

If the analyzer features an IR measurement, this line shows the IR source current**.**

View data for all possibly installed temperature sensors, provided in two lines each: Each first line shows the temperature sensor and the currently measured value, followed by a related line showing the sensor status:

Sensor (possible values: **DSP-T1 ... -T4, AIN1, AIN2)** and current temperature.

### Sensor status Possible values: **Installed, Absent, Failure**.

### <span id="page-266-0"></span>**6.2.4 Status Menu**

### **6.2.4.5.3 Status Menu Pressure Sensors**

<span id="page-266-1"></span>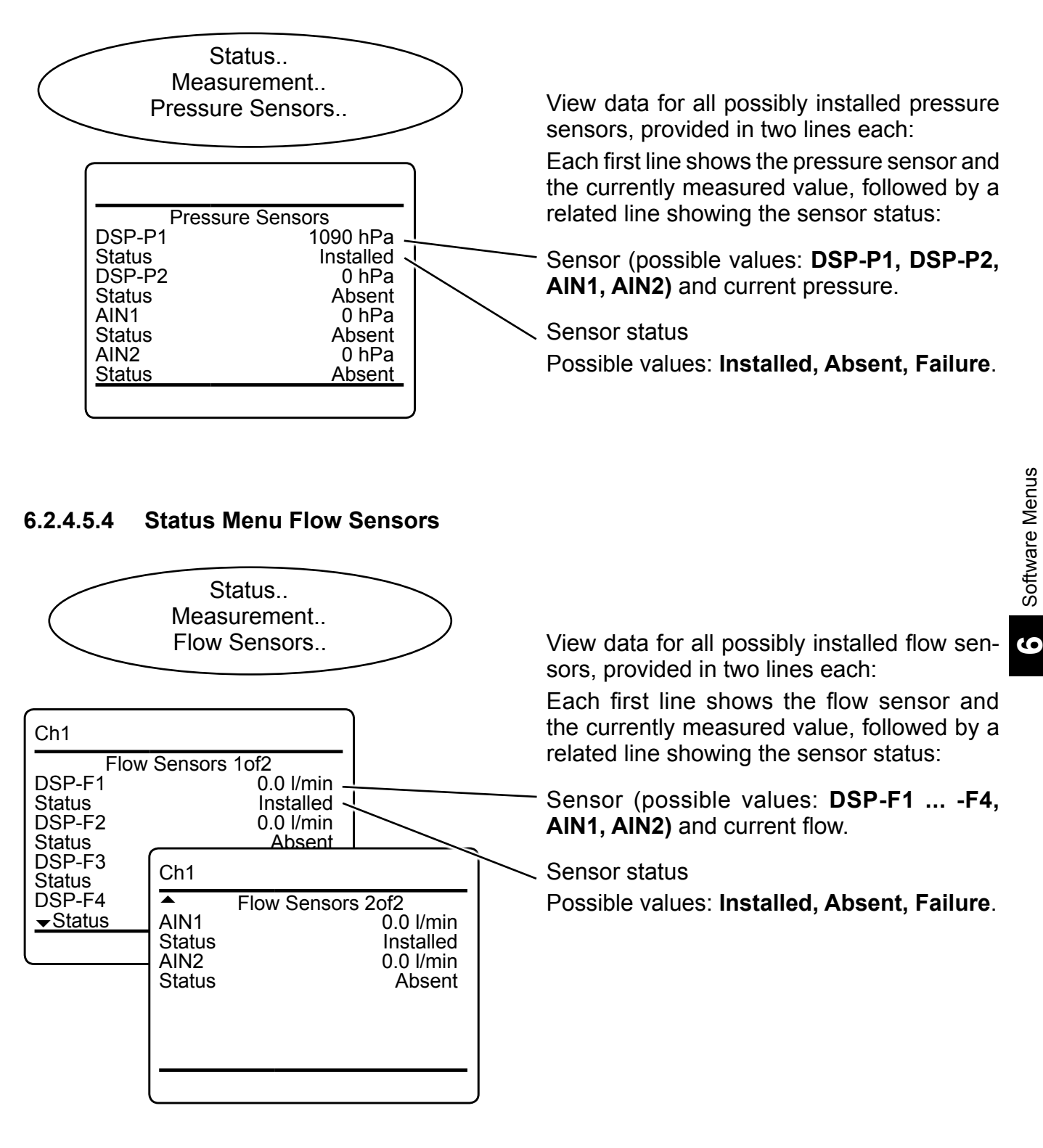

### **6.2.4 Status Menu**

### **6.2.4.6 Status Menu Calibration**

<span id="page-267-0"></span>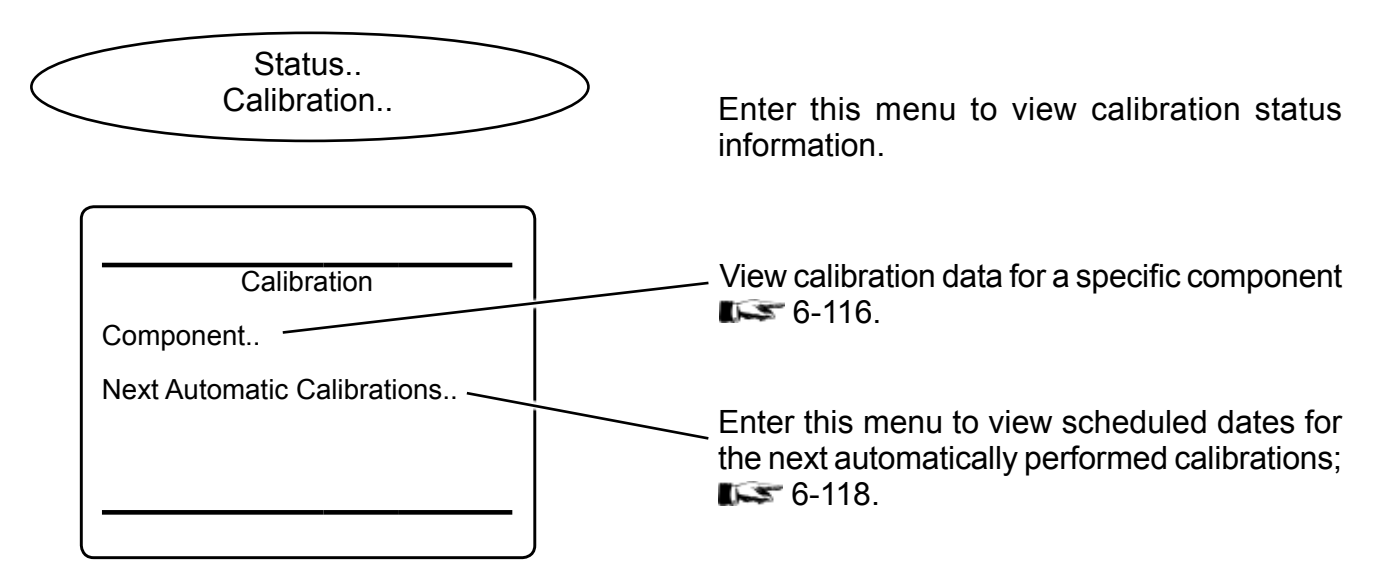

### **6.2.4.6.1 Status Menu Single Calibration**

<span id="page-267-1"></span>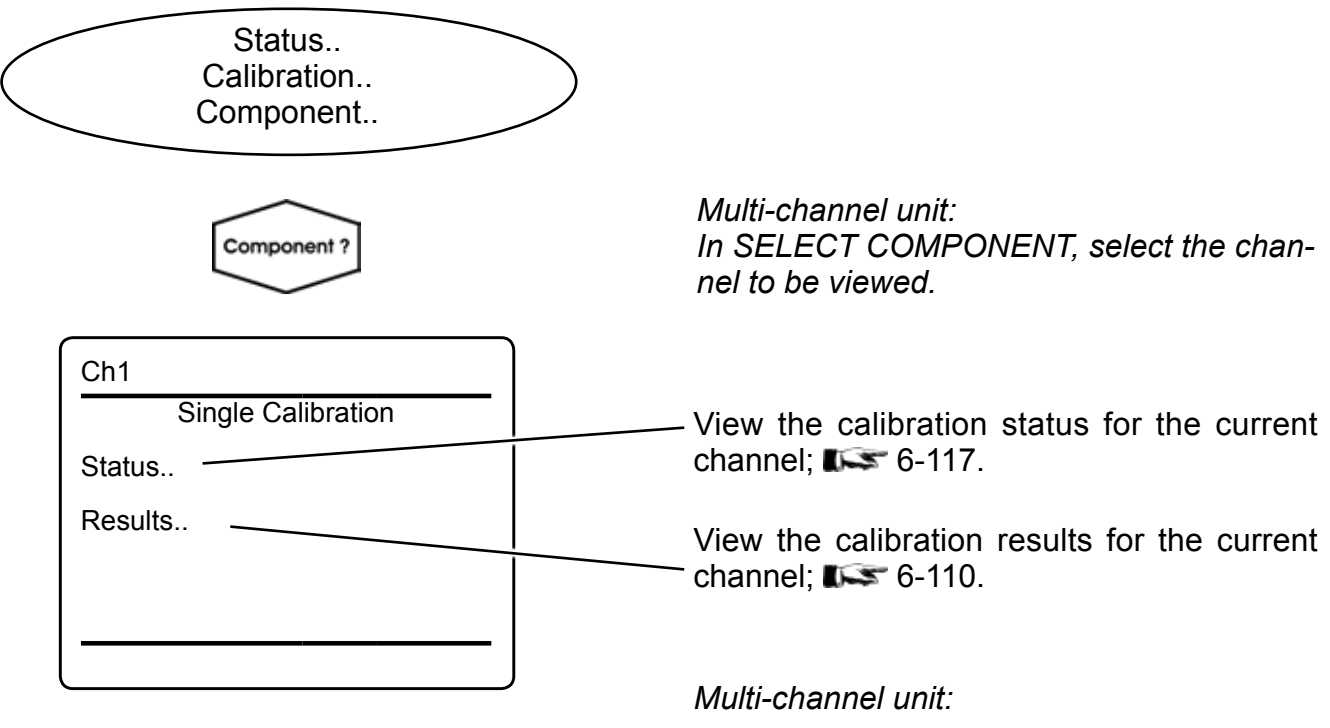

*Press left to enter SELECT COMPONENT, to view the status for another channel.*

### **6.2.4 Status Menu**

### **6.2.4.6.1.1 Calibration Status Single Menu**

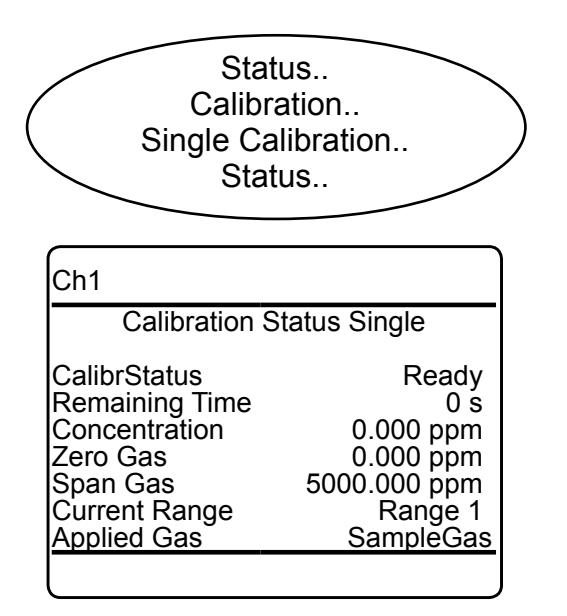

This page provides calibration status information for the last calibration for the selected component.

### **6.2.4.6.1.2 Calibration Results Single Menu**

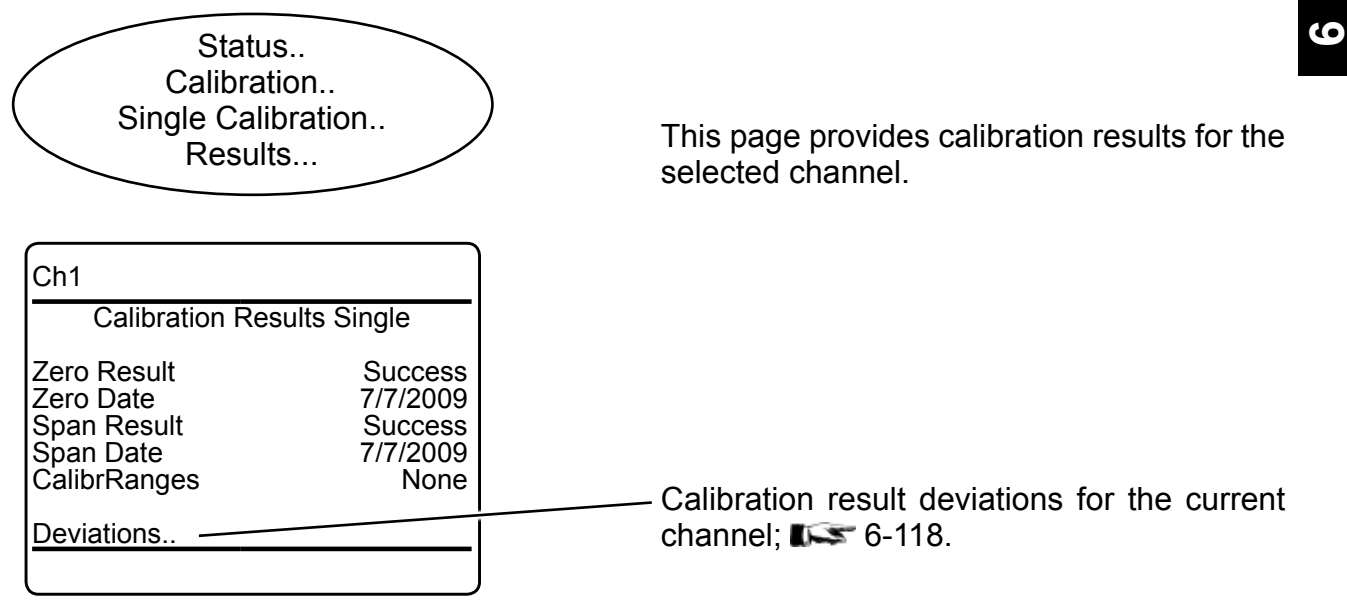

### <span id="page-269-1"></span>**6.2.4 Status Menu**

### **6.2.4.6.1.2.1 Calibration Results Single Deviations**

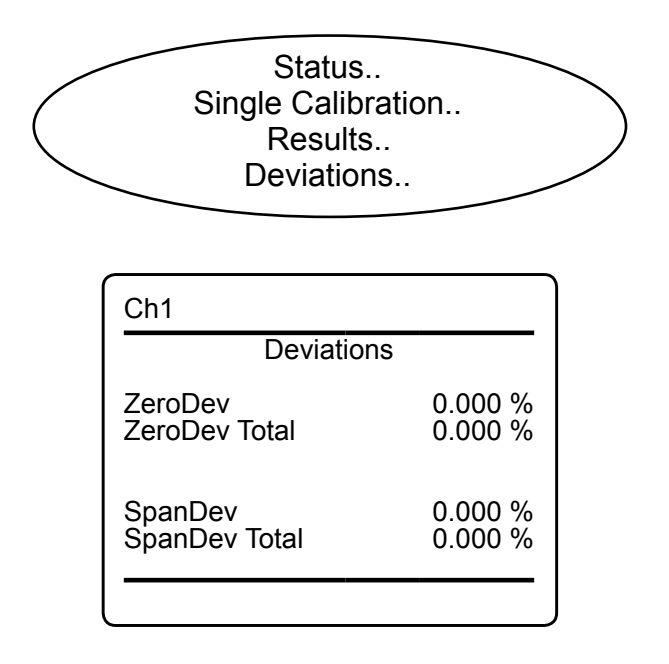

This menu page provides calibration results for the selected channel.

#### <span id="page-269-0"></span>**6.2.4.6.2 Next Automatic Calibrations Menu**

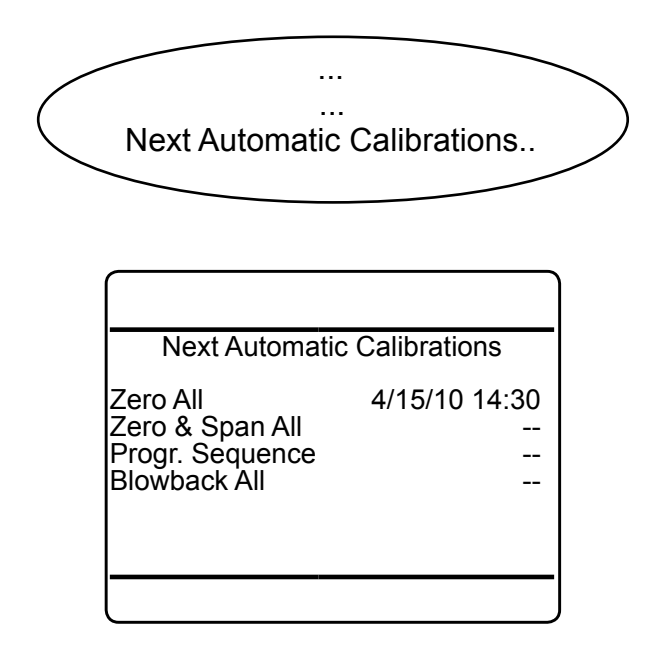

#### *Note!*

*This menu page is accessible from STATUS - CALIBRATION, and CONTROL - ADVANCED CALIBRATION.*

This page provides information about scheduled automatic calibrations.

### <span id="page-270-0"></span>**6.2.4 Status Menu**

### **6.2.4.7 Status Menu Alarms**

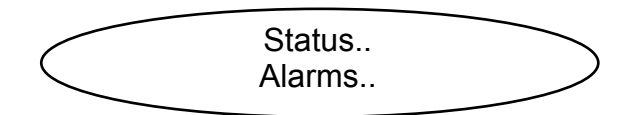

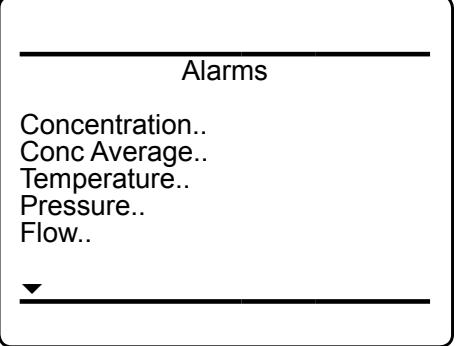

This menu lets you select from several alarm functions, to view detailed status information.

The first menu page opens submenus for component (channel) related alarms, where you have so select the component of interest first, before gaining access to the detailed information.

 $\triangle$  Alarms 2

Calculator A.. Calculator B.. Calculator C.. Calculator D..

The second menu page is available only, if the calculator option has been installed, and then enables to view related alarm status information.

**6**

#### **6.2.4 Status Menu**

### **6.2.4.7.1 Alarms Status Details**

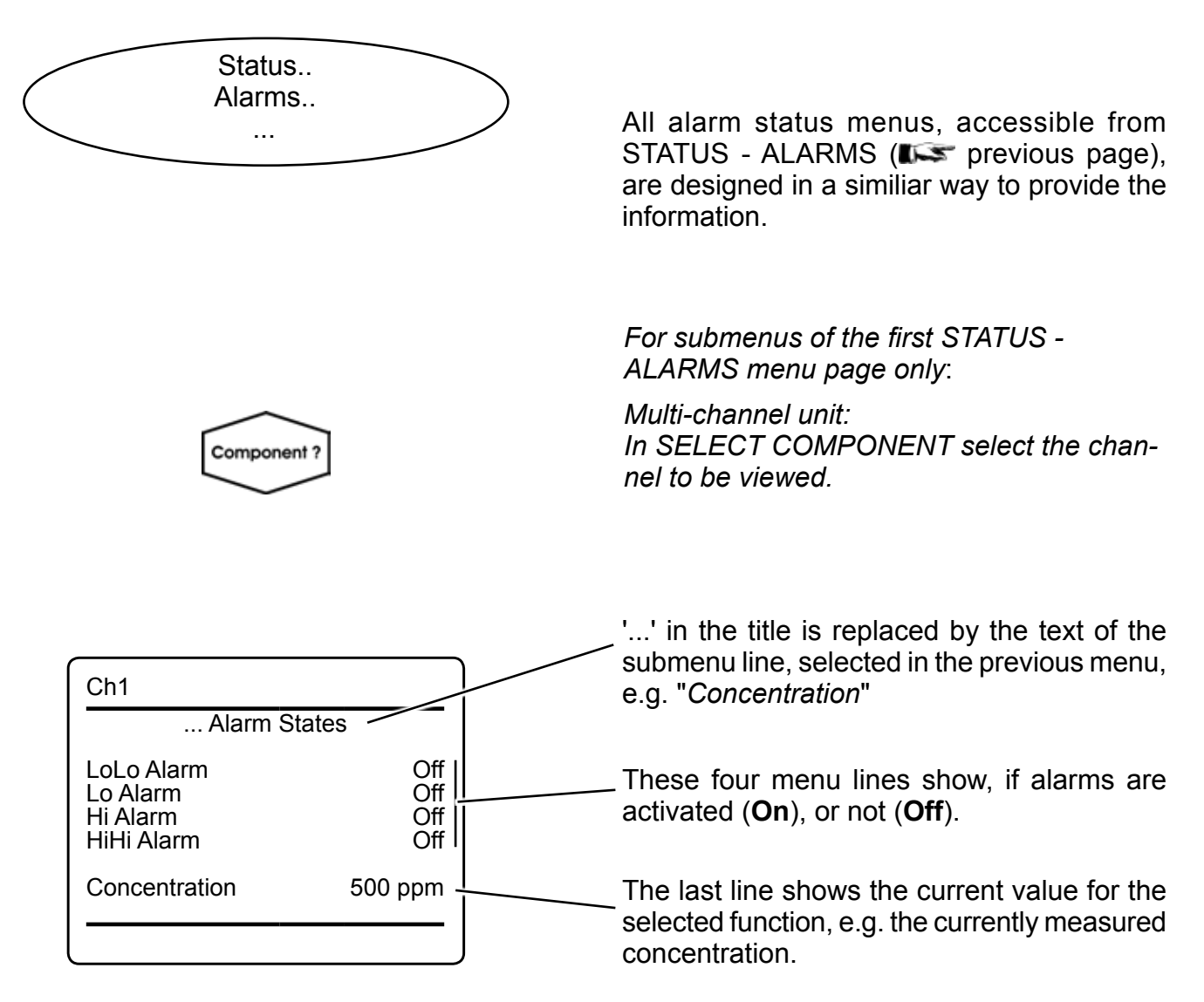

*Multi-channel unit: Press left to enter SELECT COMPONENT, to view the status for another channel.*

### <span id="page-272-0"></span>**6.2.4 Status Menu**

### **6.2.4.7.2 Operation Hours Status**

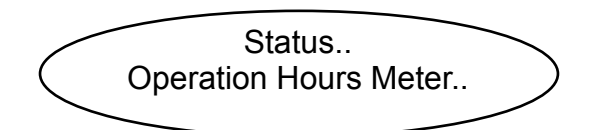

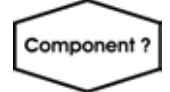

### *Multi-channel unit: In SELECT COMPONENT select the channel to be viewed.*

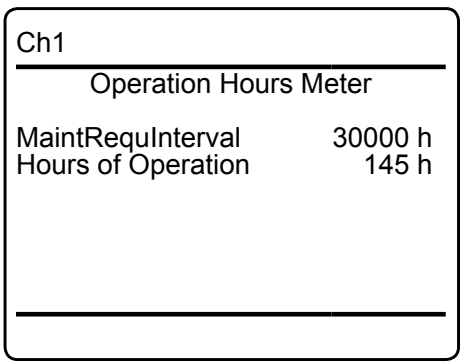

*Multi-channel unit:*

*Press left to enter SELECT COMPONENT, to view the status for another channel.*

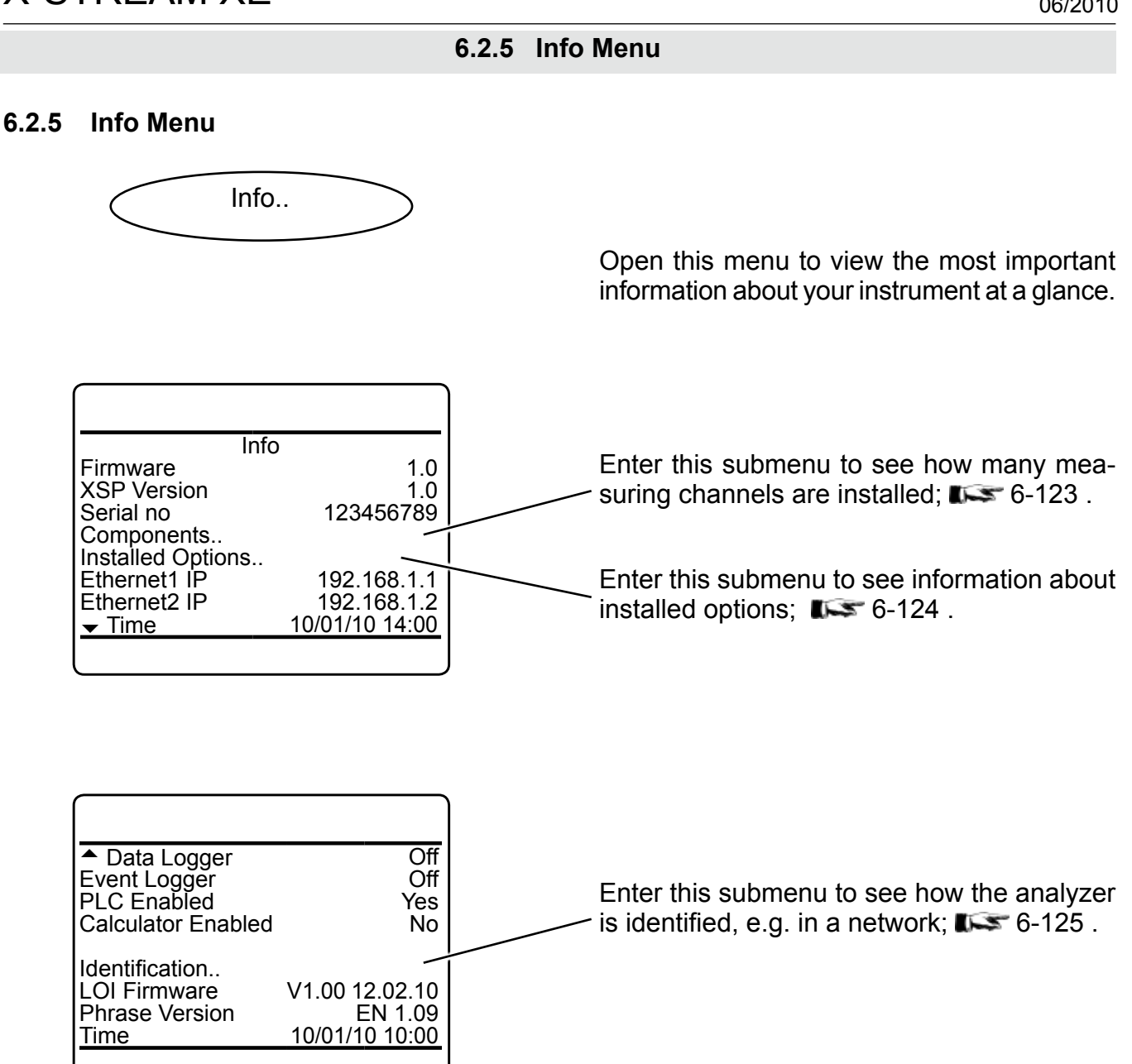

### **6.2.5 Info Menu**

### **6.2.5.1 Info Menu Components**

<span id="page-274-0"></span>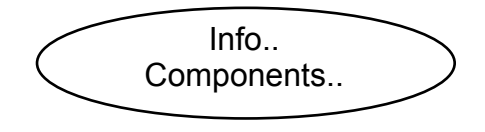

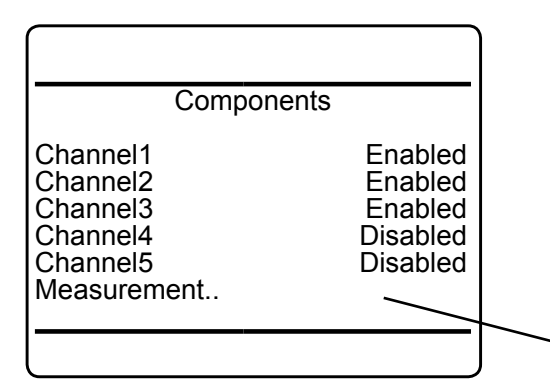

### **6.2.5.1.1 Info Menu Measurements**

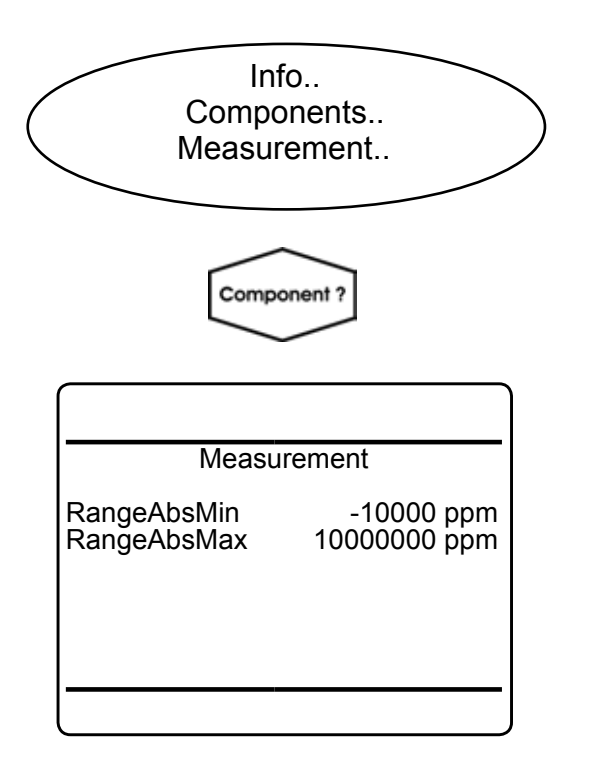

Only measuring channels indicating **Enabled** are installed in the current analyzer.

See below for the measurement info menu

This menu shows the full scale limits.

*Multi-channel unit: In SELECT COMPONENT select the channel to be viewed.*

*Multi-channel unit:*

*Press left to enter SELECT COMPONENT to change the settings for a different channel.*

### **6.2.5 Info Menu**

### **6.2.5.2 Info Menu Installed Options**

<span id="page-275-0"></span>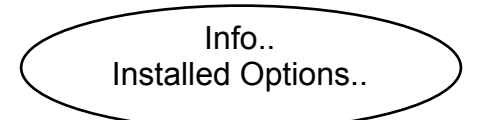

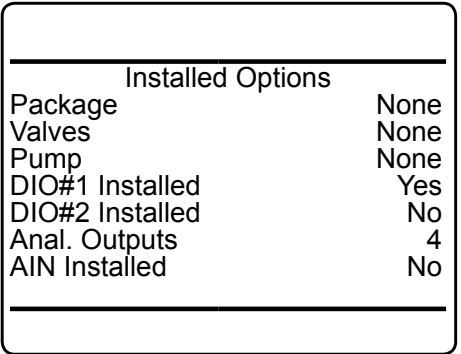

This menu indicates, if your analyzer features any of the listed options.

("*Package*" refers to the software upgrade options;  $\overline{\bullet}$  [6-89\)](#page-240-0).

### **6.2.5 Info Menu**

### **6.2.5.3 Info Menu Identification**

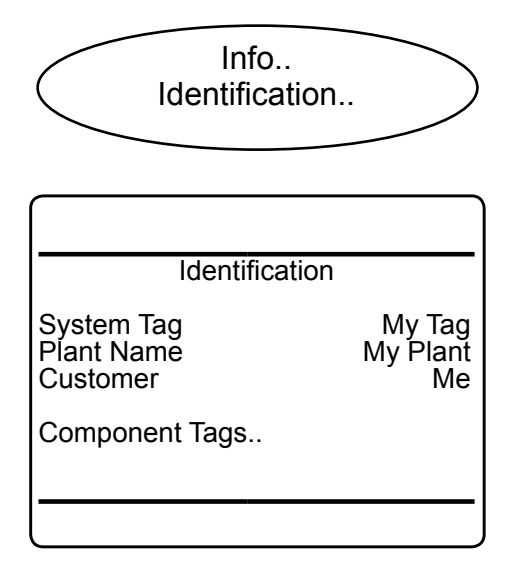

See how the instrument is identified.

### **6.2.5.3.1 Info Menu Component Tags**

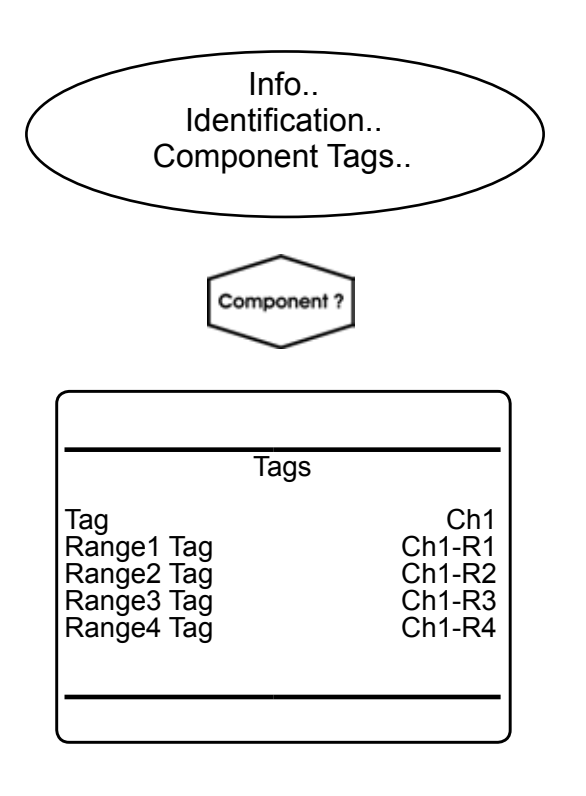

View channel and range tags for a selected component.

**6**

#### *Multi-channel unit:*

*In SELECT COMPONENT select the channel to be viewed.*

*Multi-channel unit:*

*Press left to enter SELECT COMPONENT to change the settings for a different channel.*

### **6.2.6 Service Menu**

### **6.2.6 Service Menu**

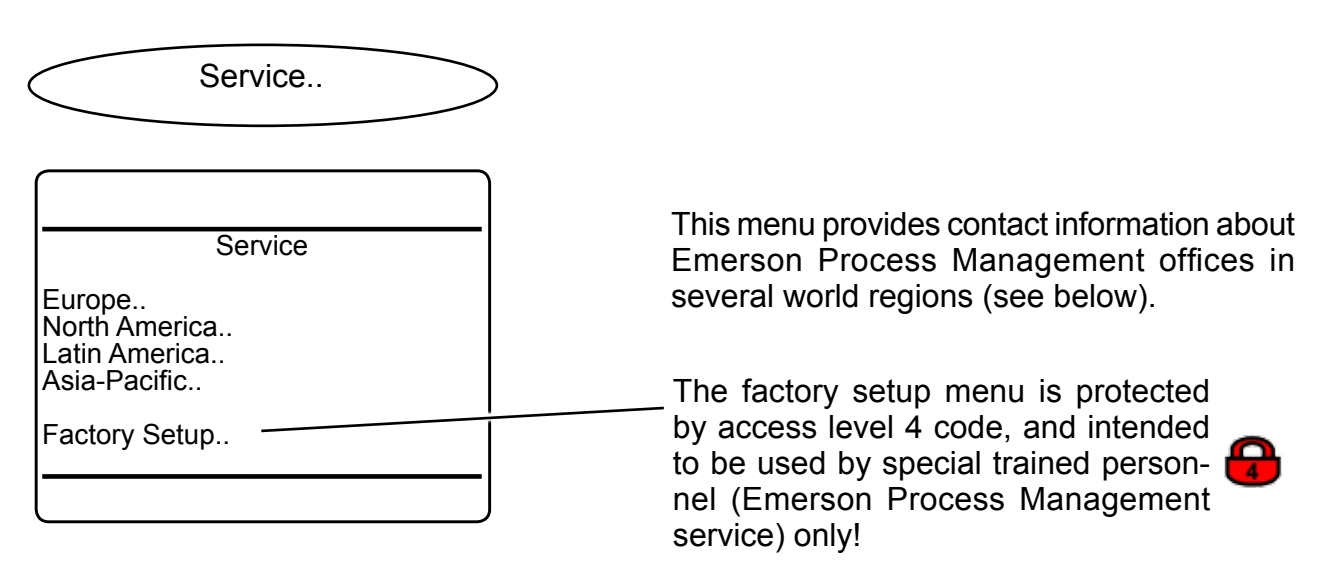

*Service information (exemplarly; see analyzer, or contact your sales office for latest data)*

#### Europe

Emerson Process Management GmbH & Co. OHG Industriestr. 1 D-63594 Hasselroth Germany T +49(6055) 884-0 <u>T +49(6055) 884-209</u>

#### Latin America

Emerson Process Management Rosemount Analytical Inc. 11100 Brittmoore Park Road Houston, TX 77041 United States of America T +1(713) 467-6000  $F + 1(713) 827 - 3328$ 

#### North America

Emerson Process Management Rosemount Analytical Inc. 6565 P Davis Industrial Parkway Solon, OH 44139 United States of America T +1(440) 914-1261 <u>F +1(440) 914-1262</u>

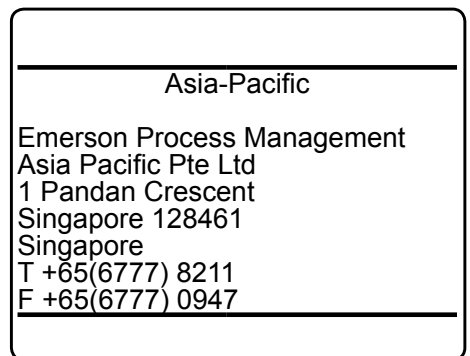

### **Chapter 7 Maintenance and Other Procedures**

### **7.1 Introduction**

This chapter gives instructions not only for maintenance procedures, but also covers several procedures useful for properly operating the instruments.

Maintenance carried out on a regular basis ensures long-term efficiency of your EMER-SON Process Management gas analyzer!

 **page [7-2](#page-279-0) for general information about maintenance procedures and intervals**.

### **ELECTRICAL SHOCK HAZARD**

**Live parts are accessible when working at open and powered instruments, and is subject to instructed and trained personnel only!**

**Take care to observe all applicable safety instructions!**

For more detailled information about how to:

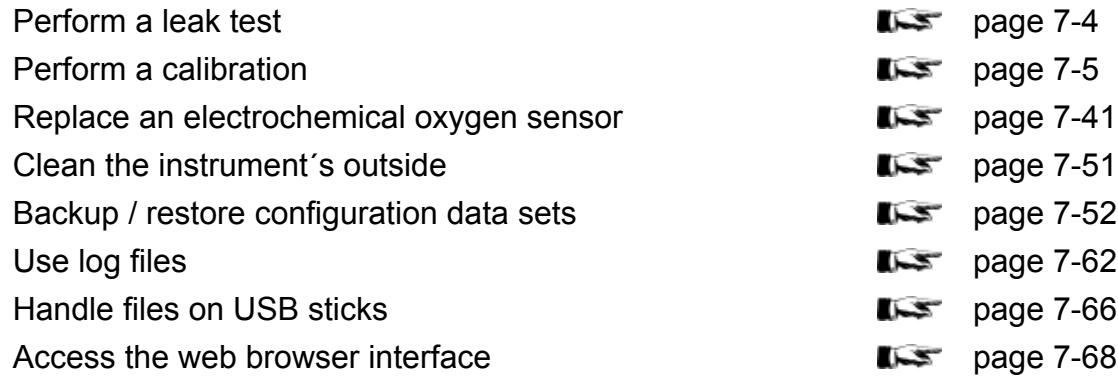

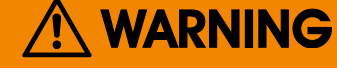

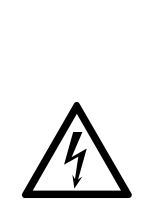

### **7.2 General Maintenance Information**

### <span id="page-279-0"></span>**7.2 General Maintenance Information**

Intervals given in the following tables are based on standard operating conditions (ambient temperatures +10 ... +40 °C / +50 ... +104 °F; temperature changes < 10 K /hr).

Try cleaning contaminated components. Replace components showing corrosion, or not passing inspections or tests!

**Maintenance intervals must be shortened for differing operating conditions, and if aggressive gases are supplied.**

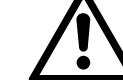

**Take care of special maintenance instructions in separate manuals for accessories or safety equipment, e.g. flame arrestors, infallible containments, etc.**

**If applicable, consider the manual addendums for instruments for hazardous areas!**

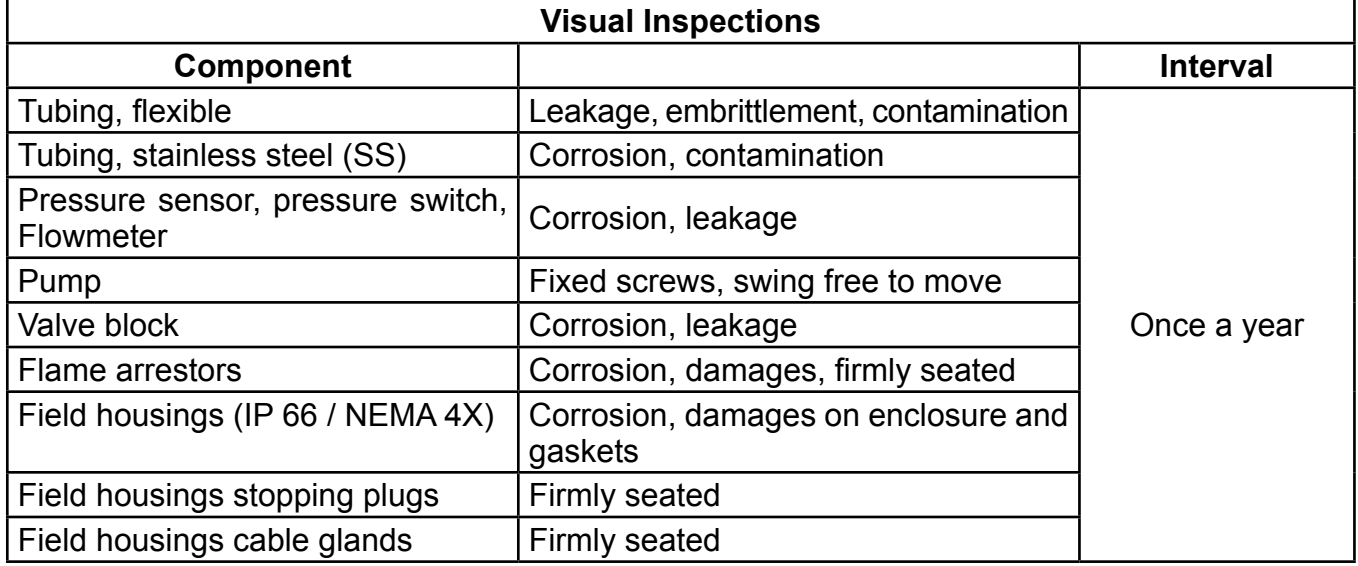

### **7.2 General Maintenance Information**

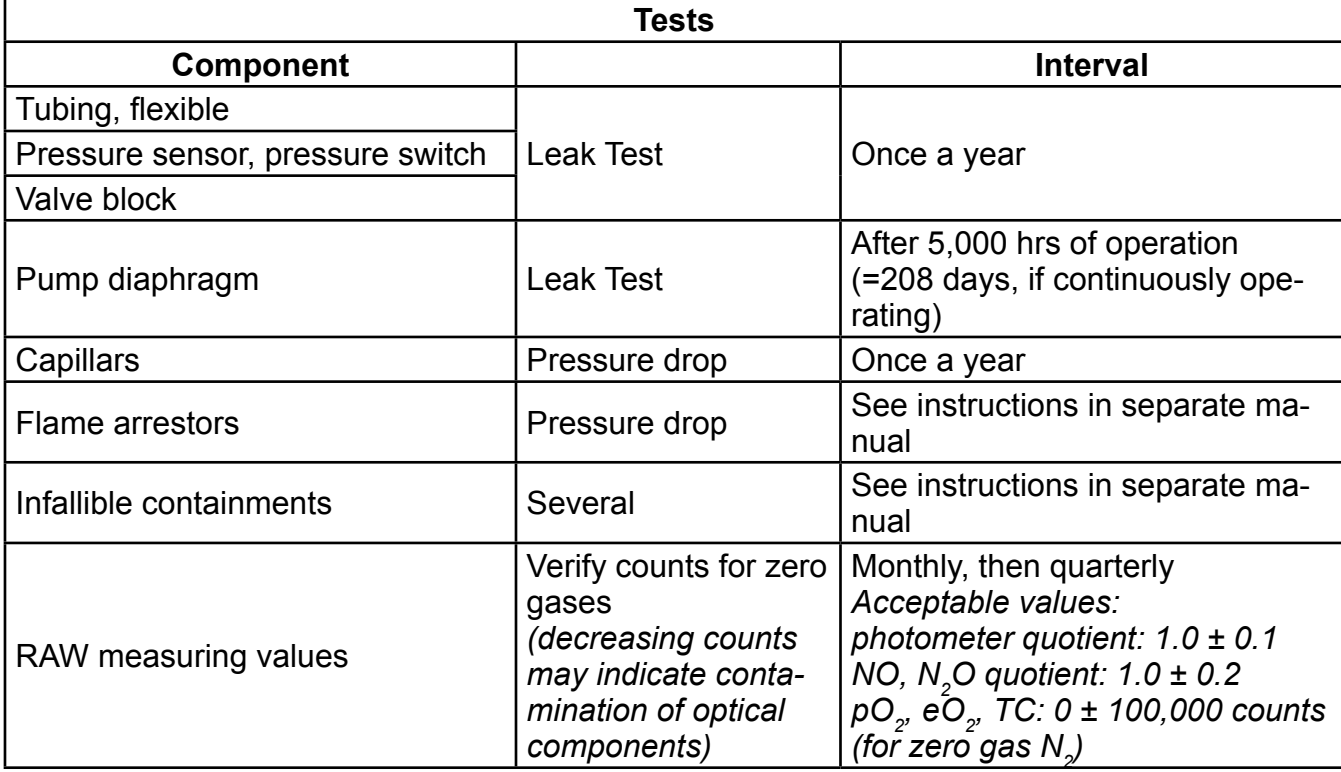

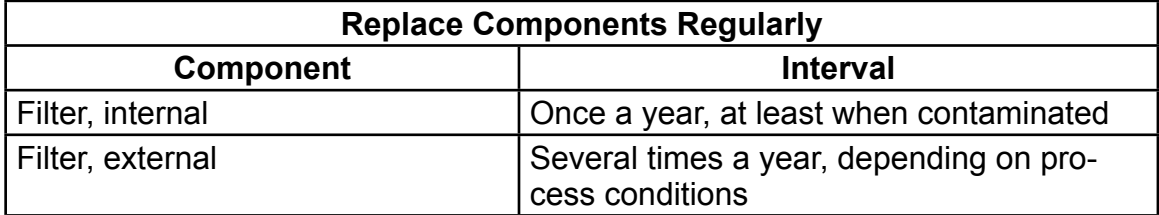

### **7.3 Performing a Leak Test**

### <span id="page-281-0"></span>**7.3 Performing a Leak Test**

To achieve best and proper measuring results you must ensure the gas path system does not have leaks.

The following procedure describes how to perform a leak test with focus on the instrument.

The gas path system should be leak tested at least on a bimonthly basis and after maintenance, replacement or repair of gas path parts.

### *Note!*

*It is recommended to include external equipment (e.g. cooler, dust filters, etc.) into a leak test!*

### **Required tools**

- U-turn manometer for max. 1.45 psi (100 mbar)
- Stop valve

### **Procedure**

- Connect the water filled u-turn manometer to the analyzer's sample gas output (disconnect external gas lines).
- Install the stop valve between gas input fitting and a nitrogen (N<sub>2</sub>) supply.
- Open the stop valve until the internal gas path is under pressure of approx. 0.725 psi/50 mbar (corresponding to 19.7 inch/500 mm water column)
- Close the stop valve. After a short time for the water to balance, the water level must not change over a time period of approx. 5 minutes!

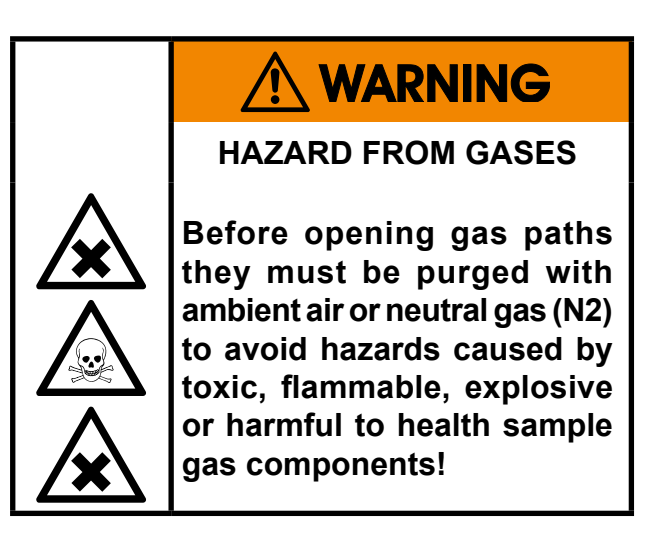

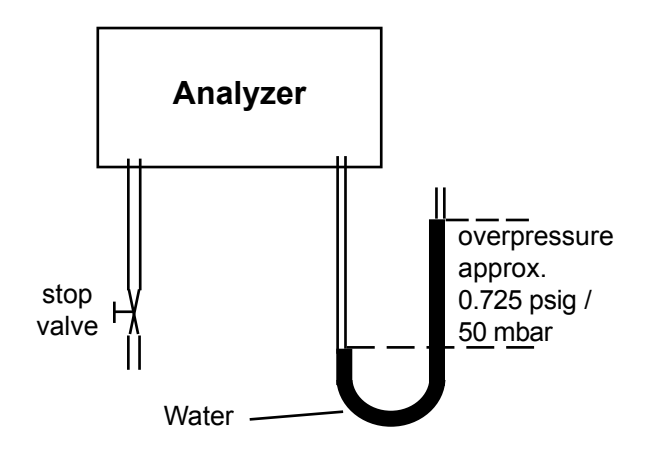

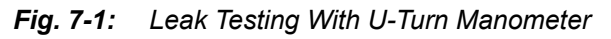

**Max. pressure 7.25 psig (500 mbar)!**

*Multi channel instruments: Analyzers with parallel tubing require separate leak tests for each gas path !*

### **7.4 Calibration Procedures**

### <span id="page-282-0"></span>**7.4 Calibration Procedures**

### *Note!*

*To achieve best and proper measuring results, it is recommended to perform zero and span calibrations on a regular weekly basis. Also a zero calibration must always precede a span calibration!*

#### **Zero calibration**

To perform a zero calibration supply either nitrogen  $(N_2)$  or another suitable zero gas [conditioned ambient air or industrial air (NOT for oxygen measurement!)] to the gas path.

#### **Span calibration**

Supply span gases with concentrations of 80 % to 110 % of the upper measuring range limit to the gas path. Using lower concentrations may decrease accuracy when measuring above the span gas concentration! If the oxygen concentration is known, ambient air may be used for an oxygen channel span calibration.

### **X-STREAM gas analyzers support several calibration procedures:**

### **Manual calibration**

Typically a calibration procedure is carried out manually by supplying the gases sequentially by hand and activating the procedures via front panel keys.The operator has to take care to consider purge times and supply the proper gases in correct order.

It is the operators responsibility to not perform a span calibration without a preceding zero calibration!

### **Advanced calibration**

Advanced calibration is a more comfortable variation of manual calibration, providing ONE KEY calibrations supported by internal and/or external valves. The analyzer automatically supplies the right gas and considers purge times.

### **Remote calibration**

Remote calibrations may be activated by means of digital inputs or Modbus commands. Calibrations activated via digital inputs require either internal or external valves to be installed. Modbus supports both calibrations with or without valves as well as calibration sequences.

### **Unattended automatic calibration**

Unattended automatic calibrations are activated utilizing the analyzer software time interval setting:

After a specified time interval has elapsed, the analyzer automatically carries out valve supported zero or span calibrations.

The main advantage is that no user interaction is required to start a calibration or during calibrations: The analyzer automatically supplies the right gas, considers purge times and, that a span calibration has to be preceded by a zero calibration.

> **Configuring and performing calibrations is important to ensure proper analyzer function. For this reason, several calibration related SETUP and CONTROL menus and their submenus can be protected by different access codes.**

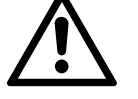

**In the following sections this manual does not note when to enter access codes.**

**For information about which calibration related menus can be access code protected Chapter 6 - CONTROL menus, [6-5](#page-156-0) and SETUP menus, [6-21.](#page-172-0)**

**7**

### **7.4 Calibration Procedures**

Before starting any calibration take care of the table below, and the following sections, describing general preparations for calibration procedures and how to perform such calibrations!

Furthermore you´ll find information about calibration gases setup:  $\mathbb{R}$  [7-7.](#page-284-0)

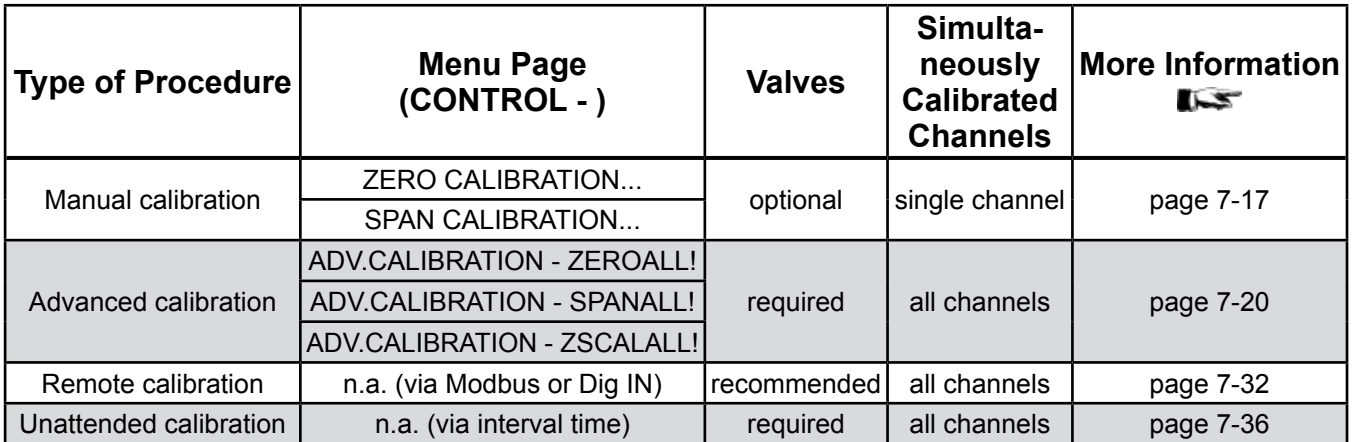

### **7.4.1 Preparing Calibrations**

### <span id="page-284-0"></span>**7.4.1 Preparing Calibrations**

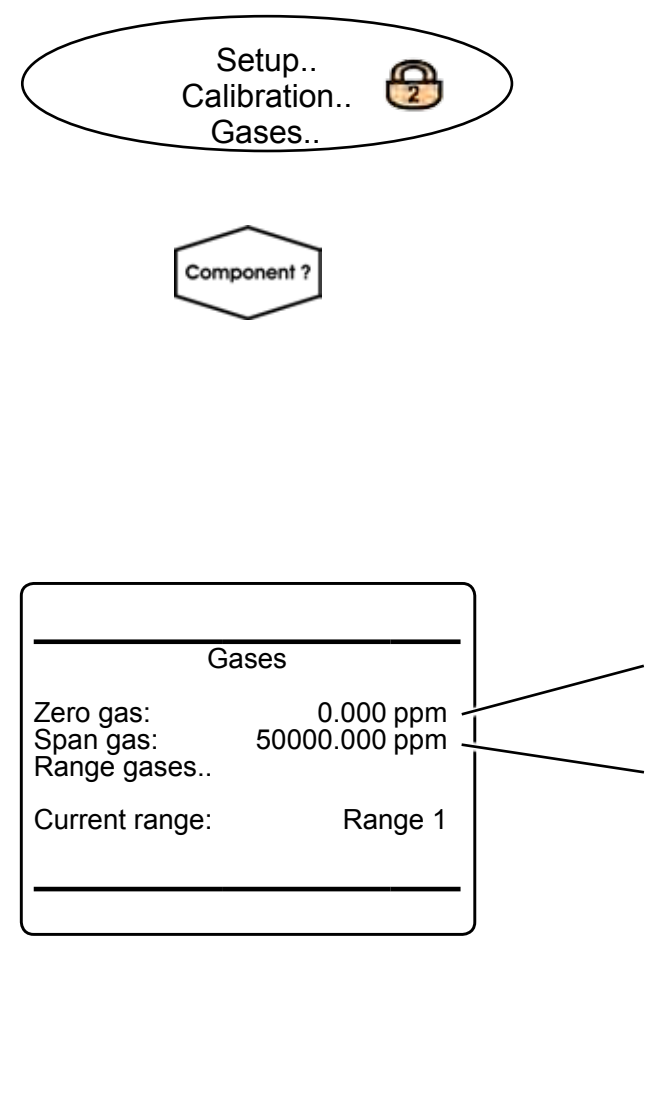

Before starting calibrations it is required to tell the instrument the calibration gas concentrations.

Starting from the MEASUREMENT SCREEN press *down* to open the MAIN MENU, enter SETUP-CALIBRATION and directly enter GASES.

*Multi-channel unit: Select the channel to be calibrated in SELECT COMPONENT.*

#### *Note!*

*Within the following sections it is not always pointed out, where to enter access codes or select components!* 

Enter the concentration value for the zero gas to be used during zero calibration.

Enter the concentration value for the span gas to be used during span calibration.

#### *Note!*

*The units for the calibration gases are taken from the related entry in the display setup menu.*

*Multi-channel unit:*

*Press left to enter SELECT COMPONENT to change the settings for a different channel.*

When done, press *LEFT* to return to CALIBRA-TION.

### **7.4.1 Preparing Calibrations**

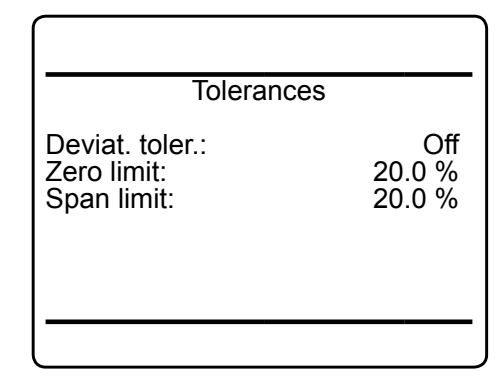

### *Example:*

*Measuring range: 0 ... 50 % Zero gas: 0 %*

*Span gas: 50 %*

*Tolerance limits: 20.0 % (see figure above*) *Situation:*

*Due to a fault zero gas is supplied to carry out a span calibration, instead of span gas*. *Deviat. toler. check disabled (Off):*

*The analyzer calibrates the span with the wrong gas resulting in an analyzer out of tune.* 

### *Deviat. toler. check enabled (On):*

*Starting a span calibration with zero gas connected instead of span gas, the analyzer gives an error message and stops calibrating because the measured (expected span gas) value differs more than the value specified, from the upper measuring range limit.*

Next enter TOLERANCES:

By default the option '*Deviat.toler.*' (deviation tolerance check) is disabled (**Off**).

With deviation tolerance check enabled (**On**), during calibration the analyzer compares the currently measured concentration to the expected value, as setup in the GASES menu. If the measured concentration differs from the expected values by more than the percentage of measuring range, given in the menu lines 2&3, calibration is aborted and a maintenance request alarm is set (symbol, message and optional relay output).

Resetting the alarm requires to perform a valid calibration, or to confirm it within CONTROL - ACKNOWLEDGEMENTS.

So, tolerance check helps avoiding calibrating with a wrong gas (e.g. starting a span calibration while zero gas is flowing), resulting in an instrument out of tune (see example to the left side).

There are situations, when deviation tolerance check **must** be disabled, e.g. during first time calibration after changing the span gas concentration. In this cases select **Off**.

### *Note!*

*Unacknowledged maintenance requests are stored even if the instrument is switched off and on again!*

*In addition: If, for example, a calibration was aborted because of a tolerance check, the maintenance request is active. If the operator*  *does not acknowledge the request and performs a new calibration, now with disabled tolerance check, the earlier maintenance request is stored and re-activated again, when the tolerance check is enabled somewhere in the future!* 

### **7.4.1 Preparing Calibrations**

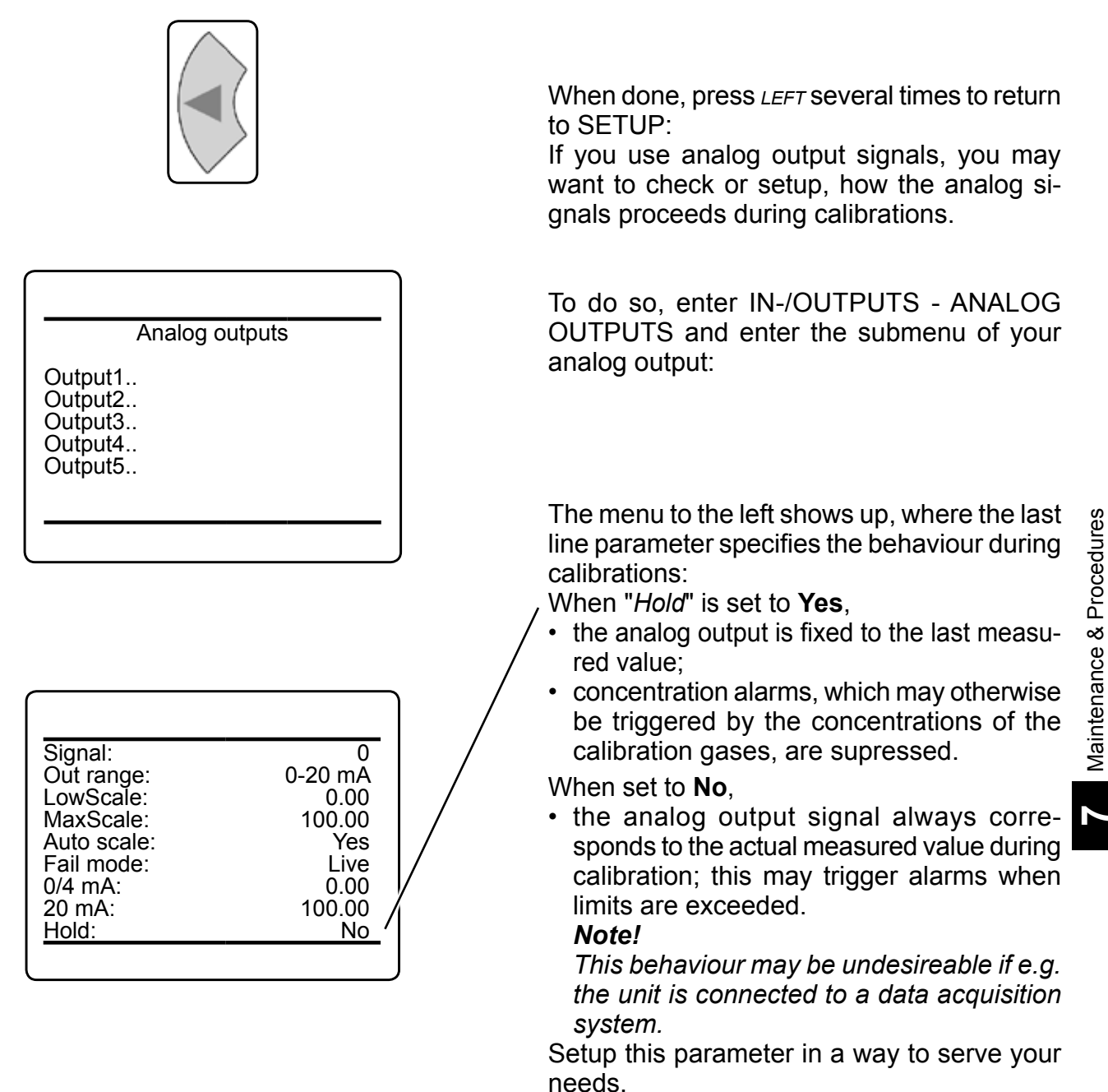

If you do not intend to carry out valve supported calibrations, continue with  $\mathbb{R}$  [7-17.](#page-294-0)

### **7.4.1 Preparing Calibrations**

### **7.4.1.1 Valve Assignment for Valve Supported Calibrations**

As described earlier, several calibration procedures require installed internal and/or external valves.

In addition this requires all requested calibration gases to be connected to the valves and the valves to be software assigned to the gases.

### **Why is assigning valves required?**

For such calibrations the analyzer controls the gas flow and therefore needs to 'know' about the different valve functions - this is done by valve assignment.

In addition variable valve assignment allows to use one valve for different functions.

### *Example:*

- *• Dual channel analyzer for measuring CO and CO2 .*
- *• Span gases are CO and CO2 , zero gas for both channels is N* $_{2}$ .

*Without variable assignment one would need to zero span channel 1 separately from channel 2. Taking into account the purge times before a calibration calculation starts, to ensure the measuring cells are filled with calibration gas, the whole procedure would take a quite long time.*

*With variable valve assignment the operator can specify e.g. the valve V1 to be the zero gas valve for channel 1 AND channel 2. Now, when starting a zero calibration, the analyzer calculates the zero values for both channels at a time!*

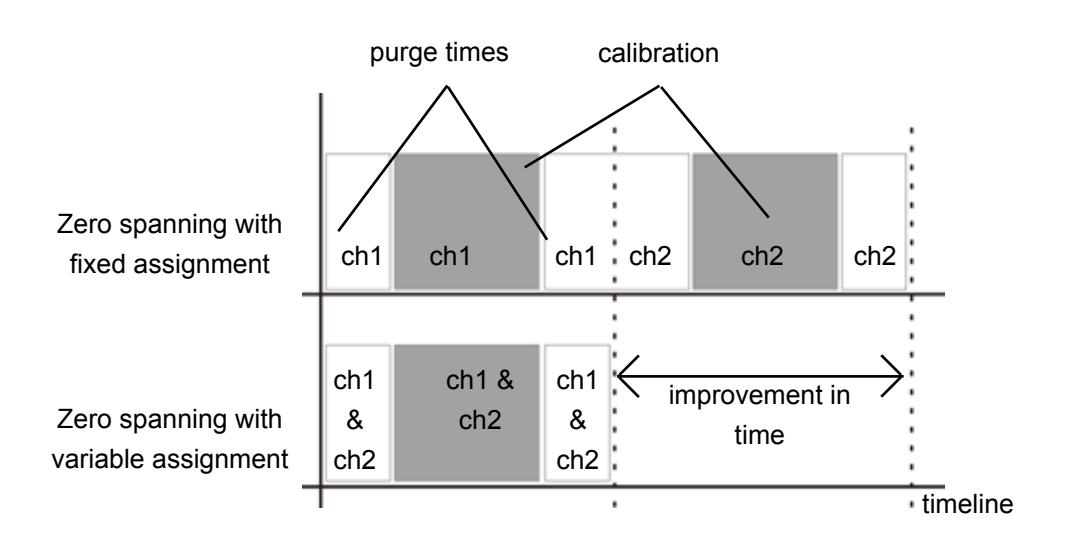

*Fig. 7-2: Calibration Improvement by Variable Valve Assignments*
# **7.4.1 Preparing a Calibration**

Before starting to assign valves to gases and channels, you need to check if valves are supported:

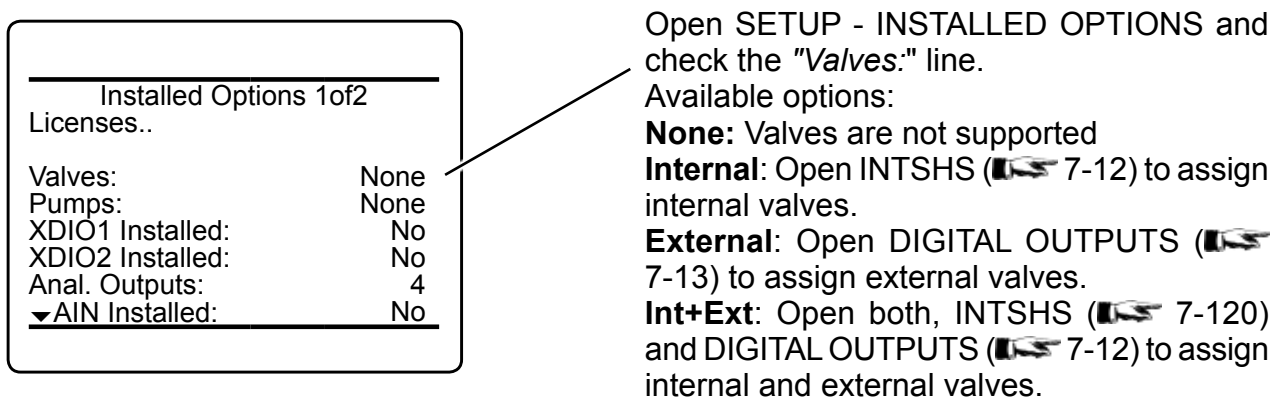

## <span id="page-289-0"></span>**7.4.1 Preparing a Calibration**

## **7.4.1.1.1 Internal Valve Assignment**

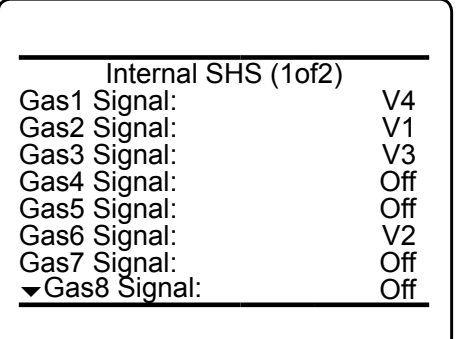

If your analyzer provides internal valves, at first open SETUP - IN-/OUTPUTS - INTERNAL SHS to assign the valves to the gas inlets:

This menu allows to configure the optional internal valves for routing gas.

Each available analyzer gas inlet (*"Gas1 Signal ... Gas8 Signal"*) with a valve connected is assigned a virtual valve label (**V1...V8**). (If the components have been installed in the factory, the configuration is already setup).

### *Notes!*

*If already factory setup, changing the configuration could result in inproper operation! Depending on the analyzer model, 1 or 2 valve blocks with up to 4 or 8 valves can be installed.*

*The number of available gas connections depends on the analyzer model and varies from 4 to 8.*

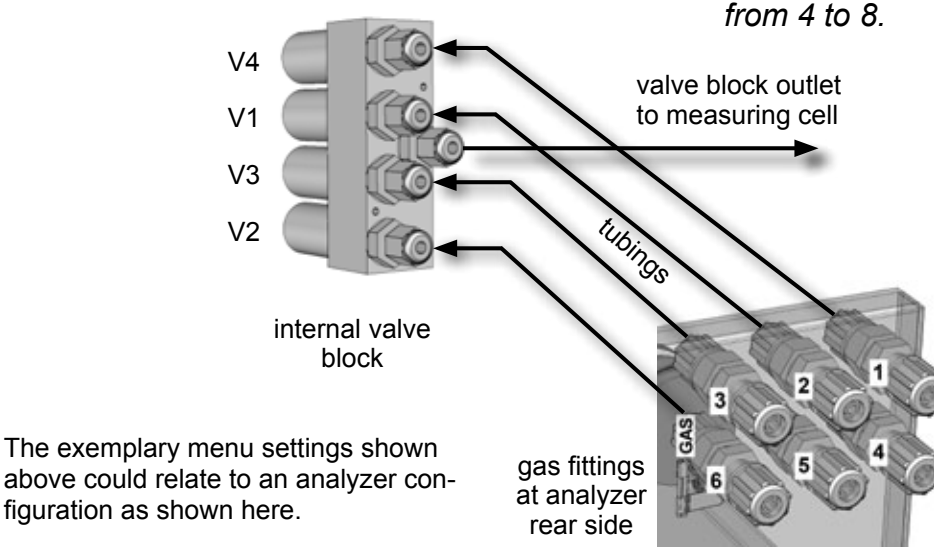

*Fig. 7-3: Internal Valves Assignments*

**virtual valve label**

> The next step is to assign the **internal valves** to the channels. If there are no **external** valves to be controlled by your analyzer, continue with  $\mathbb{R}$  [7-15.](#page-292-0)

## <span id="page-290-0"></span>**7.4.1 Preparing a Calibration**

## **7.4.1.1.2 External Valve to Digital Output Assignment**

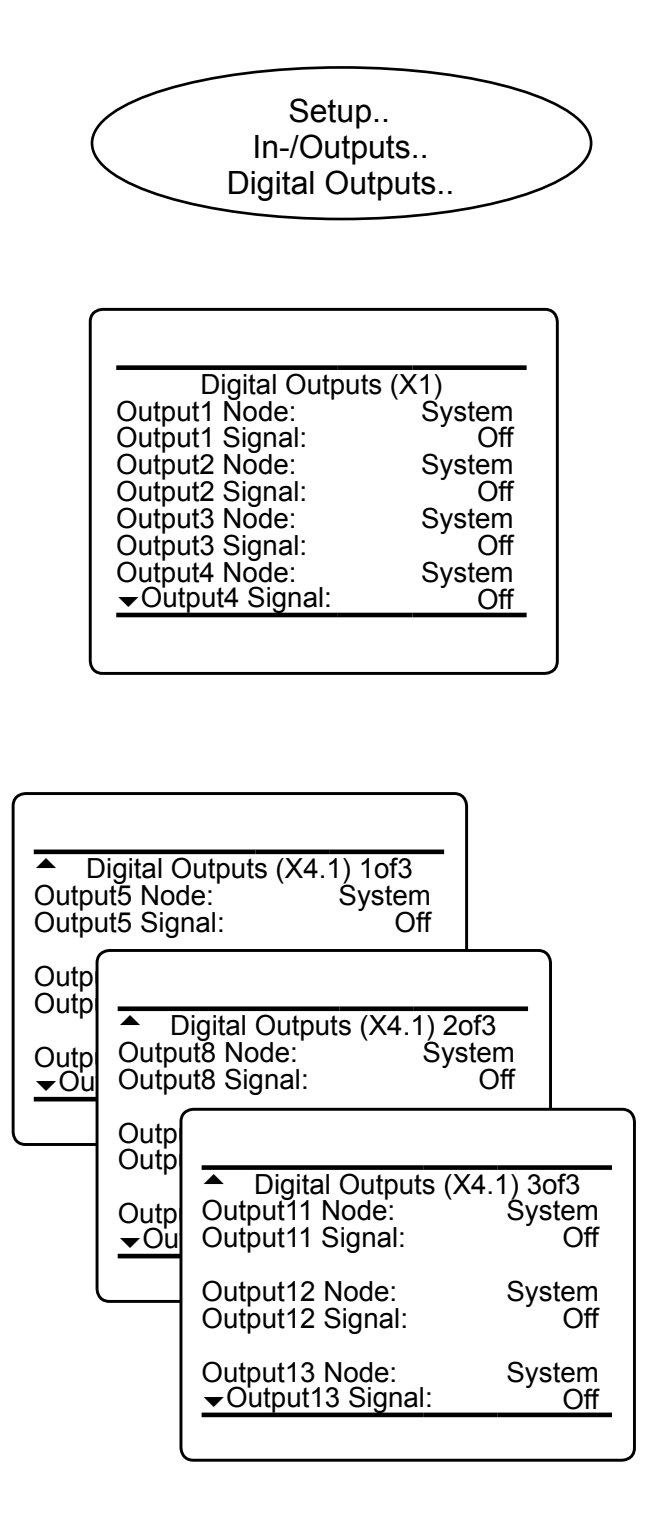

If your analyzer has to control external valves, at first check if all valves required for calibration are connected to digital outputs. Then open SETUP - IN/OUTPUTS - DIGITAL OUTPUTS, to software assign the valves to the outputs:

This menu configures the digital outputs: All outputs (default and optional) support the same range of signals/functions. Outputs 1 to 4 are available in every unit, and by default setup to provide NAMUR signals (see figures to the left).

Further pages are indicated by a down arrow  $(\vee)$ , only when at least one extension card (outputs 5 - 13) is installed:

Outputs 5 - 13 are present on the first extension card,labelled X4.1 (outputs 9 to 13 setup on separate menu pages are not shown in this example).

#### *Note!*

*Depending on the analyzer model, 1 or 2 Digital I/O extension cards can be installed.*

## **7.4.1 Preparing a Calibration**

Verify which digital outputs are connected to control your external valves, and how the valves are labelled.

Next enter the menu page, showing these outputs, and for each output select **System** in the line "*Output*n *Node*" (where "n" is replaced by the output number).

Finally for each output setup the valve's label.

### *Example:*

*For our example we assume, that the analyzer controls 4 internal and 3 external valves:* 

- *• Internal valves are connected as shown in fig. 7-3.*
- *• 3 external valves are labelled V5 ... V7, and connected to digital outputs 5 .. 7*

*For this to be setup, enter the second page of the Digital Outputs menu, and for each output 5 ... 7* 

- *• select System for the "...* Node*"*
- *• select the label of the connected valve (V5, V6 or V7) for the "...*Signal*", as shown in the lefthand figure.*

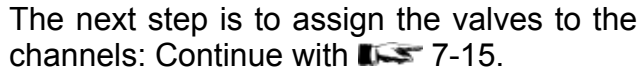

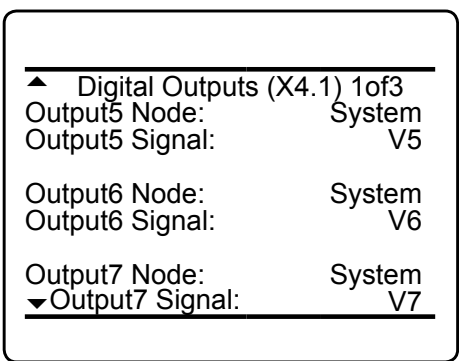

## <span id="page-292-0"></span>**7.4.1.1.3 Calibration Valve Assignment**

Setup.. Calibration.. Valve assignment..

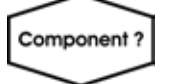

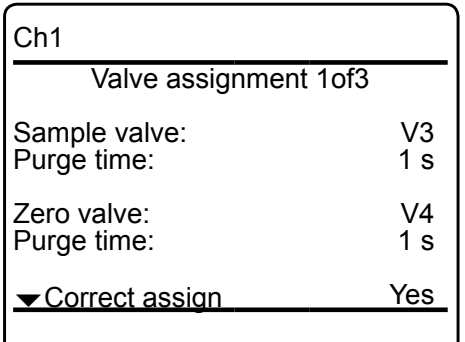

For each channel a valve has to be assigned zero gas valve or span gas valve, whereat the valves can be freely assigned to any channel. This includes:

- selecting the same combination for all channels
- selecting combinations where one valve has the same function for several channels
- selecting combinations where one valve has different functions for several channels, e.g. the channel 1 zero valve is the channel 2 span valve.

Depending on the gases used, this may allow higher calibration performance.

To do so, enter SETUP - CALIBRATION - VALVE ASSIGNMENT:

# *Multi-channel unit:*

*Select the component to be set in SELECT COMPONENT.*

### *Note!*

*The selected channel is indicated in the uppermost display line!*

On the first menu page, configure the sample and zero valves to be used for the selected channel with their individual purge times (this is the time needed to completely fill the cell with the gas, after the valve is activated. If the calibration is started earlier, the gas lines will still contain other components and the calibration will be inaccurate.).

"*Correct assign"* indicates, if the current assignment is correct (**Yes**), or not (**No**).

## **7.4.1 Preparing a Calibration**

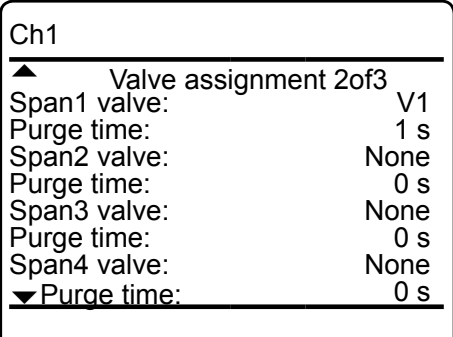

Now open the next menu to assign up to 4 span gas valves to the selected channel: one for each range.

### *Note!*

*Depending on the gas analyzer and SHS configuration, is may be possible to assign a specific valve to multiple ranges.*

Again, don´t forget to specify the individual purge times.

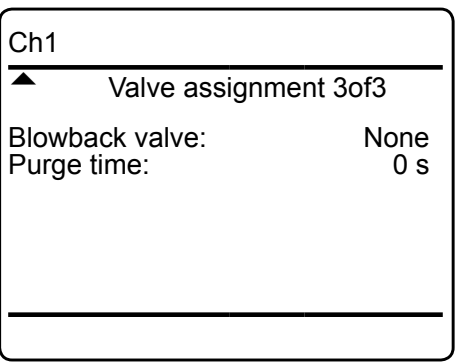

On the 3<sup>rd</sup> menu page, assign a blowback valve for the selected channel, if such is installed.

### *Note!*

*To check, if entries, made on menu pages 2 & 3 are correct, go back to menu 1 and check "*Correct assign*".*

*Multi-channel unit: On menu 1, press left to open SELECT COMPONENT to change the settings for a different channel.*

## **7.4.2 Manual Calibration**

## **7.4.2 Manual Calibration**

<span id="page-294-1"></span>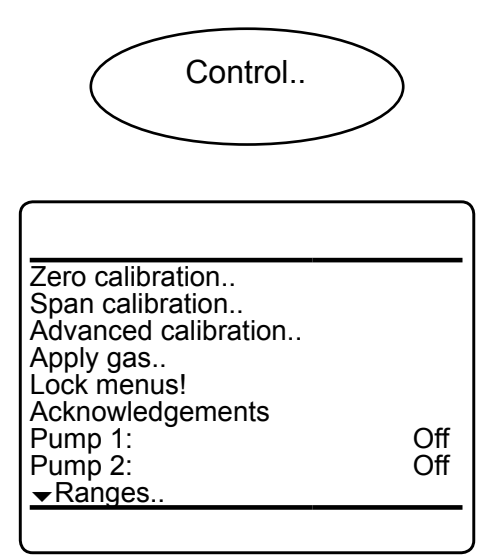

Starting from the MEASUREMENT SCREEN press *bown* to open the MAIN MENU and enter CONTROL.

To start a zero calibration select the first line:

**7.4.2.1 Manual Zero Calibration**

<span id="page-294-0"></span>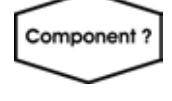

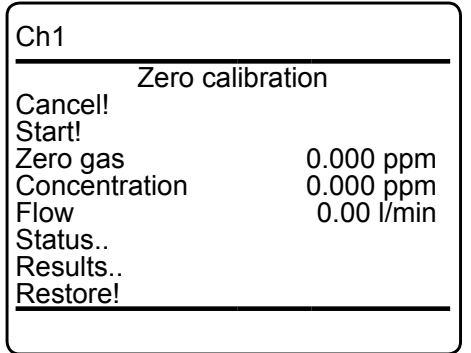

*Multi-channel unit: Select the channel to be calibrated in SELECT COMPONENT.*

> **Before selecting any further line make sure the required calibration gas is applied and flowing!**

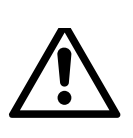

**Supply all calibration gases with the same flow as the sample gas (recommeded approx. 1 l/ min), pressureless and utilizing**  the correct gas fitting ( $\mathbb{I} \rightarrow \mathbb{R}$  sect. **3.4).**

**Ensure the warm-up time after switching on has elapsed! Warm-up time is 15 to 50 minutes depending on installed measuring system and configuration!**

The first line gives you the choice to cancel the procedure now.

Select the second line to **start the calibration**.

## **7.4.2 Manual Calibration**

The next lines show

- the calibration gas setup (here: required zero gas concentration is 0.000 ppm),
- the currently measured gas concentration
- and the current gas flow.

"*Status.."* opens a new screen with enhanced calibration information about the current channel (indicated in the uppermost display line).

"*Results.."* opens a new screen with results of earlier calibrations (see left side).

Within this screen, *"Deviations.."* enables to open another screen, showing the last and and the summary of all deviations of earlier calibrations.

When finished press *LEFT* several times to return to **either**

SELECT COMPONENT (multi channel analyzer only), to perform a zero calibration for another channel,

**or** 

to CONTROL, where you may start a span calibration. The procedure and screens look similiar to those of a zero calibration:

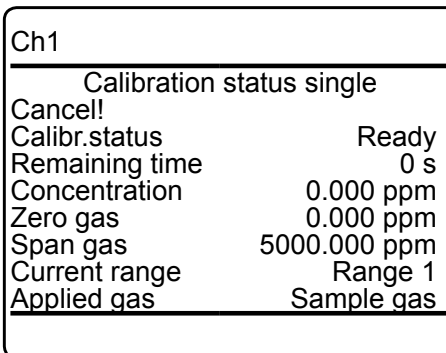

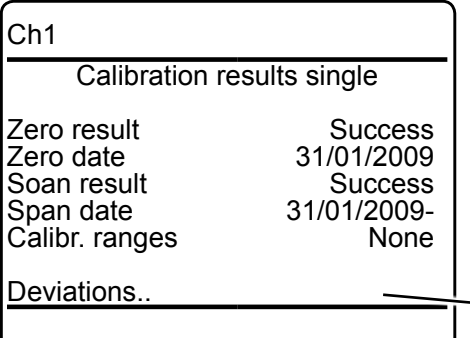

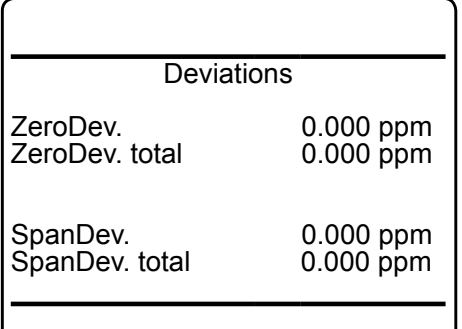

## **7.4.2 Manual Calibration**

## **7.4.2.2 Manual Span Calibration**

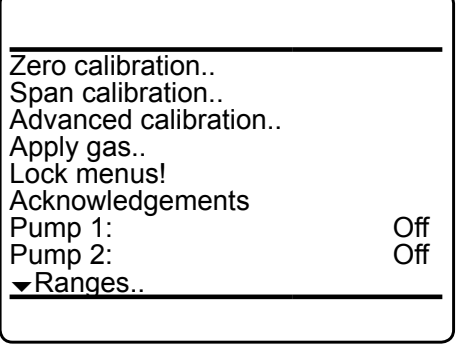

Component?

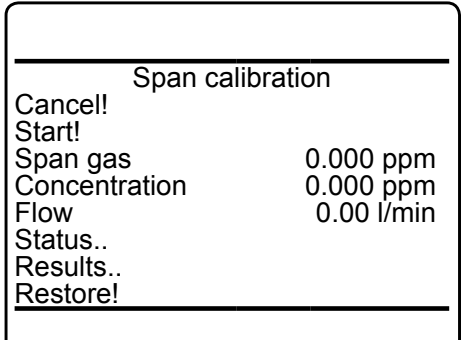

Select *"Span calibration.."*

*Multi-channel unit: Select the channel to be calibrated in SELECT COMPONENT.*

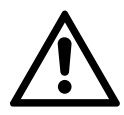

**Before selecting any further line make sure the required calibration gas is applied and flowing!**

Span calibration offers the same options as Zero calibration, so for a detailled description  $T = 7 - 17$ .

When finished, press LEFT several times to return to SELECT COMPONENT (multi channel analyzer only), to perform a span calibration for another channel,

## **or**

press *home* to return to the MEASUREMENT SCREEN, to finish with manual calibration procedures.

## <span id="page-297-0"></span>**7.4.3 Advanced Calibration**

Standard manual calibration procedures offer limited funtionality:

To zero and span calibrate a multi channel instrument the operator has to manually start 2 procedures per channel in proper sequence. In addition he has to stay at the instrument to see when the one sequence has finished and to start the following.

The same is applicable for a single channel instrument, when the operator wants to perform both zero and span calibrations.

To improve even manual calibration procedures, X-STREAM analyzers offer a new ADVANCED CALIBRATION menu: It allows single key activation for

- zero calibration of all channels of an analyzer
- span calibration of all channels of an analyzer
- zero **and** span calibration of all channels of an analyzer

(Although advanced calibration offers most advantages for multi channel instruments, it may be used for single channel analyzers as well, that is to activate zero **and** span calibration for the one channel by a single key press.)

The only precondition for making use of this new feature is to have internal and/or external valves installed and properly assigned  $(T \le 7-10)$  $(T \le 7-10)$ .

For a description of how to perform

- all channel zero calibrations  $\blacksquare$
- all channel span calibrations
- all channel zero & span calibrations **ILCS** page [7-27](#page-304-0)

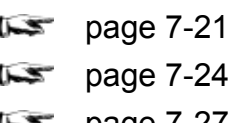

## <span id="page-298-0"></span>**7.4.3.1 Zero All Calibration**

Control.. Advanced Calibration..

Advanced calibration 1of2 Cancel! Zero&span single.. Zero all! Span all! Zero&span all! Programmed sequence! Blowback!  $\overline{\phantom{0}}$ 

**Before selecting any further line make sure the required calibration gas is applied!**

**Supply all calibration gases with the same flow as the sample gas (recommeded approx. 1 l/min), pressureless and utilizing the**  correct gas fitting ( $\mathbb{R}$  sect. **3.4).**

**Make sure the purge time is set to a value ensuring the measuring cell is filled properly with the related calibration gas after the valve has opened!** 

**Ensure the warmup time after switching on has elapsed! Warmup time is 15 to 50 minutes depending on installed measuring system and configuration!**

The procedure starts with the first channel´s zero valve, checks if other channel use the same zero valve, then in parallel zeroes all these channels and then selects the next zero valve.  $\mathbb{I} \rightarrow \mathbb{I}$  [Fig. 7-4](#page-300-0) on [7-23](#page-300-0) for a procedure flow diagram.

Starting from the MEASUREMENT SCREEN press *enter* to open the MAIN MENU and enter CONTROL - ADVANCED CALIBRATION.

To start a zero calibration for ALL channels select the 3<sup>rd</sup> line.

### *Note!*

*Single channel analyzers show the same menu, with the restriction, that the term `all` relates to the single channel only!*

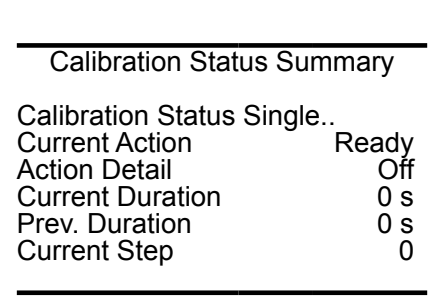

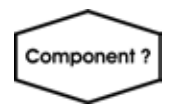

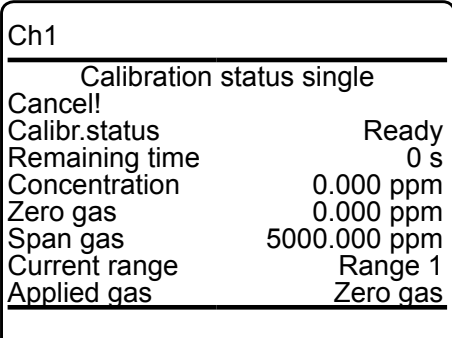

The analyzer immediately begins zero calibration(s), showing the CALIBRATION STATUS SUMMARY screen.

"*Current action"* indicates, what currently is carried out (**purging, zeroing, ready**)

- *"Action detail"* shows the current procedure, or **Off**
- "*Current duration"* gives the remaining time for the current procedure
- "*Prev. duration"* shows the time elapsed since start of procedure
- "*Current step"* gives information about the step currently carried out.

To see a detailled calibration status for a single channel, enter CALIBRATION STATUS SINGLE,

*Multi-channel unit:*

*Select the channel in SELECT COMPO-NENT.*

to open the status screen with enhanced calibration information about the current channel (indicated in the uppermost display line), including

remaining calibration time, currently measured concentration, setup of zero & span gas concentrations and currently calibrated range (only valid for span calibrations).

The procedure has finished when *"Applied gas"* shows **Sample gas**, or *"Current action"* in the previous screen says **Ready**.

Press *home* to return to the MEASUREMENT SCREEN.

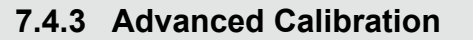

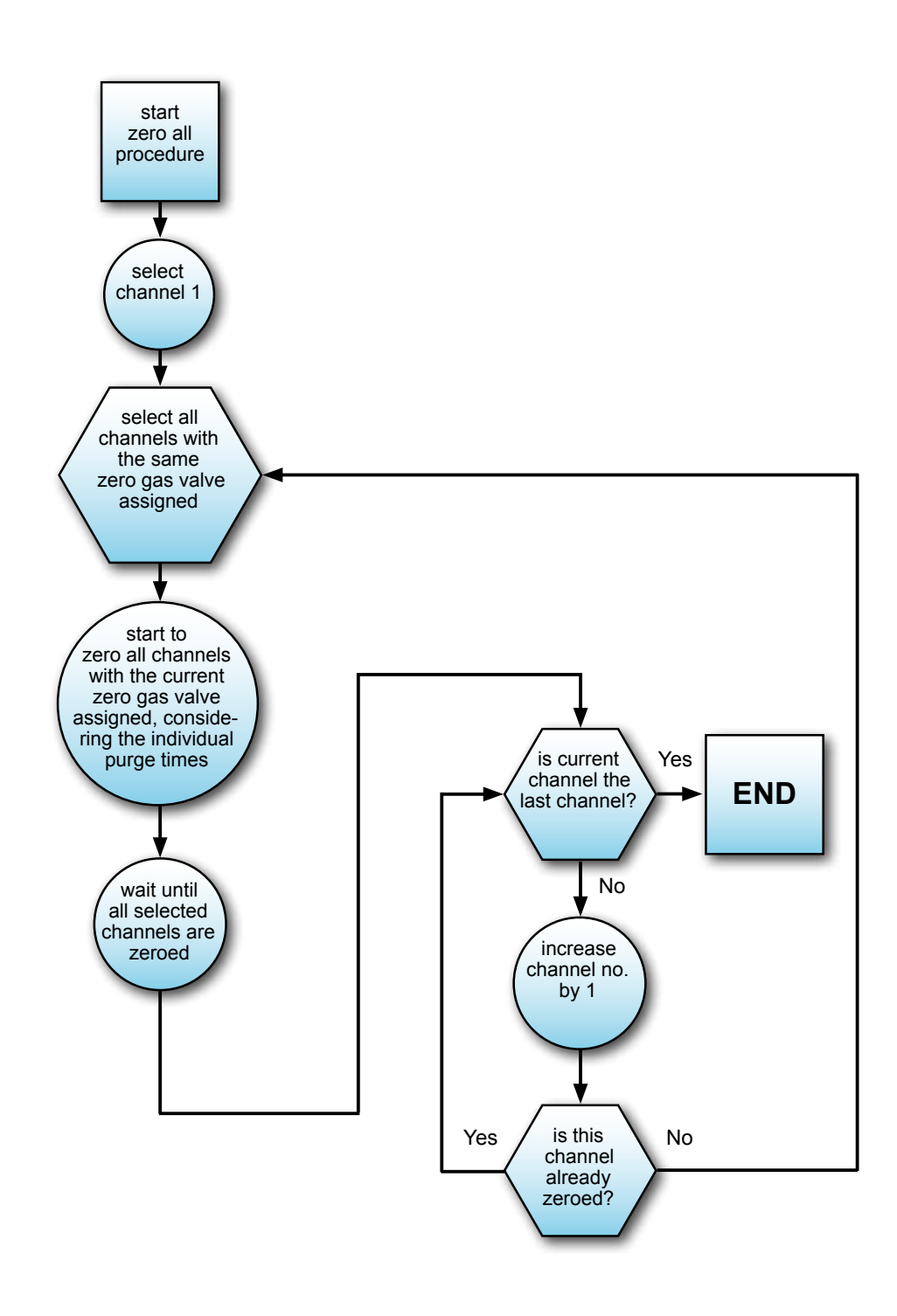

<span id="page-300-0"></span>*Fig. 7-4: Zero All Calibration Procedure Flow Diagram*

Maintenance & Procedures

### <span id="page-301-0"></span>**7.4.3.2 Span All Calibrations**

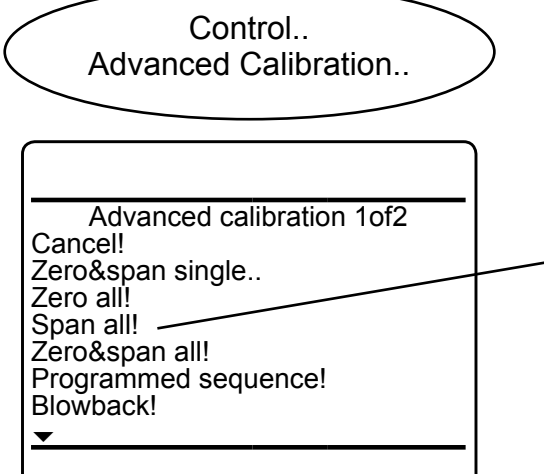

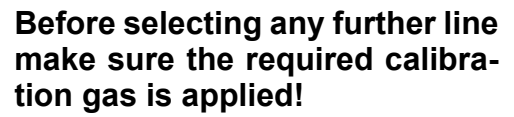

**Supply all calibration gases with the same flow as the sample gas (recommeded approx. 1 l/min), pressureless and utilizing the**  correct gas fitting ( $\mathbb{I} \rightarrow$  sect. **3.4).**

**Make sure the purge time is set to a value ensuring the measuring cell is filled properly with the related calibration gas after the valve has opened!** 

**Ensure the warmup time after switching on has elapsed! Warmup time is 15 to 50 minutes depending on installed measuring system and configuration!**

Starting from the MEASUREMENT SCREEN press *enter* to open the MAIN MENU and enter CONTROL - ADVANCED CALIBRATION.

To start a SPAN calibration for ALL channels select the 4<sup>th</sup> line.

7-30 for notes on span calibrating channels with multiple ranges!

### *Notes!*

*Perform zero calibrations before initiating span calibrations*

*Single channel analyzers show the same menu, with the restriction, that the term `all` relates to the single channel only!*

The procedure starts with the first channel´s span valve, checks if other channel use the same span valve, then in parallel spans all these channels, and then selects the next span valve.  $\blacksquare$  [Fig. 7-5](#page-303-0) on [7-26](#page-303-0) for a procedure flow diagram.

## **7.4.3 Advanced Calibration**

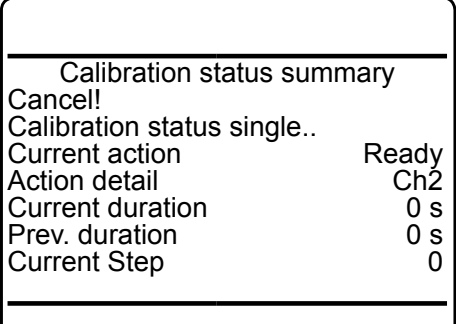

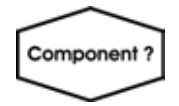

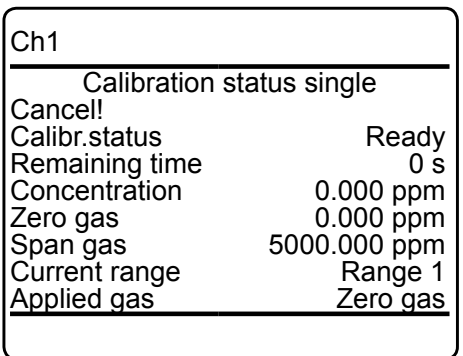

The analyzer immediately begins span calibration(s), showing the CALIBRATION STATUS SUMMARY screen.

- Press *enter* in the first line to cancel the current calibration
- "*Current action"* indicates, what currently is carried out (**purging, zeroing, ready**)
- *"Action detail"* shows the current procedure, or **Off**
- "*Current duration"* gives the remaining time for the current procedure
- "*Prev. duration"* shows the time elapsed since start of procedure
- "*Current step"* gives information about the step currently carried out.

To see a detailled calibration status for a single channel, enter CALIBRATION STATUS SINGLE,

### *Multi-channel unit:*

*Select the channel in SELECT COMPO-NENT.*

**7**

to open the status screen with enhanced calibration information about the current channel (indicated in the uppermost display line), including

remaining calibration time, currently measured concentration, setup of zero & span gas concentrations and currently calibrated range.

The procedure has finished when '*Applied gas*' shows **Sample gas**, or "*Current action*" in the previous screen says **Ready**.

Press *home* to return to the MEASUREMENT SCREEN.

## **7.4.3 Advanced Calibration**

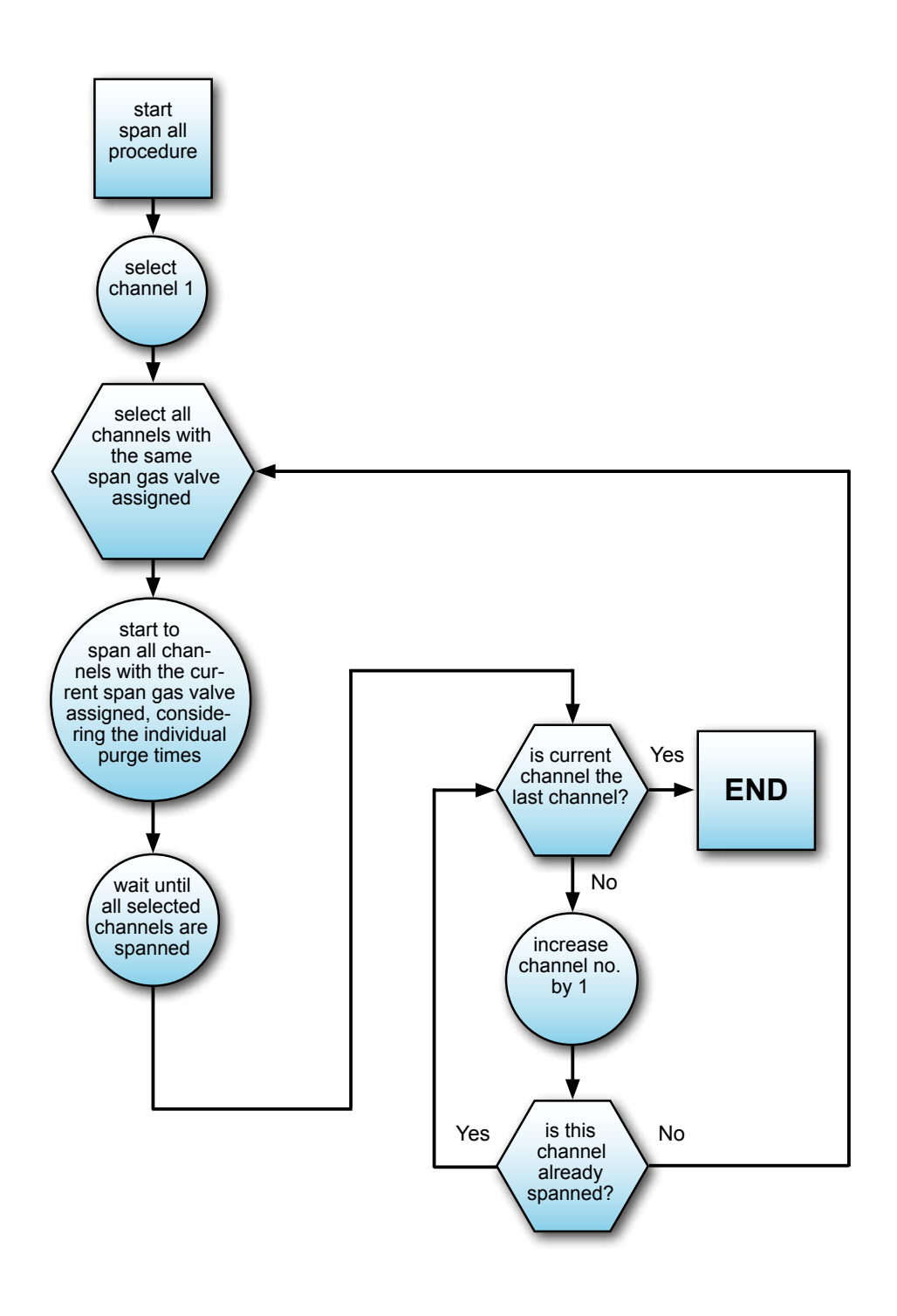

<span id="page-303-0"></span>*Fig. 7-5: Span All Calibration Procedure Flow Diagram*

## <span id="page-304-0"></span>**7.4.3 Advanced Calibration**

### **7.4.3.3 Zero&Span All Calibration**

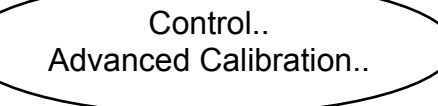

Advanced calibration 1of2 Cancel! Zero&span single.. Zero all! Span all! Zero&span all! . Programmed sequence! Blowback!  $\overline{\phantom{a}}$ 

**Before selecting any further line make sure the required calibration gas is applied!**

**Supply all calibration gases with the same flow as the sample gas (recommeded approx. 1 l/min), pressureless and utilizing the correct gas fitting (** $\mathbb{I} \rightarrow \mathbb{R}$  **sect. 3-4).**

**Make sure the calibration purge time is set to a value ensuring the measuring cell is filled properly with the related calibration gas after the valve has opened!** 

**Ensure the warmup time after switching on has elapsed! Warmup time is 15 to 50 minutes depending on installed measuring system and configuration!**

This procedure is a combination of the two described before, with an important deviation: If a selected zero gas valve is also assigned span gas valve for an already zeroed channel, this channel is spanned, while others are zeroed in parallel  $($   $\rightarrow$  [Fig. 7-6](#page-305-0) on [7-28](#page-305-0) for a procedure flow diagram).

Starting from the MEASUREMENT SCREEN press *enter* to open the MAIN MENU and enter CONTROL - ADVANCED CALIBRATION.

To start a ZERO & SPAN calibration for ALL channels select the  $5<sup>th</sup>$  line.

**T** [7-30](#page-307-0) for notes on span calibrating channels with multiple ranges!

### *Notes!*

*Single channel analyzers show the same menu, with the restriction, that the term `all` relates to the single channel only!*

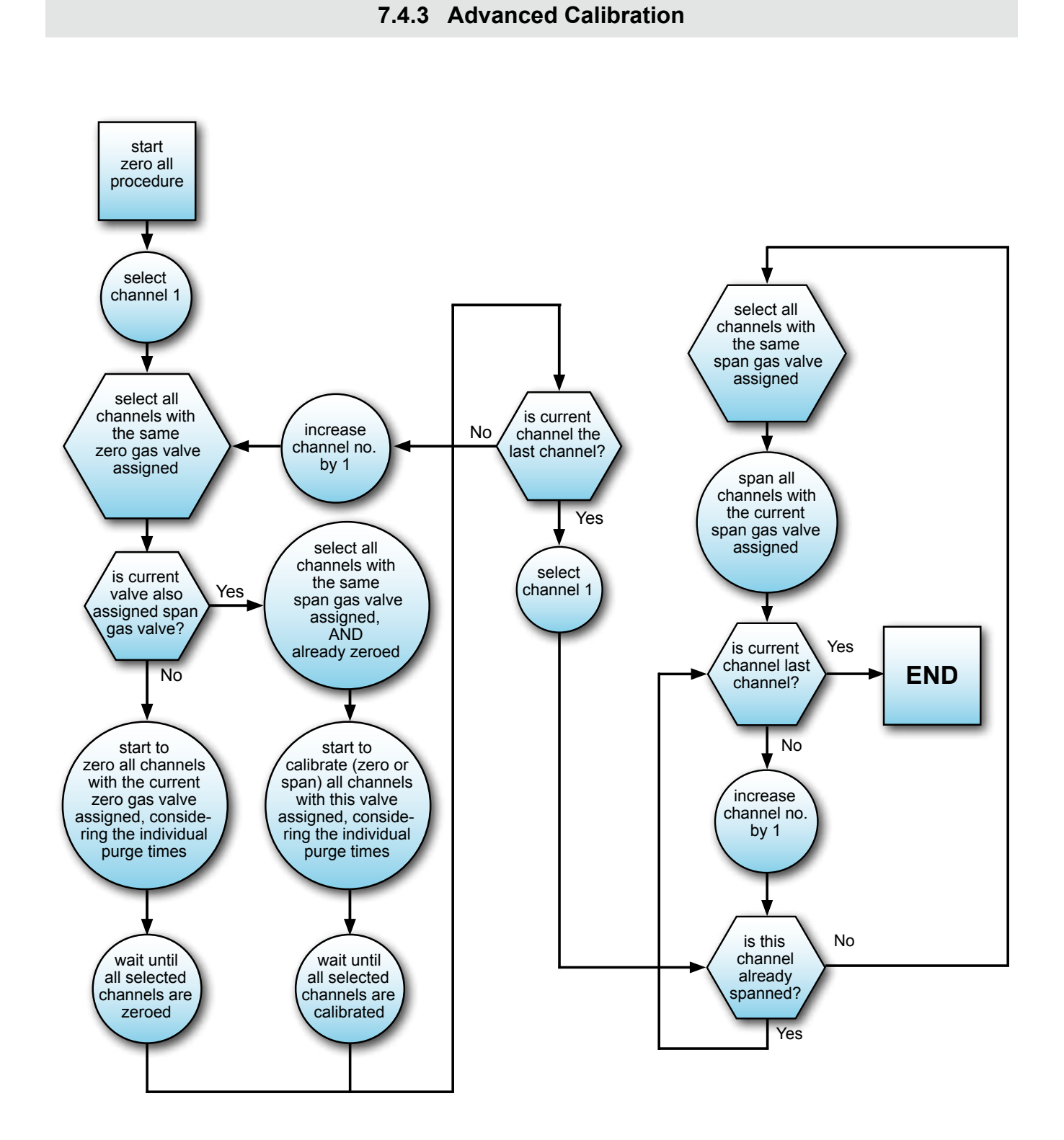

<span id="page-305-0"></span>*Fig. 7-6: Zero&Span All Calibration Procedure Flow Diagram*

## **7.4.3 Advanced Calibration**

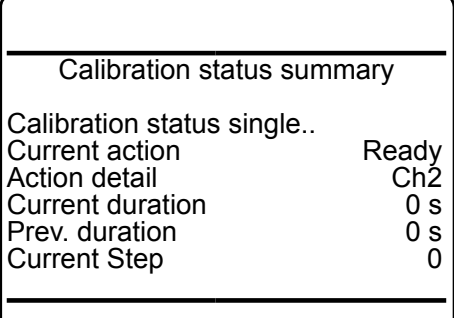

The analyzer immediately begins to calibrate, showing the CALIBRATION STATUS SUM-MARY screen.

- "*Current action"* indicates, what currently is carried out (**purging, zeroing, spanning, ready**)
- "*Action detail"* shows the channel currently calibrated
- "*Current duration*" gives the remaining time for the current procedure
- "*Prev. duration*" shows the time elapsed since start of procedure

To see a detailled calibration status for a single channel, enter CALIBRATION STATUS SINGLE,

**7**

Maintenance & Procedures

Maintenance & Procedures

*Multi-channel unit:*

*Select the channel in SELECT COMPO-NENT.*

to open the status screen with enhanced calibration information about the current channel (indicated in the uppermost display line), including

remaining calibration time, currently measured concentration, setup of zero & span gas concentrations and currently calibrated range.

The procedure has finished when "*Applied gas"* shows **Sample gas**, or "*Current action*" in the previous screen says **Ready**.

Press *home* to return to the MEASUREMENT SCREEN.

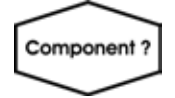

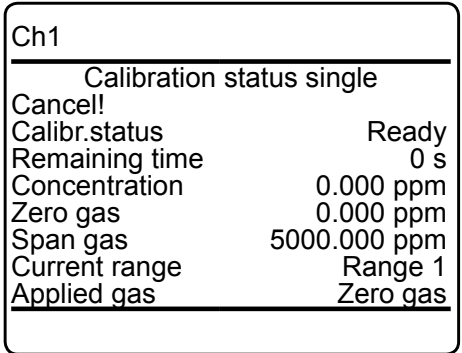

## <span id="page-307-0"></span>**7.4.3.4 Notes on Span Calibrating Channels With Multiple Ranges**

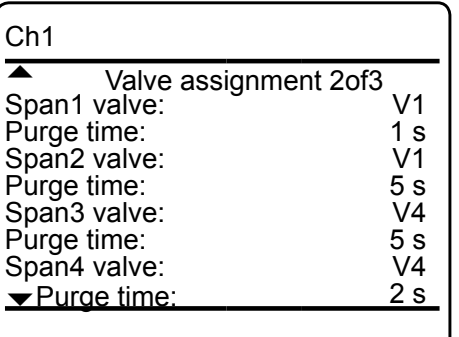

## *Example:*

*Span gas valves configuration*

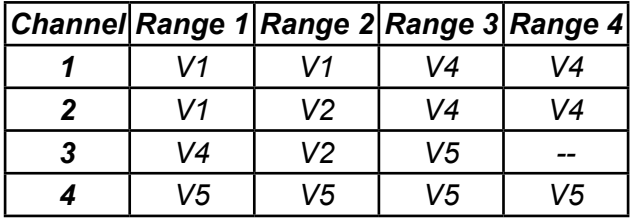

X-STREAM XE series gas analyzers support up to 4 ranges per measuring channel  $(1556 - 44)$ .

For valve supported calibrations, each range can be assigned an individual span gas valve ( $\approx$  [6-37](#page-188-0) and figure to the left).

During calibrations, ranges are considered in a special way:

- Ranges not assigned a span gas valve are disregarded for span procedures.
- The main order of span calibrations is based on ascending order of channels: Firstly the channel 1 valves are selected in ascending order, then the (not yet used) valves of channel 2, etc., considering the next two conditions, saving time and gas consumption:
	- Ranges of the same channel with the same valve assigned: Only one range is span calibrated, and the resulting data is copied into the other range.
	- Ranges of different channels with the same valve assigned are calibrated in parallel, considering the individual purge times.

## *Note!*

*Except for copied data, all calibration steps can be reviewed in the event logger file.*

*Resulting span calibration procedure, focusing on handling of ranges*

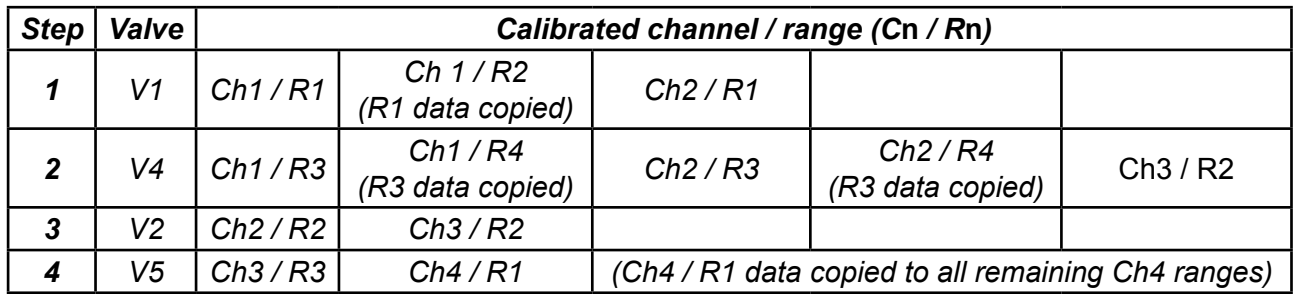

# **7.4.3 Advanced Calibration**

# **7.4.3.5 Blowback**

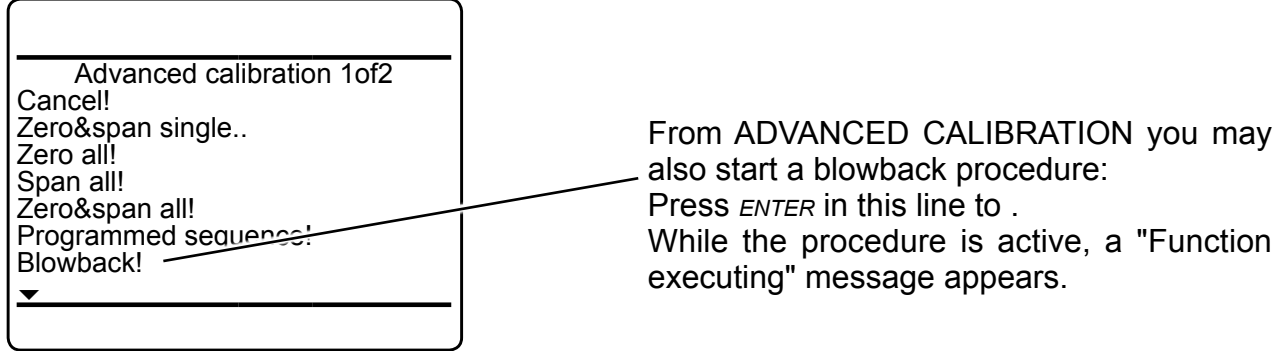

## **7.4.4 Remote Calibration**

## **7.4.4 Remote Calibration**

Remote calibrations may be initialized by digital inputs or Modbus commands, whereas both offer different functionalities:

Remote calibration via **digital inputs** (option) is feasible only in combination with internal or external valves and is limited to 3 procedures, to be assigned to any digital input:

- Zero calibrate all channels (Zero all),
- span calibrate all channels (SpanAll) and
- zero & span calibrate all channels (Zero & span all).

### *Note!*

*By activating span calibrations, it is the operators responsibility to not perform a span calibration without a preceding zero calibration!*

The **Modbus interface** offers more variability in performing calibrations:

*• Calibration without valves*:

The Modbus command initializes the procedure within the analyzer, but the operator has to take care that the gases are supplied in proper order, has to consider purge times as well as the condition to not perform a span calibration without a preceding zero calibration. So, in this configuration Modbus may be used e.g. together with an external sample handling system that controls the gas flow.

*• Calibration with valves*: Installed and assigned valves  $($ support two different variations of how to perform calibrations:

1. Perform single calibrations

The Modbus command initializes single procedures (zero or span calibrations). The analyzers controls gas supply and purge times while it is the operators responsibility to not activate a span calibration without a preceding zero calibration!

- 2. Special calibration procedures:
	- Zero calibrate all channels
	- Span calibrate all channels
	- Zero & span calibrate all channels.

Initialized by the Modbus command the analyzer performs above mentioned procedures and controls gas supply, purge times and (for the last given procedure only) performs a zero calibration for all channels before activating span calibrations.

For detailled descriptions on how to perform

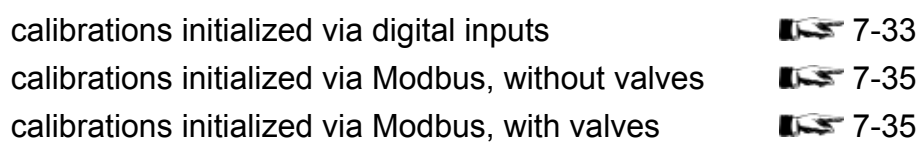

## <span id="page-310-0"></span>**7.4.4 Remote Calibration**

## **7.4.4.1 Calibrations Initialized by Digital Inputs**

As already mentioned, the analyzer must either provide internal valves or external valves (connected to its digital outputs), to make use of this feature.

Chapter 4 for information about electrical data and installation of digital inputs and outputs.

Digital inputs are edged triggered whereat the type of edge (rising or falling) can be setup via software menu ( $\Box$  [6-71](#page-222-0)71).

An edge is detected within a time slot of 300 to 500 ms after the edge is applied. To be accepted as an input signal,

• no change in signal is permitted for a minimum duration of 500 ms after the edge has been applied, otherwise it is rejected.

Furthermore take care

- calibrations can only be canceled by an approriate digital input signal or command, but not by another calibration trigger signal
- while a calibration is ongoing, any valve can only be activated if it is not used by this calibration procedure, and not assigned to a channel currently calibrated.
- input signals, intended to start another procedure, must be applied complying to the following condition:
	- if this next procedure affects components already in use for the ongoing procedure, the edge detection time slot must start after the ongoing procedure has ended

For example, during an ongoing zero calibration, an input signal to start a span calibration for the same channel should be applied after the zero calibration has finished. At least it must be applied in a way, that the 300 to 500 ms edge detection time slot starts after the zero calibration has ended (see fig. 7-7, signal D), otherwise it is rejected (signal B)..

## **7.4.4 Remote Calibration**

### *Examples*

The sequences shown in Fig. 7-7 are based on the following setup for digital inputs IN1 to IN3:

- IN1 starts a zero calibration, initiated by a rising edge
- IN2 starts a span calibration, initiated by a rising edge
- IN3 cancels all calibrations with its falling edge

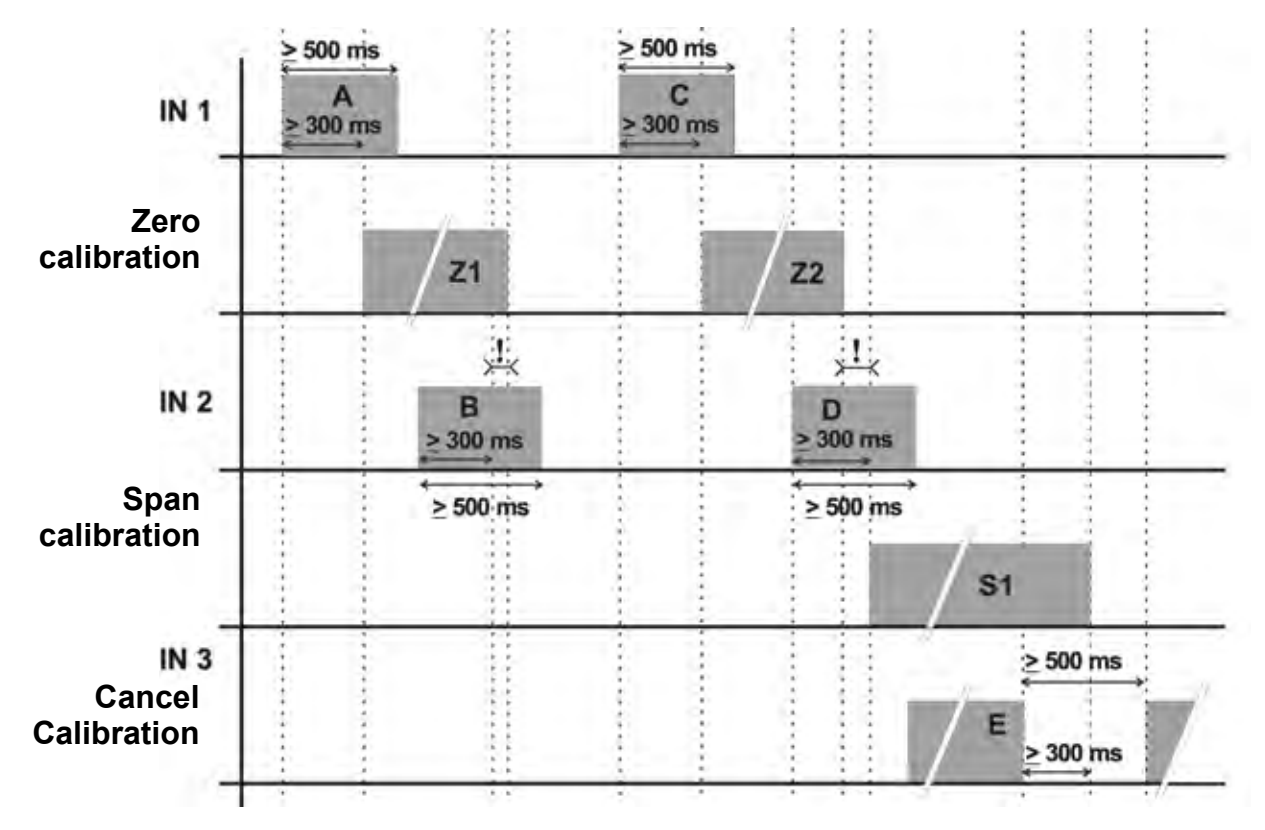

If signals are applied as shown, then

- IN1 (A) starts a zero calibration (Z1)
- the detection window (300 500 ms after edge) for IN2 (B) begins while the zero calibration (Z1) is ongoing: Signal (B) is ignored
- the edge of IN1 (C) is detected and the associated zero calibration (Z2) is started
- the detection window (300 500 ms after edge) for IN2 (D) begins after the zero calibration (Z2) has ended, so the span calibration (S1) is started
- the span calibration (S1) is canceled by the falling edge of IN3 (E)

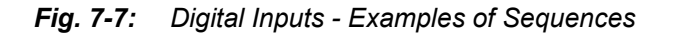

## <span id="page-312-0"></span>**7.4.4 Remote Calibration**

## **7.4.4.2 Modbus Activated Calibrations Without Valves**

Several Modbus commands allow to start calibrations ( $\mathbb{R}$  Chapter 9, List of Modbus Commands).

If the analyzer does neither provide internal valves nor digital inputs and outputs (for controlling external valves), then the procedure corresponds to the manual calibration, with the Modbus commands replacing the manual front panel button keypresses.

This means, the Modbus command immediately starts the calculation. The operator has to ensure in this moment, the proper gas is applied and the measuring system is filled with calibration gas. If applicable, he also has to take care to not activate a span calibration without a preceding zero calibration.

For detailled instructions about manual calibration  $\mathbb{R}$  [7-17](#page-294-1).

## <span id="page-312-1"></span>**7.4.4.3 Modbus Activated Calibrations With Valves**

Several Modbus commands allow to start calibrations ( $\mathbb{R}$  Chapter 9, List of Modbus Commands).

If the analyzer provides either internal valves or digital inputs and outputs (for controlling external valves), then Modbus commands allow to make use of all the options described in Section 7.3.3 'Advanced Calibration' (page [7-20\)](#page-297-0), with the Modbus commands replacing the manual front panel button keypresses.

This means, Modbus commands can initialize

- Zero calibrate all channels
- Span calibrate all channels

• Zero and span calibrate all channels. The analyzer controls the gas flow, if applicable optimizes the sequence of multiple calibrations and takes care to not activate a span calibration without a preceding zero calibration.

## **7.4.5 Unattended Automatic Calibration**

## **7.4.5 Unattended Automatic Calibration**

The unattended automatic calibration feature allows to program the analyzer to automatically perform valve supported calibration procedures without the need of digital inputs or Modbus interface connections.

Compared to the procedures described in the section before (advanced calibration), there are only very limited options, comparable to the manual calibration procedures: The operator has the simple choice of programming zero, or zero and span calibration intervals.

The main features compared to advanced calibrations as described from 7-18 are:

- 1) an interval time specifies the time between two calibrations
- 2) starting and processing calibrations does not need operator interaction
- 3) for span calibrations the analyzer considers the requirement, that always a zero calibration has to be carried out first,
- 4) (multi channel instruments only): Every time an unattended calibration is started, it is carried out for all channels!

**Before selecting any further line make sure the required calibration gases are applied, and valves are assigned properly!**

**Supply all calibration gases with the same flow as the sample gas (recommended approx. 1 l/min), pressureless and utilizing the cor**rect gas fittings ( $\mathbb{I} \rightarrow$  sect. 3.4).

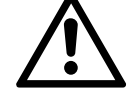

**Make sure the calibration purge time is set to a value ensuring the measuring cell is filled properly with the related calibration gas after the valve has opened!** 

**Ensure the warm-up time after switching on has elapsed! Warm-up time is 15 to 50 minutes depending on installed measuring system and configuration!**

## **7.4.5 Unattended Automatic Calibration**

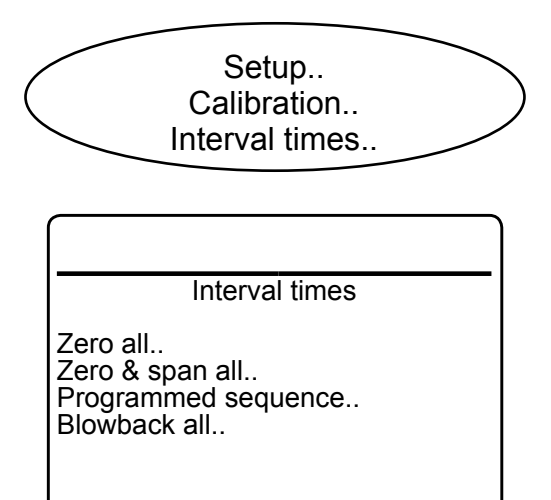

Within SETUP - CALIBRATION, "*Interval time.."* opens the following screen:

Several time intervals may be specified:

*"Zero all.."*: This entry specifies intervals for zero calibrations only! If there is an entry for *"Zero & span all..",* too, the instrument will carry out **additional** zero calibrations based on the *"Zero & span all.."* interval.

*"Zero & span all.."*: This is the interval to elapse before the analyzer automatically starts a full calibration procedure, consisting of a zero calibration followed by a span calibration.

*"Programmed sequence.."*: This is the interval time for the sequence, setup in SETUP - CALIBRATION - PROGRAM SEQUENCE

*"Blowback all.."*: To blowback all channels at regular intervals, enter this submenu.

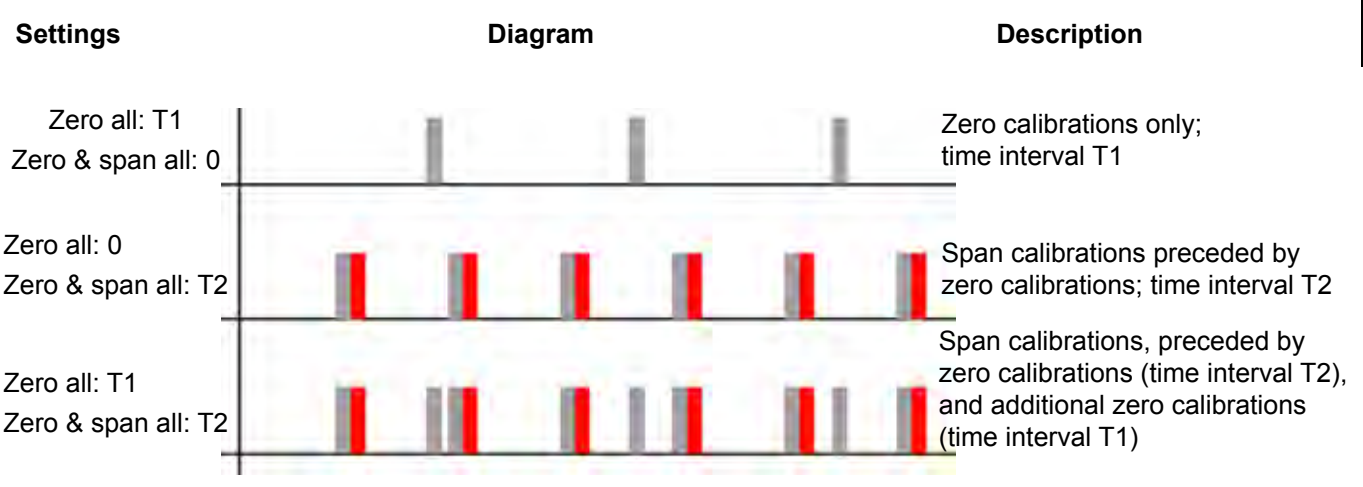

*Fig. 7-8: Graphical Explanation of Interval Time Settings*

## **7.4.5 Unattended Automatic Calibration**

All submenus opened by above menu lines have the same content, exemplarily described below: Set to **Enabled**, to use interval times for the selected calibration (here: Zero all) Enter the interval time Accepted range: **1 ... 10,000** h In this submenu enter the start time for the first calibration (s. below) In this submenu enter the date and start time for the first calibration after finishing this setup. *Note! Time format is 24h (1 pm = 13)* Press *left* to return to the previous menu, to see a summary. Start time & date for the next calibration, based on the entered parameters (empty until date & time have been entered in the submenu) Start time & date for the next calibration, based on the entered parameters Current date & time Zero all Enable: Enabled <<br>Interval: 15 h < Interval: Start time..<sup>.</sup> Next<sup>-</sup> Time 10/01/10 15:33 Zero all Enable: Enabled<br>Interval: 15 h Interval: Start time.. Next: 10/01/10 16:00 Time 10/01/10 15:33 Start zero all Month: 1<br>Dav: 10 Day: 10<br>Hour: 16 Hour: 16<br>Minute: 16 0 Minute: Set! Next 10/01/10 16:00 *Note! If the displayed current time is not correct,* 

*update the system setup on [6-100.](#page-251-0)*

## **7.4.6 Verifying a Calibration**

## **7.4.6 Verifying a Calibration**

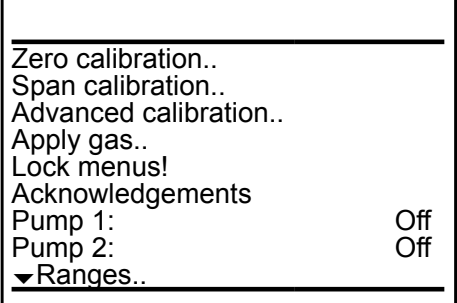

For instruments **without** internal and/or external valves simply apply either span or zero calibration gas to the sample gas inlet. If the calibration still is proper, the reading on the MEASUREMENT SCREEN should show the related value.

For instruments **with** internal and/or external valves follow the procedure below:

Starting from the MEASUREMENT SCREEN press *down* to open the MAIN MENU and enter CONTROL. Enter APPLY GAS

> Maintenance & Procedures Maintenance & Procedures

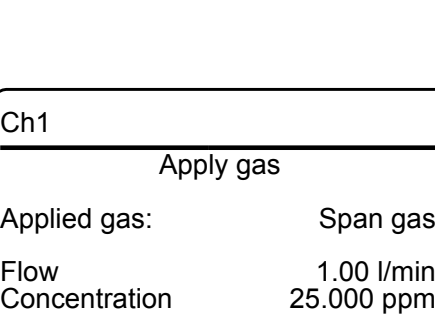

Component?

**7**Changing the "*Applied gas*" parameter opens the related valve. Available options: **SpanGas-1 ... -4, ZeroGas, SampleGas,** 

*Select the component to be verified in* 

*Multi-channel unit:*

*SELECT COMPONENT.*

**Blowback, All closed***.* "*Flow"* shows the current gas flow, while "*Concentration"* should show the expected value,

if the calibration is valid and correct.

## **7.4 Calibration Procedures**

## **7.4.8 Restoring a Calibration**

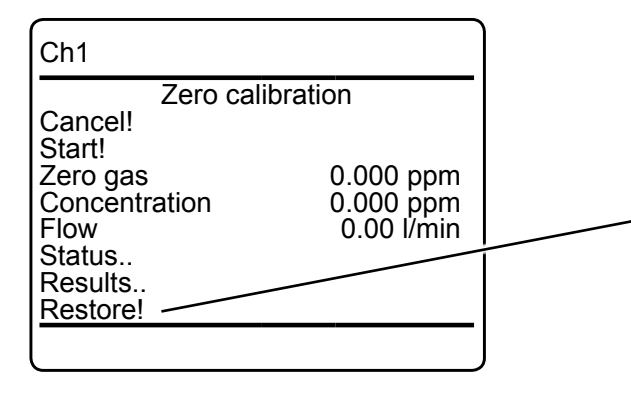

In case a wrong configuration was detected after a calibration was carried out (e.g. wrong gas connected), there is an option to restore the last calibration data:

Any menu, from where a channel specific calibration can be started, shows a line "*Restore!*" (see example to the left).

Press *enter* in such a line to restore the last calibration data for the selected channel and type of calibration (zero/span). While restore is processing, a 'Function executing' message appears.

## **7.4.7 Cancelling an Ongoing Calibration**

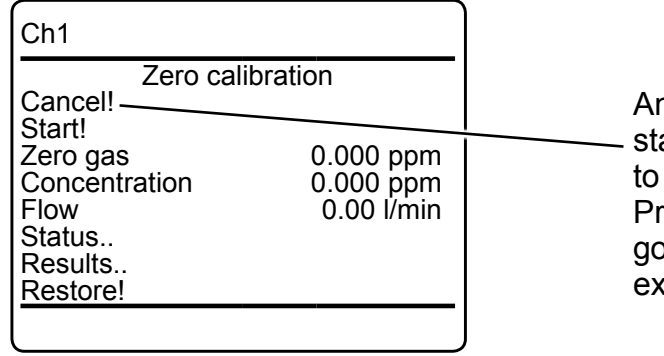

Any menu, from where a calibration can be started, shows a line *"Cancel!"* (see example to the left).

Press *enter* in such a line to cancel any ongoing calibration. While canceling, a 'Function executing' message appears.

### **7.5 Replacing the Electrochemical Sensor**

### **7.5 Replacing the Electrochemical Sensor**

In consequence of its design the sensor's lifetime is limited and depends on theoretical designed life and Oxygen concentration. The sensor output can be taken as a rough criterion for end of lifetime: The sensor is worn-out when the output in atmosphere is below 70 % of the initial output. The period till then can be calculated by

*designed life (% hours) O2 concentration (%) Lifetime =*

The sensor's designed life under constant conditions of 20 °C is approx. **900,000 hrs.**

The lifetime at 21 % oxygen is therefore calculated to approx. **42,857 hrs, corresponding to approx. 5 years.**

**Irrespective of all calculations above: A sensor is worn-out when, connected to ambient air, the output voltage is less than 2.8 V: Replace the sensor!**

For replacing the electrochemical sensor the following tools are required:

- Philips screw drivers # 0 & 2
- Square key for the field housing's squash fasteners
- allen key for the flameproof analyzer to remove/open the cover/front door.
- 1 digital volt meter (measuring range 0 ... 2 V dc minimum) with suitable cables and probes.

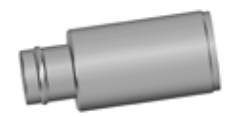

## *Note 1!*

*The given lifetime values are for reference only! The expected lifetime is greatly affected by the temperature of the environment in which the sensor is used or stored. Increases or decreases in atmospheric pressure have the same effect as that by increases or decreases in oxygen concentration. (Operation at 40 °C halves lifetime).*

### *Note 2!*

*Due to the measuring principle the electrochemical oxygen cell requires a minimum internal consumption of oxygen (residual humidity avoids drying up the cell). Supplying cells continuously with dry sample gas of low grade oxygen concentration or with sample gas free of oxygen could result in a reversible*  detuning of O<sub>2</sub> sensitivity. The output signal *will become unstable, but response time remains constant.*

**7**

*For proper measurement results the cell needs to be supplied continuously with concentrations of at least 0.1 Vol.-% O2 .* 

*We recommend using the cell if need be in alternating mode, means to purge the cell with conditioned ambient air (not dried, but dust removed) when measurement pauses.*

*If it is necessary to interrupt the oxygen supply for several hours or days, the cell has to regenerate (supply cell for about one day with ambient air). Temporary flushing with nitrogen (N2 ) for less than 1 h (e.g. for analyzer zeroing purpose) has no influence on measuring characteristics.*

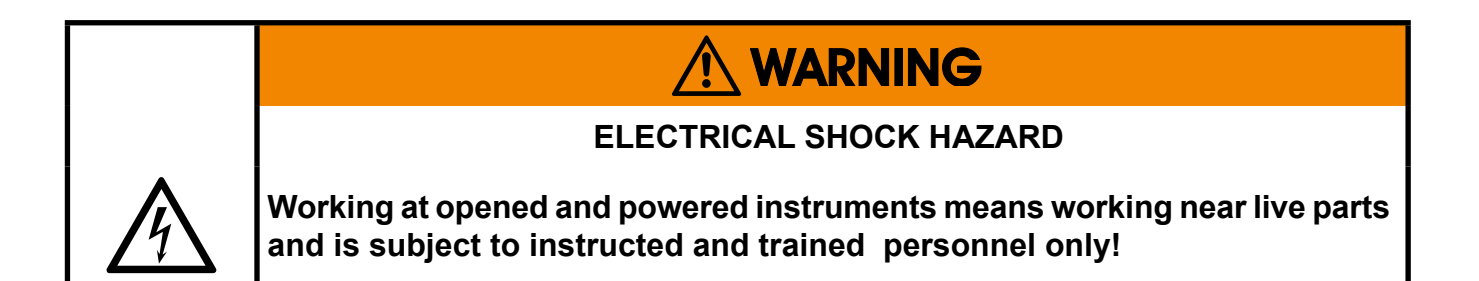

**WARNING** 

**HAZARD FROM EXPLOSIVE, FLAMMABLE AND HARMFUL GASES**

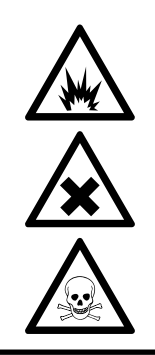

**Before opening gas paths they must be purged with ambient air or neutral gas (N2) to avoid hazards caused by toxic, flammable, explosive or harmful to health sample gas components!**

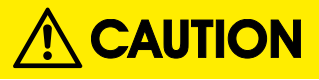

## **ELECTROSTATIC DISCHARGE HAZARD**

**Working at internal components of electronical and electrical instruments may cause electrostatic discharge (ESD), destroying components!** 

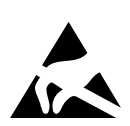

**Working at open instruments is recommended at special workplaces only! If no such workplace is available, at minimum perform the following procedures to not destroy electronic components:**

**Discharge the electric charge from your body. Do this by touching a device that is grounded electrically (e.g. instruments with earth connectors, heating installations). This should be done periodically when working at open instruments (especially after leaving the service site, because e.g. walking on low conducting floors might cause additional ESD).**

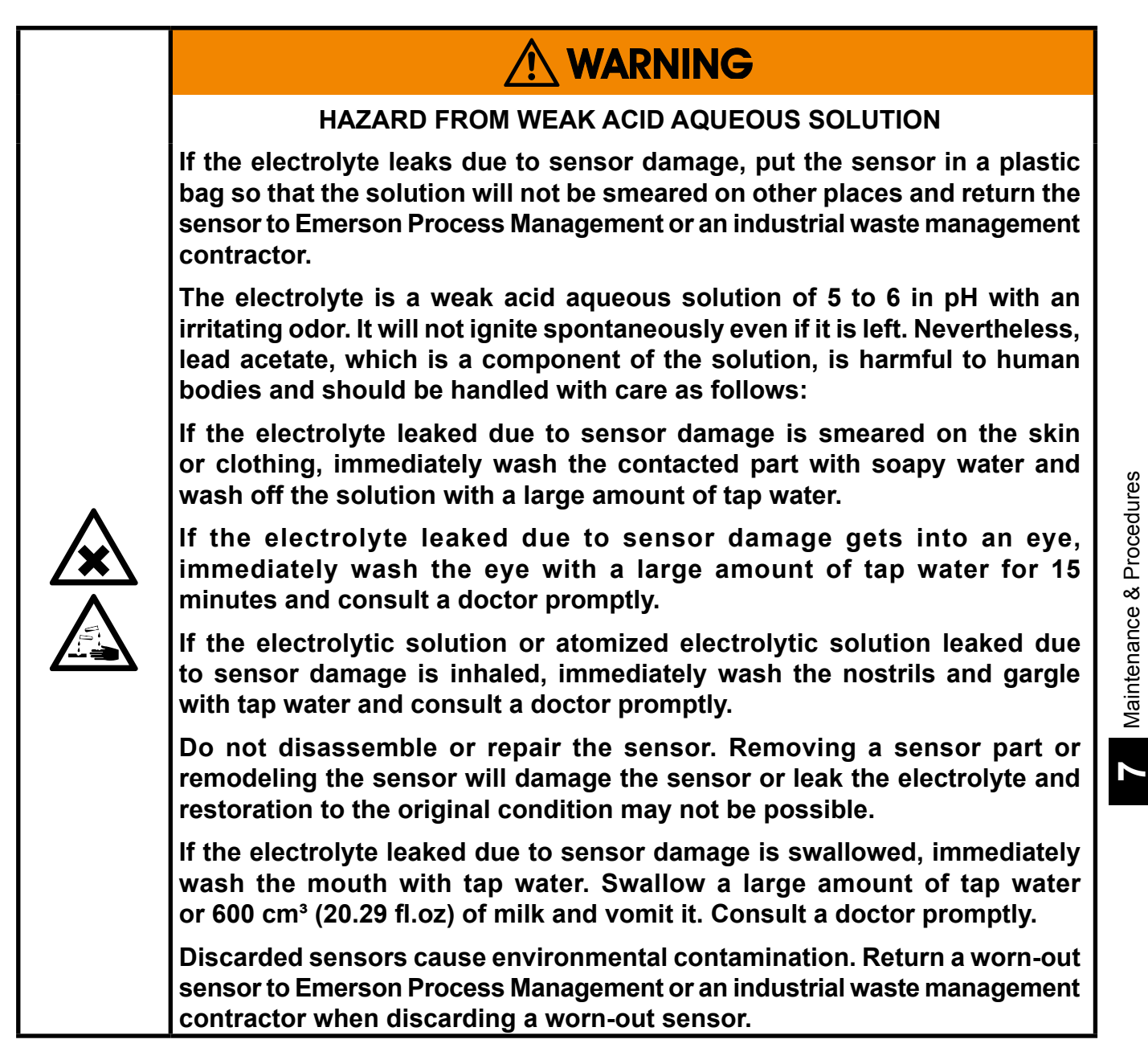

## **7.5.1 General Hints on Handling the Sensor**

## **GENERAL HINTS ON HANDLING THE SENSOR**

**Do not expose the sensor to a temperature other than the temperature range of -20 to +60'C (-4 to +140 F). Exposing to a temperature outside the temperature range may cause abnormal output or leak of the electrolyte due to parts degradation or damage.**

**Make sure to prevent condensation of the oxygen concentration detecting part. If condensed, the output will lower and response speed will slow down, disabling accurate concentration measurement. The sensor characteristics will return to the original characteristics if condensation moisture evaporates after putting the sensor in dry air several hours to several days.**

**Do not drop or apply a violent shock or vibration to the sensor. If shocked or vibrated, the sensor output may temporarily vary or become unstable. The original sensor condition will usually reset by putting the sensor in a stationary condition in the atmosphere at a ordinary temperature several hours to several days. Depending on the degree of a shock or vibration, the internal sensor structure may break and the sensor may not return to original condition.**

## **7.5.2 Opening X-STREAM Analyzers**

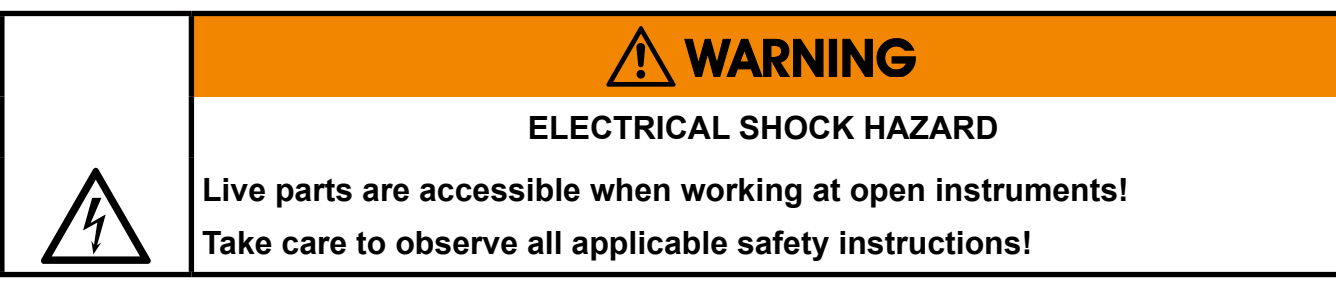

## **7.5.2.1 How to Open X-STREAM XEGP**

Remove the top cover after loosening the 12 screws.

If your instrument features an internal heated box,  $\mathbb{I}$  fig. 7-11 on next for information on how to open.

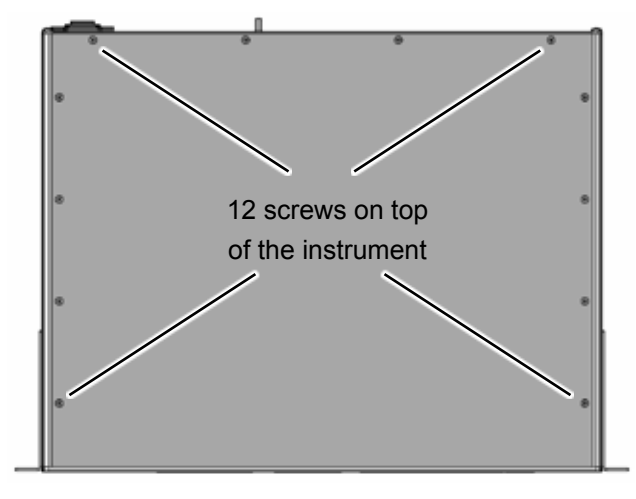

*Fig. 7-9: X-STREAM XEGP*

## **7.5.2.2 How to Open X-STREAM XEGC**

Loosen the 4 screws for the cover, push the cover towards the rear and remove it.

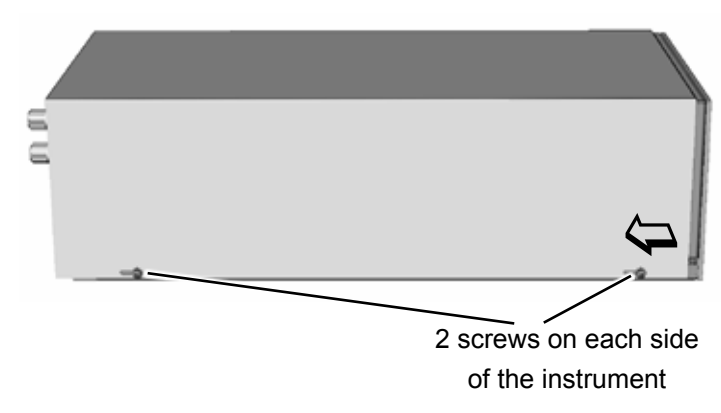

*Fig. 7-10: X-STREAM XEGC*

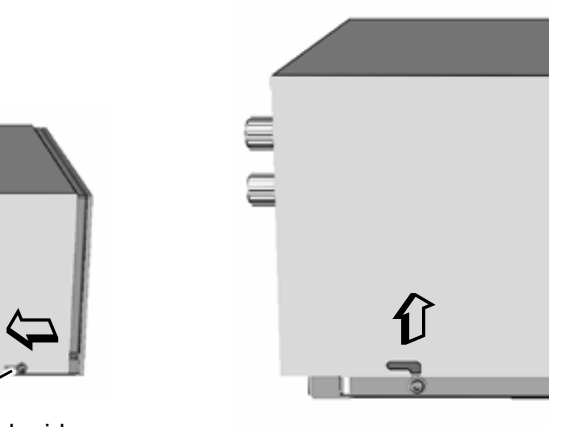

## **7.5 Replacing the Electrochemical Sensor**

## **7.5.2.3 How to Open X-STREAM XEF / XDF**

Depending on the individual analyzer configuration, either open the upper or lower front door to the left, utilizing the two sash fasteners.

## **7.5.2.4 How to Open X-STREAM XEFD**

To open a X-STREAM XEFD loosen the 20 screws located at the instrument's flange. Then carfeully flip down the front door to not damage the instrument, hinges or equipment installed below the analyzer.

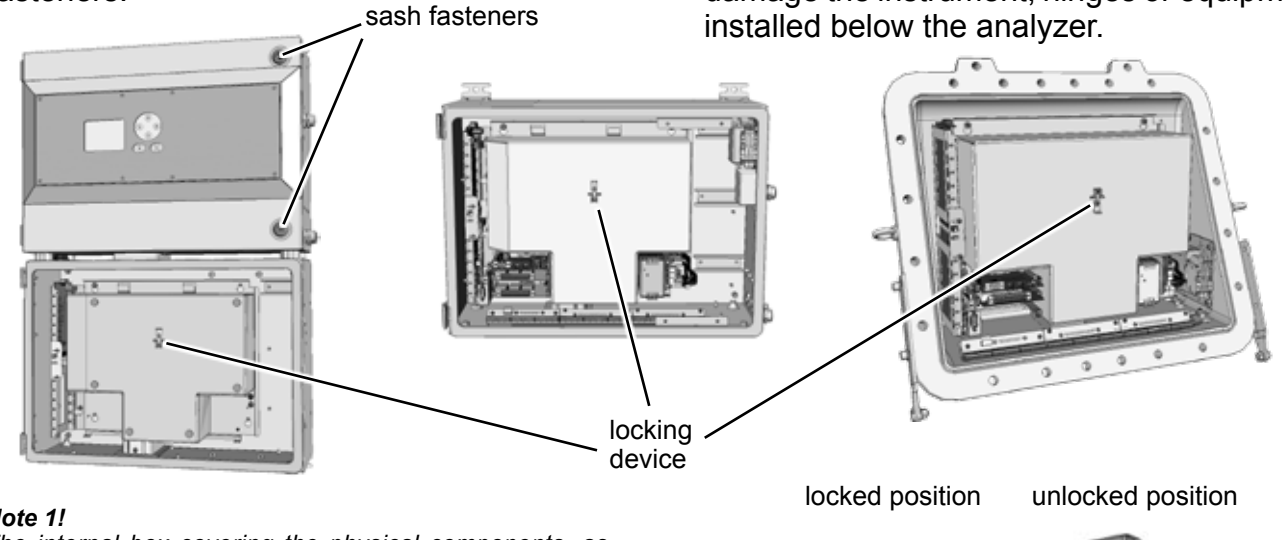

*push here to unlock*

#### *Note 1!*

*The internal box covering the physical components, as shown in this figure, is optional and may not be installed in your specific instrument!* 

#### *Note 2!*

*To remove the box loosen the 2 screws of the locking device, push it´s slider upwards as shown to the right, and take out the box to the frontside of the instrument!* 

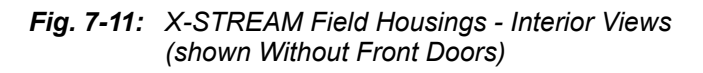

Locking device details

 $\bm{\theta}$ 

*push this way to lock*

 $\overline{\boldsymbol{\mathrm{G}}}$ 

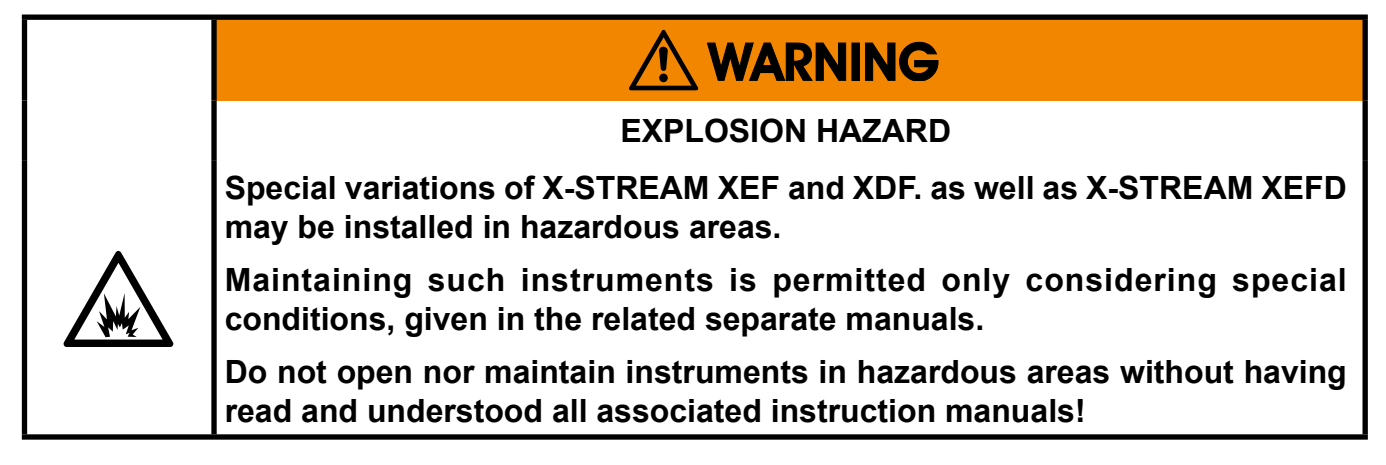
#### **7.5 Replacing the Electrochemical Sensor**

#### **7.5.3 Locating the Sensor**

The instruments provide two different variations of internal designs (except  $\frac{1}{2}$  19' instruments):

- Instruments with internal heated box covering the physical components cannot provide an electrochemical sensor due to the limited temperature range of the sensor itself
- Instruments without internal heated box have the sensor installed onto the basic mounting plate.

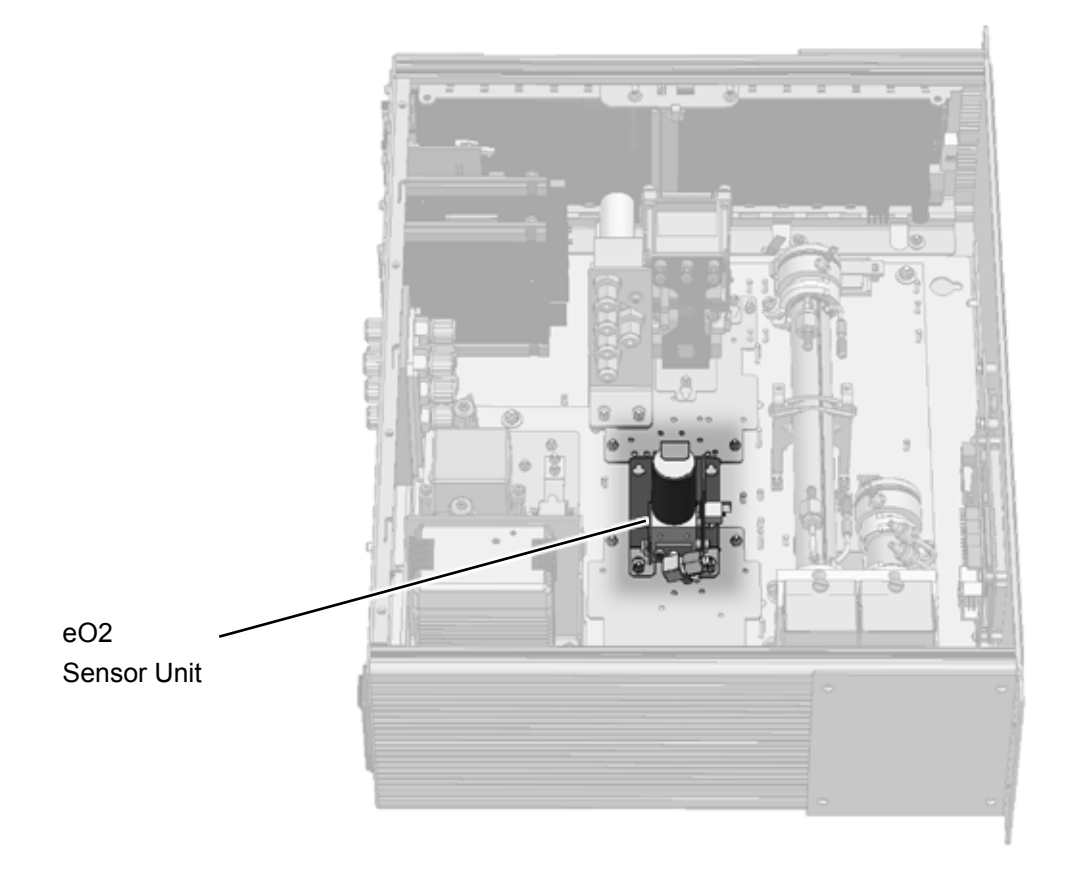

#### *Note!*

*Exemplary this figure shows the internal design of a X-STREAM XEGP analyzer. The other analyzer variations are designed in a comparable way.*

*Fig. 7-12: Location of the EO2 Sensor Unit*

### **7.5 Replacing the Electrochemical Sensor**

### **7.5.4 Disassembling the Sensor Unit**

The sensor unit consists of a holder, an electronics board and the sensor itself, all together installed on a base plate (Fig. 7-13).

After loosening the nut (5), push the holder (3) with sensor (1) until the nut is above the hole (see details), then lift the holder from the base plate (4). The sensor is still fixed in the holder by means of a clip (8).

Now loosen the screws (7), fixing the sensor block (6) to the holder, push the holder downwards until the screws heads slip through the holes.

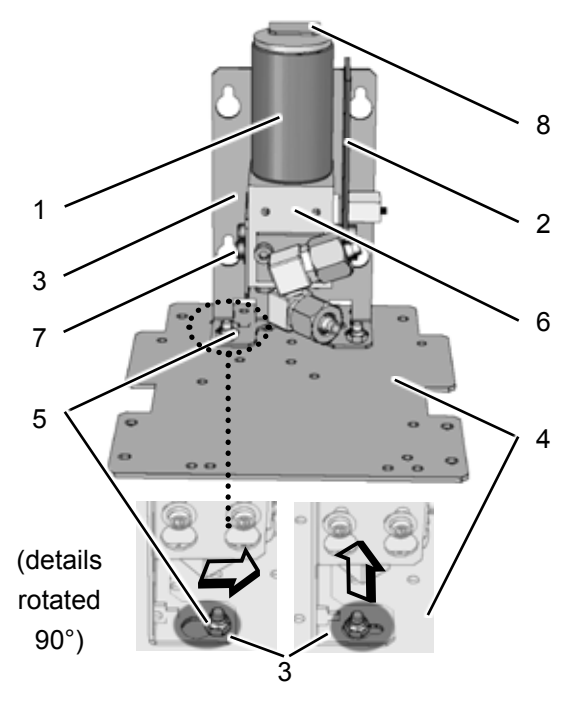

*Fig. 7-13: Sensor Unit Design*

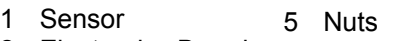

- 2 Electronics Board<br>3 Holder 6 Sensor block
- **Holder** 4 Base Plate
- 7 Screws 8 Clip
- 

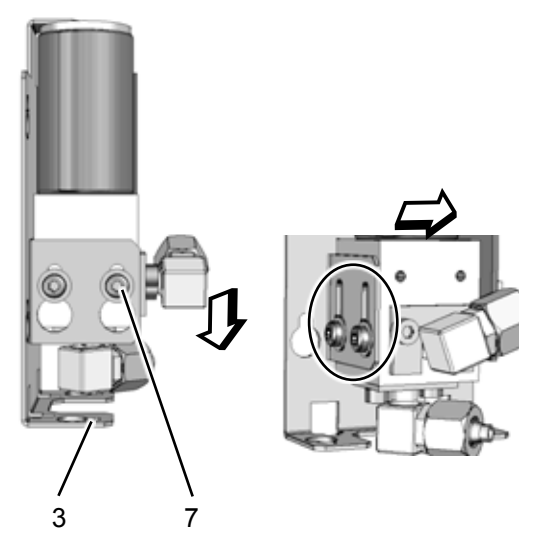

Pull off the signal connector from the electronics board (2) and take off the sensor. Take a new sensor, remove its plug, insert the sensor into the block and connect the signal connector to P3 on the electronics board (Fig. 7-14).

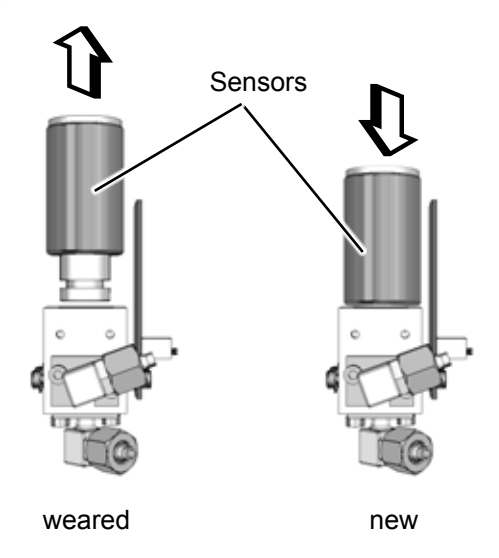

Now re-assemble the sensor unit in reverse order, but do not yet install it into the analyzer as it requires a signal adjustment.

### **7.5 Replacing the Electrochemical Sensor**

### **7.5.5 Adjusting the Output Signal**

### Having replaced the worn sensor, the board´s output signal requires some adjustment.

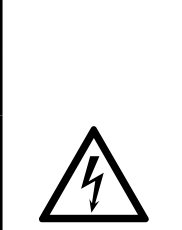

**WARNING** 

### **ELECTRICAL SHOCK HAZARD**

**Working at open and powered instruments means working near live parts and is subject to instructed and trained personnel only!**

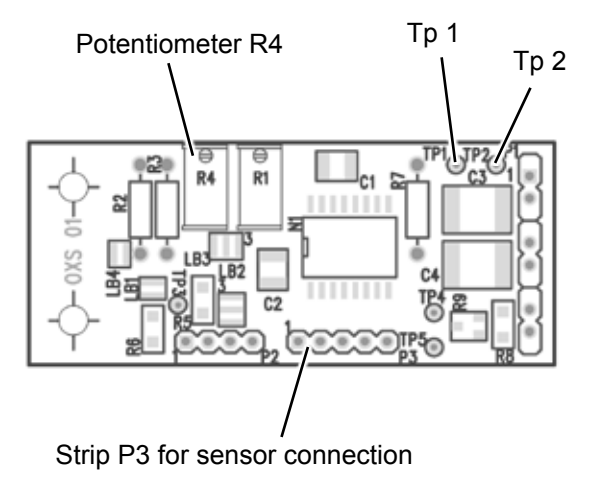

*Fig. 7-14: OXS Board, Top View*

Procedure:

- power on the open instrument.
- Supply ambient air (approx. 21 %  $O_2$ )
- Connect a digital voltmeter (DVM) to Tp 1 (signal) and Tp 2 (GND) on the electronics board OXS (fig. 7-14).
- Adjust the measured signal to 3360 mV DC (± 5 mV) utilizing the potentiometer R4 on OXS board.

*Note!*

*Once the output signal has been adjusted for a specific sensor, changing the potentiometer settings will cause incorrect measuring results!*

**7**

### **7.5 Replacing the Electrochemical Sensor**

### **7.5.6 Finalizing the Sensor Replacement**

- Disconnect the analyzer from power
- Re-install the sensor unit into the analyzer
- Close the housing. Take care to use all screws, especially if the instrument is to be used in hazardous areas!

In a next step for proper measuring results, perform a zero and a span calibration at least for the channel with the replaced sensor.

# **WARNING**

### **EXPLOSION HAZARD**

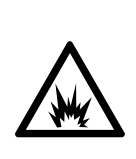

**Special conditions and instructions for start-up after maintenance apply to instruments to be operated in hazardous areas!** 

**Not observing these conditions and instructions may cause explosions!**

**See the associated manuals, provided with instruments for use in hazardous areas, for more information.**

To ensure proper disposal, send back the old sensor to the EMERSON Process Management factory (or to your local sales office) or to an industrial waste management contractor for waste disposal.

### **7.6 Cleaning the Instrument´s Outside**

### **7.6 Cleaning the Instrument´s Outside**

Use a liquid general purpose detergent and a lint-free cloth for cleaning the analyzer´s outside.

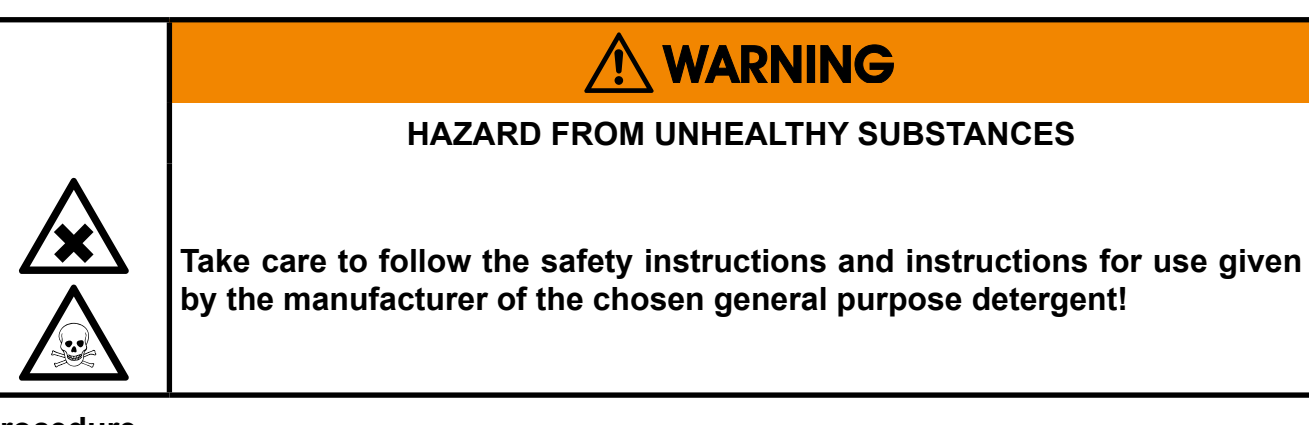

#### **Procedure**

- Disconnect the instrument from power!
- If disconnecting from gas lines is required, take care of the following:

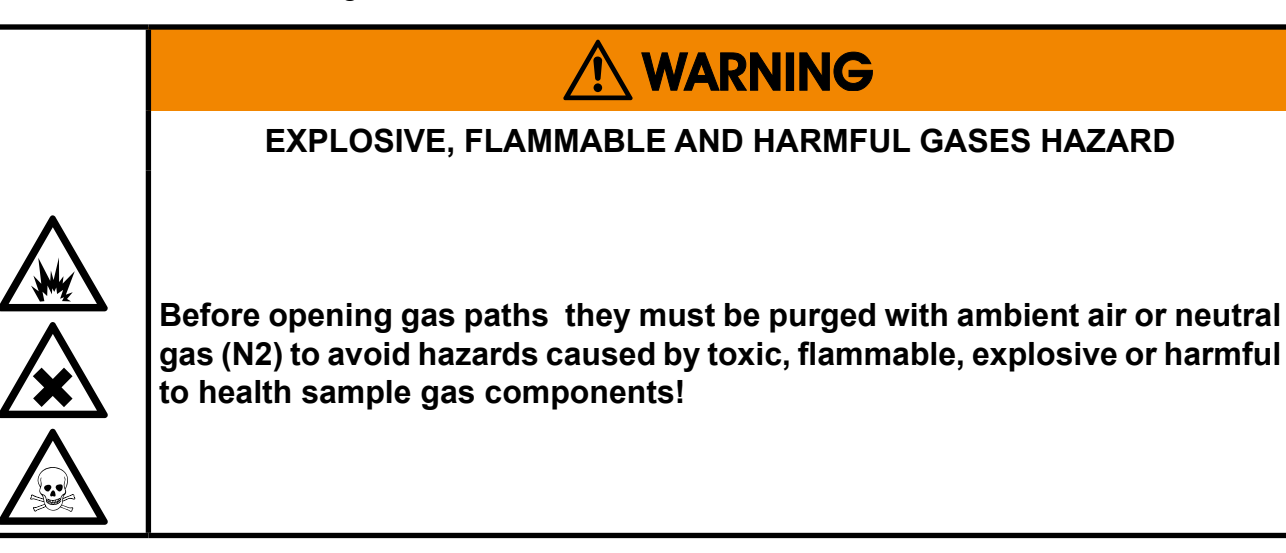

**Seal the open analyzer´s gas fittings utilizing PVC caps to avoid contamination of inner gas path.**

• Moisten the lint-free cloth with a mixture of 3 parts of water and 1 part of the general purpose detergent.

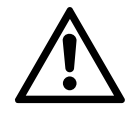

**Do NOT drench the cloth, just moisten it to prevent liquid entering the housing!**

- Clean the analyzer housing outside with the moistened cloth.
- If need be dry the housing after cleaning.

### **7.7 Save / Restore Configuration Data Sets**

### **7.7 Save / Restore Configuration Data Sets**

After some time of operating the instrument, one can assume all the parameters (calibration gases setup, measuring ranges, inputs and outputs, etc) are setup to meet the application´s and operator´s needs. To save these settings for means of restoring them in case of failures, data loss or even overwriting, use the options of the SETUP - SAVE-LOAD menus.

X-STREAM analyzers support saving analyzer data by providing different options:

#### **Local backup**

Use this option to save the current data in a special analyzer memory section.

#### **Factory defaults..**

This is the data, stored in a special memory section after the instrument has been configured in the factory. The user cannot change, but only restore this data.

#### **USB backup**

This option enables to save or restore an analyzer configuration to/from an external USB device. This way e.g. administrators can save analyzer configurations separately from the analyzer at a safe location.

### *Note!*

*During backup or restore processes, a progress indicator menu is shown: "Busy" turns from* **0** *to* **1***. "Progress (0..1000)" shows* **1000** *when copying data has finished.*

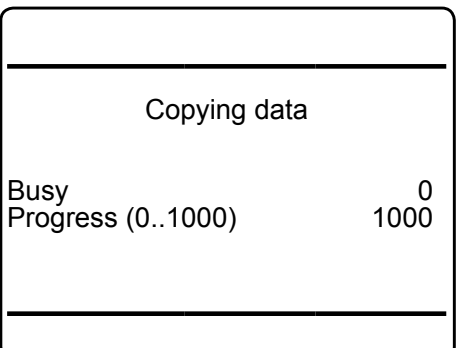

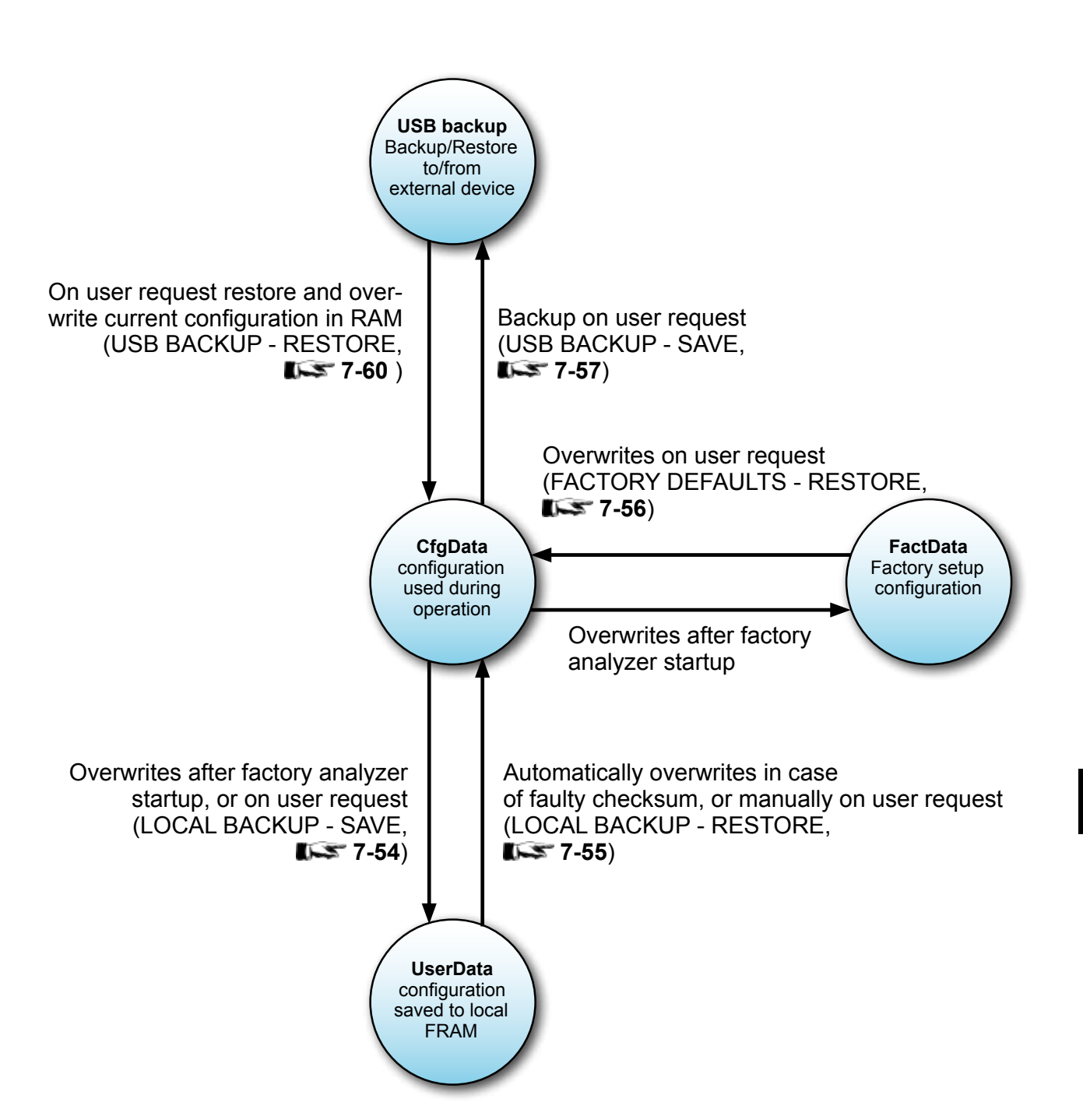

**7.7 Save / Restore Configuration Data Sets**

*Fig. 7-15: Relations of Supported Data Sets, and Where to Find Further Information*

### **7.7 Save / Restore Configuration Data Sets**

### **7.7.1 Local Backup - Save**

Local backup.. . Factory defaults.. USB backup..

<span id="page-331-0"></span>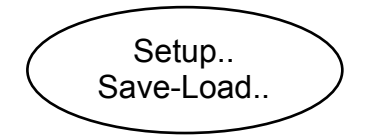

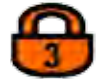

Save-Load

Starting at the MEASUREMENT SCREEN press *down* to open the MAIN MENU, enter SETUP and next SAVE-LOAD.. .

*If system is setup accordingly, access level 3 code must be entered to gain access to this menu.*

Highlight *"Local backup.."* and press *enter*.

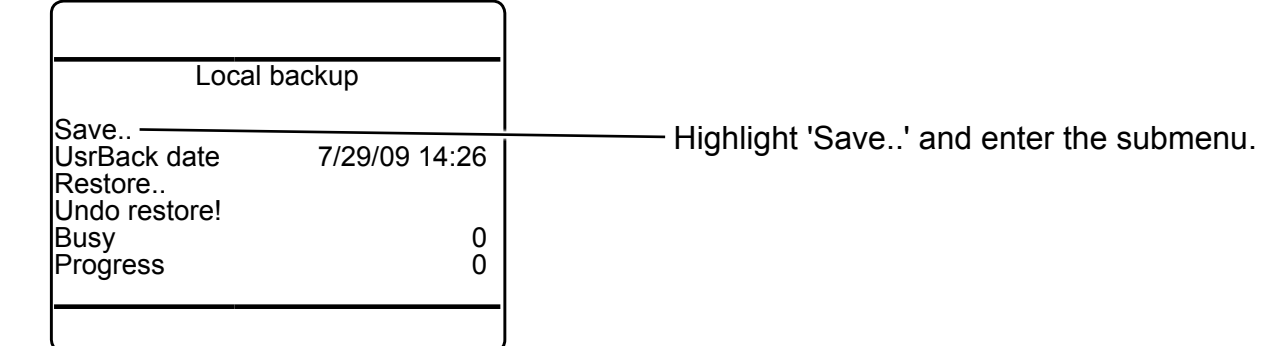

Store new local backup and overwrite old one! Are you sure?

A screen appears to confirm the operation: Select **Yes!** and press *enter* to see a new screen, showing the current status.

No! Yes!

#### **7.7 Save / Restore Configuration Data Sets**

#### **7.7.2 Local Backup - Restore**

<span id="page-332-0"></span>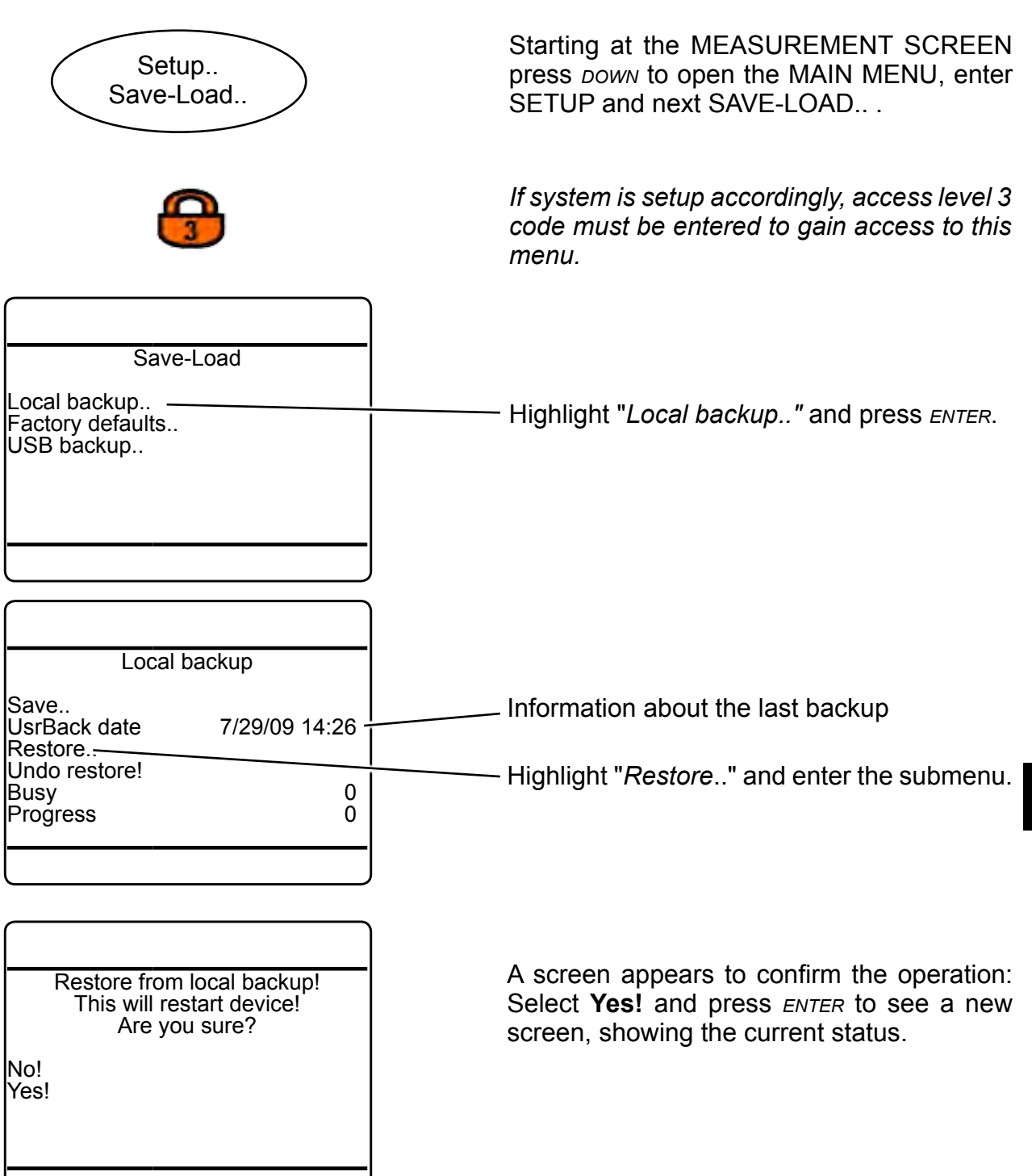

### **7.7 Save / Restore Configuration Data Sets**

### **7.7.3 Factory Defaults - Restore**

<span id="page-333-0"></span>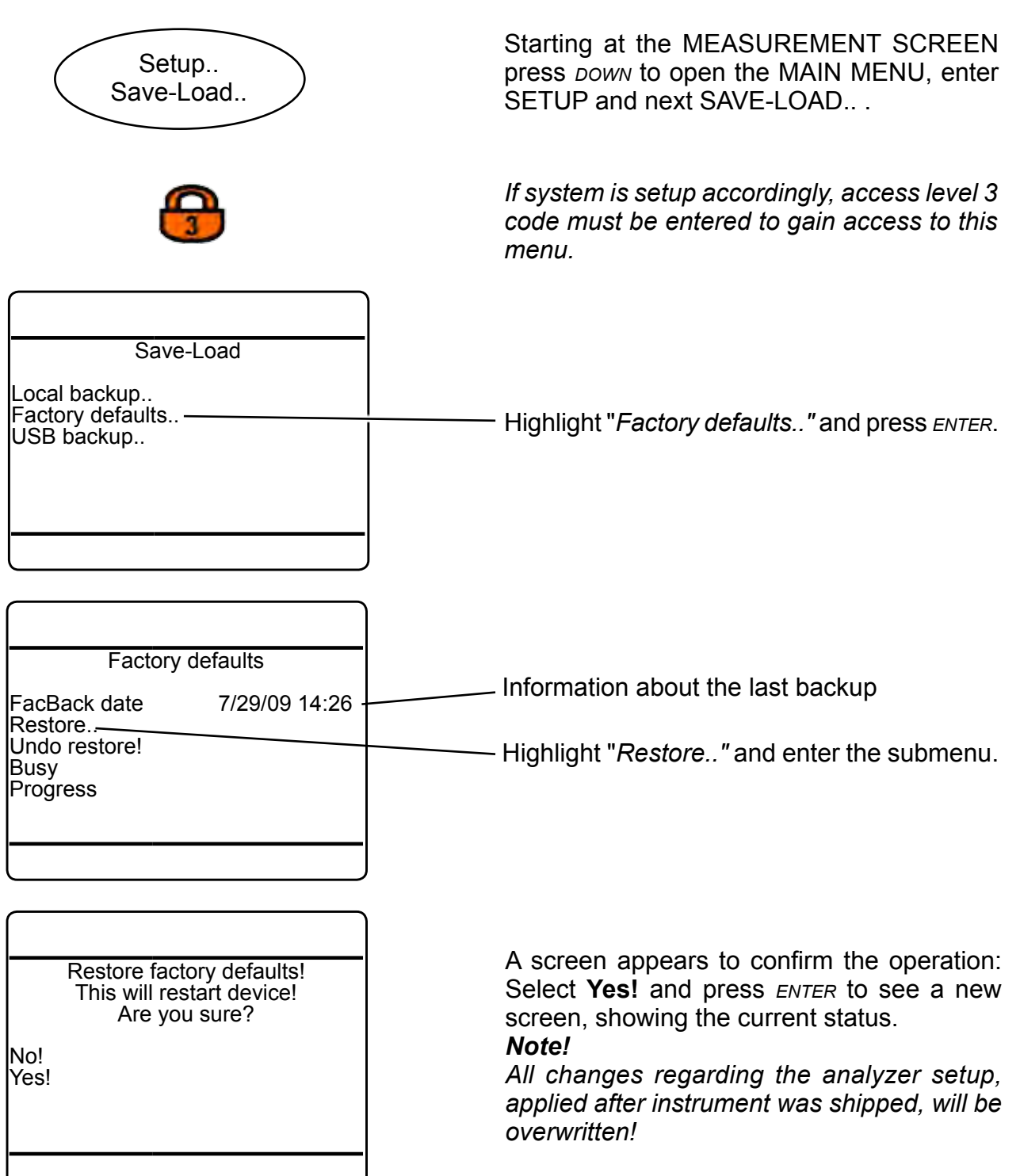

#### <span id="page-334-0"></span>**7.7 Save / Restore Configuration Data Sets**

### **7.7.4 USB Backup - Save**

#### **IMPORTANT INFORMATION!**

Read carefully before activating USB procedures!

The analyzer provides a dual-mode USB 1.0 interface, which comes with two connectors. The primary purpose of the bigger connector is to attach mass storage devices such as sticks or disk drives, while the smaller mini USB connector is preserved to connect a PC/ computer.

#### *Note!*

*Using both connectors in parallel is not supported. Connecting a PC will disable mass storage functionality.*

#### *Supported Mass Storage Device Types*

Unfortunately not all USB mass storage devices are completely compatible with the interface.

It is recommended to use brands like SAN-DISK, KINGSTON, TOSHIBA etc.

Before finally storing data, check for proper operation!

#### *Installation*

Mass storage devices can be hot-plugged. After attaching a device, the analyzer will automatically recognize it, if the USB interface is enabled:  $\blacksquare$  [6-103.](#page-254-0) However, do not remove a memory device, while data transmission is ongoing, this can cause loss of data!

#### *Formatting*

Prior to first usage, it is recommended to format the mass storage device by the analyzer:

- Attach an USB device
- Enter SETUP USB INTERFACE (may require to enter access level 3 code)
- Select "*Format USB stick..*" and press *enter.*

#### *File System*

The analyzer requires a special file system on the memory device:

After installation (and formatting), the analyzer checks the file system on the mass storage device, and automatically creates whatever is required.

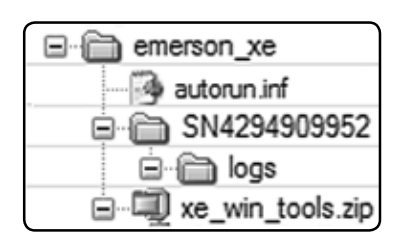

*Fig. 7-16: USB File System Structure*

### *Auto-Run Feature*

It is possible to initiate special procedures upon connecting a mass storage device, e.g. updating the firmware, firmware backup, configuration backup, etc.  $\Box$  [7-66](#page-343-0) for more information.

### **7.7 Save / Restore Configuration Data Sets**

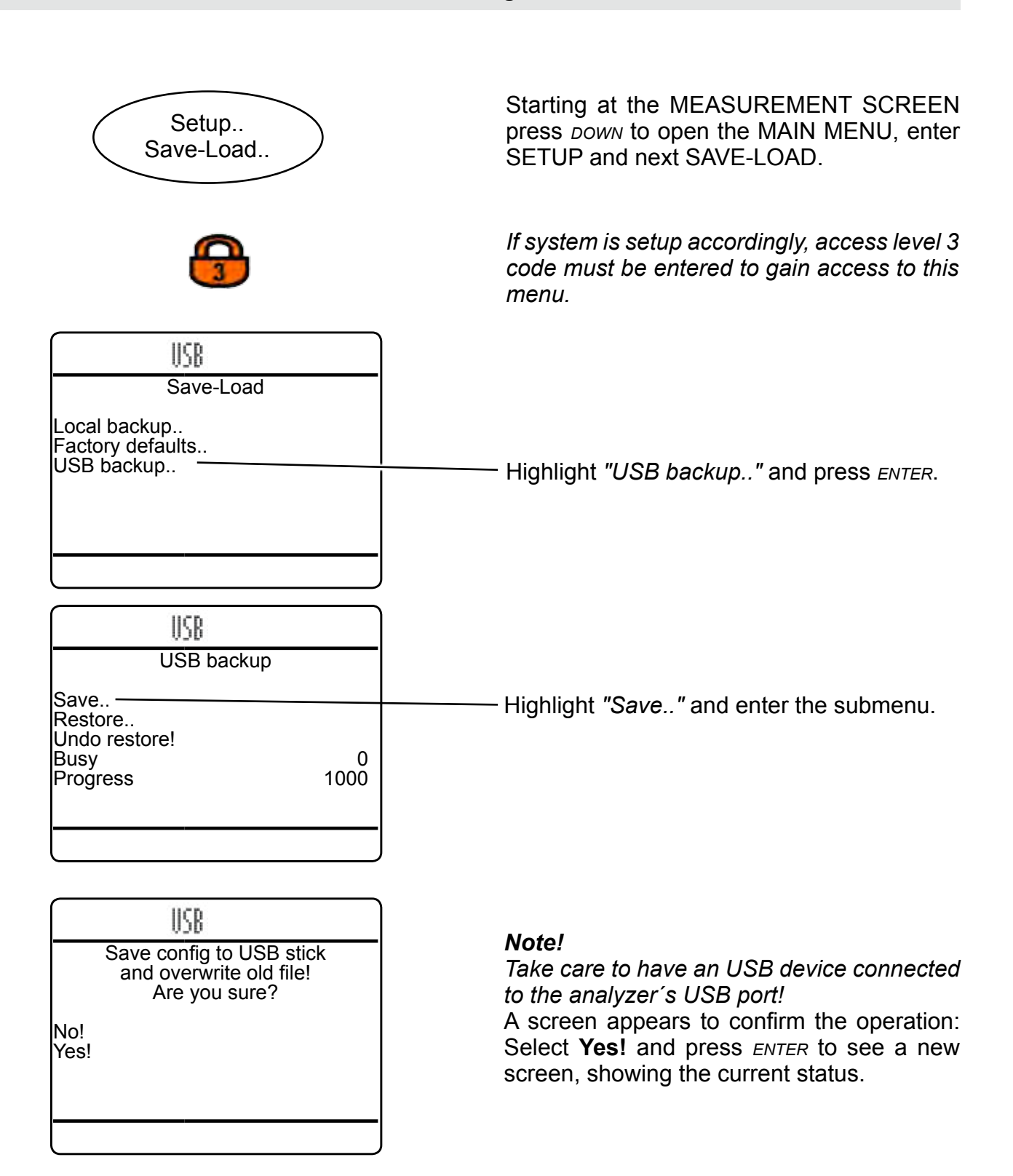

### **7.7 Save / Restore Configuration Data Sets**

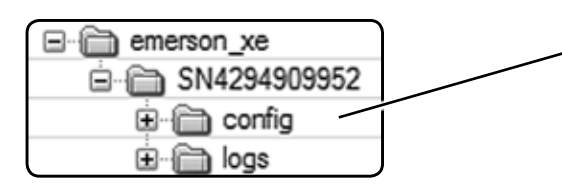

The backup files are stored within the USB device' file structure, in a subdirectory 'config'.

For more information on the USB device file system structure,  $\blacksquare$  5-104

### **7.7 Save / Restore Configuration Data Sets**

### **7.7.5 USB Backup - Restore**

<span id="page-337-0"></span>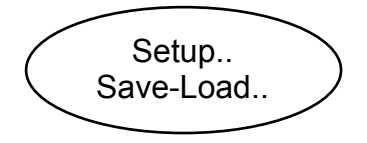

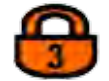

Starting from the MEASUREMENT SCREEN, press *down* to open the MAIN MENU, enter SETUP and next SAVE-LOAD.. .

*If system is setup accordingly, access level 3 code must be entered to gain access to this menu.*

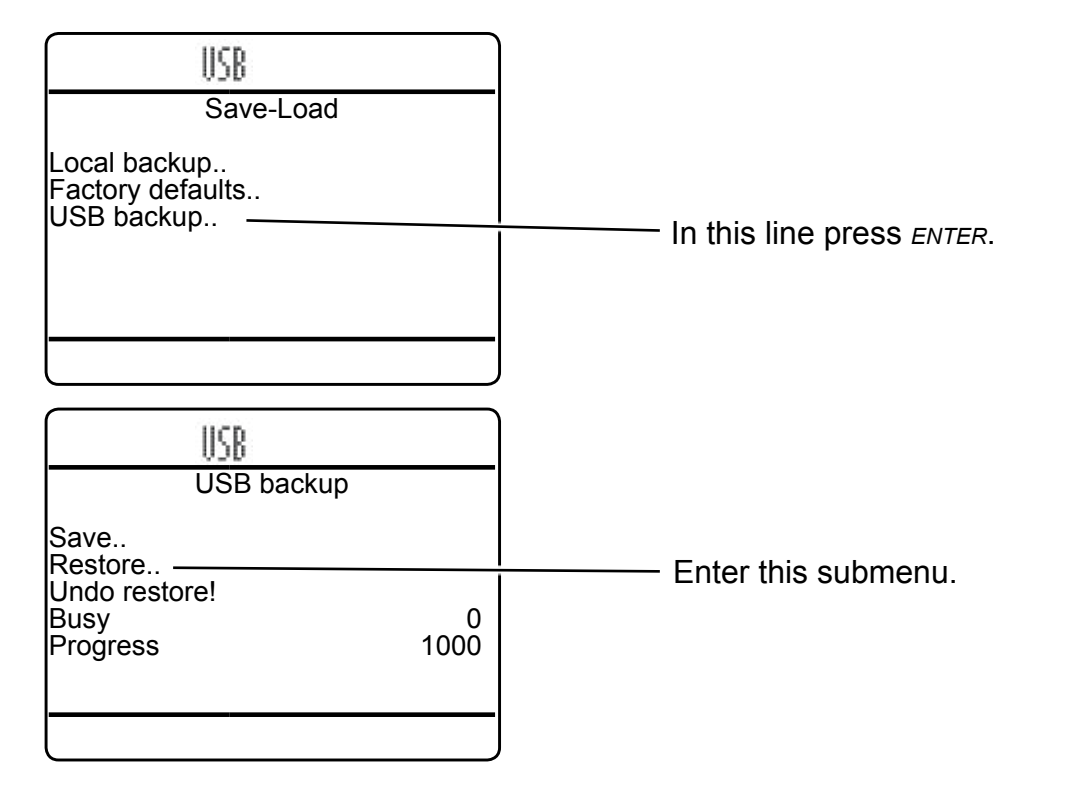

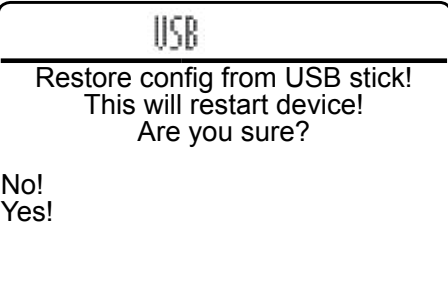

#### *Note!*

*Take care to have an USB device connected to the analyzer´s USB port (icon to be visible in the first menu line)!*

A screen appears to confirm the operation: Select **Yes!** and press *enter* to start the process.

### **7.7 Save / Restore Configuration Data Sets**

### **7.7.6 Undo Restore**

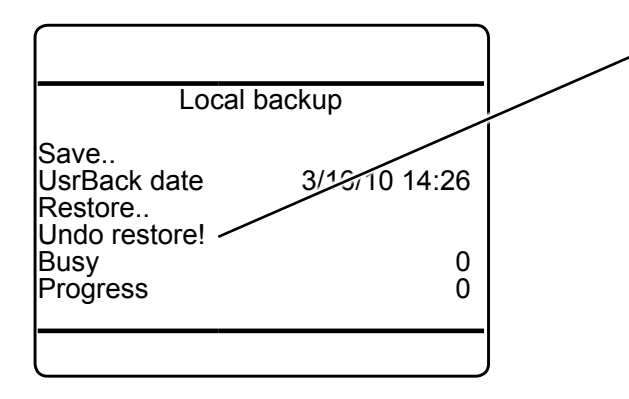

Each backup menu has a function line called *"Undo restore!"* to undo the last restore backup operation, as shown exemplarily shown by the figures to the left (local backup menu). This works from any backup/restore menu, and undoes any last restore, regardless if this was started from the current or from another. During the undo process, a 'Function executing' message appears.

**7.8 Logfiles**

### **7.8 Handling Log Files**

Log files are created by the internal data logger, event logger and calibration logger, whereat the latter are part of optional software upgrade packages.

Working with log files is in the following exemplarily explained on the basis of the data logger:

### **7.8.1 Configuring Log Files**

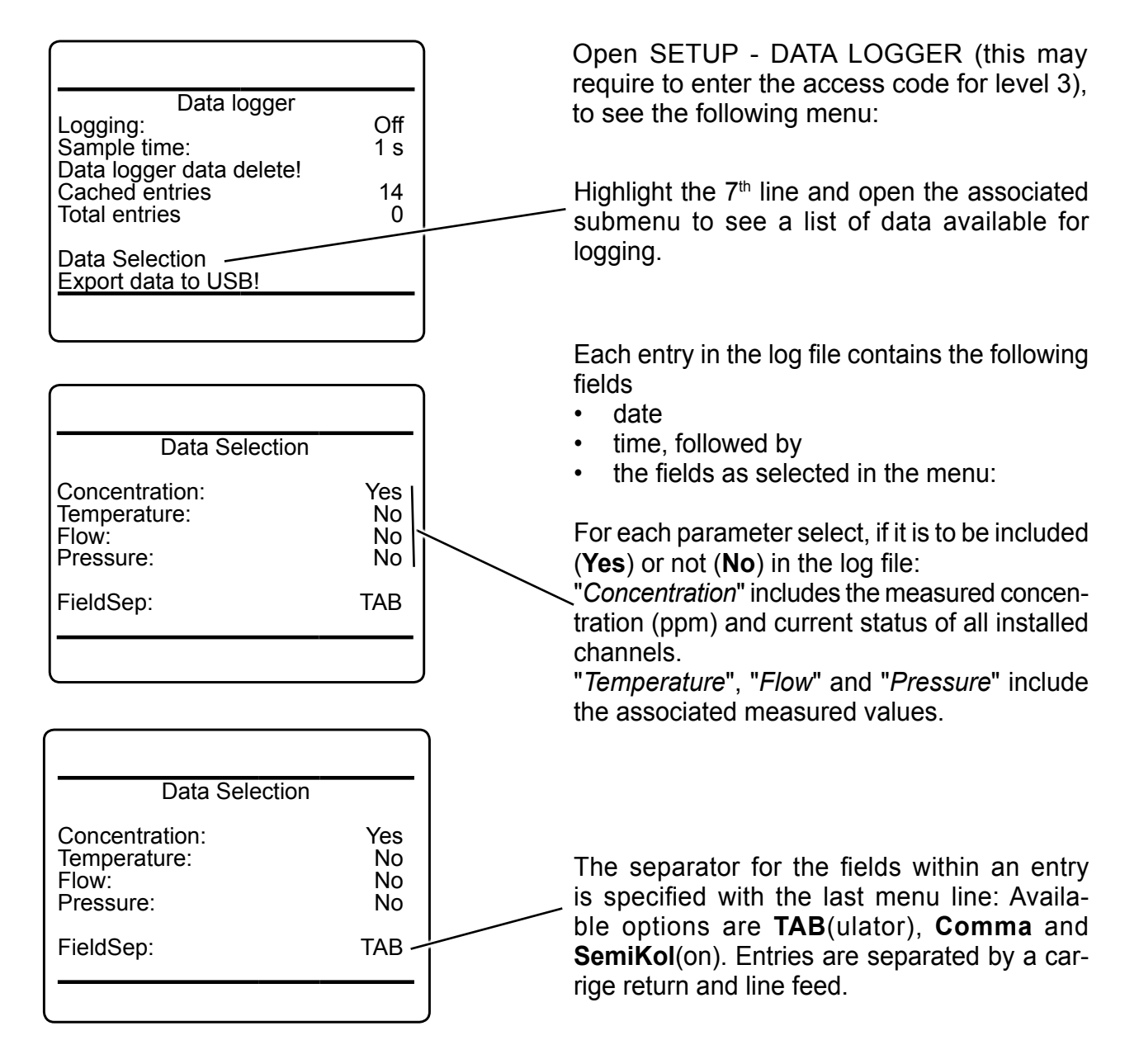

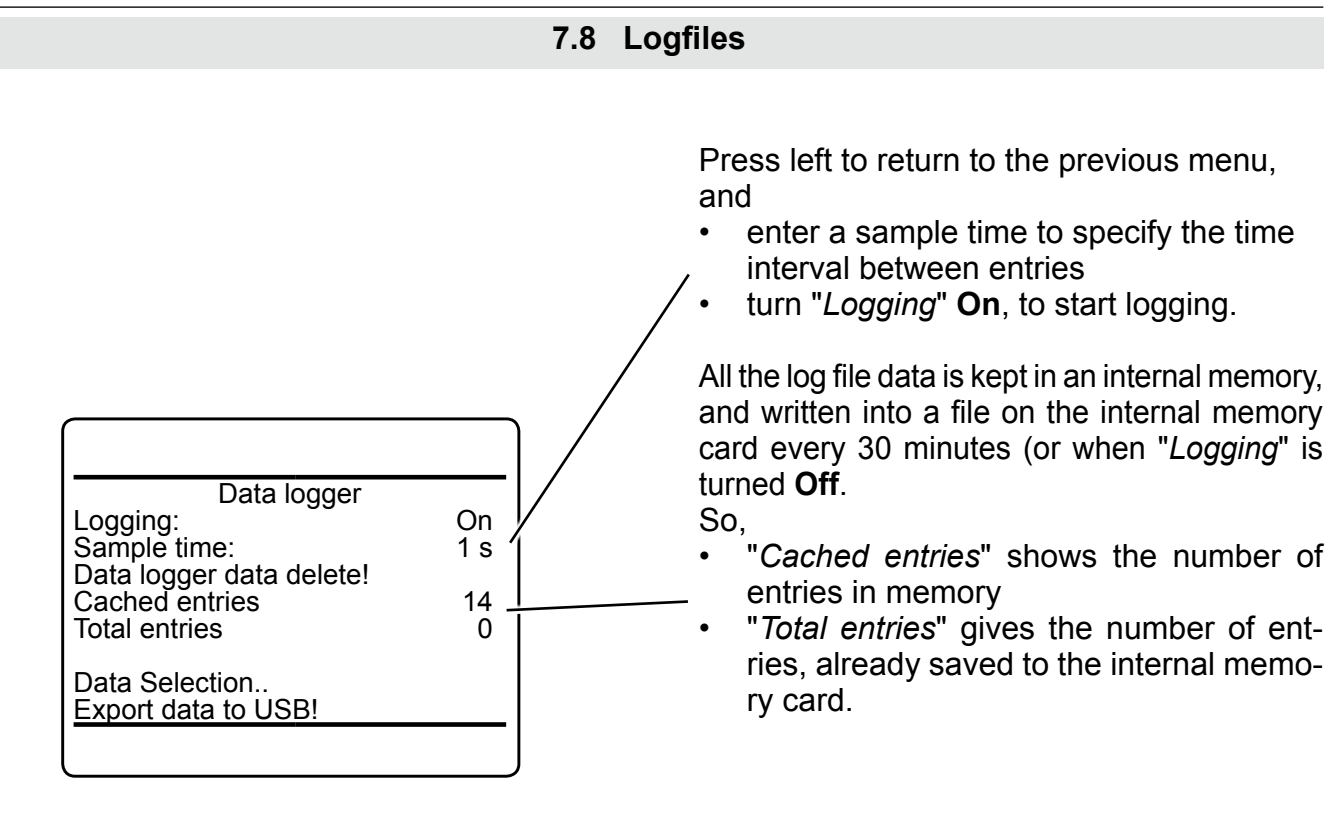

### **7.8.2 Exporting Log Files**

Sample time:

Total entries

Data Selection.. Export data to USB!

Data logger data delete!

an USB device: 1<sup>st</sup> option: From within SETUP - DATA LOGGER (this may require to enter the access code for level 3)

> The last line "*Export data to USB!*" enables to export the total entries to a connected USB device.

There are two options to export log files to

**7**

Data logger Logging: Concernsive Concernsive Concernsive Concernsive Concernsive Concernsive Concernsive Concernsive Conce<br>
1 s

Cached entries 14<br>
Total entries 0

# The line "*Export data to USB!*" enables to export the total entries to a connected USB device. **7.8 Logfiles** 2<sup>nd</sup> option: From within CONTROL - DATA LOGGER (this may require to enter the access code Data logger and in the for level 1) Cached entries 0<br>Total entries 0

Before starting to export, the analyzer automatically adds the cached entries to the total entries file, so all available data is exported to the log file.

Take care to have a proper USB memory device connected ( $\sqrt{25}$  [7-57](#page-334-0)), before starting to export a log file, otherwise an error message shows up.

Log files are exported to the subdirectory named 'logs' beneath a directory, named with the serial number of the current analyzer.

### *Notes!*

*If not already present, the file system structure is created automatically.*

*One memory device may have multiple 'serial number' directories, each created automatically, when for the first time connected to a new analyzer, and containing only the files for Note! that specific analyzer.*

*Data logger exports into data.log, event logger into events.log, and calibration logger into calibration.log.*

*Fig. 7-17: Subdirectory for Log Files*

⊟∙f

Export data to USB!

Total entries

84

merson\_xememente e autorun.inf

⊟ in logs 白山 xe win tools.zip

SN4294909952

*Several files of the same type are added by extending the file names with increasing numbers, e.g. data001.log, data002.log, ...*

### **7.8 Logfiles**

#### **7.8.3 Log Files Content**

The exported log file does not only show the discussed entries data, but also separate lines with

- the type of log file
- the analyzer tag, if such has been setup  $($ **LES** [6-98](#page-249-0)  $)$
- the analyzer serial number

• column headings for the entries fields For further processing, import that file e.g. into a spreadsheet.

#### *Example*

*Imported into a text file, for a 3 channel instrument the above settings would give the following log file layout:* 

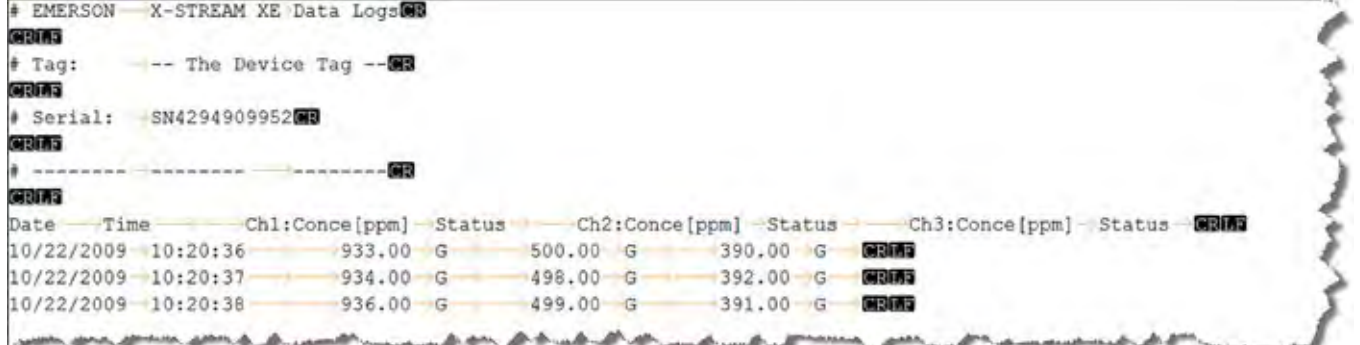

### *Imported into a spreadsheet software, it looks like this:*

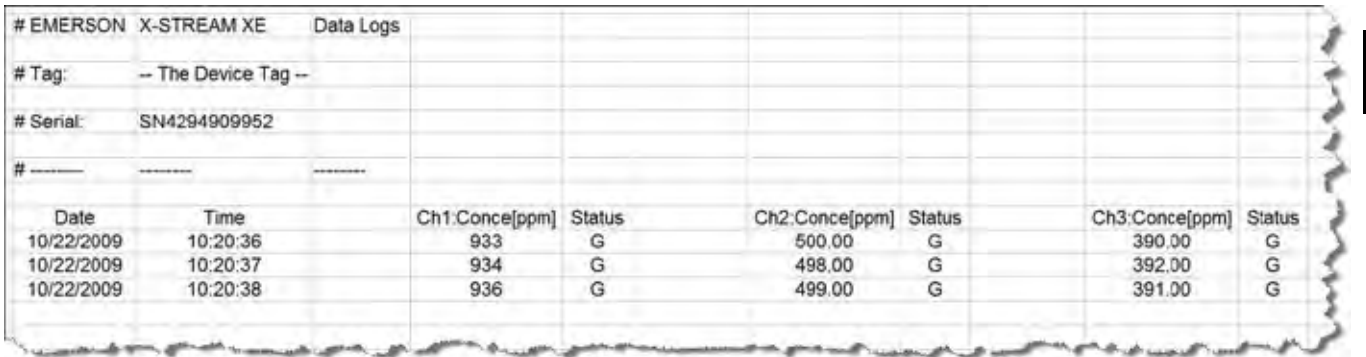

#### *Note!*

*Date format is dd/mm/yyyy Time format is hh:mm:ss (with 24 h format) Status codes are: G = Good, F = Failure, A = Alarm, M = Maintenance, C = Check function, O = Out of specification, S = Simulate, X = Absent*

*Fig. 7-18: Example of Log File*

**7**

### **7.9 Files on USB Stick**

### **7.9 Files on USB Memory Device**

After connecting or formatting an USB device, or after a first log file export, a special file structure is present on the stick,  $\Box$  figure below.

Furthermore, two files are created within this structure:

- autorun.inf
- xe\_win\_tools.zip

### <span id="page-343-0"></span>**7.9.1 autorun.inf**

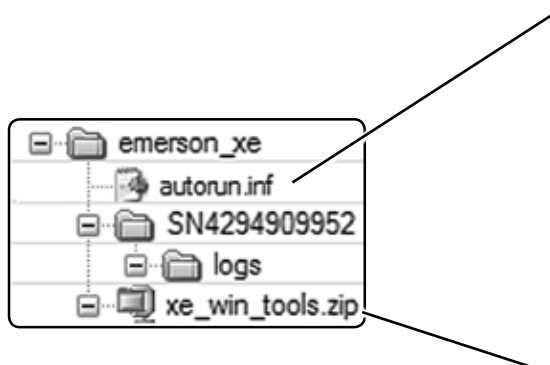

*Fig. 7-19: USB File System Structure*

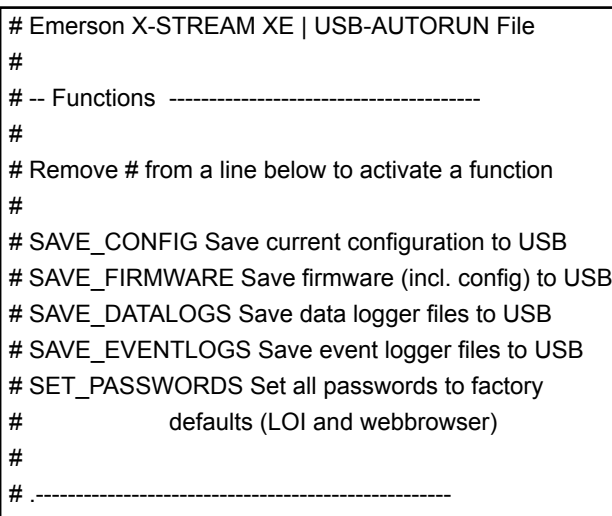

*Fig. 7-20: Autorun.inf Template*

'Autorun.inf' can be used to automatically start actions, when the USB device, it is saved on, is connected to the analyzer.

Each time, an USB mass memory device is connected, the analyzer checks for the precense of a plain text file, called 'autorun.inf'. If such a file does not exist, a template file is automatically created, as well as, if need be, the file structure.

Another file, automatically created, is called 'xe\_win\_tools.zip';  $I \rightarrow 7-67$  $I \rightarrow 7-67$  .

The automatically created autorun.inf acts as a template, containing

- help text, and
- instruction lines: To enable, just remove the leading '#' and save the file as text file to the device again.

The file is scanned line by line. Any line not starting with '#' is checked for a valid key word (CAPITAL terms in the template´s functions section), which is passed to a batch loop processor, to be executed as soon as possible.

### **7.9 Files on USB Stick**

### <span id="page-344-0"></span>**7.9.2 xe\_win\_tools.zip**

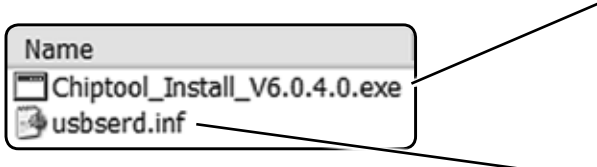

This ZIP contains some files to be used with a Microsoft Windows based computer only.

Chiptool for Ethernet connections, enables to remotely identify an analyzer by its IP address, without requiring front panel access.

USB driver for MS Windows PC

#### **7.10 Web Browser**

### **7.10 Web Browser**

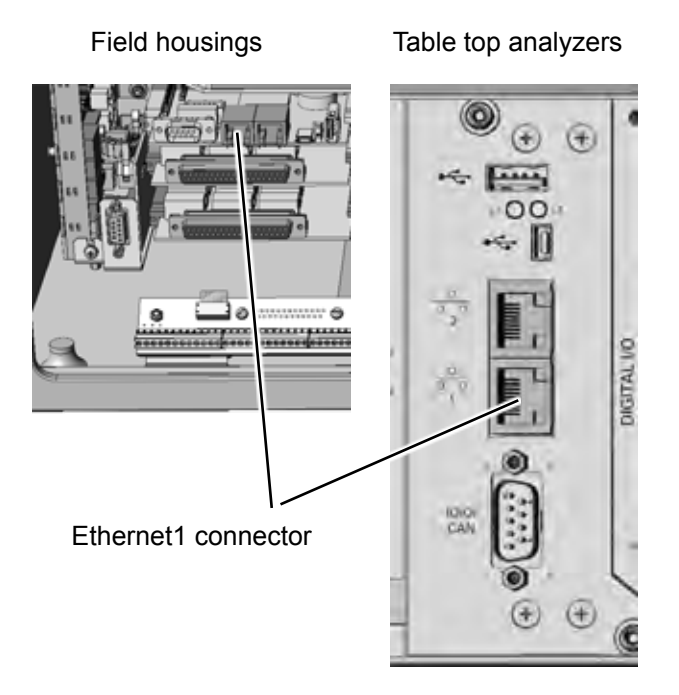

To gain access to the instrument´s web browser interface, first ensure the instrument is powered and connected to your network via Ethernet1 connector (see figure on the left)

*Fig. 7-21: Ethernet Connectors*

Next enter INFO, to check if the instrument has been assigned a valid network IP address:

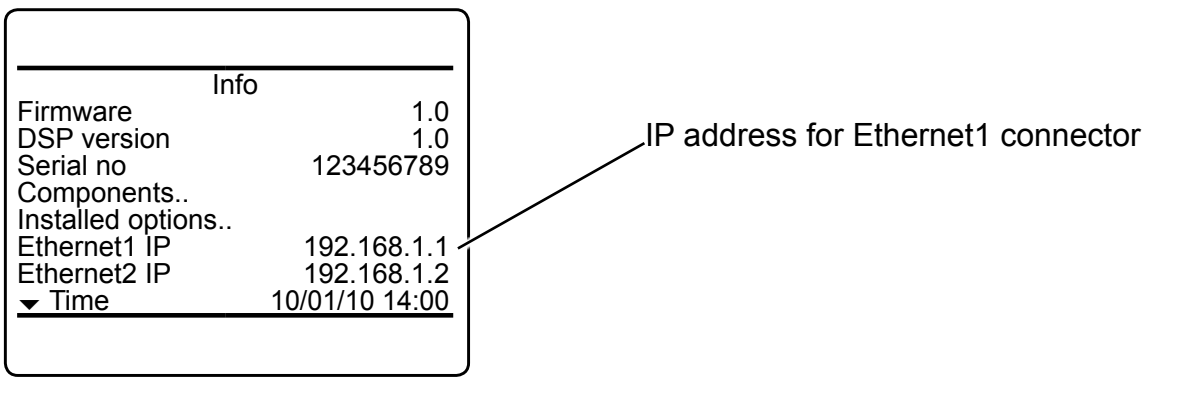

If no network IP address has been assigned, check the network settings  $( 6 - 79 )$ 

### **7.10 Web Browser**

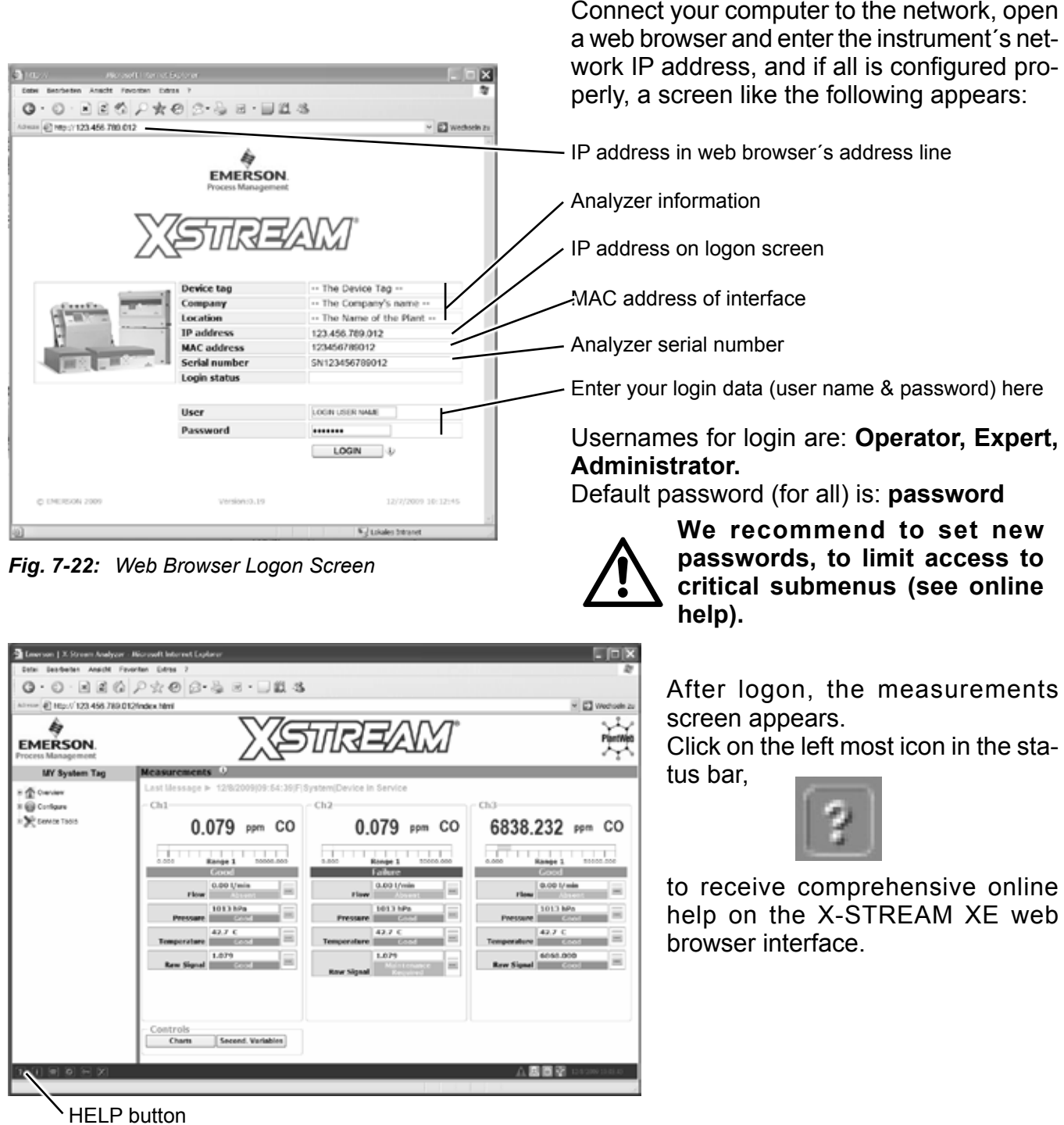

*Fig. 7-23: Web Browser Measurements Screen*

### **Chapter 8 Troubleshooting**

### **8.1 Abstract**

This chapter covers troubleshooting the analyzer:

Section 8.2 describes messages possibly appearing in the measuring screen's status line gives hints on the potential causes and on how to solve the problem(s).

Two tables differentiate between analyzer related messages and channel related messages.

As the analyzer software is not capable to detect all problems and faults, section 8.3 describes such faults, their consequences, gives hints on potential causes and on how to solve the problem(s).

Section 8.4 gives detailled instructions on how to replace or adjust components, addressed to personnel familiar with the aspects of working on such components.

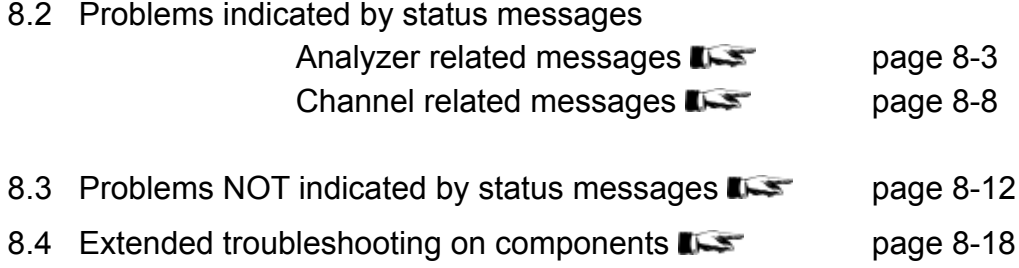

### **8.2 Solving Problems Indicated by Status Messages**

### **8.2 Solving Problems Indicated by NAMUR Status Messages**

As mentioned before, status messages show up in the measuring display´s last line. Multiple status messages, active at a time, show up sequentially in this status line. To see all status messages at a glance, enter STATUS: If any status is set, the corresponding menu line appears, whereat only the first 4 lines are of interest here (NAMUR status).

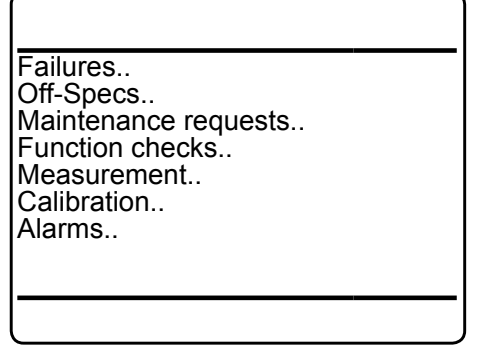

Enter any status line to see detailled status messages.

In the following table, all possible NAMUR status messages are listed in alphabetical order, together with hints on the possible causes, and tips on how to solve the problems.

Depending on the NAMUR status level assigned, the instrument can also activate status relay outputs, according the NAMUR NE 107 specifications.

### *Notes!*

*Recommended actions preceded by a bullet are alternatives.*

*If recommended actions do not solve a problem, call Emerson Service!*

### **Supported NAMUR status levels:**

**Failures**: Require immediate actions. The analyzer is not any longer working properly, and the output signal is invalid due to malfunction.

**Off-spec**: The analyzer is working outside its specification (e.g. measuring range), or internal diagnostics indicate deviations due to internal problems. To achieve proper outputs, corrective action is required.

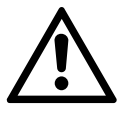

**If solving a reported problem requires working inside an open instrument, take care of the safety instructions, given at the beginning of this manual!**

**Check request (***or maintenance requests***)**: The instrument is still working properly, within its specifications and the output signal is valid, but maintenance is required in for-seeable future, because a function will soon be restricted or a wear reserve is nearly exhausted.

**Function check**: The analyzer is still working properly, but currently is in a status where the output signal is temporarily invalid (e.g. frozen) due to some ongoing procedures (e.g. during calibration).

### <span id="page-350-0"></span>**8.2.1 Analyzer Related Messages**

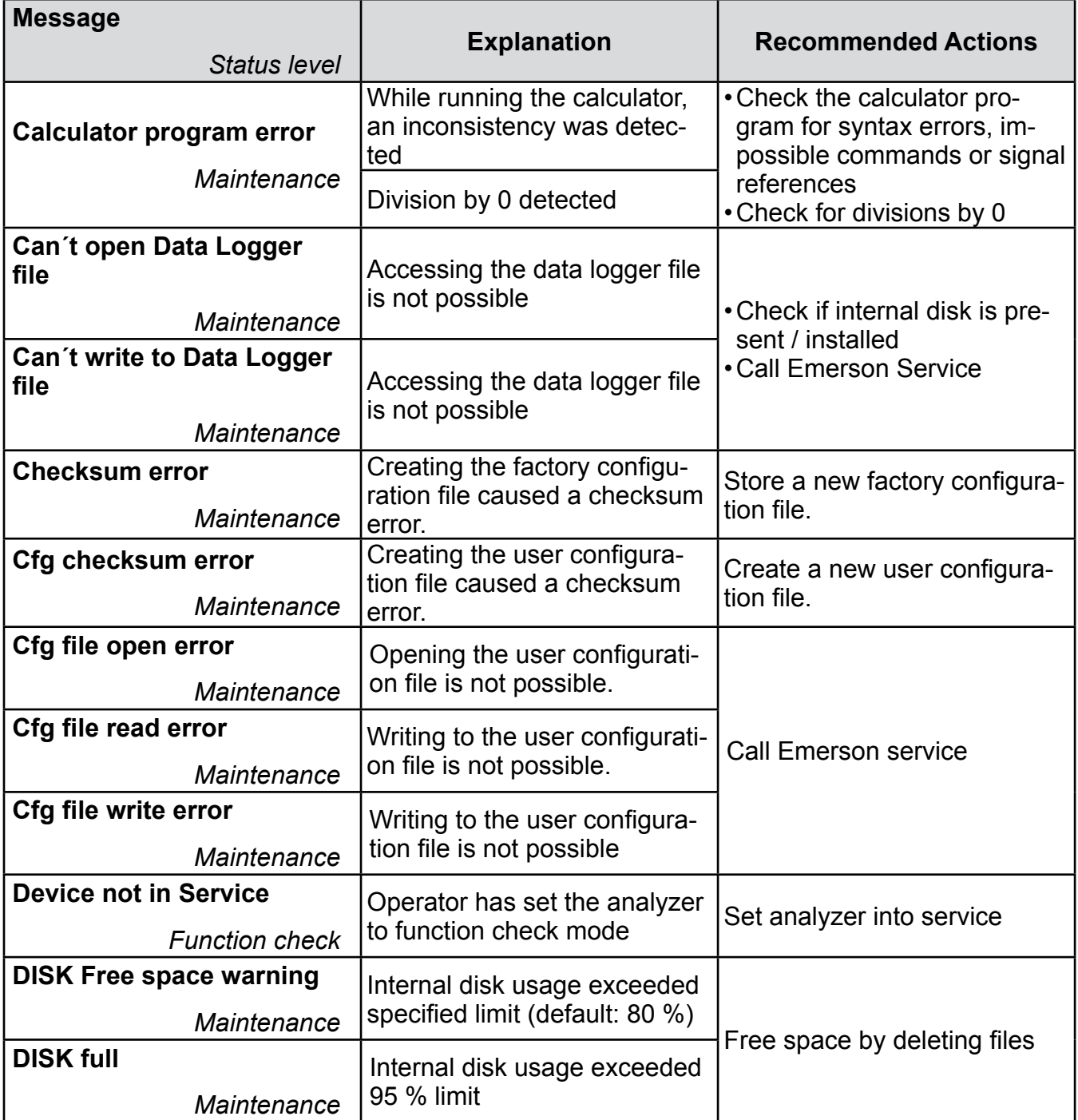

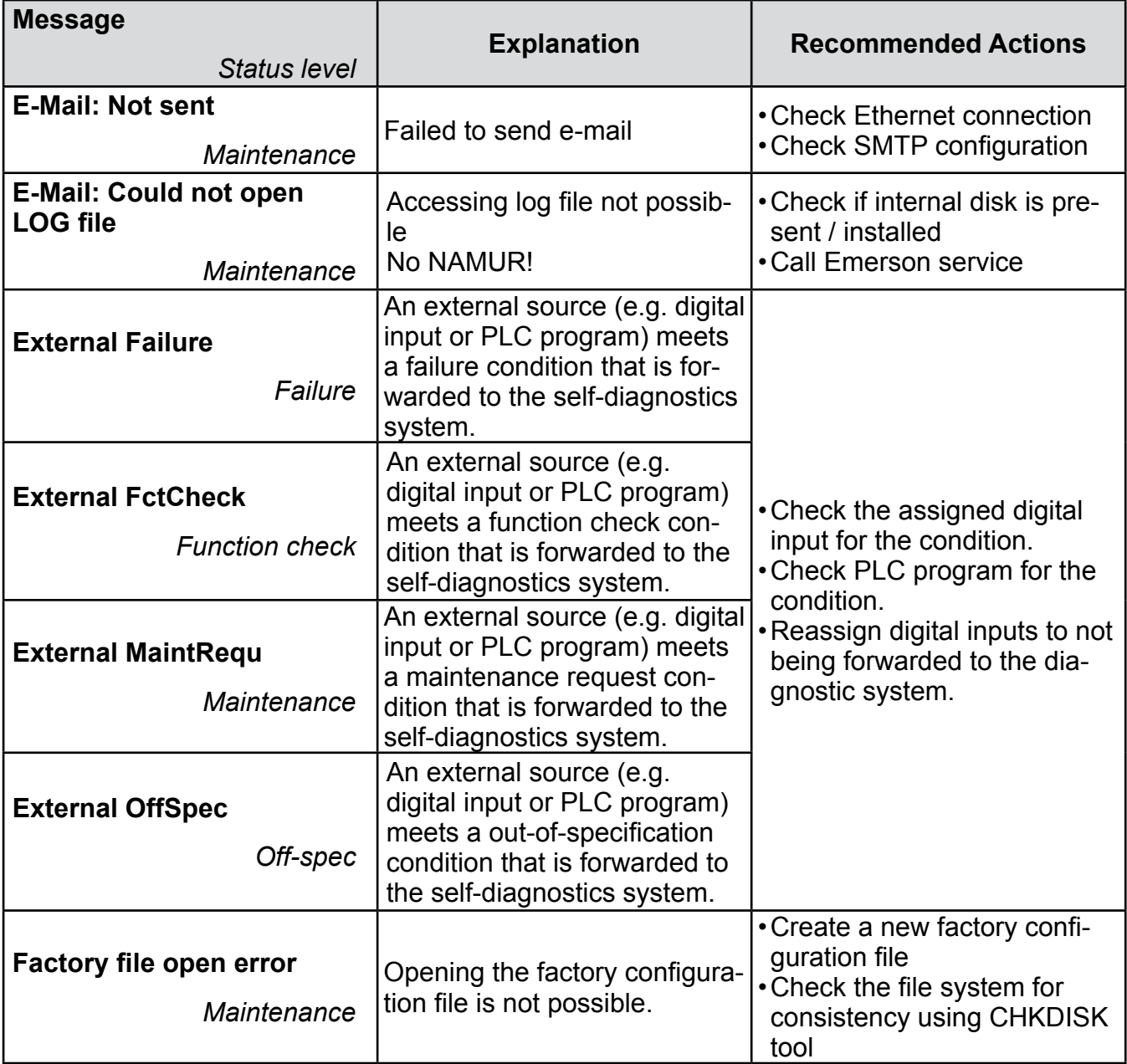

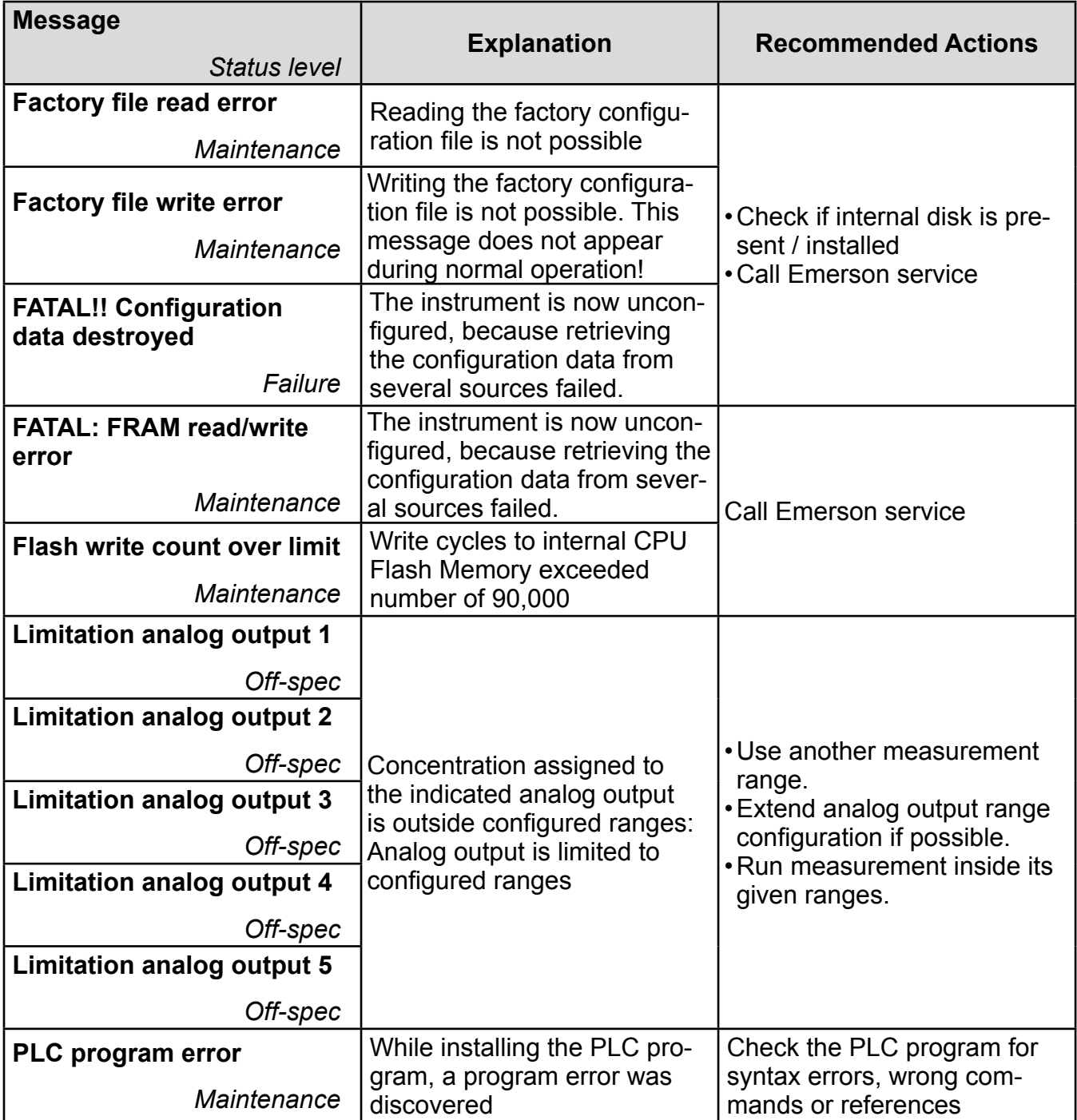

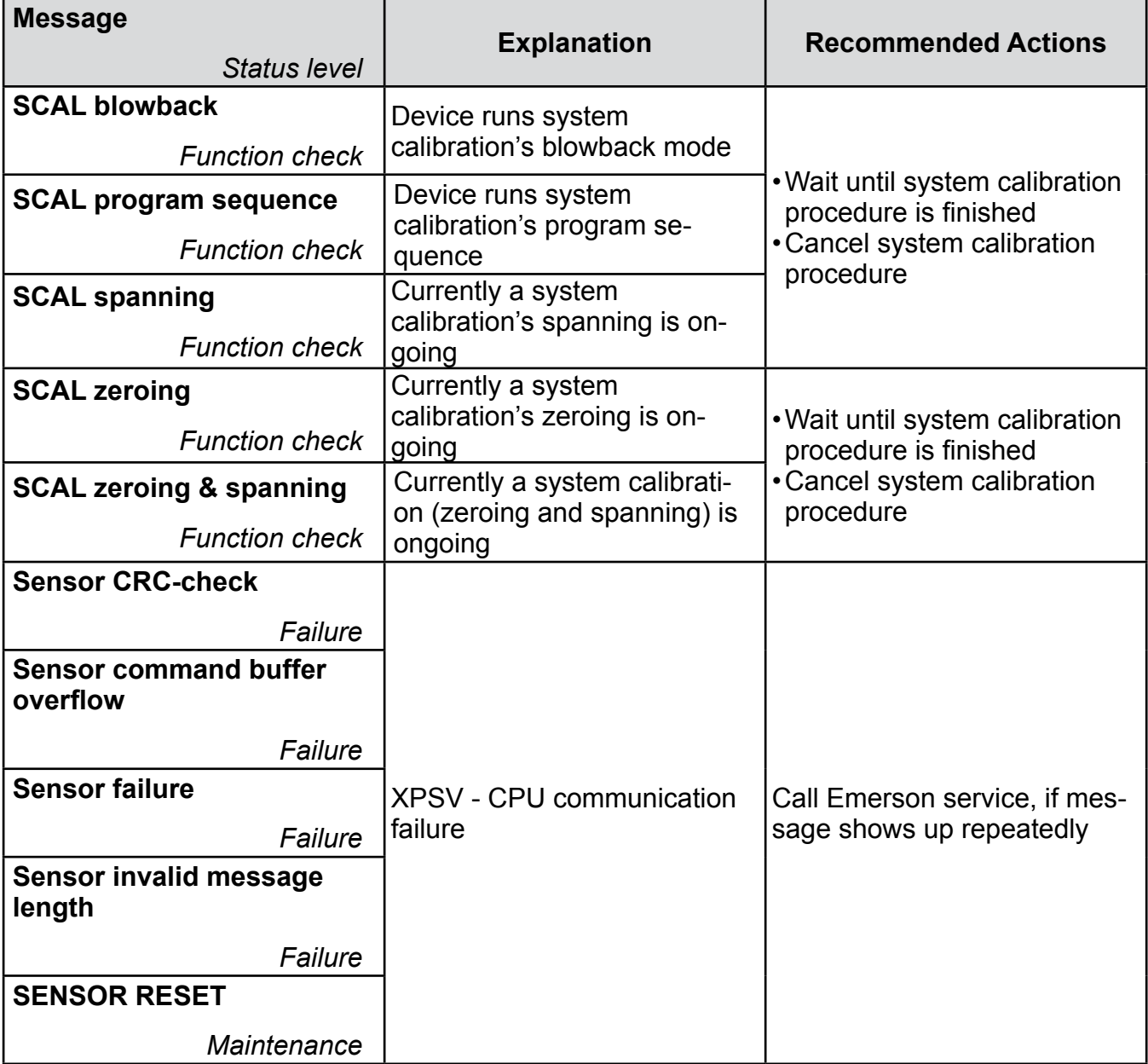

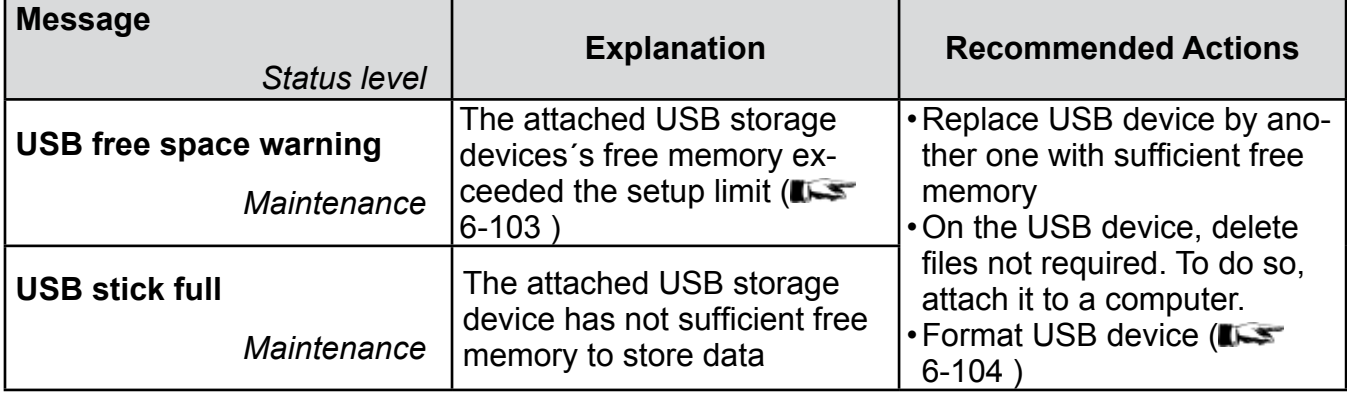

### **8.2.2 Channel Related Messages**

### <span id="page-355-0"></span>**8.2.2 Channel Related Messages (preceded by Channel Tag, e.g. CO2.1)**

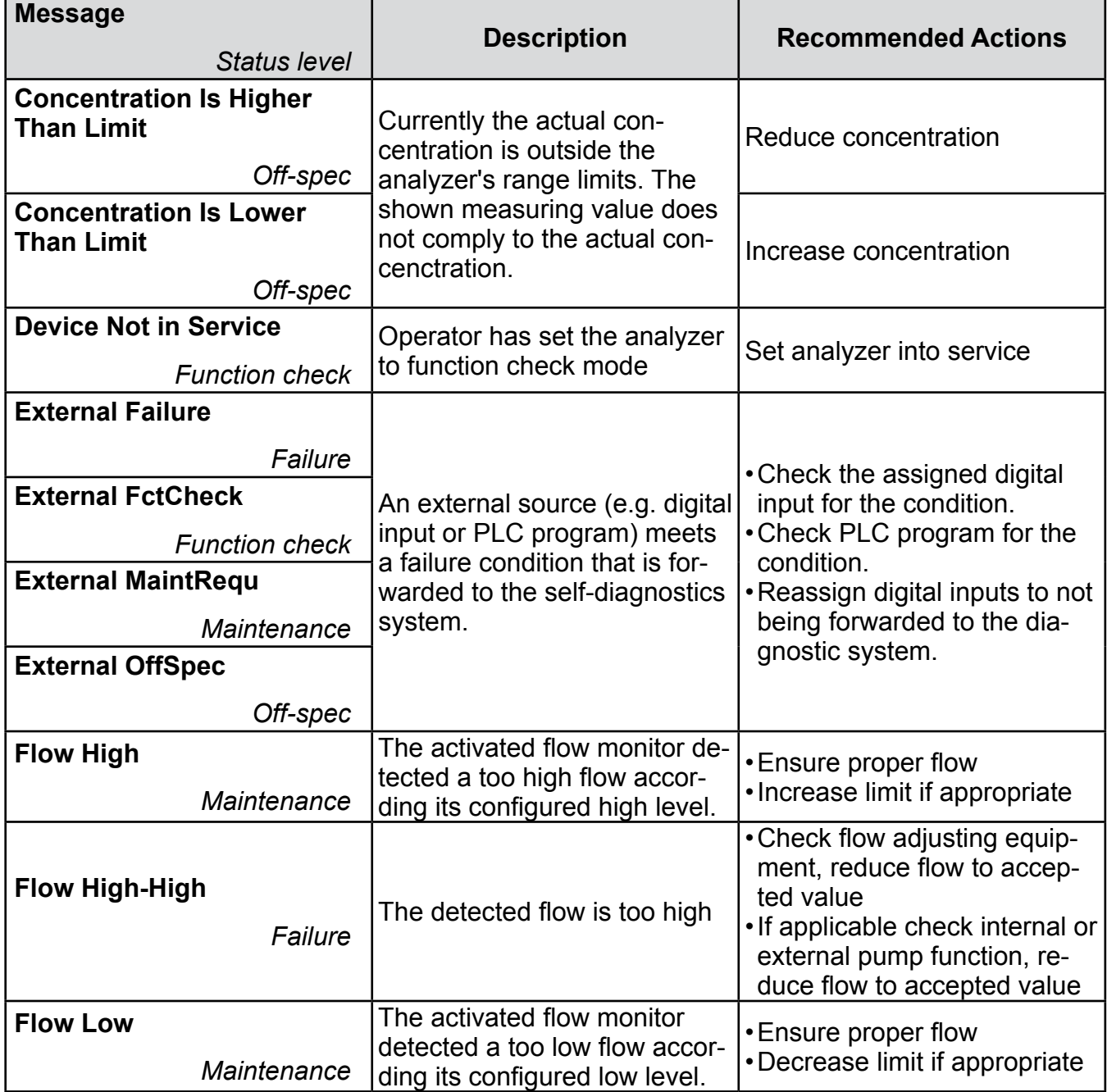

### **8.2.2 Channel Related Messages**

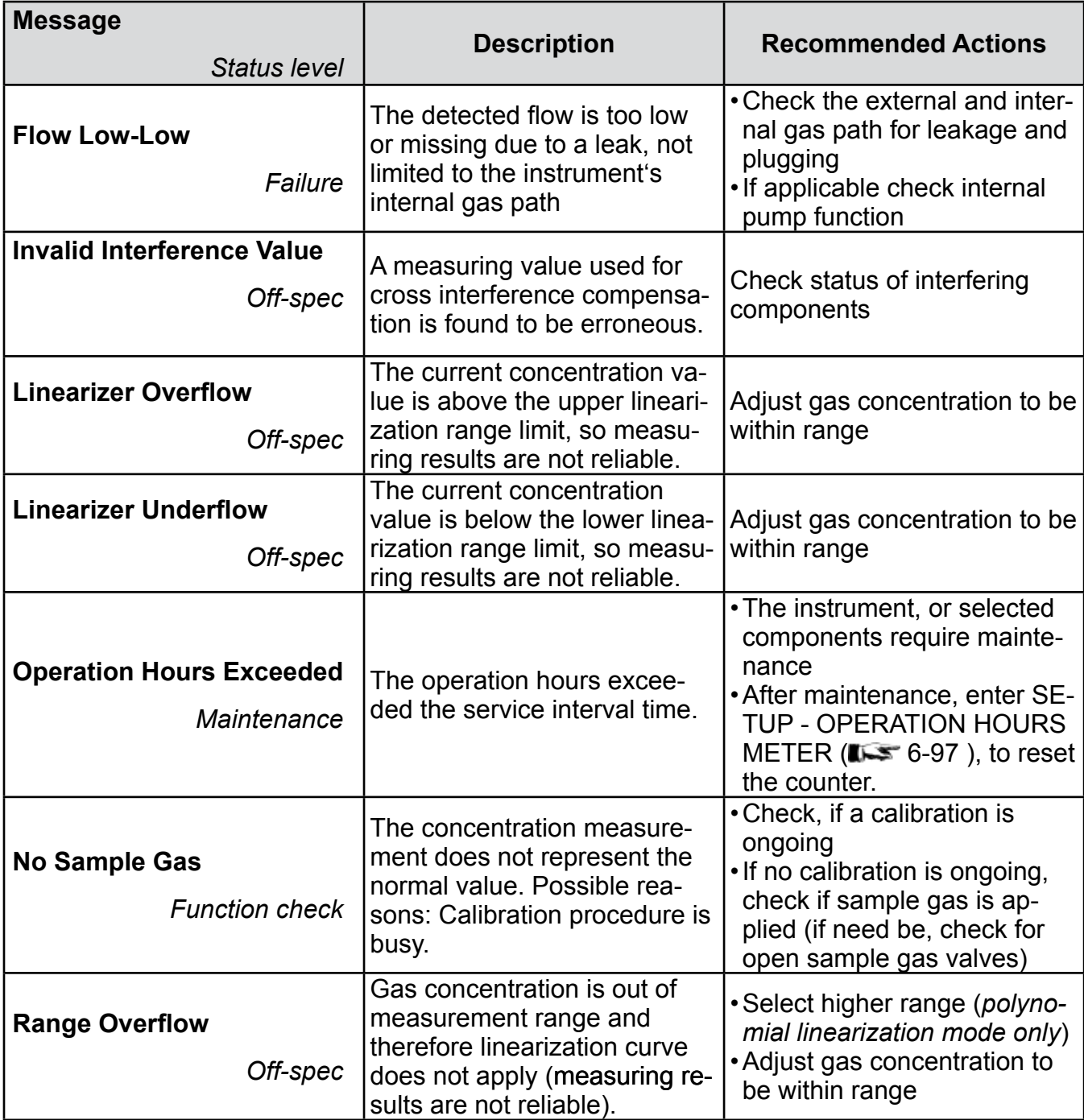

### **8.2.2 Channel Related Messages**

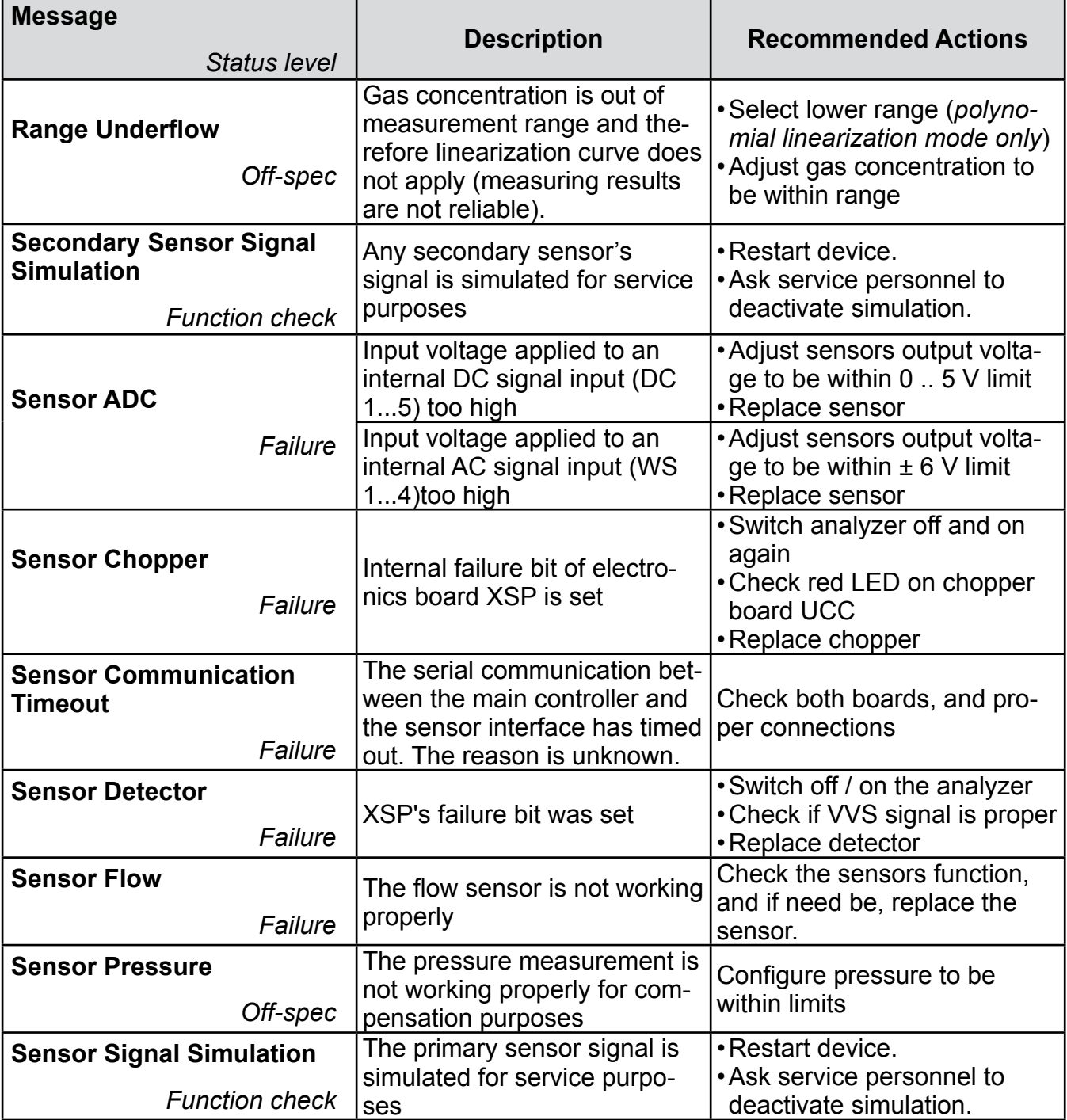

### **8.2.2 Channel Related Messages**

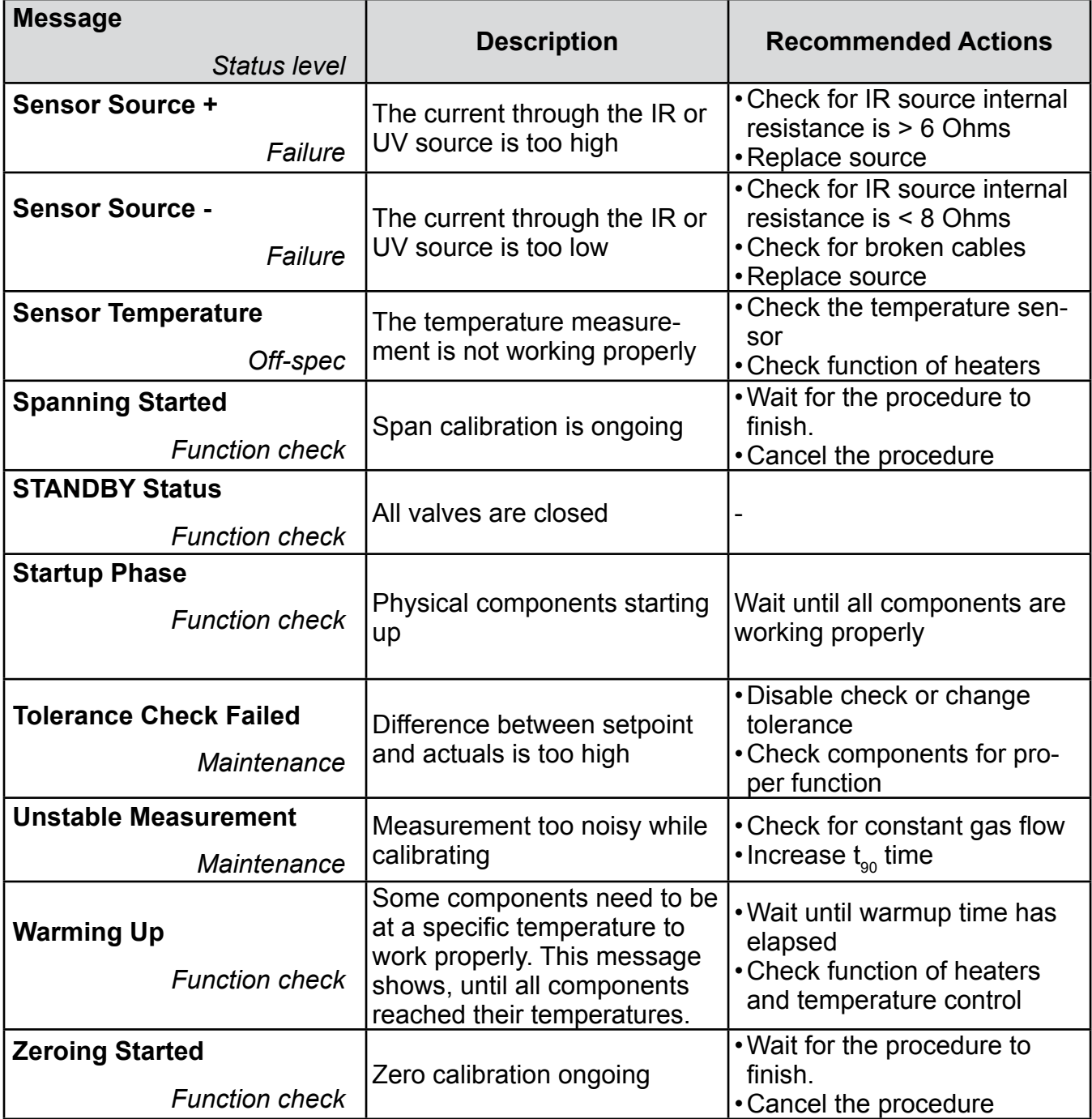

### <span id="page-359-0"></span>**8.3 Solving Problems Not Indicated by Status Messages**

### **8.3 Solving Problems Not Indicated by Status Messages**

The following table lists possible faults not detectable by the instrument's software, gives hints on the potential causes, and tips on how to solve the problems.

If solving a problem requires working inside the instrument take care of the safety instructions given at the beginning of this manual!

### *Note on X-STREAM field housings!*

*To see the current analyzer status, or operate the instrument even if the front door is open, just loosen the screw, fixing the front panel, and swivel the front panel to the side or to the top (flameproof XEFD), as shown in figure 8-1.*

### *Notes!*

*Recommended actions preceded by a bullet are alternatives.*

*If recommended actions do not solve a problem, call Emerson Service!*

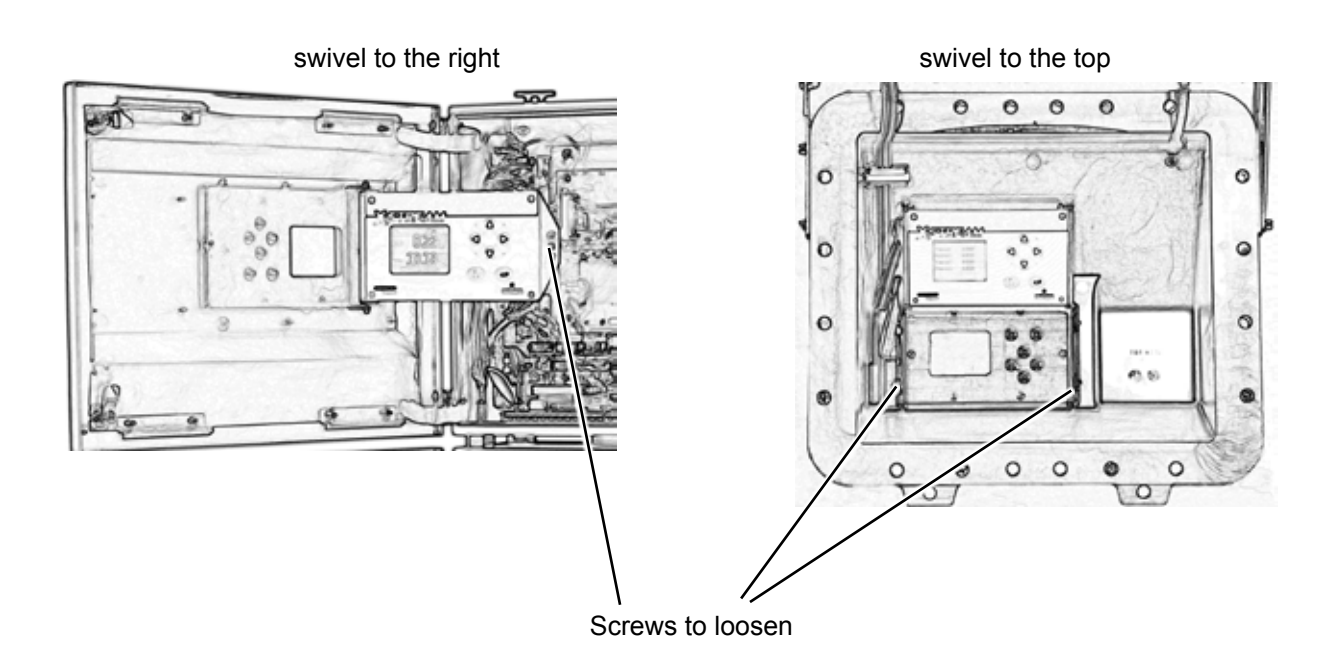

*Fig. 8-1: X-STREAM XEF, XDF and XEFD, Opened With Visible Front Panel*
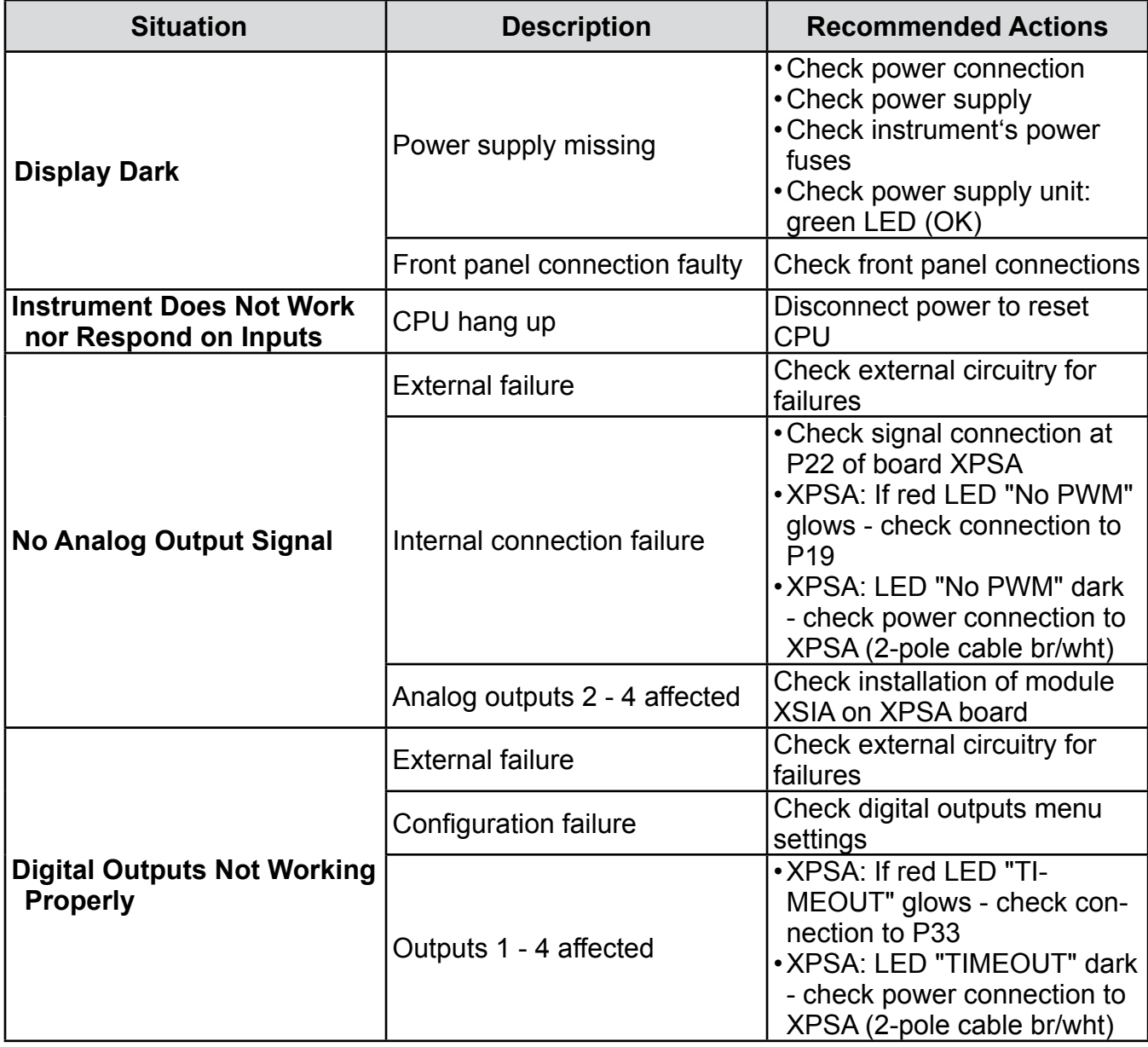

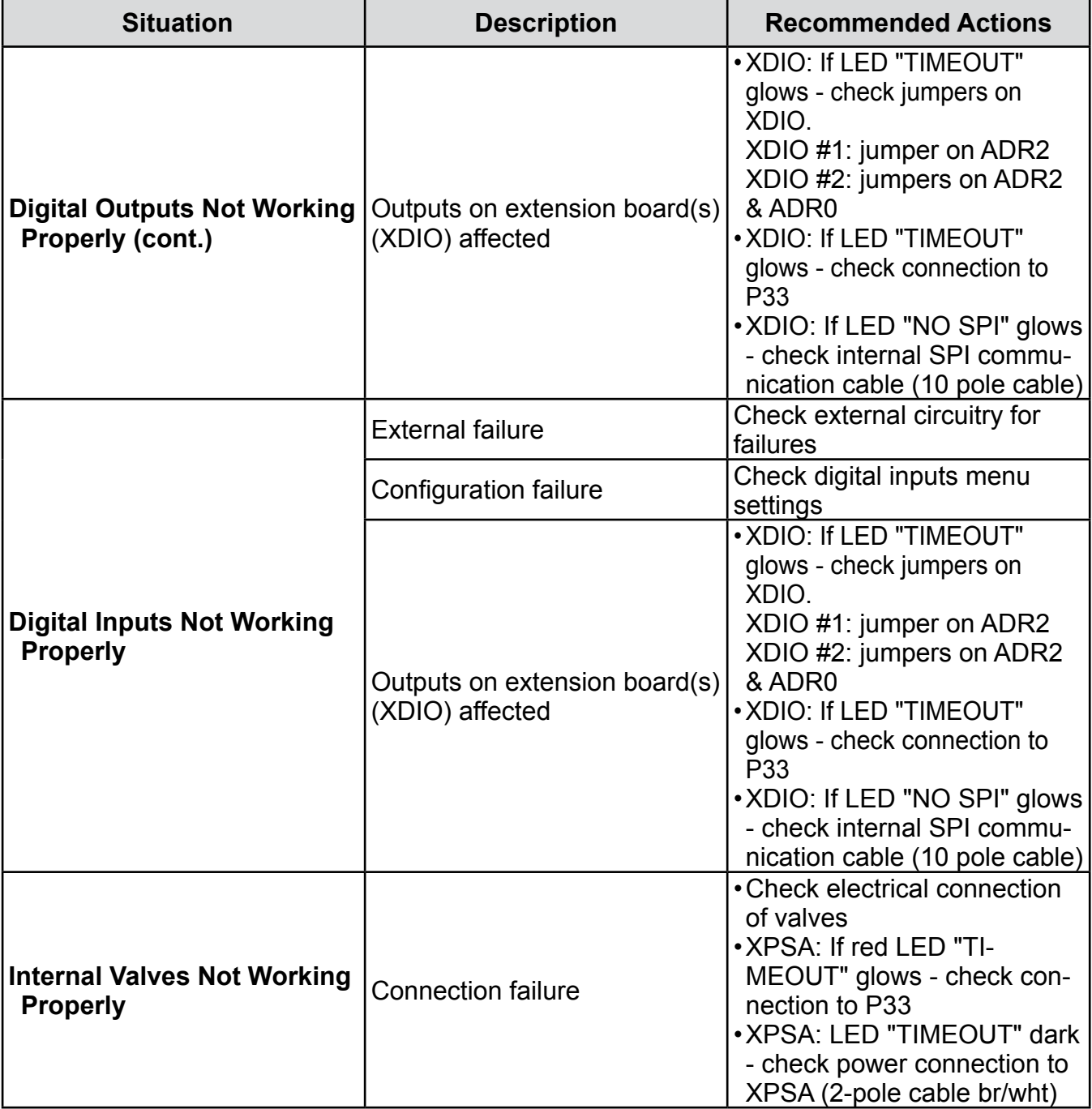

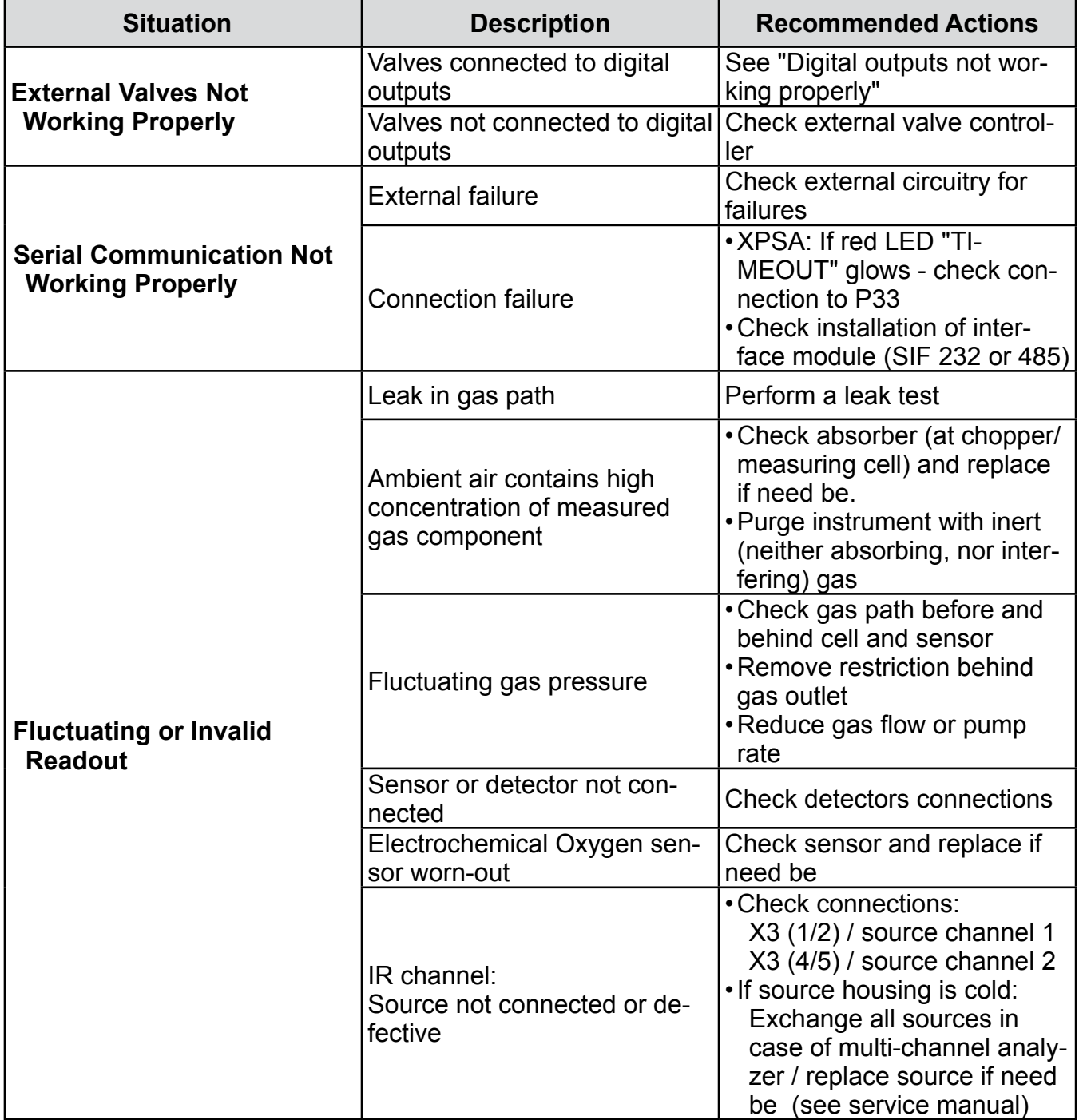

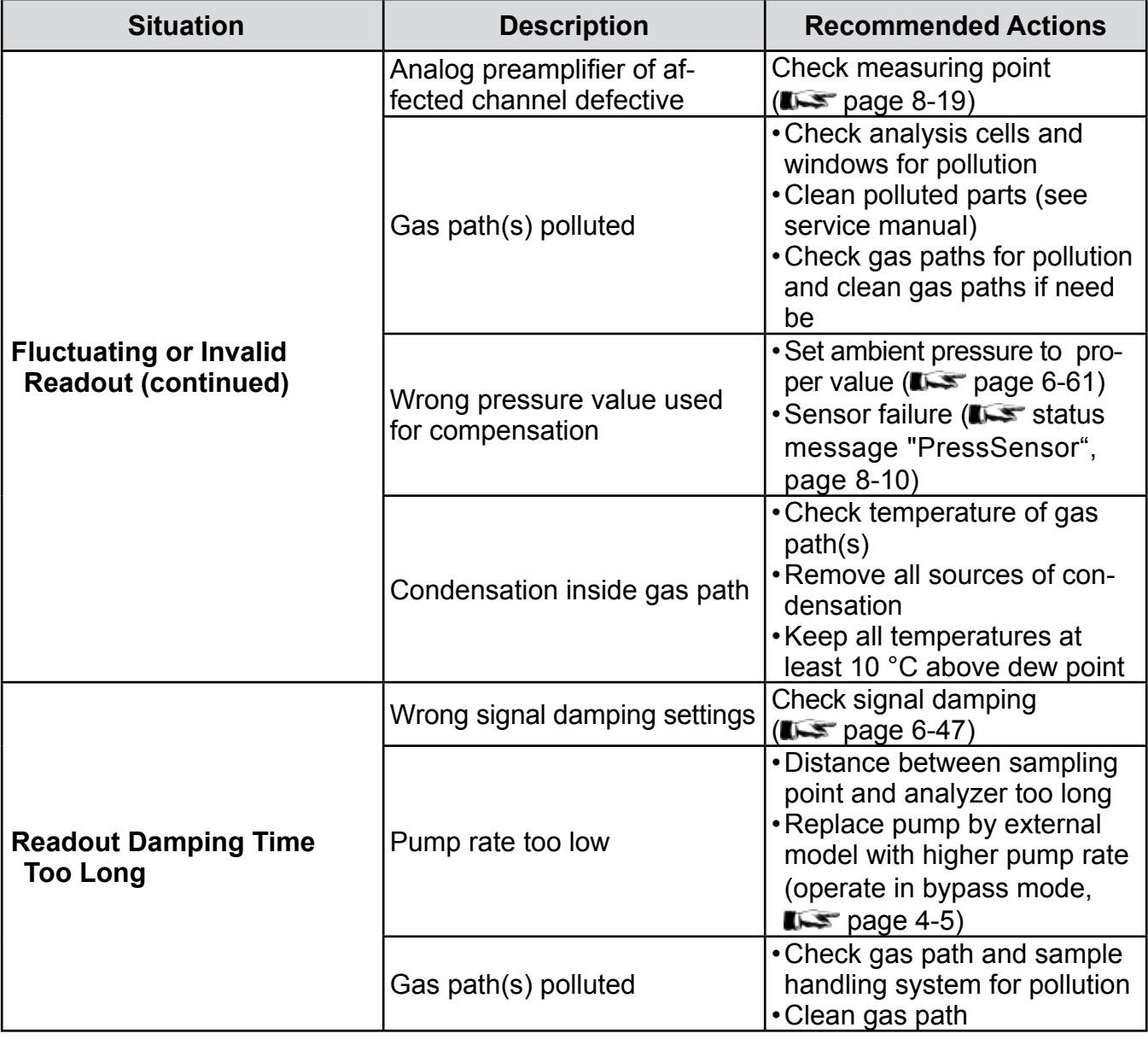

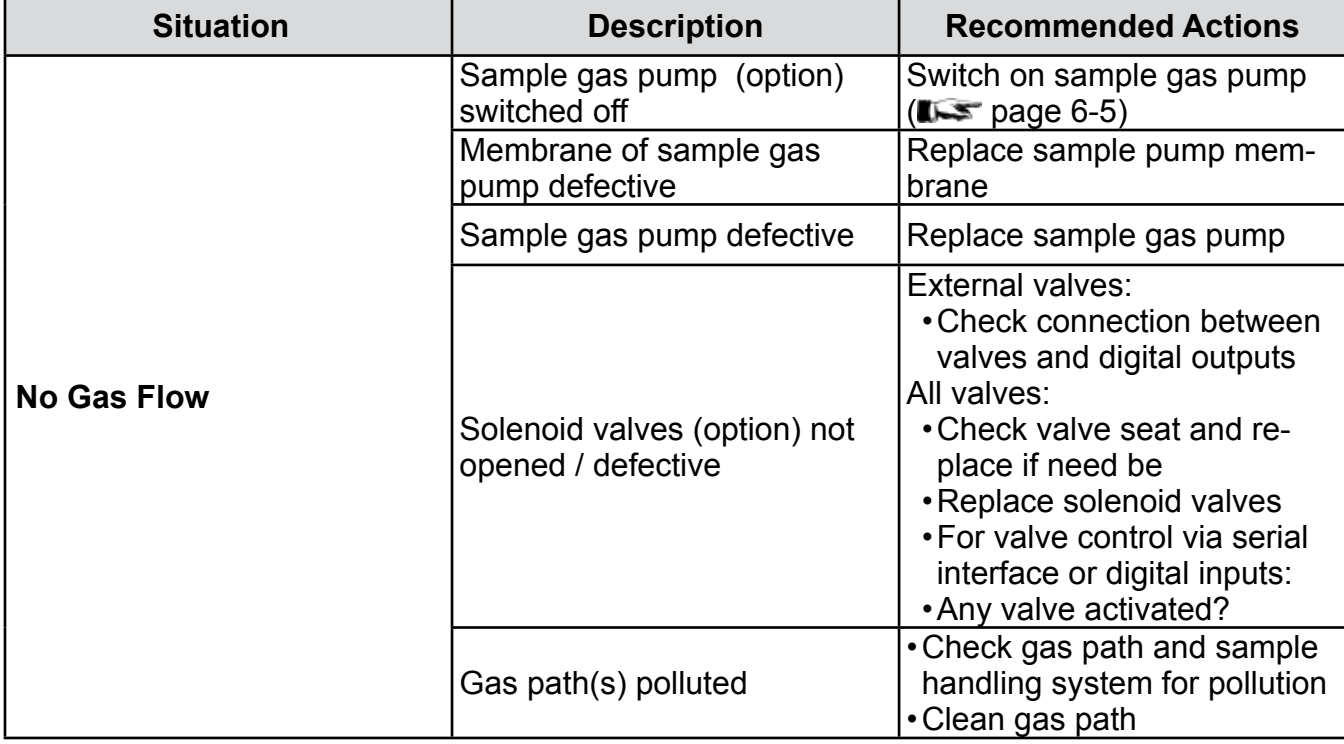

### **8.4 Troubleshooting on Components**

### **8.4 Troubleshooting on Components**

This section gives information on how to check and replace internal components.

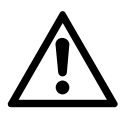

**Some work described on the next pages need to be carried out by qualified personnel only, and may require special tools, to ensure the instrument or component is not damaged or disadjusted!**

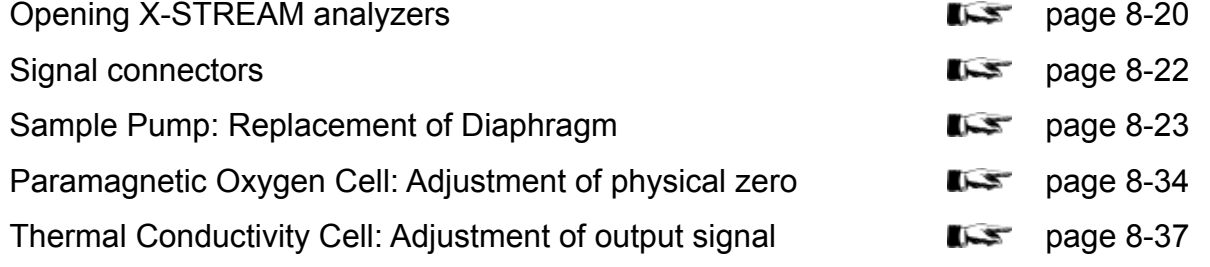

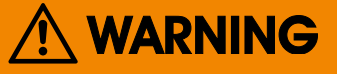

#### **ELECTRICAL SHOCK HAZARD**

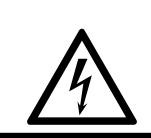

**Working at opened and powered instruments means working near live parts and is subject to instructed and trained personnel only!**

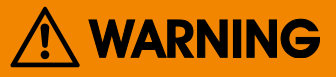

### **ELECTRICAL SHOCK HAZARD**

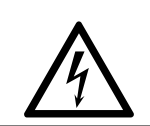

**Live parts are accessible when working at open instruments!**

**Take care to observe all applicable safety instructions!**

### **8.4 Troubleshooting on Components**

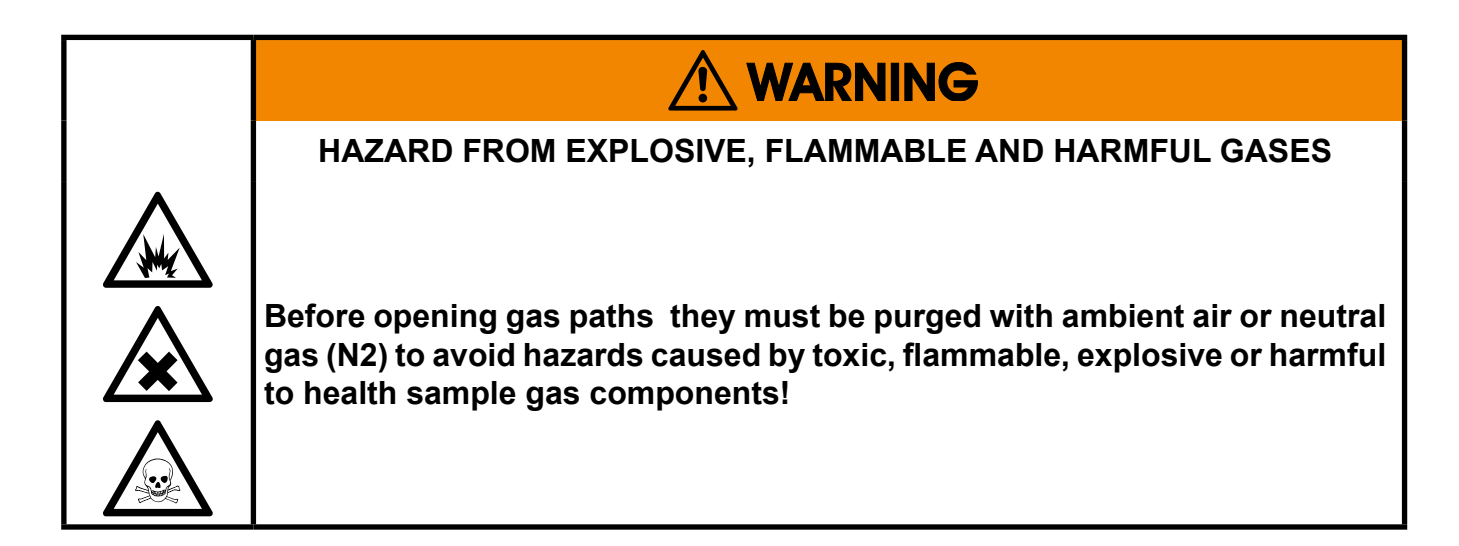

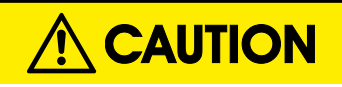

### **HIGH TEMPERATURES**

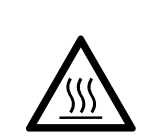

**While working at internal components hot surfaces may be accessible, even after the instrument has been disconnected from power!**

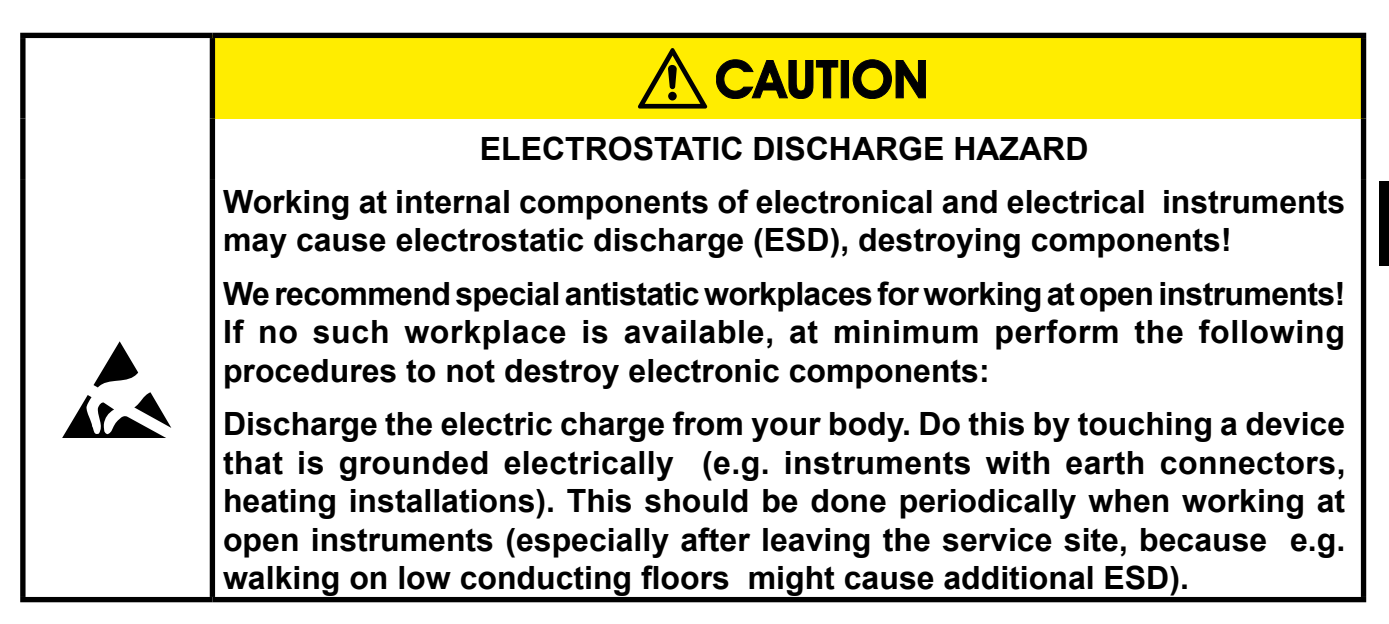

### <span id="page-367-0"></span>**8.4 Troubleshooting on Components**

### **8.4.1 Opening X-STREAM Analyzers**

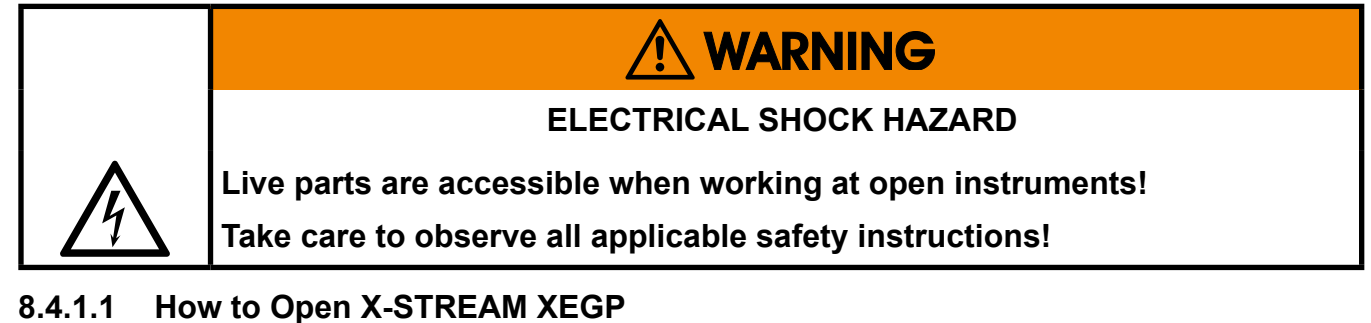

Remove the top cover after loosening the 12 screws.

If your instrument features an internal heated box, fig. 8-4 on next page for information on how to open.

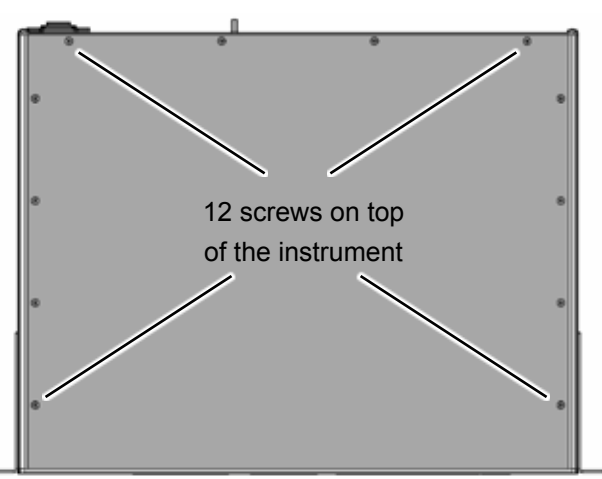

*Fig. 8-2: X-STREAM XEGP*

### **8.4.1.2 How to Open X-STREAM XEGC**

Loosen the 4 screws for the cover, push the cover towards the rear and remove it.

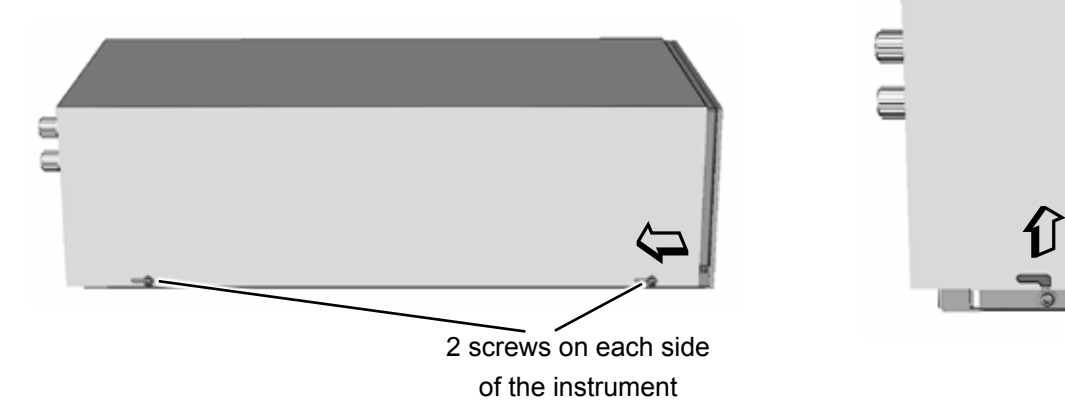

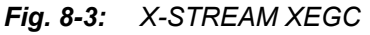

#### **8.4 Troubleshooting on Components**

#### **8.4.1.3 How to Open X-STREAM XEF / XDF**

Depending on the individual analyzer configuration, either open the upper or lower front door to the left, utilizing the two sash fasteners.

sash fasteners

### **8.4.1.4 How to Open X-STREAM XEFD**

To open a X-STREAM XEFD loosen the 20 screws located at the instrument's flange. Then carfeully flip down the front door to not damage the instrument, hinges or equipment installed below the analyzer.

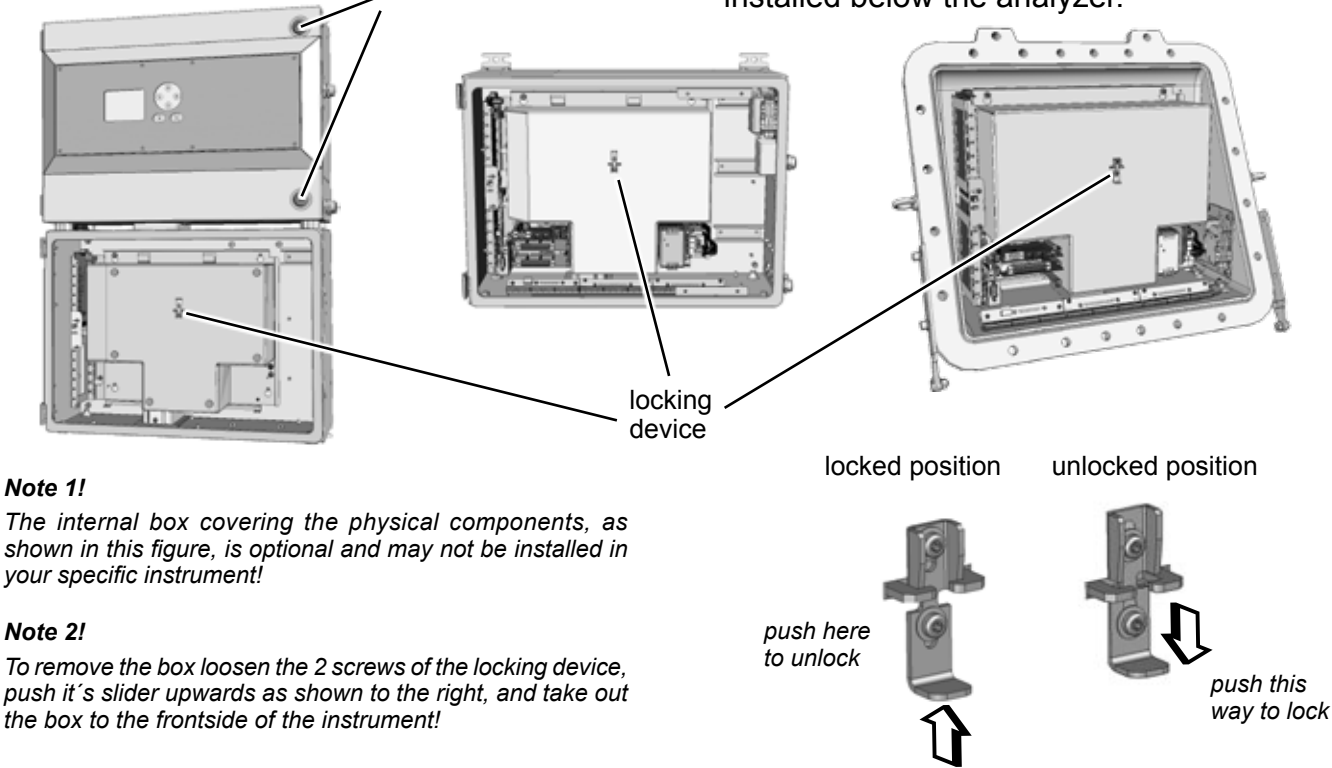

*Fig. 8-4: X-STREAM Field Housings - Interior Views (shown Without Front Doors)*

Locking device details

**8**

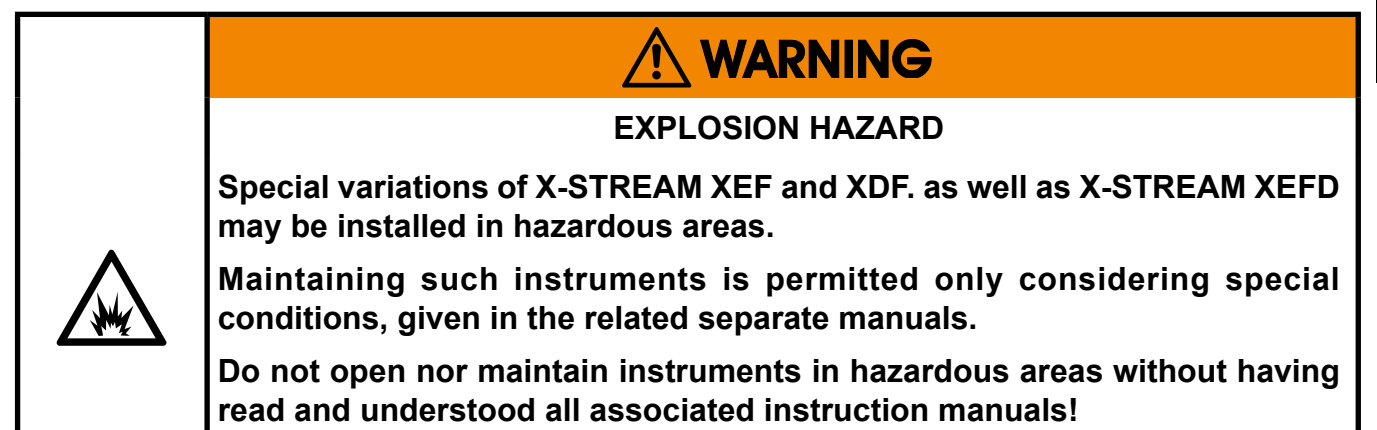

### <span id="page-369-0"></span>**8.4 Troubleshooting on Components**

### **8.4.2 Signal Connectors on XSP Board**

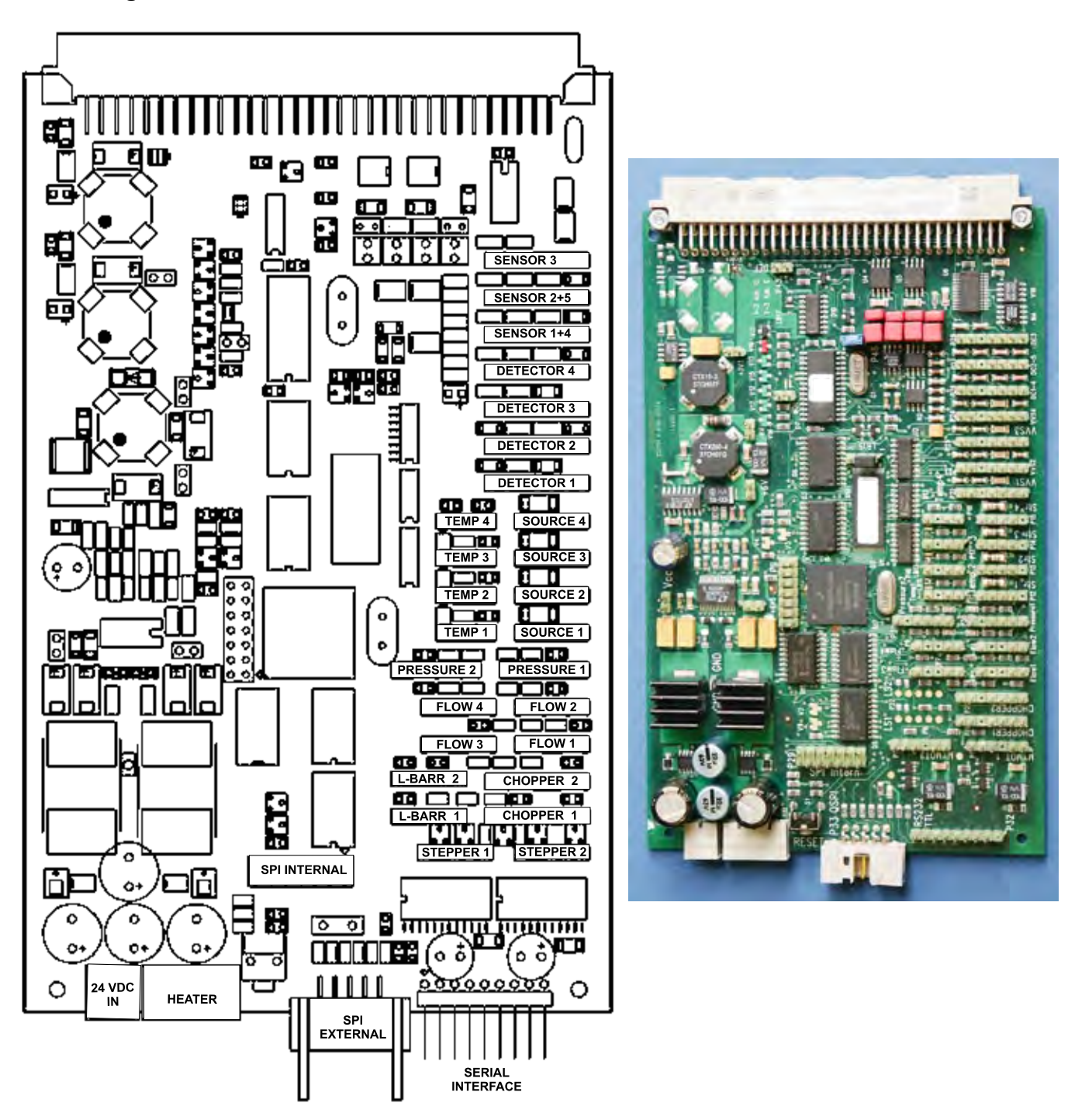

*Fig. 8-5: XSP - Allocation of Signal Connectors*

### <span id="page-370-0"></span>**8.4 Troubleshooting on Components**

### **8.4.3 Sample Pump: Replacement of Diaphragm**

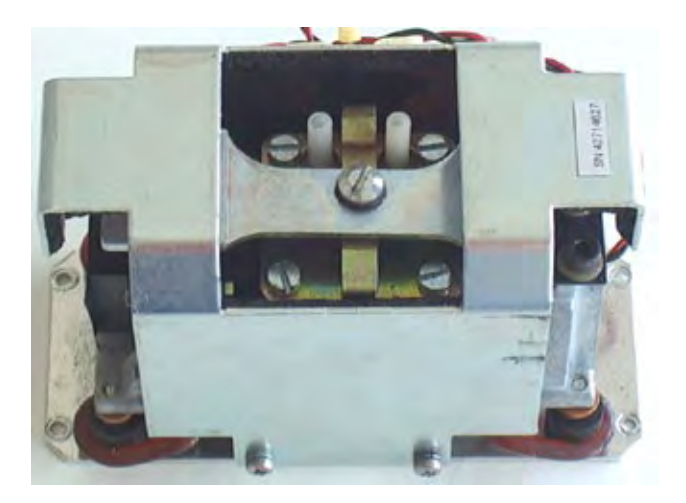

This instruction explains the procedure to replace the diaphragms of sample gas pumps (PN 42716569) used in the X-STREAM series gas analyzers.

To do so you need to dismantle the pump from your analyzer.

### **8.4 Troubleshooting on Components**

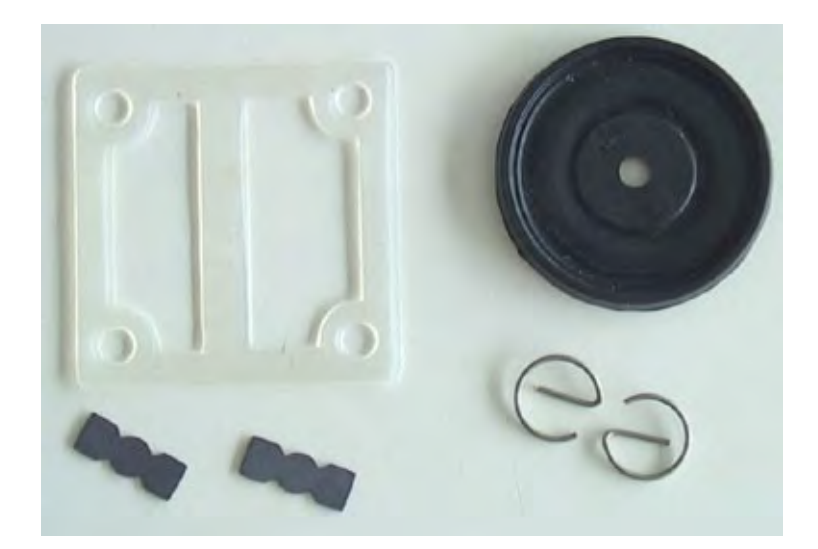

Required parts for the spare parts kit for the pump (PN 0375946).

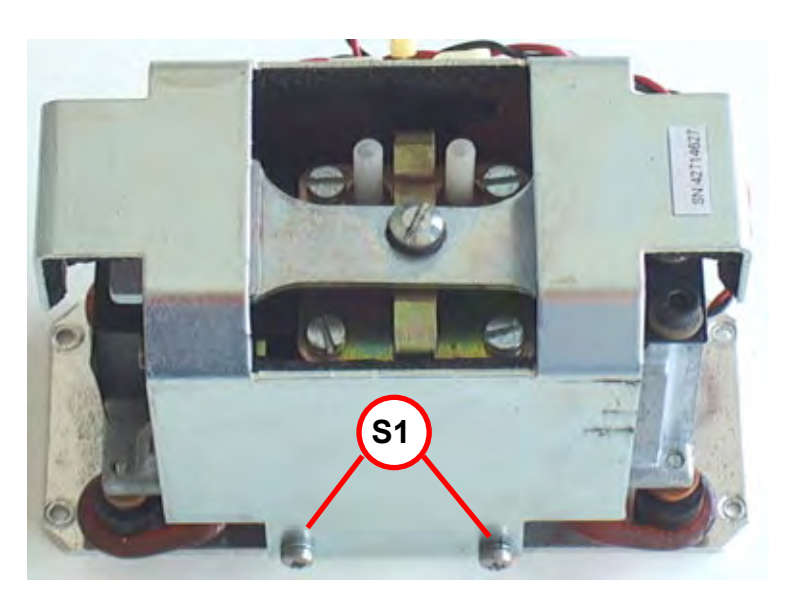

### **Step 1:**

If applicable:

Remove the screws **S1** on both sides of the pump. Take off the cover.

### **8.4 Troubleshooting on Components**

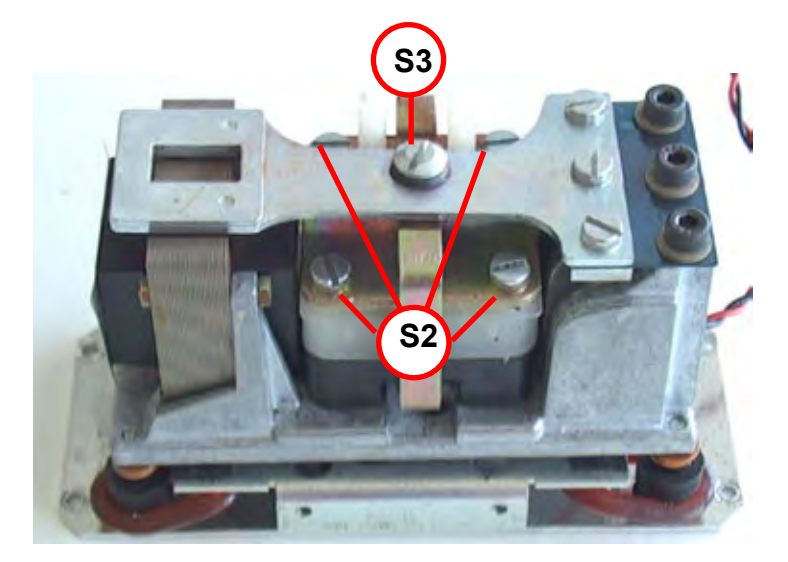

**Step 2:**

Remove the screws **S2** and screw **S3**.

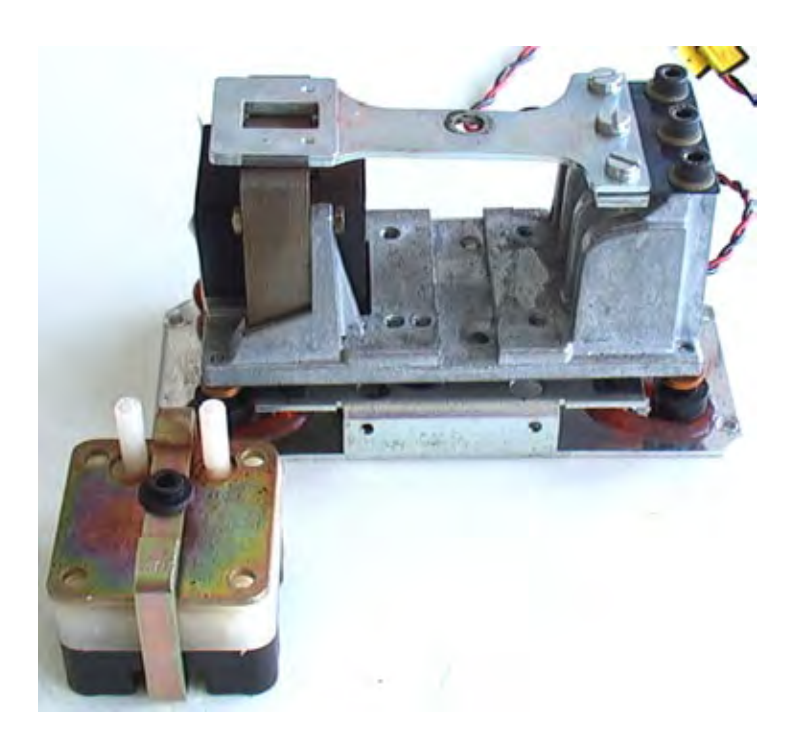

**Step 3:**

Take out the pump assembly.

### **8.4 Troubleshooting on Components**

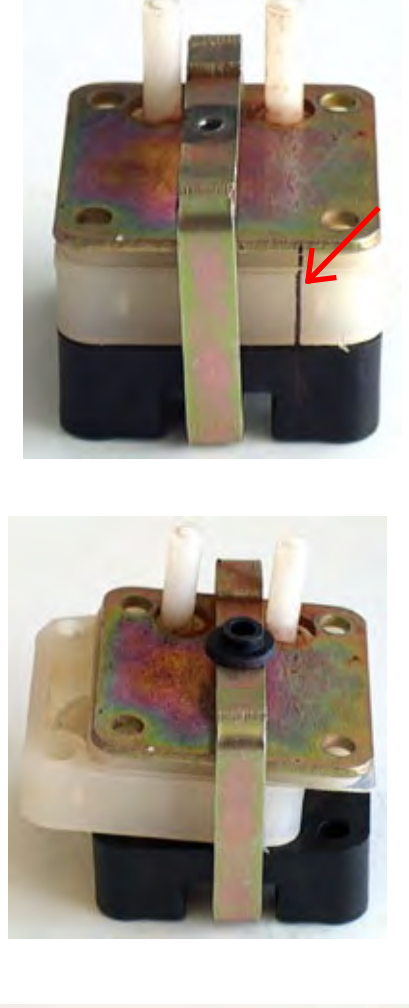

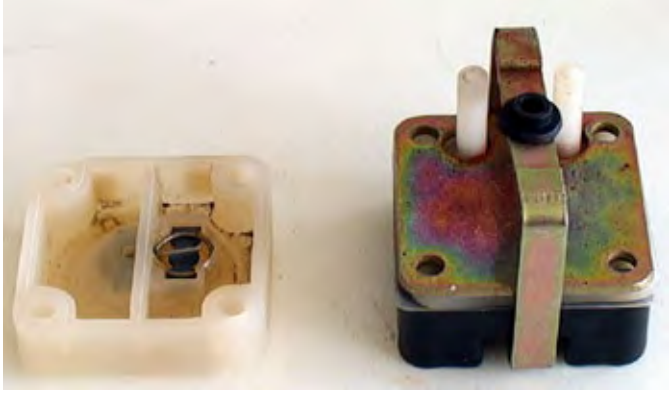

**Step 4:**

Mark the pump assy. before disassembly.

**Step 5:**

Remove the white block.

### **8.4 Troubleshooting on Components**

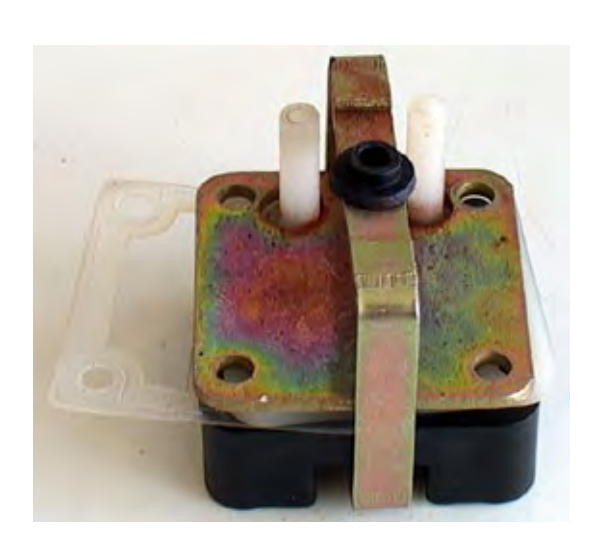

### **Step 6:**

Remove the teflon gasket.

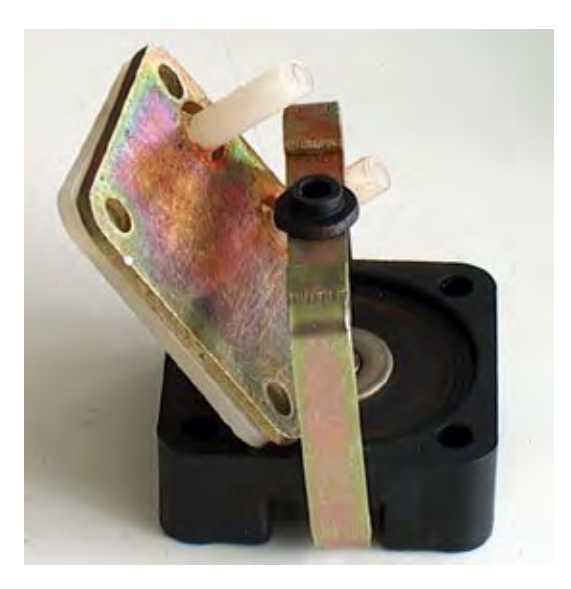

### **Step 7:**

Remove the remaining two pump parts.

Clean the white plate for the gas inand outlet.

#### **Instruction Manual** HASXEE-IM-HS 06/2010

### **8.4 Troubleshooting on Components**

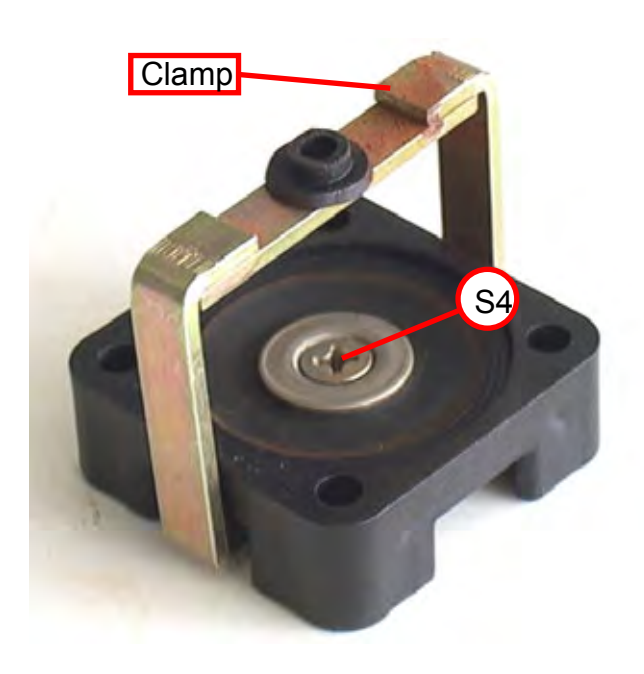

### **Step 8:**

Disassemble the lower block and the clamp. Loosen the screw **S4** and the nut **N1**.

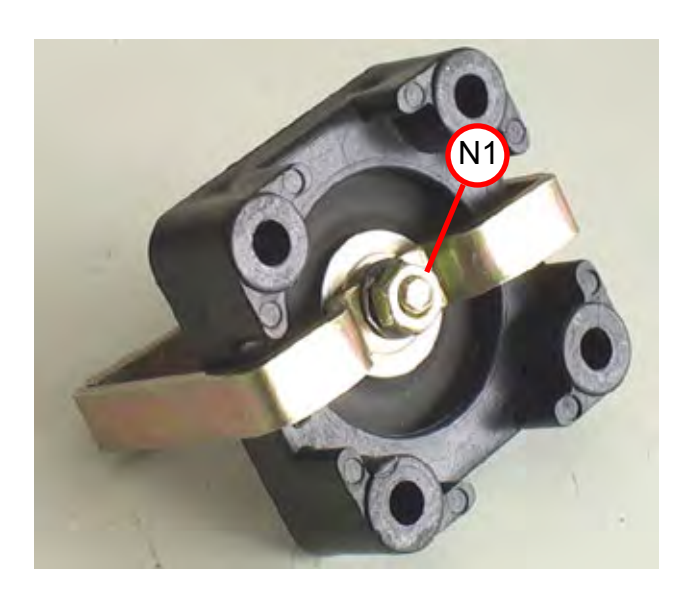

### **8.4 Troubleshooting on Components**

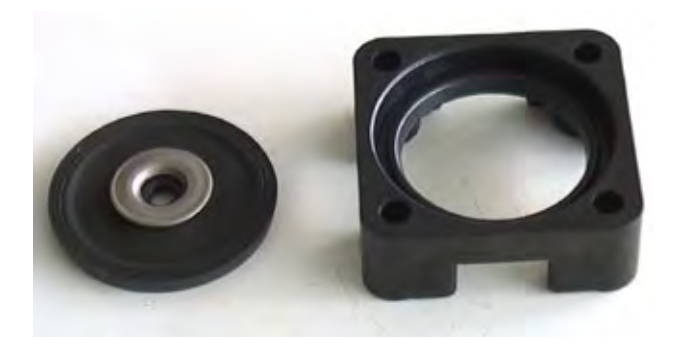

#### **Step 9:**

Remove the two washers on the diaphragm.

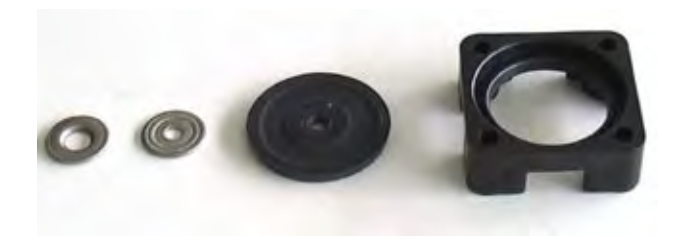

### **Step 10:**

Replace the old with the new diaphragm and assemble the washers and the clamp in reverse order (step 9 and 8).

#### **Instruction Manual** HASXEE-IM-HS 06/2010

### **8.4 Troubleshooting on Components**

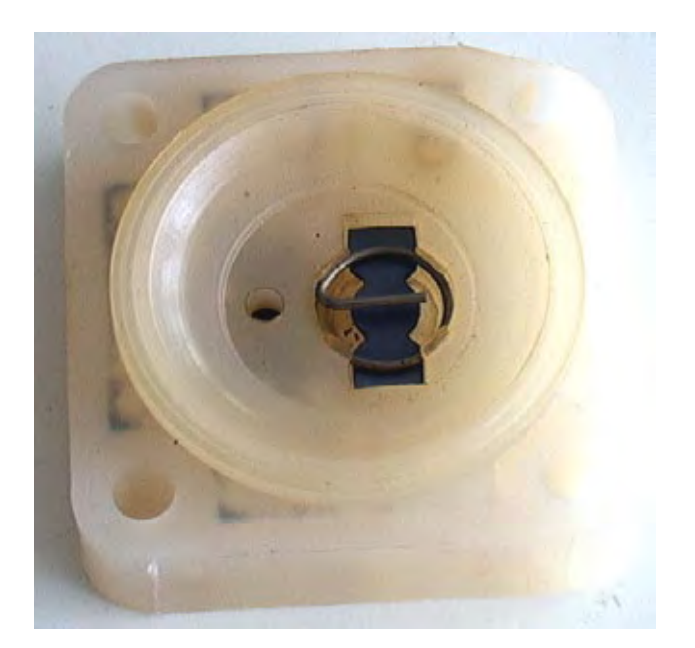

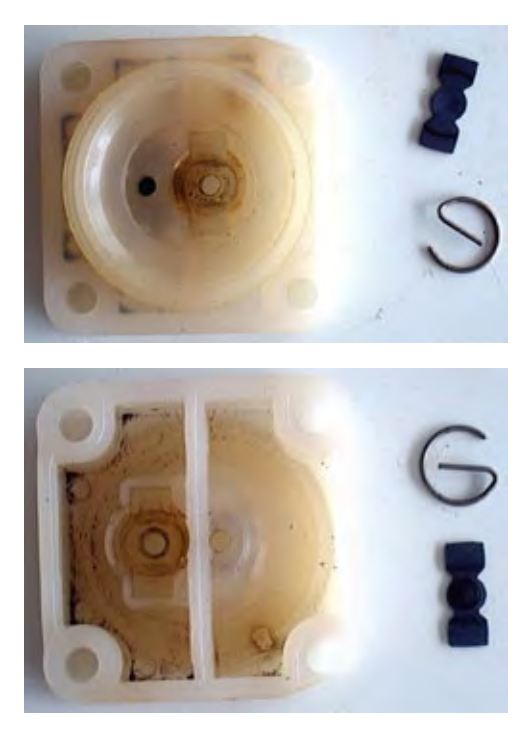

**Step 11:**

Remove the locking springs on both sides of the white block and take out the old diaphragms on both sides.

### **8.4 Troubleshooting on Components**

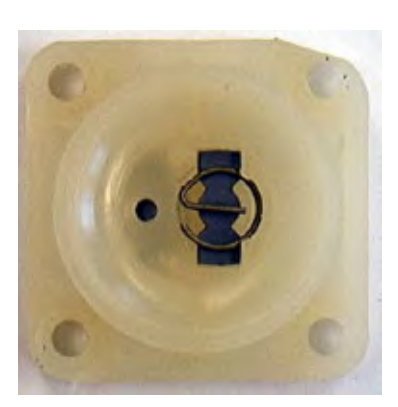

**Step 12:**

Clean the white block.

Afterwards put in the new dia-phragms and fix them with the new locking springs.

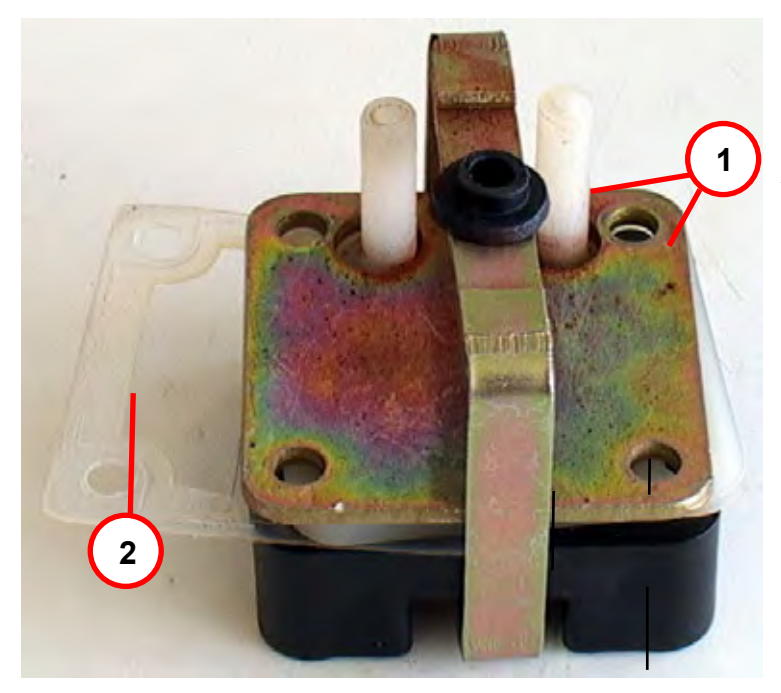

### **Step 13:**

Assemble the pump assy. Take care of your marker  $(\overline{\bullet} \overline{\bullet} \overline{\bullet} \overline{\bullet} \overline{\bullet} \overline{\bullet} \overline{\bullet} \overline{\bullet} \overline{\bullet})$ 

**1.** Put the two upper plates under the clamp ( $\sum$  steps 6 & 7 for reference).

**2.** Put the white block and the **new** teflon gasket between the lower block and the in-outlet plate.

### **8.4 Troubleshooting on Components**

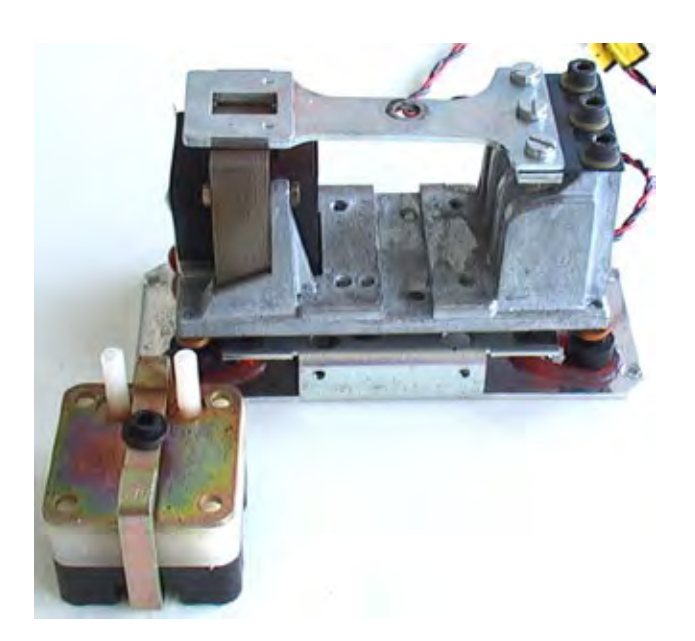

### **Step 14:**

Assemble the pump assy in reverse order.

Put it in the pump housing and fix it with the screws **S2**. Fix the clamp with screw **S3** and the black buffer.

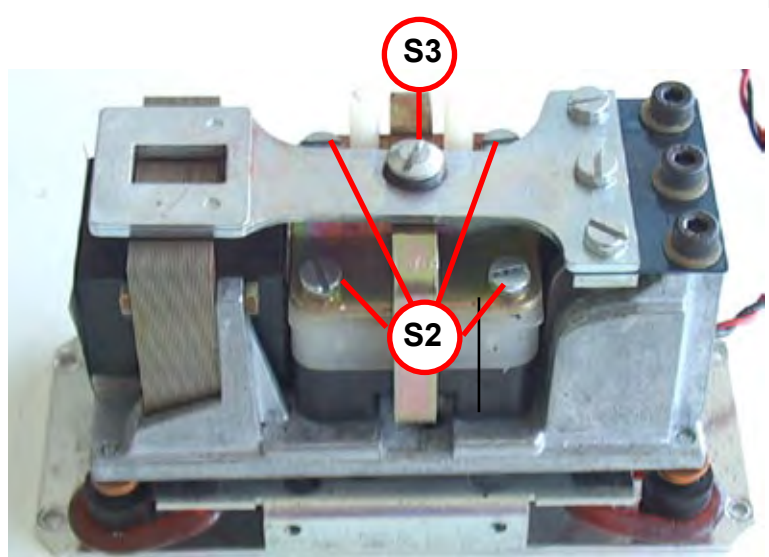

### **8.4 Troubleshooting on Components**

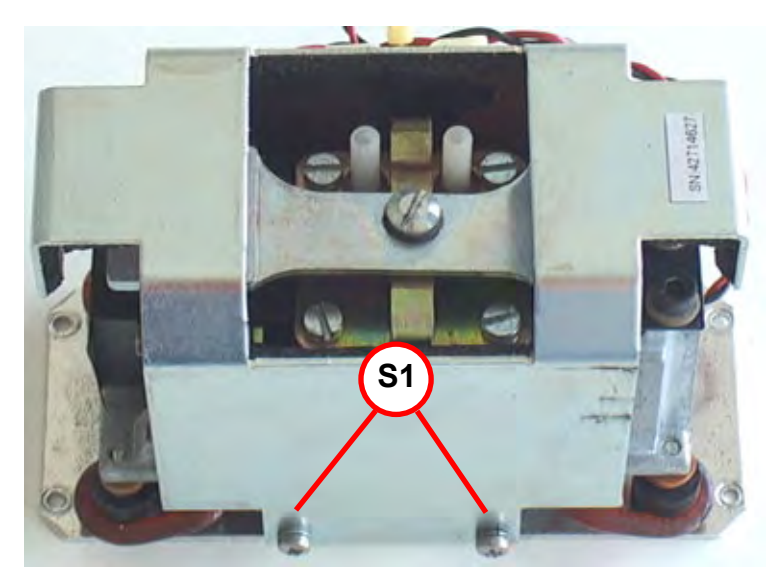

**Step 15:**

If applicable: Install the cover and fix it with screws **S1** at both sides.

#### Finally re-install the pump into your analyzer, to complete the replacement of pump diaphragm.

### <span id="page-381-0"></span>**8.4 Troubleshooting on Components**

**8.4.4 Paramagnetic Oxygen Cell for Standard Applications: Adjustment of Physical Zero**

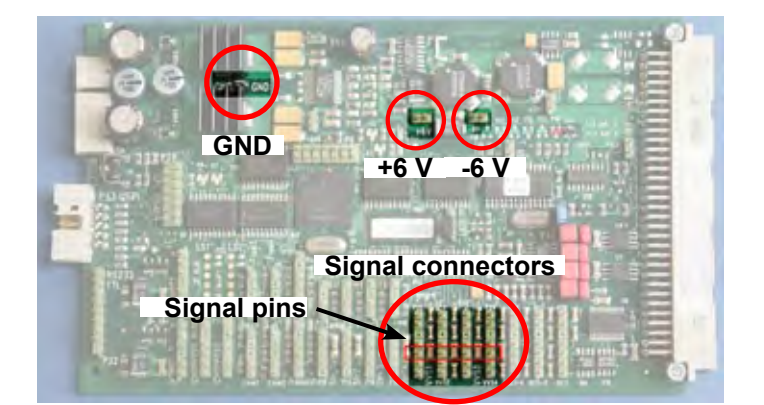

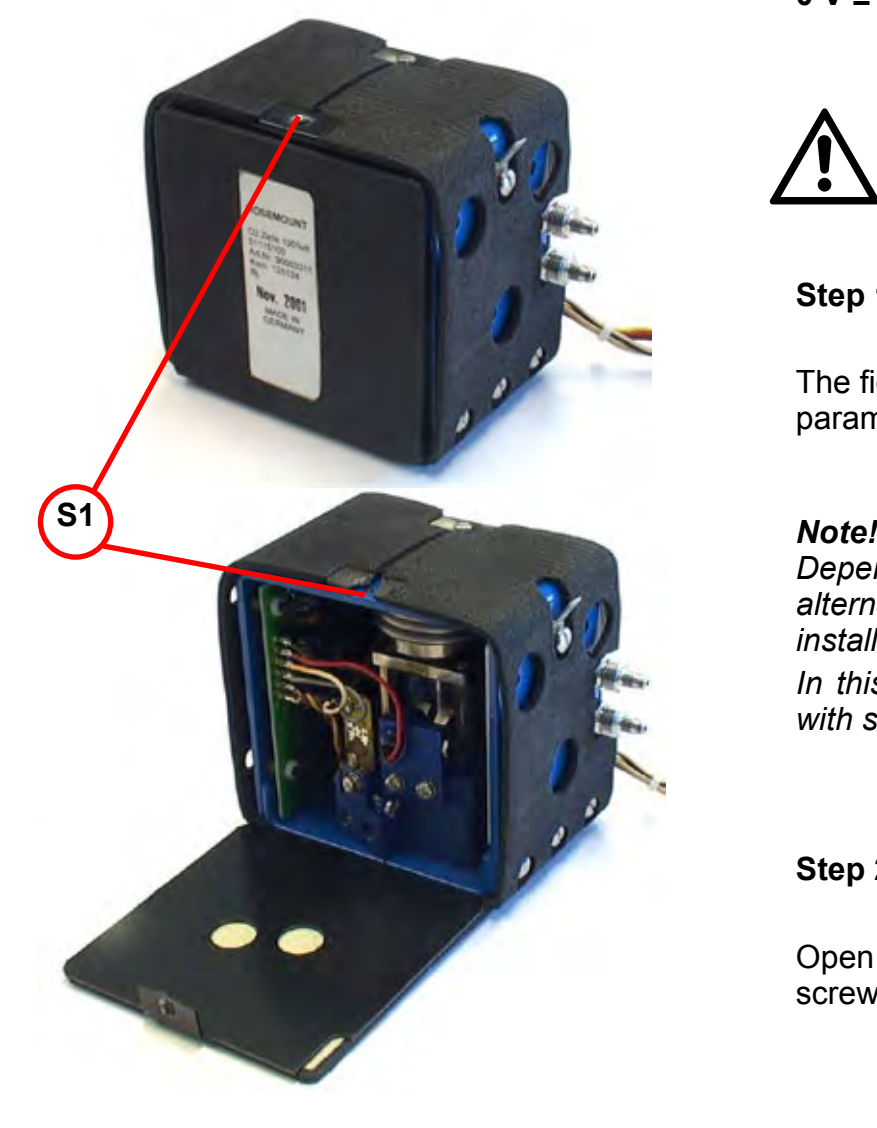

To adjust the physical zero you need to measure some voltages on the XSP board:

Depending on which channel the cell is assigned to, the measuring signal (+) can be measured at pin 3 of the related connector. GND (-) is available at a separate pin (see figure).

The measured voltage should be **0 V ± 50 mV**.

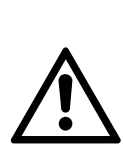

**The cell contains strong magnets!** 

**Use only non-magnetic tools to adjust the zero point!**

**Step 1:**

The figure to the left shows a heated paramagnetic oxygen cell.

*Depending on your specific instrument alternatively an unheated cell may be installed.*

*In this case skip step 2 and continue with step 3.*

### **Step 2:**

Open the cell cover by loosening the screw **S1** at the top.

#### **8.4 Troubleshooting on Components**

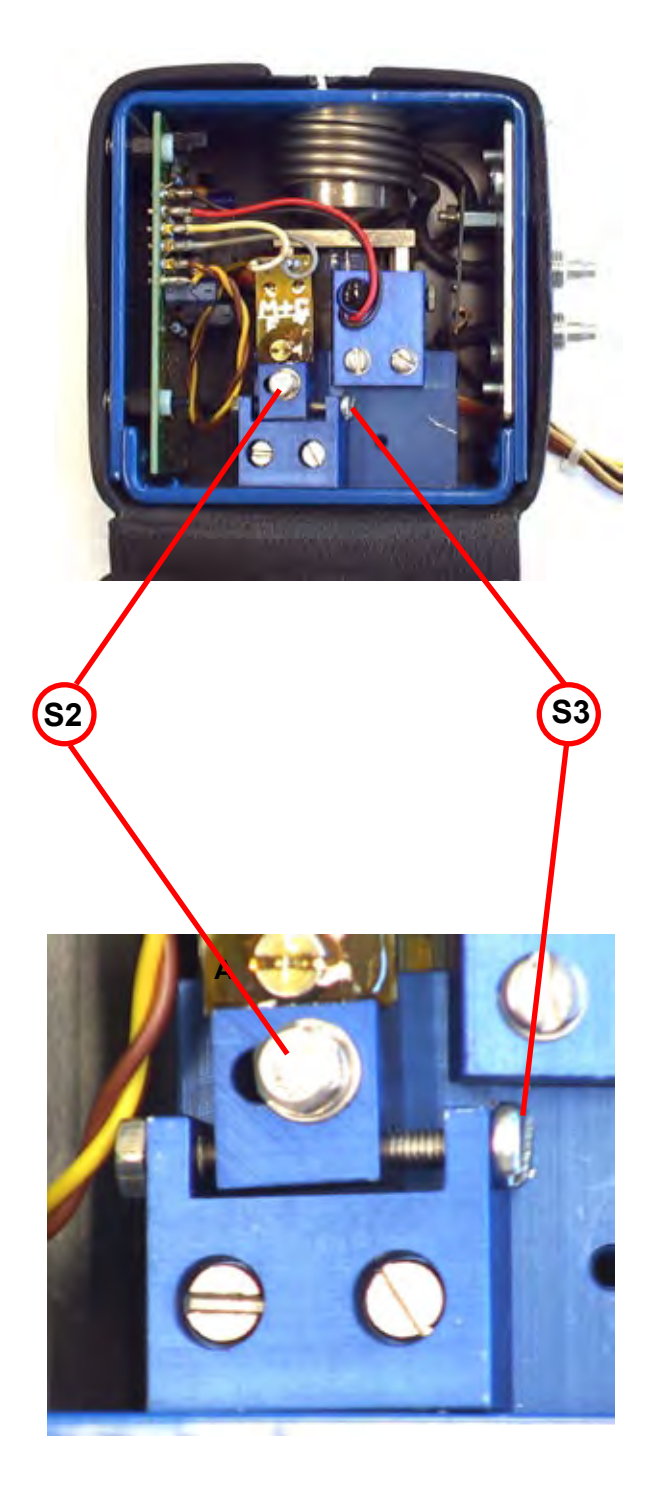

### **Step 3:**

Apply N2 to the analyzer.

### **Step 4:**

Carefully loosen the screw **S2**. Now you can adjust the physical zero point with screw **S3**. Turn the screw carefully.

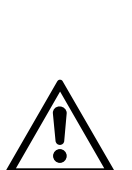

**The cell´s electronic is light sensitive: When exposed to light while adjusting the zero point utilizing screw S3, a zero point shift may arise after the cover is closed.** 

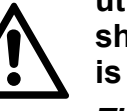

*Tip: Shade the cell with a cloth when adjusting screw S3***.**

#### **Step 5:**

Tighten the screw **S2** with care, close the cover and check the zero point again.

#### *Note!*

*If the cell itself does not provide a cover, close the instrument while checking the cell!*

You might have to re-adjust the zero point several times until it remains at the expected value.

**8**

### **8.4 Troubleshooting on Components**

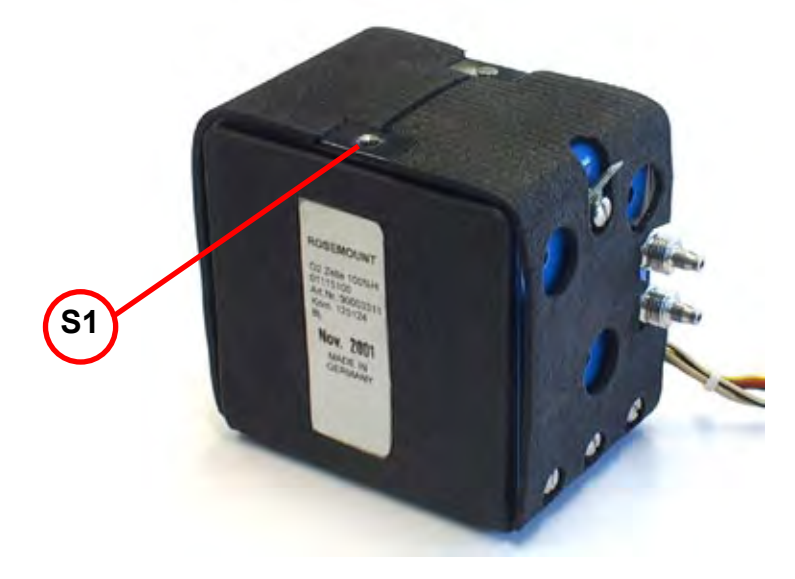

### **Step 6:**

Fix the closed cell´s cover with screw **S1**.

This completes the zero point adjustment procedure.

### <span id="page-384-0"></span>**8.4 Troubleshooting on Components**

### **8.4.5 Thermal Conductivity Cell: Adjustment of Output Signal**

To adjust the zero signal of this measuring cell you need to have access to both sides of the related electronics board WAP 100.

A digital voltmeter (DVM) is required to measure and adjust several voltages!

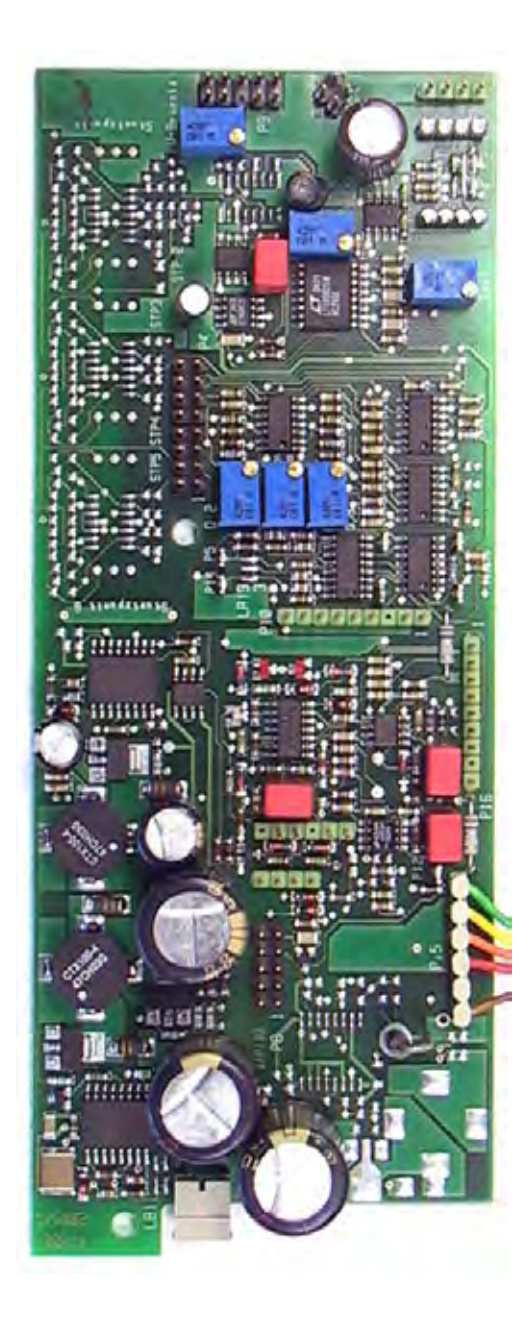

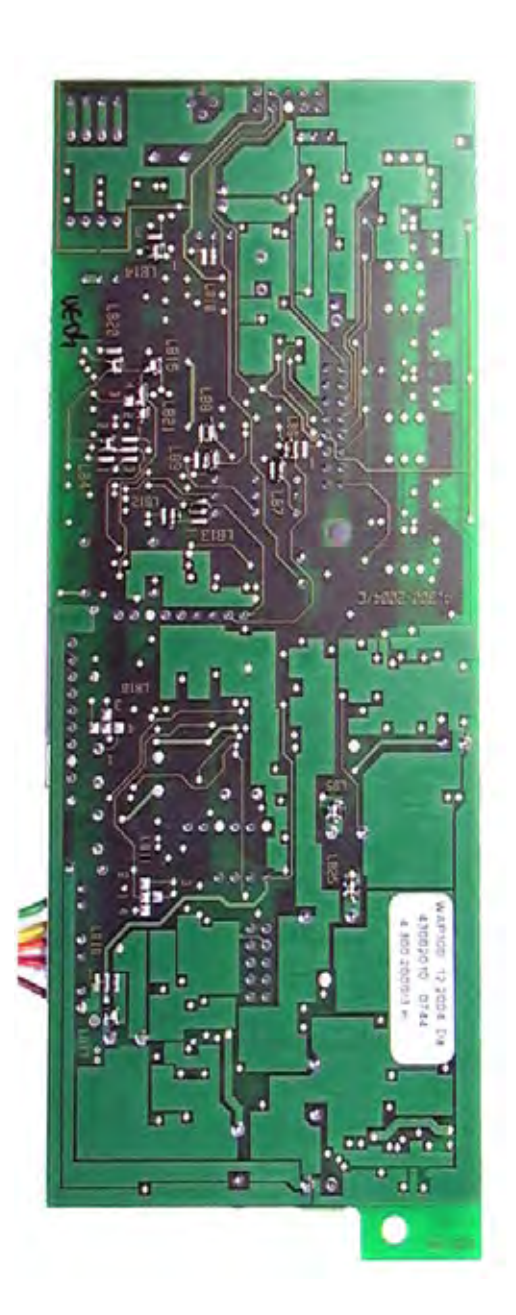

**8**

### **8.4 Troubleshooting on Components**

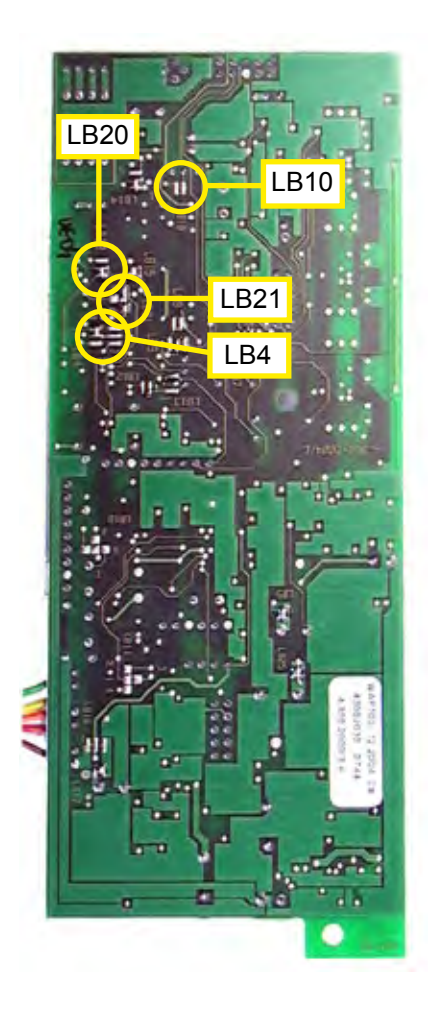

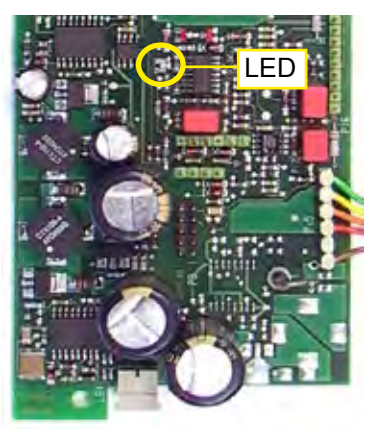

### **Step 1:**

Check the solder bridges, located at the solder side of the board, for proper configuration:

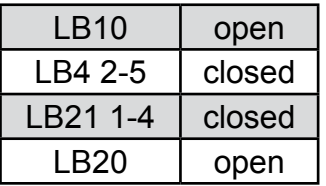

### **Step 2:**

Switch on the analyzer.

The onboard LED will light up red and green.

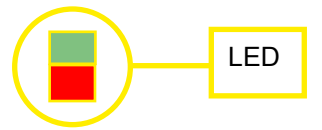

When the warmup time has elapsed, the LED flashes green.

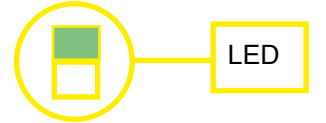

#### **8.4 Troubleshooting on Components**

#### **Step 3:**

Locate test connector P4 to **measure the bridge voltage**:

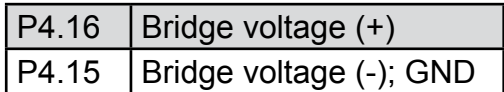

### **CAUTION!**

Do not short-circuit pins!

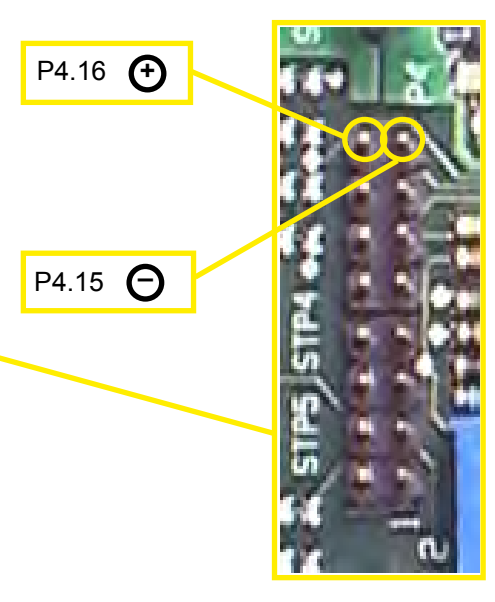

Alternatively the GND signal (-) is accessible on the main board BKS, too: Locate X11 ( $\overline{\phantom{a}}$  fig. 8-3, page 8-16).

The bridge voltage depends on range and sample gas and should be between 3V and 5V.

Only if the WAP 100 board has been replaced, it is necessary to adjust the voltage with potentio-meter R60.

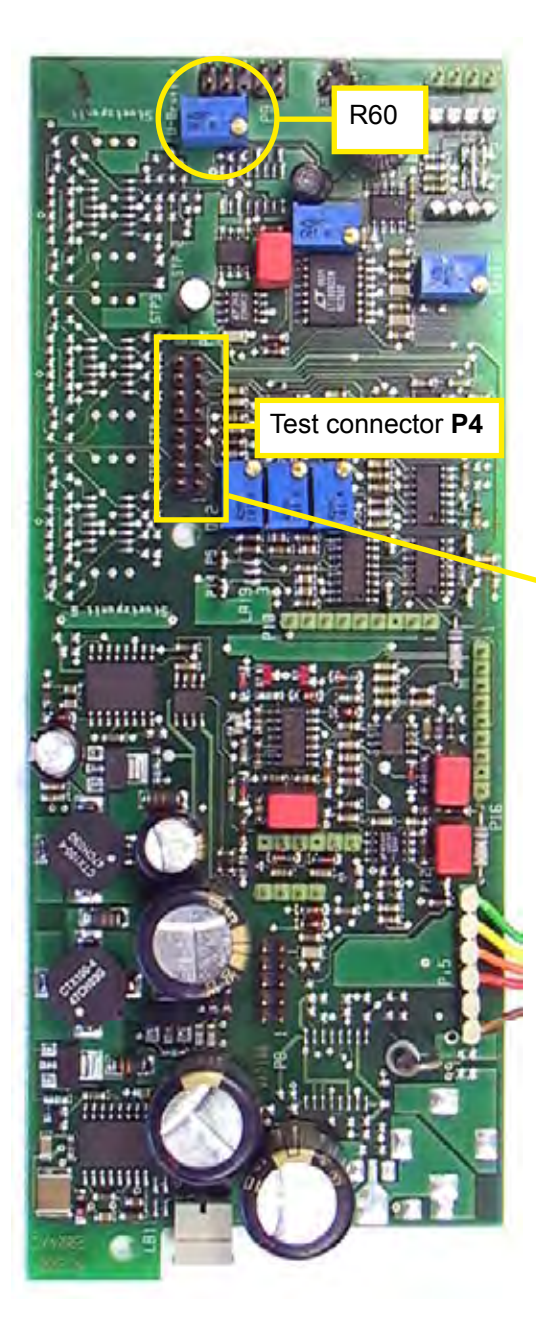

### **8.4 Troubleshooting on Components**

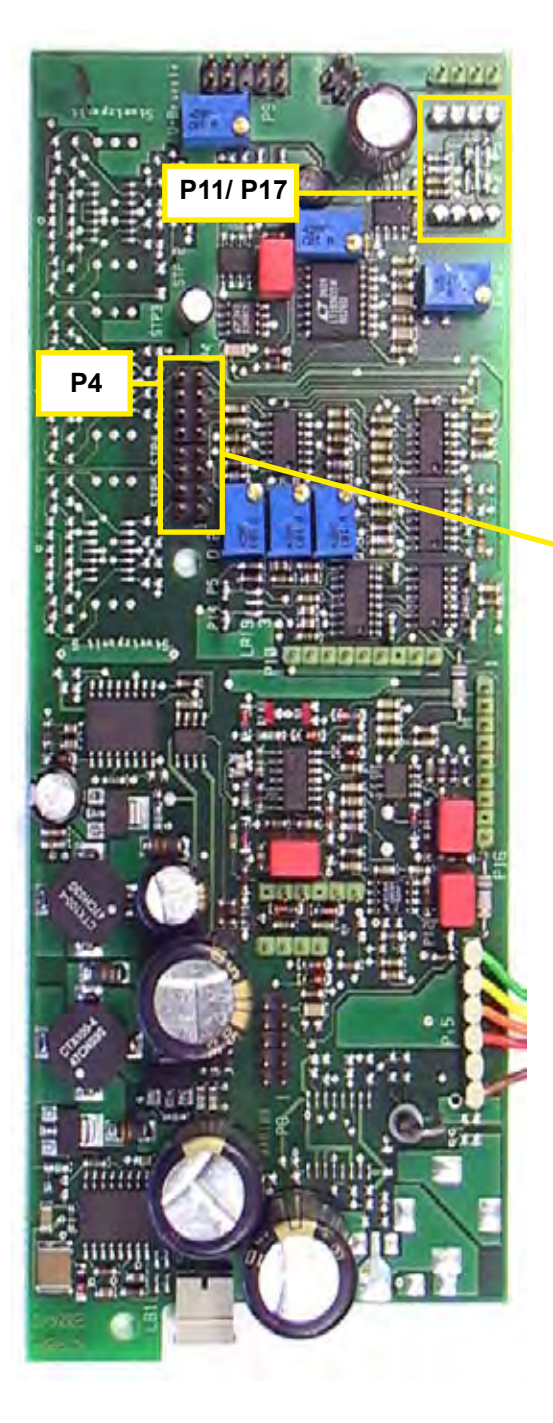

### **Step 4:**

### To **adjust the physical zero point**:

Apply zero gas to the analyzer.

Connect the DVM to the following pins:

P4.5 Raw signal (+)

P4.15 Bridge voltage (-); GND

### **CAUTION!**

Do not short-circuit pins!

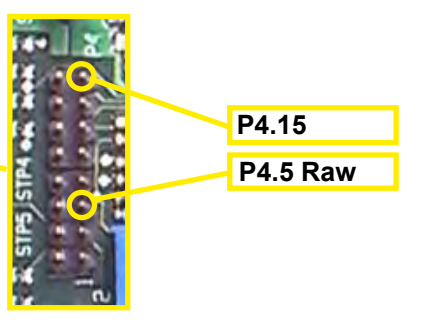

To adjust the physical zero point, it is necessary to install a resistor between **P11/ P17** at position 1, 2, 3 or 4 (the following figure shows it at position 4). The position and value depends on the individual cell parameters. Proper configuration is a result of "try and error"!

Change resistor and/or position until the voltage is **0 V ± 500 mV**.

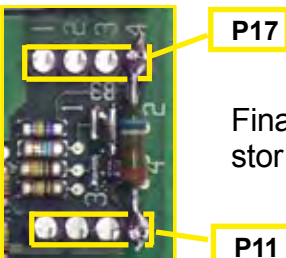

Finally solder in the resistor between P11/ P17.

#### **8.4 Troubleshooting on Components**

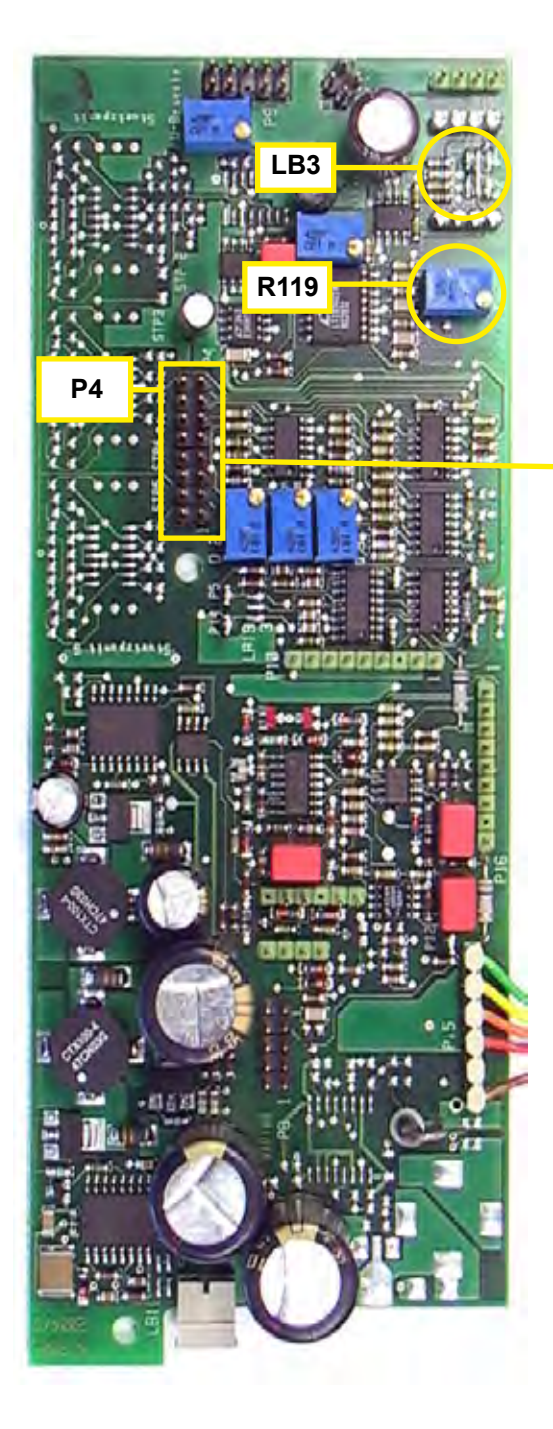

### **Step 5:**

### To **adjust the physical span**:

Apply span gas to the analyzer.

Do not disconnect the DVM:

- P4.5 Raw signal (+)
- P4.15 Bridge voltage (-); GND

**P4.15 P4.5 Raw** 

### **CAUTION!**

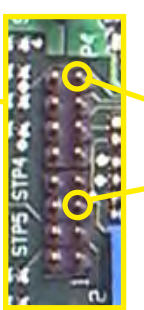

Do not short-circuit pins!

Adjust the voltage to **10V** utilizing **R119**.

If 10V is not within the adjustable range, it is necessary to change the signal amplification with **solder bridge LB3**:

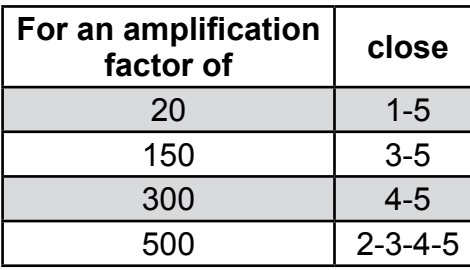

### **Step 6:**

Now once more check the zero point:

Apply zero gas to the analyzer. Do not disconnect the DVM:

The voltage should be **0 V ± 500 mV.** If it does not, repeat from step 3!

### **8.4 Troubleshooting on Components**

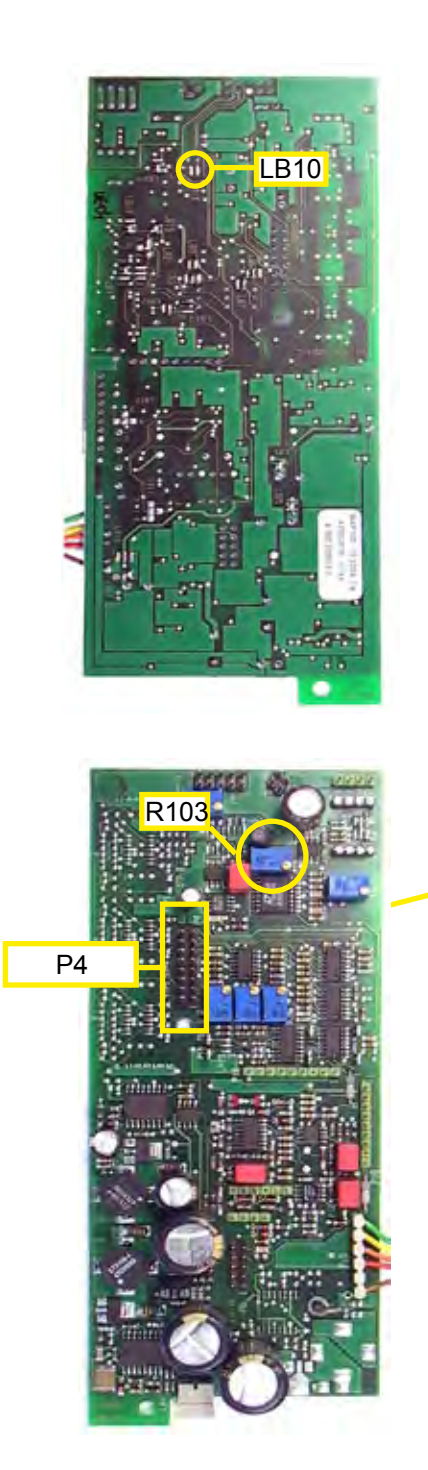

### **Step 7:**

To **finetune the physical zero point**:

Close solder bridge LB10.

Apply zero gas to the analyzer.

Do not disconnect the DVM:

P4.5 Raw signal (+) P4.15 Bridge voltage (-); GND

### **CAUTION!**

Do not short-circuit pins!

Now you can finetune the zero point to a minimum value, using R103.

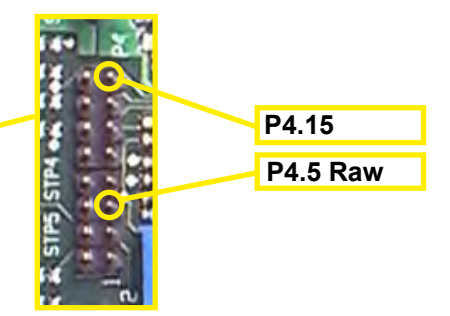

Check the zero point with **zero gas** again and perform a **zero calibration**.

Check the full scale signal (10V at P4.5) with **span gas** and perform a **span calibration**.

This step completes the adjustment of output procedure.

### **Chapter 9 Modbus Functions**

### **9.1 Abstract**

This chapter lists all Modbus functions and registers supported by X-STREAM gas analyzers.

Refer to the *www.Modbus-IDA.org* website for detailled documentation about programming the interface. At date of creation of this instruc-tion manual the following documents were used:

- **MODBUS Protocol Specification:** Modbus Application Protocol V1 1a. pdf
- MODBUS Serial Line Implementation Guide: Modbus over serial line V1.pdf.

For a list of

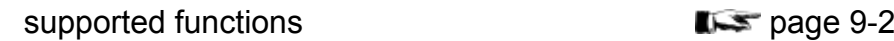

supported parameters and registers. ordered by parameter tag name ordered by register number

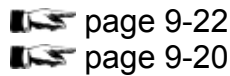

### **9.1.1 Modbus TCP/IP**

Before using Modbus TCP/IP take care to configure the communication properly:

### $556 - 79.$

For Modbus TCP/IP the analyzer is factory configured to support DHCP servers: The moment, the powered instrument is connected to a DHCP server via ethernet, it will receive a valid IP address and become visible in the network.

**If no DHCP server is available, configure the** IP address manually  $\mathbb{I} \rightarrow 6-79$  $\mathbb{I} \rightarrow 6-79$ .

### **9.2 Modbus - Supported Functions**

#### <span id="page-391-0"></span>**9.2 Supported Functions**

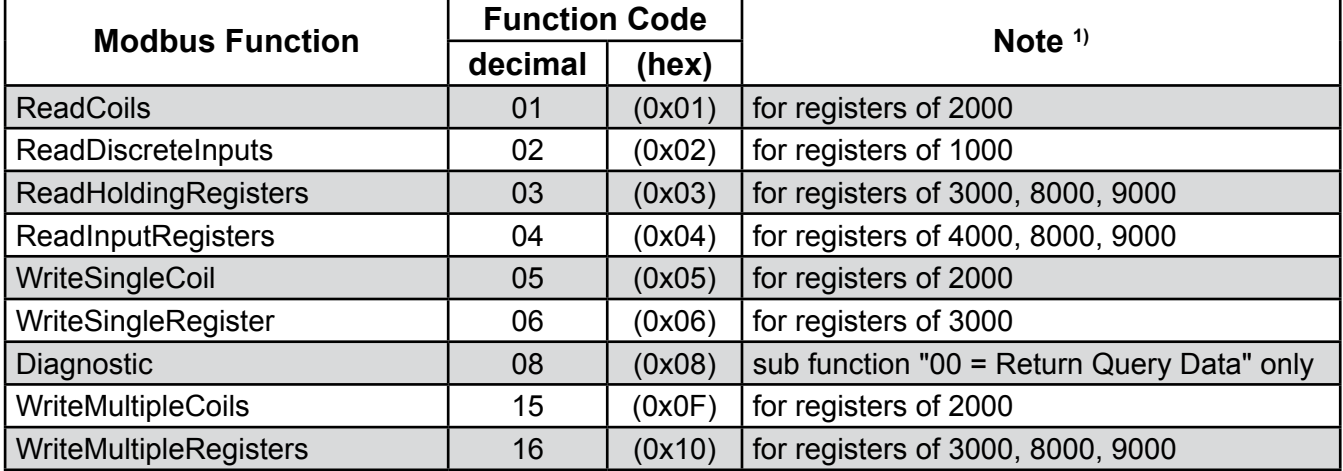

**1)** Registers ranges 8000 and 9000 are **Daniel** long word or floating point registers. To calculate the related **Modicon** registers use the following table:

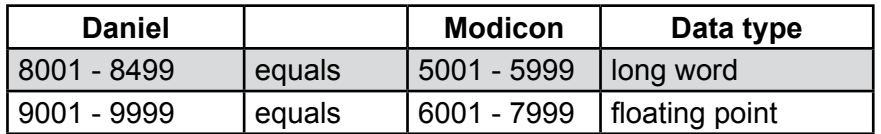

or  $\mathbb{R}$  the following pages for comparisons of all Daniel and Modicon registers.

### <span id="page-391-1"></span>**9.3 List of Parameters and Registers - Sorted by Tag Name**

#### *Note!*

*The client access column in the following list provides information about the read only (RO) or read/write (R/W) access restrictions for each parameter.*

*All parameters with read/write access, as well as tag names beginning with "Service." require entering the service level access code into register 3008 (parameter "Service.RemoteSecurity"), to enable write access.*

### **9.3 List of Parameters and Registers - Sorted by Tag Name**

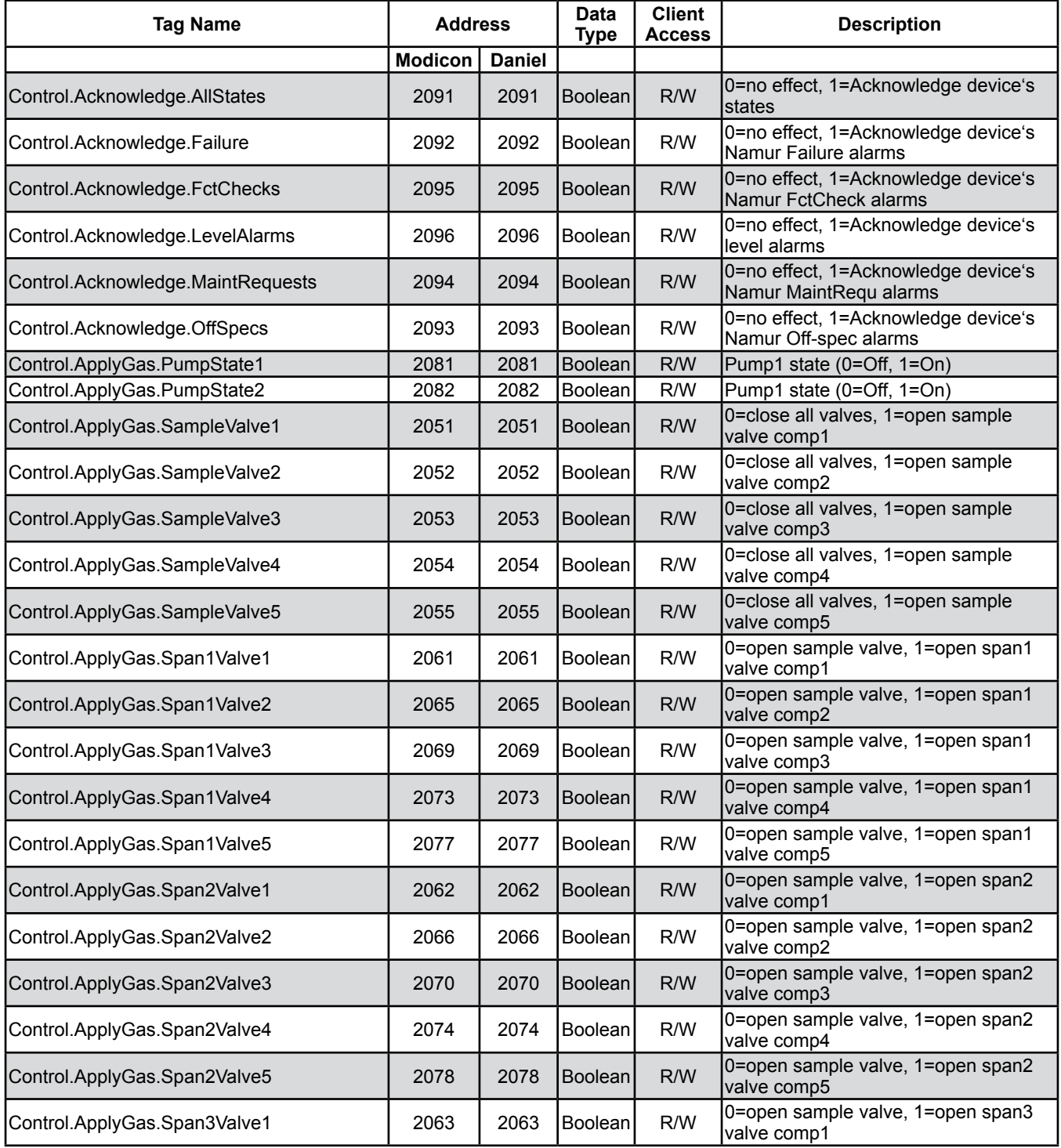

### **9.3 List of Parameters and Registers - Sorted by Tag Name**

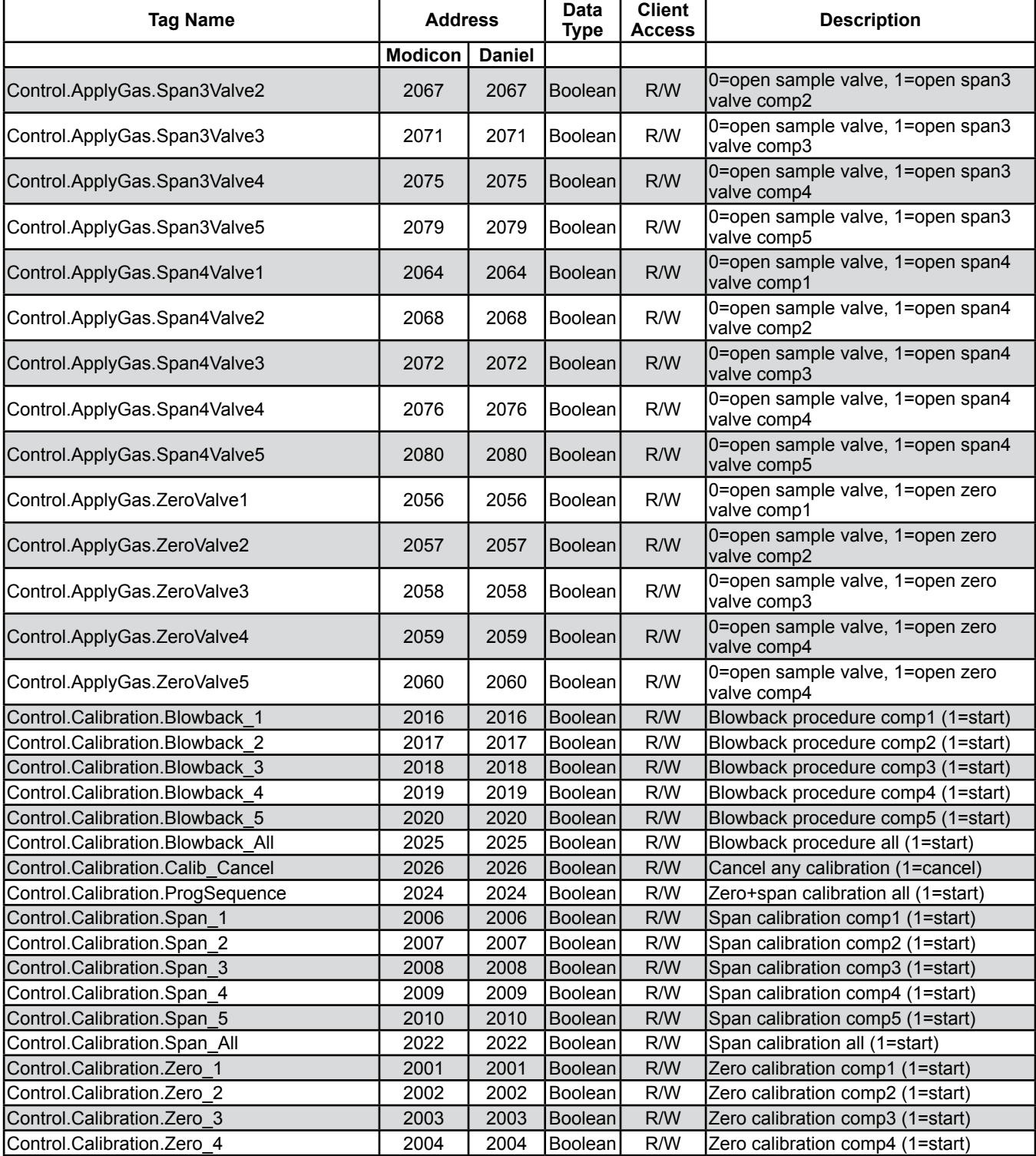

### **9.3 List of Parameters and Registers - Sorted by Tag Name**

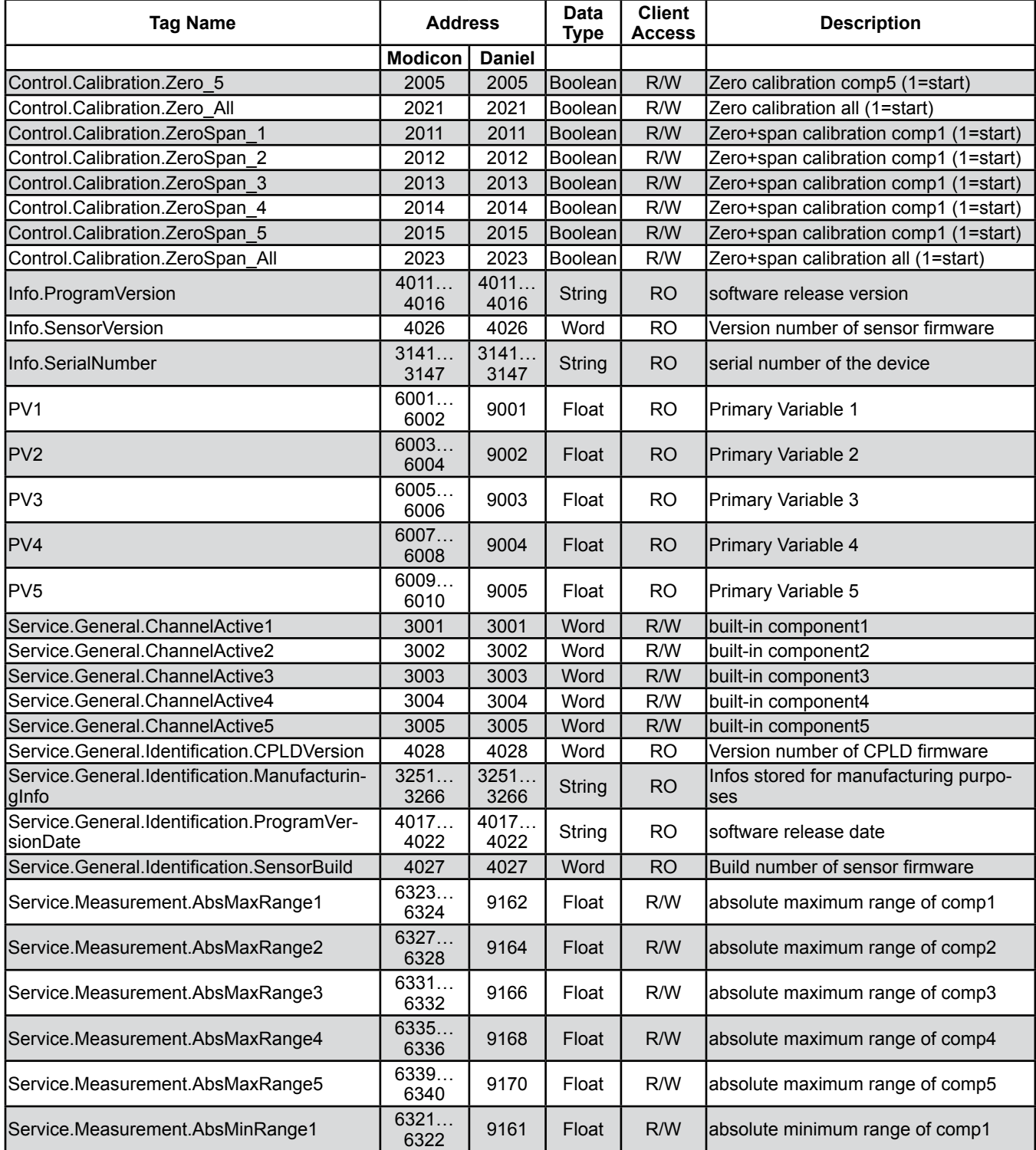

Emerson Process Management GmbH & Co. OHG 9-5

### **9.3 List of Parameters and Registers - Sorted by Tag Name**

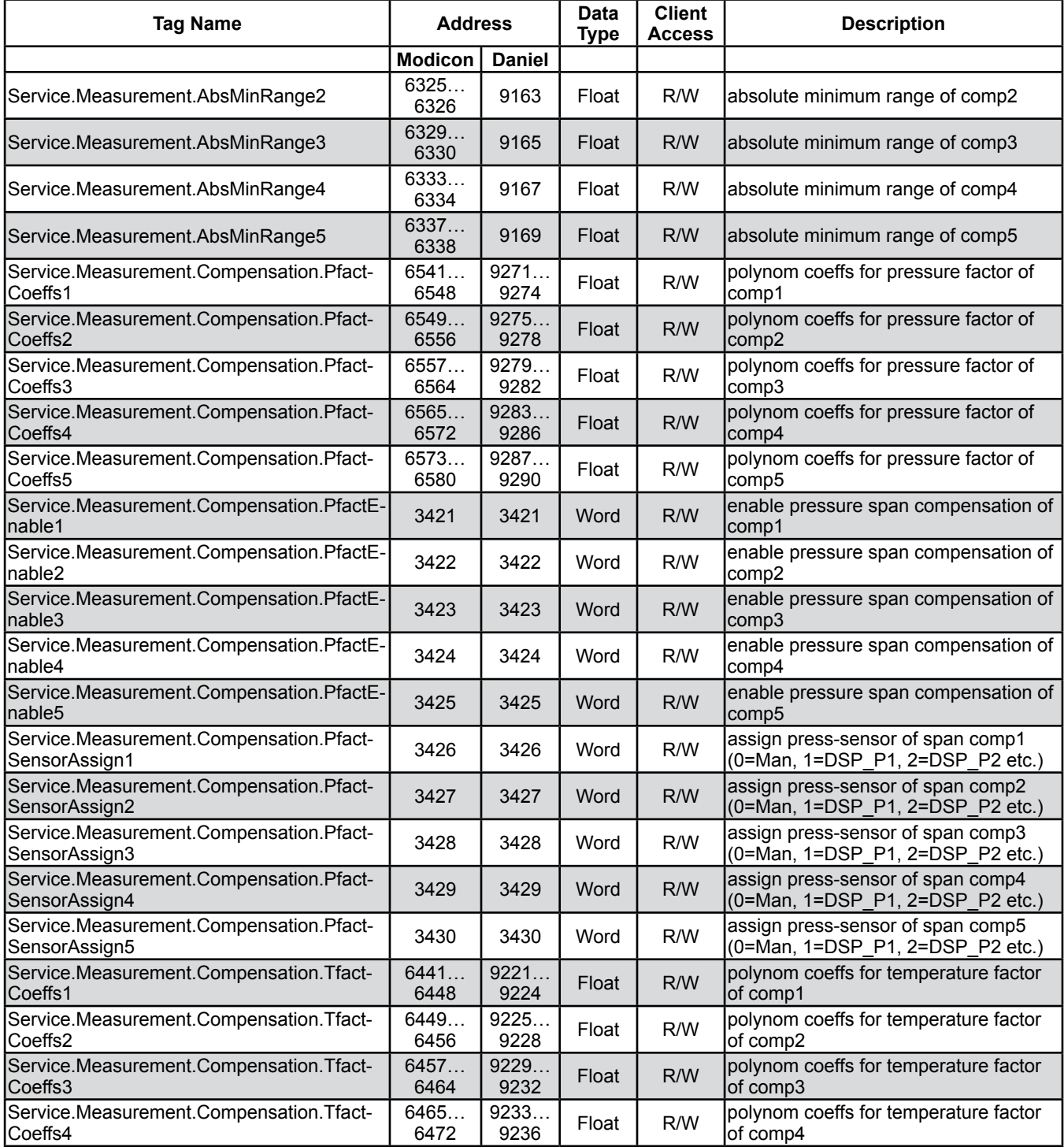
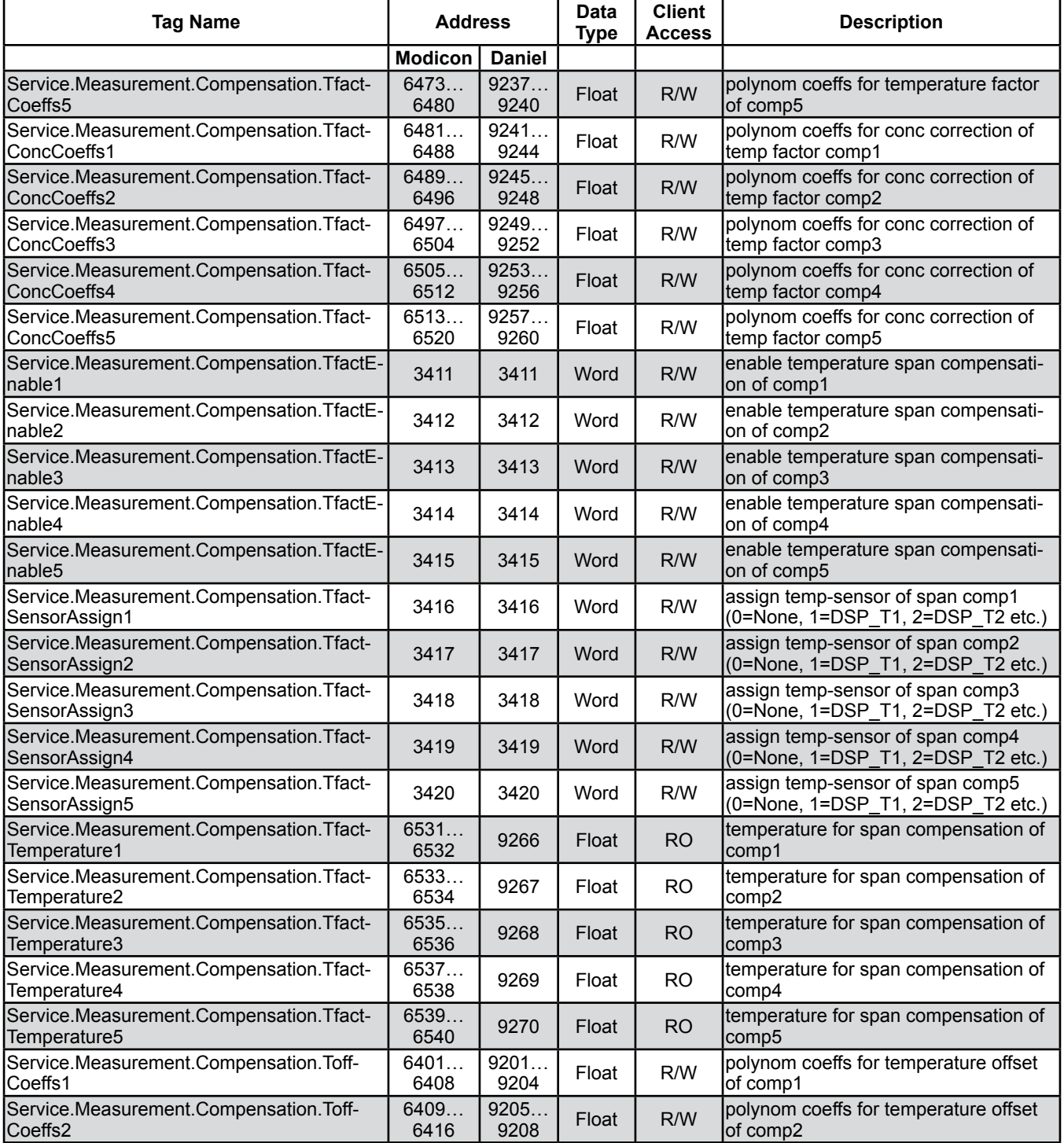

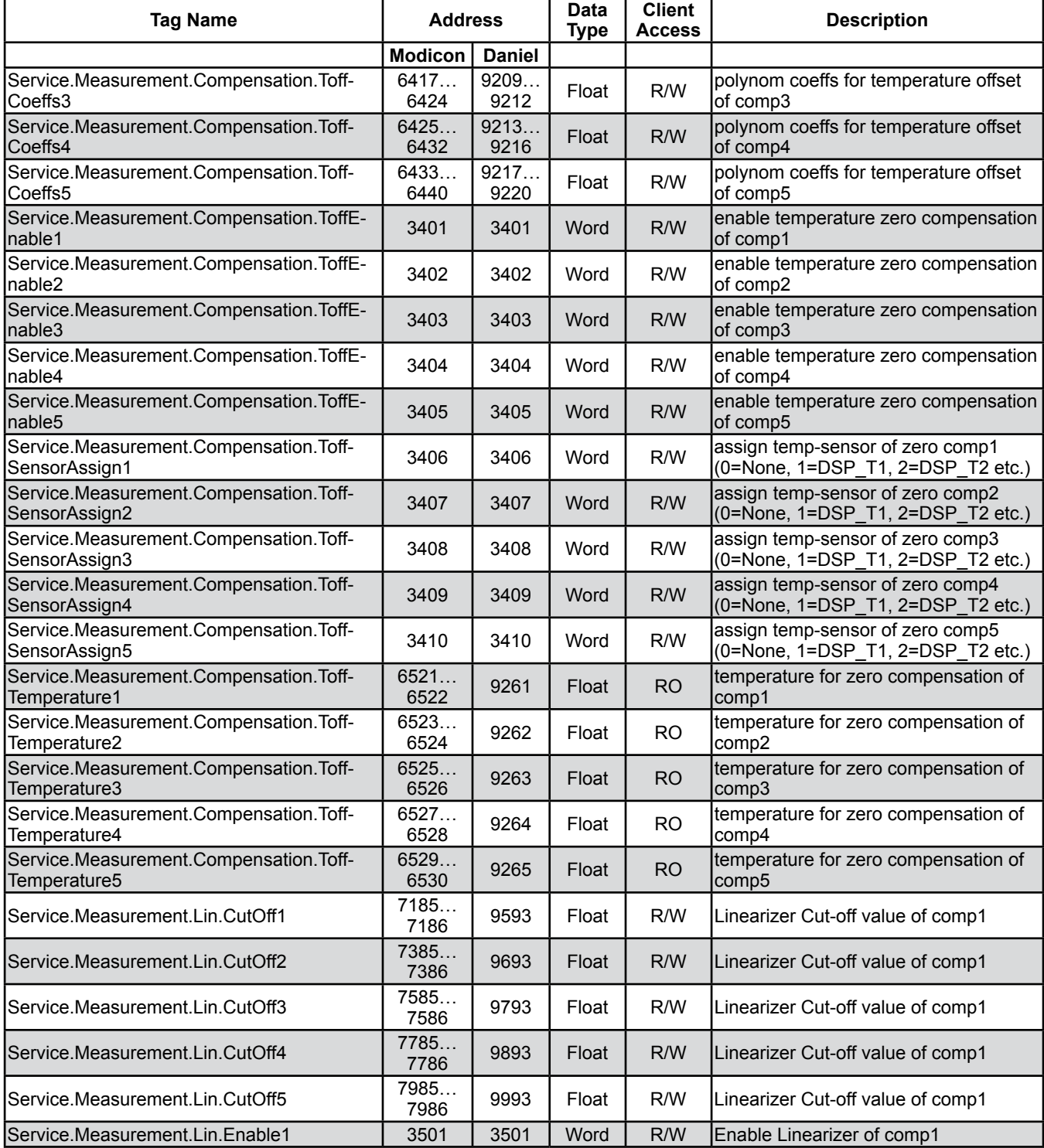

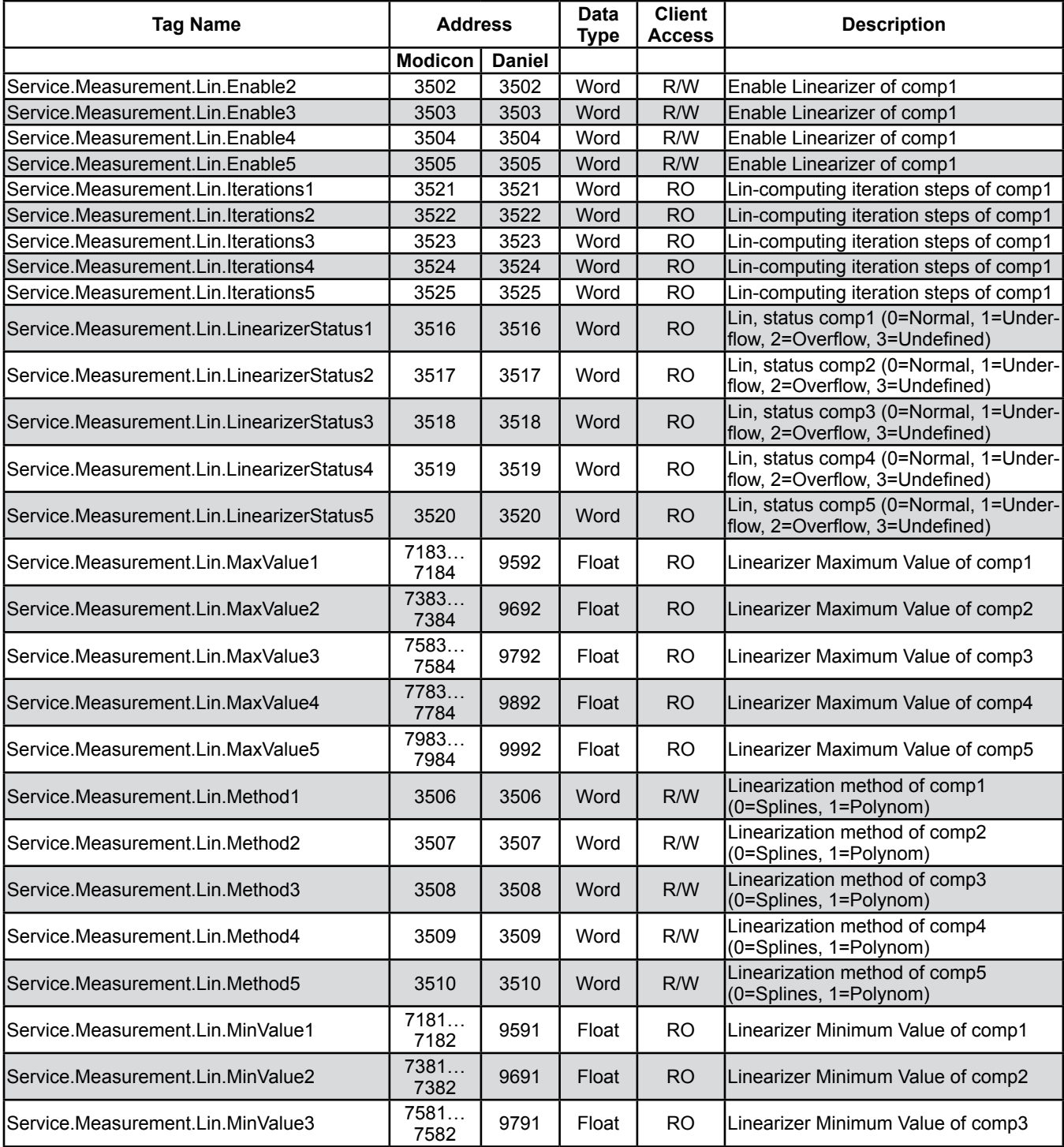

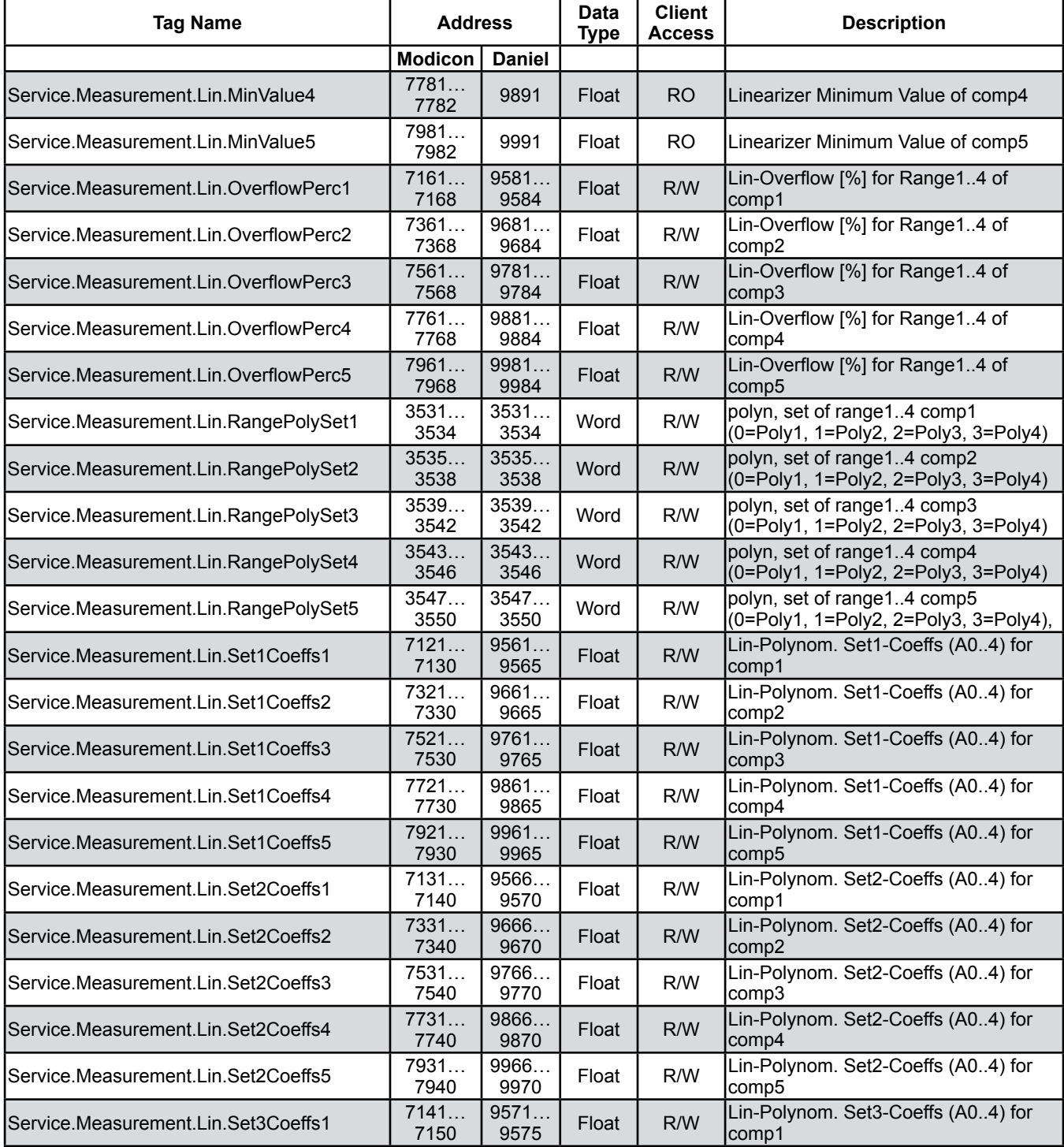

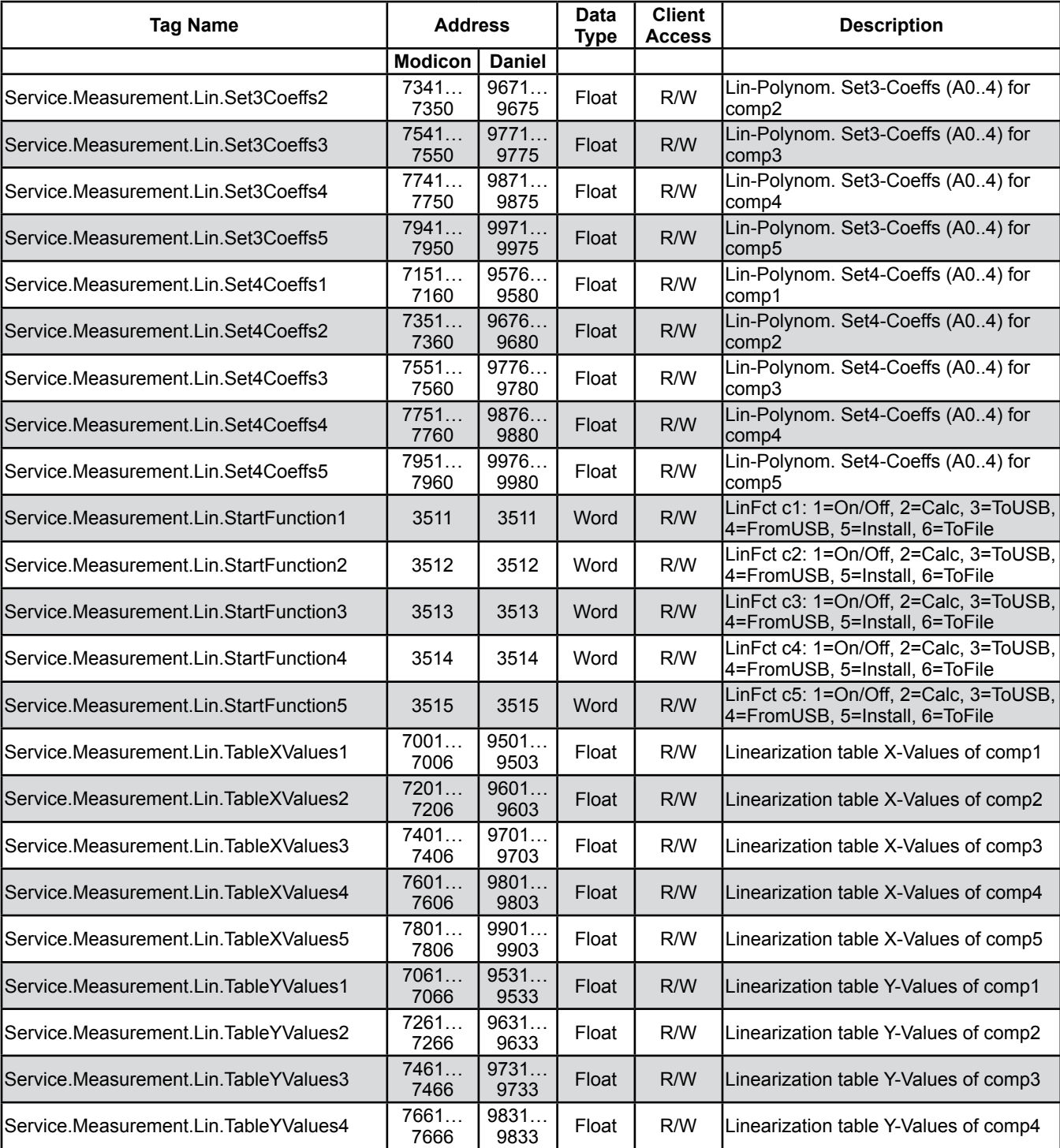

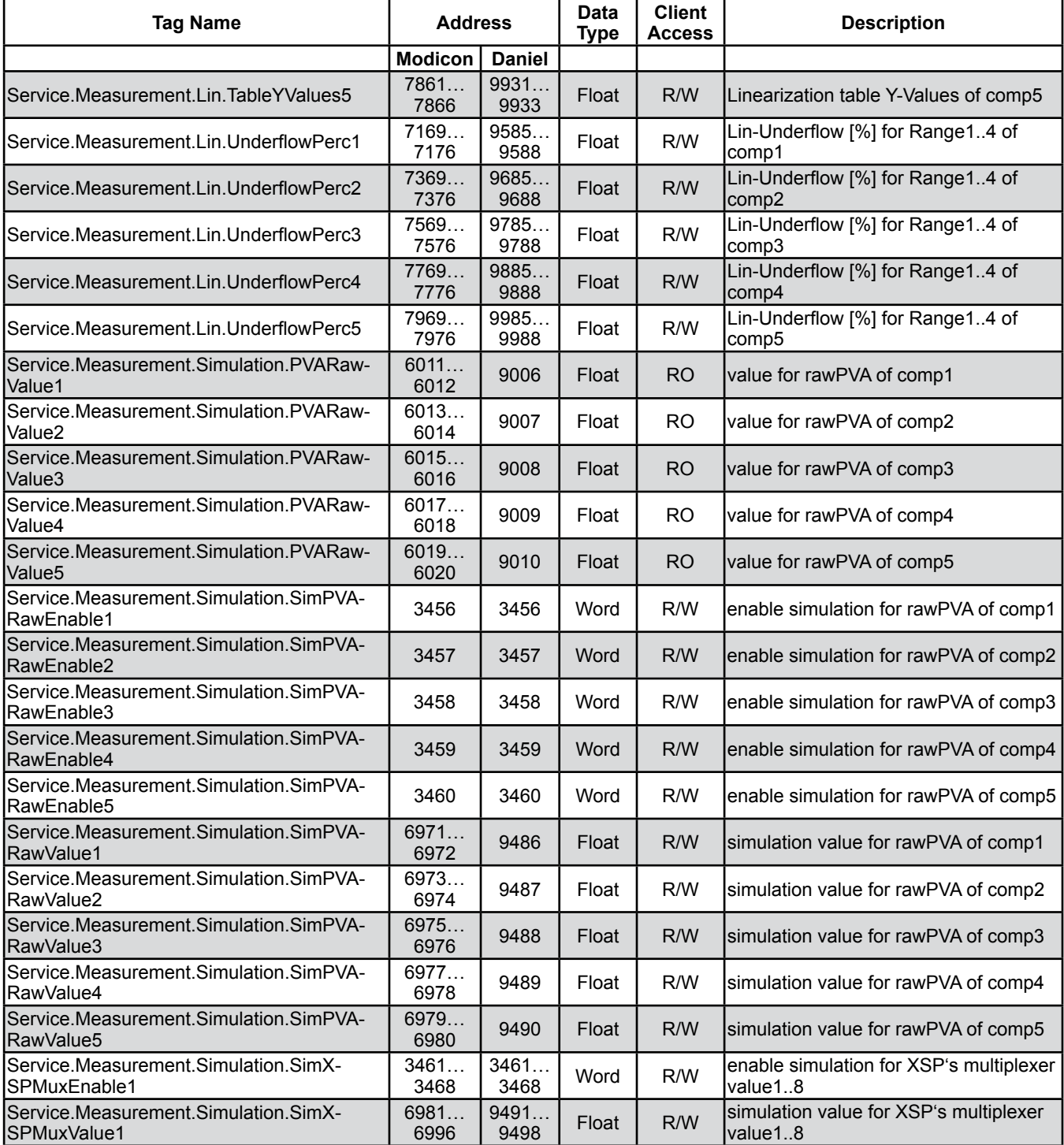

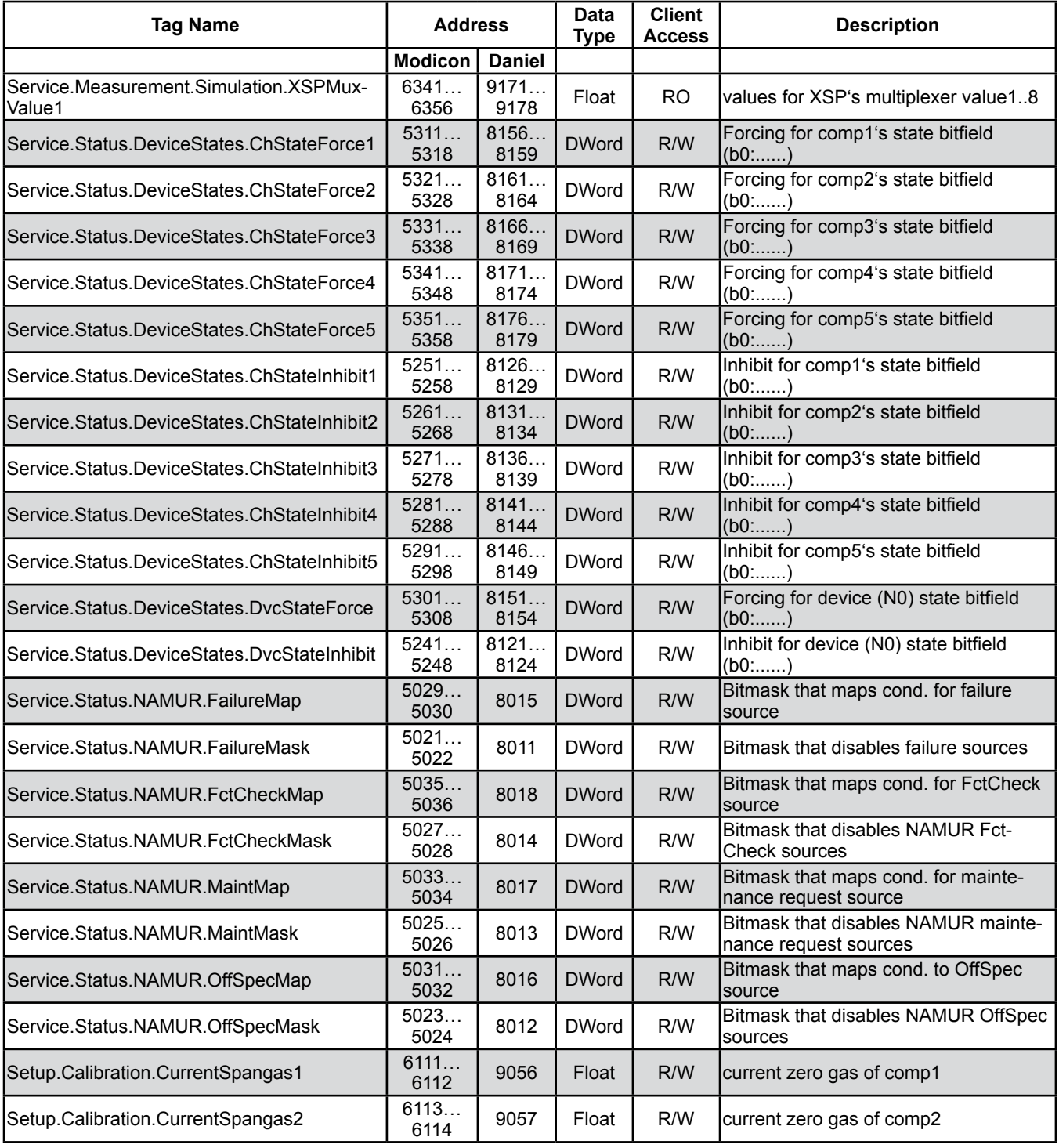

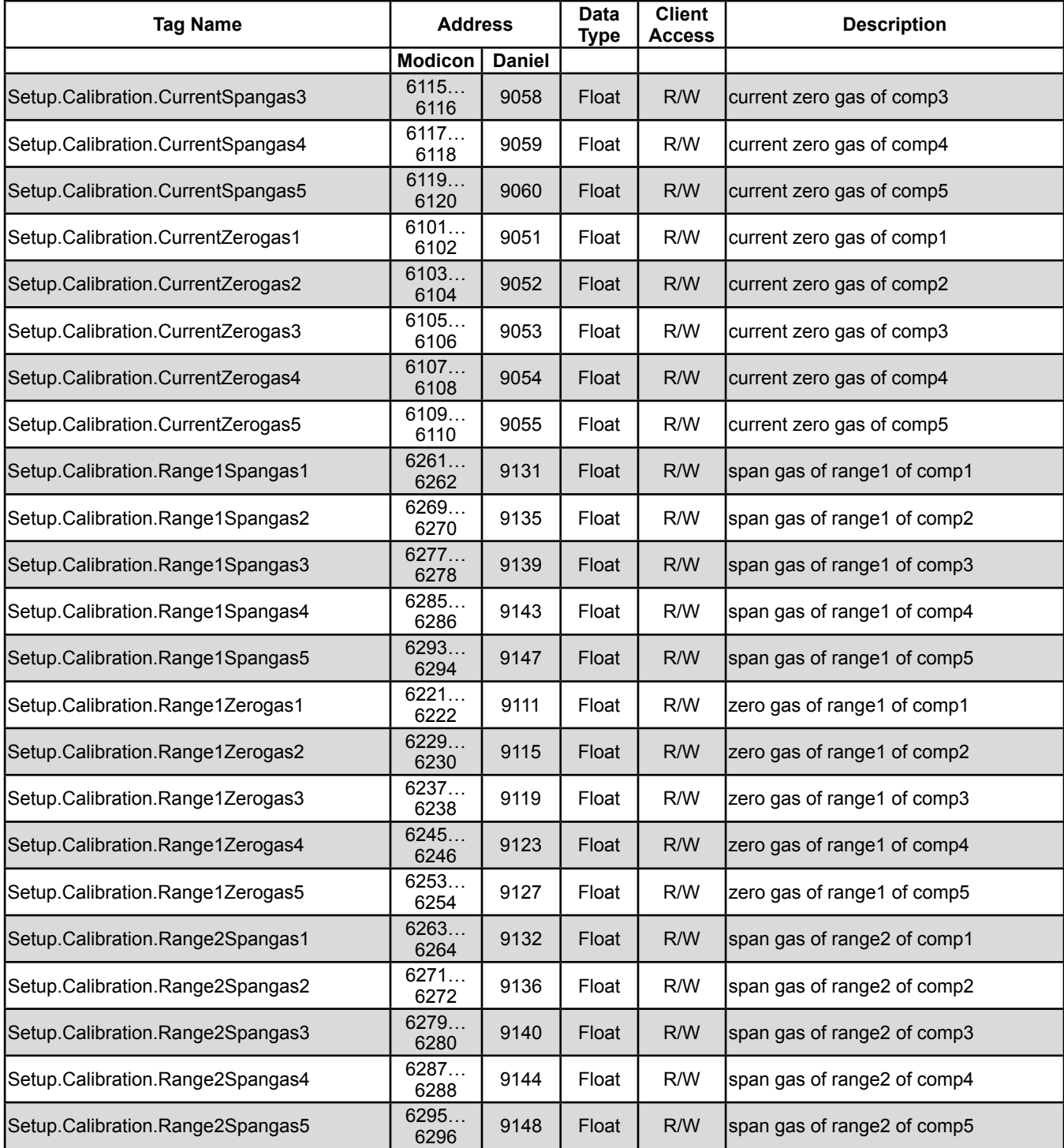

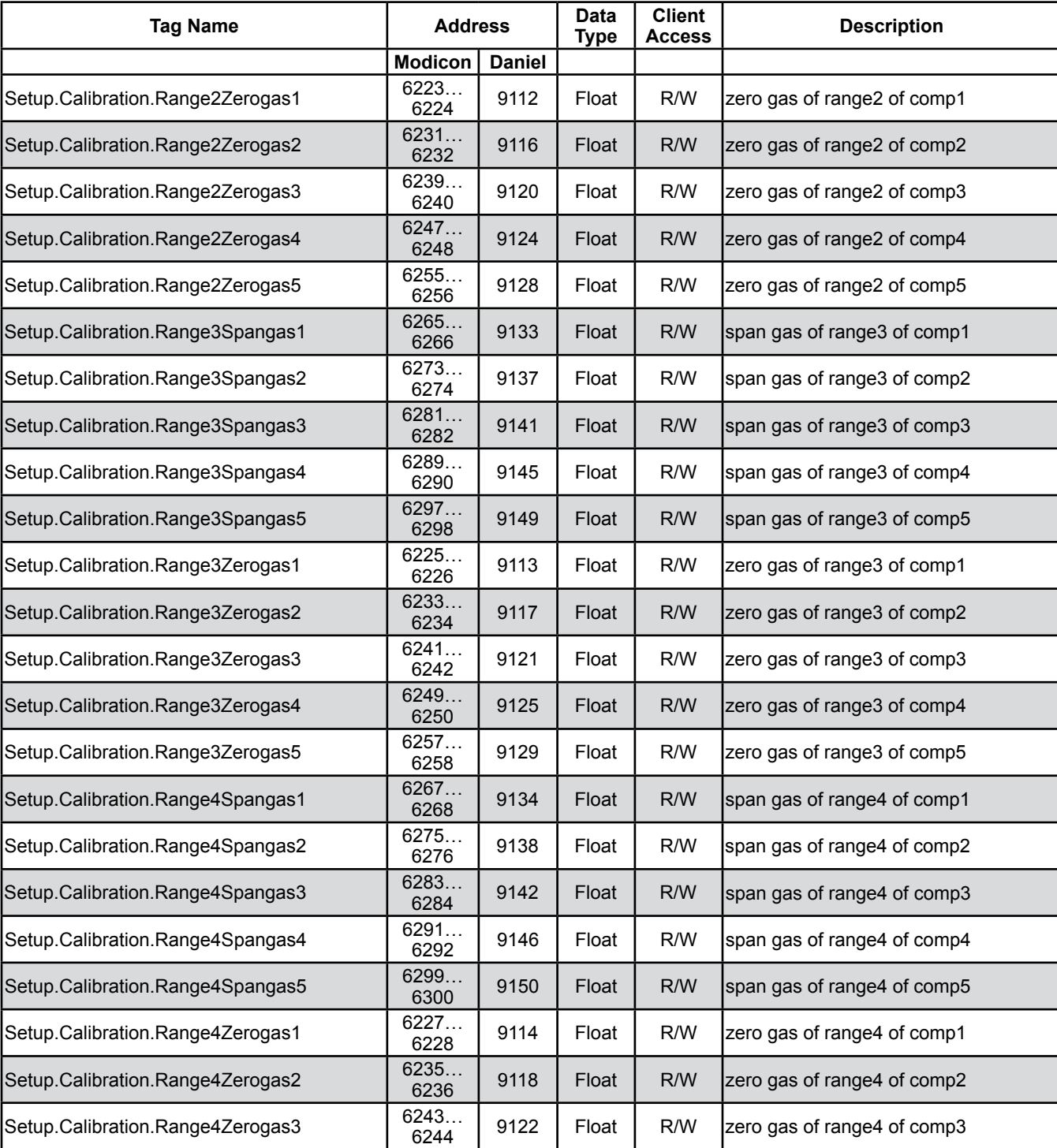

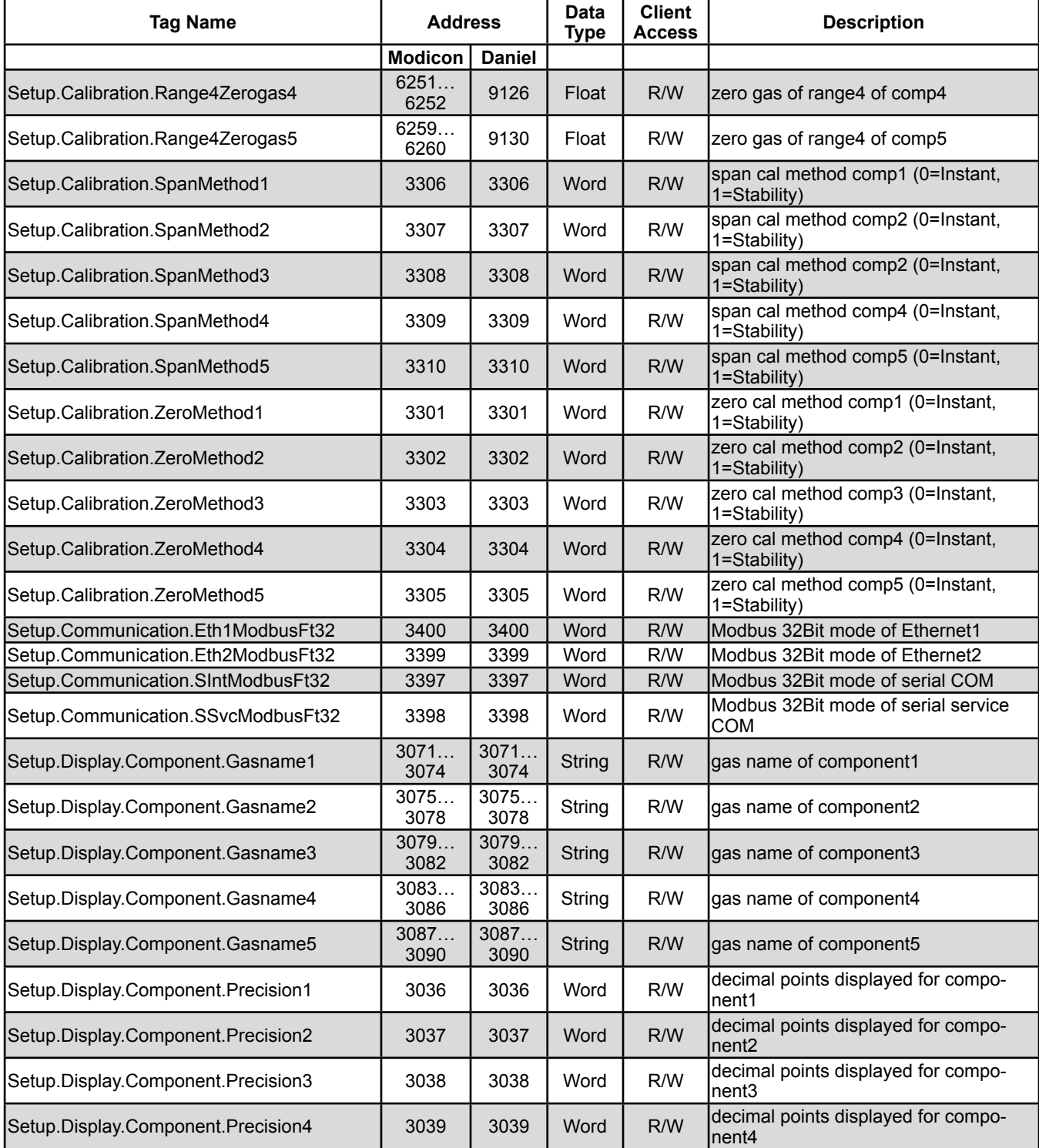

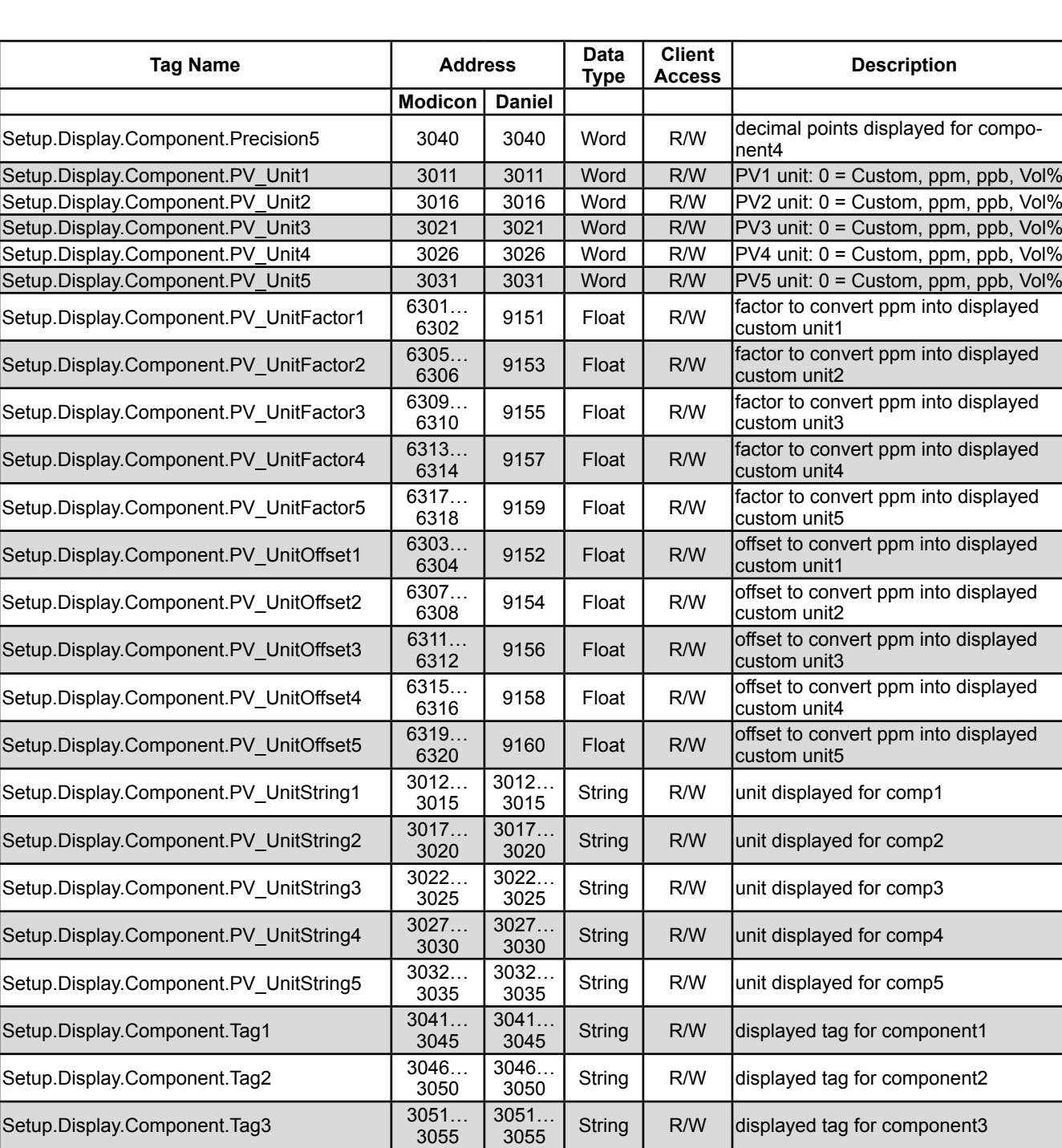

3055

3060

3061...<br>3065

3056...<br>3060

3061…

#### **9.3 List of Parameters and Registers - Sorted by Tag Name**

**9**

Setup.Display.Component.Tag5

Setup.Display.Component.Tag4 3056...

String | R/W displayed tag for component3

String | R/W displayed tag for component4

String **R/W** displayed tag for component5

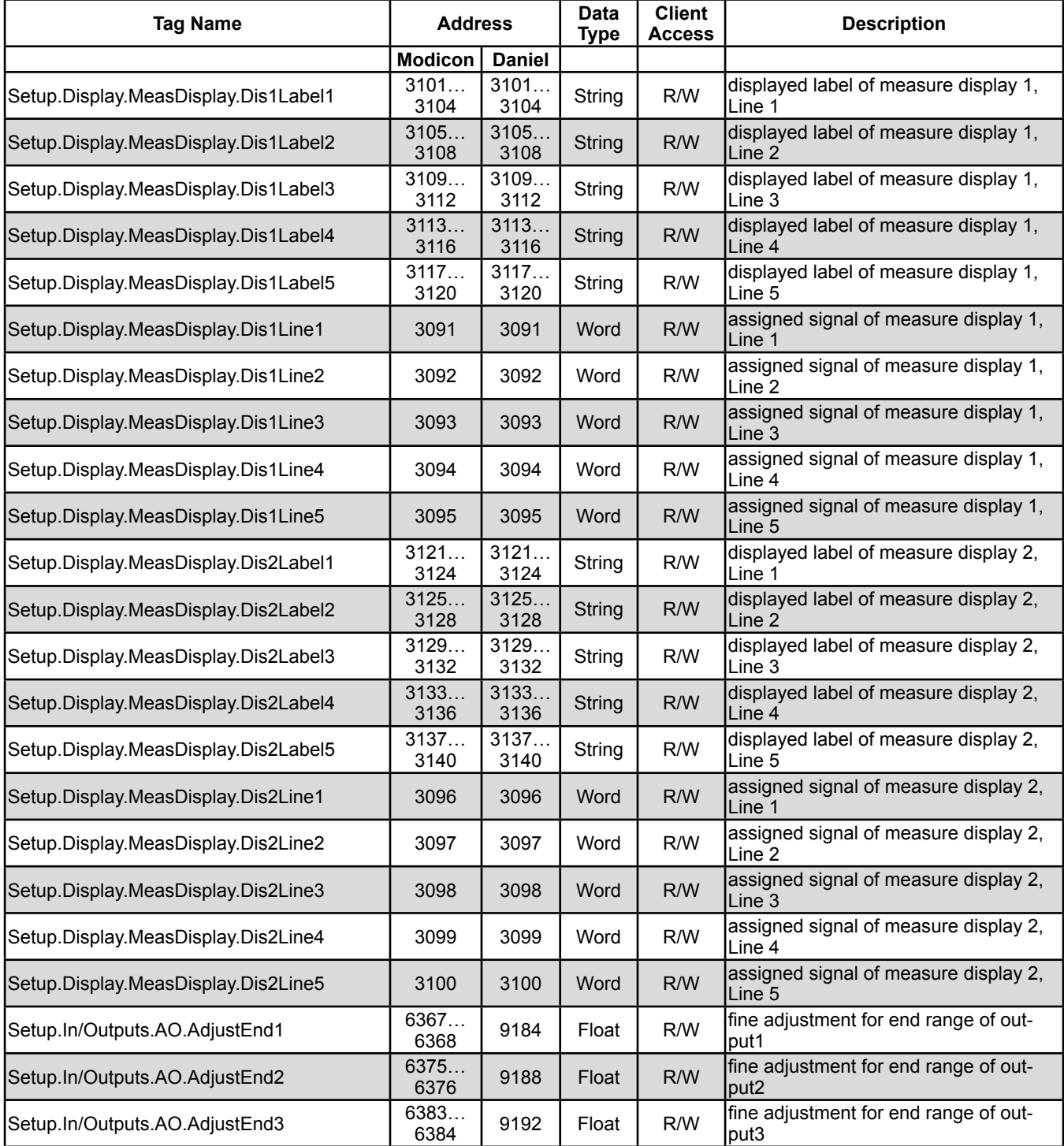

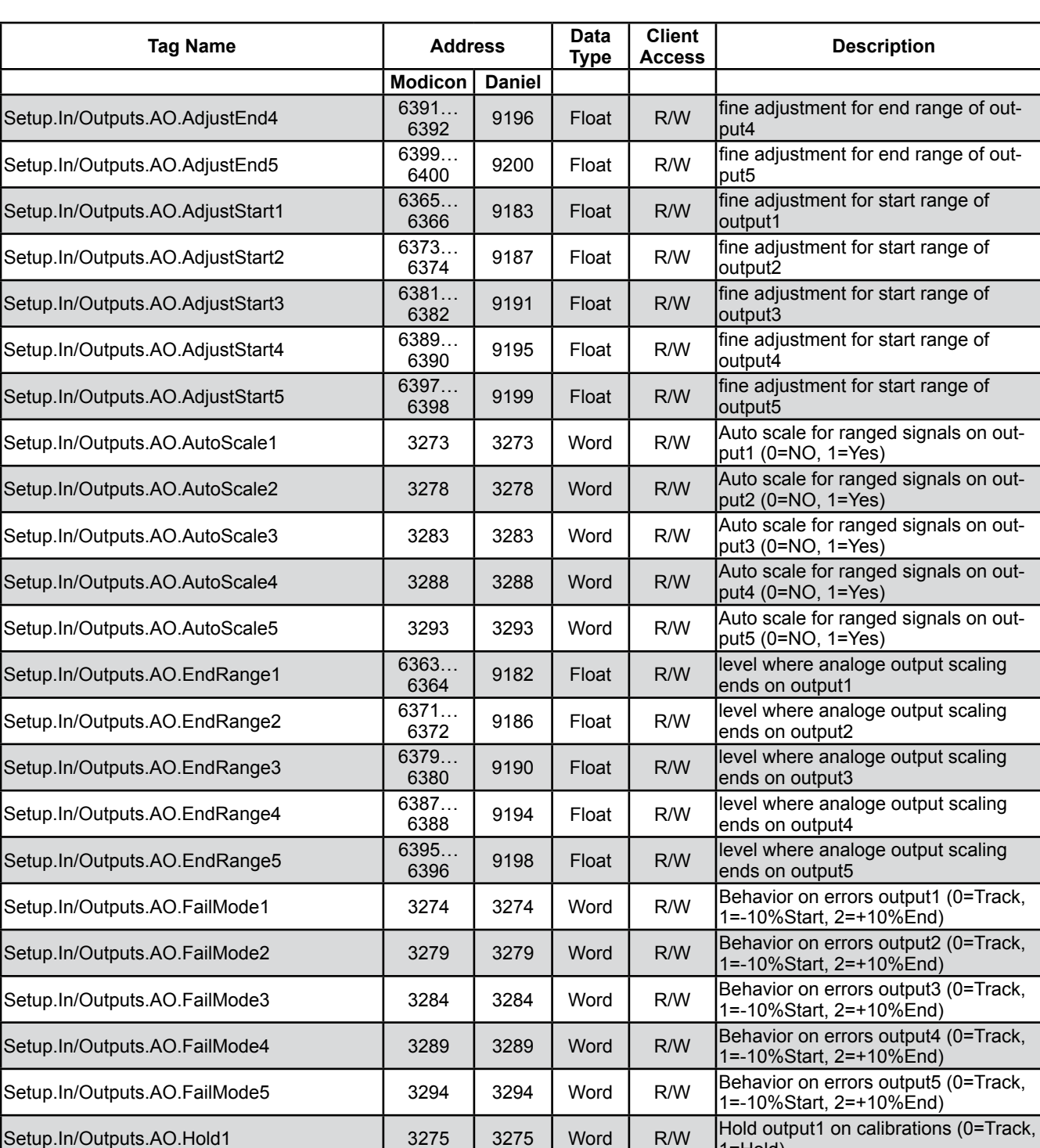

#### **9.3 List of Parameters and Registers - Sorted by Tag Name**

**9**

 $1=$ Hold)

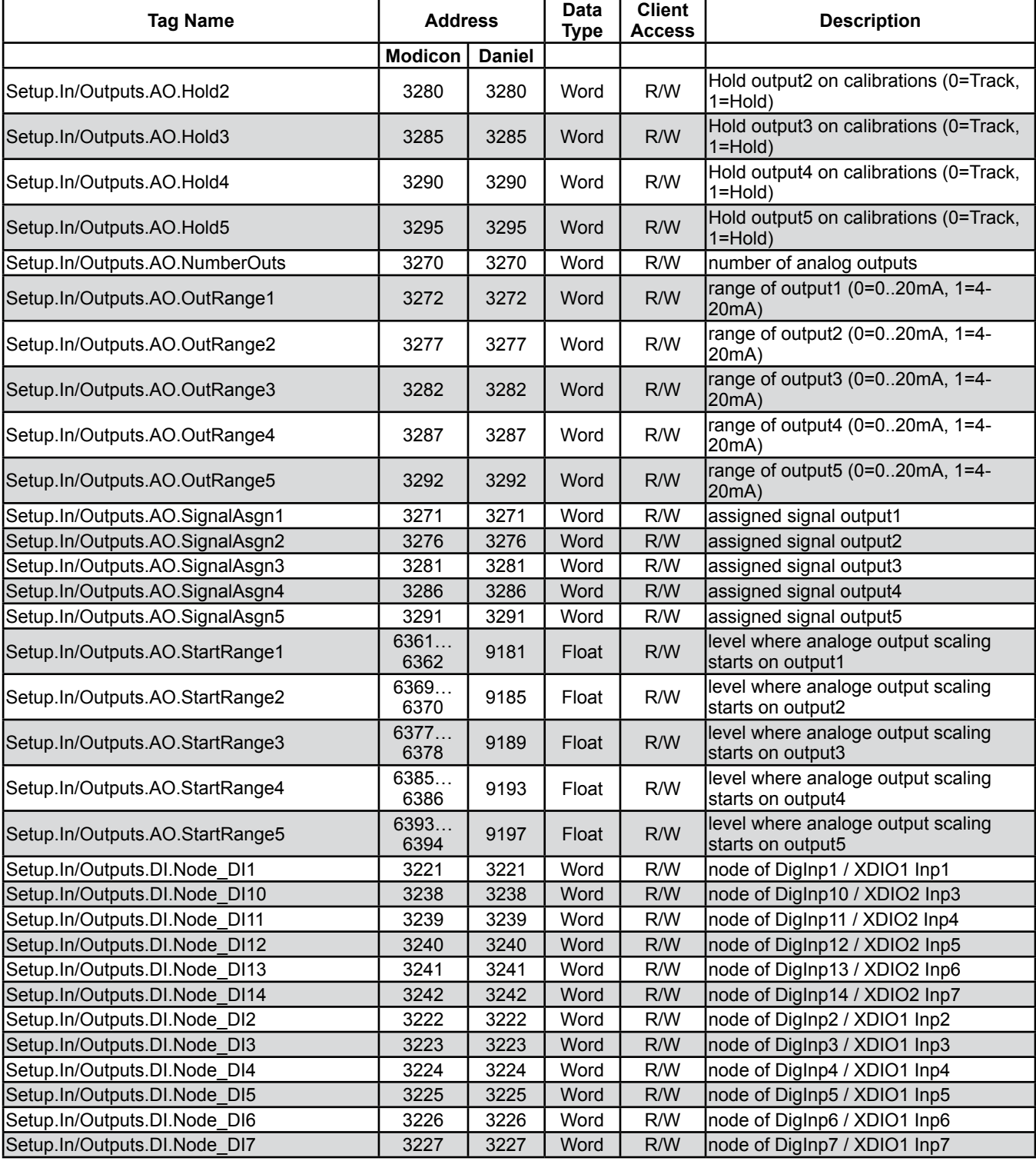

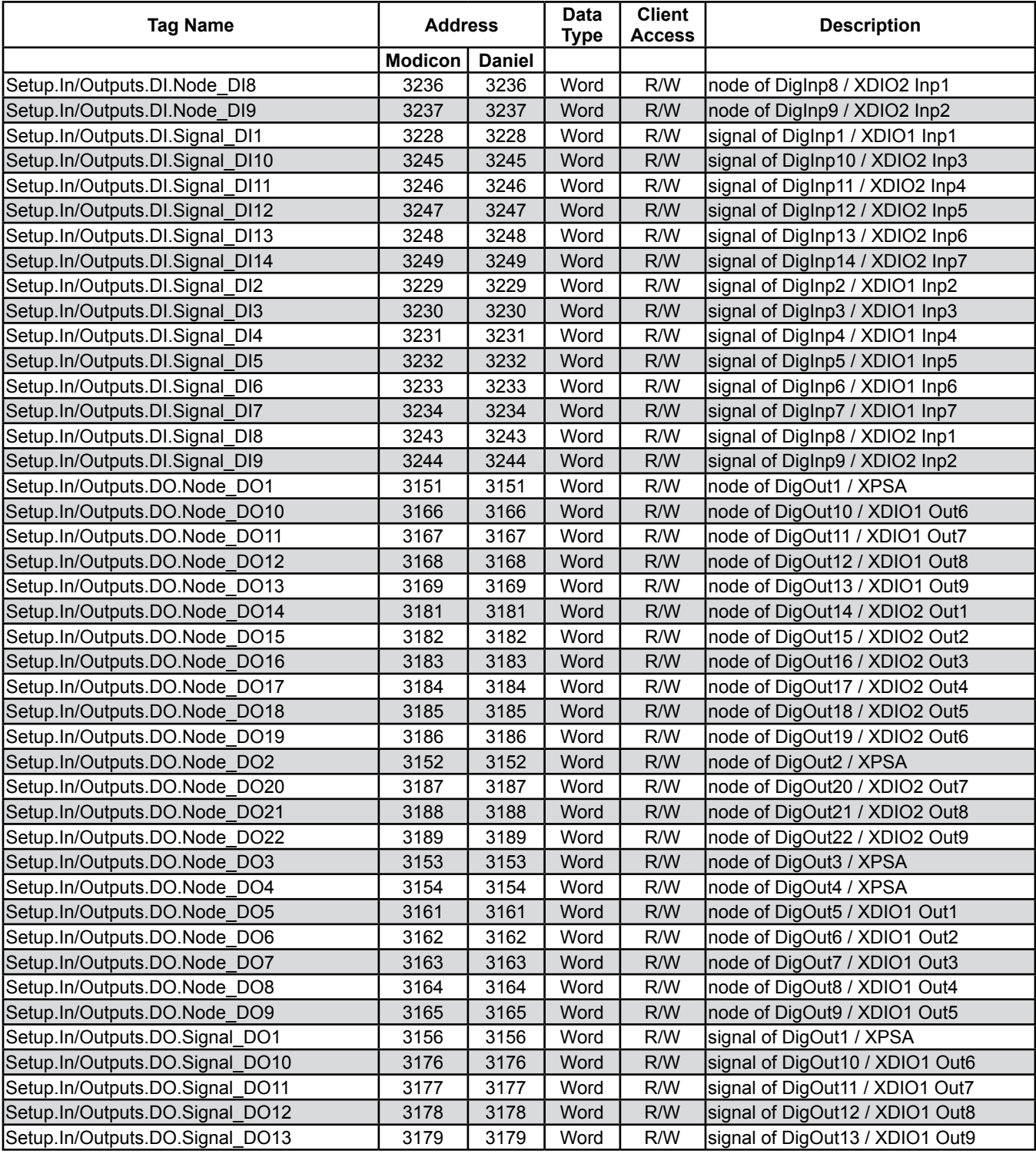

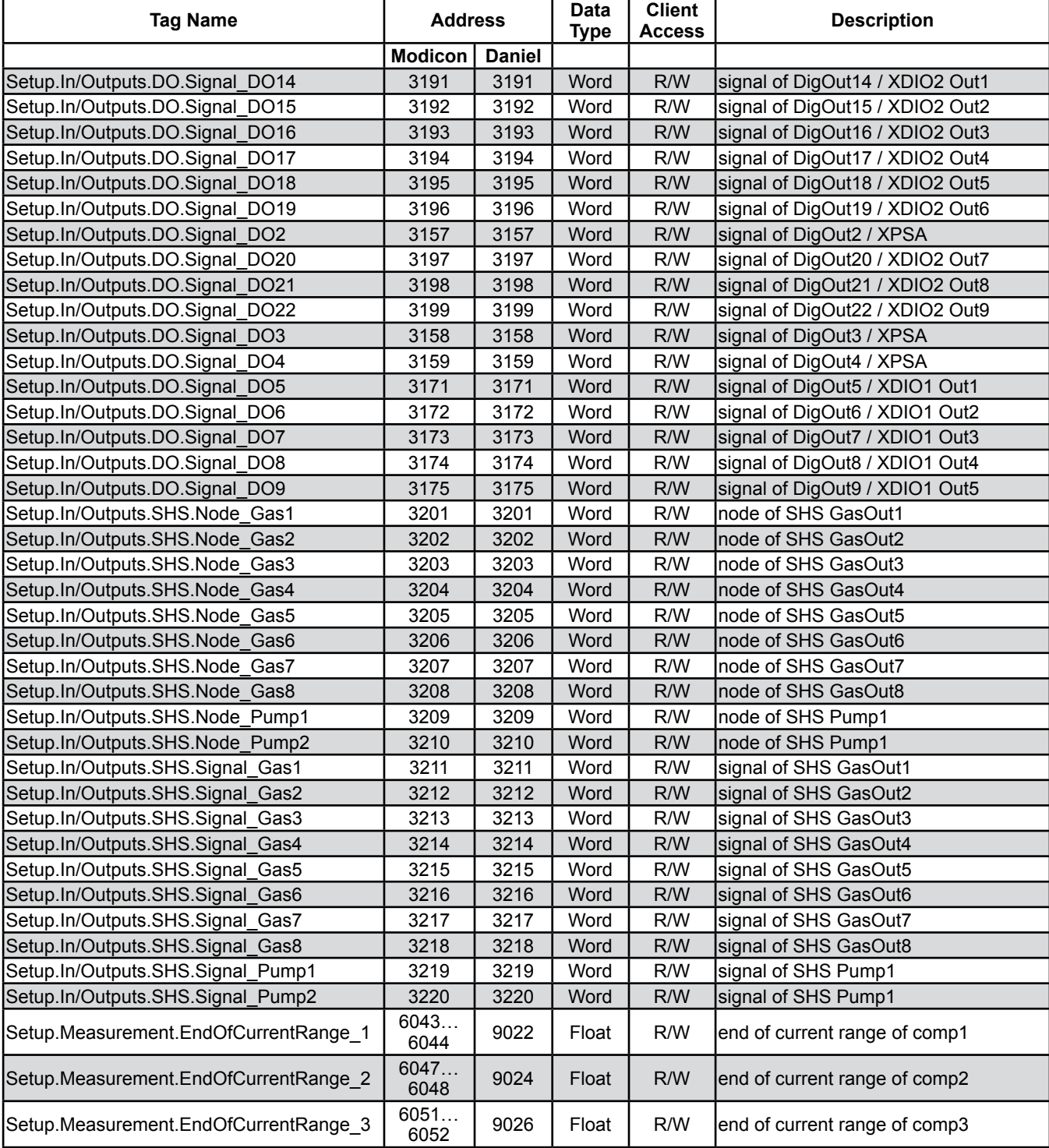

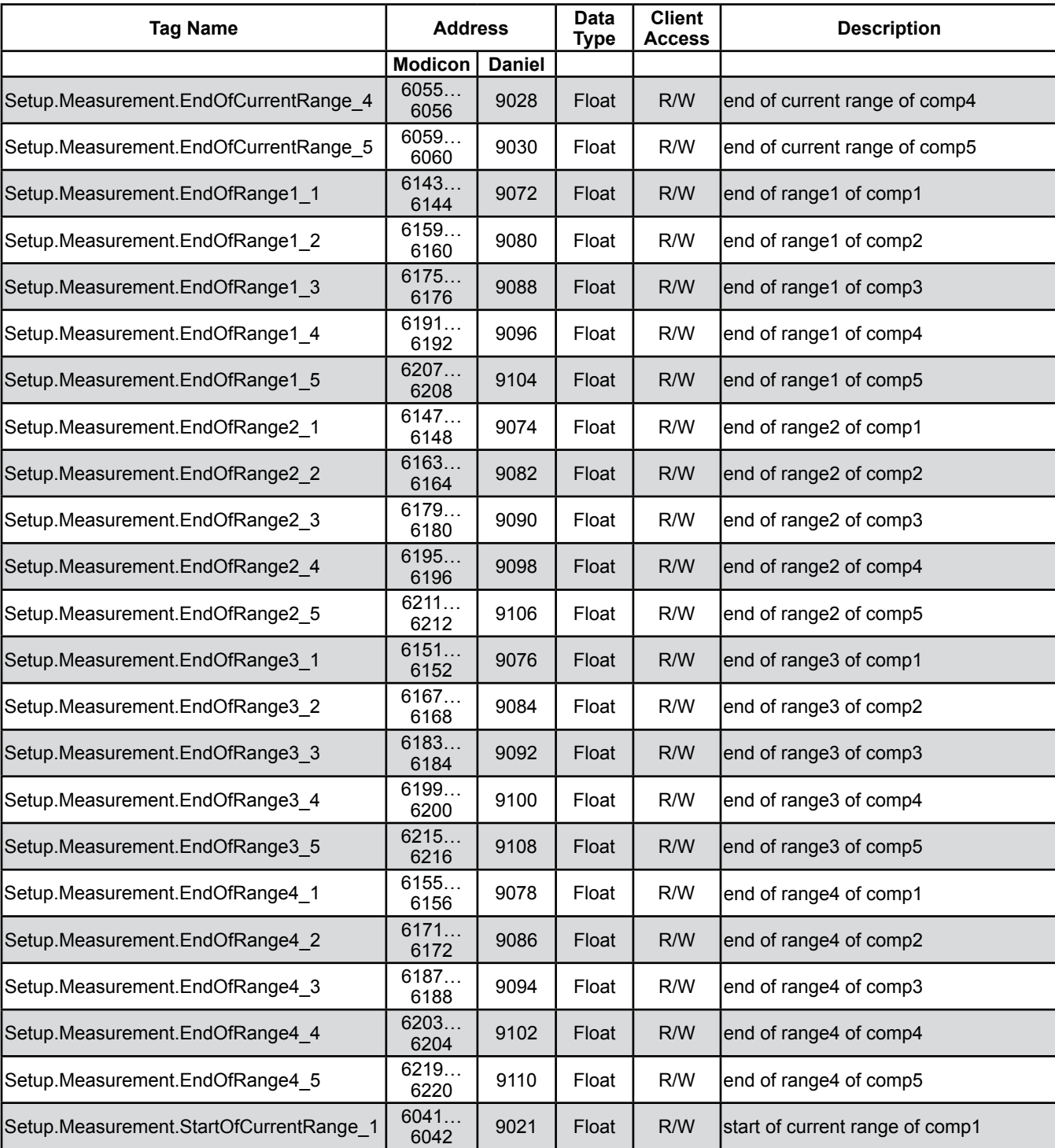

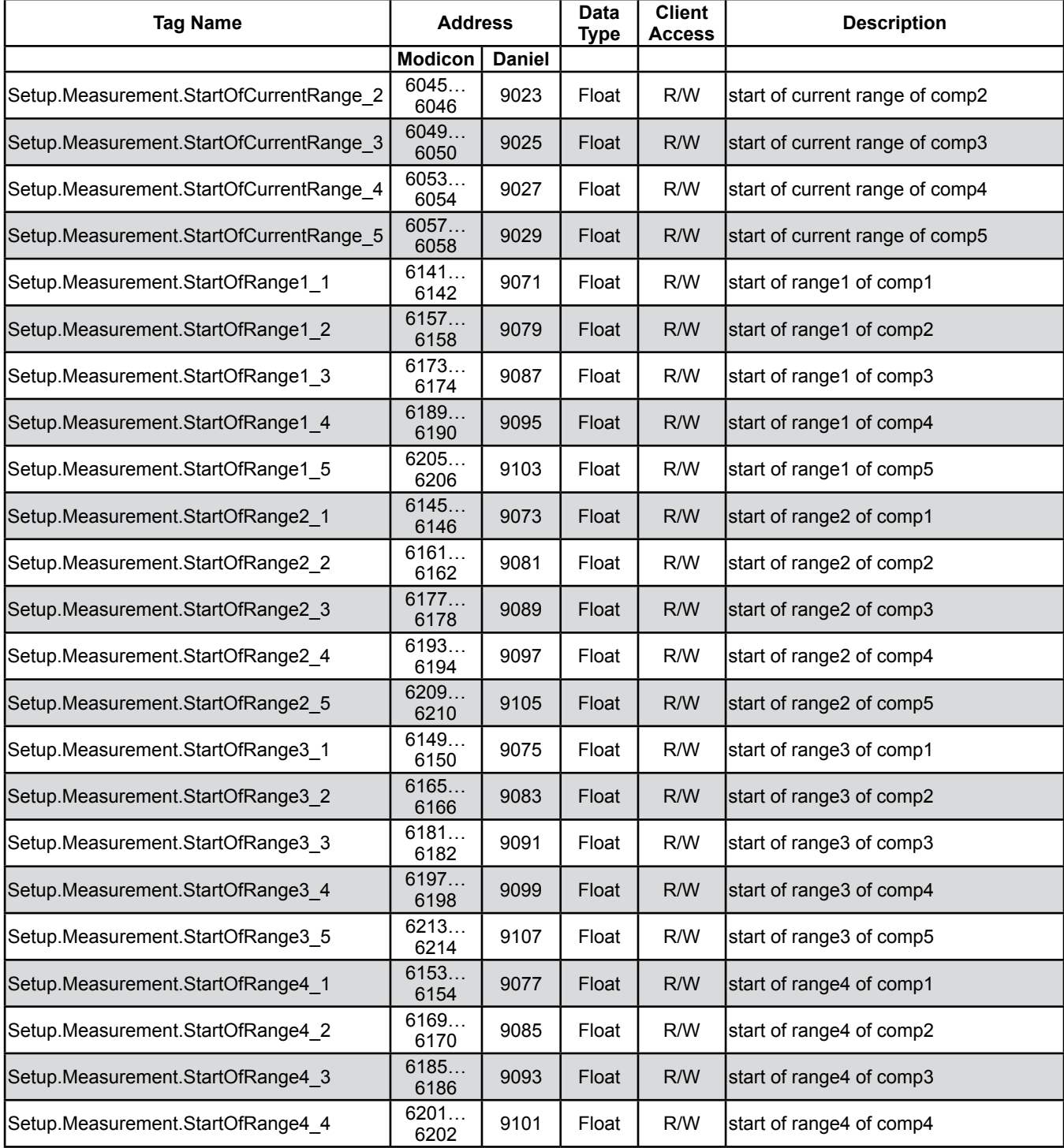

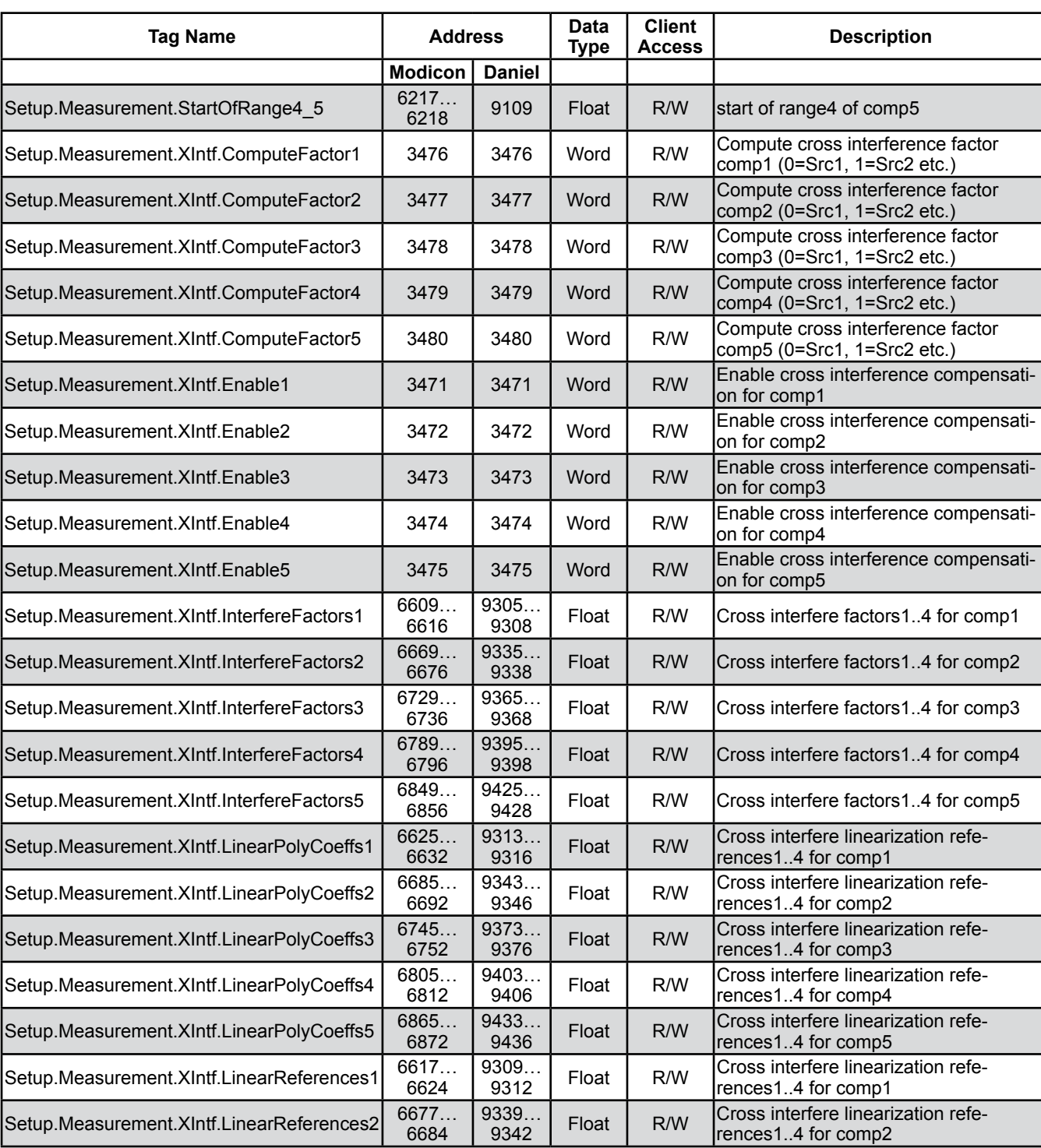

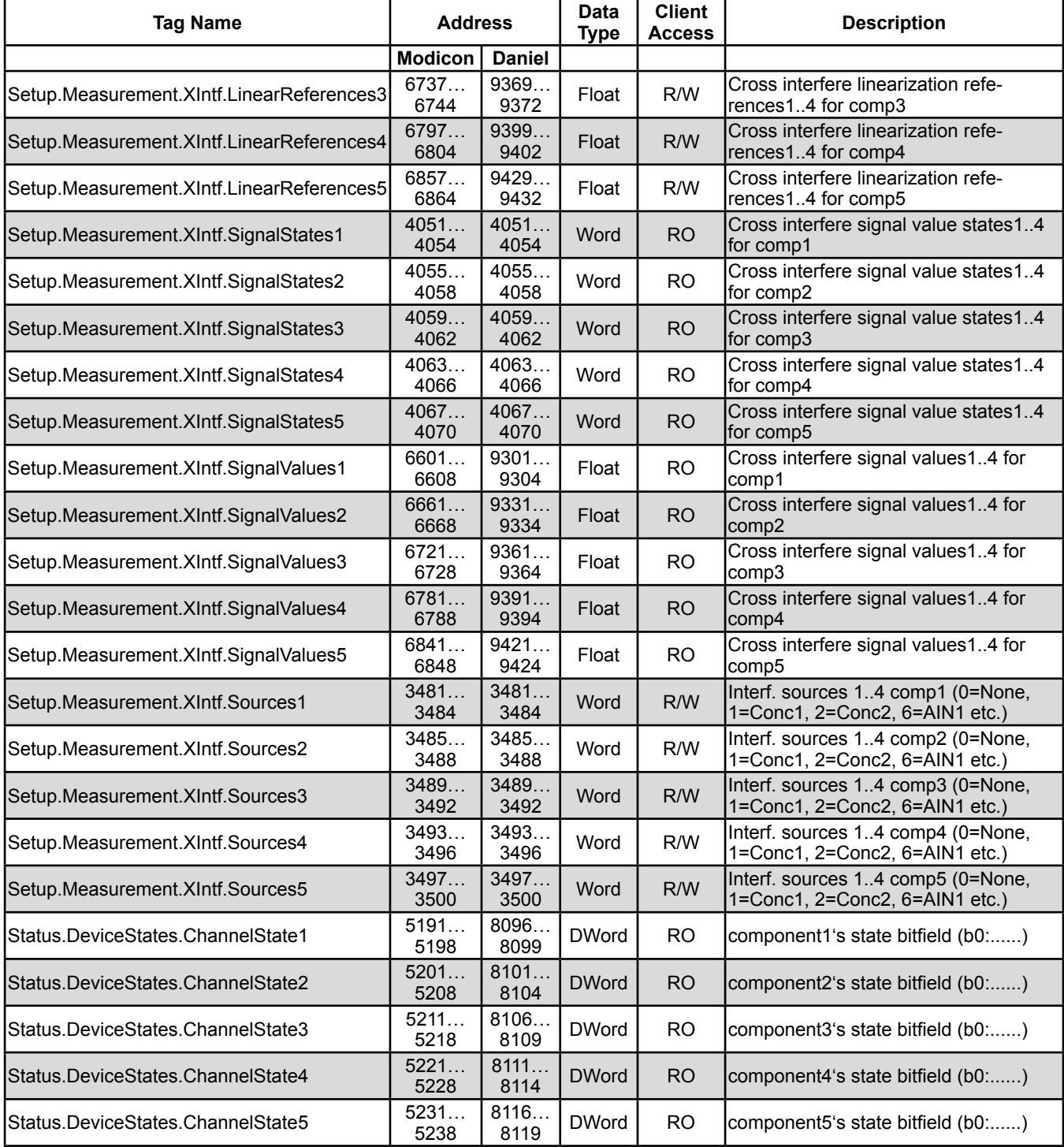

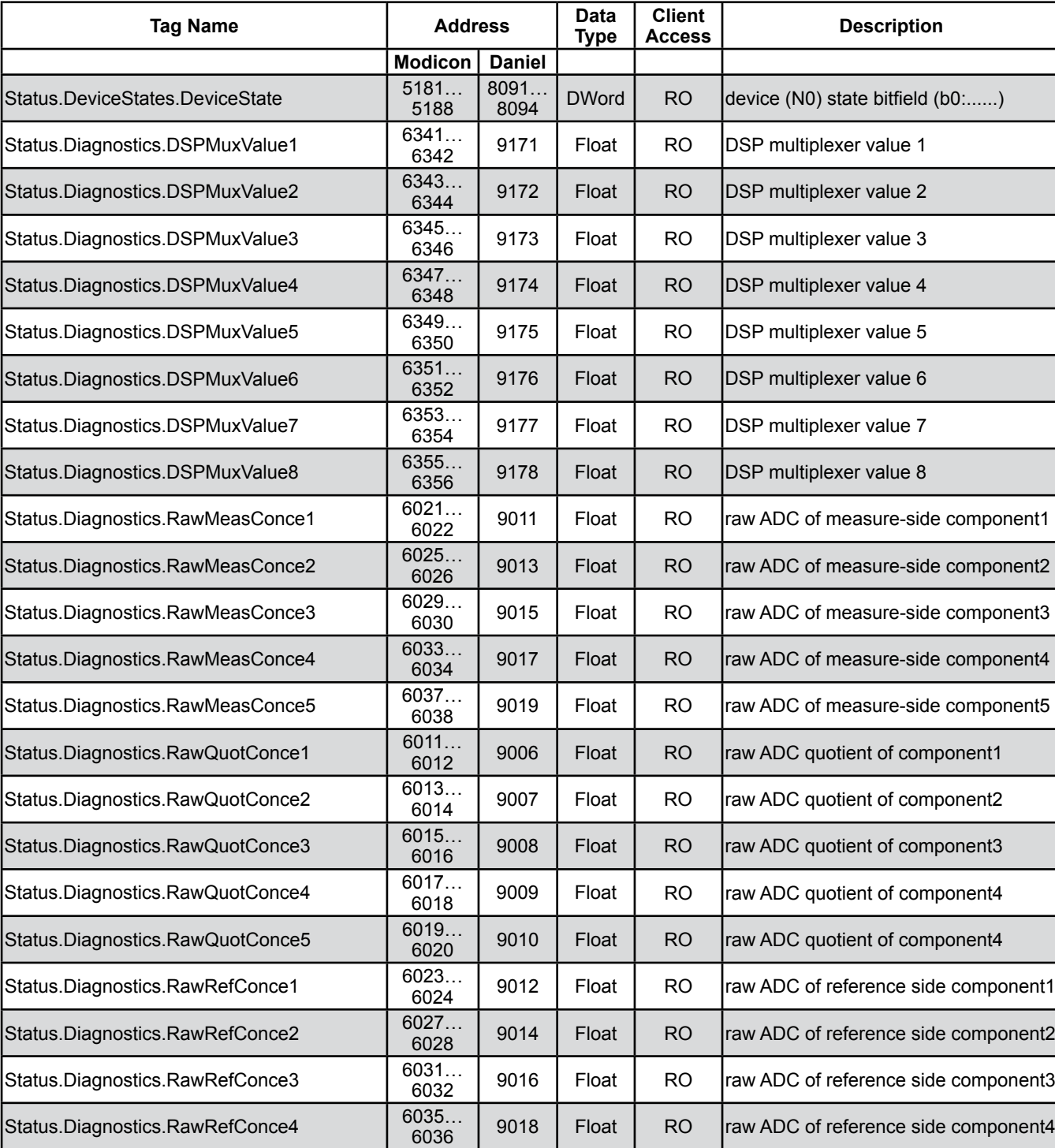

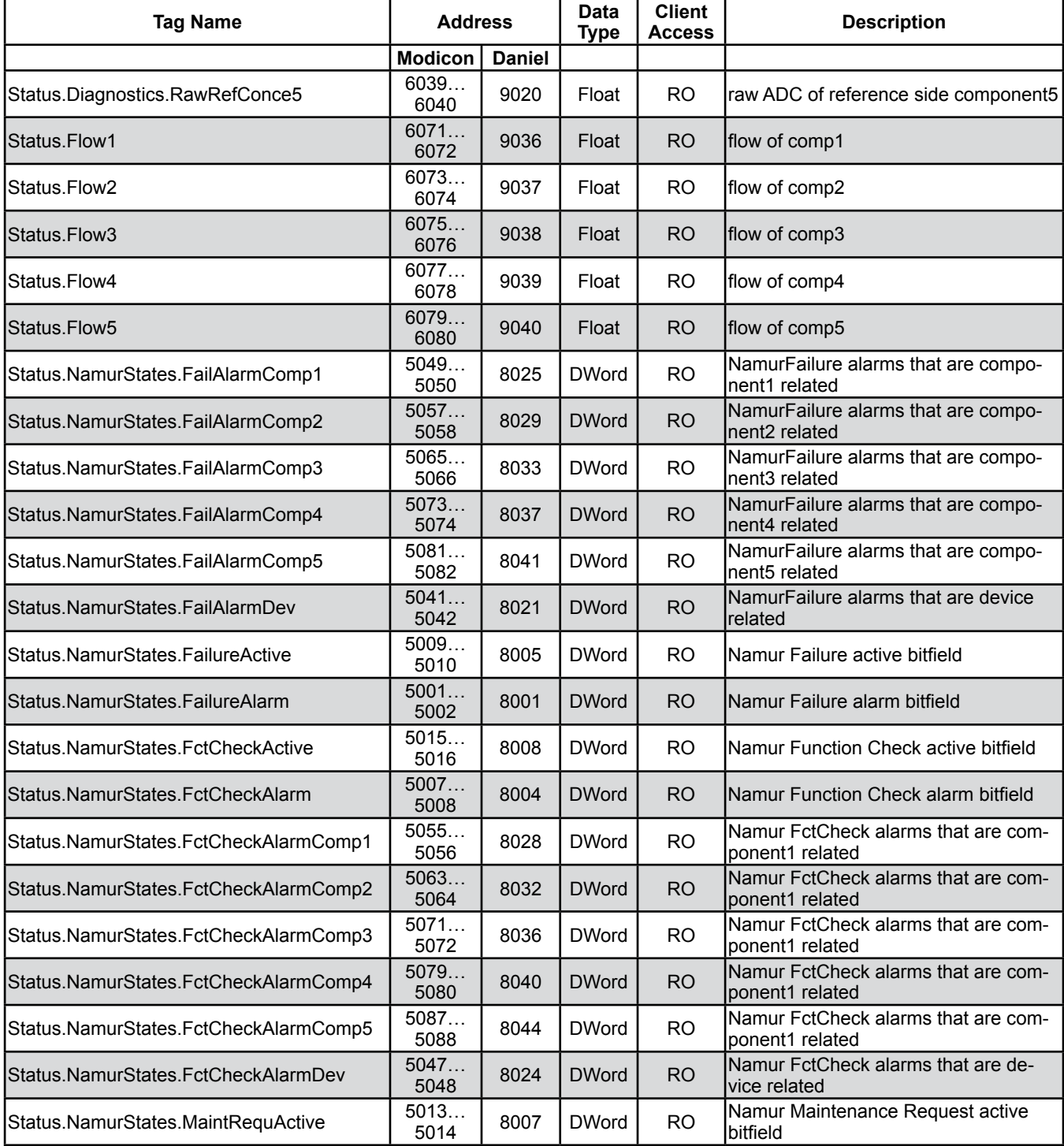

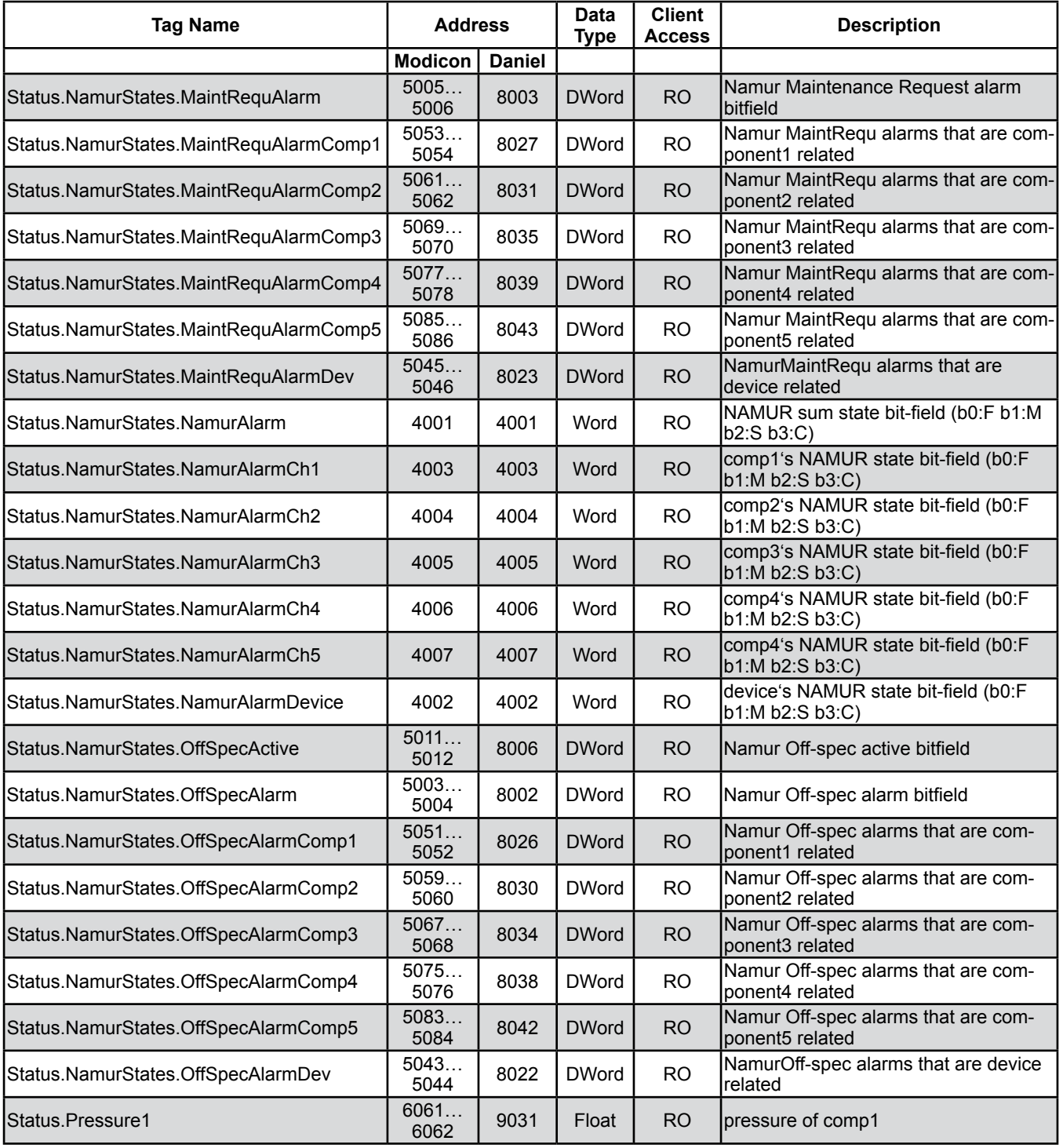

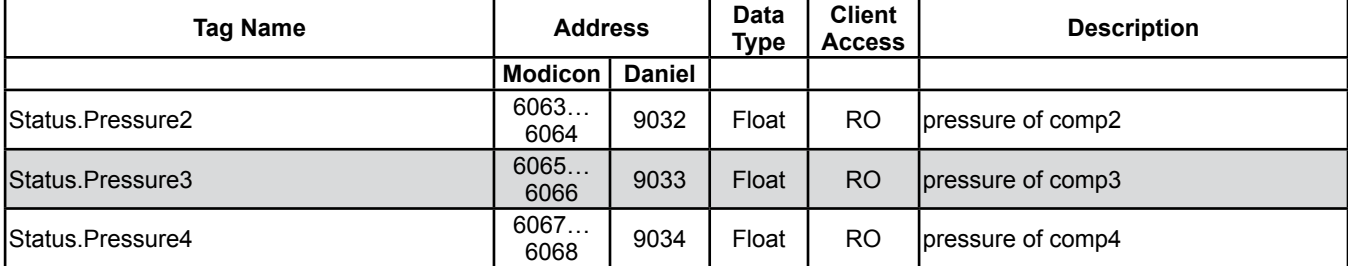

#### **9.4 List of Parameters and Registers - Sorted by Daniel Registers**

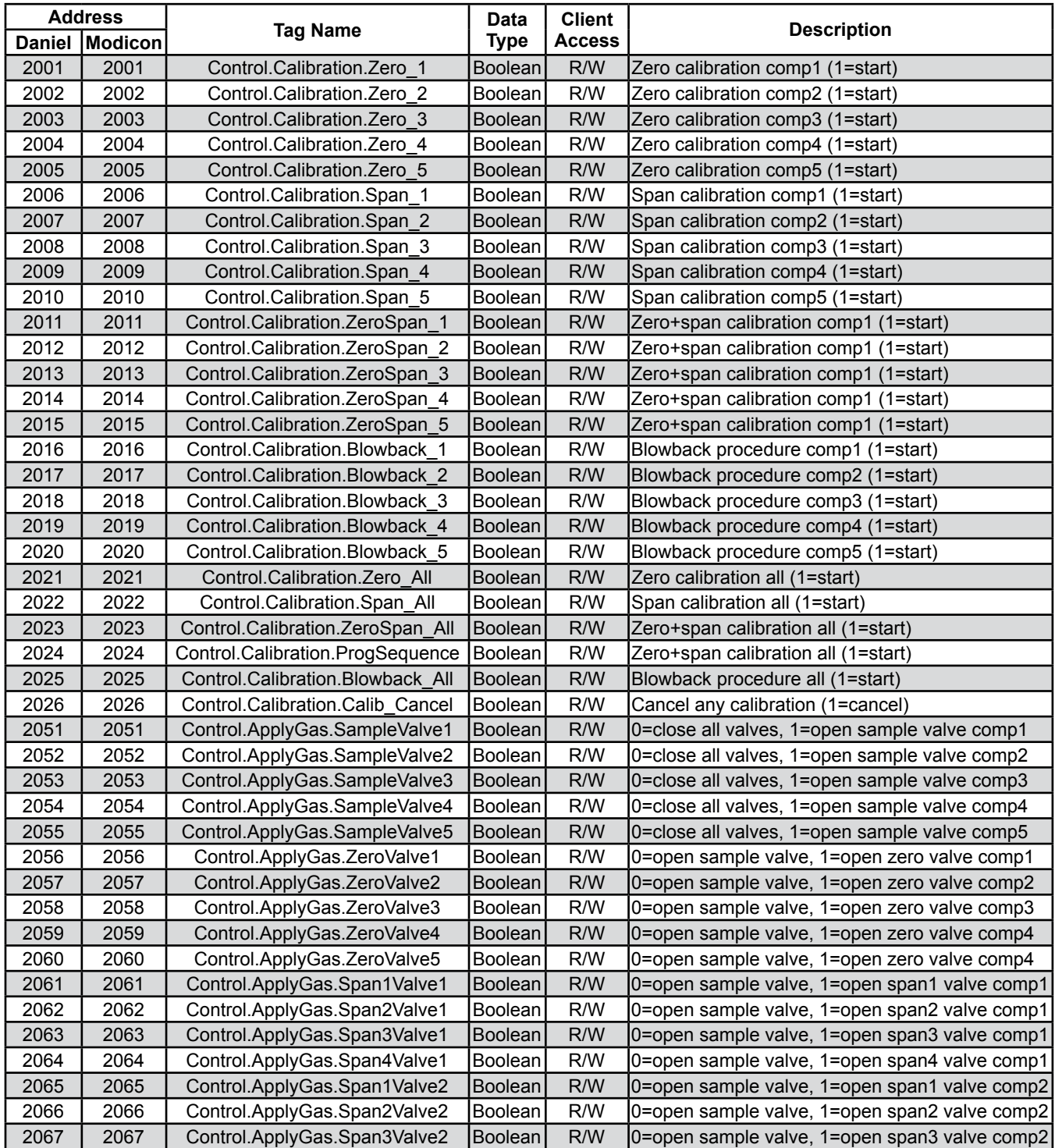

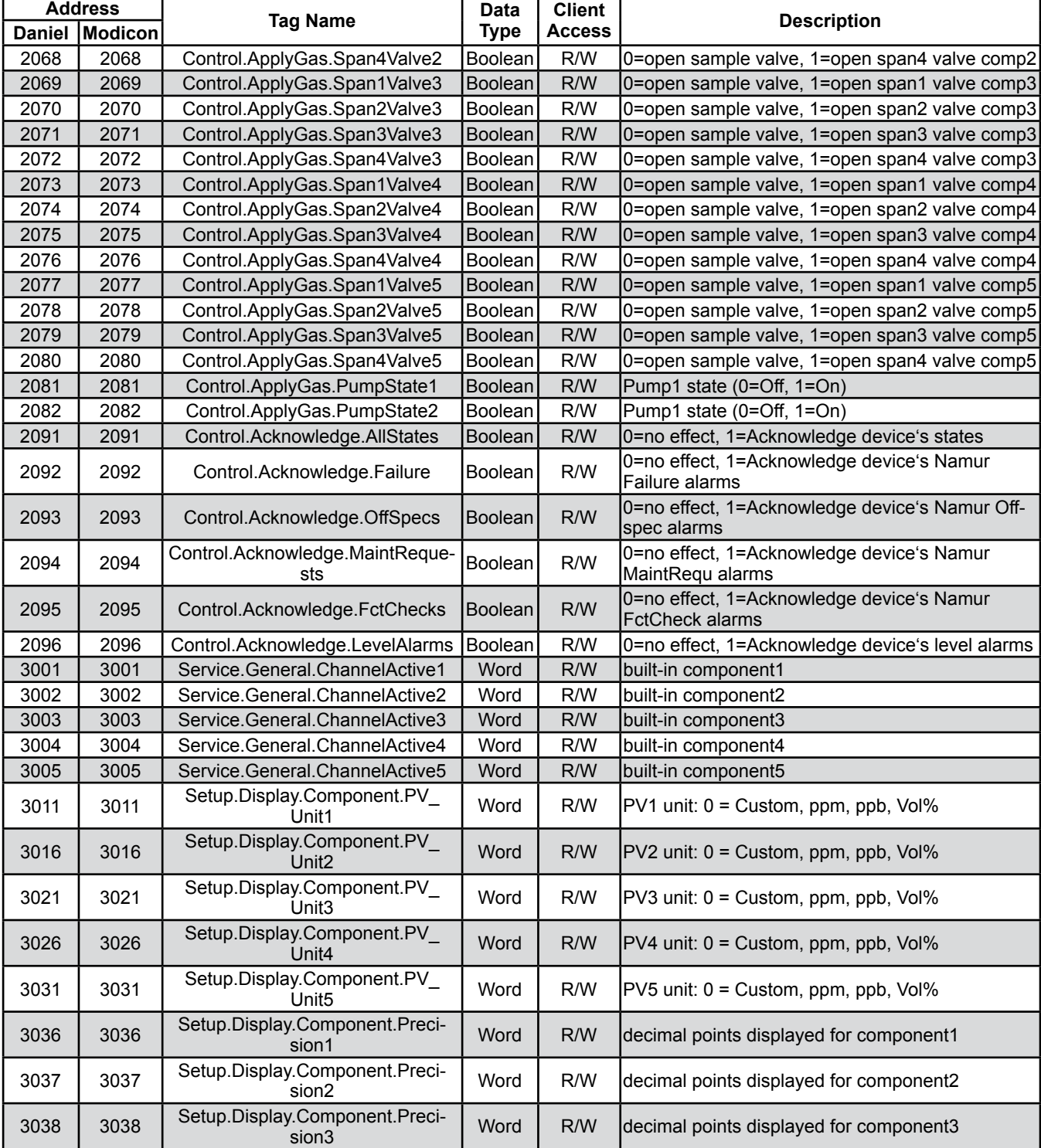

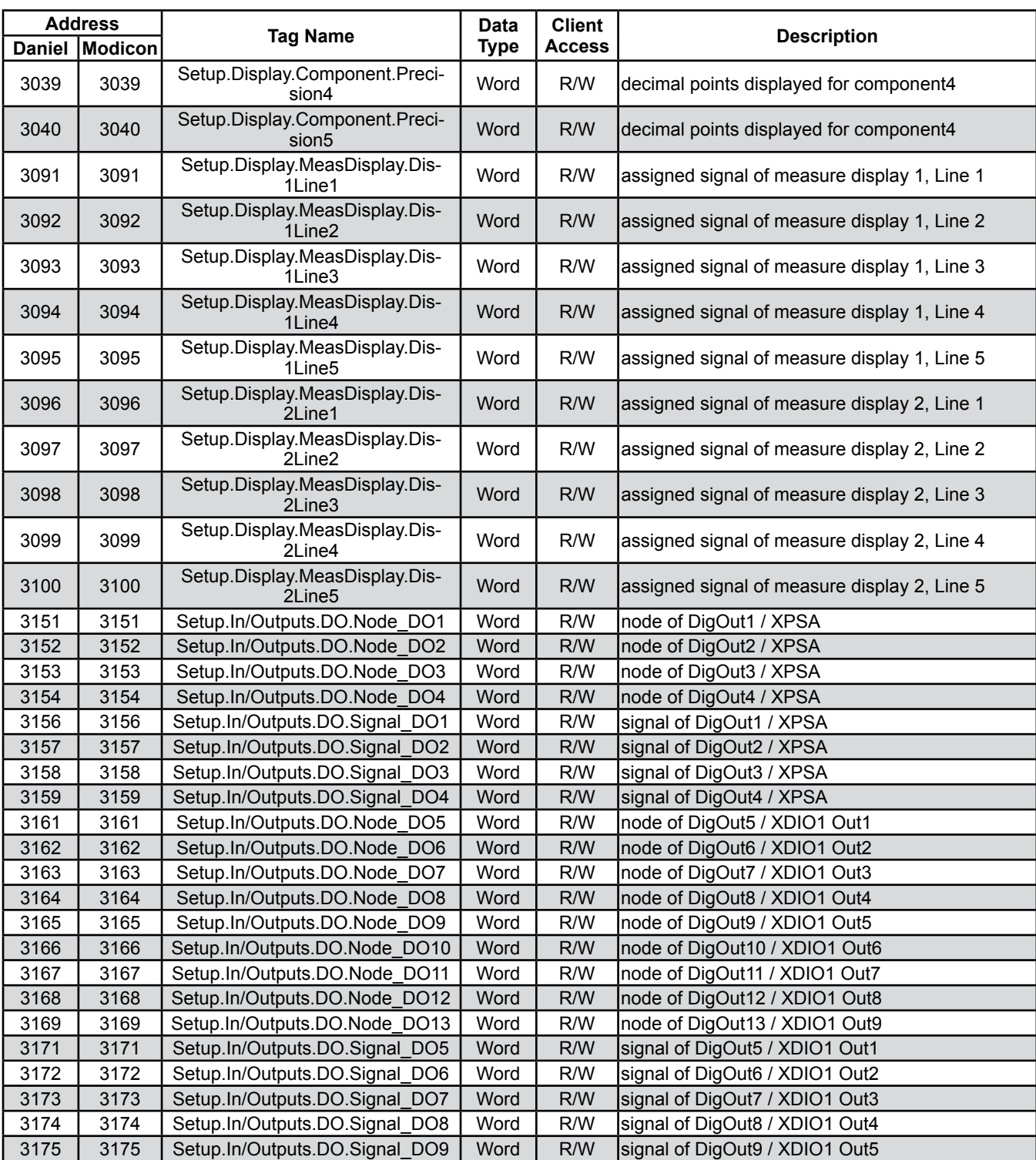

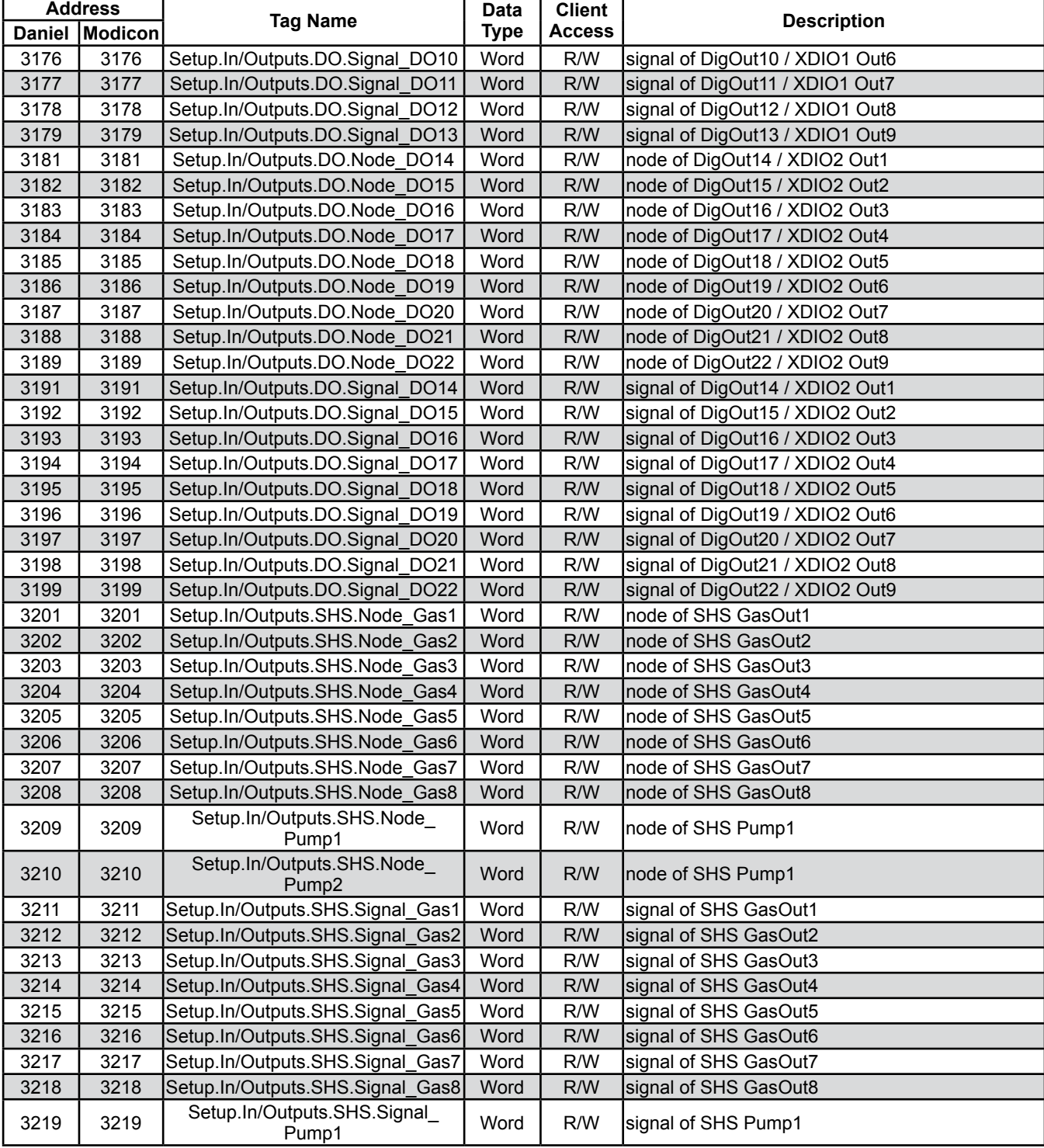

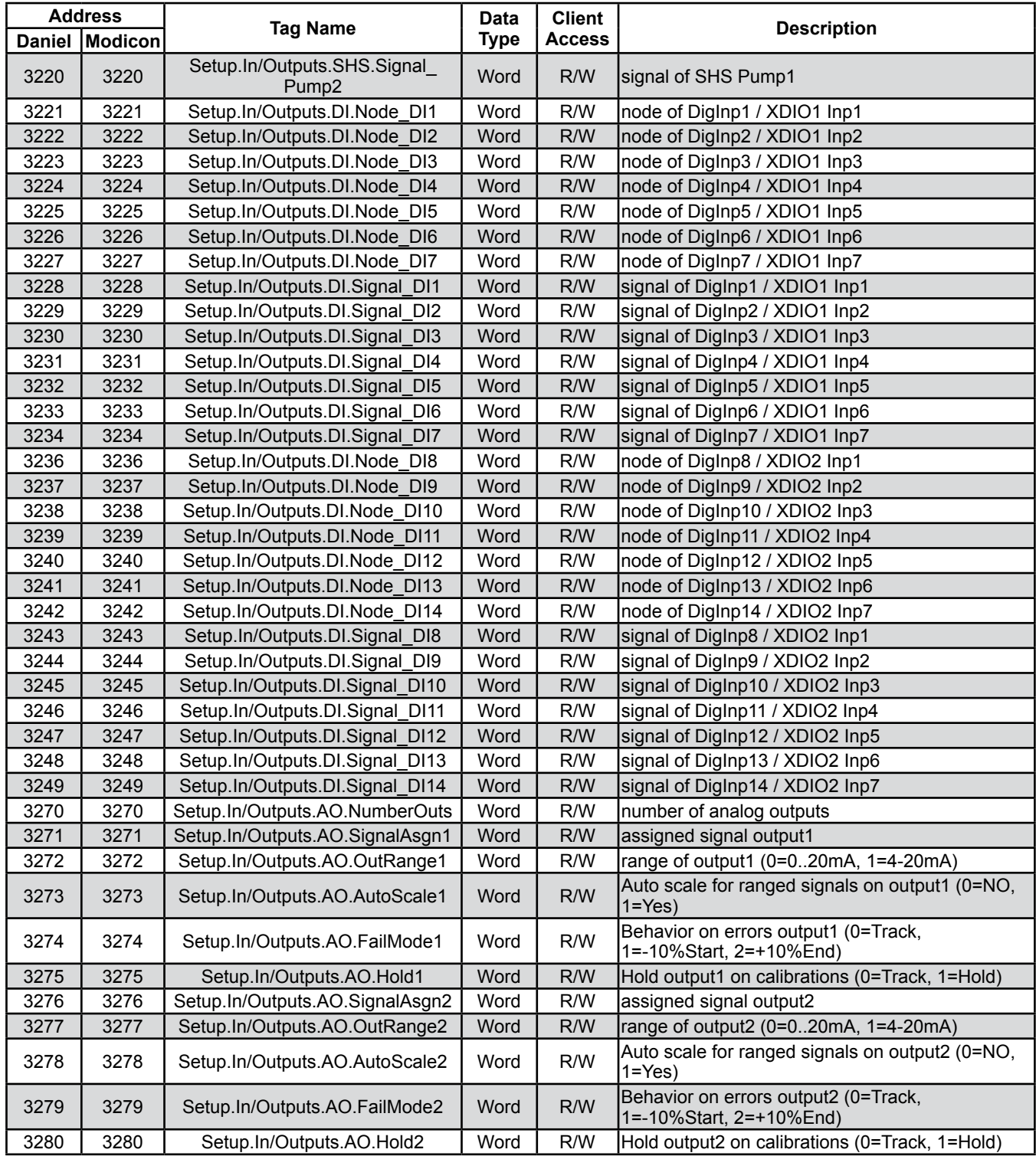

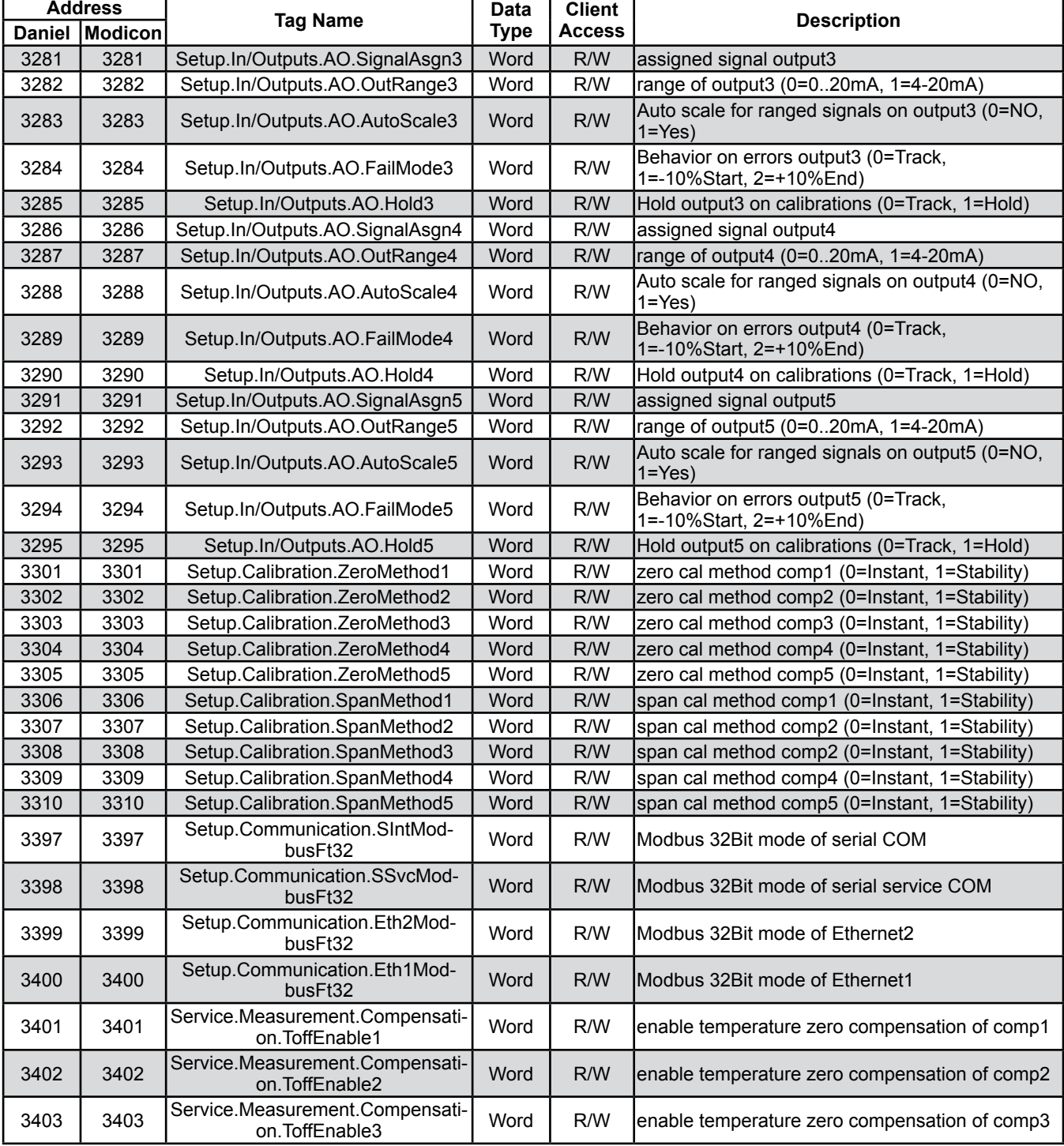

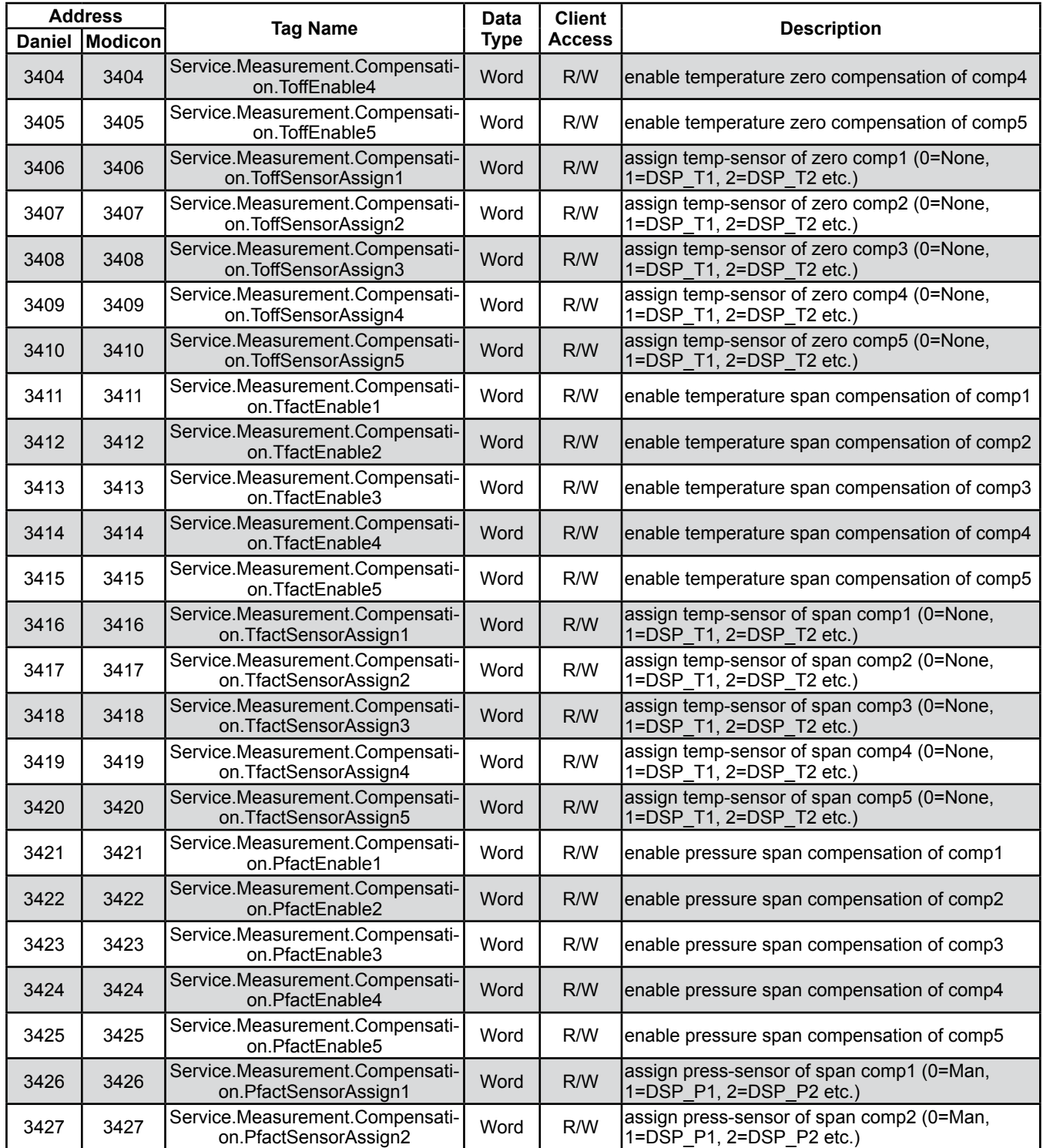

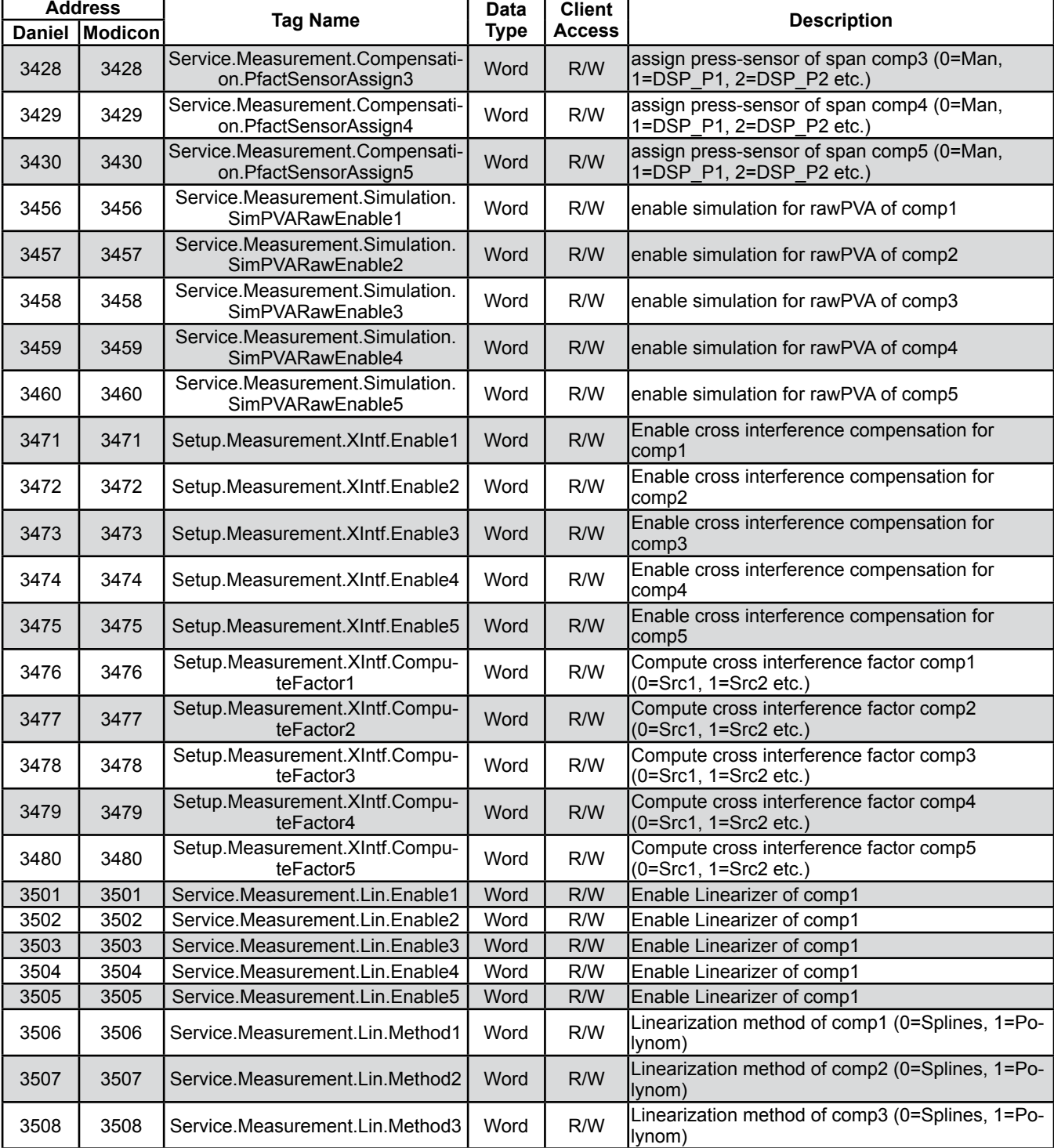

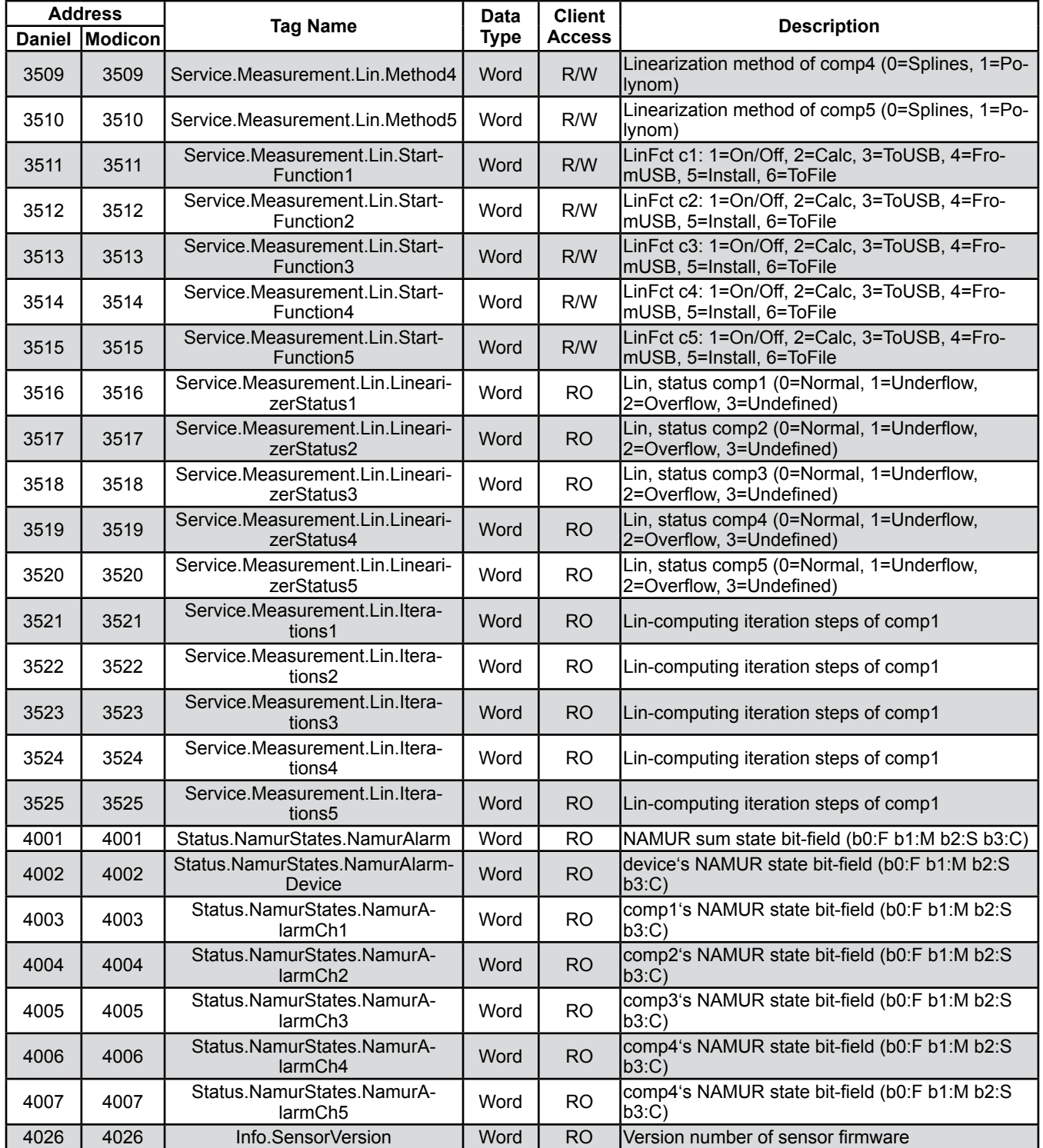

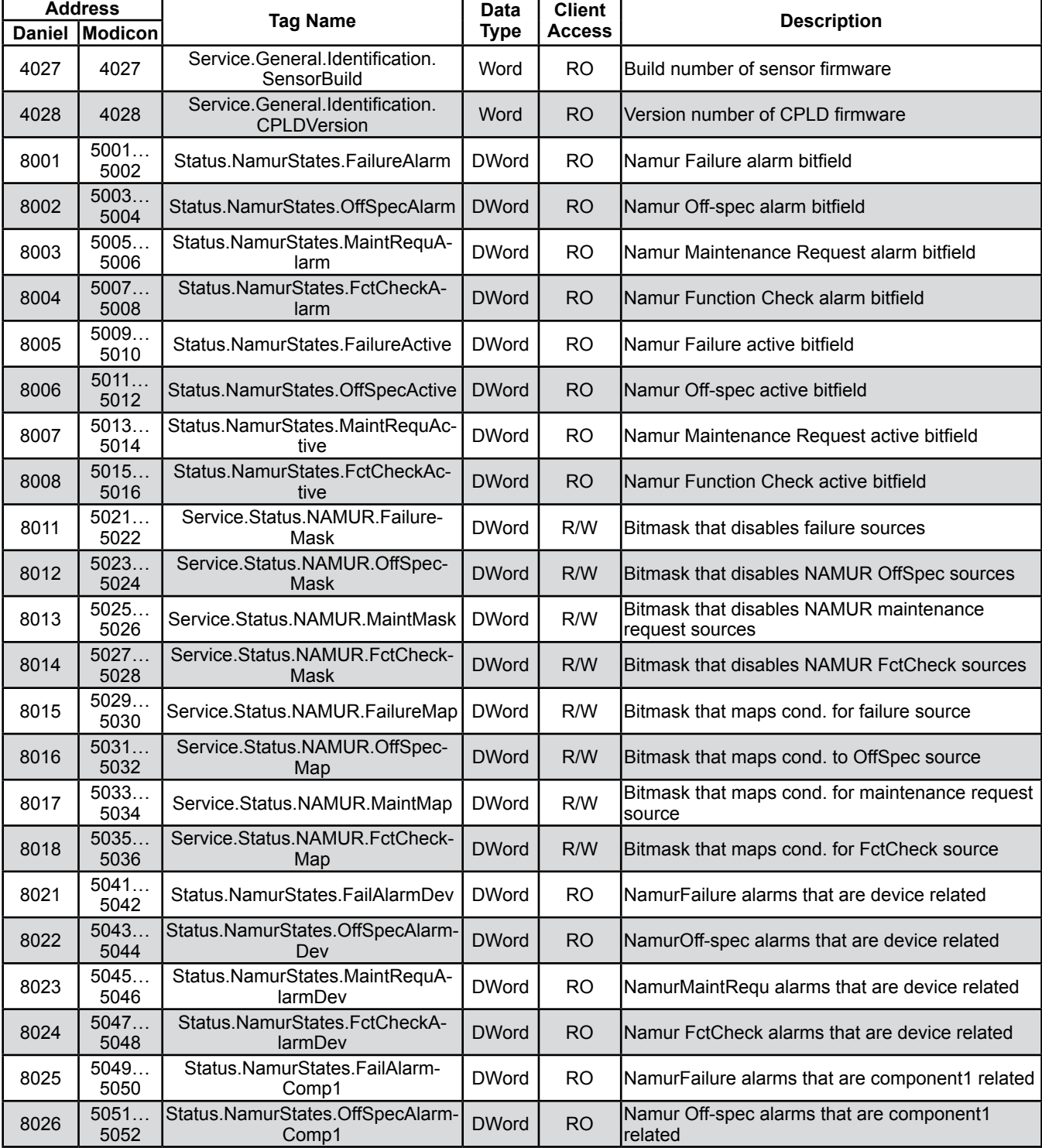

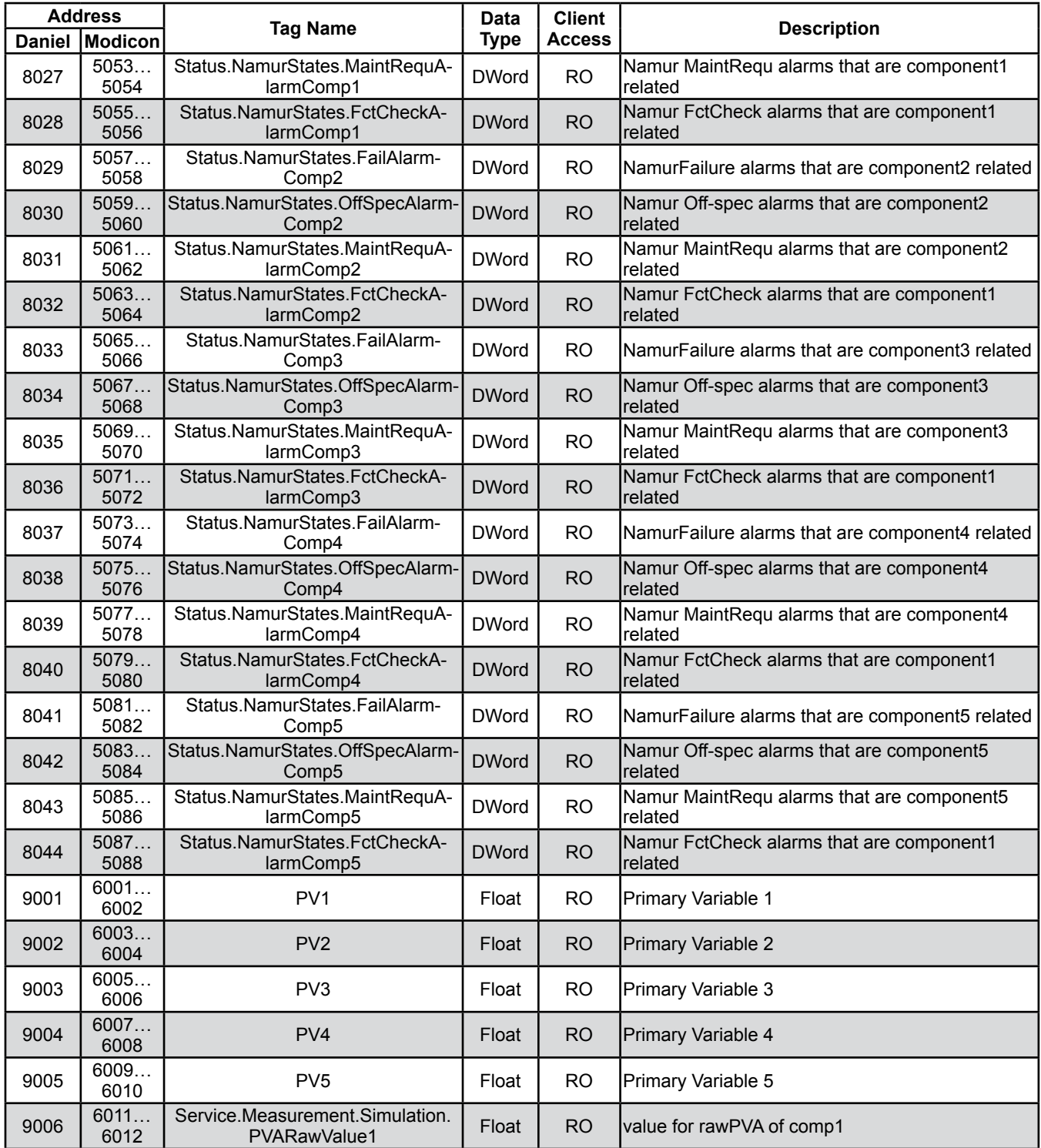

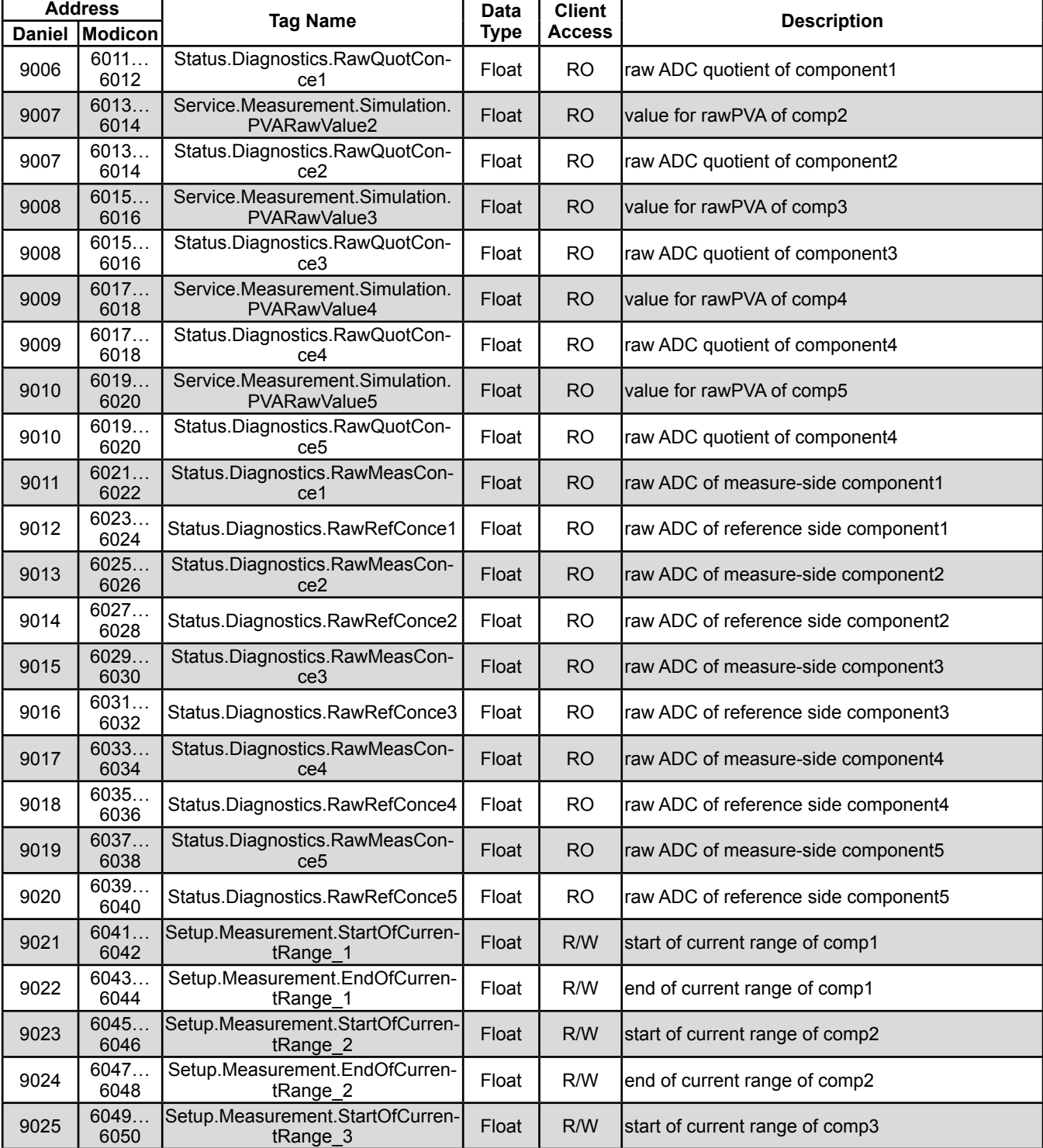
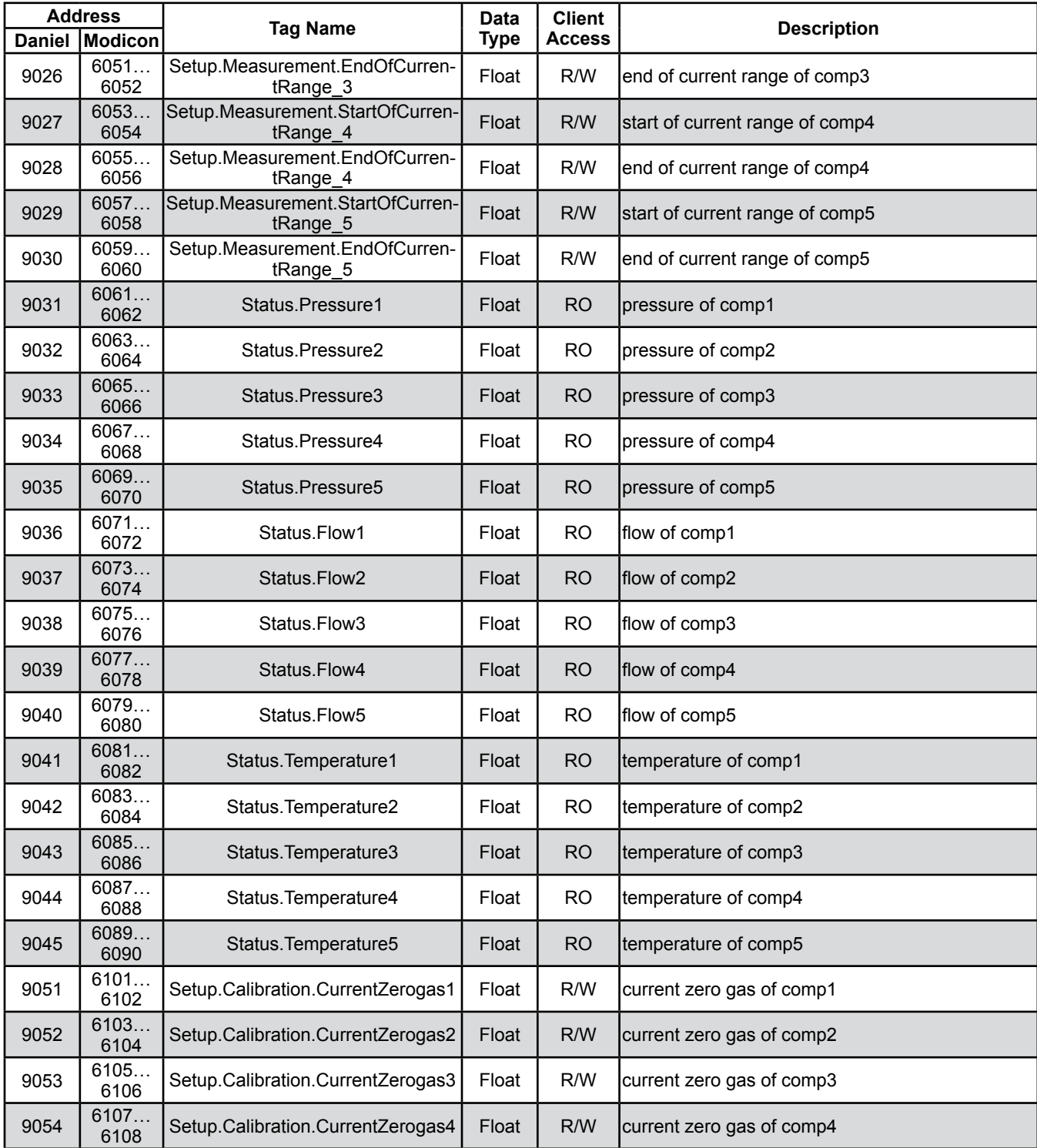

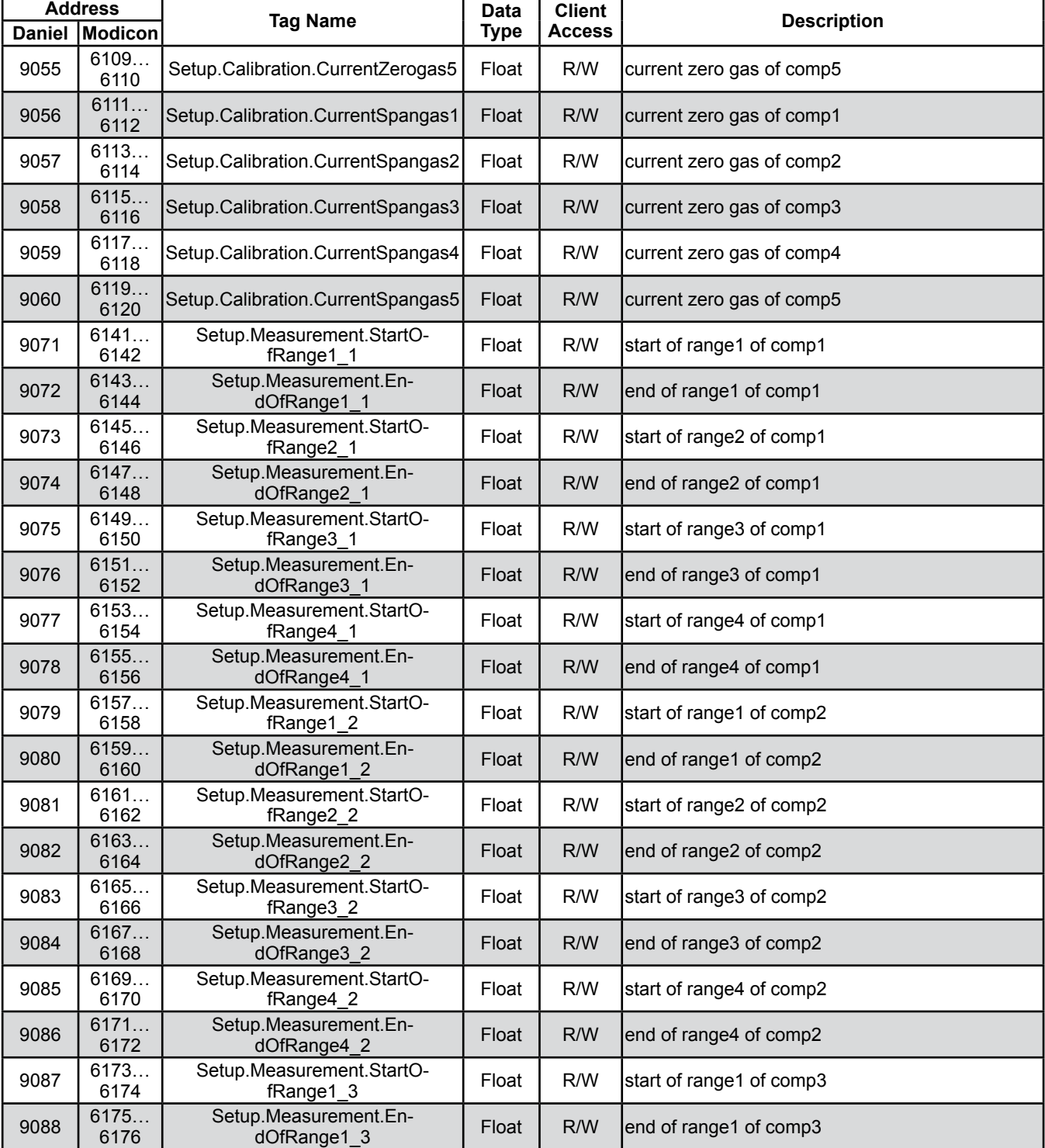

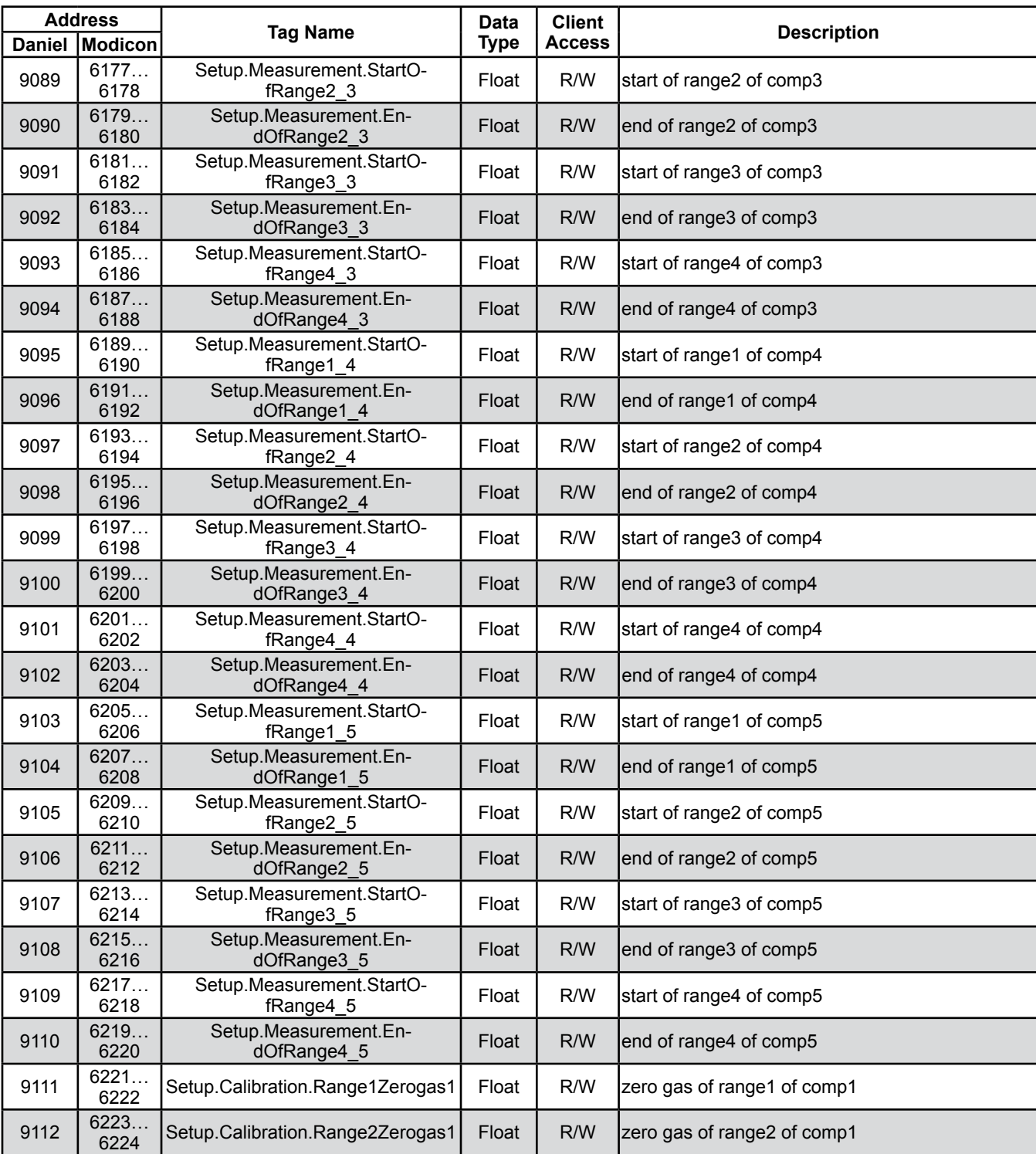

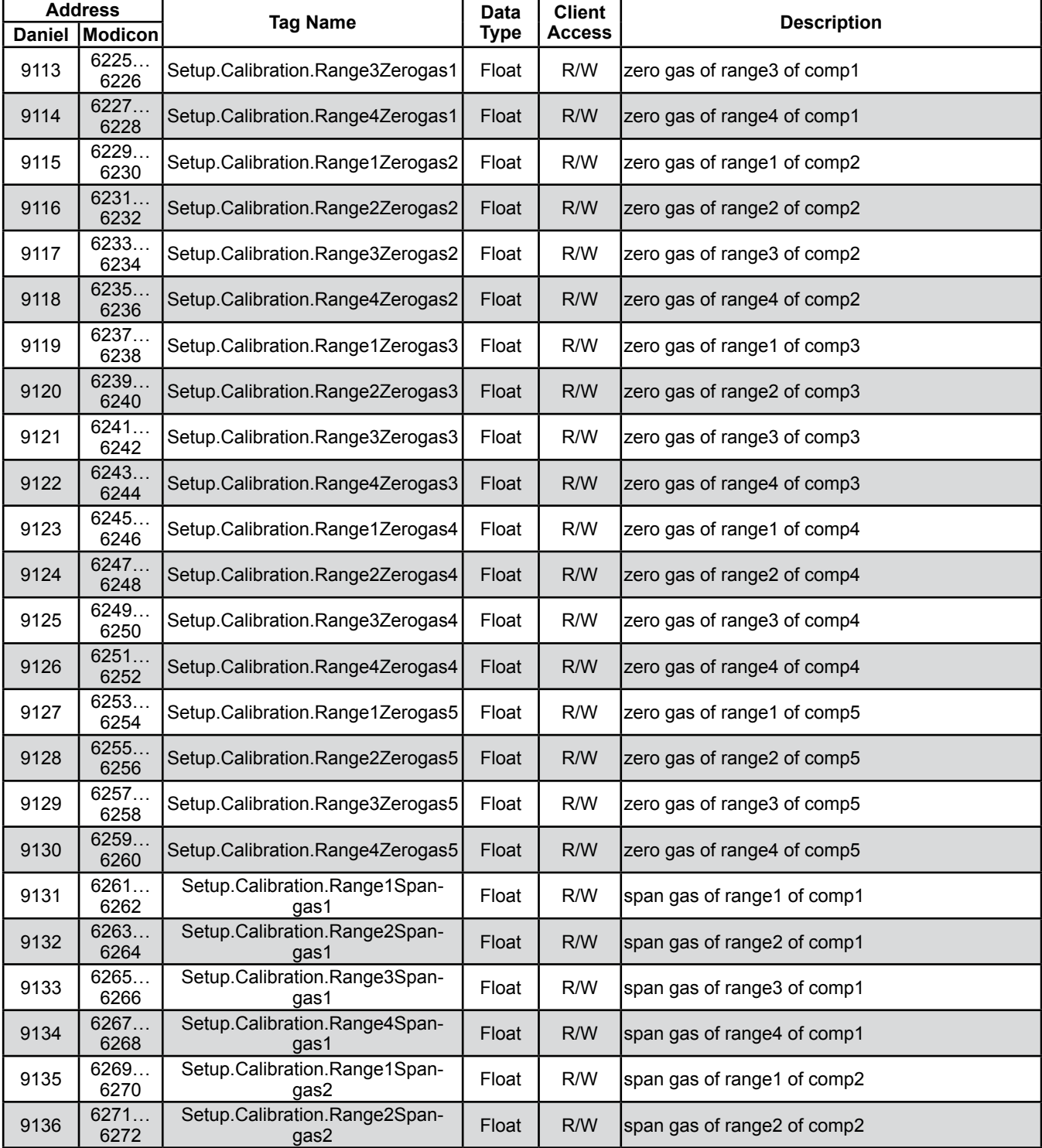

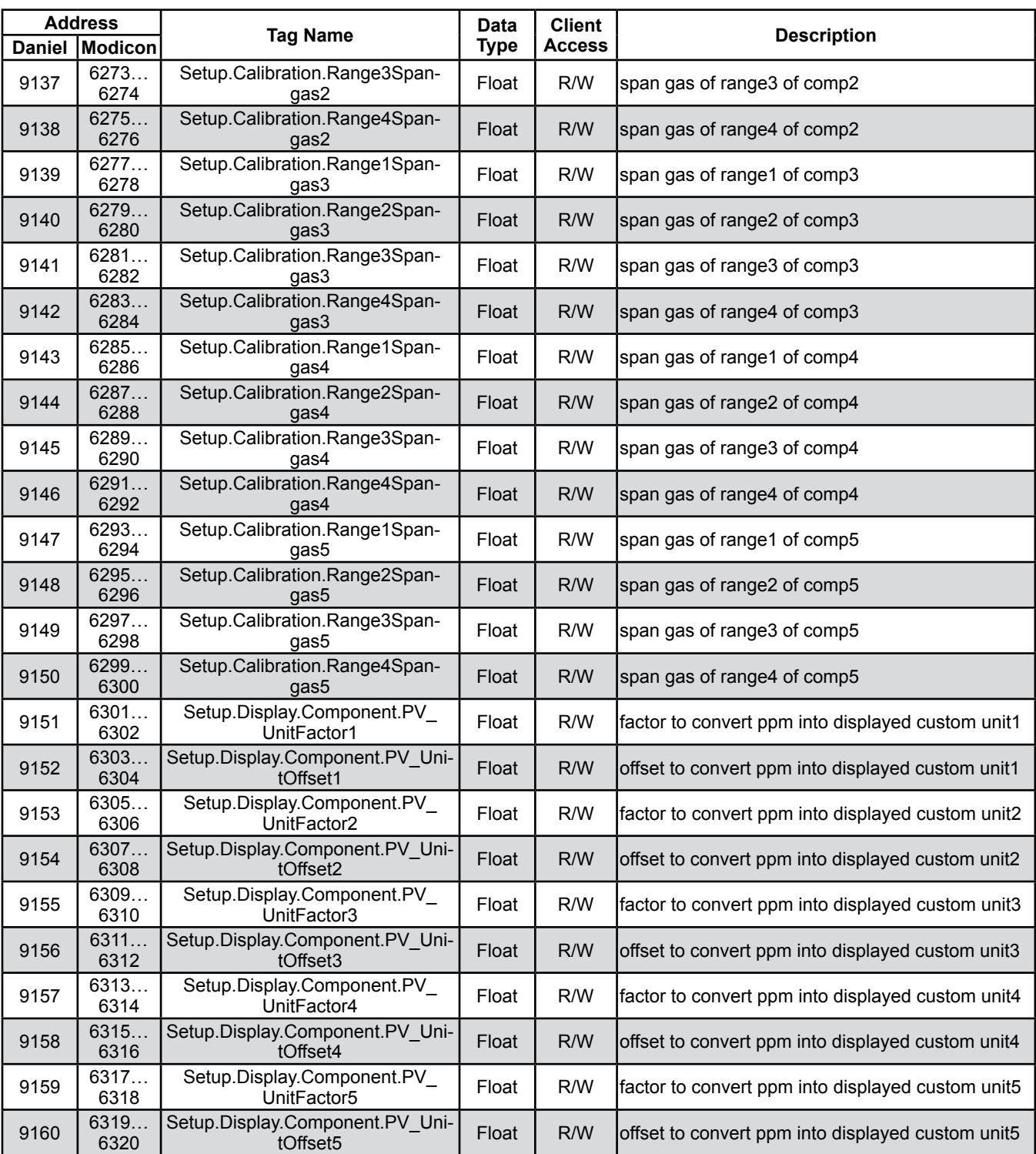

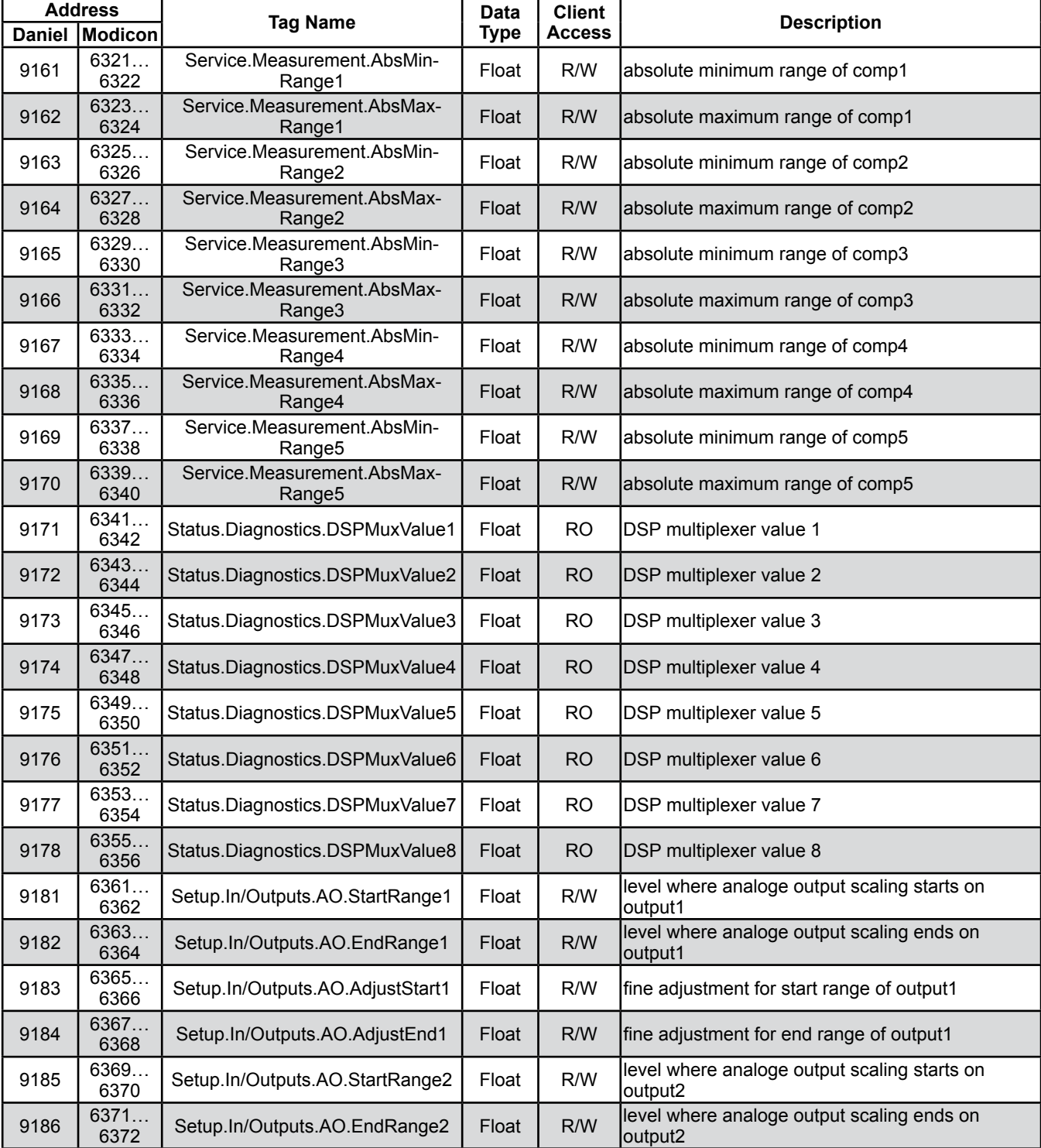

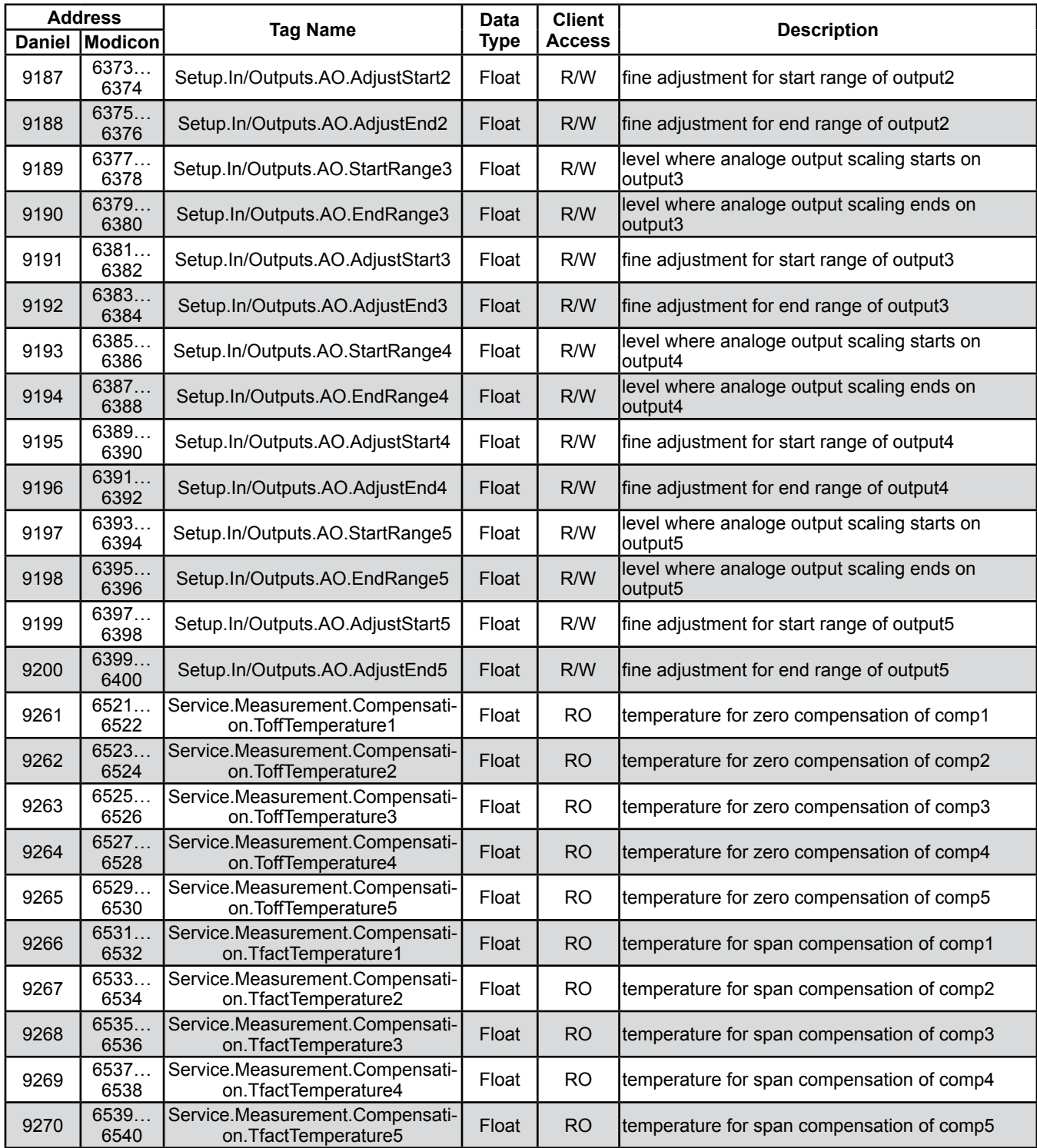

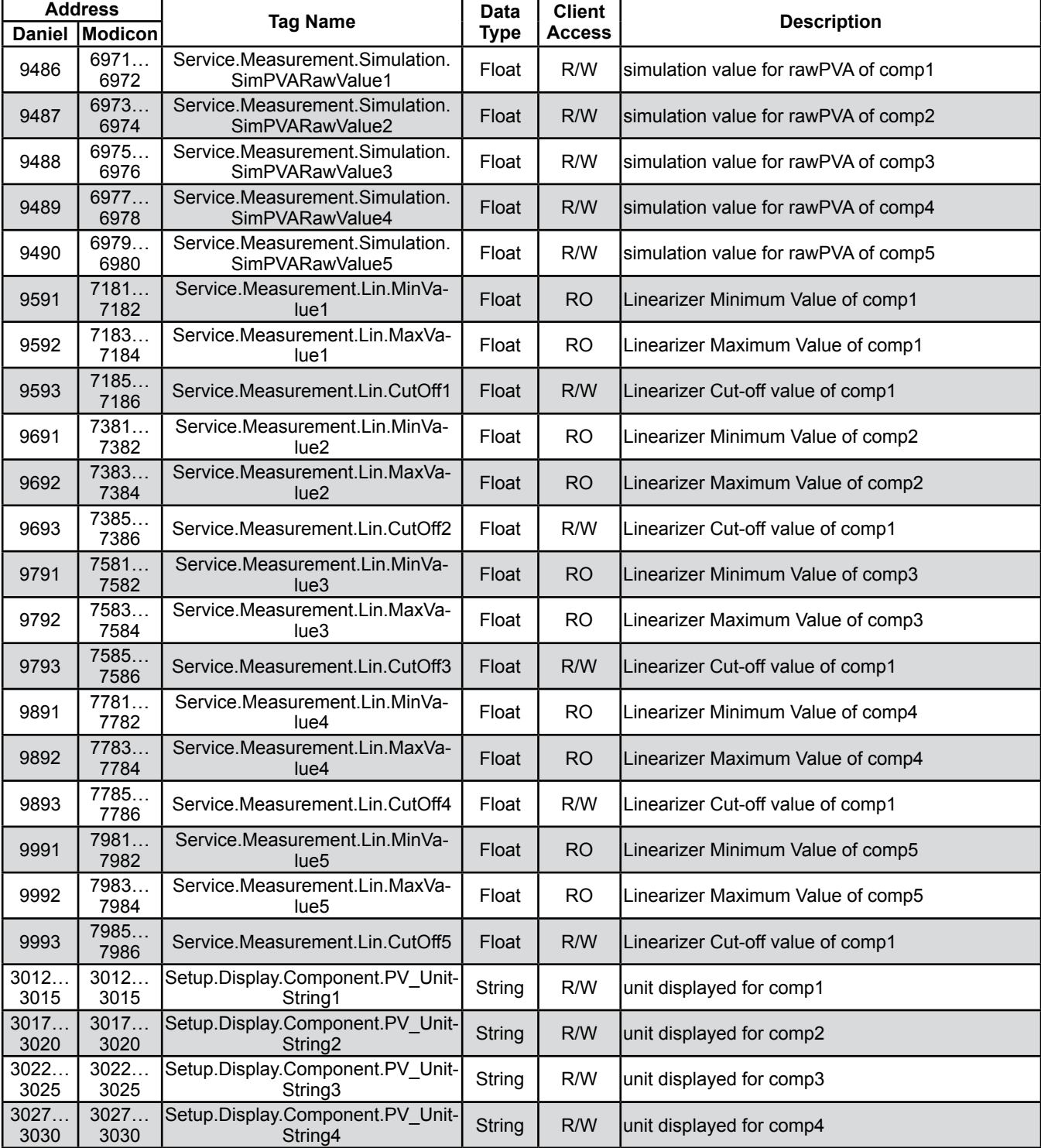

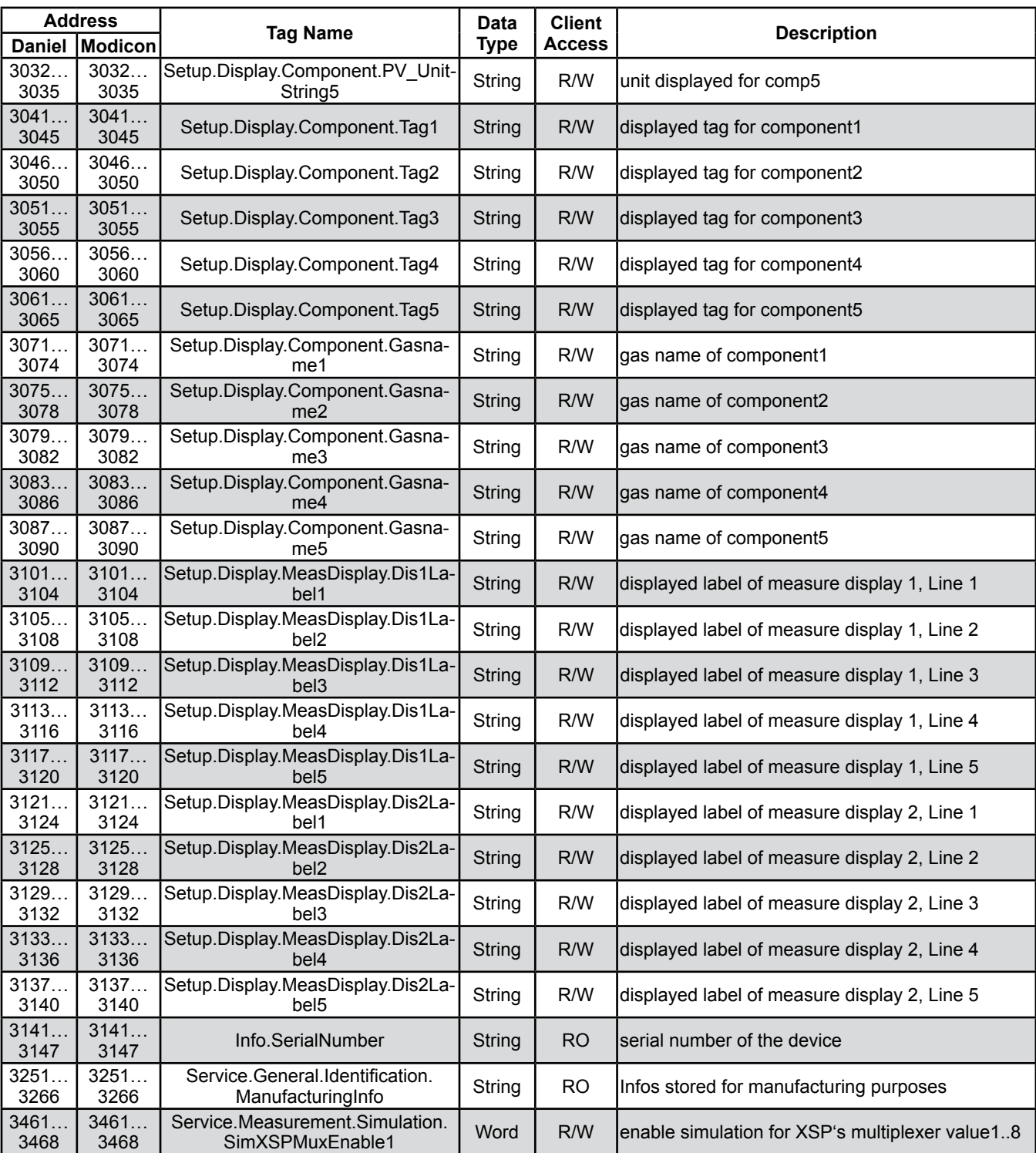

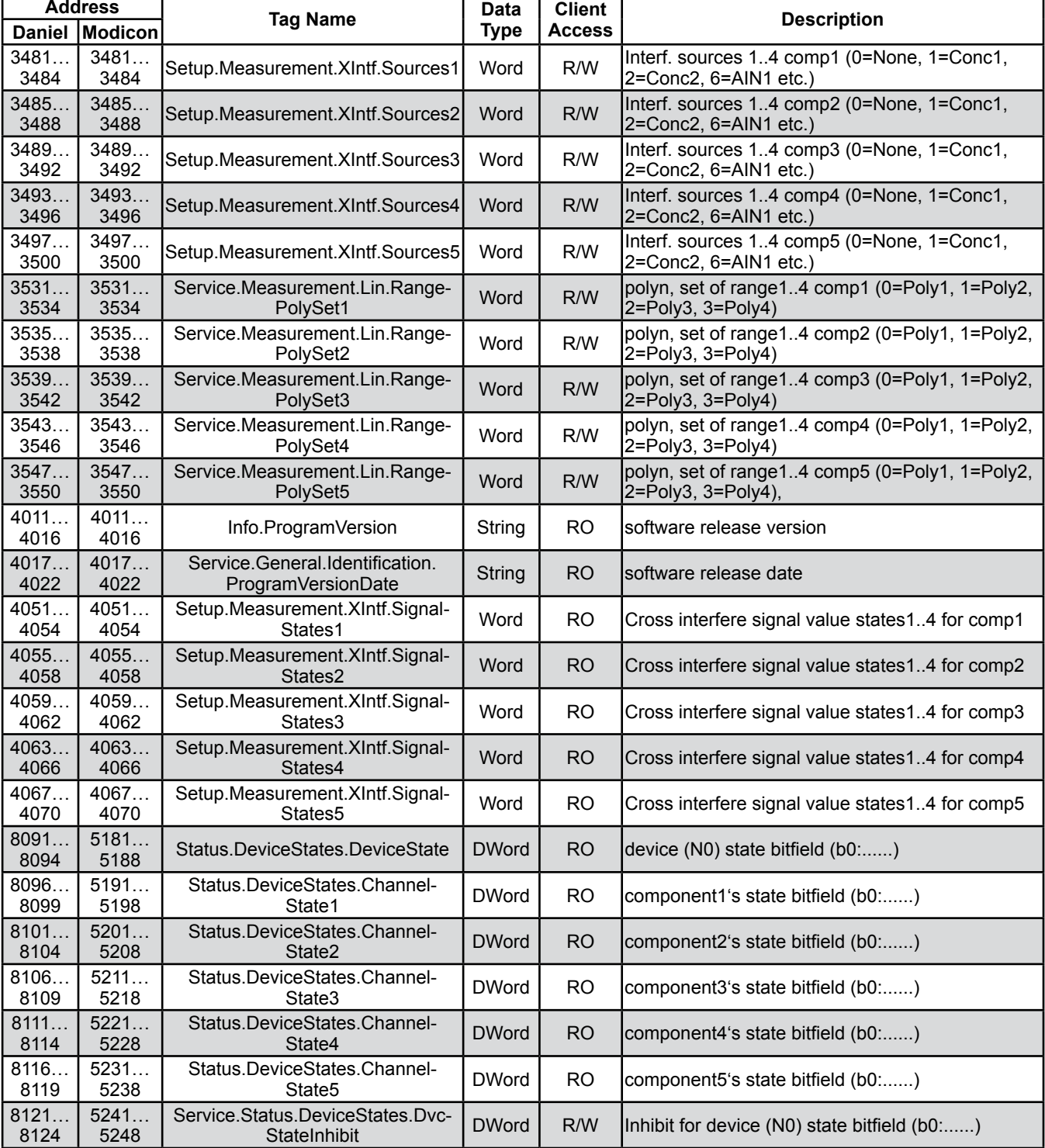

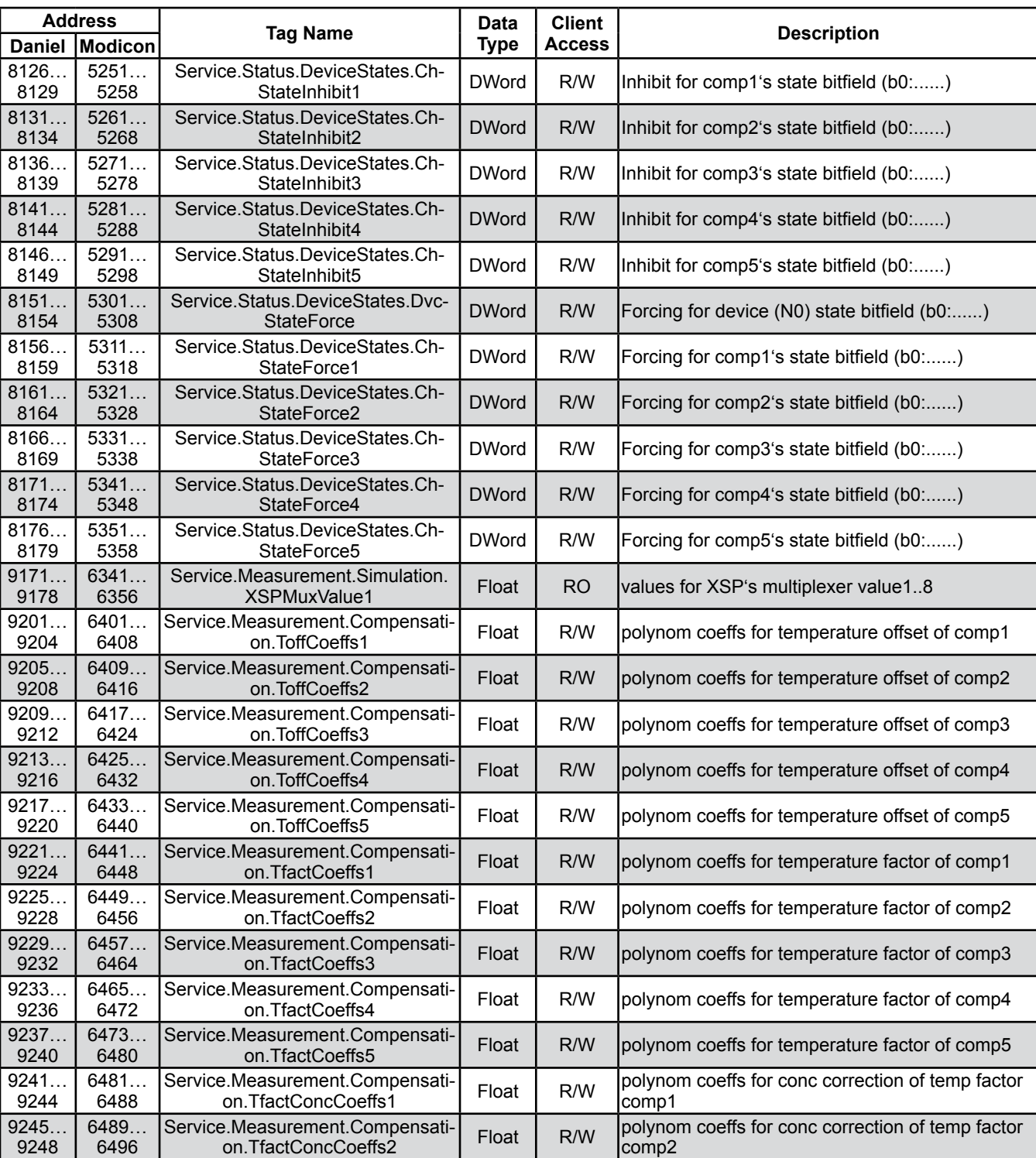

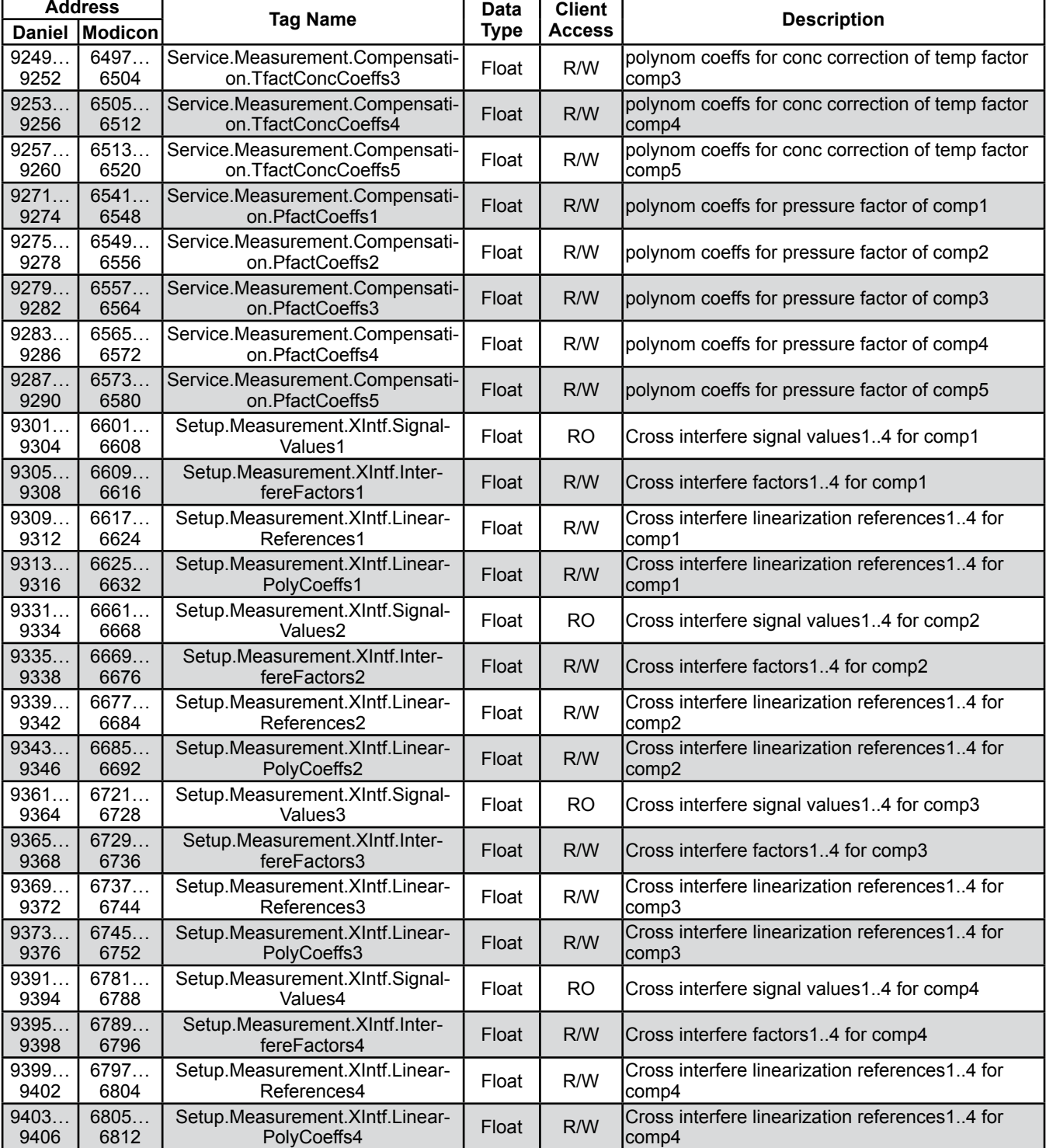

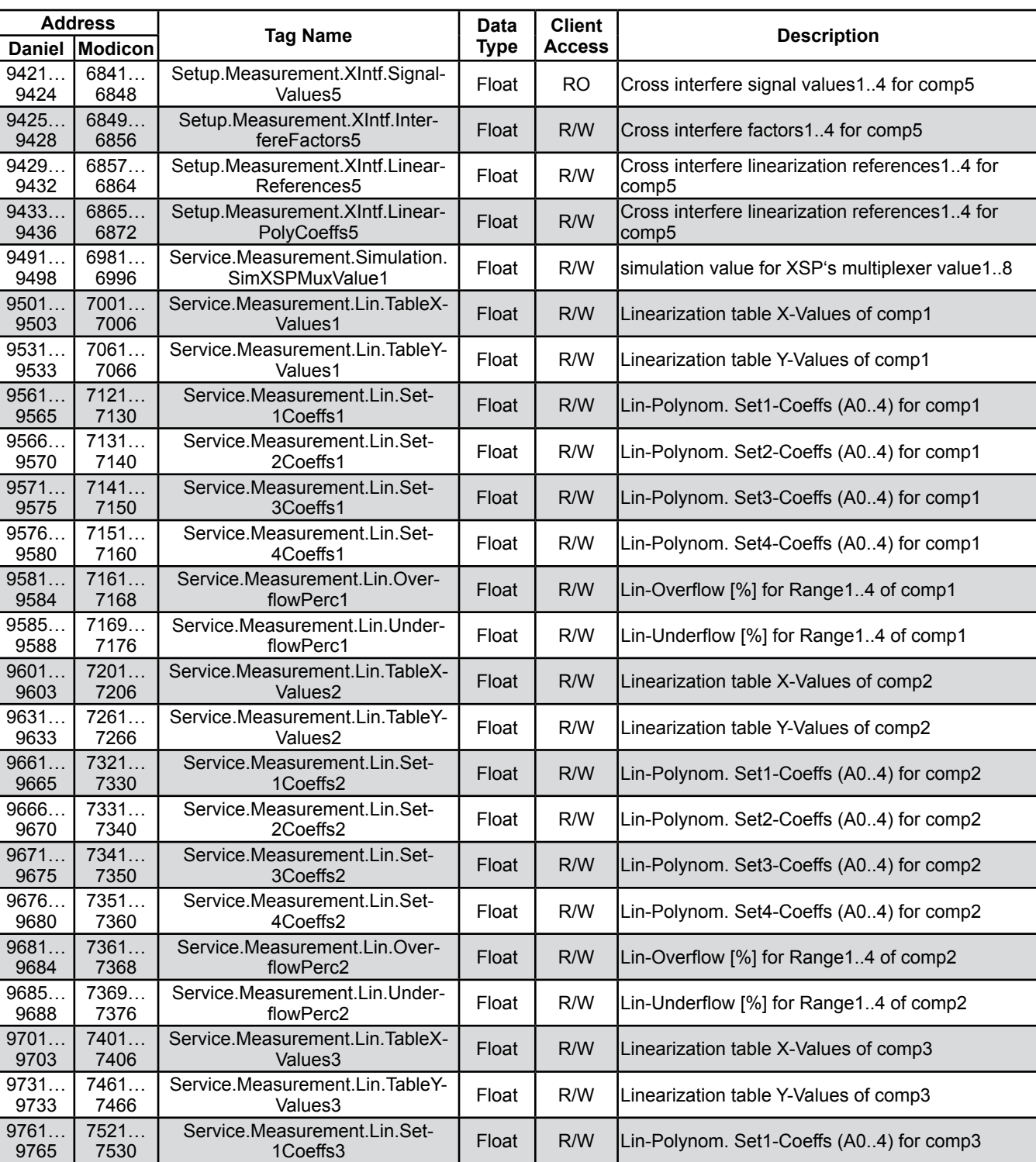

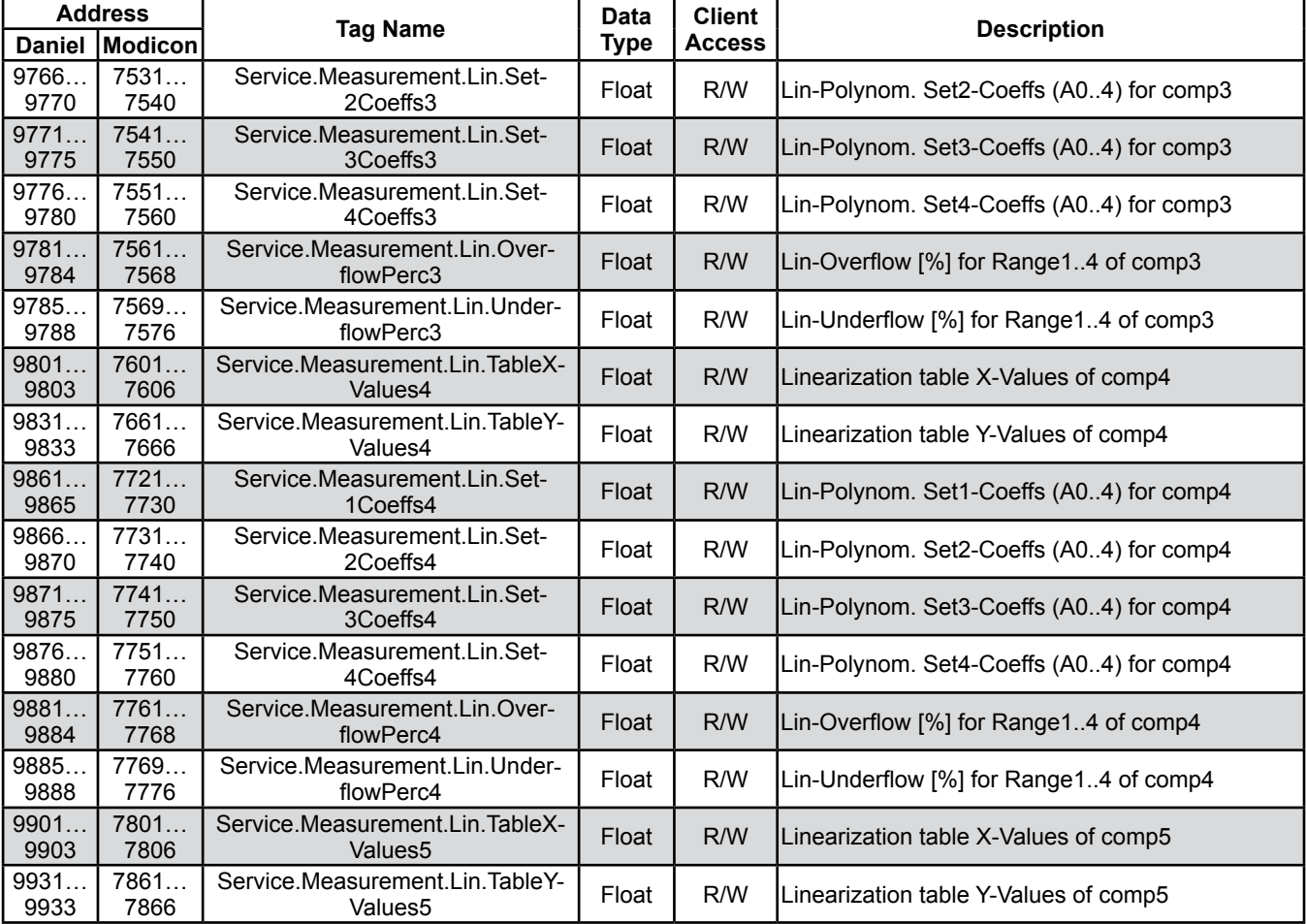

## **Chapter 10 Service Information**

### **10.1 Return of Material**

If factory repair of defective equipment is required, proceed as follows:

- 1. Secure a return authorization from a Rosemount Analytical Sales Office or Representative before returning the equipment. Equipment must be returned with complete identification in accordance with Rosemount instructions or it will not be accepted.
- 2. In no event will Rosemount be responsible for equipment without proper authorization and identification.
- 3. Carefully pack defective unit in a sturdy box with sufficient shock absorbing material to ensure no additional damage will occur during shipping.

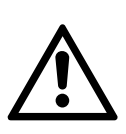

**The completed and signed Declaration of Decontamination ( page [A-35\)](#page-484-0) must be included with the instrument (we recommend to attach it to the packaging outside)!** 

- 4. In a cover letter, describe completely:
	- a. The symptoms that determined the equipment is faulty.
	- b. The environment in which the equipment was operating (housing, weather, vibration, dust, etc.).
	- c. Site from which equipment was removed.
	- d. Whether warranty service or non-warranty service is requested.
	- e. Complete shipping instructions for the return of the equipment.

5. Enclose a cover letter and purchase order and ship the defective equipment according to instructions provided in a Rosemount Return Authorization, prepaid, to:

In Europe:

**Emerson Process Management GmbH & Co. OHG Service Department Deutschland +49 6055 884-470/-472**

In US:

**Emerson Process Management Rosemount Analytical Inc. Customer Service Center 1-800-433-6076 1-440-914-1261**

In Asia Pacific:

**Emerson Process Management Asia Pacific Pte Limited Singapore +65-6-777-8211**

If warranty service is expected, the defective unit will be carefully inspected and tested at the factory. If failure was due to conditions listed in the standard Rosemount warranty, the defective unit will be repaired or replaced at Rosemount's option, and an operating unit will be returned to the customer in accordance with shipping instructions furnished in the cover letter.

For equipment no longer under warranty, the equipment will be repaired at the factory and returned as directed by the purchase order and shipping instructions.

### **10 Service Information**

### **10.2 Customer Service**

For order administration, replacement parts, applicaton assistance, on-site or factory repair, service or maintenance contract information, contact:

In Europe:

**Emerson Process Management GmbH & Co. OHG Service Department Germany T +49 6055 884-470/-472**

### In US:

**Emerson Process Management Rosemount Analytical Inc. Customer Service Center T 1-800-433-6076 T 1-440-914-1261**

In Asia Pacific:

**Emerson Process Management Asia Pacific Pte Limited 1 Pandan Crescent Singapore 128461 T +65-6-777-8211**

### **10.3 Training**

A comprehensive Factory Training Program of operator and service classes is available. For a copy of the training schedule contact: In Europe:

> **Emerson Process Management GmbH & Co. OHG Service Department Germany T +49 6055 884-470/-472**

### In US:

**Emerson Process Management Rosemount Analytical Inc. Customer Service Center T 1-800-433-6076 T 1-440-914-1261**

### In Asia Pacific:

**Emerson Process Management Asia Pacific Pte Limited 1 Pandan Crescent Singapore 128461 T +65-6-777-8211**

## **Chapter 11 Dismounting and Disposal**

### **11.1 Dismounting and Diposal of the Analyzer**

# **WARNING**

### **HAZARDS FROM DISMOUNTING**

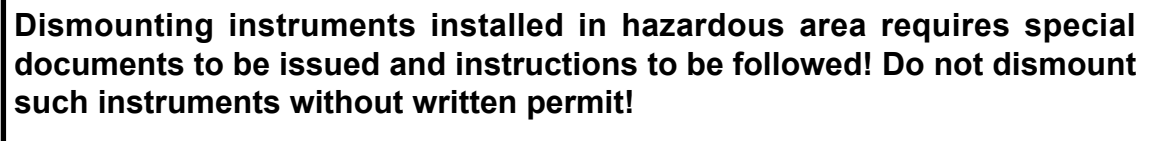

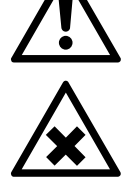

**Failure to follow may result in explosion!**

**Gas lines may contain unhealthy or toxic gases, depending on the application, the instrument has been used for! Take care to purge such gas lines prior to disconnection, to remove all unhealthy or toxic components.**

**Failure to follow may result in personal injury or death!**

# **WARNING**

**ELECTRICAL SHOCK HAZARD WHEN DISMOUNTING**

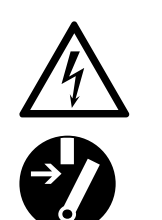

**Only qualified personnel, observing all applicable technical and legal requirements, may disconnect power and signal cables, and dismount these devices.**

**Failure to follow may cause exposure to risk of damage, injury or death.**

**Units with screw-type terminals must be de-energized by unplugging it or operating the separate cut-off switch or circuit breaker, when working on the power connections.**

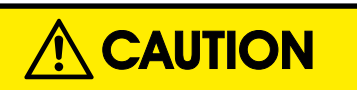

### **HEAVY INSTRUMENT**

**The models intended for outside and wall mounted use (X-STREAM XEF, XDF and XEFD) weigh between 26 kg (57 lb) and 63 kg (139 lb), depending on version and options installed.**

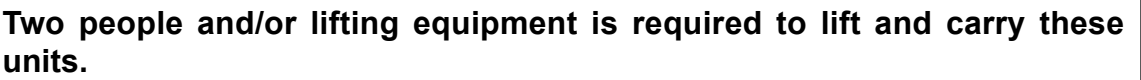

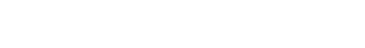

### **11 Dismounting & Disposal**

**When the instrument has reached the end of its useful life, do not throw it in a trash can!**

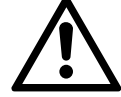

**This instrument has been made of materials to be recycled by recyclers specialised in this field. Let the instrument and the packing material duly and environmently friendly be disposed of. Ensure the equipment is free of dangerous and harmful substances (decontaminated).**

**Take care of all local regulations for waste treatment.** 

### **Advice concerning the disposal of batteries**

- This instrument contains a CR primary lithium button cell battery of size CR 2032.
- The battery is soldered to an electronics board and usually does not need to be replaced during the instrument´s lifetime.
- At the end of lifetime, the instrument must be disposed in compliance with the wast regulations, see instructions below.

### **When the instrument has reached the end of its useful life,**

- purge all gas lines with inert gas
- ensure all gas lines are pressureless
- disconnect all gas lines
- switch off power and signal lines
- disconnect and remove all electrical connections
- for wall mounted instruments, support the instrument before loosening the fixing screws.
- properly fill out the Declaration of Decontamination ( $\overline{\phantom{a}}$  A-35)
- hand over the dismounted instrument together with the Declaration of Decontamination to a disposal specialist. The disposal specialist then has to disassemble the instrument, and recycle and dispose it and the contained battery in compliance with all applicable waste treatment regulations.

## **Appendix**

This chapter contains

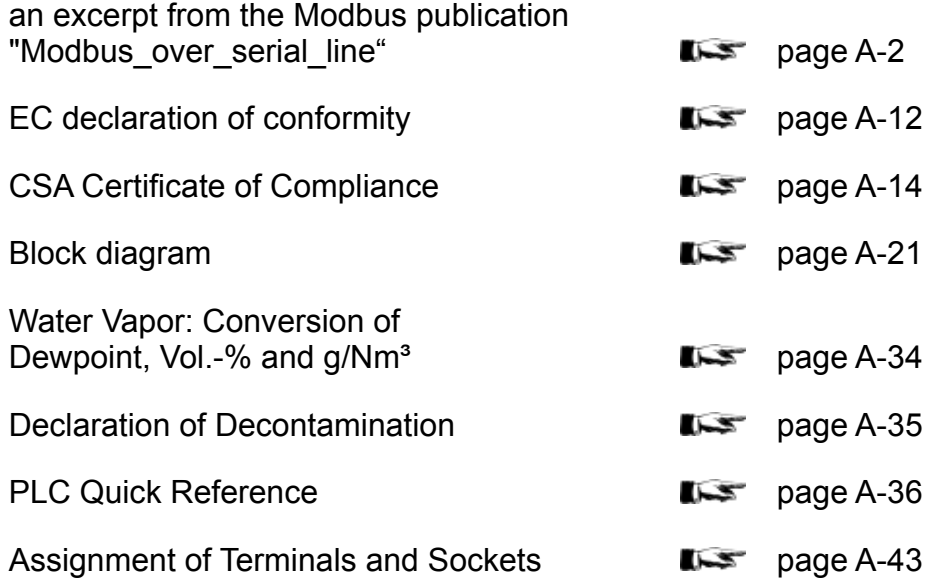

### **A.1 Modbus Specification**

### **A.1 Modbus Specification**

<span id="page-451-0"></span>MODBUS over serial line specification and implementation guide V1.02

Modbus-IDA.ORG

## **MODBUS over Serial Line**

## **Specification and Implementation Guide**

 $V1.02$ 

Modbus.org<br>Dec 20: 2006

inter/www.modbus.org/

 $|ida|$ 

#### $A.1$ **Modbus Specification**

MODBUS over serial line specification and implementation guide V1.02

### Modbus-IDA.ORG

### 3 Physical Layer

#### 3.1 Preamble

A new MODBUS solution over serial line should implement an electrical interface in accordance with EIA/TIA-485 standard (also<br>known as RS485 standard). This standard allows point to point and multipoint systems. In a "two-A device may also implement an RS232-Interface.

In such a MODBUS system, a Master Device and one or several Slave Devices communicate on a passive serial line.

On standard MODBUS system, all the devices are connected (in peraltel) on a trunk cable considerted by 3 conductors. Two of those conductors (the Two-Wire' configuration) form a balanced twisted pair, on which bi-directional data are (ransmitted, typically at the

Each device may be connected ( see figure 19):

- either directly on the trunk cable, forming a daisy-chain.
- either on a passive Tap with a derivation cable.
- either on an active Tap with a specific cable.

Screw Terminals, RJ45, or D-shell 9 connectors may be used on devices to connect cables (see the chapter "Mechanical Interfaces").

#### 3.2 Data Signaling Rates

9600 bps and 19.2 Kbps are required and 19.2 is the required detault

Other baud rates may optionally be implemented ; 1200. 2400, 4800. .. 38400 bps, 56 Kbps. 115 Kbps.

Every implemented baud rate must be respected better than 1% in transmission situation, and must accept an error of 2% in reception: situation

http://www.modbus.org/

Emerson Process Management GmbH & Co. OHG

#### $A.1$ **Modbus Specification**

MODBUS over serial line specification and implementation guide V1.02

Modbus-IDA.ORG

### 3.3 Electrical Interfaces

#### 3.3.1 Multipoint Serial Bus Infrastructure

Figure 19 gives a general overview of the sental bus infrastructure in a MCDBUS multipoint Serial Line system.

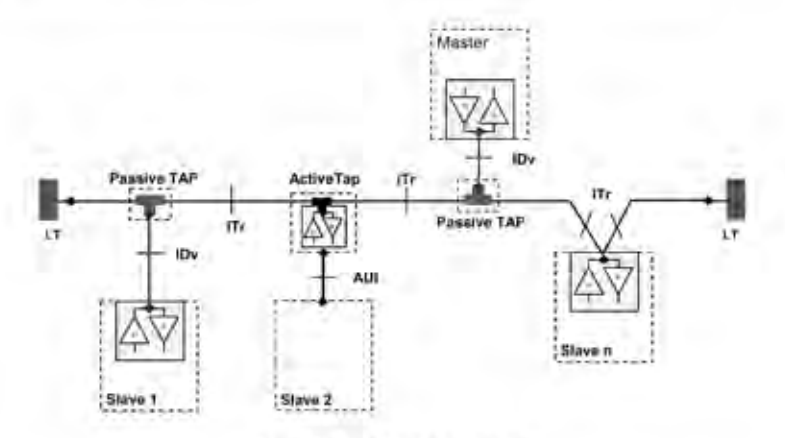

#### Figure 19 : Serial bus infrastructure

A multipoint MODEUS Serial Line bus is made of a principal cable (the Trunk), and possibly some derivation cabise. Une terminations are necessary at each extremity of the truck cable for impedance adoptation (see § "Two-Wire MODBUS Definition"<br>8 "Optional Four-Wire MODBUS Definition" for details).

As shown in figure 19, different implementations may operate in the same MODBUS Serial Line system

- . the davice inlagrates the communication transceiver and is connected to the trunk using a Passive Tap and a derivation eable. ( case of Slave 1 and Master )
- The device doesn't integrate the communication transceiver and is connected to the trunk using an Active Tap and a derivation cable (the active TAP integrates the transceiver) (case of Slave 2):
- . the davice is connected directly to the trunk cable, in a Daisy-Chain ( case of Slove n )

The following conventions are adopted

- . The interface with the trunk is named ITr (Trunk Interface)
- . The interface between the device and the Passive Tap is named IDv (Derivation Interface)
- . The interface between the device and the Active Tap is named AUI (Attachment Unit Interface).

#### Remarks:

- 1. In some cases, the Tap may be connected directly to the IDv-socket or the AUI-socket of the device, without using a derivalmini cable.
- 2 A Tap may have several IDy sockets to connect several devices. Such a Tap is named Distributor when it is a passive one
- 3. When using an active Tap, power supply of the Tap evay be provided alther via its AUI or ITI interface.

ITr and IDv interfaces are described in the following chapters (see § "Two-Wire MODBUS DEFINITION" & "Four-Wire MODBUS" DEFINITION").

Modbus.org Dec 20, 2006 http://www.modbus.org/

### **A.1 Modbus Specification**

MODBUS over serial line specification and implementation guide V1.02

### Modbus-IDA.ORG

#### 3.3.2 Two-Wire MODBUS Definition

A MODBUS solution over senal ime should implement a "Two-Wire" electrical interface in accordance with EIA/TIA-485 standard

On such a 2W-bus, at any time one driver only has the right for transmitting.

in fact a third concuctor must also inferenmeet all the devices of the bus . The common

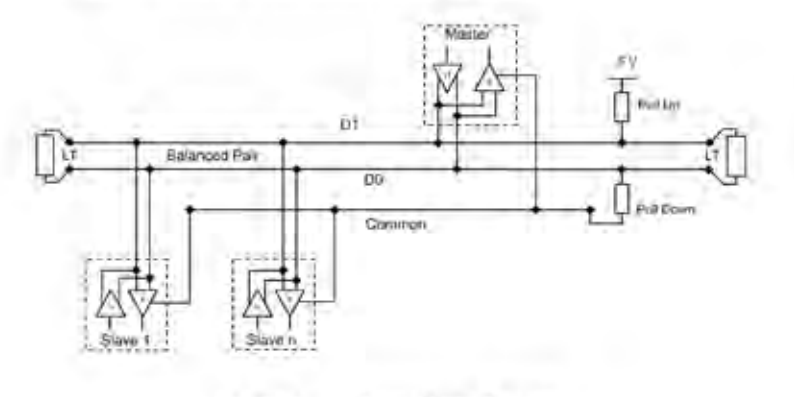

Figure 20:

General 2-Wire Topology

### 2W-MODBUS Circuits Definition

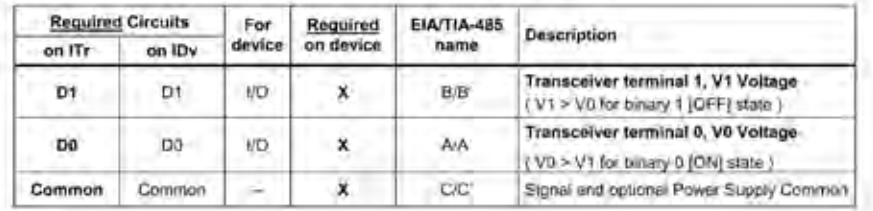

Notes:

DD, D1, and Common circuit names must be used in the documentation related to the device and the Tap ( User Guide, Cabing Guide, ... ) to facilitate interoperability.

Optional electrical interfaces may be added. for example :

Power Supply: 5.24 V D.C.

Part mode control : PMC dreast ( TTL compatible ). When needed, port mode may be controlled either by the external<br>Crowt analor by and her way (a switch on the device for example), in the first case while an open prouit PM implementation.

Modbus.org Dec 20, 2006 http://www.madbus.org/

For Line Termination (LT), Pull Up and Pull Down resisters, please refer to section "Multipoint System requirements" зá

#### $A.1$ **Modbus Specification**

#### MODBUS over serial line specification and implementation guide V1.02

### 3.3.3 Optional Four-Wire MODBUS Definition

**X-STREAM XE** 

Optionally; such MODBUS devices also permit to implement a 2-pair bus (4 wires) of mono directional date. The data on the master<br>pair ( RXD1-RXD0 ) are only received by the slaves , the data on the slave pair ( TXD1-TXD0 )

In fact a filth conducter must also interconnect all the devices of the 4W-bus - the common. In the same way as on a 2W-MODBUS, at any time one driver only has the right for emitting

Such a device must implement, for each balanced pair, a driver and a transceiver in accordance with EIA/ TIA-485. (Sometimes this solution has been named "RS422", which is not correct. The RS422 standard does not support several directs on one balanced pair.)

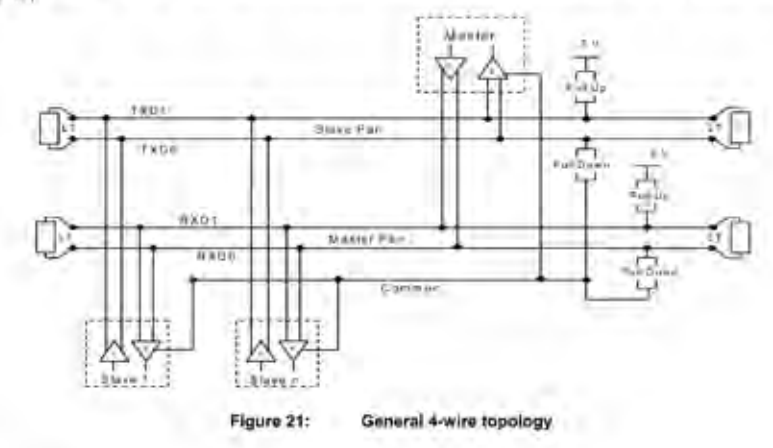

**Optional 4W-MODBUS Circuits Definition** 

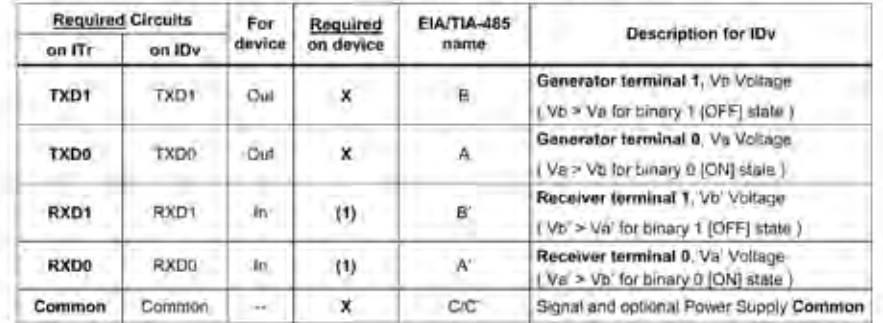

Notes.

For Line Termination (LT), Pull Up and Pull Down resistors, please refer to section "Multipoint System requirements". ٠

ä, Those circuits (1) are required only if an 4VV-MODBUS option is implemented.

The name of the 5 required circuits must be used in the decumentation related to the device and the Tap ( User Guide, Cabing i,

Optional electrical interfaces may be added. for example

· Power Supply: 5.24 VD.C.

. PMC circuit: See above ( In 2W-MODBUS Circuits Definition ) the note about this optional circuit.

Modbus.org Dec 20, 2006 http://www.roadbus.org/

23/44

### Modbus-IDA.ORG

### **A.1 Modbus Specification**

MODBUS over serial line specification and implementation guide V1.02

### Modbus-IDA.ORG

### 3.3.3.1 4W-Cabling System Important Topic

In such a 4W-MODBUS, Master Device and Slave Devices have IDv interfaces with the kame 5 required circuits As the mader has to

reiceive from the slave the data on the slave pair (TXD1-TXD0)

and transmit on the master pair (RXD1-RXD0, received by the slaves);

the 4W-cabling system must cross the two pairs of the bus between ITr and the IDv of the master:

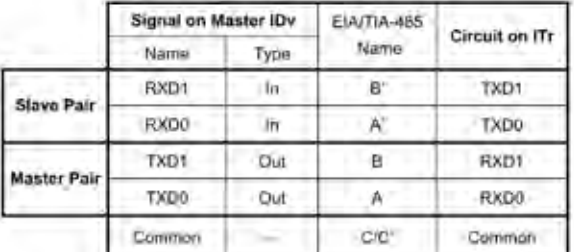

This crossing may be implemented by crossed cables, but the connection of such crossed cables in a 2-wire system may cause<br>damages To connect a 4W master device (which have a MODBUS connector) a better solution is to use a

#### 3.3.3.2 Compatibility between 4-Wire and 2-Wire cabling

In order to connoct dovices implementing a 2-Wire physical Interlace to an already existing 4-Wire system, the 4-Wire cabling system can be modified as described below

- . TxD0 signal shall be wired with the RxD0 signal, furning them to the D0 signal
- . TxD1 signal shall be wired with the RxD1 signal, turning them to the D1 signal.
- . Pull-up, Pull-down and line (eminitions resisters shall be re-arranged to correctly adapt the DO, D1 signals.

http://www.modbus.org/

### **A.1 Modbus Specification**

MODBUS over serial line specification and implementation guide V1.02

Modbus-IDA.ORG

The figure hereafter gives an example where slaves 2 and 3 which use a 2-Wire interface can operate with the Master and the slave 1 which use a 4-Wire interface

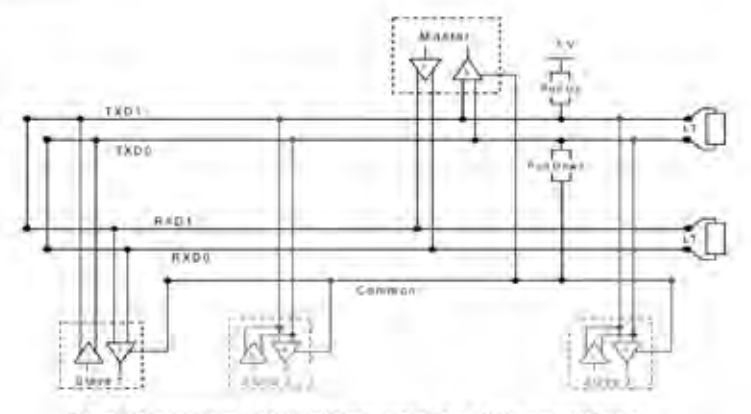

Figure 22 : Changing a 4-Wire cabling system into a 2-Wire cabling system

In order to connect devices implementing a 4-Wire physical interface to an atready existing 2-Wire system, the 4-Wire interface of the new coming devices can be arranged as describe below On each 4-Wire device Interface

- . TxD0 signal shall be wired with the RxD0 signal and then connected to the D0 signal of the trunk : . TxD1 signal shall be wired with the RxD1 signal and then connected to the D1 signal of the frunk.
- 

The Tgure harsalter gives an example where slaves 2 and 3 which use a 4 Wire interface can operate with the Master and the slave 1 which use a 2-Wire interface.

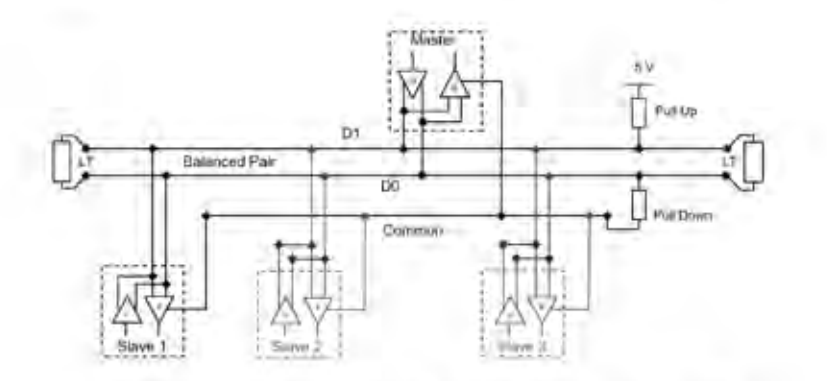

Figure 23 : Connecting devices with 4-Wire interface to a 2-Wire cabling system.

Modbus.org Dec 20, 2006

http://www.madbus.org/

#### $A.1$ **Modbus Specification**

MODBUS over serial line specification and implementation guide V1.02

### Modbus-IDA.ORG

#### 3.3.4 RS232-MODBUS Definition

Some devices may implement im RS232-Interface between a DCE and a DTE.

**Optional RS232-MODBUS Circuits Definition** 

| Signal     | For DCE | Required<br>on DCE (1) | Reguired<br>on DTE (1) | <b>Description</b>                        |
|------------|---------|------------------------|------------------------|-------------------------------------------|
| Common     |         | x                      |                        | Signal Common                             |
| CTS        | In.     |                        |                        | Glear to Send                             |
| DCD        |         |                        |                        | Data Carrier Detected ( from DCE to DTE ) |
| <b>DSR</b> | m       |                        |                        | Data Set Ready                            |
| DTR:       | Out     |                        |                        | Dala Terminal Ready                       |
| <b>RTS</b> | Out     |                        |                        | Request to Send                           |
| <b>RXD</b> | m       | x                      | x                      | Received Data                             |
| TXD        | Out     | x                      | x                      | <b>Transmitted Data</b>                   |

**Notes** 

"X" marked signals are required only if an RS232-MODBUS option is implemented.

Signals are in accordance with EIA/ T/A-232

Each TXD must be wired with RXD of the other device

- RTS may be wred with CTS of the other device.
- DTR may be wired with DSR of the other device.

Optional electrical interfaces may be added, for elample -

- Power Supply: 5.24 V.D.C.
	- PMC circuit : See above ( In 2W MODBUS Circuits Definition ) the note about this optional proud.

#### 3.3.5 RS232-MODBUS requirements

This optional MODBUS on Senal Line system should only be used for short length ( typically less than 20m ) point to point there connection

Then, the EIA/TIA-232 standard must be respected.

circuits definition.

= maximum wire capacitance to ground (2500 pF, theo 25 m for a 100 pF/m cable ).

Please relat to chapter "Cables" for the shield, and for the possibility to use Category 5 Cables

Documentation of the device must indicate :

- If the device must be considered as a DCE either as a DTE
- how optional directies must work if such is the case.

http://www.madbus.org/

## **X-STRFAM XF**

#### $A.1$ **Modbus Specification**

MODBUS over serial line specification and implementation quide V1.02

Modbus-IDA.ORG

#### 3.4 Multipoint System requirements

For any EIA/ TIA-485 multipoint system, in either Z-wire or 4-wire configuration, the following requirements all apply.

#### 3.4.1 Maximum number of devices without repeater

A figure of 32 devices is always authorized on any RS485-MODBUS system without repeater.

Depending of

- all the possible addresses.

- the figure of RS485 Unit Load used by the devices,

- and the line polarization in need be-

A RS485 system may implement a larger number of dayices. Some devices allow the implementation of a RS485-MODBUS aertal fine. with more than 32 devices, without repeater

In this case these MODBUS devices must be documented to say frow mirriy of such devices are authorized without repeater. The use of a repeater between two heavy loaded RS485-MODBUS is also possible.

#### 3.4.2 Topology

An RS485-MODBUS configuration without repealer has one trunk cable, along which devices are connected, directly (daisy chaining) or by short derivation cable.

The trunk cable, also named "Bus", can be long (see hereafter). Its two ends must be connected on une Terminations.

The use of repeaters between several RS485-MODBUS is also possible.

#### 3.4.3 Length

The end to end length of the trunk cable must be limited. The maximum length depends on the baud rale, the cable (Gauge, Capacitance or Characteristic Impedance), the number of loads on the basy chain, and the network configuration (2-wire or 4-wire) For a maximum 9600 Baud Rate and AWG26 (or wider) gauge, the maximum langth is 1000m. In the specific case shown in the figure<br>22 ( 4 Wire cabling used as a 2 Wire cabling system) the maximum langth must be divided by two.

The derivations must be short, never more than 20m. If a multi-port tap is used with n derivations, each one must respect a maximum length of 40m divided by n

#### 3.4.4 Grounding Arrangements

The « Common » circuit ( Signal and optional Power Supply Common ) must be connected directly to protective ground, preferably at<br>one point only for the entire bus. Generally this point is to choose on the master day on on

#### 3.4.5 Line Termination

A reflection in a transmission fine is the result of an impedance discontinuity that a travelling wave sees as it propagates down the line To minimize the reflections from the end of the RSAB5-cable it is required to place a Line Termination near each of the 2 Ends of the Bus

It is important that the line be terminated at both ends since the propagation is bi-directional, but it is not allowed to place more than 2<br>LT on one passive DO-D1 balanced pair. Never place any LT on a derivation cable.

Modbus.org Dec 20, 2006 http://www.madbus.org

#### $A.1$ **Modbus Specification**

#### MODBUS over serial line specification and implementation guide V1.02

### Modbus-IDA.ORG

Each line termination must be connected between the two conductors of the balanced line ; D0 and D1.

Line termination may be a 150 ohms value ( 0.5 W ) resistor.

A serial capacitor (1 nF, 10 V minimum ) with a 120 Ohms ( 0.25 W ) resistor is a better choice when a polarization of the pair must be implemented (see here after).

In a 4W-system, each pair must be terminated at each end of the bus.

In an RS232 interconnections; no termination should be wired.

### 3.4.6 Line Polarization

When there is no data activity on an RS-485 balanced pair, the lines are not driven and, thus susceptible to external noise or network

Each MODBUS device must be documented to say

- If the device needs a line potarization.

- If the device implements, or can traplement, such a line polarization.

If one or several devices need polarization, one pair of resisters must be connected on the RS-465 balanced pair

- a Pull-Up Resistor to a 5V Voltage on D1 circuit,
- a Pull-Down Resistor to the common circuit on D0 circuit.

The value of those resistors must be between 450 Drims and 650 Dhms 650 Drims resistors value may allow a higher number of devices on the serial line bus

in this case, a polarization of the pair must be implemented at one focation for the whole Serial Bus. Generally this point is to<br>choose on the master device or on its Tap. Other devices must not implement any polarization

The maximum number of devioes authorized on auch a MODBUS Serial Line is reduced by 4 from a MODBUS without polarization

Modbus.org Dec 20, 2006 http://www.modbus.crg/

## **A.2 EC Declaration of Conformity**

## **A.2 EC Declaration of Conformity**

<span id="page-461-0"></span>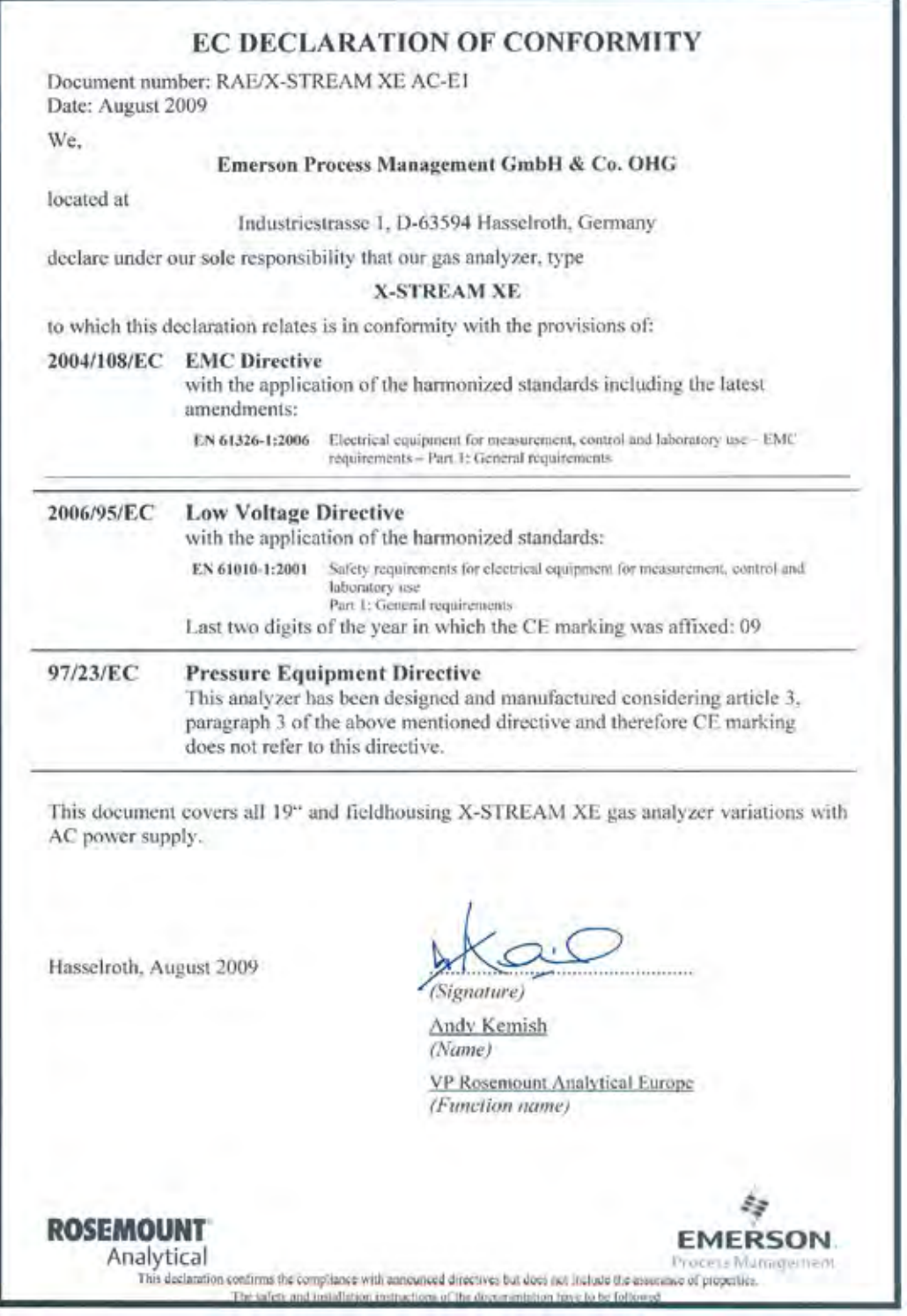

## **A.2 EC Declaration of Conformity**

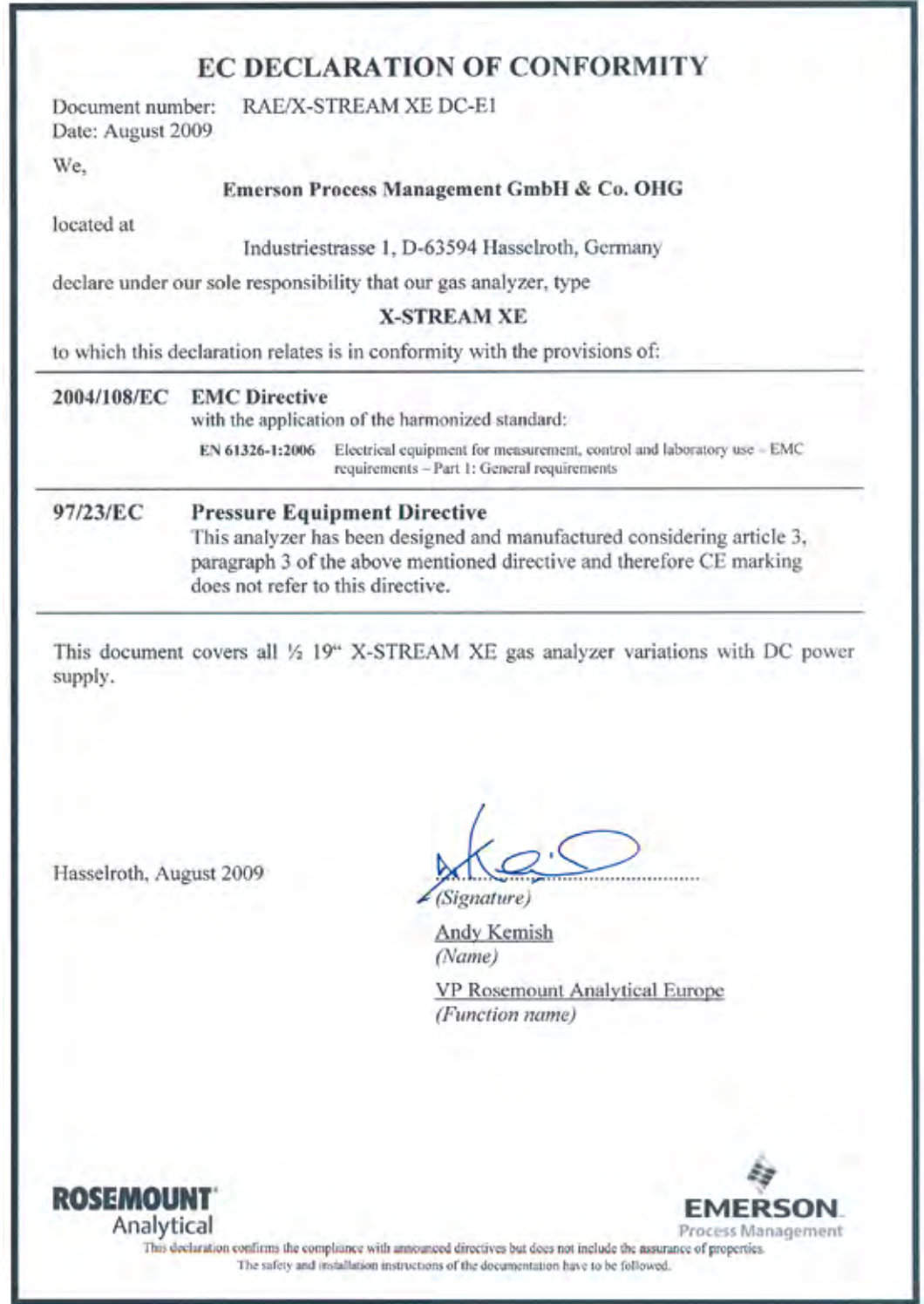

## **A.3 CSA Certificate of Compliance**

<span id="page-463-0"></span>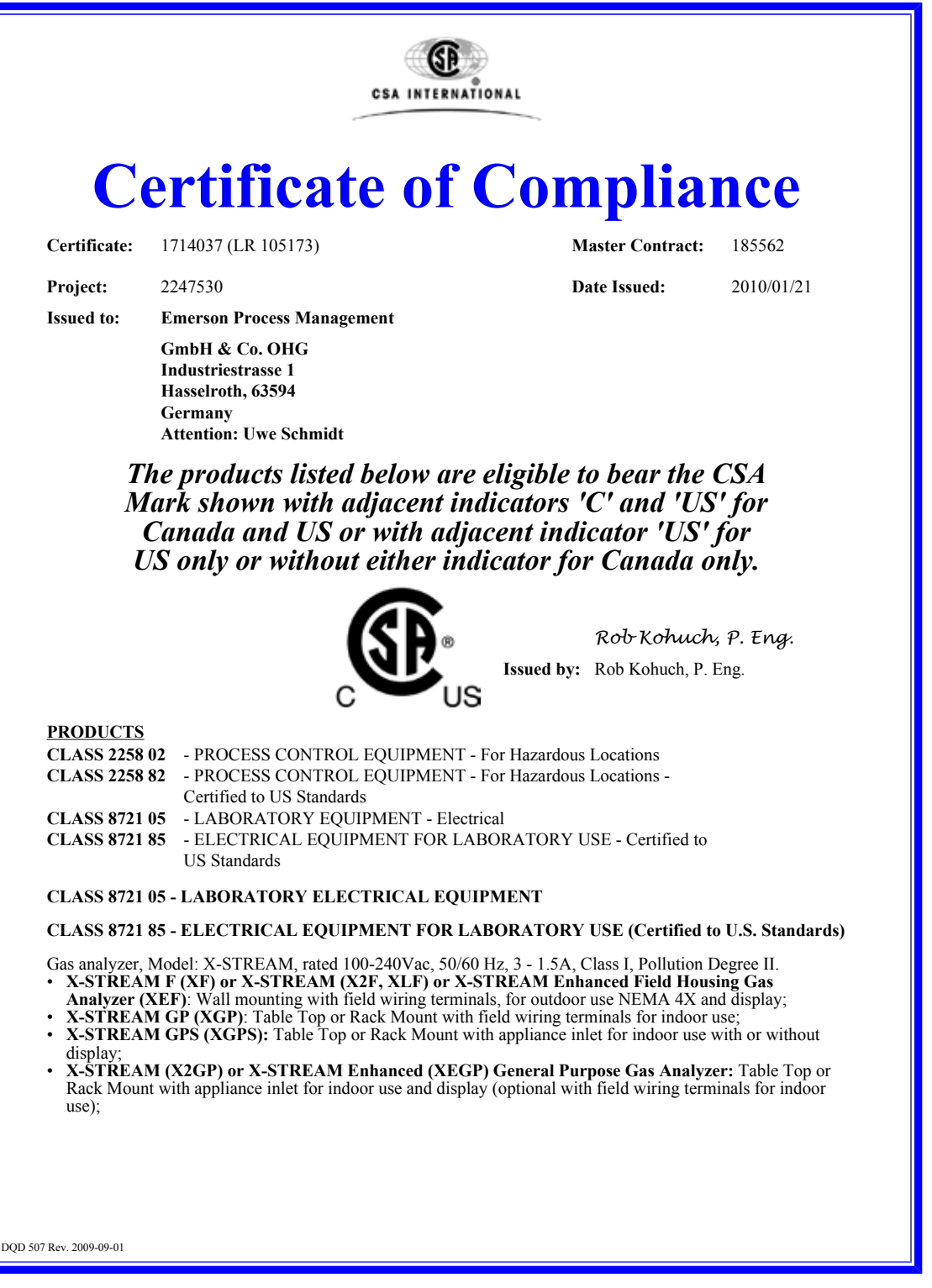

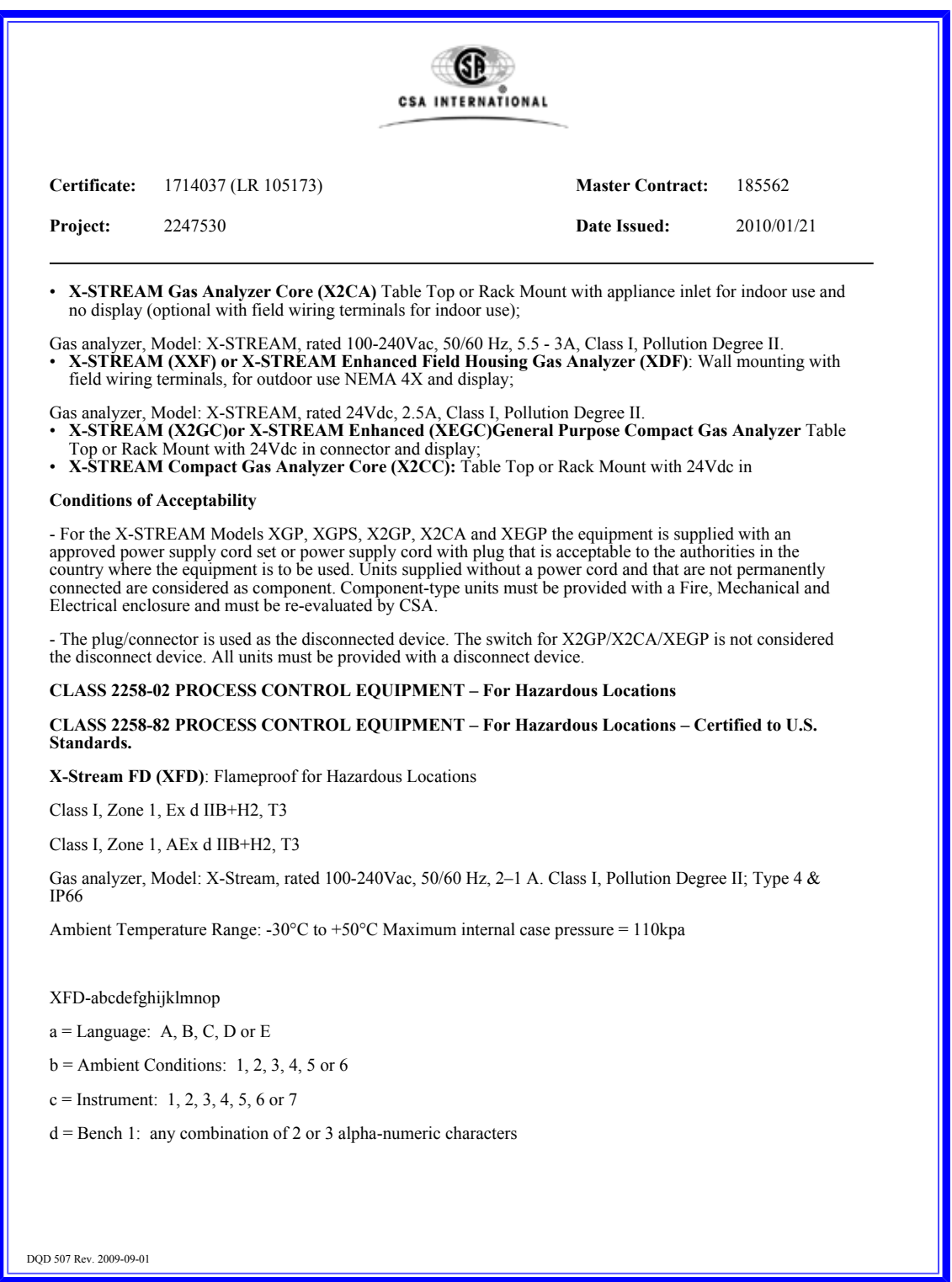

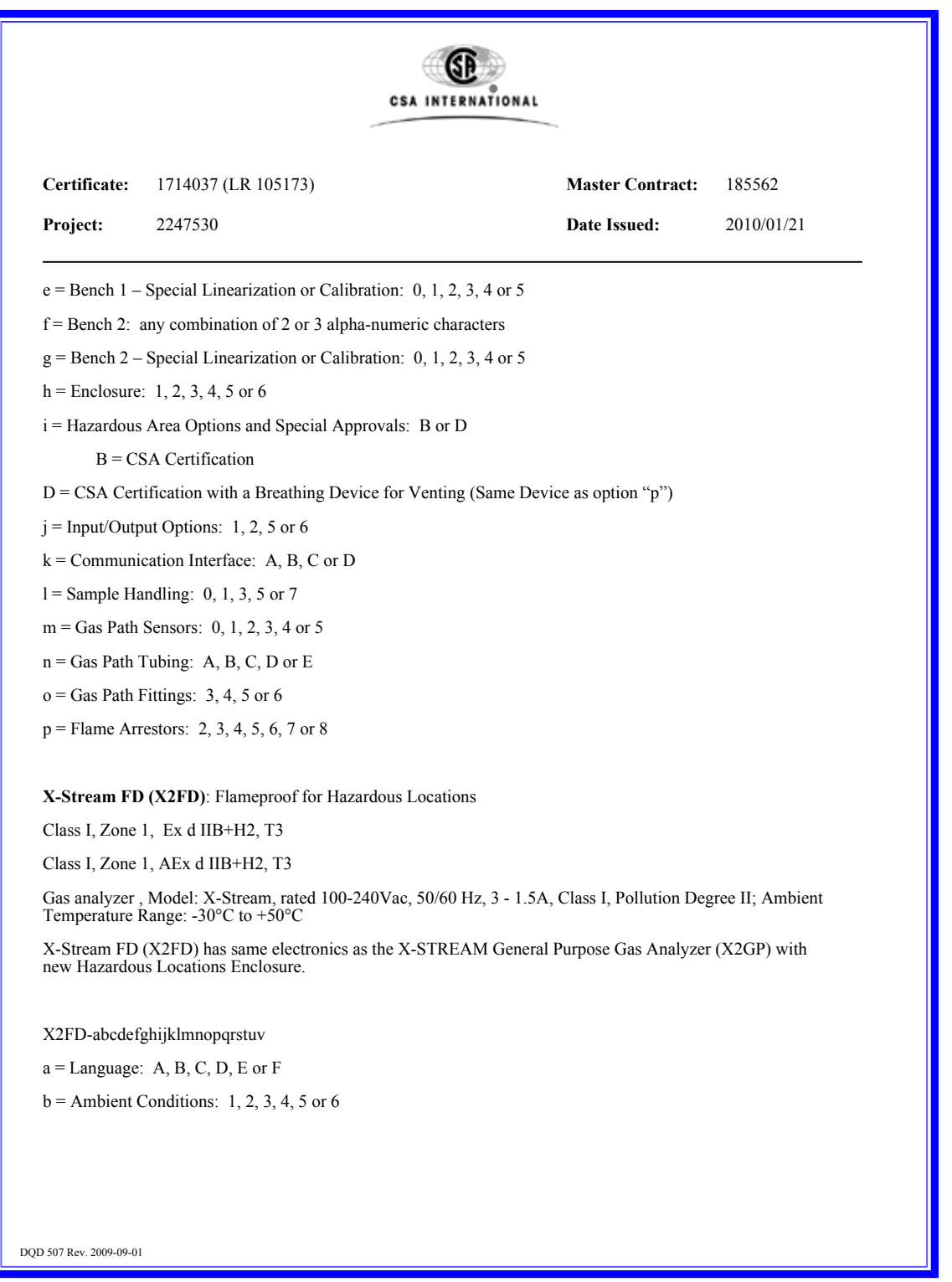

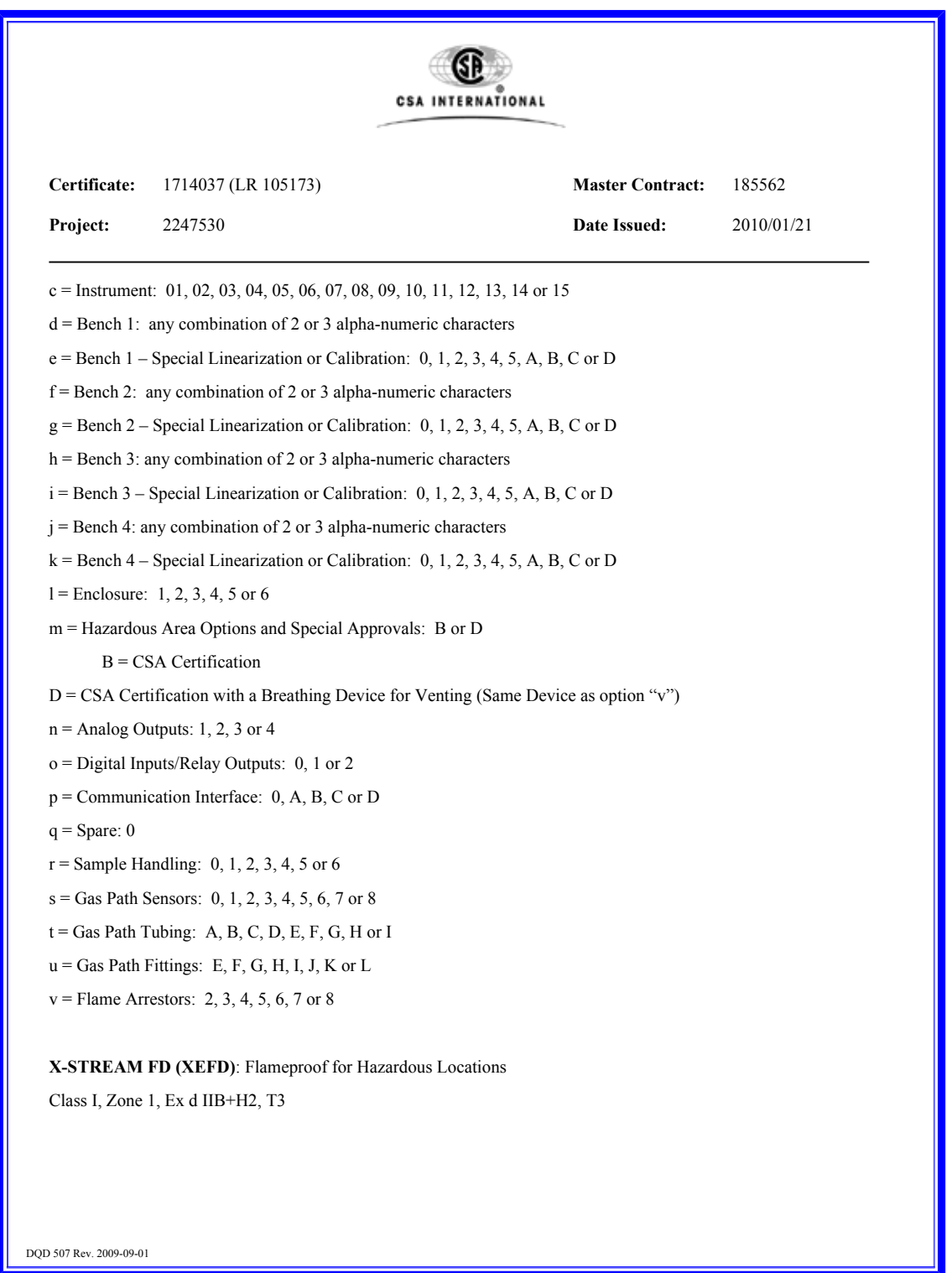

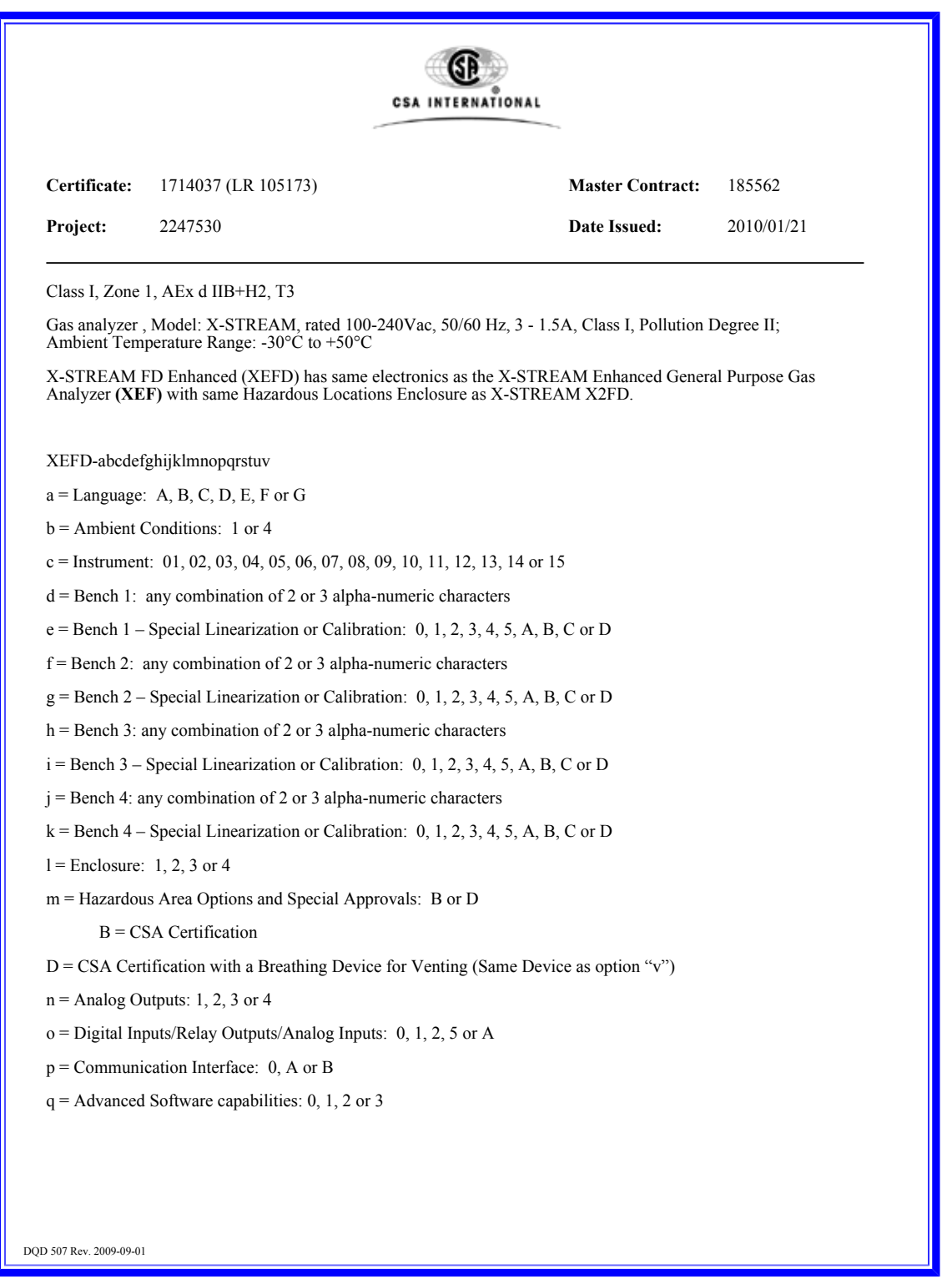
## **A.3 CSA Certificate of Compliance**

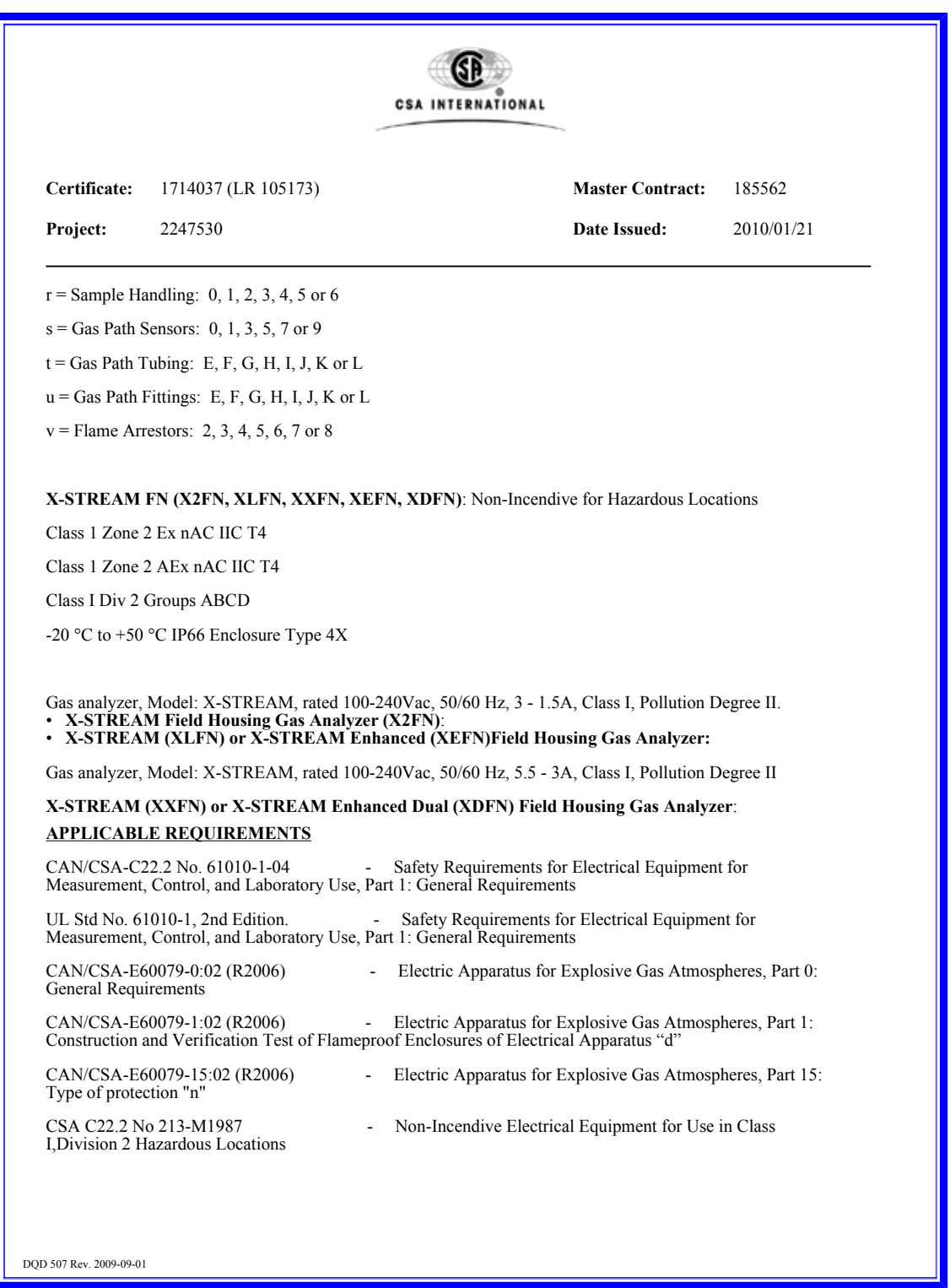

## **A.3 CSA Certificate of Compliance**

<span id="page-469-0"></span>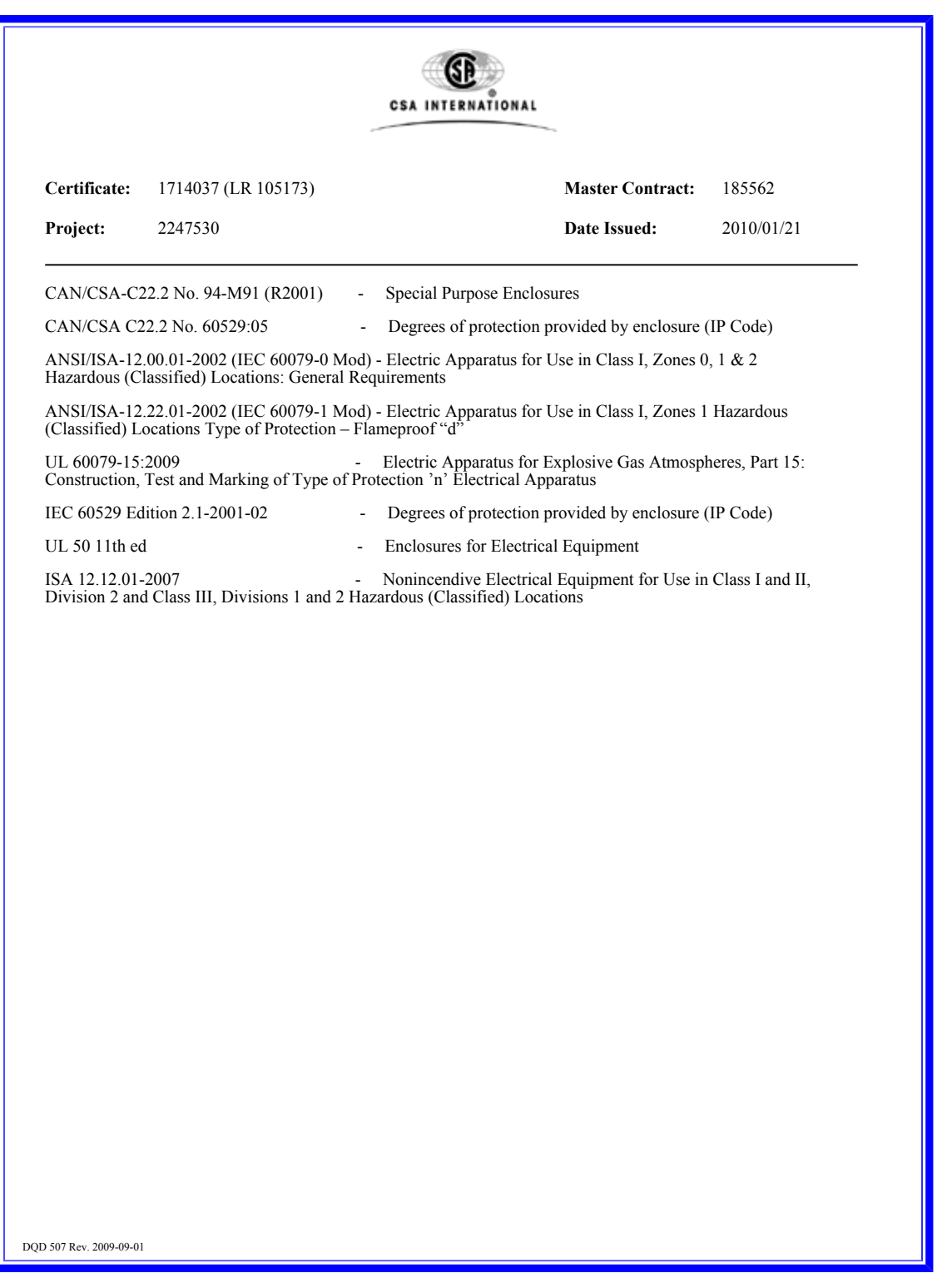

## **A.4 Block Diagram**

### <span id="page-470-0"></span>**A.4 Block Diagram**

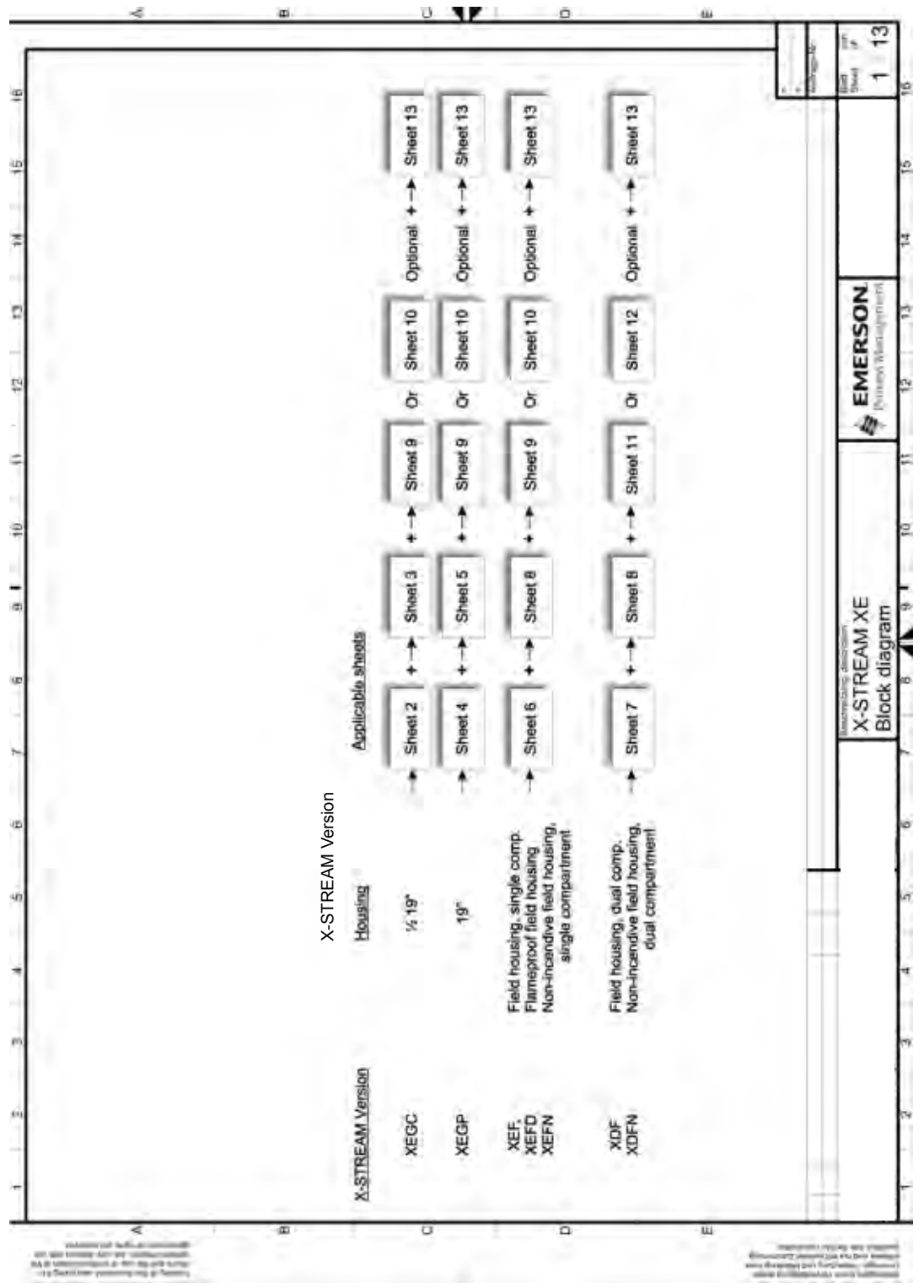

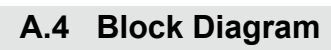

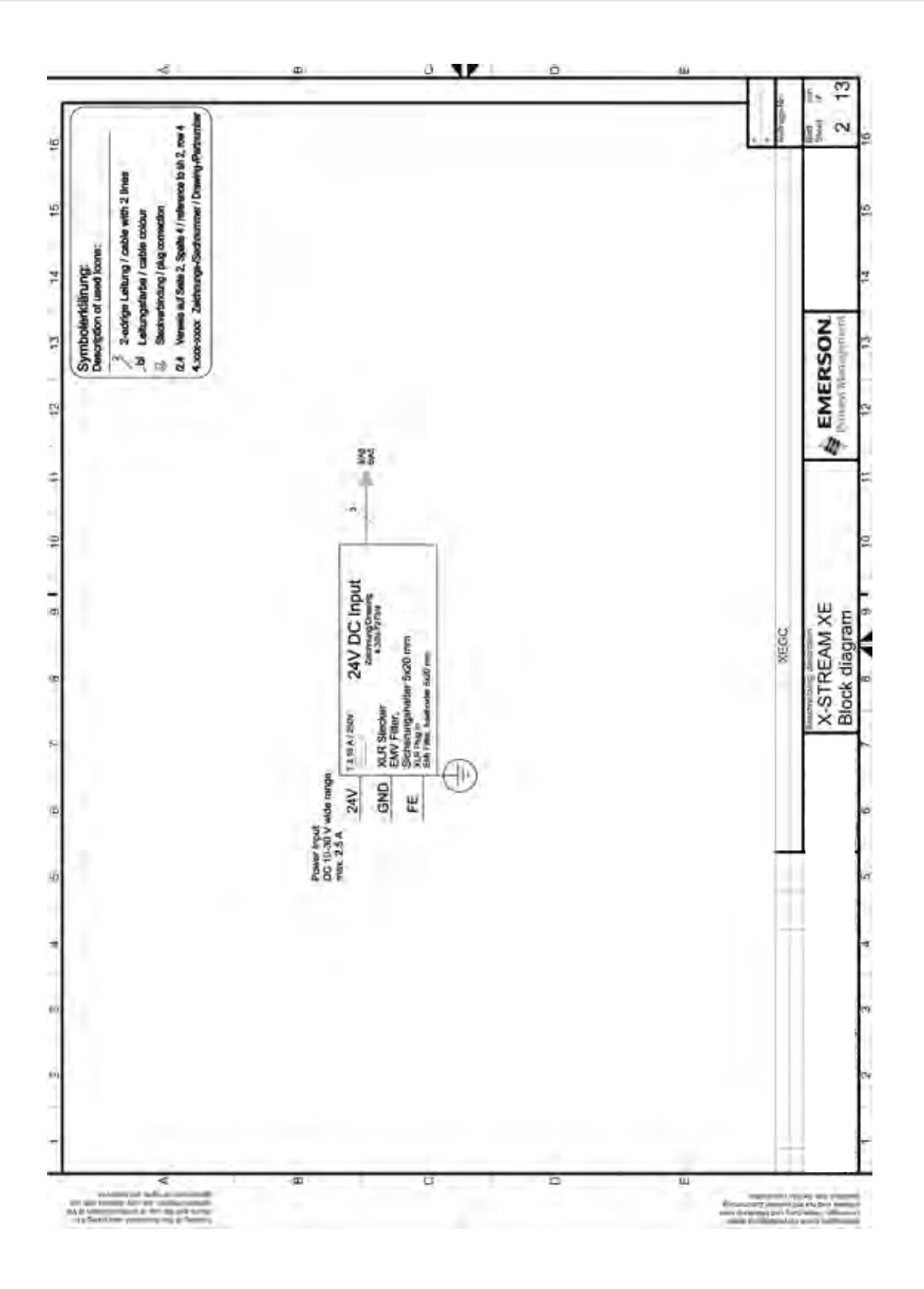

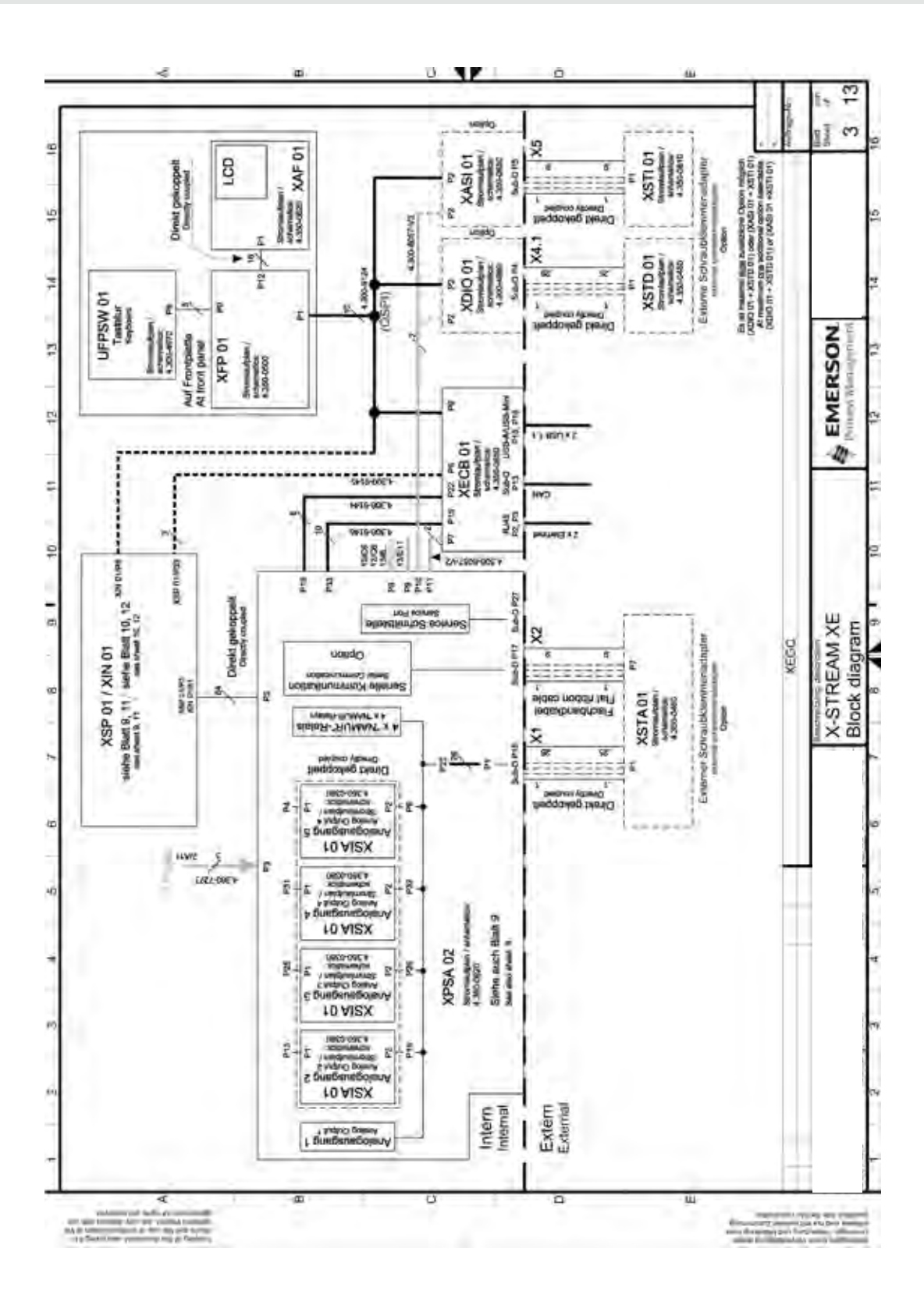

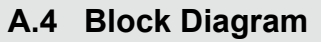

**A** Appendix

## **A.4 Block Diagram**

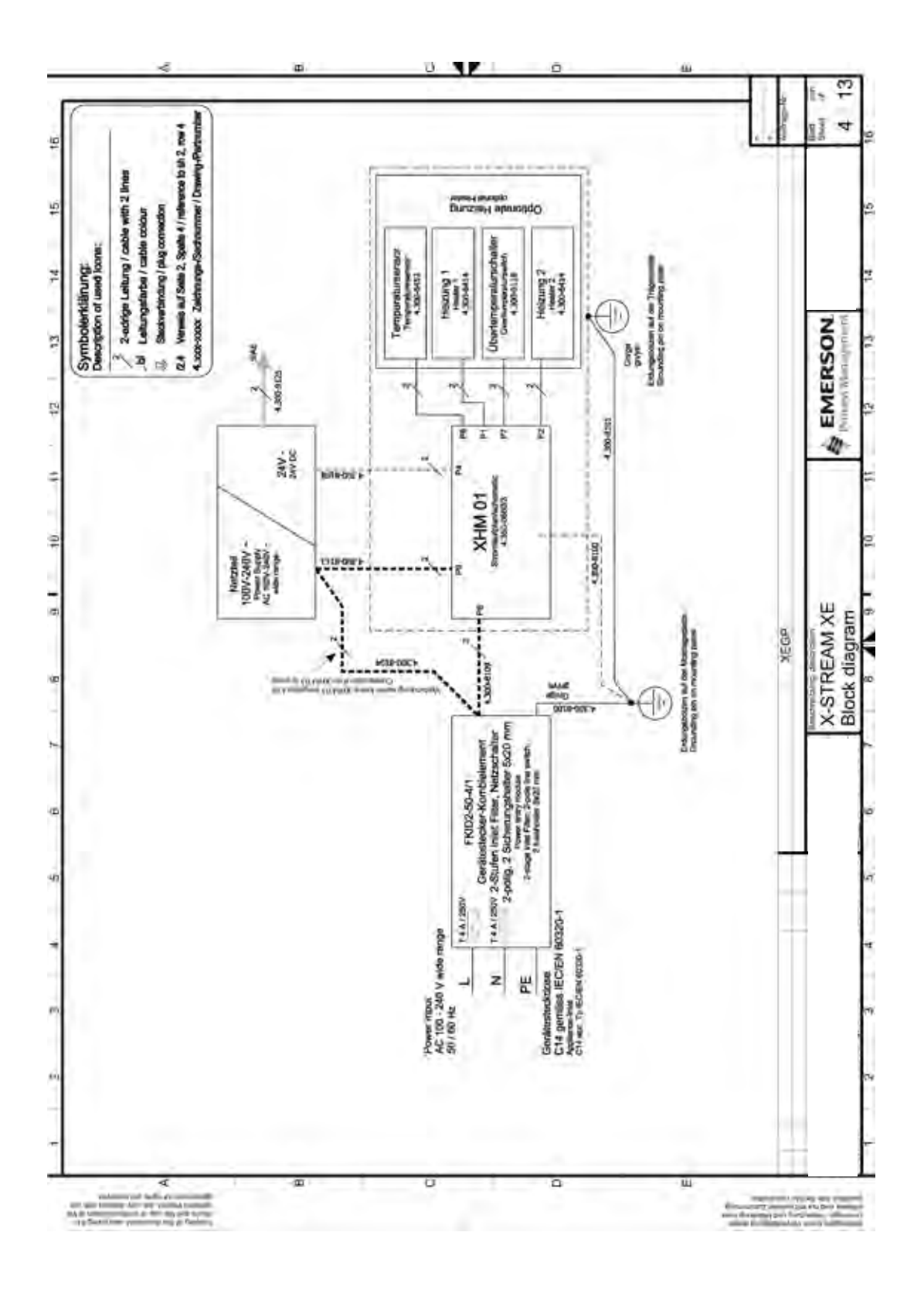

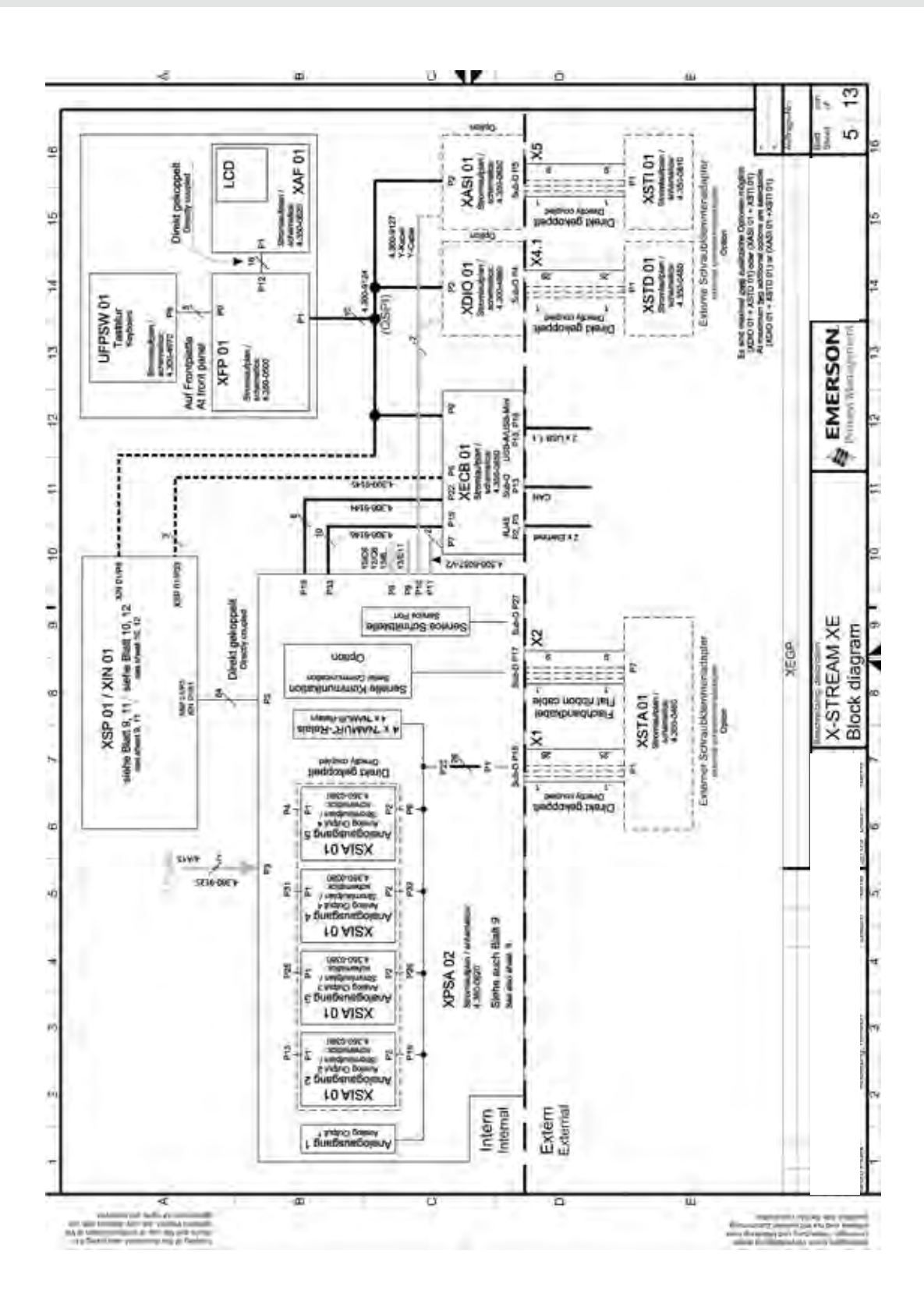

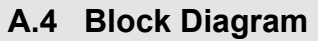

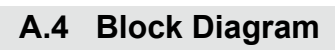

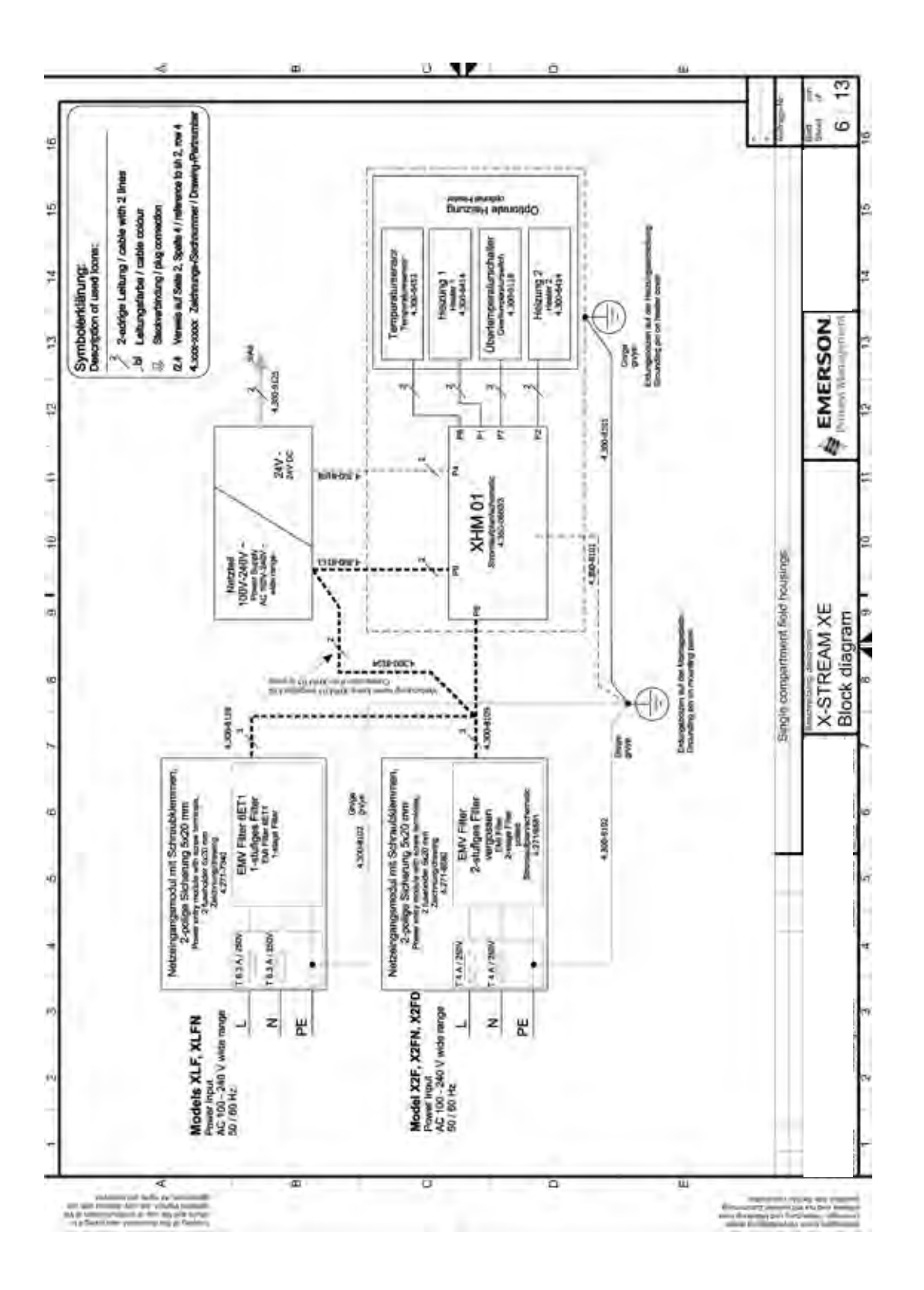

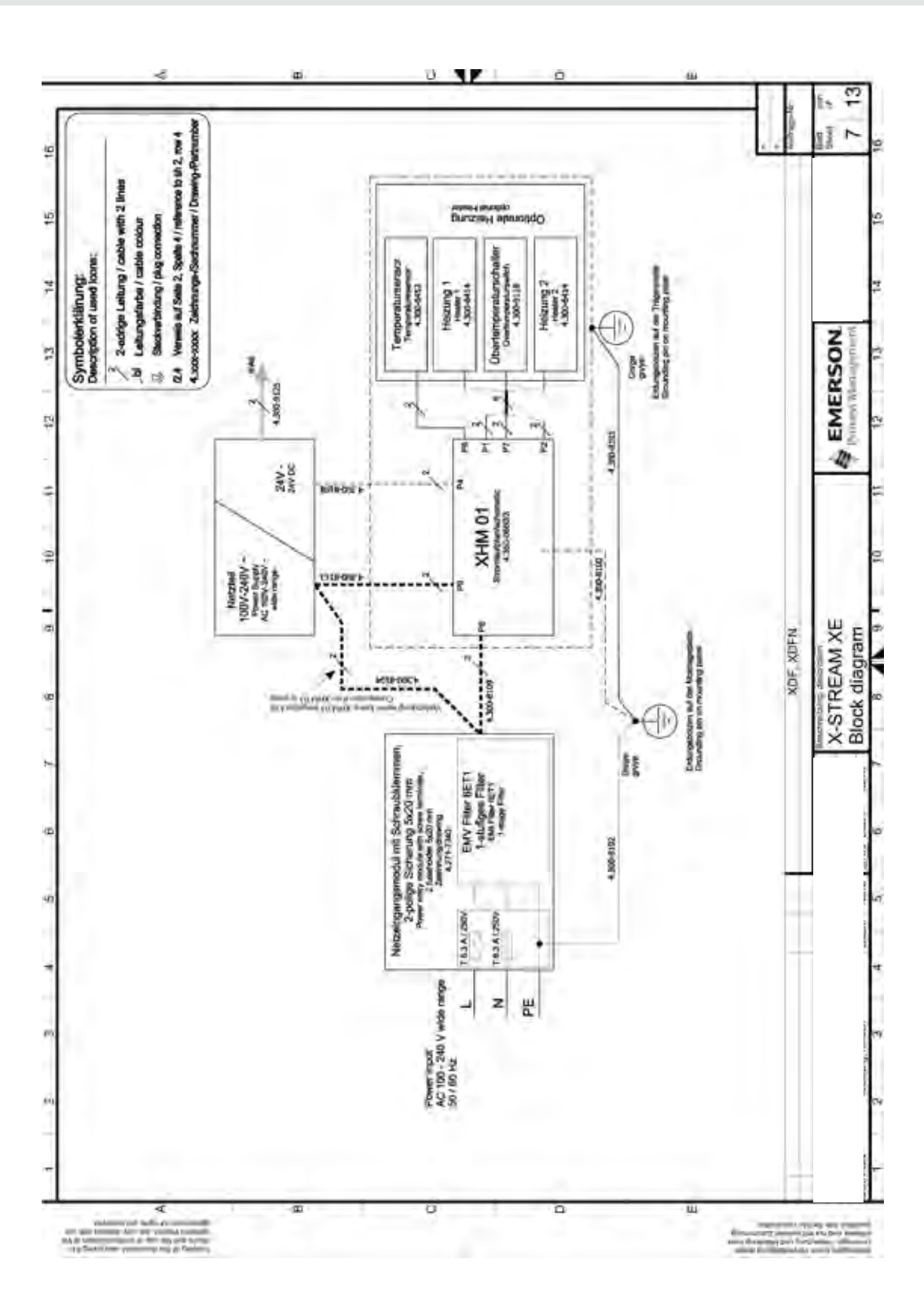

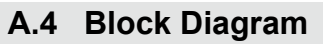

**A** Appendix

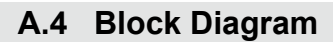

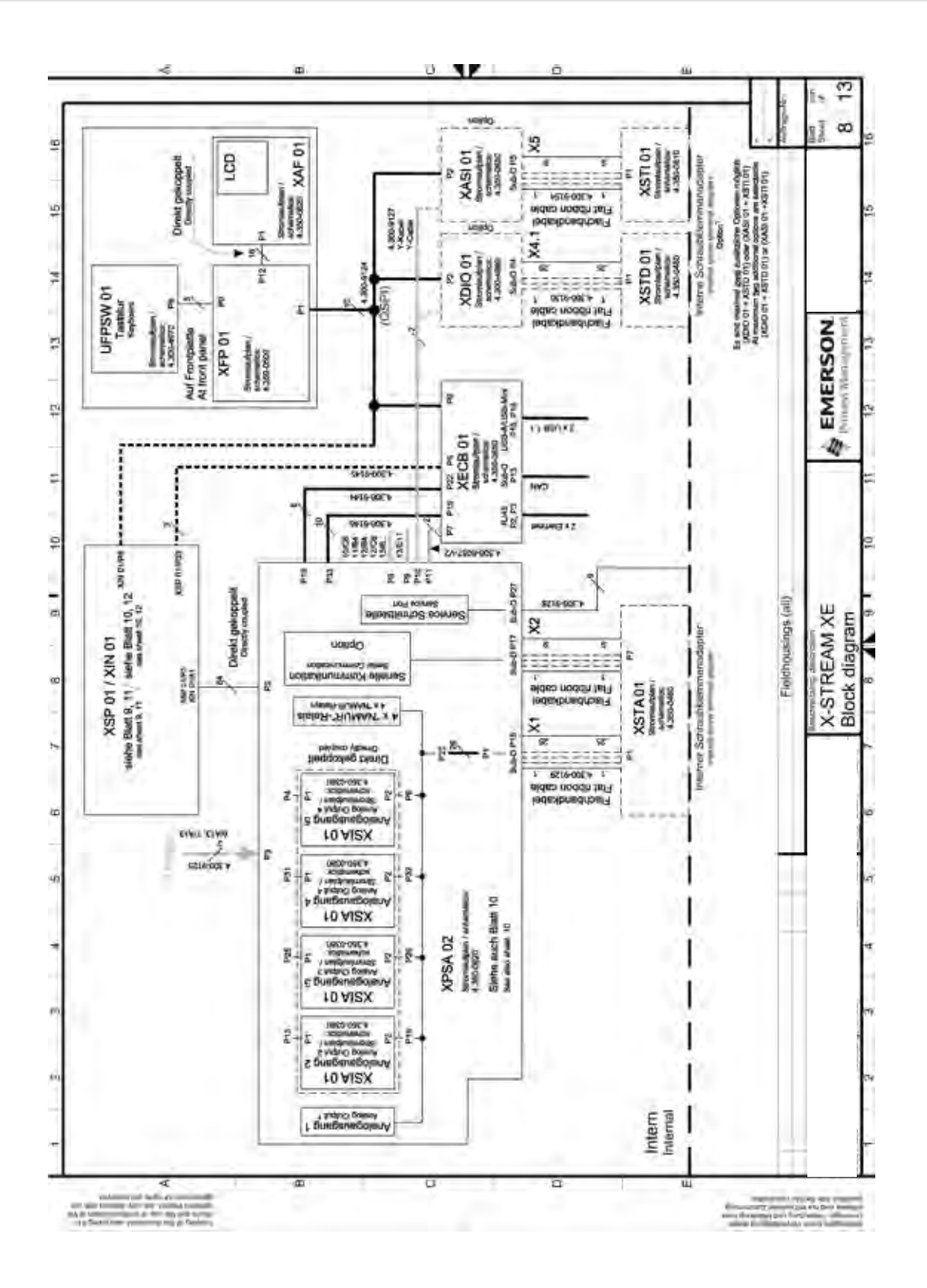

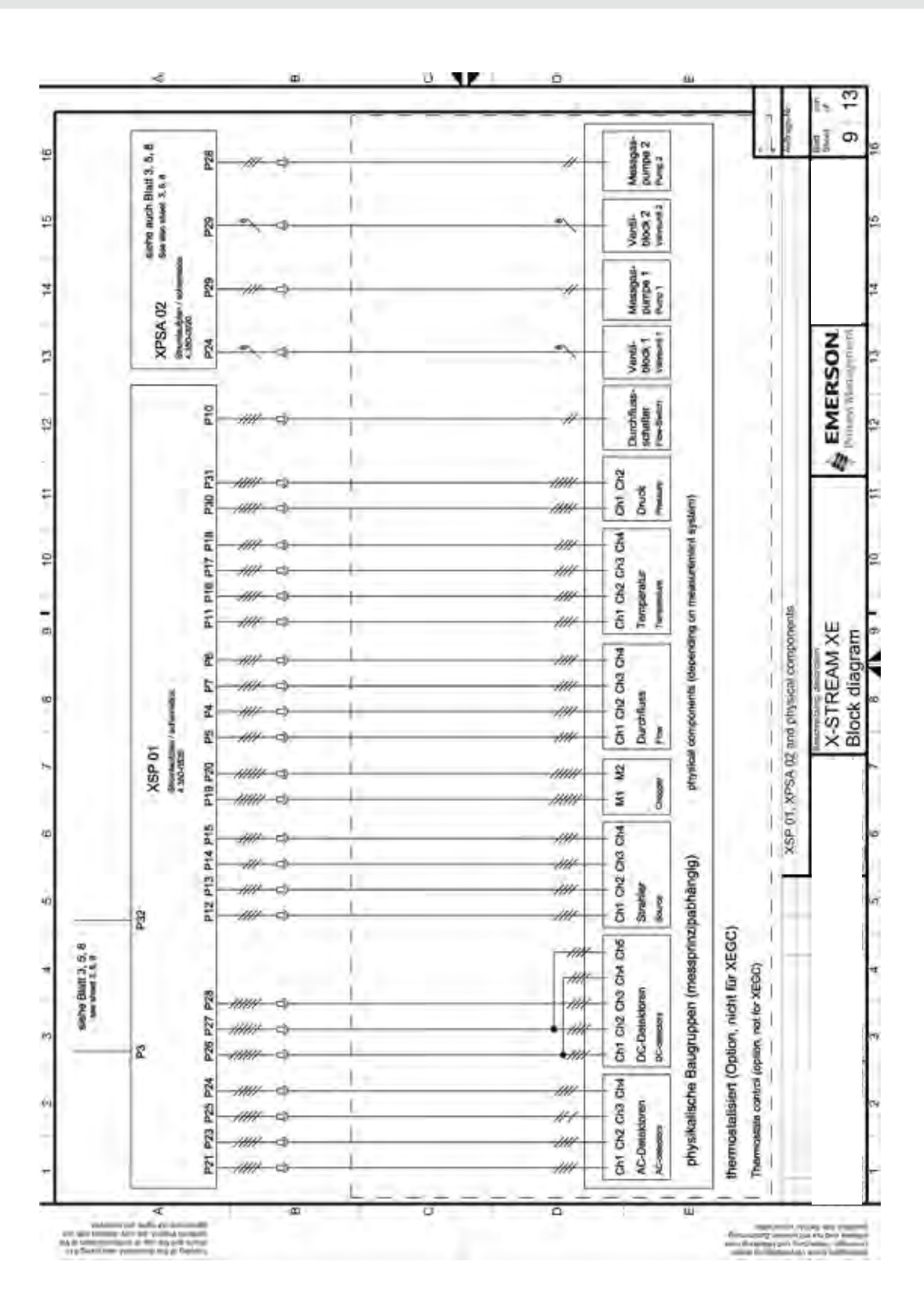

**A.4 Block Diagram**

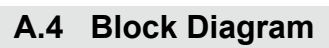

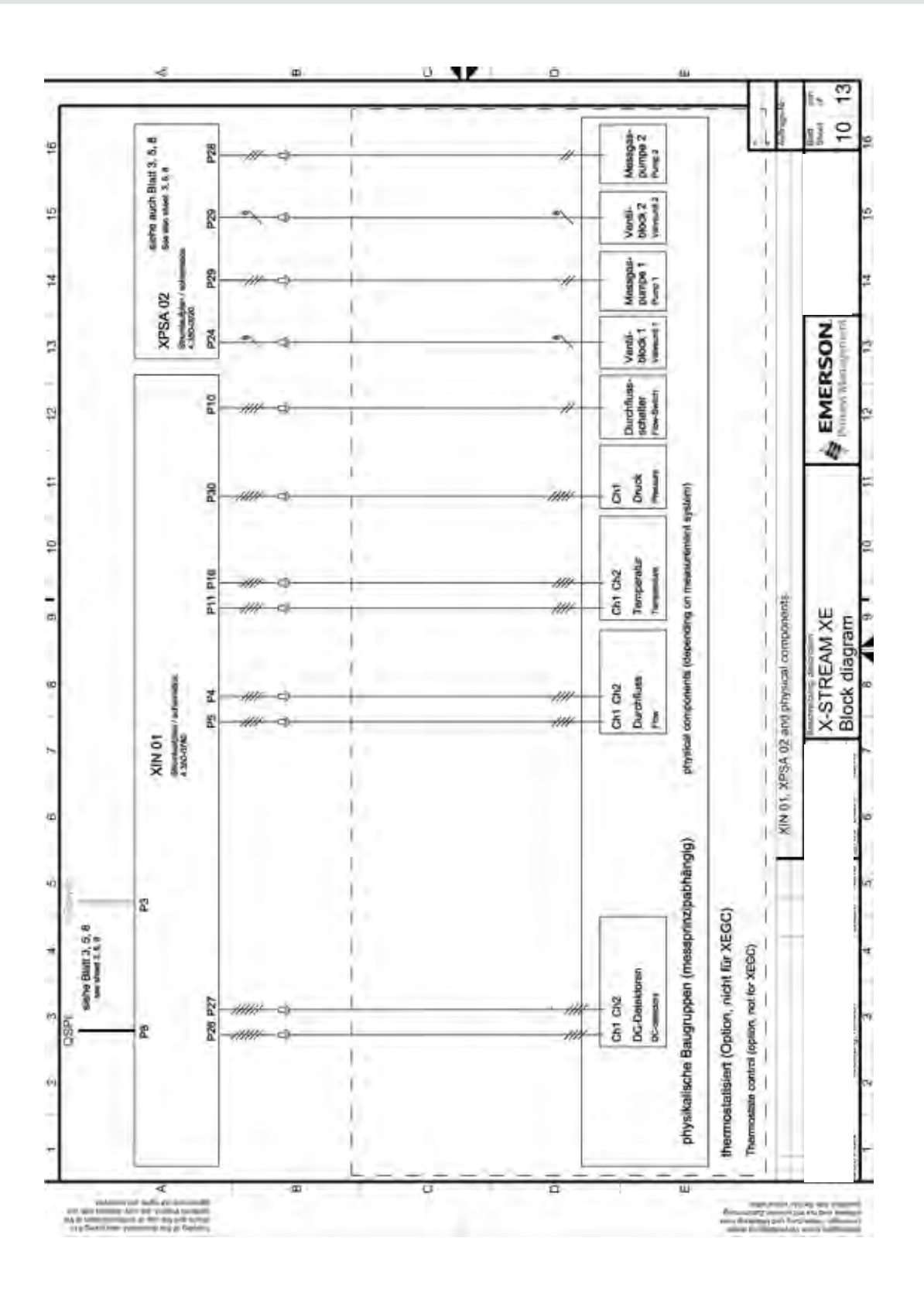

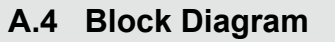

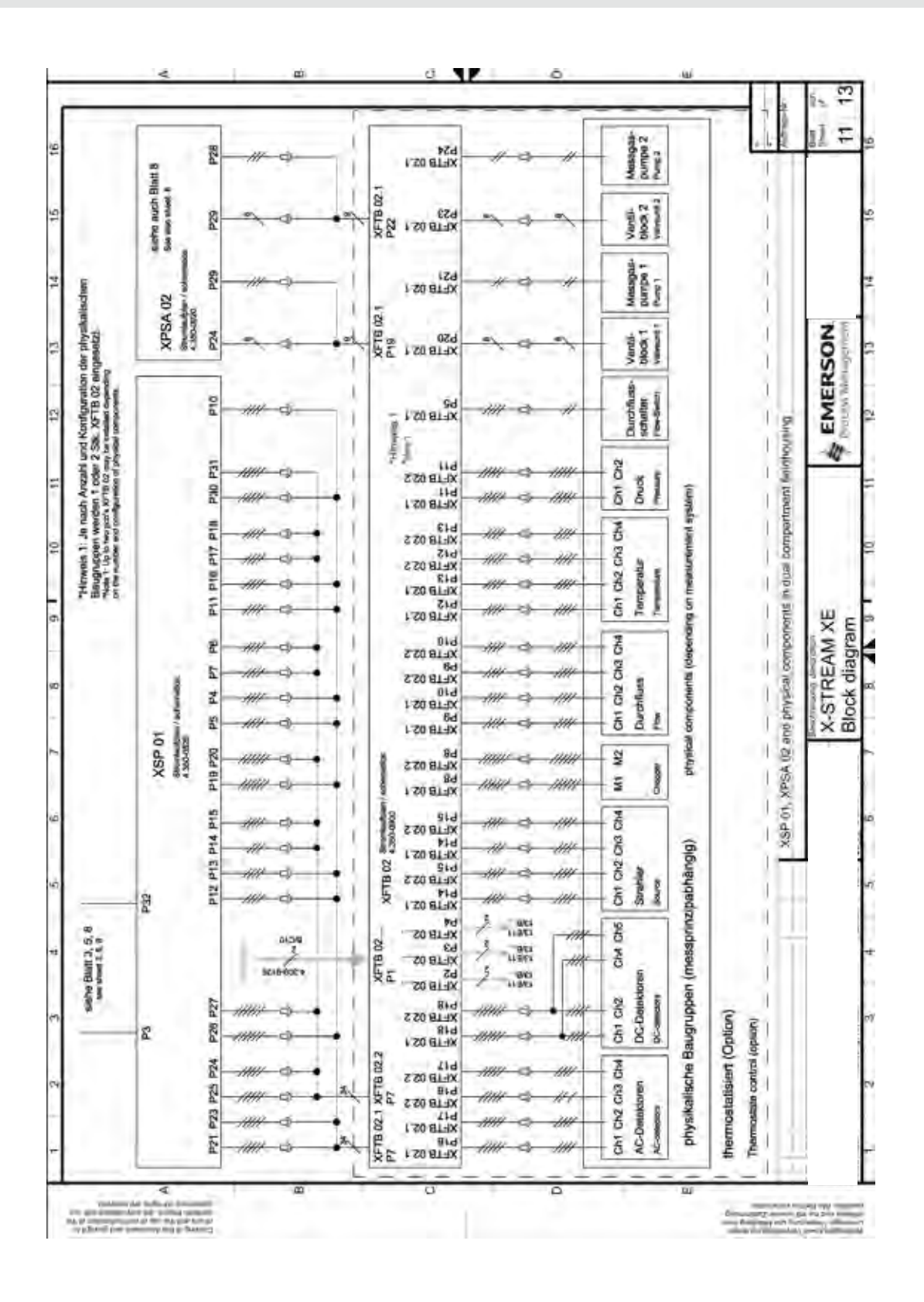

## **A.4 Block Diagram**

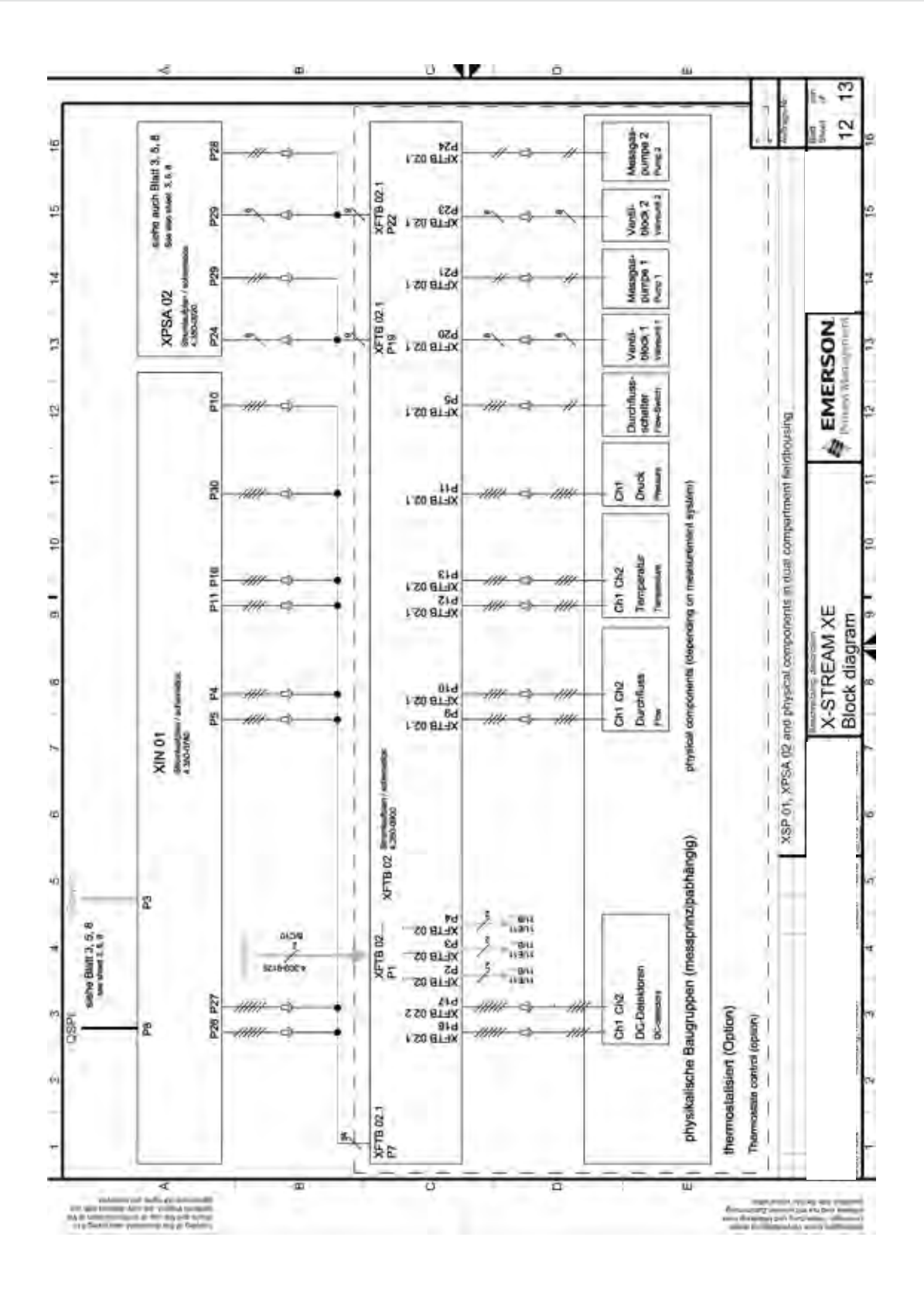

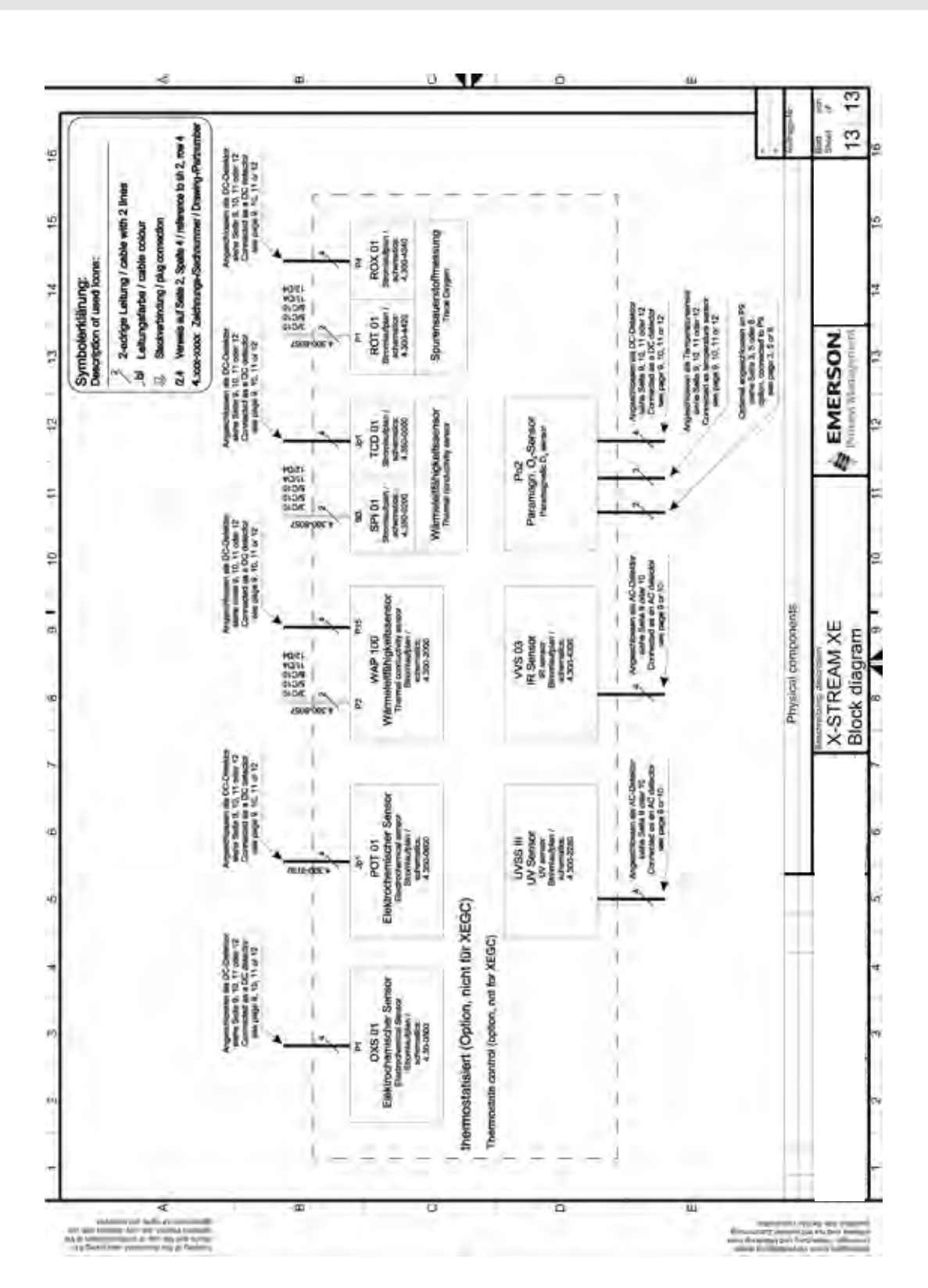

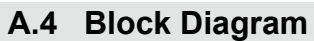

### **A.5 Calculation of Water Vapor**

## <span id="page-483-0"></span>**A.5 Water Vapor: Relationship of Dewpoint, Vol.-% and g/Nm³**

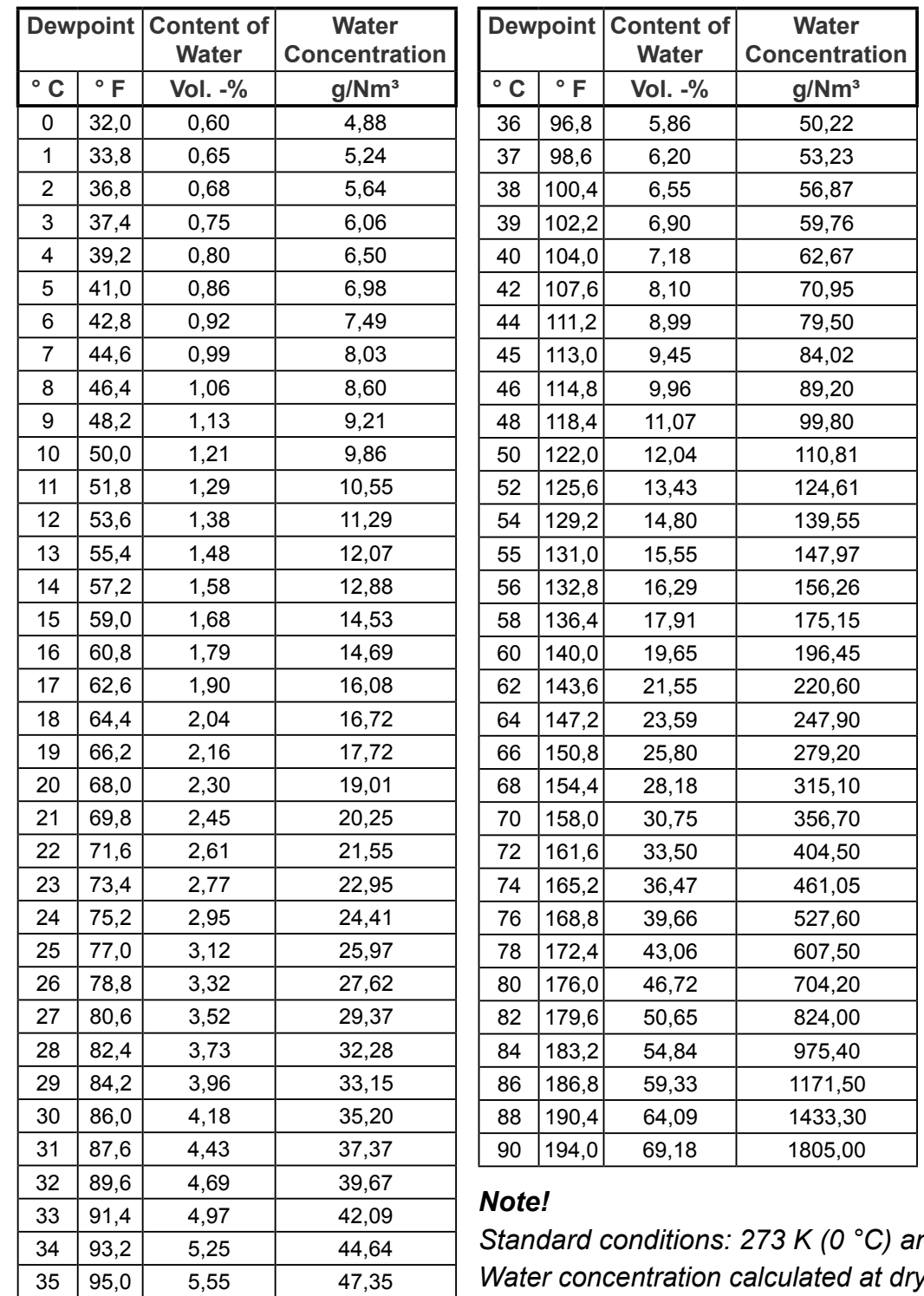

*Standard conditions: 273 K (0 °C) and 1013 hPa. Water concentration calculated at dry standard conditions.*

 $\Delta \Delta \Delta \Delta \gamma$ 

### **A.6 Declaration of Decontamination**

### <span id="page-484-0"></span>**A.6 Declaration of Decontamination**

Because of legal regulations and for the safety of Emerson Process Management employees and operating equipment, we need this "**Declaration of Decontamination**", signed by an authorized person, prior to processing your order. Ensure to include it with the shipping documents, or (recommended) attach it to the outside of the packaging.

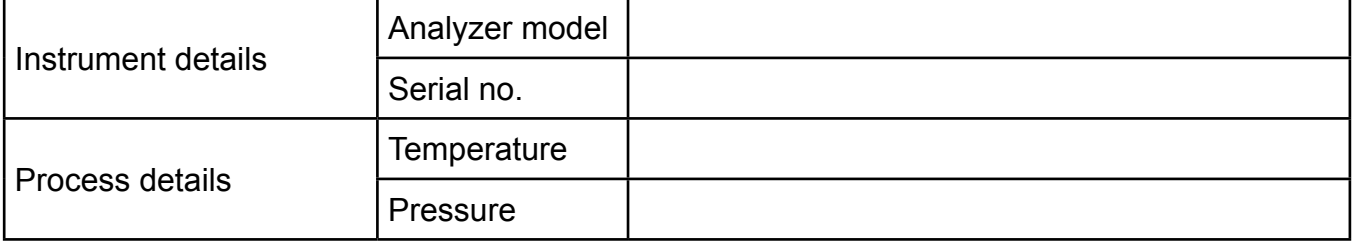

#### *Please check where applicable, include safety data sheet and, if necessary, special handling instructions!*

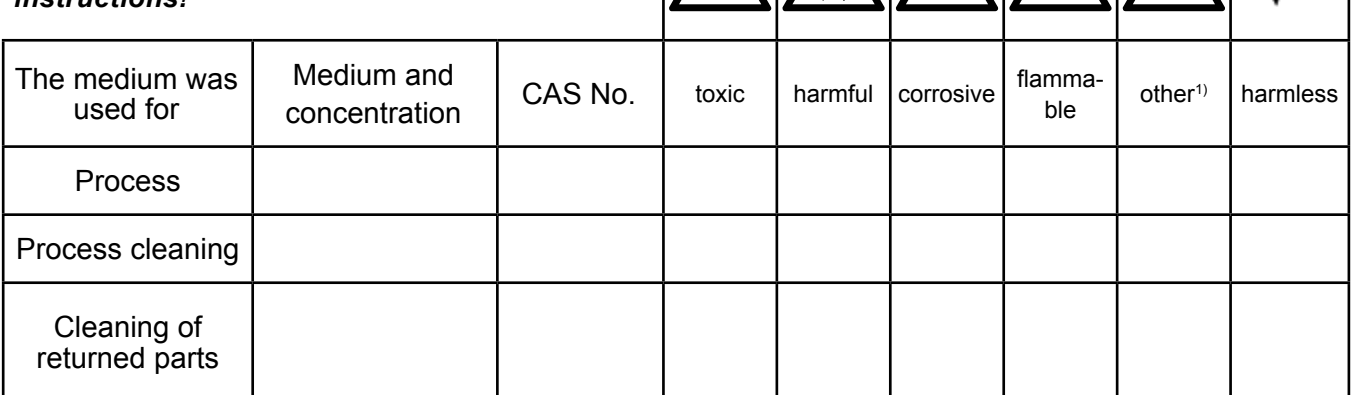

 $\overline{1}$ ) e.g. explosive, radioactive, environmentally hazardous, of biological risk, etc.

### **Declaration and Sender Data**

We hereby declare that the retumed parts have been carefully cleaned. To the best of *our knowledge they are free from any residues in dangerous quantities.* Company Contact Person / Function

Address

Phone

### Location, Date Signature

٦

## **A.7 PLC Quick Reference**

<span id="page-485-0"></span>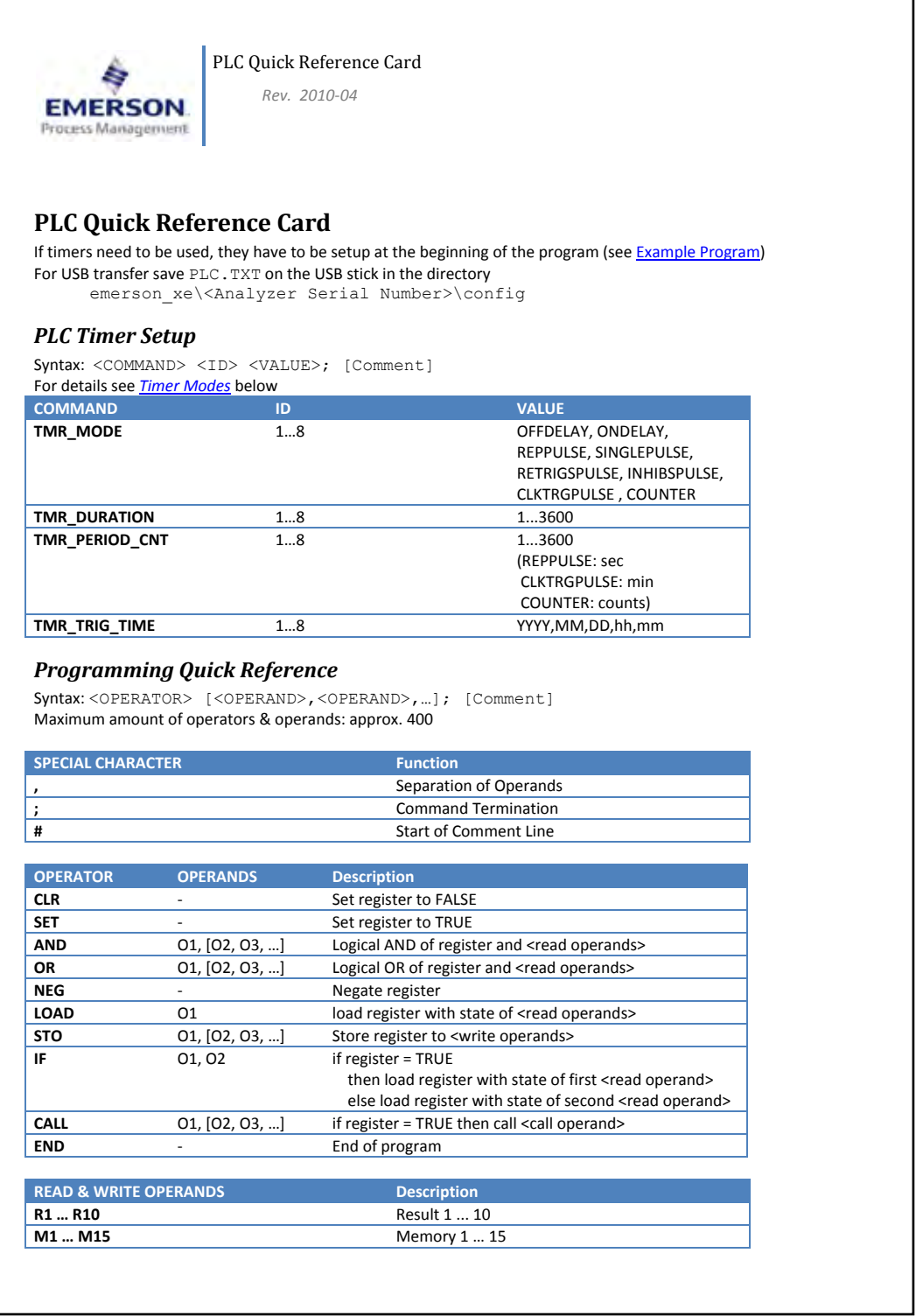

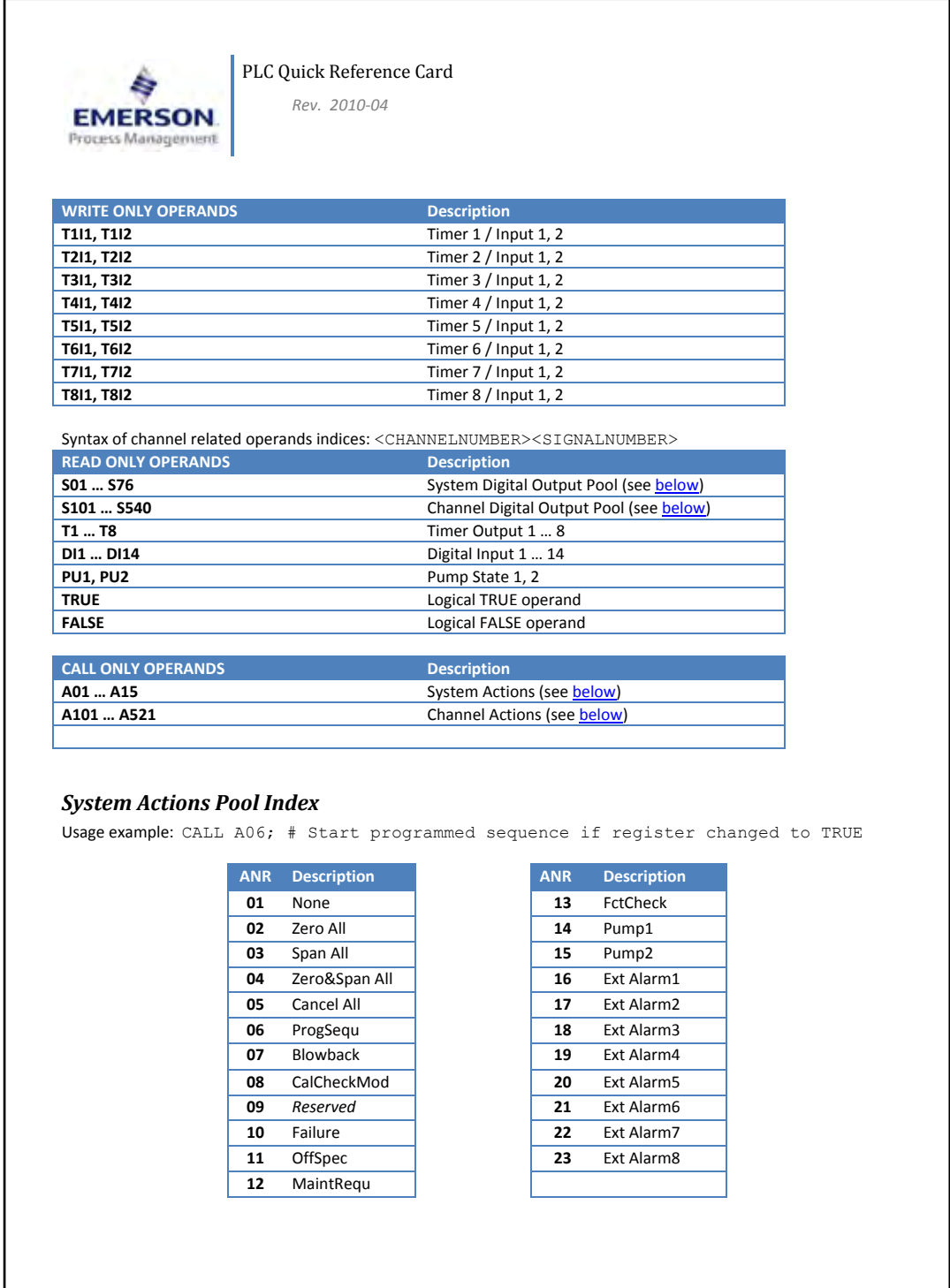

#### **Instruction Manual** HASXEE-IM-HS 04/2010

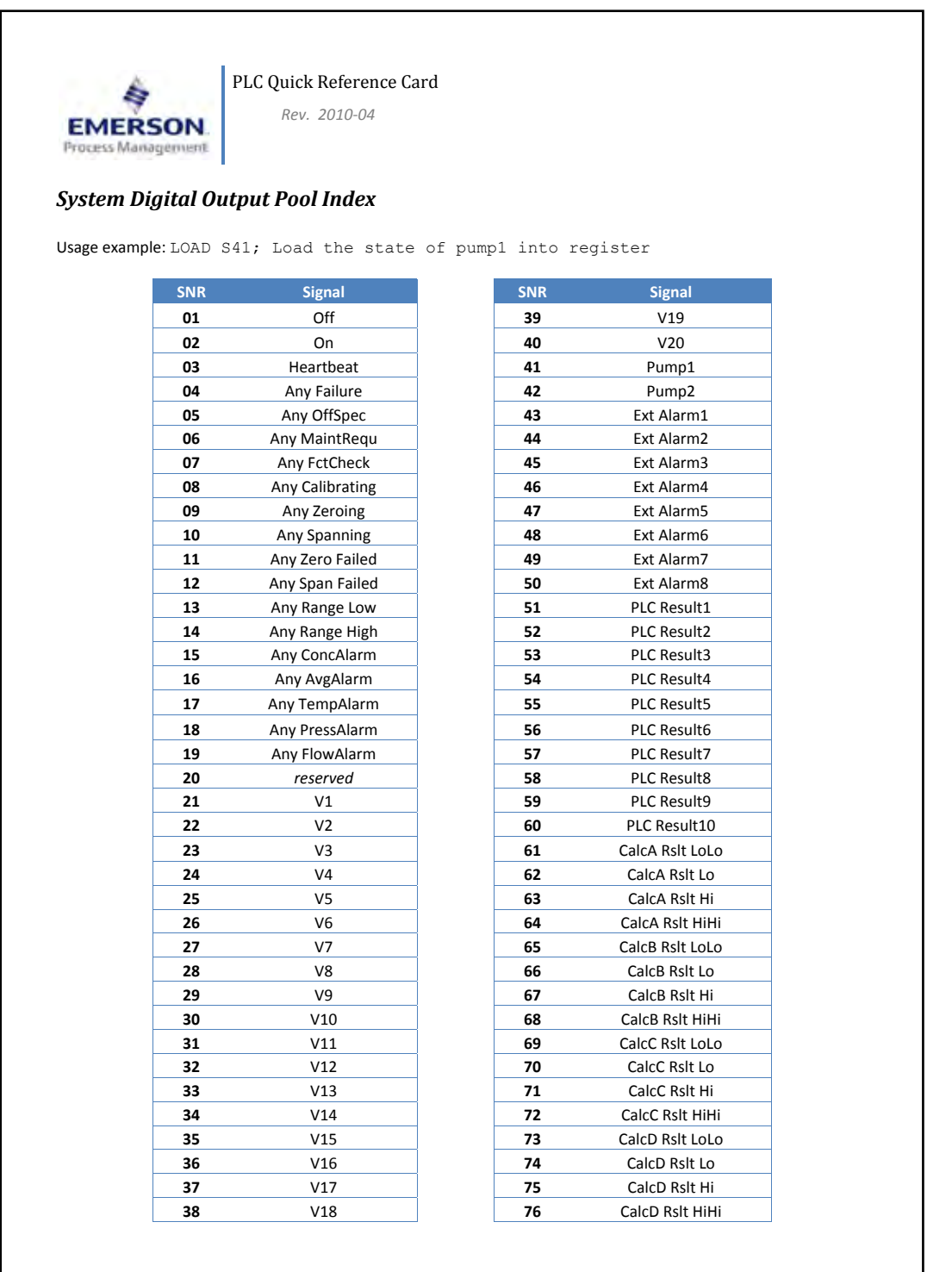

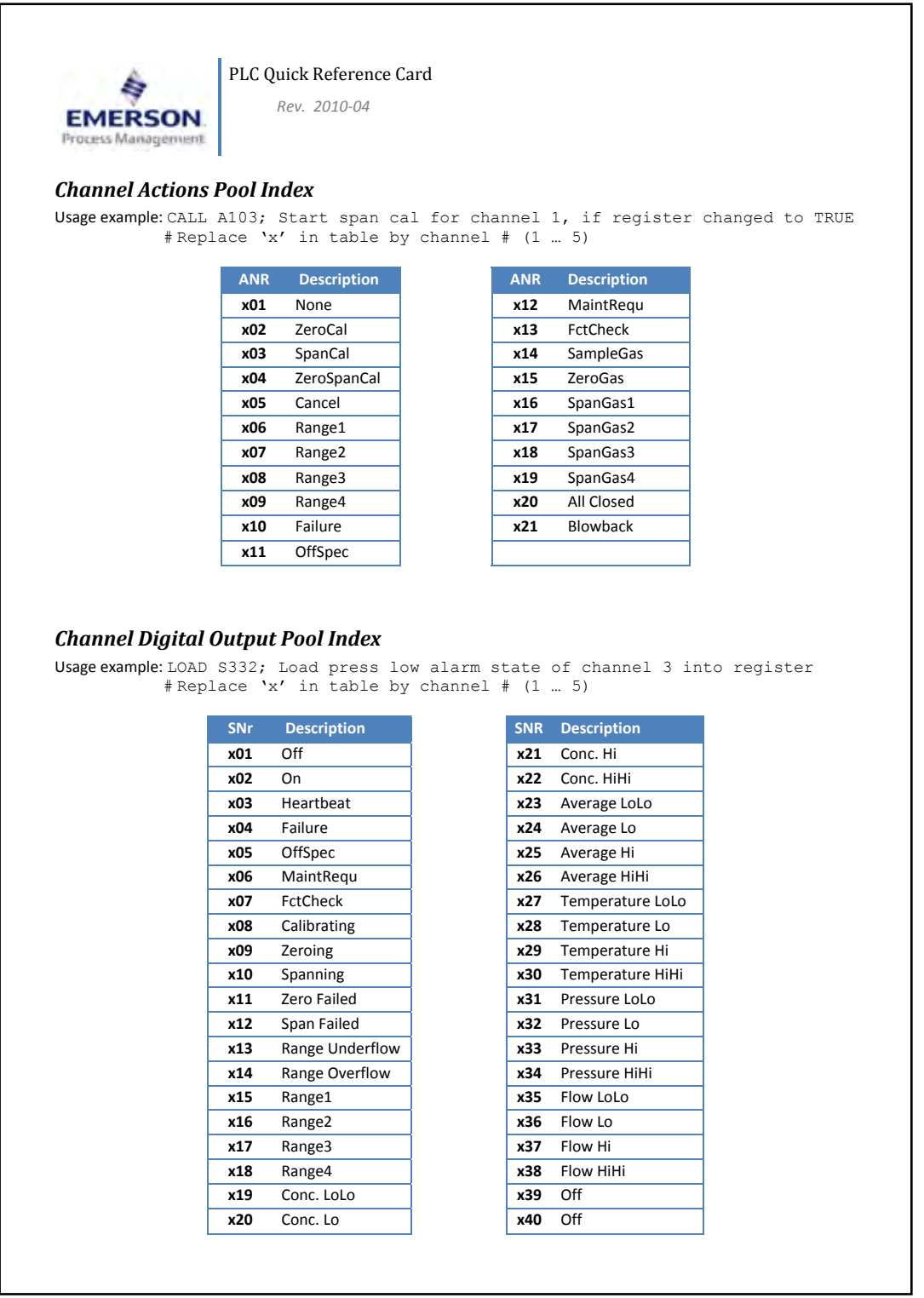

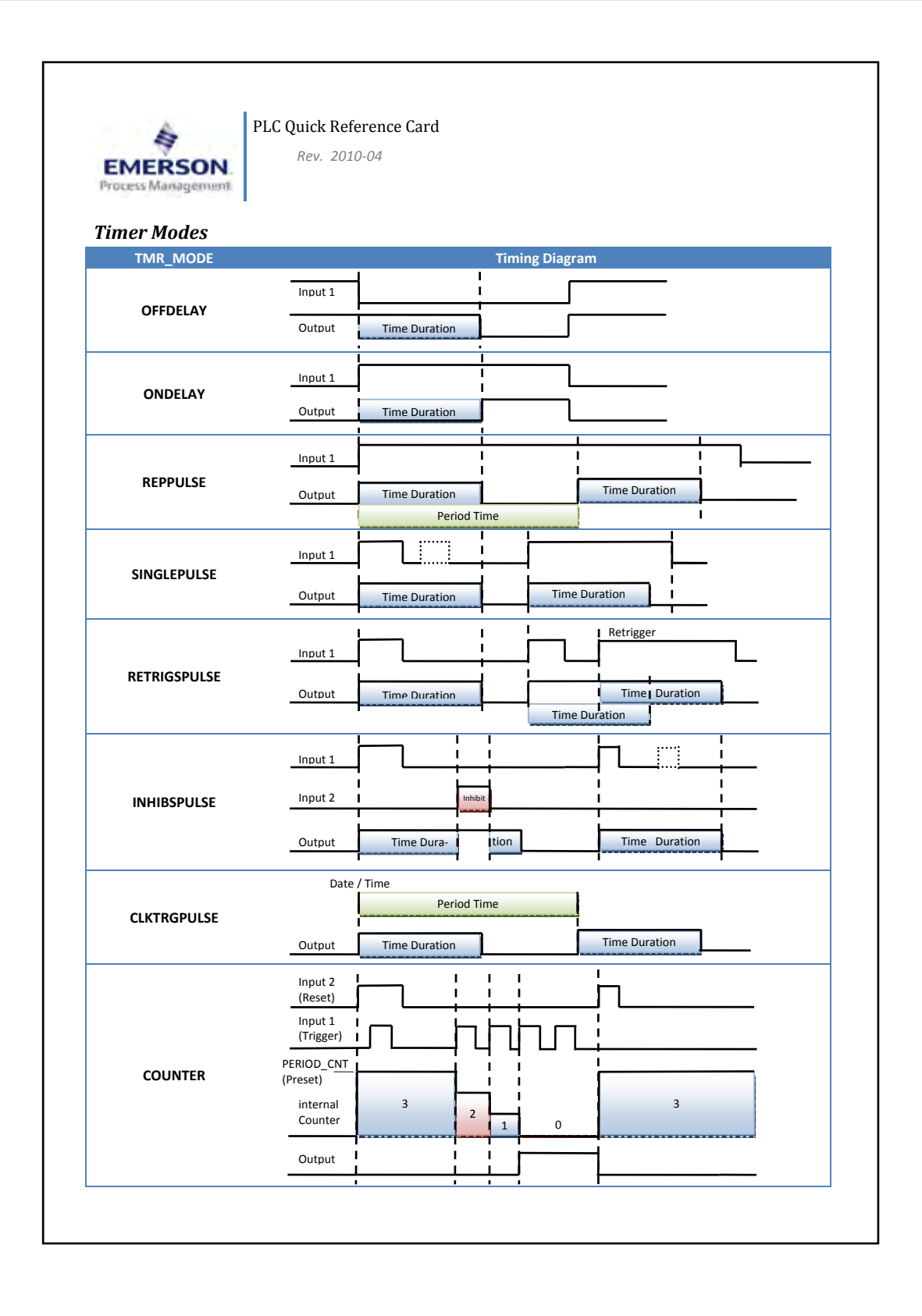

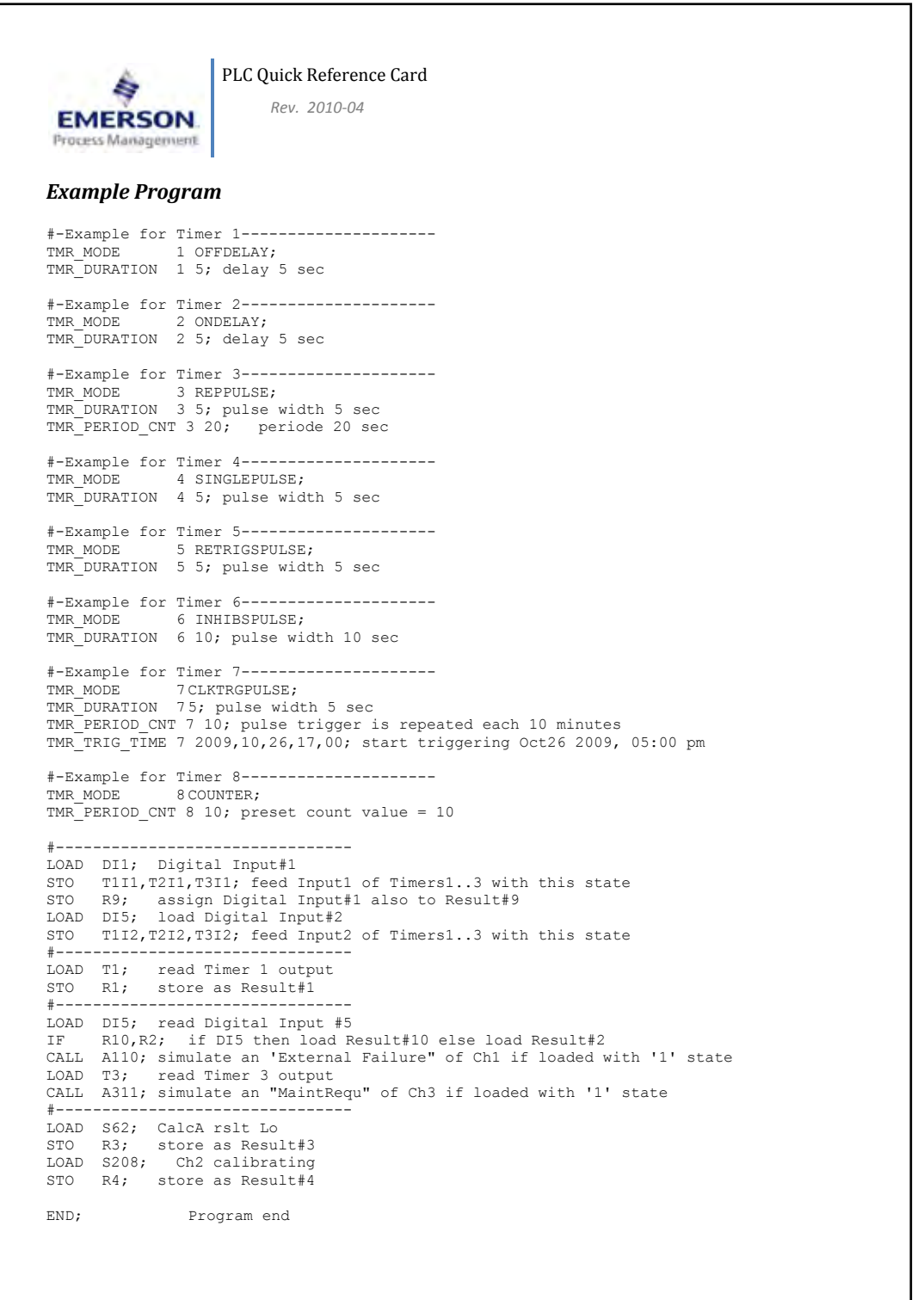

**A** Appendix

## X-STREAM XE

### **A.8 Assignment of Terminals and Sockets**

### **A.8.1 Tabletop & Rack Mount Analyzers**

#### **A.8 Assignment of Terminals and Sockets**

*(Assignment of Screw Terminals Adaptor: See XSTD on Next Page)*

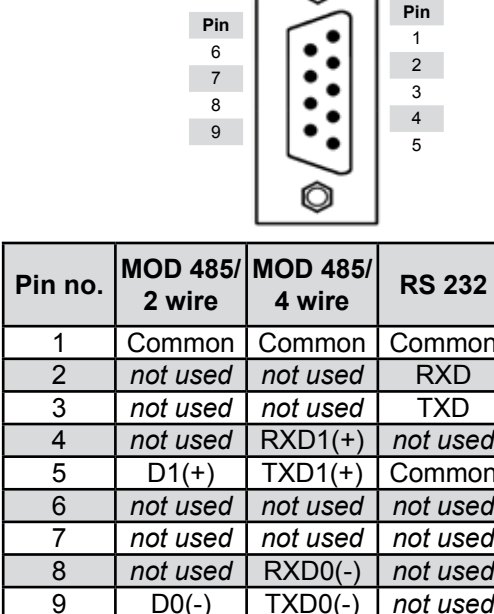

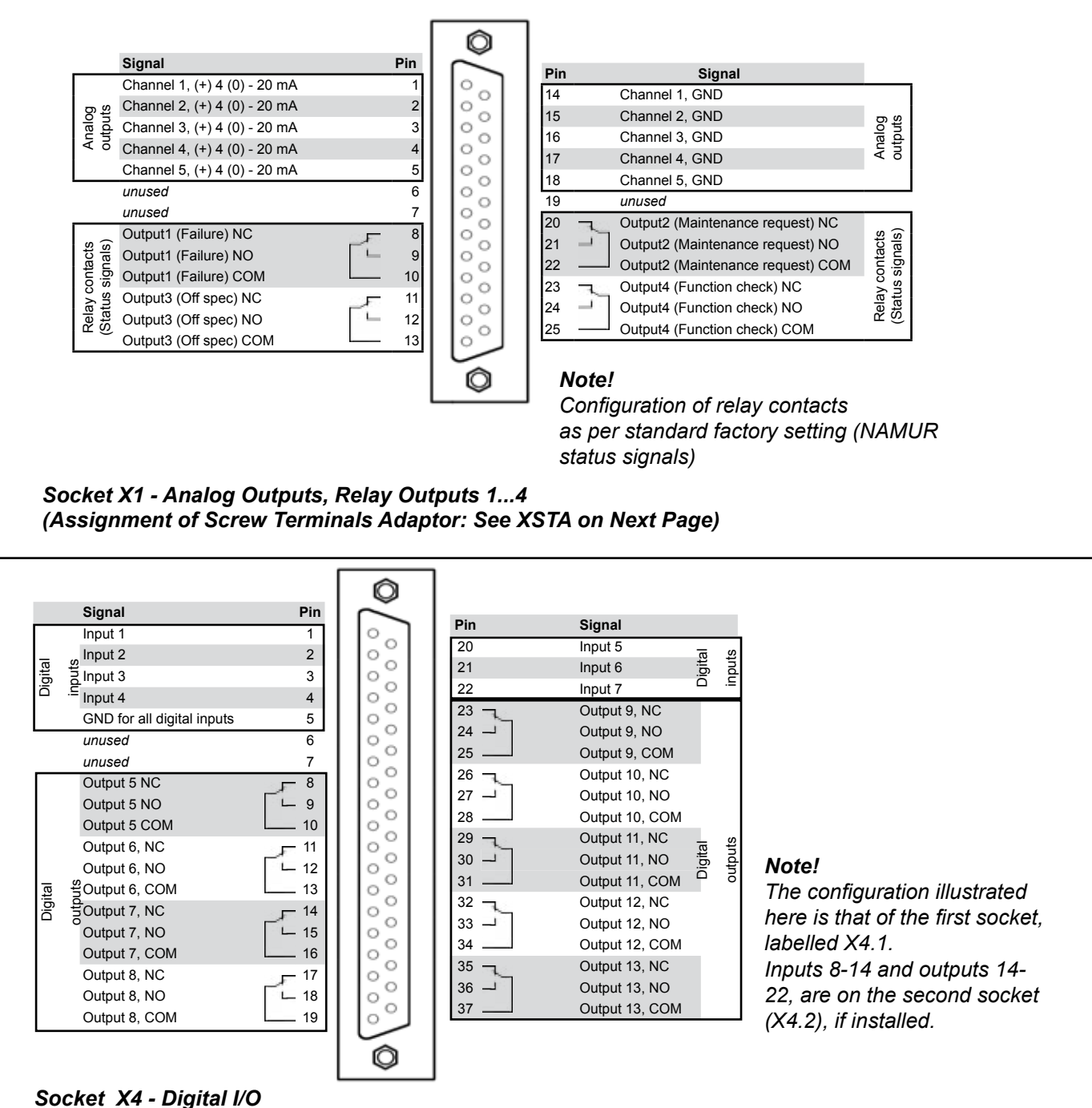

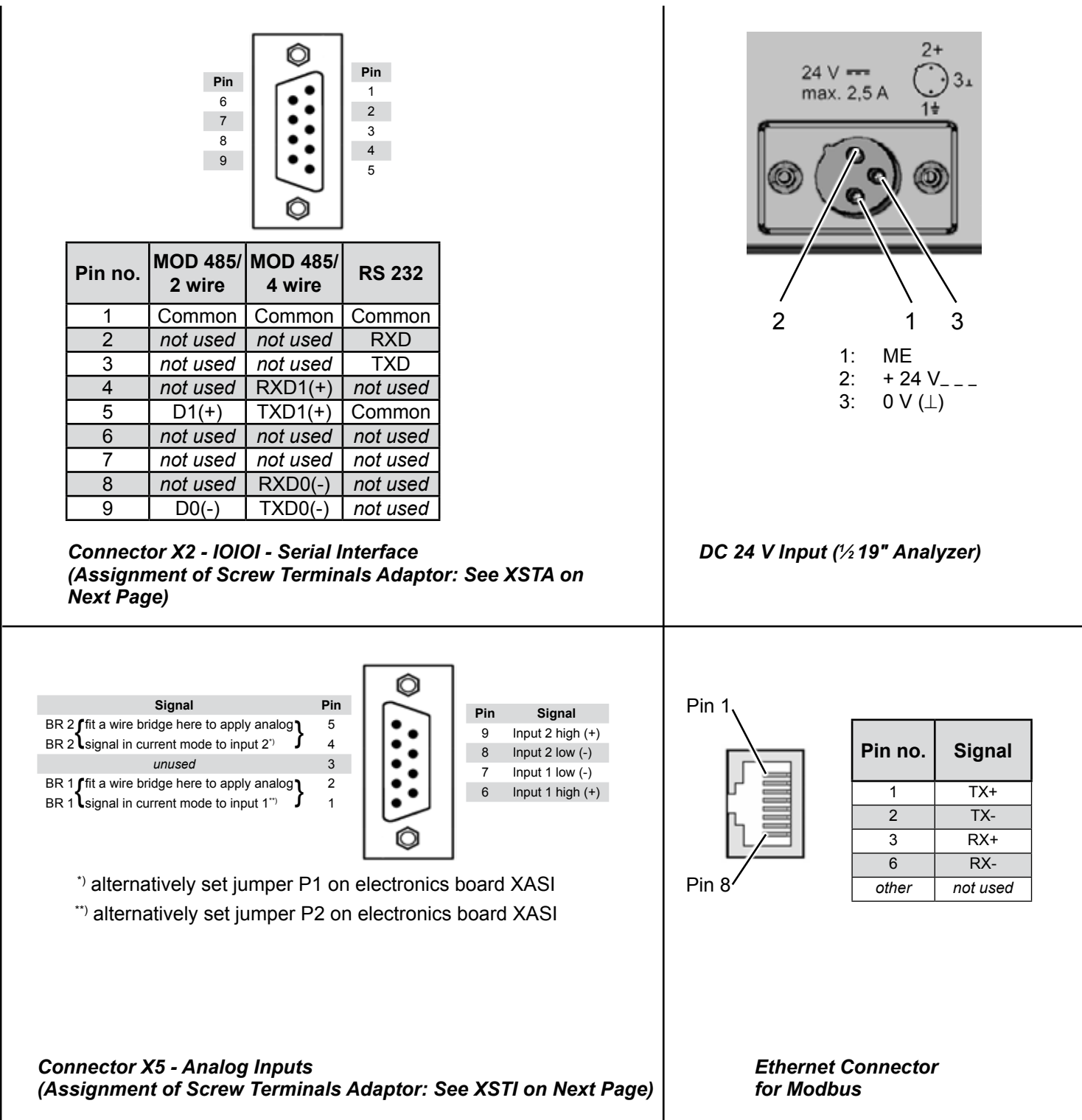

### **A.8 Assignment of Terminals and Socket**

### **A.8.2 Field Housings**

XSTA: Standard Strip With Standard and Optional Signals XSTD: Optional Strips With

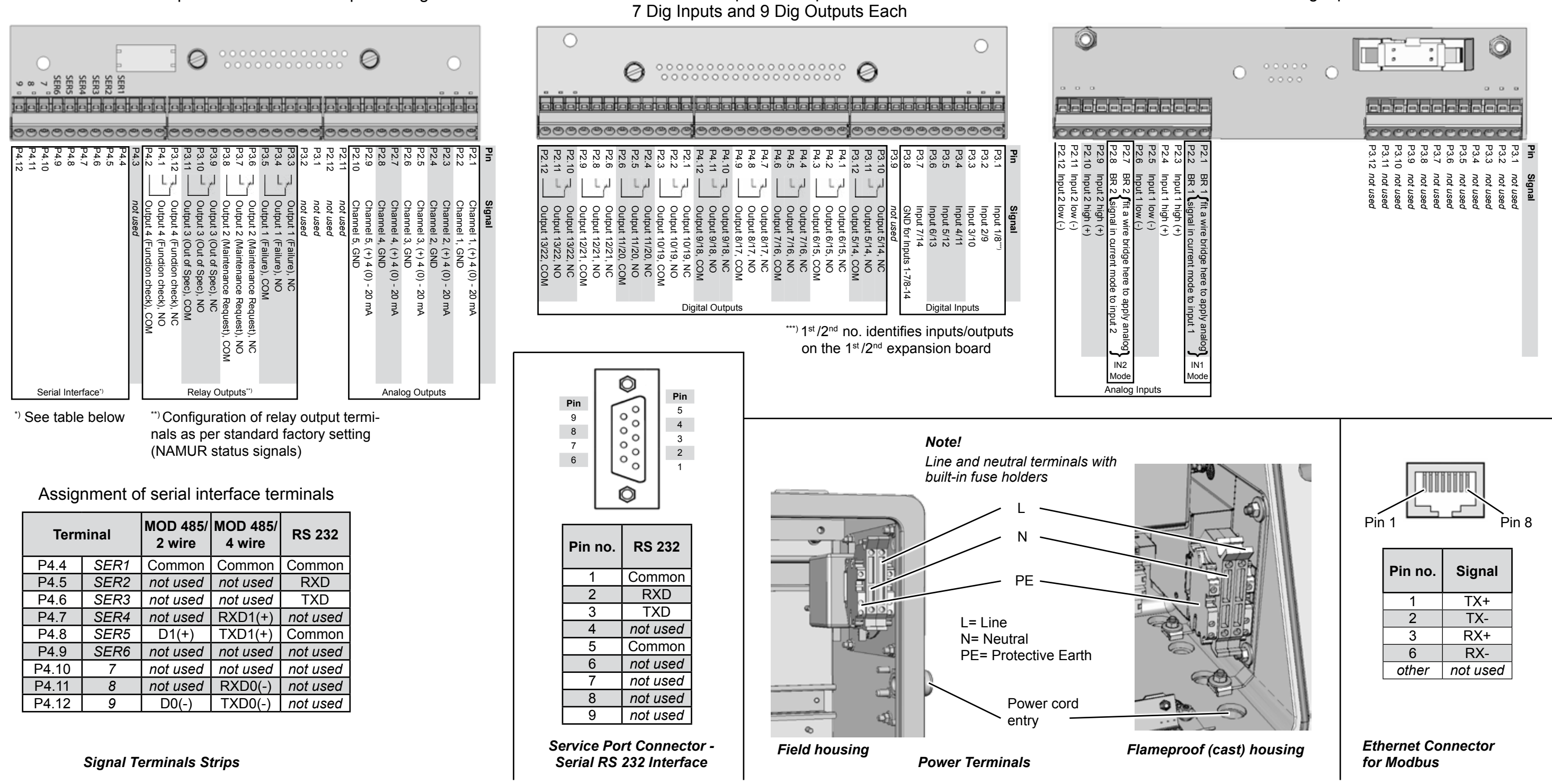

### XSTI: Analog Inputs

#### **Instruction Manual** HASXEE-IM-HS 04/2010

## X-STREAM XE

**IDX** Index

# **Index**

#### **A**

**Access levels** *see Menu access* **Acknowledgements** [6-17](#page-168-0)**,** [7-17](#page-294-0)**,** [7-19](#page-296-0)**,** [7-40](#page-317-0) **Advanced Calibration** [6-8](#page-159-0) **Alarms** [6-80](#page-231-0) **Setup** [6-80](#page-231-0) **Alarms Status** [6-119](#page-270-0) **Ambient temperature** [1-13](#page-36-0)**,** 2-2**,** 3-9**,** 3-15**,** 4-3 **Analog Input** [6-74](#page-225-0) **Analog inputs** [4-28](#page-117-0)**,** [6-57](#page-208-0)**,** [6-75](#page-226-0) **Conversion** [6-76](#page-227-0) **Analog outputs** *see Outputs: Analog outputs* **Analog Outputs** [6-63](#page-214-0) **Apply gas** [6-16](#page-167-0)**,** [7-17](#page-294-0)**,** [7-19](#page-296-0)**,** [7-40](#page-317-0) **ATEX** [1-1](#page-24-0)**,** [1-2](#page-25-0)**,** [1-13](#page-36-0)**,** [1-23](#page-46-0)**...**[1-25](#page-48-0)**,** 2-22**,** 4-1**,** [8-21](#page-298-0)**,**  [7-47](#page-324-0)**,** [7-51](#page-328-0)**,** [8-25](#page-372-0) *see also Hazardous areas* **Autoranging** *see Setup Menu: Autoranging* **Auto-Run** [7-61](#page-338-0) **Average** [5-17](#page-168-0)**,** [6-59](#page-210-0)**,** [6-83](#page-234-0)**,** [6-84](#page-235-0)

#### **B**

**Backup** [5-24](#page-149-0)**,** [5-25](#page-150-0)**,** [6-92](#page-243-0)**...**[6-95](#page-246-0)**,** [5-24](#page-301-0)**,** [5-25](#page-302-0)**,**  [7-53](#page-330-0)**...**[7-59](#page-336-0)**,** [7-61](#page-338-0)**...**[7-66](#page-343-0) **Battery** [S-6](#page-17-0) **Bell** *see Status Line* **Block diagram** [A-1](#page-450-0)**,** [A-21](#page-470-0) **Blowback** [7-31](#page-308-0)

#### **C**

**Cable glands** [4-22](#page-111-0) **Calculator** [1-4](#page-27-0)**,** [6-21](#page-172-0)**,** [6-80](#page-231-0)**,** [6-86](#page-237-0)**,** [6-87](#page-238-0)**,** [6-107](#page-258-0)**,**  [6-119](#page-270-0)**,** [6-122](#page-273-0) **Alarms** [6-86](#page-237-0) **Calculator Alarms** [6-86](#page-237-0) **Calibration Advanced Calibration** [6-8](#page-159-0)**,** [6-10](#page-161-0)**...**[6-13](#page-164-0)**,** [7-20](#page-297-0)**...**[7-](#page-308-0) [31](#page-308-0)**,** [7-36](#page-313-0) **Autocalibration** [1-6](#page-29-0) **by Digital Inputs** [7-33](#page-310-0) **Calibration Deviation** [6-15](#page-166-0) **Calibration Results** [6-13](#page-164-0) **Calibration Status** [6-11](#page-162-0) **Cancelling** [7-41](#page-318-0) **Cancelling an Ongoing Calibration** [7-41](#page-318-0) **Deviations** [6-42](#page-193-0) **Interval Time** [6-40](#page-191-0) **Manual Calibration** [7-17](#page-294-0)

**Modbus Activated** [7-35](#page-312-0) **multiple ranges** [7-30](#page-307-0) **Preparing** [7-7](#page-284-0) **Procedure** [6-36](#page-187-0) **Program Sequence** [6-39](#page-190-0) **Restoring** [7-41](#page-318-0) **Setup** [6-33](#page-184-0) **Span Calibration** [6-7](#page-158-0)**,** [6-8](#page-159-0)**,** [6-10](#page-161-0)**,** [6-15](#page-166-0)**,** [6-34](#page-185-0)**,**  [6-39](#page-190-0)**,** [6-42](#page-193-0)**,** [6-69](#page-220-0)**,** [7-5](#page-282-0)**,** [7-7](#page-284-0)**,** [7-8](#page-285-0)**,** [7-18](#page-295-0)**...**[7-20](#page-297-0)**,**  [7-25](#page-302-0)**,** [7-29](#page-306-0)**,** [7-30](#page-307-0)**,** [7-32](#page-309-0)**,** [7-35](#page-312-0)**...**[7-38](#page-315-0)**,** [7-51](#page-328-0)**,** [8-42](#page-389-0) **Tolerances** [6-35](#page-186-0) **Unattended** [1-4](#page-27-0) **Unattended Automatic Calibration** [7-5](#page-282-0)**,** [7-6](#page-283-0)**,**  [7-37](#page-314-0)**...**[7-39](#page-316-0) **Valves** [6-37](#page-188-0) **Verifying** [7-40](#page-317-0) **Zero calibration** 3-15**,** [6-6](#page-157-0)**,** [6-15](#page-166-0)**,** [6-39](#page-190-0)**,** [7-5](#page-282-0)**,** [7-7](#page-284-0)**,**  [7-10](#page-287-0)**,** [7-17](#page-294-0)**,** [7-18](#page-295-0)**,** [7-20](#page-297-0)**...**[7-22](#page-299-0)**,** [7-32](#page-309-0)**,** [7-35](#page-312-0)**...**[7-](#page-315-0) [38](#page-315-0)**,** [7-40](#page-317-0)**,** [8-42](#page-389-0) **Calibration Gases** [6-34](#page-185-0) **Calibration logger** [6-20](#page-171-0)**,** [6-89](#page-240-0) **Calibration Procedures** [7-5](#page-282-0) **all channel span calibrations** [7-20](#page-297-0) **all channel zero calibrations** [7-20](#page-297-0) **all channel zero & span calibrations** [7-20](#page-297-0) **Remote calibration** [7-32](#page-309-0) **Calibration Status** [6-116](#page-267-0) **Certifications** *see CSA***;** *see EC* **Cleaning the Instrument** [7-52](#page-329-0) **Clock** *see also Time* **Communication** [6-77](#page-228-0) *see also Ethernet***;** *see also Serial interface***;** *see also Setup Menu: Communication* **Ethernet** [6-79](#page-230-0) **Serial** [6-78](#page-229-0) **Component Setup** [6-25](#page-176-0) **Component, Status** [6-112](#page-263-0) **Concentration Alarms** [6-81](#page-232-0) **Concentration Average Alarms** [6-83](#page-234-0) **Configuration Data, Save/Store** [7-53](#page-330-0) **Control Menu** [6-5](#page-156-0) **Conversion** [6-27](#page-178-0)**,** [6-28](#page-179-0)**,** [A-1](#page-450-0) **Dewpoint** [A-1](#page-450-0)**,** [A-34](#page-483-0)**,** [A-36](#page-485-0) **Water Vapor** [A-1](#page-450-0)**,** [A-34](#page-483-0)**,** [A-36](#page-485-0) **Cross** *see Status Line* **Cross Interference** [5-17](#page-168-0)**,** [6-56](#page-207-0)**...**[6-58](#page-209-0) *see also Setup Menu: Cross Interference*

#### **Index**

**Cross Interference Linearization Curve** [6-58](#page-209-0) **CSA** 2-2**,** [A-1](#page-450-0)**,** [A-14](#page-463-0)**...**[A-20](#page-469-0) **Certificate of Compliance** [A-1](#page-450-0)**,** [A-14](#page-463-0)**...**[A-20](#page-469-0)

### **D**

**Damping** *see Setup Menu* **Data logger** [1-4](#page-27-0)**,** [6-19](#page-170-0)**,** [6-21](#page-172-0)**,** [6-105](#page-256-0)**,** [6-106](#page-257-0)**,** [6-122](#page-273-0)**,**  [7-66](#page-343-0)**...**[7-68](#page-345-0) **Dewpoint** *see Conversion* **DHCP** *see Ethernet: Setup* **Digital inputs** *see Inputs: Digital inputs***;** *see also Setup Menu: Digital Inputs* **Digital Inputs** [6-71](#page-222-0) **Digital outputs** *see Outputs: Digital outputs* **Digital Outputs** [6-68](#page-219-0) **Dimensions** 2-6**,** 2-7**,** 2-9**,** 2-11**,** 2-12**,** 2-15**,** 2-16**,**  2-19**,** [4-19](#page-108-0)**,** [4-20](#page-109-0)

#### **E**

**EC** [1-1](#page-24-0)**,** [A-1](#page-450-0)**,** [A-12](#page-461-0)**,** [A-13](#page-462-0) **Declaration of conformity** [A-1](#page-450-0) **Electrochemical oxygen sensor** *see Measuring principles: Electrochemical oxygen sensor* **Ethernet** [1-4](#page-27-0)**,** [1-11](#page-34-0)**,** [1-13](#page-36-0)**,** [1-22](#page-45-0)**,** 1-27**,** 2-3**,** 2-18**,**  2-21**,** [4-12](#page-101-0)**,** [4-21](#page-110-0)**,** [4-26](#page-115-0)**,** [6-79](#page-230-0)**,** A-43**,** A-44 **Setup** [6-79](#page-230-0) **Event logger** [1-4](#page-27-0)**,** [6-20](#page-171-0)**,** [6-21](#page-172-0)**,** [6-89](#page-240-0)**,** [6-107](#page-258-0)**,** [6-122](#page-273-0) **Explosive gas** *see Gases: Explosive gas* **EX zone** *see ATEX***;** *see Hazardous areas*

#### **F**

**Failures, Status** [6-109](#page-260-0) **Field housing** *see X-STREAM: XDF***;** *see X-STREAM: XEF***;** *see X-STREAM: XEFD* **Flameproof** *see X-STREAM: XEFD* **Flammable gas** *see Gases: Flammable gas* **Flow Setup** [6-28](#page-179-0) **Format** [6-104](#page-255-0) **Front panel** [1-1](#page-24-0)**,** [1-3](#page-26-0)**,** [1-13](#page-36-0)**,** [1-22](#page-45-0)**,** 1-27**,** 4-10**,** [4-22](#page-111-0)**,**  [4-23](#page-112-0)**,** [4-30](#page-119-0)**,** [5-3](#page-128-0)**,** [5-10](#page-135-0)**,** [7-5](#page-282-0)**,** [7-35](#page-312-0)**,** [7-36](#page-313-0)**,** [8-12](#page-359-0)**,**  [8-13](#page-360-0) **Fuses** [S-7](#page-18-0)**,** [1-16](#page-39-0)**,** [1-17](#page-40-0)**,** [1-19](#page-42-0)**,** 2-11**,** 2-18**,** 2-21**,** A-44 **G**

**Gas conditioning** *see Gases: Gas conditioning* **Gases Explosive gas** [S-2](#page-13-0)

**Flammable gas** [S-2](#page-13-0)

**Gas conditioning** 4-3

- **Gas pressure** [S-12](#page-23-0)**,** 3-14**,** 8-15**,** [8-19](#page-366-0)
- **Sample gas** [1-5](#page-28-0)**,** [1-6](#page-29-0)**,** [1-12](#page-35-0)**,** [1-13](#page-36-0)**,** 2-3**,** 2-4**,** 3-5**,**  3-10**,** 3-11**,** 3-13**,** 3-14**,** 4-5**,** [5-21](#page-146-0)**,** [6-65](#page-216-0)**,** [6-66](#page-217-0)**,**  [7-4](#page-281-0)**,** [7-17](#page-294-0)**,** [7-21](#page-298-0)**,** [7-24](#page-301-0)**,** [7-27](#page-304-0)**,** [7-37](#page-314-0)**,** [8-16](#page-293-0)**,** [8-17](#page-294-0)**,**  [8-19](#page-366-0)**,** [8-21](#page-368-0)**,** [8-39](#page-316-0)**,** [5-21](#page-368-0)**,** [8-21](#page-368-0)**,** [8-23](#page-370-0)**,** [8-27](#page-374-0)
- **Span gas** [1-6](#page-29-0)**,** [5-16](#page-141-0)**,** [6-7](#page-158-0)**,** [6-10](#page-161-0)**,** [6-26](#page-177-0)**,** [6-34](#page-185-0)**,** [6-35](#page-186-0)**,**  [6-36](#page-187-0)**,** [7-5](#page-282-0)**,** [7-7](#page-284-0)**,** [7-8](#page-285-0)**,** [7-15](#page-292-0)**,** [7-16](#page-293-0)**,** [7-22](#page-299-0)**,** [7-25](#page-302-0)**...**[7-](#page-307-0) [30](#page-307-0)**,** [8-41](#page-388-0)**,** [8-42](#page-389-0)
- **Zero gas** [1-6](#page-29-0)**,** [5-16](#page-141-0)**,** [6-6](#page-157-0)**,** [6-10](#page-161-0)**,** [6-26](#page-177-0)**,** [6-34](#page-185-0)**,** [7-5](#page-282-0)**,**  [7-7](#page-284-0)**,** [7-8](#page-285-0)**,** [7-10](#page-287-0)**,** [7-15](#page-292-0)**,** [7-18](#page-295-0)**,** [7-23](#page-300-0)**,** [7-27](#page-304-0)**,** [7-28](#page-305-0)**,**  [8-40](#page-387-0)**...**[8-42](#page-389-0)
- **Gas inlets** [S-12](#page-23-0)**,** [1-5](#page-28-0)**,** 4-8**...**4-10**,** [4-21](#page-110-0)
- **Gas outlets** [S-10](#page-21-0)**,** [S-12](#page-23-0)**,** [1-5](#page-28-0)**,** [1-21](#page-44-0)**,** 4-4**,** 4-8**...**4-10**,**  [4-21](#page-110-0)

#### **H**

**Hazardous areas** [1-1](#page-24-0)**,** [1-2](#page-25-0)**,** [1-13](#page-36-0)**,** [1-23](#page-46-0)**...**[1-25](#page-48-0)**,** 2-22**,**  4-1**,** [7-47](#page-324-0)**,** [7-51](#page-328-0)**,** [8-21](#page-298-0)**,** [8-25](#page-372-0) *see also Non-incendive***;** *see also Pressurization system***;** *see also ATEX***;** *see also X-STREAM: XEFD* **Heart** *see Status Line*

### **I**

**Identification** [6-98](#page-249-0) **Infallible containment** [S-2](#page-13-0)**,** [1-1](#page-24-0)**,** [1-5](#page-28-0)**,** [1-13](#page-36-0) **Info Menu** [6-122](#page-273-0) **In-/Outputs** [6-62](#page-213-0)**,** [6-75](#page-226-0) *see also Inputs***;** *see also Internal SHS***;** *see also Options***;** *see also Outputs***;** *see also Setup Menu: In-/Outputs* **Inputs Analog inputs** [1-12](#page-35-0)**,** [4-16](#page-105-0)**,** [4-27](#page-116-0)**,** [4-28](#page-117-0)**,** [6-62](#page-213-0)**,**  [6-74](#page-225-0)**,** A-43**,** A-44 **Digital inputs** [1-12](#page-35-0)**,** 4-10**,** [4-14](#page-103-0)**,** [4-15](#page-104-0)**,** [4-27](#page-116-0)**,** [6-62](#page-213-0)**,**  [8-14](#page-165-0)**,** [8-18](#page-365-0)**,** A-43 **Input voltage** 2-9**,** 2-11 **Installation** 4-1**,** 4-7 **XDF** [4-19](#page-108-0) **XEF** [4-19](#page-108-0) **XEFD** 4-7 **XEGC** 4-8 **XEGP** 4-8 **Installed Options** [6-88](#page-239-0) **Flow** [6-90](#page-241-0) **Pressure** [6-91](#page-242-0)

**IDX** Index

### **Index**

**Setup** [6-88](#page-239-0) **Intended use statement** [S-5](#page-16-0) **Internal SHS** [6-62](#page-213-0)**,** [6-73](#page-224-0)**,** [7-12](#page-289-0) *see also Setup Menu: Internal SHS* **Interval Time** [6-40](#page-191-0) *see Calibration: Interval Time* **IP address** *see Ethernet: Setup***;** *see also Info menu*

## **J K**

## **L**

**Labels** [6-30](#page-181-0) **Language** [1-3](#page-26-0)**,** [5-12](#page-137-0)**,** [5-13](#page-138-0)**,** [6-21](#page-172-0)**,** [6-22](#page-173-0) **Leak test** [S-8](#page-19-0)**,** [7-1](#page-278-0)**,** [7-4](#page-281-0)**,** [8-15](#page-362-0) **Leak Test** [7-4](#page-281-0) **Licenses** [6-89](#page-240-0) **Linearization Setup** [6-48](#page-199-0) **Local backup** [6-94](#page-245-0) **Lock menus** [6-2](#page-153-0)**,** [6-32](#page-183-0)**,** [7-17](#page-294-0)**,** [7-19](#page-296-0)**,** [7-40](#page-317-0) **Log files** *see Logger: Log files* **Handling** *see Logger: Log files* **Logger** *see Calibration logger***;** *see Data logger***;**  *see Event logger* **Log files Configuring** [7-67](#page-344-0) **Export** [1-4](#page-27-0)**,** [6-19](#page-170-0)**,** [6-20](#page-171-0)**,** [6-105](#page-256-0)**,** [6-106](#page-257-0)**,** [7-66](#page-343-0)**,**  [7-67](#page-344-0)**,** [7-68](#page-345-0)

#### **M**

**MAC address** *see Ethernet: Setup***;** *see also Info menu* **Main menu** [5-4](#page-129-0)**...**[5-6](#page-131-0)**,** [5-13](#page-138-0)**,** [6-4](#page-155-0)**,** [7-7](#page-284-0)**,** [7-17](#page-294-0)**,** [7-21](#page-298-0)**,**  [7-24](#page-301-0)**,** [7-27](#page-304-0)**,** [7-40](#page-317-0)**,** [7-55](#page-332-0)**,** [7-57](#page-334-0)**,** [7-59](#page-336-0)**,** [7-62](#page-339-0)**,** [7-64](#page-341-0) **Maintenance** [7-1](#page-278-0) **Backup / restore data sets** *see Save-Load* **Calibration** *see Calibration* **Electrochemical oxygen sensor Replacing** [7-42](#page-319-0) **Intervals** [7-2](#page-279-0) **Leak test** *see Leak test* **Maintenance Requests, Status** [6-110](#page-261-0) **Manual Calibration** [7-17](#page-294-0) **Measurement Average** *see Setup Menu: Measurement*

**Measurement display** [1-4](#page-27-0)**,** [5-4](#page-129-0)**,** [5-5](#page-130-0)**,** [5-6](#page-131-0)**,** [5-10](#page-135-0)**...**[5-](#page-138-0) [13](#page-138-0)**,** [5-15](#page-140-0)**,** [5-23](#page-148-0)**,** [5-25](#page-150-0)**,** [6-4](#page-155-0)**,** [6-22](#page-173-0)**,** [6-25](#page-176-0)**,** [6-29](#page-180-0)**,**  [6-30](#page-181-0)**,** [6-32](#page-183-0) **Measurement Ranges** *see Setup Menu* **Measurement, Setup** *see Setup Menu* **Measurement, status** [6-111](#page-262-0) **Measuring principles Electrochemical oxygen sensor** 3-8**,** [7-1](#page-278-0)**,** [7-42](#page-319-0) **Handling** [7-45](#page-322-0) **Infrared** 3-1**...**3-4 **Measurement Specification** 3-13 **Paramagnetic oxygen sensor** 3-5**,** 3-7**,** 3-14**,**  [8-18](#page-0-0)**,** [8-34](#page-381-0)**,** [8-38](#page-385-0) **Performance Specifications** 3-14 **Photometer** 3-4 **Thermal Conductivity** 3-11**,** 3-12**,** 3-14**,** [8-18](#page-0-0)**,**  [8-37](#page-384-0)**,** [8-41](#page-388-0) **Ultraviolet** 3-1**...**3-4 **Menu access Access levels** [1-4](#page-27-0)**,** [5-9](#page-134-0) **Menu Access** [6-32](#page-183-0) **Modbus** [1-11](#page-34-0)**,** [1-13](#page-36-0)**,** 2-3**,** [4-8](#page-457-0)**,** 4-9**,** [4-10](#page-459-0)**,** [4-12](#page-101-0)**,** [4-26](#page-115-0)**,**  [6-78](#page-229-0)**,** [6-79](#page-230-0)**,** [7-5](#page-282-0)**,** [7-6](#page-283-0)**,** [7-32](#page-309-0)**,** [7-35](#page-312-0)**...**[7-37](#page-314-0)**,** [9-1](#page-390-0)**,**  [9-2](#page-391-0)**,** [A-1](#page-450-0)**...**[A-3](#page-452-0)**,** [A-5](#page-454-0)**...**[A-11](#page-460-0)**,** A-43**,** A-44 **Modbus TCP/IP** [9-1](#page-390-0) **Registers** [9-1](#page-390-0)**,** [9-2](#page-391-0)

### **N**

**NAMUR** [S-2](#page-13-0)**,** [1-10](#page-33-0)**,** 2-2**,** 4-10**,** [4-11](#page-100-0)**,** [4-13](#page-102-0)**,** [4-24](#page-113-0)**,**  [5-11](#page-136-0)**,** [5-20](#page-145-0)**,** [5-23](#page-148-0)**,** [6-65](#page-216-0)**,** [6-66](#page-217-0)**,** [6-108](#page-259-0)**,** [7-13](#page-290-0)**,** [8-2](#page-349-0)**,**  [8-3](#page-350-0)**,** [5-21](#page-410-0)**,** A-43**,** A-44 **NE 43** [5-20](#page-145-0)**,** [5-21](#page-172-0)**,** [6-65](#page-216-0) **NE 44** [1-10](#page-33-0) **NE 107** [1-3](#page-26-0)**,** 2-3**,** 2-4**,** [8-2](#page-349-0) **Status** 4-10**,** [4-11](#page-100-0)**,** [4-13](#page-102-0)**,** [4-24](#page-113-0)**,** [6-108](#page-259-0)**,** [8-2](#page-349-0)**,** A-43**,**  A-44 **Node** [6-39](#page-190-0)**,** [6-68](#page-219-0)**...**[6-72](#page-223-0)**,** [7-13](#page-290-0)**,** [7-14](#page-291-0) **Non-incendive** [1-23](#page-46-0)

### **O**

**Oil can** *see Status Line* **Opening housings** [7-46](#page-323-0)**,** [7-47](#page-324-0)**,** [8-20](#page-367-0)**,** [8-21](#page-368-0) **Operation hours** [6-97](#page-248-0) **Operation Hours Meter** [6-97](#page-248-0) **Operation Hours Status** [6-121](#page-272-0) **Options Barometric pressure sensor** [1-6](#page-29-0)**,** [1-7](#page-30-0)

**Instruction Manual** HASXEE-IM-HS 04/2010

#### **Index**

**Flow monitor switch** [1-6](#page-29-0) **Flow sensor** [1-6](#page-29-0)**,** [6-88](#page-239-0) **Heated area** [1-8](#page-31-0) **Installed options** [5-14](#page-139-0)**,** [6-36](#page-187-0)**...**[6-40](#page-191-0)**,** [6-88](#page-239-0)**...**[6-91](#page-242-0)**,**  [6-122](#page-273-0)**,** [6-124](#page-275-0)**,** [6-125](#page-276-0)**,** [7-73](#page-350-0) **Purging** 2-2**,** 4-3 **Temperature sensors** [1-6](#page-29-0)**,** [1-7](#page-30-0)**,** 3-5 **Outputs Analog outputs** [1-10](#page-33-0)**,** 2-4**,** 4-8**,** 4-9**,** 4-10**,** [5-18](#page-143-0)**,**  [5-19](#page-144-0)**,** [5-21](#page-0-0)**,** [5-22](#page-147-0)**,** [6-62](#page-213-0)**,** [6-63](#page-214-0)**,** [6-64](#page-215-0)**,** [6-66](#page-217-0)**,** [6-67](#page-218-0)**,**  [7-9](#page-286-0)**,** [8-13](#page-164-0)**,** [8-17](#page-364-0) **Digital outputs** [1-12](#page-35-0)**,** [1-13](#page-36-0)**,** [4-14](#page-103-0)**,** [4-27](#page-116-0)**,** [6-68](#page-219-0)**,**  [6-70](#page-221-0)**,** [6-80](#page-231-0)**,** [7-11](#page-288-0)**,** [7-13](#page-290-0)**,** [7-33](#page-310-0)**,** [8-13](#page-360-0)**,** [8-15](#page-362-0)**,** [8-17](#page-364-0) **Status relays** [1-10](#page-33-0)

#### **P**

**Password protection** *see Menu access* **PLC** *see Programmable logic controller* **Polynom** *see Linearization: Setup* **Power supply units, external** 2-9 **Power terminals** 2-21**,** A-44 **Pressure Compensation** [6-61](#page-212-0) **Pressure Sensors Status** [6-115](#page-266-0) **Pressurization system** [1-23](#page-46-0) **Procedures** [7-1](#page-278-0) **Programmable logic controller** [1-4](#page-27-0)**,** [6-21](#page-172-0)**,** [6-89](#page-240-0)**,**  [6-107](#page-258-0)**,** [6-122](#page-273-0) **Programmable Logic Controller Quick Reference** [A-36](#page-485-0) **Program Sequence** [6-39](#page-190-0) **Pump** [1-6](#page-29-0)**,** [1-12](#page-35-0)**,** [1-13](#page-36-0)**,** 2-3**,** 2-4**,** 4-5**,** [6-5](#page-156-0)**,** [6-69](#page-220-0)**,**  [7-33](#page-310-0)**,** [8-8](#page-355-0)**,** [8-9](#page-356-0)**,** [8-15](#page-362-0)**...**[8-17](#page-364-0)**,** [8-23](#page-370-0)**...**[8-27](#page-374-0)**,**  [8-31](#page-378-0)**...**[8-33](#page-380-0) **Purging** *see Options: Purging*

#### **Q**

**Question mark** *see Status Line*

#### **R**

**Ranges** [6-18](#page-169-0)**,** [6-5](#page-282-0)**,** [7-17](#page-294-0)**,** [7-40](#page-317-0) **Rear panel** 2-8**,** 2-13 **Restore** [1-4](#page-27-0)**,** [5-24](#page-149-0)**,** [5-25](#page-302-0)**,** [6-6](#page-157-0)**,** [6-7](#page-158-0)**,** [6-21](#page-172-0)**,** [6-32](#page-183-0)**,** [6-92](#page-243-0)**,**  [6-94](#page-245-0)**,** [6-95](#page-246-0)**,** [7-1](#page-278-0)**,** [7-41](#page-318-0)**,** [7-53](#page-330-0)**...**[7-55](#page-332-0)**,** [7-57](#page-334-0)**,** [7-59](#page-336-0)**,**  [7-62](#page-339-0)**,** [7-64](#page-341-0)**,** [7-66](#page-343-0)

#### **S**

**Safety instructions** [S-5](#page-16-0)

**Authorized personnel** [S-6](#page-17-0) **Sample gas pump** *see Pump* **Save** *see Backup* **Save-Load** [6-92](#page-243-0)**,** [6-94](#page-245-0)**...**[6-96](#page-247-0)**,** [5-24](#page-301-0)**,** [7-55](#page-332-0)**,** [7-57](#page-334-0)**,**  [7-59](#page-336-0)**,** [7-62](#page-339-0)**,** [7-64](#page-341-0) **Configuration Data** [7-53](#page-330-0) **Factory defaults** [7-59](#page-336-0) **Local backup** [7-55](#page-332-0) **Notes** [6-93](#page-244-0) **USB Backup** [7-61](#page-338-0) **SD card** [1-4](#page-27-0) **Serial interface Setup** [6-78](#page-229-0) **Serial no** [6-122](#page-273-0)**,** [7-73](#page-350-0)**,** [A-35](#page-484-0) **Service Menu** [6-126](#page-277-0) **Setup Menu** [6-21](#page-172-0) **Analog Inputs** [6-74](#page-225-0) **Analog Outputs** [6-63](#page-214-0) **Autoranging** [6-45](#page-196-0)**,** [6-46](#page-197-0) **Calibration** [6-33](#page-184-0) **Calibration Gases** [6-34](#page-185-0) **Calibration Interval Time** [6-40](#page-191-0) **Communication** [6-77](#page-228-0) **Component** [6-25](#page-176-0) **Component Tag** [6-99](#page-250-0) **Component Unit** [6-26](#page-177-0) **Cross Interference** [6-56](#page-207-0)**...**[6-58](#page-209-0) **Damping** [6-47](#page-198-0) **Digital Inputs** [6-71](#page-222-0) **Digital outputs** [6-68](#page-219-0) **Display** [6-21](#page-172-0) **Display Component** [6-25](#page-176-0) **Display Contrast** [6-23](#page-174-0) **Display Flow** [6-28](#page-179-0) **Display labels** [6-30](#page-181-0) **Display Temperature** [6-27](#page-178-0) **Ethernet interface** [6-79](#page-230-0) **Flow** [6-28](#page-179-0) **Identification** [6-98](#page-249-0) **In-/Outputs** [6-62](#page-213-0) **Internal SHS** [6-73](#page-224-0) **Linearization** [6-48](#page-199-0) **Polynomials Coefficients** [6-52](#page-203-0) **Measurement** [6-30](#page-181-0)**,** [6-43](#page-194-0)**,** [6-44](#page-195-0)**,** [6-59](#page-210-0)**,** [6-60](#page-211-0) **Average** [6-59](#page-210-0) **Measurement Delay** [6-60](#page-211-0) **Measurement Display** [6-4](#page-155-0)**,** [6-29](#page-180-0)**,** [6-30](#page-181-0)

### **Index**

**Measurement Ranges** [6-44](#page-195-0) **Measurements Results** [6-24](#page-175-0) **Menu Access** [6-32](#page-183-0) **Range Gases** [6-34](#page-185-0) **Serial interface** [6-78](#page-229-0) **Temperature** [6-27](#page-178-0) **USB Interface** [6-103](#page-254-0) **Socket** [4-11](#page-100-0)**,** A-43**,** A-44 **Software Licenses** [6-89](#page-240-0) **Solvent Resistant** *see Measuring principles: Paramagnetic oxygen sensor* **Span Calibration** *see Calibration* **Span gas** *see Gases* **Splines** *see Linearization: Setup* **Startup** 3-6**,** 3-7**,** [5-1](#page-126-0)**,** [7-54](#page-331-0) **Status Line** [5-3](#page-128-0) *see also NAMUR* **Status Menu** [6-108](#page-259-0) **Status Messages** [1-6](#page-29-0)**,** [8-2](#page-349-0)**,** [8-12](#page-359-0)**...**[8-17](#page-364-0) **Switching On** [6-4](#page-155-0)

#### **T**

**Tags** [6-30](#page-181-0) **Technical data** 2-1 **Model-specific** 2-6 **Temperature Alarms** [6-85](#page-236-0) **Temperature Alarms** [6-85](#page-236-0) **Temperature Setup** [6-27](#page-178-0) **Terminal adapters** *see Screw terminals***;** *see Terminals* **Terminals** 1-27**,** [4-21](#page-110-0)**,** [4-24](#page-113-0)**,** [4-27](#page-116-0)**,** [4-28](#page-117-0)**,** [A-1](#page-450-0)**,** A-43**,**  A-44 **Time** [6-102](#page-253-0) **Manual time setup** [6-102](#page-253-0) **NTP Server** [6-101](#page-252-0) **Realtime clock** [1-4](#page-27-0) **Setup** [6-100](#page-251-0) **Time server** [1-4](#page-27-0) **Tool** *see Status Line* **Troubleshooting** [8-1](#page-348-0)

#### **U**

**USB** [1-4](#page-27-0)**,** [1-22](#page-45-0)**,** 1-27**,** 2-3**,** 2-8**,** 2-13**,** 2-17**,** 2-18**,**  2-20**,** 2-21**,** 4-8**...**4-10**,** [5-24](#page-149-0)**,** [6-19](#page-170-0)**,** [6-20](#page-171-0)**,** [6-92](#page-243-0)**,**  [6-95](#page-246-0)**,** [6-96](#page-247-0)**,** [6-103](#page-254-0)**,** [6-105](#page-256-0)**,** [7-53](#page-330-0)**...**[7-57](#page-334-0)**,** [7-59](#page-336-0)**,**  [7-61](#page-338-0)**...**[7-64](#page-341-0)**,** [7-66](#page-343-0)**,** [7-68](#page-345-0)

**Files** [7-71](#page-348-0) **Preparation** [7-61](#page-338-0) **Supported Mass Storage Device Types** [7-61](#page-338-0) **USB Backup** [6-95](#page-246-0) **USB Interface** [6-103](#page-254-0) **USB Stick** [6-104](#page-255-0) **File System Structure** [6-104](#page-255-0) **Format** [6-104](#page-255-0)

### **V**

**Valve block** *see Valves* **Valves** [1-6](#page-29-0)**,** 4-5**,** [6-37](#page-188-0)**,** [7-12](#page-289-0) **Valve assignment** [7-10](#page-287-0) **Valve Assignment** [6-37](#page-188-0) **Valve supported calibrations** [7-10](#page-287-0) **Virtual measurement channel** [1-4](#page-27-0)**,** [7-12](#page-289-0)

### **W**

**Water Vapor** *see Conversion* **Web browser** [1-4](#page-27-0)**,** [7-73](#page-350-0) **Wheatstone Bridge** *see Measuring principles: Thermal Conductivity*

### **X**

**X-STREAM XDF** [1-14](#page-37-0)**,** [1-19](#page-42-0)**...**[1-23](#page-46-0)**,** 2-1**,** 2-3**,** 2-15**,** 2-16**,**  [4-19](#page-108-0)**...**[4-21](#page-110-0)**,** [7-47](#page-324-0)**,** [8-21](#page-298-0)**,** [8-25](#page-372-0) **XEF** [S-9](#page-20-0)**,** [1-14](#page-37-0)**,** [1-19](#page-42-0)**...**[1-23](#page-46-0)**,** 2-1**,** 2-3**,** 2-15**,** 4-4**,**  [4-19](#page-108-0)**,** [4-26](#page-115-0)**,** [7-47](#page-324-0)**,** [8-12](#page-101-0)**,** [8-16](#page-363-0)**,** [8-21](#page-110-0)**,** [8-25](#page-372-0)**,** [11-1](#page-448-0) **XEFD** [S-9](#page-20-0)**,** [1-5](#page-28-0)**,** [1-14](#page-37-0)**,** [1-24](#page-47-0)**...**1-27**,** 2-1**,** 2-3**,**  2-19**...**2-21**,** 4-4**,** 4-7**,** [7-47](#page-324-0)**,** [8-21](#page-368-0)**,** [11-1](#page-448-0) **XEGC** [1-13](#page-36-0)**,** [1-15](#page-38-0)**,** [1-16](#page-39-0)**,** 2-1**,** 2-3**,** 2-4**,** 2-6**...**2-11**,**  4-4**,** 4-7**...**4-9**,** [4-11](#page-100-0)**...**[4-18](#page-107-0)**,** [8-20](#page-297-0)**,** [8-24](#page-371-0) **XEGP** [1-3](#page-26-0)**,** [1-13](#page-36-0)**,** [1-17](#page-40-0)**,** [1-18](#page-41-0)**,** 2-1**,** 2-3**,** 2-12**...**2-14**,**  4-4**,** 4-7**...**[4-18](#page-107-0)**,** [4-33](#page-122-0)**,** [8-20](#page-297-0)**,** [8-24](#page-371-0)

## **Y Z**

**Zero Calibration** *see Calibration* **Zero & Span Calibration** *see Calibration: Advanced Calibration*

**Rosemount Analytical Process Gas Analyzer Center of Excellence Emerson Process Management GmbH & Co. OHG** Industriestrasse 1 63594 Hasselroth Germany

T +49 6055 884 0 F +49 6055 884 209

**LATIN AMERICA**

**Emerson Process Management Rosemount Analytical** 11100 Brittmoore Park Drive Houston, TX 77041 USA T +1 713.467.6000 F +1 713.827.3328

**EUROPE Emerson Process Management Shared Services Limited** Heath Place Bognor Regis West Sussex PO22 9SH England T +44 1243 863121 F +44 1243 845354

**Rosemount Analytical Inc. Gas Analyzer Service Center** 6565P Davis Industrial Parkway Solon, OH 44139 USA T +1 440.914.1261 Toll Free in US and Canada 800.433.6076 F +1 440.914.1262 e-mail: gas.csc@emerson.com US Response Center 800.654.7768

#### **ASIA-PACIFIC**

**Emerson Process Management Asia Pacific Private Limited** 1 Pandan Crescent Singapore 128461 Republic of Singapore T +65 6 777 8211 F +65 6 777 0947 e-mail: analytical@ ap.emersonprocess.com

#### **MIDDLE EAST AND AFRICA**

**Emerson Process Management** Emerson FZE P.O. Box 17033 Jebel Ali Free Zone Dubai, United Arab Emirates T +971 4 811 8100 F +971 4 886 5465

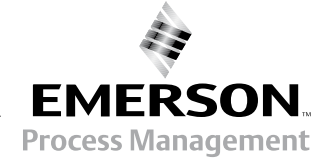

© 2010 Emerson Process Management GmbH & Co. OHG